IBM Planning Analytics 2.0

*Planning Analytics for Microsoft Excel*

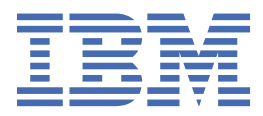

#### **Hinweis**

Vor Verwendung dieser Informationen und des darin beschriebenen Produkts sollten die Informationen unter ["Bemerkungen" auf Seite 353](#page-364-0) gelesen werden.

### **Produktinformation**

Dieses Dokument bezieht sich auf IBM Planning Analytics Version 2.0 und gegebenenfalls auch auf nachfolgende Releases.

Licensed Materials - Property of IBM

Letzte Aktualisierung: 2021-03-05

**© Copyright International Business Machines Corporation 2009, 2021.**

# **Inhaltsverzeichnis**

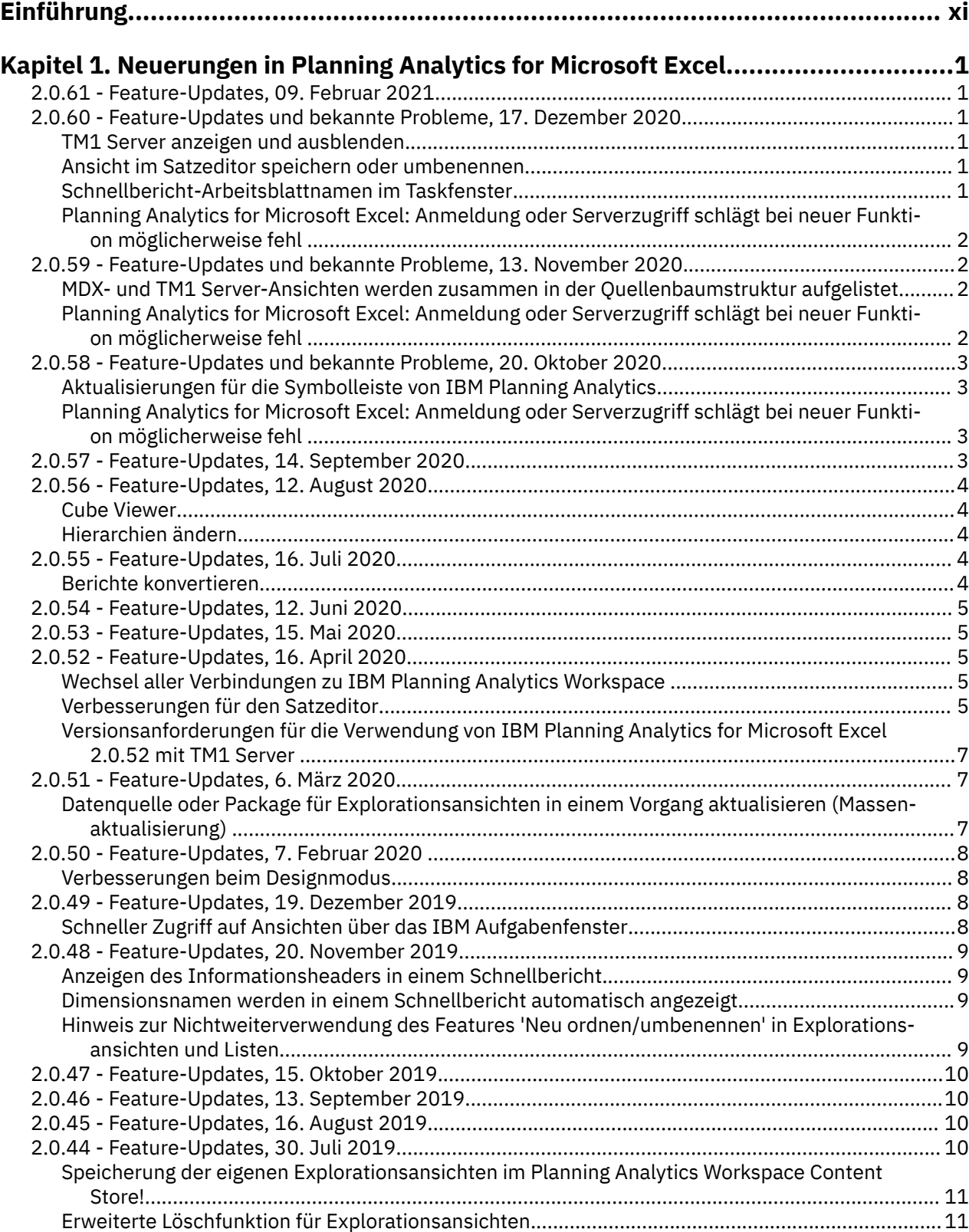

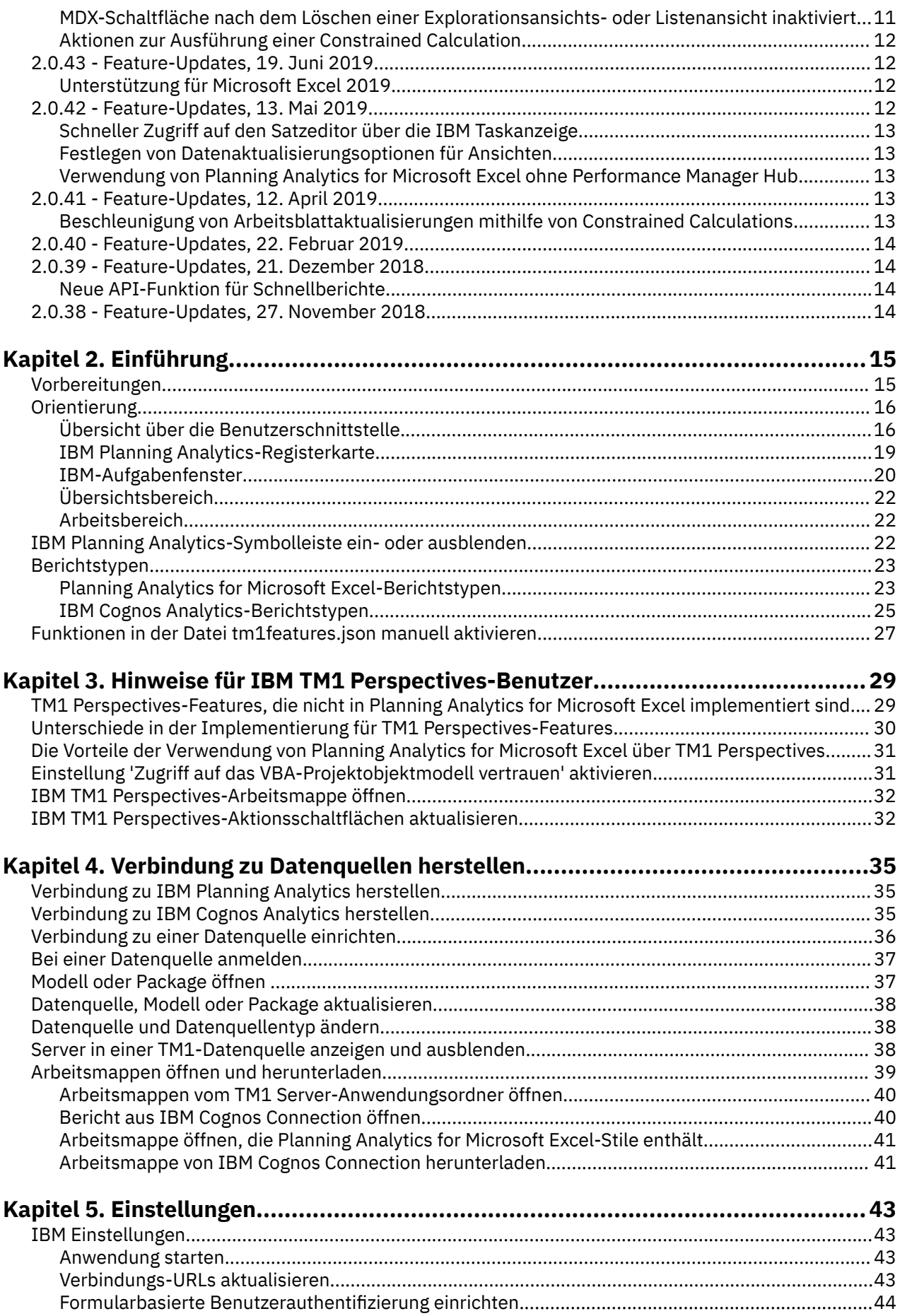

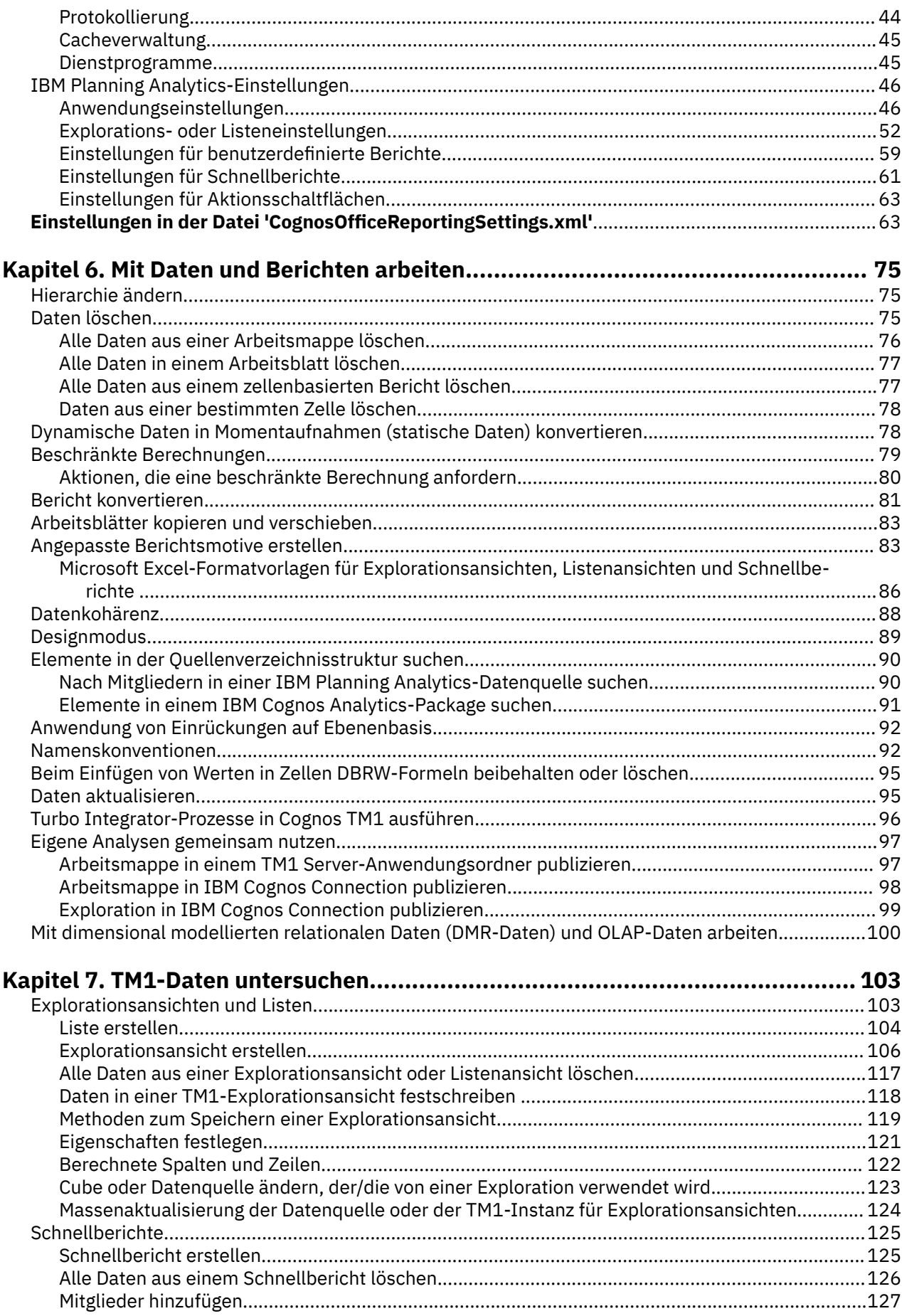

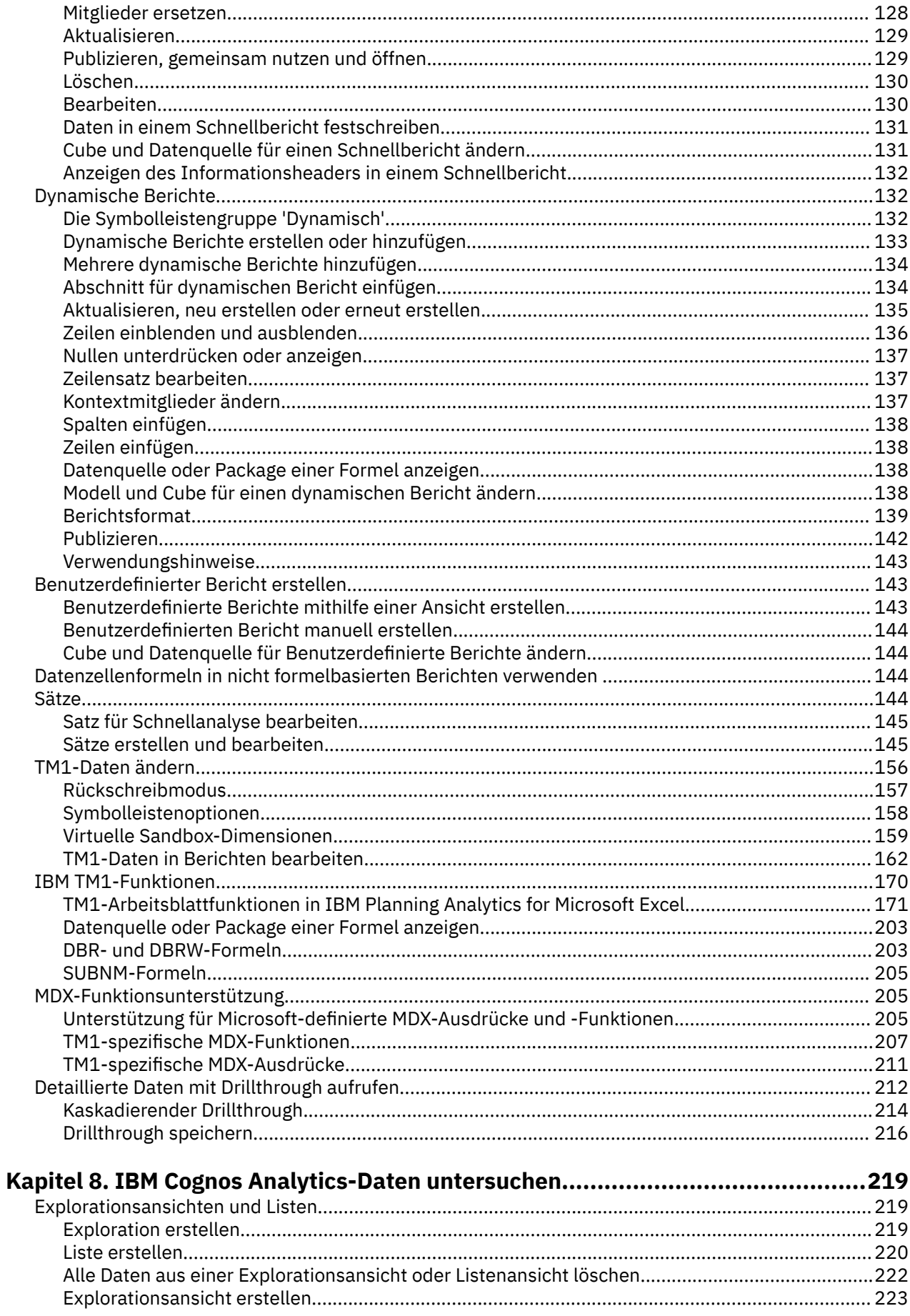

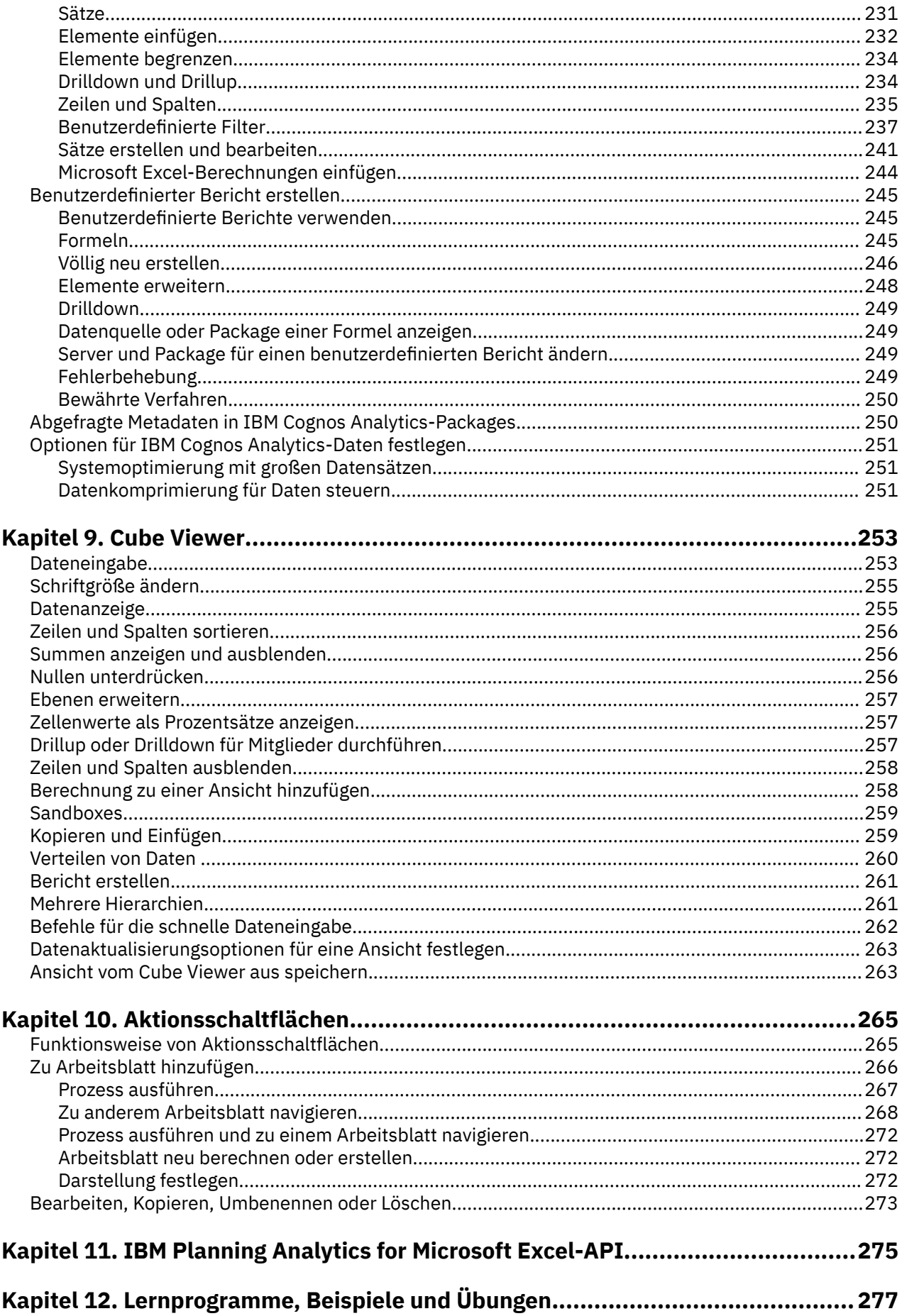

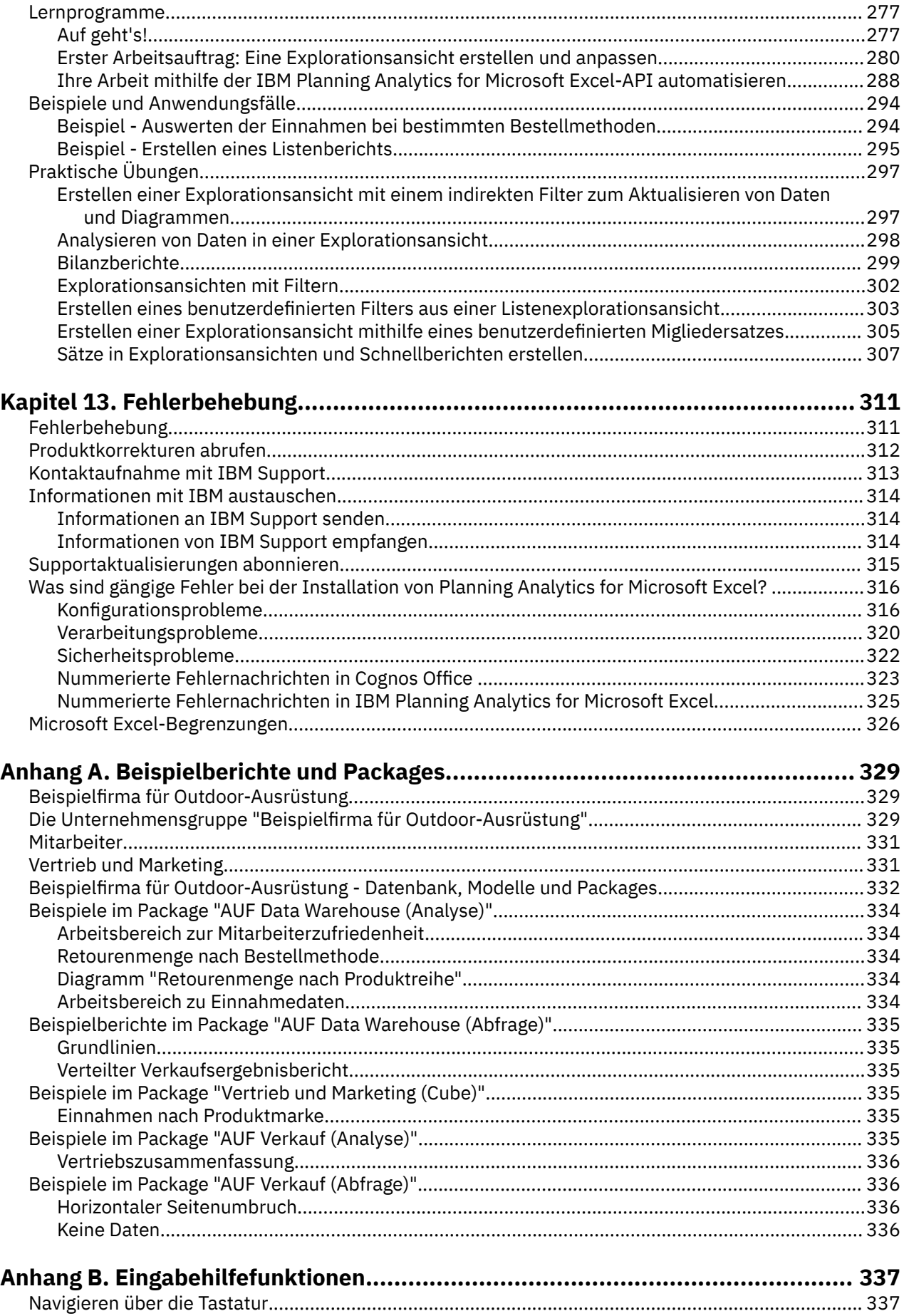

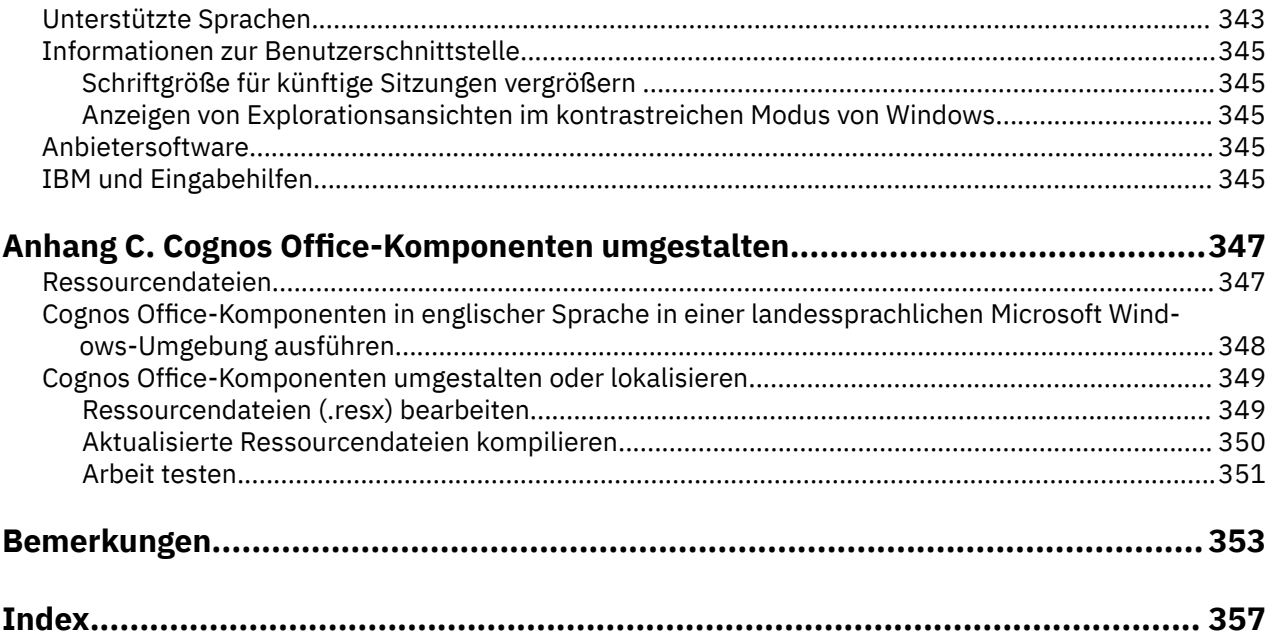

# <span id="page-10-0"></span>**Einführung**

IBM® Planning Analytics for Microsoft Excel ist ein Microsoft Excel-basiertes Tool, das von professionellen Berichtserstellern zur Erstellung von anspruchsvollen Berichten mit mehreren Arbeitsblättern und mehreren Abfragen für verschiedene Datenbanken verwendet wird.

### **Zielgruppe**

In diesem Handbuch wird vorausgesetzt, dass Sie mit den IBM Cognos-Produkten, wie beispielsweise IBM Cognos for Microsoft Office, und IBM TM1 vertraut sind. Darüber hinaus sollten Sie sich mit Microsoft Office-Anwendungen wie Microsoft Excel auskennen.

### **Suchen von Informationen**

Zugriff auf die Produktdokumentation im Web, einschließlich der gesamten übersetzten Dokumentation, besteht über das [IBM Knowledge Center](http://www.ibm.com/support/knowledgecenter) (http://www.ibm.com/support/knowledgecenter).

### **Eingabehilfefunktionen**

Funktionen zur behindertengerechten Bedienung (Eingabehilfefunktionen) unterstützen Benutzer mit körperlichen Behinderungen, wie z. B. eingeschränkter Bewegungsfähigkeit oder Sehkraft, beim Einsatz von Informationstechnologieprodukten. IBM Planning Analytics for Microsoft Excel ist mit Eingabehilfefunktionen ausgestattet. Weitere Informationen zu diesen Funktionen finden Sie im Abschnitt zur Eingabehilfefunktion im vorliegenden Dokument. Weitere Informationen zu den Eingabehilfefunktionen in IBM Plan-ning Analytics for Microsoft Excel finden Sie unter [Anhang B, "Eingabehilfefunktionen", auf Seite 337.](#page-348-0)

Die HTML-Dokumentation von IBM Cognos verfügt über Eingabehilfefunktionen. PDF-Dokumente sind ergänzende Dokumente und enthalten demzufolge keine Eingabehilfefunktionen.

### **Zukunftsgerichtete Aussagen**

In dieser Dokumentation wird die Funktionalität des Produkts zum gegenwärtigen Zeitpunkt beschrieben. Möglicherweise finden sich Verweise auf Funktionen, die derzeit nicht verfügbar sind. Dies bedeutet jedoch nicht, dass die betreffenden Funktionen in Zukunft zwangsläufig zur Verfügung stehen werden. Solche Verweise stellen keinerlei Verpflichtung, Zusage oder rechtliche Verbindlichkeit dar, Material, Code oder Funktionen bereitzustellen. Die Entwicklung und Bereitstellung von Features und Funktionen sowie der Zeitpunkt hierfür liegen ausschließlich im Ermessen von IBM.

### **Haftungsausschluss für Beispiele**

Die Beispielfirma für Outdoor-Ausrüstung, das Unternehmen 'Abenteuer und Freizeit (AUF)', dessen Vertriebsabteilung, alle Variationen der Namen 'Beispielfirma für Outdoor-Ausrüstung' und 'Abenteuer und Freizeit', 'GO New Stores', 'Planning Sample' und 'SData' stellen fiktive Geschäftsvorgänge mit Beispieldaten dar, mit denen die Beispielanwendungen für IBM und IBM Kunden erstellt wurden. Zu diesen fiktiven Datensätzen gehören Beispieldaten für Verkaufstransaktionen, Produktvertrieb, Finanzwesen und Personalwesen. Ähnlichkeiten mit tatsächlichen Namen, Adressen, Kontaktdaten oder Transaktionswerten sind rein zufällig. Andere Beispieldateien können Daten folgender Art enthalten: manuell oder vom System generierte fiktive Daten, aus wissenschaftlichen oder öffentlichen Quellen zusammengestellte Fakten sowie Daten, die mit Zustimmung der Copyrightinhaber als Beispieldaten zur Entwicklung von Beispielanwendungen genutzt werden dürfen. Referenzierte Produktnamen können Marken der jeweiligen Rechtsinhaber sein. Nicht autorisiertes Kopieren dieser Daten ist unzulässig.

**xii** IBM Planning Analytics: Planning Analytics for Microsoft Excel

# <span id="page-12-0"></span>**Kapitel 1. Neuerungen in Planning Analytics for Microsoft Excel**

Informationen zu Neuerungen oder Aktualisierungen in IBM Planning Analytics for Microsoft Excel.

# **2.0.61 - Feature-Updates, 09. Februar 2021**

Für IBM Planning Analytics for Microsoft Excel wurde am 09. Februar 2021 eine Aktualisierung bereitgestellt, die nur Fixes umfasst.

Die Aktualisierungen für die einzelnen Versionen von Planning Analytics for Microsoft Excel sind kumulativ. Informationen zu den Neuerungen in den Vorgängerreleases finden Sie in [Neuerungen in Planning](https://www.ibm.com/support/knowledgecenter/SSD29G_2.0.0/com.ibm.swg.ba.cognos.ug_cxr.2.0.0.doc/c_nfg_pax_test.html) [Analytics for Microsoft Excel](https://www.ibm.com/support/knowledgecenter/SSD29G_2.0.0/com.ibm.swg.ba.cognos.ug_cxr.2.0.0.doc/c_nfg_pax_test.html) (https://www.ibm.com/support/knowledgecenter/SSD29G\_2.0.0/ com.ibm.swg.ba.cognos.ug\_cxr.2.0.0.doc/c\_nfg\_pax\_test.html).

# **2.0.60 - Feature-Updates und bekannte Probleme, 17. Dezember 2020**

IBM Planning Analytics for Microsoft Excel wurde am 17. Dezember 2020 aktualisiert und enthält nun die folgenden Features und Hinweise.

Die Aktualisierungen für die einzelnen Versionen von Planning Analytics for Microsoft Excel sind kumulativ. Informationen zu den Neuerungen in den Vorgängerreleases finden Sie in [Neuerungen in Planning](https://www.ibm.com/support/knowledgecenter/SSD29G_2.0.0/com.ibm.swg.ba.cognos.ug_cxr.2.0.0.doc/c_nfg_pax_test.html) [Analytics for Microsoft Excel](https://www.ibm.com/support/knowledgecenter/SSD29G_2.0.0/com.ibm.swg.ba.cognos.ug_cxr.2.0.0.doc/c_nfg_pax_test.html) (https://www.ibm.com/support/knowledgecenter/SSD29G\_2.0.0/ com.ibm.swg.ba.cognos.ug\_cxr.2.0.0.doc/c\_nfg\_pax\_test.html).

## **TM1 Server anzeigen und ausblenden**

Es ist nun möglich, bestimmte TM1 Server auszuwählen und in Planning Analytics for Microsoft Excel auszublenden.

In früheren Versionen von Planning Analytics for Microsoft Excel wurde Ihnen eine vollständige Liste aller TM1 Server in Ihren TM1-Datenquellen angezeigt, wenn eine Verbindung zu einer TM1-Datenquelle über die Symbolleiste oder das Taskfenster hergestellt wurde. Ab Planning Analytics for Microsoft Excel Version 2.0.60 ist es nun möglich, bestimmte TM1 Server auszuwählen, die in diesen Menüs ausgeblendet werden sollen. Weitere Informationen zu diesem Feature finden Sie in [Server in einer TM1-Datenquelle](https://www.ibm.com/support/knowledgecenter/SSD29G_2.0.0/com.ibm.swg.ba.cognos.ug_cxr.2.0.0.doc/c_pax_hide_tm1_server.html) [ein- und ausblenden](https://www.ibm.com/support/knowledgecenter/SSD29G_2.0.0/com.ibm.swg.ba.cognos.ug_cxr.2.0.0.doc/c_pax_hide_tm1_server.html)(https://www.ibm.com/support/knowledgecenter/SSD29G\_2.0.0/ com.ibm.swg.ba.cognos.ug\_cxr.2.0.0.doc/c\_pax\_hide\_tm1\_server.html).

## **Ansicht im Satzeditor speichern oder umbenennen**

Wenn Sie eine Ansicht im Satzeditor speichern oder umbenennen, wird in der Titelleiste im Satzeditor nun der Name der Ansicht angezeigt. Eine Ansicht, die aus dem Satzeditor gespeichert wird, wird nun auch automatisch im Taskfenster angezeigt.

In früheren Versionen von Planning Analytics for Microsoft Excel wurde die Titelleiste des Satzeditors nicht aktualisiert, um den Namen der Ansicht anzuzeigen. Ab Planning Analytics for Microsoft Excel Version 2.0.60 wird in der Titelleiste des Satzeditors beim Speichern oder Umbenennen einer Ansicht der aktualisierte Ansichtsname angezeigt. Im Taskfenster werden nun auch neue Ansichten angezeigt, die im Satzeditor gespeichert werden, ohne dass das Taskfenster manuell aktualisiert werden muss.

## **Schnellbericht-Arbeitsblattnamen im Taskfenster**

Die Schnellbericht-Arbeitsblattnamen wurden auf der Registerkarte **Arbeitsmappe** des Taskfensters aktualisiert.

<span id="page-13-0"></span>In früheren Versionen von Planning Analytics for Microsoft Excel wurde auf der Registerkarte **Arbeitsmappe** nur die Blattnummer eines Blatts angezeigt. Ab Planning Analytics for Microsoft Excel Version 2.0.60 wird bei Schnellberichtsblättern auf der Registerkarte **Arbeitsmappe** nun ein Arbeitsblattname im folgenden Format angezeigt: Blatt[Blattnummer] [Cube-Name]: [Berichtsname] [Berichts-ID-Nummer].

## **Planning Analytics for Microsoft Excel: Anmeldung oder Serverzugriff schlägt bei neuer Funktion möglicherweise fehl**

Dieses Problem tritt möglicherweise nur auf, wenn die Authentifizierung für eine lokale TM1-Datenbank in der neuen Planning Analytics-Funktion ausgeführt wird. Bei der Authentifizierung für eine lokale Datenbank in klassischen Planning Analytics-Versionen oder einer Planning Analytics on Cloud-Datenbank wird dieses Problem nicht auftreten.

Wenn Sie versuchen, sich bei einer TM1-Datenbank von Planning Analytics for Microsoft Excel anzumelden, erhalten Sie bei bestimmten Konfigurationen oder Bedingungen möglicherweise den folgenden Fehler: Cannot load the requested view.

Um dieses Problem zu umgehen, können Sie die Fehlermeldung schließen, die gewünschte TM1-Datenbank erneut auswählen und sich weiterhin mit einem gültigen Benutzernamen anmelden.

Dieses Problem wird in einem nächsten Release behoben.

# **2.0.59 - Feature-Updates und bekannte Probleme, 13. November 2020**

IBM Planning Analytics for Microsoft Excel wurde am 13. November 2020 aktualisiert und enthält nun die folgenden Features und Hinweise.

Die Aktualisierungen für die einzelnen Versionen von Planning Analytics for Microsoft Excel sind kumulativ. Informationen zu den Neuerungen in den Vorgängerreleases finden Sie in [Neuerungen in Planning](https://www.ibm.com/support/knowledgecenter/SSD29G_2.0.0/com.ibm.swg.ba.cognos.ug_cxr.2.0.0.doc/c_nfg_pax_test.html) [Analytics for Microsoft Excel](https://www.ibm.com/support/knowledgecenter/SSD29G_2.0.0/com.ibm.swg.ba.cognos.ug_cxr.2.0.0.doc/c_nfg_pax_test.html) (https://www.ibm.com/support/knowledgecenter/SSD29G\_2.0.0/ com.ibm.swg.ba.cognos.ug\_cxr.2.0.0.doc/c\_nfg\_pax\_test.html).

## **MDX- und TM1 Server-Ansichten werden zusammen in der Quellenbaumstruktur aufgelistet**

In der Quellenbaumstruktur werden MDX- und TM1 Server-Ansichten nun in alphabetischer Reihenfolge in einer einzigen Gruppe zusammengefasst.

In früheren Versionen von Planning Analytics for Microsoft Excel wurden MDX- und TM1 Server-Ansichten in zwei voneinander getrennten Gruppen aufgelistet.

## **Planning Analytics for Microsoft Excel: Anmeldung oder Serverzugriff schlägt bei neuer Funktion möglicherweise fehl**

Dieses Problem tritt möglicherweise nur auf, wenn die Authentifizierung für eine lokale TM1-Datenbank in der neuen Planning Analytics-Funktion ausgeführt wird. Bei der Authentifizierung für eine lokale Datenbank in klassischen Planning Analytics-Versionen oder einer Planning Analytics on Cloud-Datenbank wird dieses Problem nicht auftreten.

Wenn Sie versuchen, sich bei einer TM1-Datenbank von Planning Analytics for Microsoft Excel anzumelden, erhalten Sie bei bestimmten Konfigurationen oder Bedingungen möglicherweise den folgenden Fehler: Cannot load the requested view.

Um dieses Problem zu umgehen, können Sie die Fehlermeldung schließen, die gewünschte TM1-Datenbank erneut auswählen und sich weiterhin mit einem gültigen Benutzernamen anmelden.

Dieses Problem wird in einem nächsten Release behoben.

# <span id="page-14-0"></span>**2.0.58 - Feature-Updates und bekannte Probleme, 20. Oktober 2020**

IBM Planning Analytics for Microsoft Excel wurde am 20. Oktober 2020 aktualisiert.

Die Aktualisierungen für die einzelnen Versionen von Planning Analytics for Microsoft Excel sind kumulativ. Informationen zu Neuerungen im vorherigen Release finden Sie in [2.0.57 - Feature-Updates, 14. Sep](https://www.ibm.com/support/knowledgecenter/SSD29G_2.0.0/com.ibm.swg.ba.cognos.ug_cxr.2.0.0.doc/c_pax_new_features_2_0_57.html)[tember 2020](https://www.ibm.com/support/knowledgecenter/SSD29G_2.0.0/com.ibm.swg.ba.cognos.ug_cxr.2.0.0.doc/c_pax_new_features_2_0_57.html) (https://www.ibm.com/support/knowledgecenter/SSD29G\_2.0.0/ com.ibm.swg.ba.cognos.ug\_cxr.2.0.0.doc/c\_pax\_new\_features\_2\_0\_57.html).

## **Aktualisierungen für die Symbolleiste von IBM Planning Analytics**

Die Symbolleiste von IBM Planning Analytics wurde in Planning Analytics for Microsoft Excel aktualisiert.

Ab Planning Analytics for Microsoft Excel Version 2.0.58 wurde die Symbolleiste von IBM Planning Analytics aktualisiert, um die Benutzerfreundlichkeit zu verbessern und den Speicherplatz zu maximieren.

### **Schnellberichte**

Die Symbolleistengruppe für Schnellberichte wurde entfernt, dennoch ist die gesamte Funktionalität weiterhin entweder über die Symbolleistengruppe **Daten** oder über das Taskfenster zugänglich. Weitere Informationen finden Sie unter:

- • [Alle Daten aus einem Schnellbericht löschen](https://www.ibm.com/support/knowledgecenter/SSD29G_2.0.0/com.ibm.swg.ba.cognos.ug_cxr.2.0.0.doc/t_pax_clear_data_quickreport.html)
- • [Aktualisieren](https://www.ibm.com/support/knowledgecenter/SSD29G_2.0.0/com.ibm.swg.ba.cognos.ug_cxr.2.0.0.doc/t_ug_cxr_refreshing_quick_report.html)
- • [Daten in einem Schnellbericht festschreiben](https://www.ibm.com/support/knowledgecenter/SSD29G_2.0.0/com.ibm.swg.ba.cognos.ug_cxr.2.0.0.doc/c_ug_cxr_bulk_upload.html)

#### **Dynamische Berichte**

Die Symbolleistengruppe für dynamische Berichte wurde nun umbenannt in **Dynamisch**. Die Gesamtfunktion bleibt unangetastet.

## **Planning Analytics for Microsoft Excel: Anmeldung oder Serverzugriff schlägt bei neuer Funktion möglicherweise fehl**

Dieses Problem tritt möglicherweise nur auf, wenn die Authentifizierung für eine lokale TM1-Datenbank in der neuen Planning Analytics-Funktion ausgeführt wird. Bei der Authentifizierung für eine lokale Datenbank in klassischen Planning Analytics-Versionen oder einer Planning Analytics on Cloud-Datenbank wird dieses Problem nicht auftreten.

Wenn Sie versuchen, sich bei einer TM1-Datenbank von Planning Analytics for Microsoft Excel anzumelden, erhalten Sie bei bestimmten Konfigurationen oder Bedingungen möglicherweise den folgenden Fehler: Cannot load the requested view.

Um dieses Problem zu umgehen, können Sie die Fehlermeldung schließen, die gewünschte TM1-Datenbank erneut auswählen und sich weiterhin mit einem gültigen Benutzernamen anmelden.

Dieses Problem wird in einem nächsten Release behoben.

# **2.0.57 - Feature-Updates, 14. September 2020**

Für IBM Planning Analytics for Microsoft Excel wurde am 14. September 2020 eine Aktualisierung bereitgestellt, die nur Fixes umfasst.

Die Aktualisierungen für die einzelnen Versionen von Planning Analytics for Microsoft Excel sind kumulativ. Informationen zu Neuerungen im vorherigen Release finden Sie in [2.0.56 - Feature-Updates, 12. Au](https://www.ibm.com/support/knowledgecenter/SSD29G_2.0.0/com.ibm.swg.ba.cognos.ug_cxr.2.0.0.doc/c_pax_new_features_2_0_56.html)[gust 2020](https://www.ibm.com/support/knowledgecenter/SSD29G_2.0.0/com.ibm.swg.ba.cognos.ug_cxr.2.0.0.doc/c_pax_new_features_2_0_56.html) (https://www.ibm.com/support/knowledgecenter/SSD29G\_2.0.0/ com.ibm.swg.ba.cognos.ug cxr.2.0.0.doc/c\_pax\_new\_features\_2\_0\_56.html).

# <span id="page-15-0"></span>**2.0.56 - Feature-Updates, 12. August 2020**

IBM Planning Analytics for Microsoft Excel wurde am 12. August 2020 aktualisiert und enthält nun die folgenden Features und Hinweise.

Die Aktualisierungen für die einzelnen Versionen von Planning Analytics for Microsoft Excel sind kumulativ. Informationen zu Neuerungen im vorherigen Release finden Sie in [2.0.55 - Feature-Updates, 16. Juli](https://www.ibm.com/support/knowledgecenter/SSD29G_2.0.0/com.ibm.swg.ba.cognos.ug_cxr.2.0.0.doc/c_pax_new_features_2_0_55.html) [2020](https://www.ibm.com/support/knowledgecenter/SSD29G_2.0.0/com.ibm.swg.ba.cognos.ug_cxr.2.0.0.doc/c_pax_new_features_2_0_55.html) (https://www.ibm.com/support/knowledgecenter/SSD29G\_2.0.0/ com.ibm.swg.ba.cognos.ug\_cxr.2.0.0.doc/c\_pax\_new\_features\_2\_0\_55.html).

### **Cube Viewer**

Ab IBM Planning Analytics for Microsoft Excel Version 2.0.56 können Sie im Cube Viewer die Schriftgröße ändern und Ansichten speichern.

### **Schriftgröße ändern**

Wenn Sie mit großen Dimensionen oder Sätzen arbeiten, können Sie die Schriftgröße für den Cube Viewer ändern, damit mehr Daten angezeigt werden können.

Weitere Informationen zum Ändern der Schriftgröße im Cube Viewer finden Sie in [Schriftgröße än](https://www.ibm.com/support/knowledgecenter/SSD29G_2.0.0/com.ibm.swg.ba.cognos.ug_cxr.2.0.0.doc/c_pax_cube_viewer_zoom.html)[dern\(](https://www.ibm.com/support/knowledgecenter/SSD29G_2.0.0/com.ibm.swg.ba.cognos.ug_cxr.2.0.0.doc/c_pax_cube_viewer_zoom.html)https://www.ibm.com/support/knowledgecenter/SSD29G\_2.0.0/ com.ibm.swg.ba.cognos.ug\_cxr.2.0.0.doc/c\_pax\_cube\_viewer\_zoom.html).

### **Ansichten im Rahmen des Cubes speichern**

Wenn Sie die Arbeit im Cube Viewer abgeschlossen haben, können Sie die Ansichten im Rahmen des Cubes speichern. Für die Verwendung dieses Features müssen Sie sicherstellen, dass Sie außerdem mindestens IBM Planning Analytics Workspace Version 2.0.56 installiert haben.

Weitere Informationen dazu, wie Ansichten vom Cube Viewer aus gespeichert werden, finden Sie in [An](https://www.ibm.com/support/knowledgecenter/SSD29G_2.0.0/com.ibm.swg.ba.cognos.ug_cxr.2.0.0.doc/t_pax_save_cube_viewer.html)[sicht vom Cube Viewer aus speichern\(](https://www.ibm.com/support/knowledgecenter/SSD29G_2.0.0/com.ibm.swg.ba.cognos.ug_cxr.2.0.0.doc/t_pax_save_cube_viewer.html)https://www.ibm.com/support/knowledgecenter/SSD29G\_2.0.0/ com.ibm.swg.ba.cognos.ug\_cxr.2.0.0.doc/t\_pax\_save\_cube\_viewer.html).

## **Hierarchien ändern**

Wenn Ihre Dimension mehrere Hierarchien enthält, können Sie den Satzeditor oder Cube Viewer verwenden, die im Bericht verwendete Hierarchie zu ändern.

Weitere Informationen zum Ändern der Hierarchie eines Berichts finden Sie in [Hierarchie ändern\(](https://www.ibm.com/support/knowledgecenter/SSD29G_2.0.0/com.ibm.swg.ba.cognos.ug_cxr.2.0.0.doc/c_pax_change_hierarchy.html)https:// www.ibm.com/support/knowledgecenter/SSD29G\_2.0.0/com.ibm.swg.ba.cognos.ug\_cxr.2.0.0.doc/ c\_pax\_change\_hierarchy.html).

# **2.0.55 - Feature-Updates, 16. Juli 2020**

IBM Planning Analytics for Microsoft Excel wurde am 16. Juli 2020 aktualisiert und enthält nun die folgenden Features und Hinweise.

Die Aktualisierungen für die einzelnen Versionen von Planning Analytics for Microsoft Excel sind kumulativ. Informationen zu Neuerungen im vorherigen Release finden Sie in [2.0.54 - Feature-Updates, 12. Juni](https://www.ibm.com/support/knowledgecenter/SSD29G_2.0.0/com.ibm.swg.ba.cognos.ug_cxr.2.0.0.doc/c_pax_new_features_2_0_54.html) [2020](https://www.ibm.com/support/knowledgecenter/SSD29G_2.0.0/com.ibm.swg.ba.cognos.ug_cxr.2.0.0.doc/c_pax_new_features_2_0_54.html) (https://www.ibm.com/support/knowledgecenter/SSD29G\_2.0.0/ com.ibm.swg.ba.cognos.ug\_cxr.2.0.0.doc/c\_pax\_new\_features\_2\_0\_54.html).

## **Berichte konvertieren**

Ab Version 2.0.55 können Sie beim Konvertieren von Berichten in IBM Planning Analytics for Microsoft Excel definieren, ob für den konvertierten Bericht die Style-Sheet-Formatierung von Microsoft Excel verwendet werden soll.

Sie können entscheiden, ob für die konvertierten Berichte eine Style-Sheet-Formatierung verwendet werden soll. Wenn Sie einen Bericht direkt von einer Explorationsansicht aus konvertieren, wird für den kon<span id="page-16-0"></span>vertierten Bericht eine Style-Sheet-Formatierung verwendet, falls Sie die Option **Excel-Formate verwenden** aktiviert haben. Wenn Sie einen Bericht von der Quellenverzeichnisstruktur, dem Cube Viewer oder einem anderen Pfad aus erstellen oder konvertieren, wird für den konvertierten Bericht standardmäßig eine Style-Sheet-Formatierung verwendet.

Weitere Informationen zum Konvertieren von Berichten finden Sie in [Bericht von einer Explorationsan](https://www.ibm.com/support/knowledgecenter/SSD29G_2.0.0/com.ibm.swg.ba.cognos.ug_cxr.2.0.0.doc/c_pax_convert_reports.html)[sicht aus konvertieren\(](https://www.ibm.com/support/knowledgecenter/SSD29G_2.0.0/com.ibm.swg.ba.cognos.ug_cxr.2.0.0.doc/c_pax_convert_reports.html)https://www.ibm.com/support/knowledgecenter/SSD29G\_2.0.0/ com.ibm.swg.ba.cognos.ug\_cxr.2.0.0.doc/c\_pax\_convert\_reports.html).

# **2.0.54 - Feature-Updates, 12. Juni 2020**

Für IBM Planning Analytics for Microsoft Excel wurde am 12. Juni 2020 eine Aktualisierung bereitgestellt, die nur Fixes umfasst.

Die Aktualisierungen für die einzelnen Versionen von Planning Analytics for Microsoft Excel sind kumulativ. Informationen zu Neuerungen im vorherigen Release finden Sie in [2.0.53 - Feature-Updates, 15. Mai](https://www.ibm.com/support/knowledgecenter/SSD29G_2.0.0/com.ibm.swg.ba.cognos.ug_cxr.2.0.0.doc/c_pax_new_features_2_0_53.html) [2020](https://www.ibm.com/support/knowledgecenter/SSD29G_2.0.0/com.ibm.swg.ba.cognos.ug_cxr.2.0.0.doc/c_pax_new_features_2_0_53.html) (https://www.ibm.com/support/knowledgecenter/SSD29G\_2.0.0/ com.ibm.swg.ba.cognos.ug\_cxr.2.0.0.doc/c\_pax\_new\_features\_2\_0\_53.html).

# **2.0.53 - Feature-Updates, 15. Mai 2020**

Für IBM Planning Analytics for Microsoft Excel wurde am 15. Mai 2020 eine Aktualisierung bereitgestellt, die nur Fixes umfasst.

Die Aktualisierungen für die einzelnen Versionen von Planning Analytics for Microsoft Excel sind kumulativ. Informationen zu Neuerungen im vorherigen Release finden Sie in [2.0.52 - Feature-Updates, 16. April](https://www.ibm.com/support/knowledgecenter/SSD29G_2.0.0/com.ibm.swg.ba.cognos.ug_cxr.2.0.0.doc/c_pax_new_features_2_0_52.html) [2020](https://www.ibm.com/support/knowledgecenter/SSD29G_2.0.0/com.ibm.swg.ba.cognos.ug_cxr.2.0.0.doc/c_pax_new_features_2_0_52.html) (https://www.ibm.com/support/knowledgecenter/SSD29G\_2.0.0/ com.ibm.swg.ba.cognos.ug\_cxr.2.0.0.doc/c\_pax\_new\_features\_2\_0\_52.html).

# **2.0.52 - Feature-Updates, 16. April 2020**

IBM Planning Analytics for Microsoft Excel wurde am 16. April 2020 aktualisiert und enthält nun die folgenden Features und Hinweise.

Die Aktualisierungen für die einzelnen Versionen von Planning Analytics for Microsoft Excel sind kumula-tiv. Informationen zu Neuerungen im vorherigen Release finden Sie in ["2.0.51 - Feature-Updates, 6. März](#page-18-0) [2020" auf Seite 7](#page-18-0) (https://www.ibm.com/support/knowledgecenter/SSD29G\_2.0.0/ com.ibm.swg.ba.cognos.ug\_cxr.2.0.0.doc/c\_pax\_new\_features\_2\_0\_51.html).

## **Wechsel aller Verbindungen zu IBM Planning Analytics Workspace**

Wenn Sie TM1 Server 2.0.9 oder höher verwenden und Verbindungen über PMHub in IBM Planning Analytics for Microsoft Excel haben, wird ab Version 2.0.52 für Ihre Verbindungen ein Wechsel vorgenommen, sodass sie ausschließlich über Planning Analytics Workspace hergestellt werden.

Alle neuen Verbindungen in Planning Analytics for Microsoft Excel werden aktuell über Planning Analytics Workspace hergestellt. Für vorhandene PMHub-Verbindungen wird ein Wechsel zu Planning Analytics Workspace-Verbindungen vorgenommen, wenn Sie Planning Analytics for Microsoft Excel 2.0.52 oder höher mit TM1 Server 2.0.9 oder höher verwenden.

## **Verbesserungen für den Satzeditor**

Ab Version 2.0.52 bietet der Satzeditor eine Reihe von Verbesserungen, die die Arbeit mit großen Dimensionen vereinfachen.

Damit Sie den aktualisierten Satzeditor verwenden können, müssen Sie sicherstellen, dass IBM Planning Analytics Workspace Version 2.0.52 oder höher installiert ist. Informationen hierzu finden Sie in den [Kon](https://www.ibm.com/support/pages/node/870172)[formitätsanforderungen für Planning Analytics for Microsoft Excel](https://www.ibm.com/support/pages/node/870172).

**Anmerkung:** Wenn Sie IBM Planning Analytics for Microsoft Excel Version 2.0.51 oder ältere Versionen zusammen mit Planning Analytics Workspace Version 2.0.52 und neueren Versionen verwenden, werden alle neuen Features des Satzeditors angezeigt, Änderungen in den Standardansichtseinstellungen für die Anzeigen 'Verfügbare Mitglieder' und 'Aktueller Satz' werden jedoch nicht gespeichert.

### **Eindeutiger Fokus**

Sie können den Fensterbereich ausblenden, in dem Sie zurzeit nicht arbeiten, damit Sie sich auf einen einzigen Bereich konzentrieren können.

#### **Satzeditor maximieren**

Sie können den Satzeditor durch Klicken auf das Symbol für Maximum sinechnell maximieren.

**Anmerkung:** Wenn Sie den Satzeditor aus der Verzeichnisstruktur hinzugefügt haben, können Sie die Größe des Satzeditors mithilfe der Ziehpunkte ändern.

### **Ziehen und ablegen**

Ziehen Sie Mitglieder aus **Verfügbare Mitglieder** in **Aktueller Satz**. Beim Ziehen werden die standardmä-

ßigen Einfügeeinstellungen verwendet. Wenn in **Aktueller Satz** viele Mitglieder vorhanden sind, können Sie im Fensterbereich abwärts blättern, während sie die Auswahl an die richtige Position ziehen.

### **Einfacher Zugriff auf Funktionen**

Die neue Symbolleiste, in der die am häufigsten verwendeten Funktionen verfügbar sind, vereinfacht die Bearbeitung der Mitglieder im aktuellen Satz.

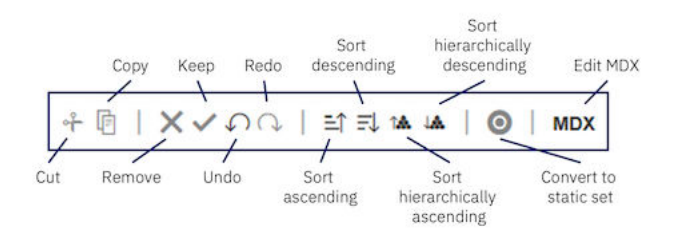

### **Einstellungen für Standardansichten für die Fensterbereiche 'Verfügbare Mitglieder' und 'Aktueller Satz' konfigurieren**

Für den Fensterbereich **Verfügbare Mitglieder** können Sie wählen, ob Sie standardmäßig **Standardsatz**, **Alle Stammelemente**, **Alle Mitglieder** oder **Alle Blattelemente** anzeigen möchten. Für den Fensterbereich **Aktueller Satz** können Sie wählen, ob die Mitglieder als **Hierarchie** oder als **Definition** (MDX) angezeigt werden sollen.

<span id="page-18-0"></span>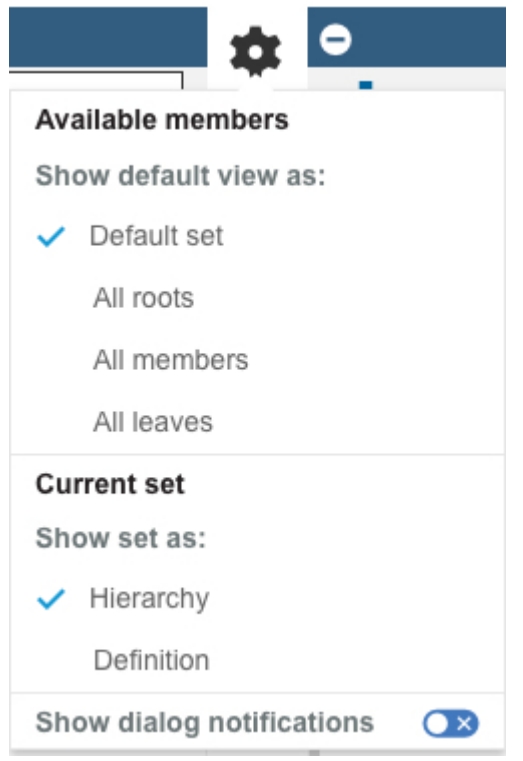

Klicken Sie auf , um auf das Menü **Einstellungen** zuzugreifen.

Weitere Informationen zum Satzeditor finden Sie in [Sätze\(](https://www.ibm.com/support/knowledgecenter/SSD29G_2.0.0/com.ibm.swg.ba.cognos.ug_cxr.2.0.0.doc/c_paw_set.html)https://www.ibm.com/support/knowledgecenter/SSD29G\_2.0.0/com.ibm.swg.ba.cognos.ug\_cxr.2.0.0.doc/c\_paw\_set.html).

## **Versionsanforderungen für die Verwendung von IBM Planning Analytics for Microsoft Excel 2.0.52 mit TM1 Server**

Verbesserungen in IBM Planning Analytics for Microsoft Excel 2.0.52 werden mit den aktuellen unterstützten TM1 Server-Versionen getestet (Weitere Informationen zu unterstützten TM1 Server-Versionen finden Sie in den [Konformitätsanforderung für IBM Planning Analytics for Microsoft Excel](https://www.ibm.com/support/pages/node/870172). Beachten Sie, dass einige Funktionen in TM1 Server Version 2.0.5 und älteren Versionen nicht das erwartete Verhalten aufweisen.

# **2.0.51 - Feature-Updates, 6. März 2020**

IBM Planning Analytics for Microsoft Excel wurde am 6. März 2020 aktualisiert und enthält nun die folgenden Features und Hinweise.

Die Aktualisierungen für die einzelnen Versionen von Planning Analytics for Microsoft Excel sind kumula-tiv. Informationen zu Neuerungen im vorherigen Release finden Sie in ["2.0.50 - Feature-Updates, 7. Feb](#page-19-0)[ruar 2020 " auf Seite 8](#page-19-0) (https://www.ibm.com/support/knowledgecenter/SSD29G\_2.0.0/ com.ibm.swg.ba.cognos.ug\_cxr.2.0.0.doc/c\_pax\_new\_features\_2\_0\_50.html).

## **Datenquelle oder Package für Explorationsansichten in einem Vorgang aktualisieren (Massenaktualisierung)**

Ab Version 2.0.51 können Sie nun die Datenquelle oder das Package für mehrere Explorationsansichten gleichzeitig aktualisieren.

Um die Datenquelle oder das Package Ihrer Explorationsansichten in einem Vorgang zu aktualisieren (Massenaktualisierung) müssen Sie den Befehl BulkSerializeUtil verwenden. Weitere Informationen finden Sie in [Datenquelle oder Package für Explorationsansichten in einem Vorgang aktualisieren \(Mas-](https://www.ibm.com/support/knowledgecenter/SSD29G_2.0.0/com.ibm.swg.ba.cognos.ug_cxr.2.0.0.doc/t_pax_exploration_bulk_update_server.html) <span id="page-19-0"></span>[senaktualisierung\)](https://www.ibm.com/support/knowledgecenter/SSD29G_2.0.0/com.ibm.swg.ba.cognos.ug_cxr.2.0.0.doc/t_pax_exploration_bulk_update_server.html)(https://www.ibm.com/support/knowledgecenter/SSD29G\_2.0.0/ com.ibm.swg.ba.cognos.ug\_cxr.2.0.0.doc/t\_pax\_exploration\_bulk\_update\_server.html)

# **2.0.50 - Feature-Updates, 7. Februar 2020**

IBM Planning Analytics for Microsoft Excel wurde am 7. Februar 2020 aktualisiert und enthält nun die folgenden Features und Hinweise.

Die Aktualisierungen für die einzelnen Versionen von Planning Analytics for Microsoft Excel sind kumulativ. Informationen zu Neuerungen im vorherigen Release finden Sie in "2.0.49 - Feature-Updates, 19. Dezember 2019" auf Seite 8 (https://www.ibm.com/support/knowledgecenter/SSD29G\_2.0.0/ com.ibm.swg.ba.cognos.ug\_cxr.2.0.0.doc/c\_pax\_new\_features\_2\_0\_49.html).

## **Verbesserungen beim Designmodus**

Verwenden Sie ab 2.0.50 den **Designmodus**, um DBRW-Formeln beizubehalten oder zu löschen, wenn Sie Werte kopieren und diese in Zellen einfügen.

Der **Designmodus** ist ein praktisches Tool, mit dem aktiviert bzw. inaktiviert werden kann, ob eine Explorationsansicht nach jedem Auftreten einer Änderung aktualisiert werden soll. Sie können den **Designmodus** nun auch verwenden, um DBRW-Formeln beizubehalten oder zu löschen, wenn Sie Werte kopieren und diese in Zellen einfügen. Aktivieren oder inaktivieren Sie den **Designmodus** in der Gruppe **Daten** der IBM Planning Analytics-Symbolleiste.

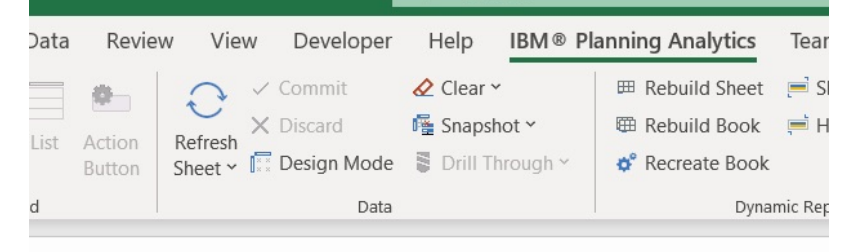

Weitere Informationen zum **Designmodus** finden Sie in [Designmodus](https://www.ibm.com/support/knowledgecenter/SSD29G_2.0.0/com.ibm.swg.ba.cognos.ug_cxr.2.0.0.doc/c_pax_design_mode.html)(https://www.ibm.com/support/ knowledgecenter/SSD29G\_2.0.0/com.ibm.swg.ba.cognos.ug\_cxr.2.0.0.doc/c\_pax\_design\_mode.html).

# **2.0.49 - Feature-Updates, 19. Dezember 2019**

IBM Planning Analytics for Microsoft Excel wurde am 19. Dezember 2019 aktualisiert und enthält nun die folgenden Features und Hinweise.

Die Aktualisierungen für die einzelnen Versionen von Planning Analytics for Microsoft Excel sind kumula-tiv. Informationen zu Neuerungen im vorherigen Release finden Sie in ["2.0.48 - Feature-Updates, 20. No](#page-20-0)[vember 2019" auf Seite 9](#page-20-0) (https://www.ibm.com/support/knowledgecenter/SSD29G\_2.0.0/ com.ibm.swg.ba.cognos.ug\_cxr.2.0.0.doc/c\_pax\_new\_features\_2\_0\_48.html).

## **Schneller Zugriff auf Ansichten über das IBM Aufgabenfenster**

Ab Version 2.0.49 können Sie Ansichten über das IBM Aufgabenfenster öffnen.

Sie haben nun über das IBM Aufgabenfenster schnellen Zugriff auf Ansichten, indem Sie auf einen Cube oder auf den Knoten 'Ansicht' klicken. Sie können eine Ansicht auch öffnen, indem Sie mit der rechten Maustaste auf einen Cube oder den Knoten 'Ansichten' klicken und im Rechtsklickmenü die Option **In Anzeigefunktion öffnen** auswählen.

Wenn Sie im Aufgabenfenster mit der rechten Maustaste auf einen Cube oder den Knoten 'Ansichten' klicken, können Sie die Ausführung eines der verfügbaren Berichtstypen auswählen.

<span id="page-20-0"></span>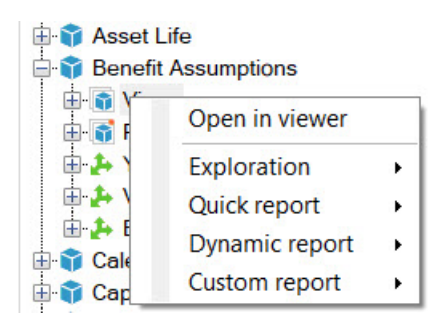

Weitere Informationen zum IBM Aufgabenfenster und zum Öffnen von Ansichten über das Aufgabenfenster finden Sie in [IBM Aufgabenfenster](https://www.ibm.com/support/knowledgecenter/SSD29G_2.0.0/com.ibm.swg.ba.cognos.ug_cxr.2.0.0.doc/c_pax_taskpane.html)(https://www.ibm.com/support/knowledgecenter/SSD29G\_2.0.0/ com.ibm.swg.ba.cognos.ug\_cxr.2.0.0.doc/c\_pax\_taskpane.html).

# **2.0.48 - Feature-Updates, 20. November 2019**

IBM Planning Analytics for Microsoft Excel wurde am 20. November 2019 aktualisiert und enthält nun die nachfolgend aufgeführten Features und Hinweise.

Aktualisierungen für jede Version von Planning Analytics for Microsoft Excel sind kumulativ. Informationen zu Neuerungen im vorherigen Release finden Sie in [2.0.47 - Feature-Updates, 15. Oktober 2019](https://www.ibm.com/support/knowledgecenter/SSD29G_2.0.0/com.ibm.swg.ba.cognos.ug_cxr.2.0.0.doc/c_pax_new_features_2_0_47.html) (https:// www.ibm.com/support/knowledgecenter/SSD29G\_2.0.0/com.ibm.swg.ba.cognos.ug\_cxr.2.0.0.doc/ c\_pax\_new\_features\_2\_0\_47.html).

## **Anzeigen des Informationsheaders in einem Schnellbericht**

Ab Version 2.0.48 können Headerinformationen in einem Schnellbericht angezeigt oder ausgeblendet werden. Die Headerinformationen umfassen die Host-URL, den Servernamen und den Cube-Namen für den Schnellbericht.

Weitere Informationen zum Informationsheader finden Sie in [Anzeigen des Informationsheaders in einem](https://www.ibm.com/support/knowledgecenter/SSD29G_2.0.0/com.ibm.swg.ba.cognos.ug_cxr.2.0.0.doc/t_pax_qr_header_information.html) [Schnellbericht\(](https://www.ibm.com/support/knowledgecenter/SSD29G_2.0.0/com.ibm.swg.ba.cognos.ug_cxr.2.0.0.doc/t_pax_qr_header_information.html)https://www.ibm.com/support/knowledgecenter/SSD29G\_2.0.0/ com.ibm.swg.ba.cognos.ug\_cxr.2.0.0.doc/t\_pax\_qr\_header\_informtion.html).

Weitere Informationen zum Aktivieren des Informationsheaders finden Sie in [Manuelle Aktivierung von](https://www.ibm.com/support/knowledgecenter/SSD29G_2.0.0/com.ibm.swg.ba.cognos.ug_cxr.2.0.0.doc/r_pax_tm1features.html) [Features in der Datei 'tm1features.json'\(](https://www.ibm.com/support/knowledgecenter/SSD29G_2.0.0/com.ibm.swg.ba.cognos.ug_cxr.2.0.0.doc/r_pax_tm1features.html)https://www.ibm.com/support/knowledgecenter/SSD29G\_2.0.0/ com.ibm.swg.ba.cognos.ug\_cxr.2.0.0.doc/r\_pax\_tm1features.html).

## **Dimensionsnamen werden in einem Schnellbericht automatisch angezeigt**

Beim Erstellen oder Öffnen eines Schnellberichts werden die Namen der im Schnellbericht verwendeten Dimensionen automatisch am Anfang des Berichts angezeigt.

Weitere Informationen zu Schnellberichten finden Sie in [Schnellberichte\(](https://www.ibm.com/support/knowledgecenter/SSD29G_2.0.0/com.ibm.swg.ba.cognos.ug_cxr.2.0.0.doc/c_ug_cxr_powersheets.html)https://www.ibm.com/support/ knowledgecenter/SSD29G\_2.0.0/com.ibm.swg.ba.cognos.ug\_cxr.2.0.0.doc/c\_ug\_cxr\_powersheets.html).

## **Hinweis zur Nichtweiterverwendung des Features 'Neu ordnen/umbenennen' in Explorationsansichten und Listen**

Ab IBM Planning Analytics for Microsoft Excel Version 2.0.49 wird das Feature 'Neu ordnen/umbenennen' in Explorationsansichten und Listen nicht mehr verwendet.

#### **Feature 'Neu ordnen/umbenennen'**:

<span id="page-21-0"></span>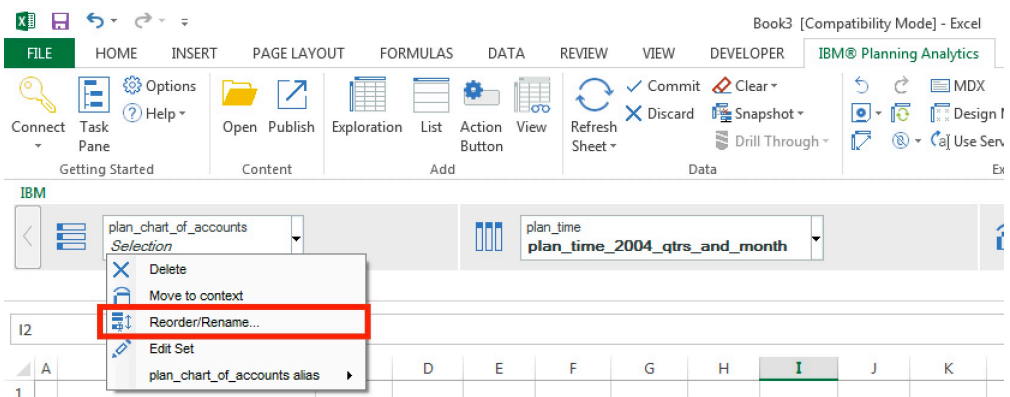

- Sie können den Satzeditor verwenden, um Mitglieder neu zu ordnen. Weitere Informationen finden Sie in [Neuordnen von Mitgliedern in einem Satz](https://www.ibm.com/support/knowledgecenter/SSD29G_2.0.0/com.ibm.swg.ba.cognos.ug_cxr.2.0.0.doc/t_set_editor_reorder_members.html)(https://www.ibm.com/support/knowledgecenter/ SSD29G\_2.0.0/com.ibm.swg.ba.cognos.ug\_cxr.2.0.0.doc/t\_set\_editor\_reorder\_members.html).
- Für das Umbenennen von Mitgliedern können weiterhin Aliasnamen verwendet werden.
- Wenn Sie eine berechnete Spalte oder Zeile umbenennen möchten, bearbeiten Sie die Spalten- oder Zeilenüberschrift. Weitere Informationen finden Sie in [Umbenennen einer berechneten Spalte oder Zei](https://www.ibm.com/support/knowledgecenter/SSD29G_2.0.0/com.ibm.swg.ba.cognos.ug_cxr.2.0.0.doc/t_pax_exploration_rename_calculation.html)[le\(](https://www.ibm.com/support/knowledgecenter/SSD29G_2.0.0/com.ibm.swg.ba.cognos.ug_cxr.2.0.0.doc/t_pax_exploration_rename_calculation.html)https://www.ibm.com/support/knowledgecenter/SSD29G\_2.0.0/ com.ibm.swg.ba.cognos.ug\_cxr.2.0.0.doc/t\_pax\_exploration\_rename\_calculation.html).

# **2.0.47 - Feature-Updates, 15. Oktober 2019**

Für IBM Planning Analytics for Microsoft Excel wurde am 15. Oktober 2019 eine Aktualisierung bereitgestellt, die nur Fixes umfasst.

Aktualisierungen für jede Version von Planning Analytics for Microsoft Excel sind kumulativ. Informationen zu Neuerungen im vorherigen Release finden Sie in [2.0.46 - Feature-Updates, 13. September 2019](https://www.ibm.com/support/knowledgecenter/SSD29G_2.0.0/com.ibm.swg.ba.cognos.ug_cxr.2.0.0.doc/c_pax_new_features_2_0_46.html) (https://www.ibm.com/support/knowledgecenter/SSD29G\_2.0.0/ com.ibm.swg.ba.cognos.ug\_cxr.2.0.0.doc/c\_pax\_new\_features\_2\_0\_46.html).

# **2.0.46 - Feature-Updates, 13. September 2019**

Für IBM Planning Analytics for Microsoft Excel wurde am 13. September 2019 eine Aktualisierung bereitgestellt, die nur Fixes umfasst.

Aktualisierungen für jede Version von Planning Analytics for Microsoft Excel sind kumulativ. Informationen zu Neuerungen im vorherigen Release finden Sie in [2.0.45 - Feature-Updates, 16. August 2019](https://www.ibm.com/support/knowledgecenter/SSD29G_2.0.0/com.ibm.swg.ba.cognos.ug_cxr.2.0.0.doc/c_pax_new_features_2_0_45.html) (https:// www.ibm.com/support/knowledgecenter/SSD29G\_2.0.0/com.ibm.swg.ba.cognos.ug\_cxr.2.0.0.doc/ c\_pax\_new\_features\_2\_0\_44.html).

# **2.0.45 - Feature-Updates, 16. August 2019**

Für IBM Planning Analytics for Microsoft Excel wurde am 16. August 2019 eine Aktualisierung bereitgestellt, die nur Fixes umfasst.

Aktualisierungen für jede Version von Planning Analytics for Microsoft Excel sind kumulativ. Informationen zu Neuerungen im vorherigen Release finden Sie unter [2.0.44 - Feature-Updates, 30. Juli 2019](https://www.ibm.com/support/knowledgecenter/SSD29G_2.0.0/com.ibm.swg.ba.cognos.ug_cxr.2.0.0.doc/c_pax_new_features_2_0_44.html) (https:// www.ibm.com/support/knowledgecenter/SSD29G\_2.0.0/com.ibm.swg.ba.cognos.ug\_cxr.2.0.0.doc/ c\_pax\_new\_features\_2\_0\_44.html).

# **2.0.44 - Feature-Updates, 30. Juli 2019**

IBM Planning Analytics for Microsoft Excel wurde am 30. Juli 2019 aktualisiert und enthält nun die nachfolgend aufgeführten Features.

<span id="page-22-0"></span>Aktualisierungen für jede Version von Planning Analytics for Microsoft Excel sind kumulativ. Informationen zu Neuerungen im vorherigen Release finden Sie unter [2.0.43 - Feature-Updates, 19. Juni 2019](https://www.ibm.com/support/knowledgecenter/SSD29G_2.0.0/com.ibm.swg.ba.cognos.ug_cxr.2.0.0.doc/c_pax_new_features_2_0_43.html) (https:// www.ibm.com/support/knowledgecenter/SSD29G\_2.0.0/com.ibm.swg.ba.cognos.ug\_cxr.2.0.0.doc/ c\_pax\_new\_features\_2\_0\_43.html).

## **Speicherung der eigenen Explorationsansichten im Planning Analytics Workspace Content Store!**

Ab Version 2.0.44 können Sie Ihre Explorationsansichten im Content Store von Planning Analytics Workspace speichern.

#### **Explorationsansicht im Planning Analytics Workspace Content Store speichern**

Durch das Speichern Ihrer Explorationsansichten im Planning Analytics Workspace Content Store haben Sie die Möglichkeit, erweiterte Ansichten zu speichern und Ihre Ansichten in IBM Planning Analytics Workspace und IBM Planning Analytics for Microsoft Excel gemeinsam zu nutzen.

#### **Gemeinsame Nutzung von Ansichten in Planning Analytics Workspace und Planning Analytics for Microsoft Excel**

Durch das Speichern Ihrer Explorationsansicht im Planning Analytics Workspace Content Store haben Sie die Möglichkeit, Ihre Ansichten in Planning Analytics Workspace und Planning Analytics for Microsoft Excel gemeinsam zu nutzen. Sie können einfach von einem der Produkte auf Planning Analytics Workspace zugreifen und die Ansicht für eine schnelle und flexible Onlinezusammenarbeit öffnen.

#### **Vielseitigkeit von MDX-Ansichten**

MDX-Ausdrücke können ein leistungsfähiges Werkzeug zum Speichern und Generieren von Ansichten sein. Beim Speichern Ihrer Explorationsansicht im Planning Analytics Workspace Content Store wird die Ansicht in Form eines MDX-Ausdrucks gespeichert. Wie bei einer MDX-Ansicht können Sie beim Speichern Ihrer Explorationsansichten im Planning Analytics Workspace Content Store Berechnungen oder Kopfdaten speichern sowie asymmetrische Achsen definieren.

#### **Kompatibilität**

Wird Planning Analytics for Microsoft Excel Version 2.0.44 mit Planning Analytics Workspace Version 2.0.44 verwendet, wird das Speichern im Planning Analytics Workspace Content Store vollständig unterstützt.

Außerdem muss IBM Planning Analytics Version 2.0.7 IF 3 oder höher installiert sein. Es wird empfohlen, IBM Planning Analytics Version 2.0.8 oder höher zu installieren.

Weitere Informationen zum Speichern Ihrer Explorationsansichten im Planning Analytics Workspace Content Store finden Sie in [Methoden zum Speichern einer Explorationsansicht\(](https://www.ibm.com/support/knowledgecenter/SSD29G_2.0.0/com.ibm.swg.ba.cognos.ug_cxr.2.0.0.doc/c_pax_exploration_save.html)https://www.ibm.com/ support/knowledgecenter/SSD29G\_2.0.0/com.ibm.swg.ba.cognos.ug\_cxr.2.0.0.doc/c\_pax\_exploration save.html).

## **Erweiterte Löschfunktion für Explorationsansichten**

Ab Version 2.0.44 wurde die Löschfunktion bei Anwendung auf eine Explorationsansicht verbessert.

Bei Verwendung von **Inhalt der Arbeitsmappe löschen**, **Inhalt des Arbeitsblatts löschen** oder **Daten löschen** in einer Explorationsansichts- oder Listenansicht werden auch alle Elemente im Ablegebereich des Kontextbereichs gelöscht.

Weitere Informationen zum Löschen des Inhalts von Explorationsansichten finden Sie in [Löschen aller Da](https://www.ibm.com/support/knowledgecenter/SSD29G_2.0.0/com.ibm.swg.ba.cognos.ug_cxr.2.0.0.doc/t_pax_clear_data_exploration.html)[ten aus einer Explorationsansichts- oder Listenansicht\(](https://www.ibm.com/support/knowledgecenter/SSD29G_2.0.0/com.ibm.swg.ba.cognos.ug_cxr.2.0.0.doc/t_pax_clear_data_exploration.html)https://www.ibm.com/support/knowledgecenter/ SSD29G\_2.0.0/com.ibm.swg.ba.cognos.ug\_cxr.2.0.0.doc/t\_pax\_clear\_data\_exploration.html).

## **MDX-Schaltfläche nach dem Löschen einer Explorationsansichts- oder Listenansicht inaktiviert**

Ab Version 2.0.44 wird die MDX-Schaltfläche vorübergehend inaktiviert, wenn ein Benutzer eine Explorationsansichts- oder Listenansicht löscht.

Wenn Sie Daten in einer Explorationsansichts- oder Listenansicht löschen, verbleiben die gelöschten Zellen als leere Zellen im Bericht. Durch das Löschen des Inhalts wird der Link zur Datenquelle nicht unter<span id="page-23-0"></span>brochen. Ab Version 2.0.44 wird die Schaltfläche zum Öffnen des MDX-Editors vorübergehend inaktiviert, wenn Sie Daten in einer Explorationsansichts- oder Listenansicht löschen. Dieses Feature verhindert, dass andere Benutzer den MDX-Ausdruck des Arbeitsblatts anzeigen können, der möglicherweise Informationen zur Datenquelle enthält.

Die Schaltfläche zum Öffnen des MDX-Editors wird wieder aktiviert, wenn die Explorationsansicht-s oder Listensicht von dem Benutzer aktualisiert wird, der die Daten gelöscht hat. Wenn die Ansicht aktualisiert wird, fragen die Kontextdimensionen das erste verfügbare Mitglied jedes Subsets ab und aktualisieren die Auswahl, sodass der MDX-Ausdruck aktualisiert wird.

Weitere Informationen zum Löschen des Inhalts von Explorationsansichten finden Sie in [Löschen aller Da](https://www.ibm.com/support/knowledgecenter/SSD29G_2.0.0/com.ibm.swg.ba.cognos.ug_cxr.2.0.0.doc/t_pax_clear_data_exploration.html)[ten aus einer Explorationsansichts- oder Listenansicht\(](https://www.ibm.com/support/knowledgecenter/SSD29G_2.0.0/com.ibm.swg.ba.cognos.ug_cxr.2.0.0.doc/t_pax_clear_data_exploration.html)https://www.ibm.com/support/knowledgecenter/ SSD29G\_2.0.0/com.ibm.swg.ba.cognos.ug\_cxr.2.0.0.doc/t\_pax\_clear\_data\_exploration.html).

## **Aktionen zur Ausführung einer Constrained Calculation**

Ab Version 2.0.44 können Sie mit einer Reihe von Aktionen die Ausführung einer Constrained Calculation in IBM Planning Analytics for Microsoft Excel veranlassen.

Mit Constrained Calculations können Neuberechnungen in Planning Analytics for Microsoft Excel exakt auf das angegebene Arbeitsblatt begrenzt werden. Da Planning Analytics for Microsoft Excel nur das eine Arbeitsblatt neu berechnet, können Sie bei der Aktualisierung dieses Arbeitsblatts eine Leistungsverbesserung feststellen. In Planning Analytics for Microsoft Excel Release 2.0.44 wurden neue Aktionen aktiviert, die eine Neuberechnung veranlassen, wenn Constrained Calculations aktiviert sind.

Weitere Informationen zu den Aktionen, mit deren Hilfe Sie eine Neuberechnung veranlassen können, finden Sie in [Aktionen, die eine Constrained Calculation veranlassen\(](https://www.ibm.com/support/knowledgecenter/SSD29G_2.0.0/com.ibm.swg.ba.cognos.ug_cxr.2.0.0.doc/r_pax_constrainedcalculationgestures.html)https://www.ibm.com/support/knowledgecenter/SSD29G\_2.0.0/com.ibm.swg.ba.cognos.ug\_cxr.2.0.0.doc/r\_pax\_constrainedcalculationgestures.html).

Weitere Informationen zu Constrained Calculations finden Sie in [Constrained Calculations](https://www.ibm.com/support/knowledgecenter/SSD29G_2.0.0/com.ibm.swg.ba.cognos.ug_cxr.2.0.0.doc/c_pax_constrainedcalculations.html)(https:// www.ibm.com/support/knowledgecenter/SSD29G\_2.0.0/com.ibm.swg.ba.cognos.ug\_cxr.2.0.0.doc/ c\_pax\_constrainedcalculations.html).

# **2.0.43 - Feature-Updates, 19. Juni 2019**

IBM Planning Analytics for Microsoft Excel wurde am 19. Juni 2019 aktualisiert und enthält nun die nachfolgend aufgeführten Features.

Aktualisierungen für jede Version von Planning Analytics for Microsoft Excel sind kumulativ. Informationen zu Neuerungen im vorherigen Release finden Sie unter [2.0.42 - Feature-Updates, 13. Mai 2019](https://www.ibm.com/support/knowledgecenter/SSD29G_2.0.0/com.ibm.swg.ba.cognos.ug_cxr.2.0.0.doc/c_pax_new_features_2_0_42.html) (https:// www.ibm.com/support/knowledgecenter/SSD29G\_2.0.0/com.ibm.swg.ba.cognos.ug\_cxr.2.0.0.doc/ c\_pax\_new\_features\_2\_0\_42.html).

## **Unterstützung für Microsoft Excel 2019**

Ab Version 2.0.43 ist IBM Planning Analytics for Microsoft Excel jetzt mit Microsoft Excel 2019 kompatibel.

Sie können Planning Analytics for Microsoft Excel mit Microsoft Excel 2019 verwenden. Weitere Informationen zur unterstützten Softwareumgebung finden Sie in den Kompatibilitätsberichten für IBM Softwareprodukte [\(https://www.ibm.com/software/reports/compatibility/clarity/index.html\)](https://www.ibm.com/software/reports/compatibility/clarity/index.html).

# **2.0.42 - Feature-Updates, 13. Mai 2019**

IBM Planning Analytics for Microsoft Excel wurde am 13. Mai 2019 aktualisiert und enthält nun die nachfolgend aufgeführten Features.

Aktualisierungen für jede Version von Planning Analytics for Microsoft Excel sind kumulativ. Informationen zu Neuerungen im vorherigen Release finden Sie in [2.0.41 - Feature-Updates, 12. April 2019](https://www.ibm.com/support/knowledgecenter/SSD29G_2.0.0/com.ibm.swg.ba.cognos.ug_cxr.2.0.0.doc/c_pax_new_features_2_0_41.html) (https://

<span id="page-24-0"></span>www.ibm.com/support/knowledgecenter/SSD29G\_2.0.0/com.ibm.swg.ba.cognos.ug\_cxr.2.0.0.doc/ c\_pax\_new\_features\_2\_0\_41.html).

### **Schneller Zugriff auf den Satzeditor über die IBM Taskanzeige**

Ab Version 2.0.42 kann der Satzeditor über die IBM Taskanzeige geöffnet werden.

Sie können nun über die IBM Taskanzeige schnell auf den Satzeditor zugreifen, indem Sie doppelt auf eine Dimension oder einen benannten Satz klicken oder indem Sie mit der rechten Maustaste auf eine Dimension oder einen benannten Satz klicken und und den Satzeditor über das Kontextmenü öffnen.

Weitere Informationen zur IBM Taskanzeige und zum Öffnen des Satzeditors über die IBM Taskanzeige finden Sie in [IBM Taskanzeige](https://www.ibm.com/support/knowledgecenter/SSD29G_2.0.0/com.ibm.swg.ba.cognos.ug_cxr.2.0.0.doc/c_pax_taskpane.html)(https://www.ibm.com/support/knowledgecenter/SSD29G\_2.0.0/ com.ibm.swg.ba.cognos.ug\_cxr.2.0.0.doc/c\_pax\_taskpane.html).

## **Festlegen von Datenaktualisierungsoptionen für Ansichten**

Ab Version 2.0.42 können Sie über den Cube Viewer eine Datenaktualisierungsoption für Ihre Ansichten festlegen.

Mit dem Cube Viewer können Sie definieren, wie Datenaktualisierungen in Ihrer Ansicht ausgelöst werden sollen.

Weitere Informationen zum Festlegen von Datenaktualisierungsoptionen für Ansichten finden Sie in [Fest](https://www.ibm.com/support/knowledgecenter/SSD29G_2.0.0/com.ibm.swg.ba.cognos.ug_cxr.2.0.0.doc/t_pax_cubeviewer_autorecalc.html)[legen von Datenaktualisierungsoptionen für eine Ansicht\(](https://www.ibm.com/support/knowledgecenter/SSD29G_2.0.0/com.ibm.swg.ba.cognos.ug_cxr.2.0.0.doc/t_pax_cubeviewer_autorecalc.html)https://www.ibm.com/support/knowledgecenter/SSD29G\_2.0.0/com.ibm.swg.ba.cognos.ug\_cxr.2.0.0.doc/t\_pax\_cubeviewer\_autorecalc.html).

## **Verwendung von Planning Analytics for Microsoft Excel ohne Performance Manager Hub**

Planning Analytics for Microsoft Excel benötigt IBM Cognos Performance Management Hub (PMHub) nicht mehr, um auf TM1 Server oder TM1 Admin Server zuzugreifen.

Weitere Informationen zur Verwendung von Planning Analytics for Microsoft Excel ohne Performance Manager Hub finden Sie in [Verwendung von Planning Analytics for Microsoft Excel ohne Performance Mana](https://www-01.ibm.com/support/docview.wss?uid=ibm10883120)[ger Hub](https://www-01.ibm.com/support/docview.wss?uid=ibm10883120) [\(https://www-01.ibm.com/support/docview.wss?uid=ibm10883120](https://www-01.ibm.com/support/docview.wss?uid=ibm10883120)).

# **2.0.41 - Feature-Updates, 12. April 2019**

Für IBM Planning Analytics for Microsoft Excel wurde am 12. April 2019 eine Aktualisierung bereitgestellt, die die nachfolgend aufgeführten Features umfasst. Aktualisierungen für jede Version von Planning Analytics for Microsoft Excel sind kumulativ. Informationen zu den Neuerungen im Vorgängerrelease finden Sie im Abschnitt [2.0.40 - Feature-Updates, 22. Februar 2019](https://www.ibm.com/support/knowledgecenter/SSD29G_2.0.0/com.ibm.swg.ba.cognos.ug_cxr.2.0.0.doc/c_pax_new_features_2_0_40.html) (https://www.ibm.com/support/knowledgecenter/SSD29G\_2.0.0/com.ibm.swg.ba.cognos.ug\_cxr.2.0.0.doc/c\_pax\_new\_features\_2\_0\_40.html).

## **Beschleunigung von Arbeitsblattaktualisierungen mithilfe von Constrained Calculations**

Ab Version 2.0.41 können Leistung und Geschwindigkeit einzelner Arbeitsblattaktualisierungen mithilfe von Constrained Calculations verbessert werden.

Wenn Sie das Arbeitsblatt aktualisieren, berechnet IBM Planning Analytics for Microsoft Excel alle Arbeitsblätter in Ihrer Arbeitsmappe neu. Mithilfe von Constrained Calculations können Sie den Umfang des Bereichs der Neuberechnungen auf lediglich Ihr aktives Arbeitsblatt eingrenzen.

Weitere Informationen zu Constrained Calculations finden Sie im Abschnitt zu [Constrained Calculati](https://www.ibm.com/support/knowledgecenter/SSD29G_2.0.0/com.ibm.swg.ba.cognos.ug_cxr.2.0.0.doc/c_pax_constrainedcalculations.html)[ons](https://www.ibm.com/support/knowledgecenter/SSD29G_2.0.0/com.ibm.swg.ba.cognos.ug_cxr.2.0.0.doc/c_pax_constrainedcalculations.html)(https://www.ibm.com/support/knowledgecenter/SSD29G\_2.0.0/ com.ibm.swg.ba.cognos.ug\_cxr.2.0.0.doc/c\_pax\_constrainedcalculations.html).

# <span id="page-25-0"></span>**2.0.40 - Feature-Updates, 22. Februar 2019**

Für IBM Planning Analytics for Microsoft Excel wurde am 22. Februar 2019 eine Aktualisierung bereitgestellt, die Fixes umfasst. Aktualisierungen für jede Version von Planning Analytics for Microsoft Excel sind kumulativ. Informationen zu den Neuerungen im Vorgängerrelease finden Sie in [2.0.39 - Feature-Upda](https://www.ibm.com/support/knowledgecenter/SSD29G_2.0.0/com.ibm.swg.ba.cognos.ug_cxr.2.0.0.doc/c_pax_new_features_2_0_39.html)[tes, 21. Dezember 2018](https://www.ibm.com/support/knowledgecenter/SSD29G_2.0.0/com.ibm.swg.ba.cognos.ug_cxr.2.0.0.doc/c_pax_new_features_2_0_39.html) (https://www.ibm.com/support/knowledgecenter/SSD29G\_2.0.0/ com.ibm.swg.ba.cognos.ug\_cxr.2.0.0.doc/c\_pax\_new\_features\_2\_0\_39.html).

# **2.0.39 - Feature-Updates, 21. Dezember 2018**

Für IBM Planning Analytics for Microsoft Excel wurde am 21. Dezember 2018 eine Aktualisierung bereitgestellt, die Fixes umfasst. Aktualisierungen für jede Version von Planning Analytics for Microsoft Excel sind kumulativ. Informationen zu den Neuerungen im Vorgängerrelease finden Sie in [2.0.38 - Feature-Up](https://www.ibm.com/support/knowledgecenter/SSD29G_2.0.0/com.ibm.swg.ba.cognos.ug_cxr.2.0.0.doc/c_pax_new_features_2_0_38.html)[dates, 27. November 2018](https://www.ibm.com/support/knowledgecenter/SSD29G_2.0.0/com.ibm.swg.ba.cognos.ug_cxr.2.0.0.doc/c_pax_new_features_2_0_38.html) (https://www.ibm.com/support/knowledgecenter/SSD29G\_2.0.0/ com.ibm.swg.ba.cognos.ug\_cxr.2.0.0.doc/c\_pax\_new\_features\_2\_0\_38.html).

## **Neue API-Funktion für Schnellberichte**

Ab Version 2.0.39 können Sie die Funktion ReplaceWithFormats verwenden, um die MDX-Anweisung in einem Schnellbericht durch eine andere MDX-Anweisung zu ersetzen. ReplaceWithFormats bietet darüber hinaus die Option, die vorhandene Seitenformatierung im Schnellbericht beizubehalten oder zu löschen.

Weitere Informationen finden Sie in [ReplaceWithFormats](https://ibm.github.io/paxapi/#replacewithformats) (https://ibm.github.io/paxapi/#replacewithformats).

# **2.0.38 - Feature-Updates, 27. November 2018**

Für IBM Planning Analytics for Microsoft Excel wurde am 27. November 2018 eine Aktualisierung bereitgestellt, die Fixes umfasst. Aktualisierungen für jede Version von Planning Analytics for Microsoft Excel sind kumulativ.

# <span id="page-26-0"></span>**Kapitel 2. Einführung**

Dieses Thema unterstützt Sie bei der ersten Verwendung von IBM Planning Analytics for Microsoft Excel und beim Navigieren durch die Benutzerschnittstelle.

Planning Analytics for Microsoft Excel stellt eine interaktive Drag-and-drop-Umgebung zur Verfügung, in der Sie Daten untersuchen und analysieren können, die Ihnen dabei helfen, Antworten auf Ihre wichtigen Geschäftsfragen zu finden.

Sie können Planning Analytics for Microsoft Excel auch verwenden, um die folgenden Ziele zu erreichen:

- Elemente, die für Ihr Unternehmen wichtig sind, suchen und gezielt analysieren
- Trends und Unregelmäßigkeiten erkennen
- Daten miteinander vergleichen (z. B. Details mit Auswertungen oder tatsächliche Ergebnisse mit budgetierten Ergebnissen)
- Erreichte Leistungen durch Konzentrieren auf die besten und die schlechtesten Ergebnisse überprüfen
- Ergebnisse mit anderen Personen gemeinsam nutzen
- Mehrdimensionale Analyse und Untersuchung umfangreicher Datenquellen in einer vertrauten Excel-Umgebung.

## **Vorbereitungen**

Stellen Sie vor der Verwendung von IBM Planning Analytics for Microsoft Excel sicher, dass Sie die folgenden Aufgaben ausgeführt haben.

#### **Antivirensoftware konfigurieren**

Zur Ausführung von Planning Analytics for Microsoft Excel müssen Sie zuerst Ihre Antivirensoftware konfigurieren, um Verbindungen zu Microsoft .NET Runtime und Microsoft Excel zu ermöglichen.

Weitere Informationen finden Sie unter [Antivirensoftware konfigurieren](https://www.ibm.com/support/knowledgecenter/SSD29G_2.0.0/com.ibm.swg.ba.cognos.tm1_inst.2.0.0.doc/t_tm1_inst_prereq_av.html) in der Dokumentation *Planning Analytics Local - Installation und Konfiguration*.

#### **Verbindungen für TM1-REST-APIs einrichten**

Planning Analytics for Microsoft Excel verwendet TM1-REST-APIs von IBM TM1 Server. Ein Administrator muss dazu für jeden TM1 Server die HTTP-Portnummer in den IBM TM1 Server-Konfigurationsdateien konfigurieren.

Weitere Informationen finden Sie unter [Verbindungen für TM1-REST-APIs einrichten](http://www.ibm.com/support/knowledgecenter/SSD29G_2.0.0/com.ibm.swg.ba.cognos.tm1_inst.2.0.0.doc/t_ug_cxr_odata_config.htm) in der Dokumentation *Planning Analytics Local - Installation und Konfiguration*.

#### **Internet-Browser**

Für Planning Analytics for Microsoft Excel ist Internet Explorer 11 erforderlich.

#### **Vorhandene Arbeitsmappen aktualisieren**

Sie müssen die ursprünglichen TM1 Server-Verbindungen mit dem Planning Analytics Workspace-URI aktualisieren, wenn Sie Arbeitsmappen aus früheren Versionen von Planning Analytics for Microsoft Excel haben. Aktualisieren Sie Ihre Verbindungen, indem Sie sie in der Anzeige **Optionen** bearbeiten.

Weitere Informationen finden Sie unter ["Verbindungs-URLs aktualisieren" auf Seite 43.](#page-54-0)

Verwenden Sie das **Dienstprogramm zur Verbindungsaktualisierung**, um Verbindungen mit Explorationsansichten und Schnellberichten zu aktualisieren.

Weitere Informationen finden Sie unter ["Dienstprogramme" auf Seite 45.](#page-56-0)

### <span id="page-27-0"></span>**Automatische Hyperlinks inaktivieren**

Microsoft Excel aktiviert standardmäßig die Option **Internet und Netzwerkpfade durch Hyperlinks**, eine AutoKorrektur-Einstellung, die Text, der Internet- und Netzpfade darstellt, automatisch in Hyperlinks umwandelt. Diese Einstellung kann TM1RPTROW-Funktionen beeinträchtigen. Führen Sie folgende Schritte aus, um diese Einstellung zu inaktivieren:

- 1. Öffnen Sie Microsoft Excel.
- 2. Klicken Sie auf **Datei** > **Optionen** > **Dokumentprüfung**.
- 3. Klicken Sie auf **AutoKorrektur-Optionen...**.
- 4. Klicken Sie auf die Registerkarte **AutoFormat während der Eingabe**.
- 5. Inaktivieren Sie unterhalb von **Während der Eingabe ersetzen** die Auswahl **Internet und Netzwerkpfade durch Hyperlinks**.

**Anmerkung:** Für TM1RPTROW-Funktionen, die bereits in Hyperlinks konvertiert wurden, entfernen Sie den Link und publizieren Sie den Bericht erneut, um den Hyperlink aus den veröffentlichten Berichten zu entfernen:

- 1. Klicken Sie mit der rechten Maustaste auf die TM1RPTROW-Funktion, die den Hyperlink enthält.
- 2. Klicken Sie auf **Hyperlink bearbeiten**.
- 3. Klicken Sie auf **Hyperlink entfernen**.

### **Für hochauflösende Displays optimieren**

Damit Benutzerschnittstellenelemente mit hochauflösenden Displays ordnungsgemäß wiedergegeben werden können, müssen Sie Microsoft Office optimieren. Sie können Microsoft Office optimieren, indem Sie sicherstellen, dass die Einstellung in Microsoft Office auf **Für Kompatibilität optimieren** festgelegt ist.

Wenn Sie die Anzeigeeinstellung **Für Kompatibilität optimieren** nicht sehen, führen Sie ein Downgrade Ihrer Version von Microsoft Office auf Version 1803 durch.

Anweisungen und weitere Informationen zum Ändern Ihrer Anzeigeeinstellungen in Microsoft Office finden Sie unter [Office support for high definition displays](https://support.office.com/en-us/article/office-support-for-high-definition-displays-6720ca0e-be59-41f6-b629-1369f549279d?ui=en-US&rs=en-US&ad=US) (https://support.office.com/en-us/article/officesupport-for-high-definition-displays-6720ca0e-be59-41f6-b629-1369f549279d?ui=en-US&rs=en-US&ad=US).

# **Orientierung**

Wenn Sie Microsoft Excel starten, wird die Registerkarte **IBM Planning Analytics** in der Symbolleiste geöffnet. Die Registerkarte **IBM Planning Analytics** ist Ihr Ausgangspunkt für die Arbeit mit IBM TM1-Daten in Microsoft Excel. Wenn Sie sich an einem IBM TM1-System anmelden und Berichte erstellen, werden andere Funktionen der Benutzerschnittstelle für die Arbeit mit IBM TM1-Daten angezeigt.

Die Benutzerschnittstelle von IBM Planning Analytics for Microsoft Excel beinhaltet die **IBM Planning Analytics**-Registerkarte und das **IBM** Aufgabenfenster, das eine Quellenverzeichnisstruktur und mehrere Befehle enthält.

[Dieses Video zeigt, wie Verbindungen zu Servern hergestellt werden](https://youtu.be/yFajQ7bwacw)

## **Übersicht über die Benutzerschnittstelle**

Dieses Thema zeigt Ihnen einige der Hauptbereiche der IBM Planning Analytics for Microsoft Excel-Benutzerschnittstelle an.

|                         | $\rightarrow$ - =<br>日<br>$\leftrightarrow$<br>Book2 [Compatibility Mode] - Excel |                         |                |                                 |                    |                            |                          |                                          |                                                                                |                          | s.<br>$\overline{\bullet}$<br>п<br>$\times$                            |
|-------------------------|-----------------------------------------------------------------------------------|-------------------------|----------------|---------------------------------|--------------------|----------------------------|--------------------------|------------------------------------------|--------------------------------------------------------------------------------|--------------------------|------------------------------------------------------------------------|
| <b>FILE</b>             | <b>HOME</b><br><b>INSERT</b>                                                      | PAGE LAYOUT             |                | <b>FORMULAS</b>                 | DATA               | <b>REVIEW</b>              | VIEW                     | <b>IBM Planning Analytics</b>            |                                                                                |                          | Sign in                                                                |
| Connect<br>$\mathbf{v}$ | п<br><b>3 Options</b><br>l-ma<br><b>?</b> Help ▼<br>Task<br>Pane<br>Application   | Open Publish<br>Content | Exploration    | List<br>Action<br>Button<br>Add | Refresh<br>Sheet + | ✓ Commit 2 Clear -<br>Data | X Discard For Snapshot - | $\leftrightarrow$<br>₫<br>0 <sup>5</sup> | Call Use Server Formats *<br><b>7</b> ® - <b>I</b> Convert To -<br>Exploration |                          | <b>SEE</b> Properties<br>$\circ$<br>$\vee$ Overview<br>Sandbox<br>$\;$ |
| <b>IBM</b>              |                                                                                   |                         |                |                                 |                    |                            |                          |                                          |                                                                                |                          | $\star \times$                                                         |
|                         | plan_department<br>昌<br><b>Dy Nievel Dept</b>                                     |                         |                | DOO<br>Goal                     | plan_source        |                            |                          | <b>合</b><br>Revenue                      | plan_chart_of_accounts                                                         |                          | plan_time<br>plan_business_unit<br><b>Total Business Unit</b><br>2004  |
| <b>B13</b>              | $\overline{\phantom{a}}$<br>÷                                                     | fx                      |                |                                 |                    |                            |                          |                                          |                                                                                |                          |                                                                        |
| $\triangleq$ A          | B                                                                                 | C                       | D<br>E         | F                               | G                  | Н                          |                          | J.                                       | К                                                                              | $\blacktriangle$         |                                                                        |
| $\mathbf{1}$            |                                                                                   |                         |                |                                 |                    |                            |                          |                                          |                                                                                |                          | <b>IBM</b>                                                             |
| $\overline{\mathbf{c}}$ |                                                                                   |                         |                |                                 |                    |                            |                          |                                          |                                                                                |                          | ≣-<br>PAW<br>٠                                                         |
| 13                      |                                                                                   | Goal                    |                |                                 |                    |                            |                          |                                          |                                                                                |                          |                                                                        |
| 14                      | Administration                                                                    | 237,813,831             |                |                                 |                    |                            |                          |                                          |                                                                                |                          | Planning Sample Workbook                                               |
| 15                      | <b>Direct</b>                                                                     | 493,770,763             |                |                                 |                    |                            |                          |                                          |                                                                                |                          | D-1 plan_BudgetPlan<br>$\blacktriangle$                                |
| 16                      | <b>Engineering</b>                                                                | 469,890,924             |                |                                 |                    |                            |                          |                                          |                                                                                |                          | - <b>M</b> Views                                                       |
| 17                      | <b>Finance</b>                                                                    | 845,710,875             |                |                                 |                    |                            |                          |                                          |                                                                                |                          | budget_placeholder                                                     |
| 18                      | Indirect                                                                          | 876,801,988             |                |                                 |                    |                            |                          |                                          |                                                                                |                          | Budget Input Detailed                                                  |
| 19                      | $\mathbf{H}$                                                                      | 474,973,170             |                |                                 |                    |                            |                          |                                          |                                                                                |                          | <b>Budget Input Total</b>                                              |
| 20                      | <b>Marketing</b>                                                                  | 235,913,171             |                |                                 |                    |                            |                          |                                          |                                                                                |                          | <b>Budget Line Input</b>                                               |
| 21                      | <b>PSO</b>                                                                        | 500,572,854             |                |                                 |                    |                            |                          |                                          |                                                                                |                          | <b>Det</b><br>Of Sales Ar                                              |
| 22                      |                                                                                   |                         |                |                                 |                    |                            |                          |                                          |                                                                                |                          | <b>A-52</b><br>Inse Analys<br><b>De</b><br>z.                          |
| 23                      |                                                                                   |                         |                |                                 |                    |                            |                          |                                          |                                                                                |                          | <b>P-52</b><br>venue Analys<br><b>Deta</b>                             |
| 24                      |                                                                                   |                         |                |                                 |                    |                            |                          |                                          |                                                                                |                          | Dy Slice To 2004 Exec Re                                               |
| 25                      |                                                                                   |                         |                |                                 |                    |                            |                          |                                          |                                                                                |                          | gi-by goal_input_all                                                   |
| 26                      |                                                                                   |                         |                |                                 |                    |                            |                          |                                          |                                                                                |                          | gi-by goal_input_nlevel                                                |
| $\sim$                  |                                                                                   |                         |                |                                 |                    |                            |                          |                                          |                                                                                | $\overline{\phantom{a}}$ | Goal By Detailed Chart O<br>$\rightarrow$<br>m                         |
|                         | Sheet3                                                                            | Sheet1                  | $^{\circledR}$ |                                 |                    | $\vert \cdot \vert$        |                          |                                          |                                                                                | $\overline{\phantom{a}}$ |                                                                        |

*Abbildung 1. Benutzerschnittstelle von Planning Analytics for Microsoft Excel*

Die folgende Legende beschreibt die Bereiche, die in der vorherigen Abbildung dargestellt werden:

#### **1. IBM Planning Analytics-Multifunktionsleiste**

Die IBM Planning Analytics-Multifunktionsleiste enthält Multifunktionsleistengruppen, mit deren Hilfe Sie Ihre Daten in Planning Analytics for Microsoft Excel durchsuchen können.

• Einführung

In der Gruppe **Einführung** sind Schaltflächen enthalten, mit deren Hilfe Sie eine Verbindung zu Ihrer Datenquelle herstellen, Ihre Daten in einer Baumstruktur anzeigen, Optionen festlegen und nach weiterer Hilfe suchen können.

- **Verbinden**: Mit der Schaltfläche **Verbinden** kann eine Datenquelle hinzugefügt oder ausgewählt wer-den. Weitere Informationen finden Sie in [Kapitel 4, "Verbindung zu Datenquellen herstellen", auf Sei](#page-46-0)[te 35](#page-46-0).
- **Aufgabenfenster**: Mit der Schaltfläche **Aufgabenfenster** haben Sie Zugriff auf die Quellenbaumstruktur, auf die Kontrollmechanismen für das Öffnen von Datenquellen sowie auf aktive Arbeitsmap-pen. Weitere Informationen finden Sie in ["IBM-Aufgabenfenster" auf Seite 20.](#page-31-0)
- **Optionen**: Mit der Schaltfläche **Optionen** haben Sie die Möglichkeit der Anzeige der Optionen, die Sie in Planning Analytics for Microsoft Excel festlegen können. Weitere Informationen finden Sie in ["IBM](#page-57-0) [Planning Analytics-Einstellungen" auf Seite 46.](#page-57-0)
- **Hilfe**: Mit der Schaltfläche **Hilfe** können Sie weitere Hilfe zu Planning Analytics for Microsoft Excel finden.
- Inhalt

Die Gruppe **Inhalt** enthält Schaltflächen, mit deren Hilfe Sie Ihre Arbeitsmappen öffnen und veröffentlichen können.

– **Öffnen**: Über die Schaltfläche **Öffnen** können Sie nach einer Arbeitsmappe suchen und diese öffnen. Weitere Informationen finden Sie in ["Arbeitsmappen vom TM1 Server-Anwendungsordner öffnen"](#page-51-0) [auf Seite 40.](#page-51-0)

- **Publizieren**: Mit der Schaltfläche **Publizieren** haben Sie die Möglichkeit, Ihre Arbeitsmappen zu ver-öffentlichen. Weitere Informationen finden Sie in ["Eigene Analysen gemeinsam nutzen" auf Seite](#page-108-0) [97.](#page-108-0)
- Hinzufügen

Die Gruppe **Hinzufügen** enthält Schaltflächen, mit deren Hilfe Sie Explorationen, Listen oder Aktionsschaltflächen hinzufügen können.

- **Exploration**:
- **Liste**:
- **Aktionsschaltfläche**: Mit der Schaltfläche **Aktionsschaltfläche** haben Sie die Möglichkeit, Ihrer Arbeitsmappe eine Aktionsschaltfläche hinzuzufügen. Weitere Informationen finden Sie in [Kapitel 10,](#page-276-0) ["Aktionsschaltflächen", auf Seite 265](#page-276-0).
- Daten

Die Gruppe **Daten** enthält Schaltflächen, die Sie zum Erkunden, Aktualisieren oder Modifizieren Ihrer Arbeitsmappen verwenden können.

– **Aktualisieren**:

- **Festschreiben**:
- **Verwerfen**:
- **Designmodus**: Mit der Schaltfläche **Designmodus** haben Sie die Möglichkeit, die automatische Aktualisierung einer Exploration zu aktivieren oder zu inaktivieren. Weitere Informationen finden Sie in ["Designmodus" auf Seite 89.](#page-100-0)
- **Löschen**: Mit der Schaltfläche **Löschen** haben Sie die Möglichkeit, Daten aus Ihrer Arbeitsmappe oder aus Ihrem Arbeitsblatt zu löschen. Weitere Informationen finden Sie in ["Daten löschen" auf Seite](#page-86-0) [75.](#page-86-0)
- **Momentaufnahme**: Mit der Schaltfläche **Momentaufnahme** haben Sie die Möglichkeit, Berichte einer Arbeitsmappe in eine Momentaufnahme zu konvertieren. Weitere Informationen finden Sie in ["Dyna](#page-89-0)[mische Daten in Momentaufnahmen \(statische Daten\) konvertieren" auf Seite 78.](#page-89-0)
- **Drillthrough**: Mit der Schaltfläche **Drillthrough** haben Sie die Möglichkeit, für Ihre Daten einen Drillthrough durchzuführen. Dank des Drillthroughs in einer Zelle können Sie detaillierte Daten zu der Zelle abrufen und Informationen aus der Datenquelle anzeigen. Sie können einen Drillthrough für Zellen in Explorationsansichten, benutzerdefinierten Berichten, Schnellberichten und dynamischen Be-richten durchführen. Weitere Informationen finden Sie unter ["Detaillierte Daten mit Drillthrough auf](#page-223-0)[rufen" auf Seite 212](#page-223-0).
- Bericht

ddsf

- **Bericht anzeigen**:
- **Eigenschaften**:
- **Bericht hervorheben**:
- Exploration

sadfsdafsd

- –
- Dynamisch

dsafsd

- **Arbeitsblatt erneut erstellen**:
- **Buch erneut erstellen**:
- **Buch neu erstellen**:
- **Formatbereiche anzeigen**:

#### <span id="page-30-0"></span>– **Formatbereiche ausblenden**:

• Sandbox

sadfsdaf

- **Neu**:
- **Löschen**:
- **Umbenennen**:
- **Klonen**:
- **Zusammenführen**:

#### **2. Übersichtsbereich**

Der Übersichtsbereich wird beim Anzeigen einer Explorationsansicht oder Liste eingeblendet. Verwenden Sie den Übersichtsbereich dazu, die Inhalte der Explorationsansicht oder Liste auf bequeme und schnelle Weise zu erkunden und zu ändern.

Bei Explorationsansichten werden im Übersichtsbereich die Bereiche 'Zeilen', 'Spalten' und 'Kontext' angezeigt. Zum Füllen der Explorationsansicht mit Daten fügen Sie Elemente aus der Datenquelle zu diesen Bereichen hinzu. Sie können beispielsweise eine Dimension 'Abteilung' in den Zeilen und eine Dimension 'Quelle' in den Spalten platzieren. Die Elemente, die Sie im Kontextbereich platzieren, werden zum Filtern der Werte verwendet. Sie können die Explorationsansicht so filtern, dass nur Daten für ein bestimmtes Jahr angezeigt werden, indem Sie ein Jahr in der Dimension 'Zeit' auswählen. Jedes Feld in den Zeilen und Spalten und im Kontextbereich stellt eine Gruppe von Daten in der Datenquelle dar.

#### **3. IBM Aufgabenfenster**

Das Aufgabenfenster von IBM® ist eine Komponente in Planning Analytics for Microsoft Excel, die Ihnen Zugriff auf die Quellenbaumstruktur, Steuerelemente zum Öffnen von Datenquellen und aktive Arbeitsmappen bereitstellt.

#### **4. Quellenverzeichnisstruktur**

#### **5. Arbeitsbereich**

Der Arbeitsbereich ist ein Microsoft Excel-Arbeitsblatt, in dem Sie Berichte erstellen und anzeigen können.

Beim Erstellen einer neuen Explorationsansicht oder Liste wird im Arbeitsbereich ein grafisch orientierter Assistent angezeigt, der Sie bei der Berichterstellung unterstützt. Ablegebereiche zeigen Ihnen, wohin Sie Elemente aus der Quellenverzeichnisstruktur ziehen können, um den Bericht zu erstellen. Sie können die in einer Explorationsansicht angezeigten Elemente ändern, beschränken oder erweitern. Dies geschieht mit Filter- und Drillvorgängen und ermöglicht die schnelle Ermittlung der wichtigsten Elemente in Ihrem Arbeitsblatt.

Wenn Sie anstelle der grafisch orientierten Assistenten ein flexibleres Berichtslayout verwenden wollen, können Sie andere Berichtstypen erstellen, beispielsweise Schnellberichte, dynamische Berichte und benutzerdefinierte Berichte.

## **IBM Planning Analytics-Registerkarte**

Auf der Registerkarte **IBM Planning Analytics** in der Symbolleiste werden Befehle zum Starten von IBM Planning Analytics for Microsoft Excel, zum Anmelden bei IBM TM1-Systemen, zum Festlegen von Optionen, zum Öffnen von Berichten, die auf einem IBM TM1 Server-Anwendungsordner veröffentlicht wurden, usw. angezeigt.

Starten Sie Planning Analytics for Microsoft Excel, indem Sie eine neue Arbeitsmappe in Microsoft Excel erstellen und die Registerkarte **IBM Planning Analytics** öffnen.

## <span id="page-31-0"></span>**Versionsinformationen für IBM Planning Analytics for Microsoft Excel suchen**

Sie finden die Versionsinformationen für Planning Analytics for Microsoft Excel in der IBM Planning Analytics-Symbolleiste.

### **Vorgehensweise**

- 1. Klicken Sie auf die IBM Planning Analytics-Registerkarte, um die Symbolleiste von IBM Planning Analytics zu öffnen.
- 2. Klicken Sie auf die Dropdow-Liste der **Hilfe**, die sich in der Gruppe **Einführung** befindet.
- 3. Klicken Sie auf **Info**.
- 4. Klicken Sie auf die Option für **Version anzeigen...**, um die Versionstextdatei anzuzeigen.
- 5. Die Zeile CORCSP\_version enthält die Versionsnummer Ihrer Installation von Planning Analytics for Microsoft Excel.

#### **Beispiel**

Hat CORCSP\_version den Wert COR-AW64-ML-RTM-2.0.47.4-0, so ist die Versionsnummer 47.4.

## **IBM-Aufgabenfenster**

Das Aufgabenfenster von IBM ist eine Komponente in Planning Analytics for Microsoft Excel, die Ihnen Zugriff auf die Quellenbaumstruktur, Steuerelemente zum Öffnen von Datenquellen und aktive Arbeitsmappen bereitstellt.

Das IBM-Aufgabenfenster besteht aus zwei Registerkarten:

- Die erste Registerkarte enthält die Quellenverzeichnisstruktur und die Steuerelemente zum Öffnen von Datenquellen.
- Die Registerkarte **Arbeitsmappe** enthält die Komponenten der aktiven Arbeitsmappe. Beispielsweise sind die in der Arbeitsmappe enthaltenen Explorationsansichten, Schnellberichte oder dynamischen Berichte aufgeführt.

Das IBM Aufgabenfenster wird beim Start von IBM Planning Analytics for Microsoft Excel geöffnet. Sie können das Fenster verschieben und seine Größe ändern.

In der Quellenverzeichnisstruktur werden die ausgewählten Datenquellen angezeigt.

- Bei TM1-Datenquellen wird in der Baumstruktur der Cube mit den zugehörigen Dimensionen, Mitgliedern und Ebenen angezeigt. Außerdem werden in der Quellenverzeichnisstruktur die gespeicherten Ansichten und Turbo Integrator-Prozesse angezeigt.
- Bei IBM Cognos Analytics-Packages, die auf DMR- oder OLAP-Datenquellen basieren, zeigt die Quellenverzeichnisstruktur die Daten in einer Dimensionsansicht an. Sie ist in Dimensionen, Hierarchien, Ebenen und Kennzahlen gegliedert.
- Bei IBM Cognos Analytics-Packages, die auf relationalen Datenquellen basieren, werden Abfragesubjekte in der Quellenverzeichnisstruktur in Listen von Datenelementen gegliedert.

Sie können Objekte in einen Bericht einfügen, indem Sie diese aus der Quellenverzeichnisstruktur in ein Arbeitsblatt ziehen.

**Tipp:** Stellen Sie sicher, dass alle der in einem Bericht verwendeten Dimensionen aus dem Cube stammen, der auch zum Erstellen des Berichts verwendet wurde. Die Verwendung von Dimensionen von außerhalb dieses Cubes kann zu Fehlern bei der Objektreferenz führen.

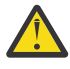

**Problem:** Wird die **IBM Planning Analytics**-Registerkarte nicht in der Symbolleiste angezeigt, finden Sie unter ["Die Initialisierung der Benutzerschnittstelle von Cognos Office schlägt in Microsoft](#page-328-0) [Office fehl" auf Seite 317](#page-328-0) weitere Informationen.

## **Satzeditor über das IBM Aufgabenfenster öffnen**

Es gibt verschiedene Möglichkeiten, wie Sie den Satzeditor über das IBM Aufgabenfenster öffnen können.

Gehen Sie wie folgt vor, um den Satzeditor über das Aufgabenfenster zu öffnen:

#### **Doppelklicken Sie auf den Dimensionsnamen.**

Sie können im Aufgabenfenster von IBM auf einen Dimensionsnamen doppelklicken, um den Standardsatz im Satzeditor zu öffnen.

#### **Doppelklicken Sie auf einen benannten Satz.**

Sie können im Aufgabenfenster von IBM auf einen benannten Satz doppelklicken, um den benannten Satz im Satzeditor zu öffnen.

#### **Klicken Sie mit der rechten Maustaste auf den Dimensionsnamen.**

Sie können mit der rechten Maustaste auf einen Dimensionsnamen klicken und anschließend auf **Set bearbeiten** klicken, um den Standardsatz im Satzeditor zu öffnen.

#### **Klicken Sie mit der rechten Maustaste auf den Satznamen.**

Sie können mit der rechten Maustaste auf einen benannten Satz klicken und anschließend auf **Satz bearbeiten** klicken, um den benannten Satz im Satzeditor zu öffnen.

### **Anzeigefunktion über das IBM Aufgabenfenster starten**

Es gibt verschiedene Möglichkeiten, wie Sie die Anzeigefunktion über das IBM Aufgabenfenster starten können.

Gehen Sie wie folgt vor, um die Anzeigefunktion über das Aufgabenfenster zu öffnen:

#### **Doppelklicken Sie auf den Cube-Namen.**

Sie können auf einen Cube-Namen im IBM Aufgabenfenster doppelklicken, um die Standardansicht in der Anzeigefunktion zu öffnen. Falls keine Standardansicht vorhanden ist, wird eine neue Ansicht geöffnet.

#### **Doppelklicken Sie auf den Knoten Ansichten.**

Sie können auf den Knoten **Ansichten** im IBM Aufgabenfenster doppelklicken, um die standardmäßige öffentliche Ansicht in der Anzeigefunktion zu öffnen. Falls keine Standardansicht vorhanden ist, wird eine neue Ansicht geöffnet.

#### **Doppelklicken Sie auf den privaten Knoten Ansichten.**

Sie können auf den privaten Knoten **Ansichten** im IBM Aufgabenfenster doppelklicken, um die standardmäßige private Ansicht in der Anzeigefunktion zu öffnen. Falls keine Standardansicht vorhanden ist, wird eine neue Ansicht geöffnet.

#### **Klicken Sie auf den Cube-Namen, auf den Knoten Ansichten oder auf den Knoten Private Ansichten.** Sie können mit der rechten Maustaste auf einen Cube-Namen, den Knoten **Ansichten** oder den Knoten **Private Ansichten** und anschließend auf **In Anzeigefunktion öffnen** klicken, um die Standardansicht in der Anzeigefunktion zu öffnen. Falls keine Standardansicht vorhanden ist, wird eine neue Ansicht geöffnet. Sie können auch einen der verfügbaren Berichtstypen auswählen, um ihn als Bericht zu öffnen.

### **Elemente im IBM Aufgabenfenster filtern**

Falls gewünscht, können Sie Steuerungsobjekte, Prozesse oder Dimensionen im IBM Aufgabenfenster filtern.

### **Informationen zu diesem Vorgang**

Verwenden Sie das Symbol **Anzeigen und ausblenden**  $\equiv$  **\*** im Aufgabenfenster, um den Typ der Elemente auszuwählen, die Sie in der Verzeichnisstrukturansicht filtern möchten. Sie können Filter für Steuerungsobjekte, Prozess oder Dimensionen hinzufügen oder entfernen.

**Anmerkung:** Prozesse oder Dimensionen, deren Namen mit dem Zeichen } beginnen, werden als Steuerungsobjekte behandelt. Falls der Name Ihres Prozesses oder Ihrer Dimension mit dem Zeichen } beginnt, wird er von der Option **Steuerungsobjekte anzeigen** gefiltert.

### <span id="page-33-0"></span>**Vorgehensweise**

1. Öffnen Sie das Aufgabenfenster.

- 2. Klicken Sie auf das Symbol **Anzeigen und ausblenden** .
- 3. Wählen Sie den Typ der Elemente aus, die Sie filtern möchten.
	- Mithilfe von **Steuerungsobjekte anzeigen** wird ein Filter für Steuerungsobjekte in der Verzeichnisstrukturansicht hinzugefügt oder entfernt.
	- Mithilfe von **Prozesse anzeigen** wird ein Filter für Prozesse in der Verzeichnisstrukturansicht hinzugefügt oder entfernt.
	- Mithilfe von **Dimensionen anzeigen** wird ein Filter für Dimensionen in der Verzeichnisstrukturansicht hinzugefügt oder entfernt.

## **Übersichtsbereich**

Der Übersichtsbereich wird beim Anzeigen einer Explorationsansicht oder Liste eingeblendet. Verwenden Sie den Übersichtsbereich dazu, die Inhalte der Explorationsansicht oder Liste auf bequeme und schnelle Weise zu erkunden und zu ändern.

Bei Explorationsansichten werden im Übersichtsbereich die Bereiche **Zeilen**, **Spalten** und **Kontext** angezeigt. Zum Füllen der Explorationsansicht mit Daten fügen Sie Elemente aus der Datenquelle zu diesen Bereichen hinzu. Sie können beispielsweise eine Dimension 'Abteilung' in den Zeilen und eine Dimension 'Quelle' in den Spalten platzieren. Die Elemente, die Sie im Kontextbereich platzieren, werden zum Filtern der Werte verwendet. Sie können die Explorationsansicht so filtern, dass nur Daten für ein bestimmtes Jahr angezeigt werden, indem Sie ein Jahr in der Dimension 'Zeit' auswählen. Jedes Feld in den Zeilen und Spalten und im Kontextbereich stellt eine Gruppe von Daten in der Datenquelle dar.

## **Arbeitsbereich**

Der Arbeitsbereich ist ein Microsoft Excel-Arbeitsblatt, in dem Sie Bericht erstellen und anzeigen können.

Beim Erstellen einer neuen Explorationsansicht oder Liste wird im Arbeitsbereich ein grafisch orientierter Assistent angezeigt, der Sie bei der Berichtserstellung unterstützt. Ablegebereiche zeigen Ihnen, wohin Sie Elemente aus der Quellenverzeichnisstruktur ziehen können, um den Bericht zu erstellen. Sie können die in einer Explorationsansicht angezeigten Elemente ändern, beschränken oder erweitern. Dies geschieht mit Filter- und Drillvorgängen und ermöglicht die schnelle Ermittlung der wichtigsten Elemente in Ihrem Arbeitsblatt.

Wenn Sie anstelle der grafisch orientierten Assistenten ein flexibleres Berichtslayout verwenden wollen, können Sie andere Berichtstypen erstellen, beispielsweise Schnellberichte, dynamische Berichte und benutzerdefinierte Berichte.

# **IBM Planning Analytics-Symbolleiste ein- oder ausblenden**

Beim Start von IBM Planning Analytics for Microsoft Excel wird eine Registerkarte **IBM Planning Analytics** in der Symbolleiste angezeigt. Sie können diese Registerkarte ausblenden, wenn Sie die Arbeit mit nicht zu IBM TM1 gehörenden Arbeitsmappen wiederaufnehmen und dabei nur die Befehle und Schaltflächen von Microsoft Excel anzeigen möchten.

#### **Vorgehensweise**

- 1. Klicken Sie auf **Datei**, **Optionen** und **Symbolleiste anpassen**, um die **IBM Planning Analytics**-Registerkarte in Microsoft Office 2010 oder 2013 auszublenden.
- 2. Inaktivieren Sie unter **Symbolleiste anpassen** das Kontrollkästchen **IBM Planning Analytics**.
- 3. Klicken Sie auf **OK**.

Klicken Sie auf **Tools** > **Anpassen**, um die **IBM Planning Analytics**-Registerkarte in älteren Versionen von Microsoft Office auszublenden.

- <span id="page-34-0"></span>• Sie können das **IBM**-Fenster anzeigen oder ausblenden, indem Sie das Kontrollkästchen **IBM** aktivieren bzw. inaktivieren.
- Sie können die **IBM Planning Analytics**-Registerkarte anzeigen oder ausblenden, indem Sie das Kontrollkästchen **IBM Cognos for Microsoft Office** aktivieren bzw. inaktivieren.

# **Berichtstypen**

IBM Planning Analytics for Microsoft Excel bietet Ihnen die Flexibilität, verschiedene Berichtstypen zu erstellen, von einfachen Listen und Explorationsansichten bis hin zu komplexen formelbasierten Berichten.

Welche Berichtstypen Sie verwenden können, richtet sich danach, ob Sie mit einer IBM TM1-Datenquelle oder einem IBM Cognos Analytics-Package arbeiten.

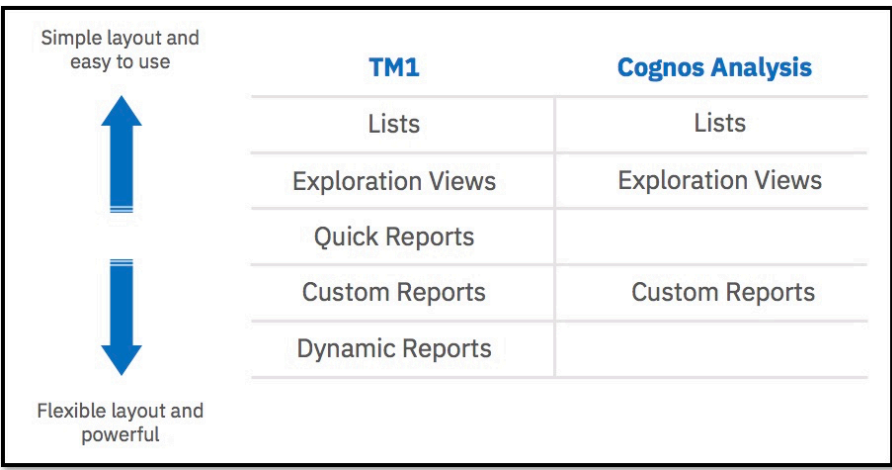

*Abbildung 2. Berichtstypen*

Sie können eine Explorationsansicht erstellen, die den Umsatz nach Produktreihe zeigt, und anschließend einen Schnellbericht, der die Budgetplanung nach Produktreihe zeigt. Danach können Sie Microsoft Excel-Berechnungen erstellen, die auf Zellen in den beiden Berichten verweisen.

Wenn für Sie sowohl TM1 als auch IBM Cognos Analytics verfügbar ist, können Sie Arbeitsmappen erstellen, die TM1- und IBM Cognos Analytics-Berichte enthalten.

Sie können TM1- und IBM Cognos Analytics-Daten auch mithilfe von Formeln in einem Bericht kombinieren.

Sie können beispielsweise einen benutzerdefinierten Bericht erstellen, der ein IBM Cognos Analytics-Package verwendet, TM1-Formeln hinzufügen und dann die IBM Cognos Analytics- und TM1-Daten in Microsoft Excel-Berechnungen verwenden.

## **Planning Analytics for Microsoft Excel-Berichtstypen**

Wenn Sie Daten aus einer IBM Planning Analytics-Datenquelle verwenden, können Sie auf verschiedene Arten vorgehen: Explorationsansichten, Listen, Schnellberichte, dynamische Berichte oder benutzerdefinierte Berichte (auf Formeln basierende Berichte). Sie können in einer Arbeitsmappe mehrere Berichtstypen verwenden. Jeder dieser Berichtstypen bietet Vorteile, weist aber auch Einschränkungen auf.

### **Listen**

In einer Liste werden Daten in Zeilen und Spalten dargestellt. In den einzelnen Spalten werden die Mitglieder einer Dimension oder eines Satzes angezeigt.

Beim Erstellen einer Liste verwenden Sie einen einzelnen Ablegebereich, nämlich Spalten, um eine Liste der Mitglieder zu erstellen. Ein Ablegebereich ist ein Bereich, in den Sie die Elemente ziehen können, die in einen Bericht eingebunden werden sollen. Sie können zusätzliche Spalten hinzufügen, um die Liste mit weiteren Informationen aufzufüllen.

Verwenden Sie Listenexplorationsansichten, um detaillierte Informationen aus einer Datenquelle anzuzeigen, zum Beispiel Produkt- und Kundenlisten.

Sie können eine Liste auch erstellen, um den Wert eines Mitglieds anzuzeigen, und den Wert dann beispielsweise in einem anderen Arbeitsblatt verwenden.

Zu den Stärken von Listen gehören die verschiedenen Möglichkeiten zum Ziehen und Ablegen von Elementen und die visuellen Hervorhebungen, die durch den Bereich im Übersichtsbereich bereitgestellt werden. Mit Listen können Sie alle Mitglieder in Dimensionen und Sätzen einfach und schnell anzeigen.

Die Verwendung von Listen empfiehlt sich in folgenden Situationen:

• um eine Liste von Mitgliedern in einer Dimension zu erstellen

#### **Explorationsansichten**

In einer Explorationsansicht werden Daten in Zeilen und Spalten dargestellt. Eine Explorationsansicht verfügt auch über einen Kontextbereich, in dem Sie die Daten in der Explorationsansicht filtern können.

Beim Erstellen einer Explorationsansicht fügen Sie mithilfe der Ablegebereiche Objekte aus der Quellenverzeichnisstruktur zu den Zeilen, den Spalten und dem Kontext eines Berichts hinzu. Ein Ablegebereich ist ein Bereich, in den Sie die Elemente ziehen können, die in einen Bericht eingebunden werden sollen.

Zu den Stärken von Explorationsansichten gehören die verschiedenen Möglichkeiten zum Ziehen und Ablegen von Elementen und die visuellen Hervorhebungen, die durch die Ablegebereiche im Übersichtsbereich bereitgestellt werden.

In Explorationsansichten können Sie Daten vergleichen und auf bestimmte Weise bearbeiten, um einen Überblick über die Beziehungen zwischen den Daten und die Bedeutung von Datenelementen im Verhältnis zu den übrigen Datenelementen zu erhalten.

Angenommen, Sie betrachten die Einnahmen für die Jahre 2012 bis 2015 nach Vertriebsregionen. Sie stellen einen Einnahmerückgang für 2014 fest. Sie fokussieren die Explorationsansicht auf 2014 und erweitern 2014, sodass die Einnahmen quartalsweise angezeigt werden. Dann ersetzen Sie die Dimension für die Vertriebsregion durch die Dimension für Produkte, um die Einnahmen des Jahres 2014 aus einer anderen Perspektive zu erkunden.

Die Verwendung einer Explorationsansicht empfiehlt sich in folgenden Situationen:

- um auf einfache Fragen Antworten zu erhalten, die aus der Datenquelle abzuleiten sind, wie beispielsweise Einnahmen für Zelte in Nord- und Südamerika im Jahr 2015
- um interaktive Explorationsansichten zu erstellen, in denen Sie oder andere Benutzer Drillups oder Drilldowns durchführen können
- wenn die Formatierung keine große Rolle spielt
- um einen Datensatz zu erstellen, der konvertiert und in einer komplexeren Analyse wie einem formelbasierten oder dynamischen Bericht verwendet werden kann

#### **Schnellberichte**

In einem Schnellbericht werden Daten in Zeilen und Spalten dargestellt. Ein Kontextbereich über dem Schnellbericht zeigt die Kontextmitglieder an.

Bei der Verwendung von Schnellberichten ziehen Sie Objekte direkt in die Regionen des Berichts (Zeilen, Spalten, Kontext und Daten) und legen sie dort ab. Sie können Schnellberichte unter Verwendung von vorhandenen Explorationsansichten oder Ansichten erstellen. Sie können mehrere Schnellberichte in einem Arbeitsblatt erstellen. Sie können auch mehrere Datenquellen verwenden.

Erstellen Sie beispielsweise drei Schnellberichte in einem Arbeitsblatt, um verschiedene Ansichten für die Finanzen nach Region anzuzeigen. Danach fügen Sie einen vierten Schnellbericht hinzu, der eine andere IBM Planning Analytics-Datenquelle verwendet. Dann erstellen Sie eine Microsoft Excel-Berechnung, die auf Zellen in den vier Schnellberichten verweist, um weitere Informationen zu dem Bericht hinzuzufügen.
Zu den Stärken von Schnellberichten zählt die Möglichkeit, mehrere Ansichten darzustellen, die dieselben oder andere Datenquellen in einem Arbeitsblatt verwenden, komplexe Layouts zu erstellen sowie Excel-Berechnungen, -Diagramme, und -Formatierungen hinzuzufügen. Mit Schnellberichten können Sie komplexe Explorationsansichtslayouts erstellen und haben weiterhin den Vorteil, dass die Schnellberichtsregionen visuelle Hervorhebungen bereitstellen.

Die Verwendung von Schnellberichten empfiehlt sich in folgenden Situationen:

- um komplexe Berichte mit umfangreicher Formatierung zu erstellen
- um mehrere Datenquellen oder Server zu verwenden
- wenn sich die Zeilen- und Spaltendefinitionen nicht ändern

#### **Benutzerdefinierte Berichte**

Bei der Verwendung benutzerdefinierter Berichte verwenden Sie TM1-Arbeitsblattfunktionen zum Erstellen des Berichts. Sie haben die Möglichkeit, einen benutzerdefinierten Bericht völlig neu zu erstellen, eine Explorationsansicht oder einen Schnellbericht zu erstellen und in Formeln zu konvertieren oder benutzerdefinierte Berichte aus einer Cube-Ansicht zu erstellen.

Zu den Stärken benutzerdefinierter Berichte zählt die Möglichkeit, mehrere Datenquellen im selben Arbeitsblatt zu verwenden, Zellen, Zeilen und Spalten zu verschieben und Excel-Berechnungen, -Diagramme, und -Formatierungen hinzuzufügen. Mit formelbasierten Berichten können Sie ein benutzerdefiniertes oder komplexes Layout erstellen.

Die Verwendung benutzerdefinierter Berichte empfiehlt sich in folgenden Situationen:

- um einen komplexen Bericht zu erstellen, der sich nicht leicht mit Schnellberichten oder dynamischen Berichten erstellen lässt
- um mit Daten aus mehreren Servern und Datenquellen in einem Bericht zu arbeiten
- wenn die Formatierung wichtig ist

#### **Dynamische Berichte**

In einem Dynamischer Bericht werden Daten in Zeilen und Spalten dargestellt. Ein Kontextbereich über dem Dynamischer Bericht zeigt die Kontextmitglieder an. Dynamische Berichte verwenden TM1-Funktionen zum Definieren der Komponenten des Berichts, wie Kontextmitglieder, Zeilenmitglieder und Anzeigeeigenschaften. Dynamische Berichte verwenden auch Formeln, um eine Formatierung automatisch auf Zeilen anzuwenden. Sie können einen völlig neuen dynamischen Bericht erstellen oder eine Explorationsansicht in einen dynamischen Bericht konvertieren.

Zu den Stärken dynamischer Berichte zählt die Möglichkeit, dynamische Zeilenmitglieder mit benutzerdefinierter Formatierung zu haben, Zeilen zu erweitern bzw. zu reduzieren und Excel-Berechnungen und andere Excel-Funktionen im Bericht zu verwenden. Mit dynamischen Berichten können Sie komplexere Berichte erstellen und trotzdem weiterhin interaktive Funktionen wie das Erweitern oder Reduzieren von Zeilen nutzen.

Die Verwendung von Dynamische Berichten empfiehlt sich in folgenden Situationen:

- um einen komplexen Bericht zu erstellen, der sich nicht leicht mit Schnellberichten erstellen lässt
- um Formatierung automatisch auf Zeilen anzuwenden

## **IBM Cognos Analytics-Berichtstypen**

Wenn Sie Daten aus einem IBM Cognos Analytics-Package verwenden, gibt es drei Methoden für Ihre Arbeit: Explorationsansichten, Listen oder benutzerdefinierte Berichte. Sie können zwischen den verschiedenen Methoden wechseln. Jede dieser Methoden bietet Vorteile, weist aber auch Einschränkungen auf.

## **Listen**

Beim Erstellen einer Liste verwenden Sie einen einzelnen Ablegebereich Spalten, um eine Elementliste zu erstellen. Ein Ablegebereich ist ein Bereich, in den Sie die Elemente ziehen können, die in einen Bericht eingebunden werden sollen. Sie können zusätzliche Spalten hinzufügen, um die Liste mit weiteren Informationen aufzufüllen. In einer Liste zeigt eine Spalte jeweils alle Werte für ein Datenelement in der Datenbank an.

Zu den Stärken von Listen gehören die verschiedenen Möglichkeiten zum Ziehen und Ablegen von Elementen und die visuellen Hervorhebungen, die durch einen Ablegebereich im Übersichtsbereich bereitgestellt werden. Bei Listen können Sie alle Elemente in Tabellen der Datenbank einfach und schnell anzeigen.

Sie können Listenberichte in IBM Cognos Analytics - Reporting und IBM Cognos Workspace Advanced öffnen. Sie können Listen auch in Cognos Connection publizieren.

Datenquellen können relationale Datenquellen, OLAP-Datenquellen oder dimensional modellierte, relationale Datenquellen (DMR) sein.

Die Verwendung von Listen empfiehlt sich in folgenden Situationen:

- um eine umfangreiche Gruppe von Elementen in einem Abfragesubjekt oder einer Tabelle der Datenbank zu erstellen
- um die Mitglieder einer OLAP-Dimension aufzulisten

## **Explorationsansichten**

Beim Erstellen einer Explorationsansicht fügen Sie mithilfe der Ablegebereiche Objekte aus der Quellenverzeichnisstruktur zu den Zeilen, Spalten, Kennzahlen und dem Kontext eines Berichts hinzu. Ein Ablegebereich ist ein Bereich, in den Sie die Elemente ziehen können, die in einen Bericht eingebunden werden sollen. Explorationsansichten stellen auf der Basis der zugrunde liegenden Daten eine automatische Formatierung bereit.

Zu den Stärken von Explorationsansichten gehören die verschiedenen Möglichkeiten zum Ziehen und Ablegen von Elementen und die visuellen Hervorhebungen, die durch die Ablegebereiche im Übersichtsbereich bereitgestellt werden.

Sie können Explorationsansichten in IBM Cognos Analysis Studio, IBM Cognos Analytics - Reporting und IBM Cognos Workspace Advanced öffnen. Sie können Explorationsansichten auch in Cognos Connection publizieren.

Die Verwendung einer Explorationsansicht empfiehlt sich in folgenden Situationen:

- Um auf einfache Fragen Antworten zu erhalten, die aus der Datenquelle abzuleiten sind, wie beispielsweise Einnahmen für Zelte in Nord- und Südamerika im Jahr 2015
- Um interaktive Explorationsansichten zu erstellen, in denen Sie oder andere Benutzer Drillups oder Drilldowns durchführen können
- Wenn die Formatierung keine große Rolle spielt
- Um einen Datensatz zu erstellen, der konvertiert und in komplexeren zellenbasierten Analysen verwendet werden kann

## **Benutzerdefinierte Berichte**

Bei der Verwendung benutzerdefinierter Berichte ziehen Sie Objekte direkt auf die Zellen eines Arbeitsblatts und legen sie dort ab.

Zu den Stärken benutzerdefinierter Berichte zählt die Möglichkeit, mehrere Packages im selben Arbeitsblatt zu verwenden, Zellen, Zeilen und Spalten zu verschieben und Excel-Berechnungen, -Diagramme, und -Formatierungen hinzuzufügen. Mit zellenbasierten Berichten können Sie komplexe Explorationsansichtslayouts erstellen. Aus einer einzelnen Zelle kann ganz einfach ein detaillierter Bericht erstellt werden.

Datenquellen können dimensional modellierte, relationale Datenquellen (DMR) oder OLAP-Datenquellen sein. Relationale Datenquellen werden nicht unterstützt.

Die Verwendung von Benutzerdefinierte Berichten empfiehlt sich in folgenden Situationen:

- Um Daten und Berechnungen hinzuzufügen, die sich nicht in der ursprünglichen Datenquelle befinden
- Um mit Daten aus mehreren Datenquellen, Packages und von Servern zu arbeiten
- Um anstelle einer einfachen Explorationsansicht Layouts mit komplexen Layouts zu erstellen
- Wenn die Formatierung wichtig ist
- Wenn Sie eine endgültige Ansicht präsentieren, die nicht interaktiv erkundet werden muss

# **Funktionen in der Datei tm1features.json manuell aktivieren**

Es gibt einige Funktionen in Planning Analytics for Microsoft Excel, die vor der Verwendung manuell aktiviert werden müssen. In diesem Abschnitt finden Sie eine Liste der Funktionen, die manuell aktiviert werden müssen, sowie Informationen dazu, wie Sie bestimmte Funktionen in Planning Analytics Workspace manuell aktivieren können.

### **Wie kann ich die Datei tm1features.json bearbeiten?**

- 1. Stellen Sie sicher, dass keine Microsoft Office-Anwendungen geöffnet sind.
- 2. Navigieren Sie zum Ordner C:\<Benutzerprofilpfad>\Cognos\Office Connection.
- 3. Öffnen Sie die Datei tm1features.json in einem Texteditor.
- 4. Bearbeiten Sie den gewünschten Parameter.
- 5. Speichern Sie die Datei tm1features.json.

**Tipp:** Sie können den Ordner Office Connection in Planning Analytics for Microsoft Excel auch finden, indem Sie auf **Optionen** > **IBM** > **Protokolle anzeigen** klicken und dann eine Ebene nach oben navigieren.

**Anmerkung:** Wenn die Datei tm1features.json nicht vorhanden ist, können Sie eine Datei erstellen, indem Sie eine leere Textdatei verwenden und sie tm1 features. json benennen. Stellen Sie sicher, dass Sie sie in C:\<user profile path>\Cognos\Office Connection\ speichern.

### **Liste der Planning Analytics Workspace-Funktionen, die manuell aktiviert werden müssen**

#### **Beschränkte Berechnungen**

Zum Aktivieren von beschränkten Berechnungen (Constrained Calculations) müssen Sie den Parameter **r41** EnableConstrainedCalcScope auf true setzen.

```
{ "r41_EnableConstrainedCalcScope": true }
```
#### **Kopfzeilen (Header) für Schnellberichte**

Zum Aktivieren des Informationsheaders in einem Schnellbericht müssen Sie für den Parameter **r48\_QuickReportLabeling** die Einstellung true (wahr) festlegen. Für den Parameter ist standardmäßig false eingestellt und die Headerinformationen sind verborgen.

```
{ "r48_QuickReportLabeling": true }
```
IBM Planning Analytics: Planning Analytics for Microsoft Excel

# **Kapitel 3. Hinweise für IBM TM1 Perspectives-Benutzer**

Wenn Sie bisher IBM TM1 Perspectives verwendet haben, werden Sie einige Unterschiede und Verbesserungen in IBM Planning Analytics for Microsoft Excel bemerken.

**Anmerkung:** Möglicherweise funktionieren einige Features nicht, wenn Planning Analytics for Microsoft Excel und IBM TM1 Perspectives gleichzeitig in Microsoft Excel aktiviert sind.

# **TM1 Perspectives-Features, die nicht in Planning Analytics for Microsoft Excel implementiert sind**

Es gibt einige Features in TM1 Perspectives, die in Planning Analytics for Microsoft Excel nicht implementiert sind.

Folgende TM1 Perspectives-Features sind in Planning Analytics for Microsoft Excel nicht implementiert:

#### **Modellierung**

Die Modellierung ist in Planning Analytics for Microsoft Excel nicht verfügbar. Stattdessen können Sie Planning Analytics Workspace verwenden, um Modelle, Anwendungen oder Sicherheitsberechtigungen zu erstellen und zu verwalten.

#### **TM1-Makrofunktionen**

Die TM1-Makrofunktionen sind nicht verfügbar. Stattdessen kann die Planning Analytics for Microsoft Excel-API für die Makroautomatisierung verwendet werden.

**Anmerkung:** Sie können Unterschiede in der Leistung und/oder Funktionalität feststellen, wenn Sie die Makroautomatisierung direkt von TM1 Perspectives zu Planning Analytics for Microsoft Excel portieren. Sie sollten die Makroautomatisierung speziell für Planning Analytics for Microsoft Excel entwerfen und auswerten.

#### **Verschiedene Verteilungsmethoden**

Die folgenden Datenverteilungsmethoden sind nicht verfügbar: relative proportionale Verteilung, relative prozentuale Anpassung.

#### **Zell- und Kennwortschutz in dynamischen Berichten**

Dynamische Berichte werden in Planning Analytics for Microsoft Excel unterstützt, mit Ausnahme des Zell- und Kennwortschutzes.

#### **Benutzerdefinierte Konsolidierungen**

Benutzerdefinierte Konsolidierungen sind nicht verfügbar. Dies schließt die Verwendung von DBRW-Arbeitsblattfunktionen ein, die Subsetnamen als Dimensionselementreferenz verwenden.

#### **Blockierungen in Formelberichten**

Blockierungen in Formelberichten sind in Planning Analytics for Microsoft Excel nicht sichtbar.

#### **Referenzieren von Nicht-Standardhierarchien**

Das Referenzieren von Nicht-Standardhierarchien wird in Formel- oder herkömmlichen Berichten nicht unterstützt. Die Standardhierarchie muss die identisch benannte Hierarchie sein.

#### **Assistent zum Drucken von Berichten**

Der Assistent zum Drucken von Berichten ist derzeit nicht in Planning Analytics for Microsoft Excel implementiert.

#### **Funktion "Rückgängig", um Dateneingabeänderungen zurückzusetzen**

Die Funktion "Rückgängig" zum Zurücksetzen von Dateneingabeänderungen ist derzeit in Planning Analytics for Microsoft Excel nicht implementiert.

#### **Anmerkungen in Formelberichten**

Die Funktion zum Hinzufügen von Anmerkungen für 'Dynamische Berichte' und 'Benutzerdefinierte Berichte' ist derzeit in Planning Analytics for Microsoft Excel nicht implementiert.

# **Unterschiede in der Implementierung für TM1 Perspectives-Features**

TM1 Perspectives basiert auf der nativen API von TM1, während Planning Analytics for Microsoft Excel auf der REST-API und MDX basiert. Dieser Unterschied wirkt sich auf die Implementierung einiger der Features aus.

Die folgenden TM1 Perspectives-Features werden in Planning Analytics for Microsoft Excel unterschiedlich implementiert:

#### **Verbrauchsmuster für die Makroautomatisierung**

Das Verbrauchsmuster für die Makroautomatisierung in TM1 Perspectives und Planning Analytics for Microsoft Excel sind nicht direkt vergleichbar. Sie können Unterschiede in der Leistung oder Funktionalität feststellen, wenn Sie die Makroautomatisierung direkt von TM1 Perspectives zu Planning Analytics for Microsoft Excel portieren. Sie sollten die Makroautomatisierung speziell für Planning Analytics for Microsoft Excel entwerfen und auswerten.

#### **Berichte aus dem Cube Viewer exportieren**

Anstatt Slicing von Cube Viewer in ein Excel-Arbeitsblatt zu verwenden, können Sie in Planning Analytics for Microsoft Excel mit der rechten Maustaste auf eine Ansicht klicken und sie als den gewünschten Berichtstyp einfügen. Wenn Sie die Ansicht zuerst bearbeiten möchten, fügen Sie sie als Explorationsansicht ein, bearbeiten Sie die Ansicht und konvertieren Sie sie in den gewünschten Berichtstyp.

#### **Einen dynamischen Bericht aktualisieren**

Wenn Sie einen dynamischen Bericht aktualisieren, wird die Formatierung nur aktualisiert, falls die Anzahl der Zeilen im Datenbereich geändert wurde oder falls ein Wert in der ID-Spalte des Formatbereichs geändert wurde. Erstellen Sie andernfalls den dynamischen Bericht erneut (ALT+F9), um die Formatierung zu aktualisieren. In TM1 Perspectives wird die Formatierung aktualisiert, wenn Sie einen dynamischen Bericht neu berechnen (F9).

#### **Einen dynamischen Bericht neu erstellen**

Wenn Sie einen dynamischen Bericht erneut erstellen, werden Zeilen und Spalten hinzugefügt oder gelöscht. In TM1 Perspectives werden alle Zeilen und Spalten gelöscht und dann wieder hinzugefügt.

#### **Kopfzeilen von dynamischen Berichten**

In dynamischen Berichten macht es jede Änderung an der Kopfzeile des Berichts (der Zeile mit der TM1RPTROW-Formel) erforderlich, dass Sie den Bericht neu erstellen. Wenn Sie beispielsweise die Formel ändern oder eine Spalte hinzufügen, müssen Sie den dynamischen Bericht neu erstellen, um die Ergebnisse anzuzeigen.

#### **Verschachtelte Zeilen in dynamischen Berichten**

In dynamischen Berichten mit verschachtelten Zeilen werden die Mitgliedsnamen in den verschachtelten Zeilen nicht gruppiert. Stattdessen werden die Mitgliedsnamen wiederholt.

#### **Nullunterdrückung**

Die Nullunterdrückung erfolgt auf Basis der vorhandenen Spaltentupel. In TM1 Perspectives erfolgt die Nullunterdrückung auf Basis des Produkts der Mitglieder der einzelnen Dimensionen in der Spalte (symmetrische Spalte).

#### **Leere Dimensionselemente in einem DBRW-Argument**

Ein leeres Dimensionselement in einem DBRW-Argument wird als leeres Ergebnis in TM1 Perspectives, aber als #VALUE in Planning Analytics for Microsoft Excel angezeigt. Dieser Unterschied kommt dadurch zustande, dass Planning Analytics for Microsoft Excel eine wahre Fehlerantwort auf ein ungültiges Element zurückgibt, das als #VALUE angezeigt wird. Weitere Informationen finden Sie unter [Korrigieren eines Fehlerwerts vom Typ #WERT!](https://support.office.com/en-us/article/how-to-correct-a-value-error-15e1b616-fbf2-4147-9c0b-0a11a20e409e) (https://support.office.com/en-us/article/how-to-correct-a-value-error-15e1b616-fbf2-4147-9c0b-0a11a20e409e).

#### **DBRA-Funktion**

Die DBRA-Funktion ist derzeit in Planning Analytics for Microsoft Excel schreibgeschützt. Wenn Sie DBRA-Funktionen zum Zurückschreiben in TM1 Perspectives verwenden und in Planning Analytics for Microsoft Excel eine Zurückschreibung ausführen möchten, können Sie stattdessen die DBRW-Funktion für den Steuerungscube }ElementAttributes\_DimensionName in Planning Analytics for Microsoft Excel verwenden. Alternativ können Sie zurückschreiben, indem Sie den Steuerungscube in einer Explorationsansicht oder einem Schnellbericht verwenden.

# <span id="page-42-0"></span>**Die Vorteile der Verwendung von Planning Analytics for Microsoft Excel über TM1 Perspectives**

Es gibt Vorteile bei der Verwendung von Planning Analytics for Microsoft Excel über TM1 Perspectives.

Vorteile der Verwendung von Planning Analytics for Microsoft Excel über TM1 Perspectives:

- Die Berichte von Planning Analytics for Microsoft Excel sind so ausgelegt, dass sie auch ohne Citrix in einem WAN-Netz funktionieren.
- Planning Analytics for Microsoft Excel bietet folgende Verbesserungen an Formeln:
	- DBR ist funktionsgleich mit DBRW und DBS ist funktionsgleich mit DBSW. DBR, DBRW, DBS, DBSA und DBRA wurden optimiert, um den Netzverkehr zu reduzieren und die Leistung in WAN-Netzen zu verbessern.
	- Wenn eine SUBNM-Formel auf einen Satz verweist, wird beim Klicken auf die SUBNM-Zelle ein Dropdown-Pfeil angezeigt. Sie können in der Dropdown-Liste ein anderes Mitglied im Satz auswählen. Zur Verwendung dieser Funktion müssen Sie am TM1 Server angemeldet sein.
	- Die Funktion TM1USER gibt den Benutzernamen zurück, nicht die interne CAMID.
- Sie können Werte in Planning Analytics for Microsoft Excel mehrfach kopieren und einfügen. In TM1 Perspectives können Sie nur einmal kopieren und einfügen, dann ist die Zwischenablage leer. Sie können Werte in Planning Analytics for Microsoft Excel auch über mehrere Zellen kopieren und einfügen.
- Planning Analytics for Microsoft Excel verwendet benannte Stile. Das bedeutet, dass Sie die Darstellung Ihrer Berichte ohne großen Aufwand anpassen können.
- Berichte, die Sie aus dem **Anwendungsordner** auf einem IBM TM1 Server öffnen, werden mit ihrem richtigen Namen geöffnet, nicht mit einem zufällig generierten Namen.

# **Einstellung 'Zugriff auf das VBA-Projektobjektmodell vertrauen' aktivieren**

Die Einstellung 'Zugriff auf das VBA-Projektobjektmodell vertrauen' ist für IBM Planning Analytics for Microsoft Excel erforderlich. Für IBM Planning Analytics for Microsoft Excel entwickelte Makros funktionieren möglicherweise nicht ordnungsgemäß, wenn die Einstellung 'Zugriff auf das VBA-Projektobjektmodell vertrauen' nicht aktiviert ist.

#### **Vorgehensweise**

- 1. Starten Sie Microsoft Excel.
- 2. Öffnen Sie eine Arbeitsmappe.
- 3. Klicken Sie auf **Datei** und dann auf **Optionen**.
- 4. Wählen Sie im Navigationsbereich **Trust Center** aus.
- 5. Klicken Sie auf **Trust Center-Einstellungen**.
- 6. Wählen Sie im Navigationsbereich **Makroeinstellungen** aus.
- 7. Stellen Sie sicher, dass **Zugriff auf das VBA-Projektobjektmodell vertrauen** aktiviert ist.
- 8. Klicken Sie auf **OK**.

#### **Ergebnisse**

Dem Zugriff auf das VBA-Projektobjektmodell durch IBM Planning Analytics for Microsoft Excel wird vertraut.

# **IBM TM1 Perspectives-Arbeitsmappe öffnen**

Sie können eine IBM TM1 Perspectives-Arbeitsmappe in IBM Planning Analytics for Microsoft Excel öffnen.

### **Informationen zu diesem Vorgang**

Beachten Sie vor dem Öffnen einer TM1 Perspectives-Arbeitsmappe folgende Punkte:

- Wenn Sie eine Arbeitsmappe in einer IBM Planning Analytics-Datenquelle öffnen und konvertieren, müssen Sie die konvertierte Arbeitsmappe publizieren, um sie auf dem Server verfügbar zu machen.
- Wenn die Arbeitsmappe Aktionsschaltflächen enthält, werden Sie gefragt, ob Sie ein Upgrade dafür durchführen möchten. Wenn Sie die Durchführung eines Upgrades auswählen, wird eine Sicherungskopie der Arbeitsmappe gespeichert. Anschließend wird ein Upgradeprozess durchgeführt.
- Sie können eine in TM1 Perspectives erstellte Aktionsschaltfläche nicht bearbeiten oder verwenden, sofern Sie sie nicht konvertieren.
- Hintergrundbilder werden nicht beibehalten.
- Für Zellen mit einer ungültigen Parameterreferenz in TM1 Perspectives wird die Benachrichtigung \*key\_err zurückgegeben. Für Zellen mit einer ungültigen Parameterreferenz in Planning Analytics for Microsoft Excel wird #VALUE angezeigt.
- Zellen mit einer leeren Parameterreferenz in TM1 Perspectives werden als leere Zellen angezeigt. Für Zellen mit einer leeren Parameterreferenz in Planning Analytics for Microsoft Excel wird #VALUE angezeigt.

#### **Vorgehensweise**

- 1. Starten Sie Microsoft Excel.
- 2. Öffnen Sie eine TM1 Perspectives-Arbeitsmappe.
- 3. Wählen Sie bei der Aufforderung zum Konvertieren von Aktionsschaltflächen eine Option aus und klicken Sie auf **OK**.
- 4. Wenn Sie zur Eingabe des Hosts aufgefordert werden, wählen Sie in der Liste ein TM1-System aus oder geben Sie die System-URL ein. Klicken Sie dann auf **OK**.

Das Format der URL ist http://[server]:[port number]. Beispiel: http://myserver:9510

5. Melden Sie sich bei dem TM1 Server an.

#### **Ergebnisse**

Der Bericht wird in IBM Planning Analytics for Microsoft Excel angezeigt. Die Formeln in dem Bericht verweisen auf das von Ihnen angegebene TM1-System.

# **IBM TM1 Perspectives-Aktionsschaltflächen aktualisieren**

Diese Einstellung führt ein Upgrade für IBM® TM1® Perspectives-Aktionsschaltflächen durch, damit sie in IBM Planning Analytics for Microsoft Excel verwendet werden können.

#### **Informationen zu diesem Vorgang**

Das Aktualisieren von IBM TM1 Perspectives-Aktionsschaltflächen ermöglicht deren Verwendung in IBM Planning Analytics for Microsoft Excel. Beachten Sie beim Aktualisieren von Aktionsschaltflächen die folgenden Punkte:

- Die Einstellung 'Zugriff auf das VBA-Projektobjektmodell vertrauen' muss in Microsoft Excel aktiviert sein. Weitere Informationen hierzu finden Sie in ["Einstellung 'Zugriff auf das VBA-Projektobjektmodell](#page-42-0) [vertrauen' aktivieren" auf Seite 31](#page-42-0).
- Sie müssen über eine TM1 Perspectives-Arbeitsmappe mit mindestens einer Aktionsschaltfläche verfügen.
- Ein Administrator kann Aktionsschaltflächen in öffentlichen und privaten Arbeitsmappen aktualisieren.
- Ein Benutzer ohne Administratorberechtigung kann Aktionsschaltflächen nur in privaten Arbeitsmappen aktualisieren.
- Sobald Aktionsschaltflächen für die Verwendung in IBM Planning Analytics for Microsoft Excel konvertiert werden, funktionieren sie nicht mehr in TM1 Perspectives. Es wird empfohlen, eine Sicherung von allen TM1 Perspectives-Arbeitsmappen zu erstellen, bevor Aktionsschaltflächen aktualisiert werden.

#### **Vorgehensweise**

- 1. Klicken Sie in der IBM Planning Analytics-Symbolleiste auf **Optionen** .
- 2. Klicken Sie im Navigationsbereich auf **IBM Planning Analytics**.
- 3. Klicken Sie unter 'Einstellungen für Aktionsschaltflächen' auf **Upgrade für Aktionsschaltflächen**.
- 4. Optional: Klicken Sie unter 'Excel-Dateien sichern' auf **Durchsuchen** und definieren Sie ein Sicherungsverzeichnis. Dieser Schritt erstellt eine Sicherung der TM1 Perspectives-Arbeitsmappen.
- 5. Klicken Sie unter 'Konvertierungsprotokoll' auf **Durchsuchen** und definieren Sie ein Protokollverzeichnis.
- 6. Klicken Sie auf **OK**.
- 7. Wählen Sie im Dropdown-Menü das System aus, das eine TM1 Perspectives-Arbeitsmappe enthält, für die ein Upgrade durchgeführt werden muss.
- 8. Wählen Sie den Server aus, der eine TM1 Perspectives-Arbeitsmappe enthält, für die ein Upgrade durchgeführt werden muss.
- 9. wählen Sie eine TM1 Perspectives-Arbeitsmappe aus, die die Aktionsschaltflächen enthält, die aktualisiert werden sollen.
- 10. Klicken Sie auf **Upgrade**.
- 11. Klicken Sie auf **OK**.

#### **Ergebnisse**

Ein Dialogfeld zeigt die Anzahl von Dateien an, die aktualisiert werden. In dieser Instanz ist eine Datei eine Arbeitsmappe, deren Aktionsschaltflächen aktualisiert wurden, damit sie in IBM Planning Analytics for Microsoft Excel verwendet werden kann.

**Anmerkung:** Wenn die Arbeitsmappe, das die Aktionsschaltflächen enthält, während des Upgradeprozesses geöffnet war, müssen Sie die aktualisierte Arbeitsmappe in der IBM Planning Analytics-Datenquelle schließen und erneut öffnen, um das Upgrade abzuschließen.

**Tipp:** Indem Sie den übergeordneten Server oder Ordner für ein Upgrade auswählen, können Sie Aktionsschaltflächen in mehreren TM1 Perspectives-Arbeitsmappen aktualisieren.

IBM Planning Analytics: Planning Analytics for Microsoft Excel

# **Kapitel 4. Verbindung zu Datenquellen herstellen**

Wenn Sie eine Verbindung zu einer Datenquelle herstellen, können Sie viele IBM Planning Analytics for Microsoft Excel-Funktionen verwenden, einschließlich solche zum Erkunden von Daten, zum Erstellen von Berichten und zum Publizieren Ihrer Arbeit.

# **Verbindung zu IBM Planning Analytics herstellen**

Sie können eine Verbindung zu einer IBM Planning Analytics-Datenquelle herstellen, auf die ein Zugriff von einer Version von IBM Planning Analytics Workspace (ab Version 2.0.0) möglich ist.

#### **Benutzer**

Wenn Sie ein Benutzer in IBM Planning Analytics for Microsoft Excel sind, können Sie eine Planning Analytics-Datenquelle verwenden, um die folgenden Tasks durchzuführen:

- Berichte erstellen
- Arbeitsmappen öffnen, die in einem TM1 Server-Anwendungsordner publiziert werden.
- Daten in einem Modell oder Package untersuchen
- Ihre Daten lokal speichern und lokal arbeiten
- Ihre Arbeitsmappen in einem TM1 Server-Anwendungsordner publizieren
- Sie können auch Daten ändern. Beispiel: Wenn Ihr Administrator einen unternehmensweiten Budgetplan verteilt, können Sie mit IBM Planning Analytics for Microsoft Excel eine Explorationsansicht erstellen und den Teil des Plans überprüfen, analysieren und aktualisieren, der Ihnen zugeordnet wurde

#### **Modellierer**

Wenn Sie ein Modellierer in Planning Analytics Workspace sind, können Sie Ihre Modelle in einer Planning Analytics-Datenquelle publizieren. Sie können auch Turbo Integrator-Prozesse in das Modell einbeziehen und sie dann in IBM Planning Analytics for Microsoft Excel verwenden.

#### **Administratoren**

Wenn Sie ein Administrator in Planning Analytics Workspace sind, können Sie das Planning Analytics Workspace Administration Tool verwenden, um die Planning Analytics-URIs und -Authentifizierungsserver zu konfigurieren.

# **Verbindung zu IBM Cognos Analytics herstellen**

Sie können Daten untersuchen, die auf einem IBM Cognos Analytics-Server publiziert werden.

Bei IBM Cognos Analytics-Systemen basieren die Packages zum Erstellen von Explorationen auf Modellen, die in einem Modellierungstool wie Framework Manager erstellt werden.

Ein Modellierer erstellt ein Package mit einer Modellierungsanwendung wie Framework Manager. Ein Package kann auf dimensional modellierten relationale Datenquellen (DMR-Datenquellen) oder OLAP-Datenquellen basieren. Ein relationales Package stellt Abfragesubjekte dar, die in Listen mit Datenelementen gegliedert sind. DMR- und OLAP-Packages stellen eine dimensionale Ansicht der Daten dar. Die Daten in diesen Packages sind in Dimensionen, Hierarchien, Ebenen und Kennzahlen gegliedert. Der Modellierer publiziert das Package auf einem IBM Cognos Analytics-Server, auf den Sie in IBM Planning Analytics for Microsoft Excel zugreifen können.

Zum Arbeiten mit IBM Cognos Analytics-Packages müssen Sie eine Verbindung zu einem IBM Cognos Analytics-Server herstellen und ein Package auswählen. Mithilfe des Packages können Sie eigene Berichte erstellen. Außerdem können Sie Berichte öffnen und herunterladen, die in IBM Cognos Connection publiziert werden. Sie können die Daten untersuchen und Ihre Arbeit lokal speichern. Sie können Ihre Arbeitsmappen auch in IBM Cognos Connection oder in einem IBM Cognos-Studio publizieren, um sie mit anderen Benutzern gemeinsam zu nutzen.

# **Verbindung zu einer Datenquelle einrichten**

Greifen Sie auf Inhalte zu und teilen Sie Inhalte, indem Sie Ihre Verbindungen zu einer Datenquelle einrichten.

Eine Verbindung zu einem IBM Cognos Analytics-System ermöglicht den Zugriff auf relationale, OLAPund dimensional modellierte relationale Packages (DMR-Packages). Wenn Sie über eine Verbindung zu einem IBM Cognos Analytics-System verfügen, können Sie auch einen Bericht aus IBM Cognos Connection heraus öffnen und ein Microsoft Office-Dokument in IBM Cognos Connection publizieren.

Sie müssen eine Verbindung zu einer IBM Planning Analytics Workspace-URL einrichten, wenn Sie auf IBM Planning Analytics-Datenquellen zugreifen und Inhalte teilen möchten.

Sie können nur Datenquellen verwenden, die bereits erstellt und mit IBM Planning Analytics oder IBM Cognos Analytics publiziert wurden. Weitere Informationen zum Erstellen von Datenquellen finden Sie in der Dokumentation *IBM Cognos TM1 Performance Modeler* oder *IBM Cognos TM1 Operations*.

Weitere Informationen zum Erstellen von Cognos BI-Packages (auch IBM Cognos Analytics-Packages) finden Sie in der Veröffentlichung *Framework Manager User Guide*.

[Dieses Video zeigt, wie eine Verbindung zu einer Datenquelle eingerichtet wird](https://youtu.be/yczgDNGnKB4)

#### **Vorbereitende Schritte**

Wenden Sie sich an Ihren Administrator, um die URLs zu erhalten, die Sie benötigen, um eine Verbindung zu einer Datenquelle herzustellen. Die URL gibt die Position der Datenquelle an.

• Syntax einer URL für ein IBM Cognos Analytics-System:

http://<Host>:<Portnummer>/bi/v1/disp

Verwenden Sie für den lokalen Computer, auf dem das IBM Cognos Analytics-Gateway (IBM Cognos BI) ausgeführt wird, nicht 'localhost'. Bei Angabe von 'localhost' werden an den Server gesendete Informationen an den lokalen Computer zurückgeleitet. Anforderungen an den Berichtsserver schlagen daraufhin fehl, wenn Berichte mit Eingabeaufforderung importiert werden.

**Anmerkung:** Die Werte für **host** sind Variablen und hängen von den exakten Einstellungen ab, die verwendet werden. Weitere Informationen zu diesen Einstellungen erhalten Sie von Ihrem IBM Cognos-Administrator.

Beispiel für eine URL ohne Cognos Analytics-Gateway:

http://cognos-analytics.ibm.com:9300/bi/v1/disp

Beispiel für eine URL mit Cognos Analytics-Gateway:

http://cognos-analytics.ibm.com:80/analytics/bi/v1/disp

Beispiel für eine URL, wenn Ihr Cognos-System Microsoft Internet Information Services (IIS) verwendet:

http://10.121.25.121/ibmcognos/cgi-bin/cognosisapi.dll

• Syntax einer URL für eine IBM Planning Analytics Workspace-Datenquelle:

http://*<IP des Systems / Systemname>*

#### **Vorgehensweise**

1. Öffnen Sie die IBM Planning Analytics-Symbolleiste.

- 2. Klicken Sie auf **Optionen**, um das Dialogfeld **Optionen** zu öffnen.
- 3. Klicken Sie im Navigationsbereich des Dialogfelds **Optionen** auf **IBM.**
- 4. Klicken Sie auf **Hinzufügen**, um eine neue Verbindung zu einer Datenquelle zu erstellen.
- 5. Wählen Sie im Feld **Datenquellentyp** die Datenquelle aus.
- 6. Geben Sie im Feld **Verbindungs-URL** die vom Administrator bereitgestellte URL ein.
- 7. Geben Sie im Feld **Anzeigename** einen Namen für Ihre neue Verbindung ein.
- 8. Klicken Sie auf **Verbindung testen**, um zu testen, ob die von Ihnen eingegebene URL live ist.

Überprüfen Sie mithilfe des Administrators die Verbindungsinformationen, wenn die Verbindung nicht hergestellt werden kann.

9. Klicken Sie auf **Speichern**.

#### **Ergebnisse**

Die gespeicherten Verbindungen werden in der Liste **IBM Verbindungen** angezeigt und der Anzeigename in der Dropdown-Liste 'Verbinden' auf der Symbolleiste.

# **Bei einer Datenquelle anmelden**

Um eine Datenquelle als authentifizierter Benutzer zu verwenden, müssen Sie die Datenquelle, die das Modell oder Package, das Sie verwenden möchten, enthält, öffnen und sich bei ihr anmelden.

#### **Vorgehensweise**

- 1. Öffnen Sie die IBM Planning Analytics-Symbolleiste.
- 2. Klicken Sie auf **Verbinden**.
- 3. Wählen Sie die Datenquelle aus, die das gewünschte Modell oder Package enthält.
- 4. Sind mehrere Namespaces vorhanden, wählen Sie einen **Namespace** aus.
- 5. Geben Sie Ihren **Benutzernamen** und Ihr **Kennwort** ein und klicken Sie dann auf **Anmeldung**.
- 6. Wenn das Dialogfeld **Package auswählen** angezeigt wird, wählen Sie einen Server oder ein Package aus und klicken Sie dann auf **OK**.

Das Dialogfeld **Package auswählen** wird angezeigt, wenn IBM Planning Analytics ausgeführt wird.

#### **Ergebnisse**

Sie sind als authentifizierter Benutzer bei einer Datenquelle angemeldet. Wenn Sie mit mehreren Datenquellen arbeiten, können Sie auch gleichzeitig bei mehreren Datenquellen angemeldet sein.

# **Modell oder Package öffnen**

Modelle und Packages enthalten Daten, die Sie zum Generieren Ihrer Berichte verwenden können. In diesem Abschnitt wird beschrieben, wie Sie ein Modell oder ein Package in IBM Planning Analytics for Microsoft Excel öffnen können.

Bei der Verwendung von IBM Cognos Analytics-Systemen basieren die Packages, die Sie zum Erstellen von Berichten verwenden, auf Modellen, die in einem Modellierungstool wie Framework Manager erstellt werden. Ein Modell besteht aus einem Satz verwandter Objekte, z. B. aus Abfragesubjekten, Dimensionen, Filtern und Berechnungen. Packages sind entweder relationale oder dimensional modellierte Datenquellen. Dimensional modellierte Datenquellen können mit Listen oder Explorationsansichten ausgegeben werden.

#### **Vorbereitende Schritte**

Bevor Sie ein Modell oder ein Package öffnen können, stellen Sie mit Ihrem Administrator sicher, dass Sie über die korrekten Sicherheitsberechtigungen für die Datenquelle verfügen, die das Modell oder das Package enthält.

## **Vorgehensweise**

- 1. Öffnen Sie die **IBM Planning Analytics**-Symbolleiste.
- 2. Klicken Sie auf **Aufgabenfenster**.
- 3. Klicken Sie im **Aufgabenfenster** auf **Öffnen**.
- 4. Wählen Sie die Datenquelle aus, die das gewünschte Modell oder Package enthält.
	- Wenn Sie ein Cognos Analytics-System ausgewählt haben, melden Sie sich bei dem System an.
- 5. Wählen Sie das Modell oder Package aus, das Sie verwenden möchten.
- 6. Melden Sie sich bei entsprechender Aufforderung bei der Datenquelle an.
- 7. Bei IBM Planning Analytics-Datenquellen können Sie auswählen, Steuerungsobjekte und Prozesse an-

zuzeigen. Klicken Sie auf das Symbol für Steuerung und Prozesse **Eugenalisten Siegen** und wählen Sie Ihre bevorzugte Option aus.

#### **Ergebnisse**

Die Objekte aus dem ausgewählten Modell oder Package (z. B. Datenelemente) werden in der Quellenverzeichnisstruktur angezeigt.

# **Datenquelle, Modell oder Package aktualisieren**

Aktualisieren Sie das Aufgabenfenster, um die aktuellste Version der Datenquelle, des Modells oder des Packages abzurufen.

Wenn ein neues Element der Datenquelle, dem Modell oder dem Package hinzugefügt wurde, mit der bzw. dem Sie arbeiten, wird es möglicherweise erst nach einer Aktualisierung im Aufgabenfenster angezeigt. Sie können auf zwei Arten aktualisieren:

- Um ein Modell oder ein Package zu aktualisieren, klicken Sie mit der rechten Maustaste auf den Knoten der höchsten Ebene im Aufgabenfenster und klicken Sie anschließend auf **Aktualisieren**.
- Um eine Datenquelle zu aktualisieren, klicken Sie auf das Aktualisierungssymbol im Aufgabenfenster.

# **Datenquelle und Datenquellentyp ändern**

Sie können die Datenquelle und den Datenquellentyp ändern, die von einem Bericht verwendet werden.

Weitere Informationen finden Sie in den folgenden Abschnitten:

- Explorationsansichten oder Listen: ["Cube oder Datenquelle ändern, der/die von einer Exploration ver](#page-134-0)[wendet wird" auf Seite 123](#page-134-0)
- Schnellberichte: ["Cube und Datenquelle für einen Schnellbericht ändern" auf Seite 131](#page-142-0)
- Informationen zu TM1-Formeln und benutzerdefinierten Berichten finden Sie unter ["Cube und Daten](#page-155-0)[quelle für Benutzerdefinierte Berichte ändern" auf Seite 144](#page-155-0).
- Dynamische Berichte: ["Modell und Cube für einen dynamischen Bericht ändern" auf Seite 138](#page-149-0)
- Informationen zu benutzerdefinierten Berichten, die IBM Cognos Analytics-Daten verwenden, finden Sie unter ["Server und Package für einen benutzerdefinierten Bericht ändern" auf Seite 249](#page-260-0).

# **Server in einer TM1-Datenquelle anzeigen und ausblenden**

Sie können festlegen, dass bestimmte Server in einer TM1-Datenquelle angezeigt oder ausgeblendet werden.

#### **Server ausblenden**

Wenn Ihre TM1-Datenquelle eine Vielzahl von Servern enthält, können Sie zur Reduzierung der visuellen Unübersichtlichkeit bestimmte Server ausblenden.

- 1. Klicken Sie auf die Registerkarte **IBM Planning Analytics**.
- 2. Klicken Sie auf **Optionen**, um das Fenster **Optionen** zu öffnen.
- 3. Klicken Sie im linken Menü auf **IBM Planning Analytics**.
- 4. Klicken Sie unter **Servereinstellungen** auf **Ausgeblendete Server festlegen**.
- 5. Wählen Sie die TM1-Datenquelle aus, die den Server enthält, den Sie ausblenden möchten.
- 6. Wählen Sie den Server aus, den Sie ausblenden möchten.

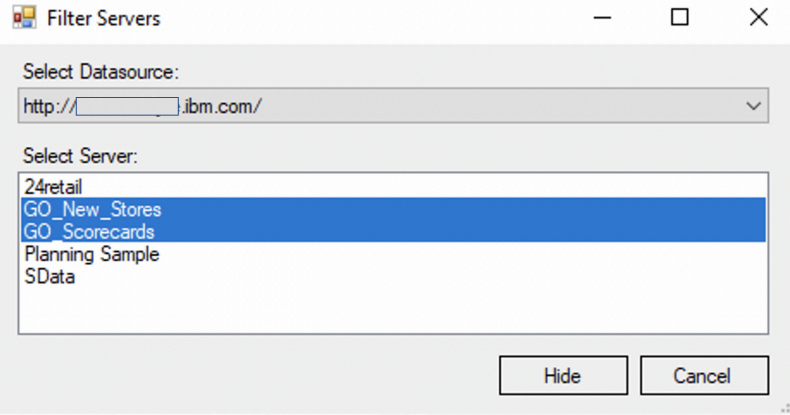

7. Klicken Sie auf **Ausblenden**.

#### **Ausblendung aller Server aufheben**

Sie können die Ausblendung aller TM1 Server, die Sie ausgeblendet haben, aufheben.

**Anmerkung:** Durch diese Aktion werden alle ausgeblendeten TM1 Server in sämtlichen TM1-Datenquellen wieder eingeblendet.

- 1. Klicken Sie auf die Registerkarte **IBM Planning Analytics**.
- 2. Klicken Sie auf **Optionen**, um das Fenster **Optionen** zu öffnen.
- 3. Klicken Sie im linken Menü auf **IBM Planning Analytics**.
- 4. Klicken Sie unter **Servereinstellungen** auf die Option zum Aufheben der Serverausblendung.

# **Arbeitsmappen öffnen und herunterladen**

Sie können Arbeitsmappen öffnen, die auf einem TM1 Server-Anwendungsordner publiziert werden.

Sie können Arbeitsmappen auch von IBM Cognos Connection herunterladen.

Um Ihre Daten zu aktualisieren oder Verbesserungen vorzunehmen, können Sie publizierte Microsoft Excel-Arbeitsmappen öffnen oder herunterladen und anschließend in Microsoft Excel Änderungen vornehmen.

Sie können auch lokal gespeicherte Arbeitsmappen öffnen.

**Anmerkung:** Wenn Ihre Arbeitsmappe das xslb-Dateiformat hat, müssen Sie vor dem Öffnen der Arbeitsmappe eine Verbindung zu der Datenquelle herstellen, in der sie sich befindet.

Wenn Sie eine Arbeitsmappe aus einer früheren Version von IBM Planning Analytics for Microsoft Excel öffnen, werden alle Einstellungen für angepasste Eigenschaften, die für die Arbeitsmappe angegeben wurden, auf die Einstellungen im Dialogfeld **Optionen** angewendet.

Wenn also beispielsweise eine Arbeitsmappe aus einer früheren Version von Planning Analytics for Microsoft Excel geöffnet wird, wird die Adresse für das Gateway möglicherweise in der Liste von Adressen unter **IBM Verbindungen** im Dialogfeld **Optionen** angezeigt.

# **Arbeitsmappen vom TM1 Server-Anwendungsordner öffnen**

Der TM1 Server-Anwendungsordner ist ein Content Store in jedem Ihrer Modelle. Sie können von Ihnen erstellte oder geänderte Arbeitsmappen im TM1 Server-Anwendungsordner speichern. Sie können den TM1 Server-Anwendungsordner verwenden, um einen Bericht mit einem Berichtsersteller zu teilen, der in einer anderen Umgebung arbeitet. Sie können diese Arbeitsmappen auch auf Ihrem Computer oder in einem quellcodegesteuerten Verzeichnis in einem lokalen Netz oder auf einem lokalen Laufwerk speichern.

## **Vorbereitende Schritte**

Bevor Sie eine Arbeitsmappe vom TM1 Server-Anwendungsordner öffnen können, stellen Sie sicher, dass die folgenden Anweisungen wahr sind:

- Arbeitsmappen werden in einem öffentlichen Ordner auf einem TM1 Server-Anwendungsordner publiziert.
- Die Datenquellen-URL, in der Arbeitsmappen publiziert werden, wird Ihrer Liste von Verbindungen hinzugefügt.
- Sie kennen den Namen des TM1 Server-Anwendungsordners, auf dem Arbeitsmappen publiziert werden.

## **Vorgehensweise**

- 1. Klicken Sie auf die Registerkarte IBM Planning Analytics.
- 2. Klicken Sie in der Symbolleiste auf **Öffnen** .
- 3. Wählen Sie im Dialogfeld **Öffnen** die Datenquellenverbindung aus, die die Arbeitsmappe enthält, die Sie öffnen möchten.
- 4. Wählen Sie das Modell aus, das die Arbeitsmappe enthält, die Sie öffnen möchten.
- 5. Melden Sie sich bei entsprechender Aufforderung an.
- 6. Navigieren Sie zu dem Ordner, der die Arbeitsmappe enthält, die Sie öffnen möchten.

**Tipp:** Wenn Sie zur Liste der Modelle in der Datenquelle zurückkehren möchten, klicken Sie auf **Server**.

7. Klicken Sie auf die Arbeitsmappe und auf **Öffnen**.

#### **Ergebnisse**

Die Arbeitsmappe wird geöffnet. Sie können nun Änderungen vornehmen und Daten bearbeiten und den Bericht zur gemeinsamen Nutzung im TM1 Server-Anwendungsordner publizieren.

# **Bericht aus IBM Cognos Connection öffnen**

Sie können von Ihnen erstellte oder geänderte Berichte auf dem IBM Cognos Analytics-Server speichern. Sie können diese Berichte aber auch lokal auf Ihrem Computer öffnen und speichern. Dies ist dann nützlich, wenn Sie einen Bericht an einen Berichtsersteller senden möchten, der in einer anderen Umgebung arbeitet, oder wenn Sie den Bericht in einem quellcodegesteuerten Verzeichnis in einem lokalen Netz oder auf einem lokalen Laufwerk speichern möchten.

Mithilfe logisch benannter und angeordneter Ordner in IBM Cognos Connection lassen sich Berichte leichter wiederfinden. Einträge in **Öffentliche Ordner** sind für viele Benutzer von Interesse und können daher auch von vielen Benutzern angezeigt werden. Auf die Einträge in **Eigene Ordner** haben nur Sie Zugriff, wenn Sie angemeldet sind.

Wenn Sie in IBM Cognos Connection arbeiten, können Sie auch Microsoft Office-Dokumente herunterladen und diese in der Anwendung öffnen, in der sie erstellt wurden .

## **Vorbereitende Schritte**

Damit Sie Einträge erstellen können, benötigen Sie Schreibzugriff für den betreffenden Ordner.

### **Vorgehensweise**

- 1. Klicken Sie in der IBM Planning Analytics-Symbolleiste auf **Öffnen** .
- 2. Wählen Sie den Server aus, auf dem sich der gewünschte Bericht befindet.
- 3. Wählen Sie den Ordnertyp aus, in dem der Bericht gespeichert ist:
	- Um Dateien in öffentlichen Ordnern anzuzeigen, klicken Sie auf **Öffentliche Ordner**.
	- Um nur Ihre Dateien aufzurufen, klicken Sie auf **Eigene Ordner**.
- 4. Klicken Sie auf den gewünschten Bericht und anschließend auf **OK**.

#### **Ergebnisse**

Der Bericht wird in Ihrer Arbeitsmappe, Folie oder Ihrem Dokument angezeigt. Sie können nun Änderungen vornehmen und Daten bearbeiten und den Bericht zur gemeinsamen Nutzung in IBM Cognos Connection publizieren.

# **Arbeitsmappe öffnen, die Planning Analytics for Microsoft Excel-Stile enthält**

#### **Informationen zu diesem Vorgang**

**Anmerkung:** Wenn Sie eine Arbeitsmappe öffnen und dabei die geschützte Ansicht aktiviert ist, dann kann dadurch das Laden von Planning Analytics for Microsoft Excel-Stilen durch Microsoft Excel verhindert werden. Um sicherzustellen, dass Microsoft Excel die Planning Analytics for Microsoft Excel-Stile in einer Arbeitsmappe mit aktivierter geschützter Ansicht laden kann, müssen Sie folgende Schritte ausführen:

#### **Vorgehensweise**

- 1. Speichern Sie die Arbeitsmappe mit inaktivierter geschützter Ansicht.
- 2. Schließen Sie Microsoft Excel.
- 3. Öffnen Sie die Arbeitsmappe und starten Sie Planning Analytics for Microsoft Excel.
- 4. Aktivieren Sie die geschützte Ansicht und speichern Sie die Arbeitsmappe.
- 5. Schließen Sie Microsoft Excel.

## **Arbeitsmappe von IBM Cognos Connection herunterladen**

Sie können eine Microsoft Excel-Arbeitsmappe aus IBM Cognos Connection herunterladen, sofern diese in einer der IBM TM1-Anwendungen publiziert wurde (z. B. IBM Planning Analytics for Microsoft Excel).

Sie können Dokumente herunterladen, die mit Microsoft Excel, Microsoft PowerPoint und Microsoft Word erstellt wurden. Für alle Microsoft Office-Dokumente ist der Download als Standardaktion verfügbar.

Weitere Informationen finden Sie in der Veröffentlichung IBM Cognos Analytics - *Verwaltung und Sicherheit*.

#### **Vorbereitende Schritte**

Wenn Sie in IBM Cognos Connection auf Microsoft Office-Dokumente zugreifen möchten, benötigen Sie Lese- und Transitberechtigungen.

#### **Vorgehensweise**

1. Suchen Sie in IBM Cognos Connection nach der Arbeitsmappe, die Sie öffnen möchten.

2. Klicken Sie in der Symbolleiste 'Aktionen' auf die Schaltfläche **Weitere**, die neben dem für den Download vorgesehenen Dokument angezeigt wird.

Die Seite **Aktionen** von IBM Cognos Connection wird geöffnet.

3. Klicken Sie zum Herunterladen einer Microsoft Excel-Arbeitsmappe auf **Zuletzt bearbeitetes Doku-**

# **ment in Excel anzeigen** .

Das Fenster **Datei herunterladen** wird geöffnet.

4. Klicken Sie auf **Speichern**, und folgen Sie den Anweisungen auf dem Bildschirm.

Sie müssen die Arbeitsmappe speichern, bevor Sie sie in IBM Planning Analytics for Microsoft Excel aufrufen.

#### **Ergebnisse**

Sie können nun alle Aktionen ausführen, die für Arbeitsmappen üblich sind.

# **Kapitel 5. Einstellungen**

Passen Sie Ihre Erfahrungen an, indem Sie Optionen festlegen, die für IBM Planning Analytics for Microsoft Excel gelten.

Sie können auch Optionen festlegen, die für bestimmte Explorationen gelten. Weitere Informationen fin-den Sie unter ["Eigenschaften festlegen" auf Seite 121.](#page-132-0)

# **IBM Einstellungen**

## **Anwendung starten**

Sie können die Startanwendung auswählen. Durch Klicken auf das entsprechende Symbol wählen Sie die gewünschte Anwendung aus.

#### **Vorgehensweise**

- 1. Klicken Sie auf der IBM Planning Analytics-Registerkarte in der Symbolleiste auf **Optionen** .
- 2. Klicken Sie im Navigationsbereich auf **IBM**.
- 3. Wählen Sie die Startanwendung aus.
- 4. Klicken Sie auf **OK**.

## **Verbindungs-URLs aktualisieren**

Wenn sich die URL eines IBM Systems ändert, können Sie die Informationen bearbeiten, sodass die neue URL verwendet wird.

Durch das Bearbeiten der URL wird die gespeicherte Verbindung für die IBM Planning Analytics for Microsoft Excel-Anwendung aktualisiert. Die Verbindungen für die Berichte in der Arbeitsmappe werden jedoch nicht aktualisiert. Verwenden Sie zur Aktualisierung der Verbindungen für Explorationsansichten oder Schnellberichte in einer geöffneten Arbeitsmappe das Dienstprogramm zur Verbindungsaktualisierung. Weitere Informationen finden Sie unter ["Dienstprogramme" auf Seite 45.](#page-56-0)

#### **Informationen zu diesem Vorgang**

Wenn Sie diesen Befehl ausführen, wird der Name der Datenquelle oder des Packages beibehalten. Sie können mit diesem Befehl nur einen einzigen Server wechseln, z. B. von einem Testserver zu einem Produktionsserver. Die URLs werden in der Liste der Systeme ausgewählt, die Sie im Dialogfeld IBM**Verbindungen** des Fensters **Optionen** eingeben.

- 1. Öffnen Sie die Datei, die Sie aktualisieren möchten.
- 2. Klicken Sie auf der **IBM Planning Analytics**-Registerkarte auf **Optionen** . Das Dialogfeld **Optionen** wird angezeigt.
- 3. Klicken Sie im Navigationsbereich auf **IBM**.
- 4. Wählen Sie das System aus, das Sie aktualisieren möchten, und klicken Sie auf **Bearbeiten**.
- 5. Wählen Sie den **Datenquellentyp** aus.
- 6. Geben Sie die neue **Verbindungs-URL** im Feld ein.
- 7. Aktualisieren Sie das Feld 'Anzeigename' bei Bedarf.
- 8. Testen Sie die Verbindung und klicken Sie auf 'Speichern'.
- 9. Klicken Sie auf **OK**.

Die geöffneten **IBM**-fähigen Dateien werden durchsucht und die Serverinformationen werden aktualisiert.

# **Formularbasierte Benutzerauthentifizierung einrichten**

Die formularbasierte Authentifizierung wird nicht für Verbindungen zu IBM Planning Analytics-Servern unterstützt, sondern nur für Verbindungen zu IBM Cognos Analytics-Servern.

Wenn in Ihrem Unternehmen in der Zugriffsinfrastruktur eine webbasierte Zugriffsmanagement-Software (z. B. SiteMinder) für die Einzelanmeldung verwendet wird, muss die formularbasierte Authentifizierung aktiviert werden. Mit dem formularbasierten Authentifizierungsservice können Sie Ihre Berechtigungsnachweise wie Ihren Benutzernamen und Ihr Kennwort über ein Formular auf einer Website eingeben. Wenn die Berechtigungsnachweise gültig sind, werden Sie bei der Website angemeldet. Die Berechtigungsnachweise gelten so lange, bis Sie sich ausdrücklich abmelden.

### **Vorgehensweise**

- 1. Klicken Sie auf der IBM Planning Analytics-Registerkarte auf Optionen<sup>3</sup>.
- 2. Klicken Sie im Navigationsbereich auf **IBM**.
- 3. Aktivieren Sie im Bereich **Authentifizierung** das Kontrollkästchen **Formularbasierte Authentifizierung aktivieren**.
- 4. Klicken Sie auf **OK**.

## **Protokollierung**

Protokolldateien sind wichtige Mittel zur Diagnose und Prüfung des Verhaltens von Anwendungen. Sie können Sie beim Beheben von Problemen mit dem Aufzeichnen von Informationen über die Umgebung, über Ausnahmen sowie über Entry- und Exit-Funktionen unterstützen.

Sie können angeben, ob und wie detailliert Informationen protokolliert werden. Standardmäßig werden die Aktivitätsprotokolle im *Benutzerstammverzeichnis* gespeichert.

Aktivieren Sie die Protokollierung, wenn Sie bei unerwartetem Verhalten der Anwendung eine Fehlerbehebung durchführen möchten. In diesem Fall benötigen die Support-Mitarbeiter die Einträge der Protokolldatei, um Sie dabei unterstützen zu können.

Der Protokollierungsvorgang kann möglicherweise die Leistung des Systems beeinträchtigen.

#### **Vorgehensweise**

- 1. Klicken Sie auf der IBM Planning Analytics-Registerkarte auf **Optionen** .
- 2. Klicken Sie im Navigationsbereich auf **IBM**.
- 3. Wählen Sie unter **Protokollieren** die Option **Protokollebene** aus.
	- Um die Protokollierung vollständig abzuschalten, klicken Sie auf **Keine**.
	- Um nur kritische Probleme und Ereignisse im Protokoll aufzuzeichnen, klicken Sie auf **Kritisch**.
	- Um Fehler als auch kritische Probleme und Ereignisse aufzuzeichnen, klicken Sie auf **Fehler**.
	- Um Warnungen als auch Fehler sowie kritische Probleme und Ereignisse aufzuzeichnen, klicken Sie auf **Warnung**.
	- Um Informationen als auch Warnungen, Fehler sowie kritische Probleme und Ereignisse aufzuzeichnen, klicken Sie auf **Informationen**.
	- Um alle Ereignisse und Probleme, auch routinemäßig auftretende, aufzuzeichnen, klicken Sie auf **Alle**.
- 4. Klicken Sie auf **OK**.

Die Protokolldatei wird in %APPDATA%\Local\Cognos\Office Connection\Logs erstellt.

Das Namensformat für Protokolldateien lautet *jjmmtt*\_*hhmmss*.txt.

<span id="page-56-0"></span>Beim nächsten Start einer Anwendung werden die Aktivitäten und Informationen zur Umgebung in der Datei protokolliert. Klicken Sie im Dialogfeld **Optionen** auf die Schaltfläche **Protokolle anzeigen**, um den Ordner mit den Protokolldateien zu öffnen.

# **Cacheverwaltung**

Durch Leeren des Cachespeichers können Sie die Dateigröße einer Arbeitsmappe verringern.

### **Informationen zu diesem Vorgang**

Für jede Arbeitsmappe, die Sie während oder nach der Anmeldung öffnen oder anlegen, wird im Cache ein Arbeitsblatt angelegt. Dieses Arbeitsblatt enthält Informationen zu den auszugebenden Daten. Sie können den Cache von Packages löschen, die in Arbeitsmappen verwendet werden, welche auf Planning Analytics for Microsoft Excel zugreifen. Wenn Sie den Cache der Packages leeren, reduzieren Sie die Größe der Arbeitsmappen, weil Metadaten und andere nicht mehr benötigte Daten aus Formeln gelöscht werden. Die Schaltfläche **Cache leeren** bezieht sich auf alle Datenquellen und Packages, die in Planning Analytics for Microsoft Excel definiert sind. Wenn Sie den Cache geleert haben, wird die Verringerung der Dateigröße erst sichtbar, nachdem die Arbeitsmappe gespeichert wurde.

Leeren Sie den Cache dann, wenn die Größe der Arbeitsmappe eine Rolle spielt oder wenn es nicht erforderlich ist, Berichtsergebnisse zu speichern, um kürzere Verarbeitungszeiten zu erreichen. Wenn Ihre Arbeitsmappe aufgrund umfangreicher Daten zu groß ist, kann die Größe mithilfe der Funktion Cache leeren reduziert werden. Dies ist jedoch auch mit einem Nachteil verbunden, denn dadurch dauert es länger, die Arbeitsmappe mit Daten zu füllen. Der Grund hierfür ist, dass die Daten vom IBM TM1-Server abgerufen werden müssen und nicht wie sonst aus dem Cache bezogen werden.

Alternativ können Sie angeben, dass beim jedem Speichern der Arbeitsmappe ohne oder mit neuem Namen abgerufene Daten aus dem lokale Cache entfernt werden. Dies können Sie erreichen, indem Sie das Kontrollkästchen **Cache beim Speichern leeren** aktivieren.

Das Leeren des Cache kann auch automatisiert werden. Weitere Informationen finden Sie unter [https://](https://ibm.github.io/paxapi/#clearcache) [ibm.github.io/paxapi/#clearcache](https://ibm.github.io/paxapi/#clearcache) .

## **Vorgehensweise**

- 1. Starten Sie Planning Analytics for Microsoft Excel.
- 2. Öffnen Sie eine Arbeitsmappe.
- 3. Klicken Sie auf der IBM Planning Analytics-Registerkarte auf **Optionen** und klicken Sie dann auf **IBM**.
- 4. Wählen Sie unter **Cache-Management** aus, wie der Cache geleert werden soll.
	- Um den lokalen Cache für die aktive Arbeitsmappe zu leeren, klicken Sie auf **Cache leeren**.

Der Cache wird geleert, und die Größe der Arbeitsmappe wird reduziert. Sie können nun weitere Arbeitsmappen öffnen und speichern. Um das Anlegen eines Cache-Arbeitsblatts für andere als IBM TM1-Arbeitsmappen zu vermeiden, müssen Sie Microsoft Excel beenden.

• Um den lokalen Cache bei jedem Speichern einer Arbeitsmappe ohne oder mit neuem Dateinamen zu leeren, aktivieren Sie das Kontrollkästchen **Cache beim Speichern leeren**.

**Anmerkung:** Die in der Arbeitsmappe angezeigten Daten werden nur dann gelöscht, wenn Sie die

Schaltfläche **Alle Daten löschen <sup>2</sup> auf der IBM Planning Analytics-Registerkarte verwenden.** 

5. Klicken Sie auf **OK**, und speichern Sie dann die Arbeitsmappe.

# **Dienstprogramme**

Mit dem **Dienstprogramm zur Verbindungsaktualisierung** können die Verbindungen für Explorationsansichten und Schnellberichte in einer geöffneten Arbeitsmappe aktualisiert werden.

## **Vorgehensweise**

- 1. Öffnen Sie die Datei mit den Berichten, die Sie aktualisieren möchten.
- 2. Klicken Sie auf der **IBM Planning Analytics**-Registerkarte auf **Optionen** .

Das Dialogfeld **Optionen** wird angezeigt.

- 3. Klicken Sie im Navigationsbereich auf **IBM**.
- 4. Blättern Sie zum Abschnitt **Dienstprogramme** und klicken Sie auf **Dienstprogramm zur Verbindungsaktualisierung**.
- 5. Wählen Sie unter **Alte Verbindung** die gewünschte Verbindung aus.

**Anmerkung:** Das **Dienstprogramm zur Verbindungsaktualisierung** differenziert nicht zwischen Verbindungsnamen, die sich lediglich in der Groß-/Kleinschreibung unterscheiden. Wenn mehrere Verbindungsnamen mit unterschiedlicher Groß-/Kleinschreibung vorhanden sind, können Sie das Massenaktualisierungstool verwenden, um die einzelnen Verbindungsnamen separat zu aktualisieren. Weitere Informationen finden Sie unter ["Massenaktualisierung der Datenquelle oder der TM1-Instanz für Ex](#page-135-0)[plorationsansichten" auf Seite 124.](#page-135-0)

- 6. Wählen Sie die neue Verbindung aus und klicken Sie auf **OK**.
- 7. Wählen Sie aus, ob die Daten im Bericht aktualisiert werden sollen. Geben Sie bei Auswahl von **Ja** an, ob nur die Daten oder die Daten und die Berichtsformatierung aktualisiert werden sollen.
- 8. Anschließend werden Sie zur Anmeldung am Server über die neue Verbindung aufgefordert.
- 9. Aktualisieren Sie die Arbeitsmappe, um den Aktualisierungsvorgang abzuschließen.

# **IBM Planning Analytics-Einstellungen**

# **Anwendungseinstellungen**

# **Zuletzt verwendetes System und Package laden**

Diese Einstellung lädt automatisch die zuletzt verwendete Datenquelle oder das zuletzt verwendete Package beim Start von IBM Planning Analytics for Microsoft Excel.

## **Informationen zu diesem Vorgang**

Wenn Sie im Allgemeinen mit einer bestimmten Datenquelle oder einem bestimmten Package arbeiten, können Sie dafür sorgen, dass automatisch die zuletzt verwendete Datenquelle oder das zuletzt verwendete Package beim Start von IBM Planning Analytics for Microsoft Excel geladen wird. Dies ist besonders dann nützlich, wenn Sie die Datenquelle oder das Package regelmäßig verwenden und diese bei Arbeitsbeginn immer schnell und einfach aufrufen möchten.

Wenn die zuletzt verwendete Datenquelle oder das zuletzt verwendete Package nicht abrufbar oder auffindbar ist, wird keine Quellenverzeichnisstruktur angezeigt. Wählen Sie ein anderes Package aus, um das fehlende Package zu ersetzen.

- 1. Klicken Sie auf der IBM Planning Analytics-Registerkarte auf Optionen<sup>3</sup>.
- 2. Klicken Sie im Navigationsbereich auf **IBM Planning Analytics**.
- 3. Aktivieren Sie unter **Anwendungseinstellungen** das Kontrollkästchen **Zuletzt verwendetes System und Package laden**.
- 4. Klicken Sie auf **OK**.

# **Maximal angezeigte Mitglieder**

Diese Einstellung definiert, wie viele Mitglieder in der Quellenverzeichnisstruktur, in den Ablegebereichen und in den Suchergebnissen angezeigt werden.

## **Informationen zu diesem Vorgang**

Sie können die Anzahl der im Aufgabenfenster angezeigten Mitglieder begrenzen.

Diese Einstellung gilt bei IBM Cognos Analytics-Packages für dimensional modellierte Daten. Sie gilt nicht für relationale Packages.

- 1. Klicken Sie auf der IBM Planning Analytics-Registerkarte auf **Optionen**<sup>3</sup>.
- 2. Klicken Sie im Navigationsbereich auf **IBM Planning Analytics**.
- 3. Wenn Sie die Anzahl der in der Quellenverzeichnisstruktur und dem Dialogfeld mit den Suchergebnissen angezeigten Mitglieder einschränken möchten, geben Sie unter **Anwendungseinstellungen** im Feld **Maximal angezeigte Mitglieder** die maximale Anzahl an Mitgliedern ein, die in der Quellenverzeichnisstruktur vor dem Anzeigen der Option **Mehr** oder **Suchen** angezeigt werden können.
- 4. Klicken Sie auf **OK**.

Maximal angezeigte Mitglieder: 7

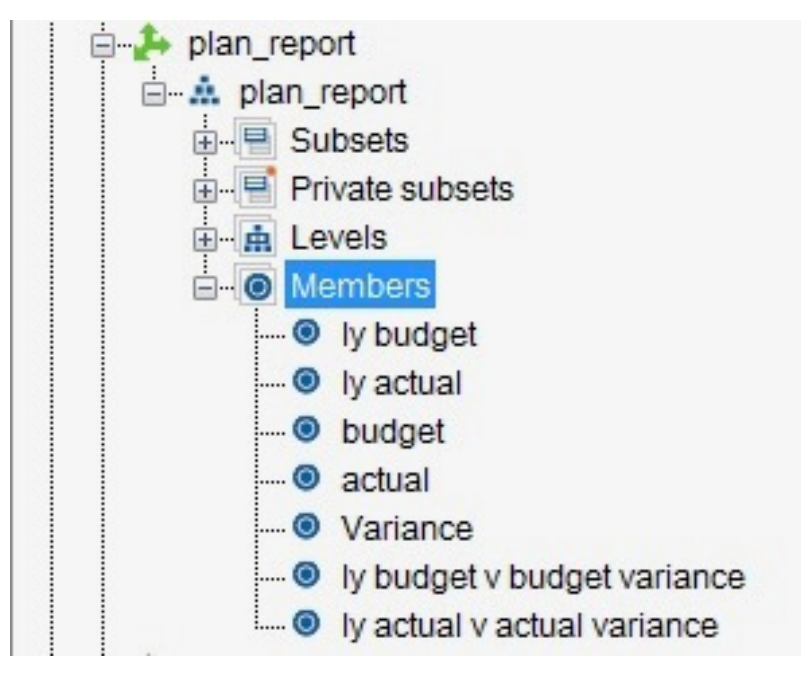

Maximal angezeigte Mitglieder: 3

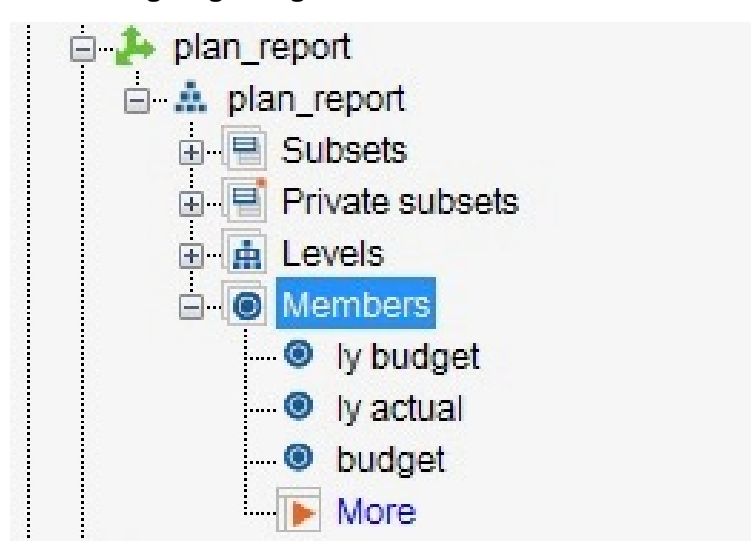

# **Standardrichtung für Erweiterung**

Diese Einstellung definiert die Erweiterungsrichtung, wenn Sie in einer Explorationsansichts- oder Listenansicht doppelt auf eine konsolidierte Zelle klicken.

## **Informationen zu diesem Vorgang**

Mit dieser Einstellung können Sie definieren, in welche Richtung Ihre Explorationsansicht oder Liste erweitert wird, wenn Sie darauf doppelklicken. Sie können festlegen, dass standardmäßig nach oben oder nach unten erweitert wird.

**Anmerkung:** Diese Einstellung gilt nur für neue Explorationsansichten, die nach Aktivierung der Option mit Dimensionen erstellt wurden. Sie gilt nicht für Explorationsansichten, die bereits erstellt wurden.

Sie können festlegen, dass Ihre Explorationsansicht oder Liste in die folgenden Richtungen erweitert wird, wenn Sie darauf doppelklicken:

#### **Nach oben erweitern**

Durch Doppelklicken auf ein konsolidiertes Mitglied werden die untergeordneten Mitglieder oberhalb des zugehörigen übergeordneten Mitglieds geöffnet.

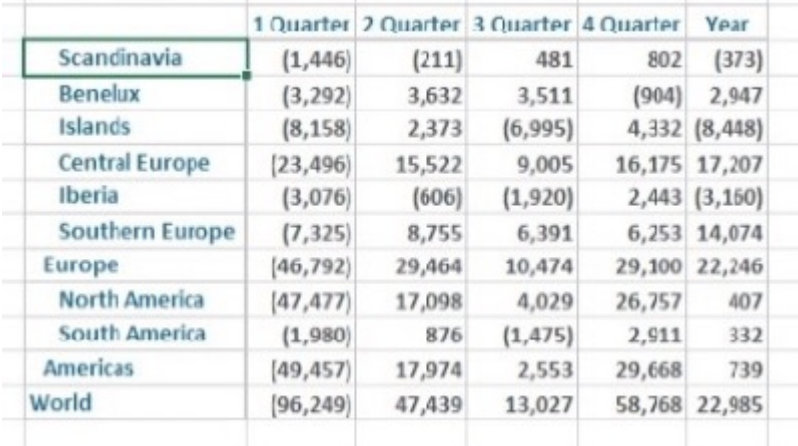

#### **Nach unten erweitern**

Durch Doppelklicken auf ein konsolidiertes Mitglied werden die untergeordneten Mitglieder unterhalb des zugehörigen übergeordneten Mitglieds geöffnet.

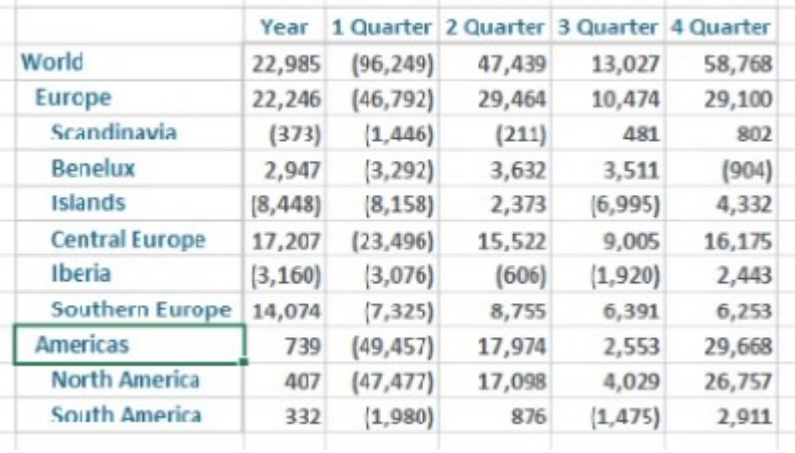

#### **Vorgehensweise**

- 1. Klicken Sie auf der IBM Planning Analytics-Registerkarte auf **Optionen**<sup>3</sup>.
- 2. Klicken Sie im Navigationsbereich auf **IBM Planning Analytics**.
- 3. Wählen Sie unter **Anwendungseinstellungen** im Dropdown-Menü unter **Standardrichtung für Erweiterung** die Standardrichtung für Erweiterung aus.
- 4. Klicken Sie auf **OK**.

## **Aktion beim Doppelklicken im Aufgabenfenster**

Diese Einstellung definiert die Standardaktion, wenn Sie auf einen Knoten im Aufgabenfenster doppelklicken.

#### **Informationen zu diesem Vorgang**

Mit dieser Einstellung definieren Sie die Standardaktion, wenn Sie auf einen Knoten im Aufgabenfenster doppelklicken. Sie können den Standardwert so festlegen, dass entweder das Dialogfenster "Optionen für Doppelklicken" geöffnet, der Knoten erweitert oder der Satzeditor geöffnet wird.

#### **Eingabeaufforderung**

Das Dialogfenster "Optionen für Doppelklicken" wird geöffnet, wenn Sie im Aufgabenfenster auf einen Knoten doppelklicken.

#### **Erweitern**

Im Aufgabenfenster wird ein Knoten erweitert, wenn Sie auf den Knoten doppelklicken.

#### **Starten**

Ein Satz oder eine Dimension im Aufgabenfenster starten bei einem Doppelklick den Satzeditor.

#### **Vorgehensweise**

- 1. Klicken Sie auf der IBM Planning Analytics-Registerkarte auf **Optionen**<sup>3</sup>.
- 2. Klicken Sie im Navigationsbereich auf **IBM Planning Analytics**.
- 3. Verwenden Sie unter **Anwendungseinstellungen** die Dropdown-Liste unter **Aktion beim Doppelklicken im Aufgabenfenster**, um die Standarddoppelklickaktion auszuwählen.
- 4. Klicken Sie auf **OK**.

## **Bestätigung für Festschreiben ausblenden**

Diese Einstellung inaktiviert die Bestätigungsaufforderung, die angezeigt wird, bevor eine Festschreibung erfolgt.

### **Informationen zu diesem Vorgang**

Sie können die Bestätigungsaufforderung, die angezeigt wird, bevor eine Festschreibung erfolgt, inaktivieren. Das Festschreiben einer Änderung in einem Arbeitsblatt hat zur Folge, dass eine Bestätigungsaufforderung angezeigt wird, bevor die Festschreibung ausgeführt wird. Diese Einstellung inaktiviert die Bestätigungsaufforderung.

- 1. Klicken Sie auf der IBM Planning Analytics-Registerkarte auf Optionen<sup>3</sup>.
- 2. Klicken Sie im Navigationsbereich auf **IBM Planning Analytics**.
- 3. Wählen Sie unter **Anwendungseinstellungen** das Kontrollkästchen **Bestätigung für Festschreiben ausblenden** aus.
- 4. Klicken Sie auf **OK**.

#### Nicht ausgewählt

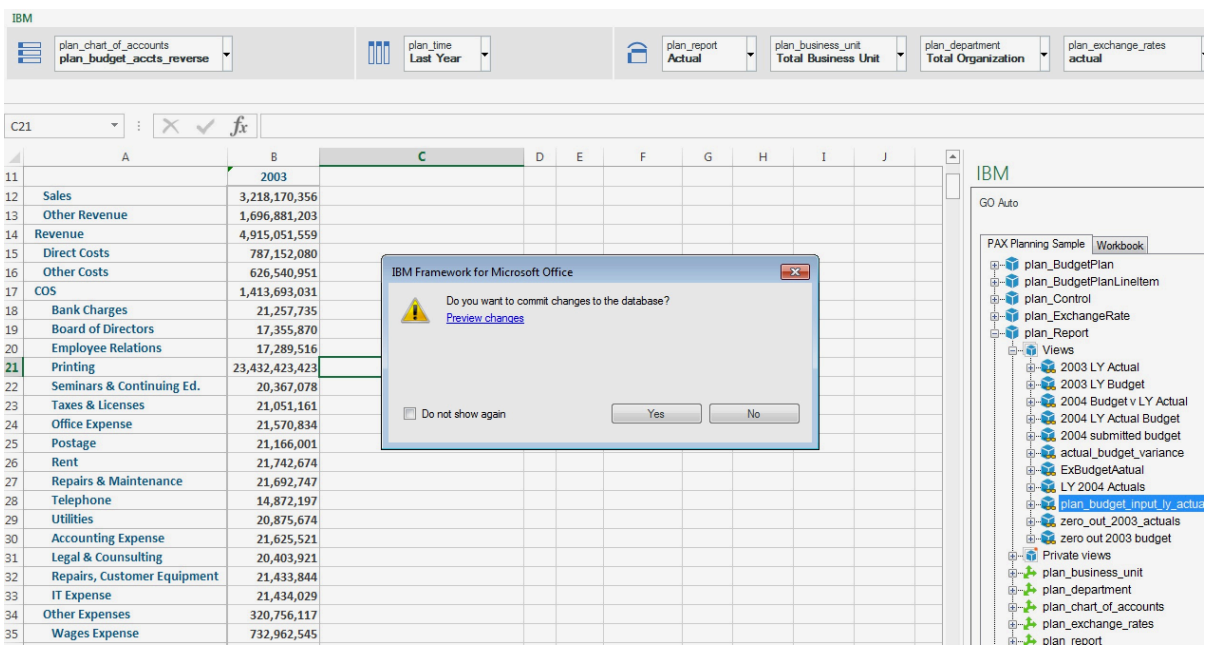

## **Konsolidierte Eingaben automatisch verteilen**

Diese Einstellung verteilt Werte, die in eine konsolidierte Zelle eingegeben werden, proportional über verschachtelte Zellen.

#### **Informationen zu diesem Vorgang**

Wenn Sie die Option **Konsolidierte Eingabe automatisch verteilen** aktivieren, werden die Werte, die Sie in konsolidierte Zellen eingeben, proportional über die verschachtelten Zellen verteilt, nachdem Sie Ihre Daten festgeschrieben haben.

**Anmerkung:** Konsolidierte Zellen akzeptieren keine direkten Eingaben in formelbasierten Berichten, wie z. B. Benutzerdefinierte Berichte oder Dynamische Berichte.

#### **Vorgehensweise**

- 1. Klicken Sie auf der IBM Planning Analytics-Registerkarte auf Optionen<sup>3</sup>.
- 2. Klicken Sie im Navigationsbereich auf **IBM Planning Analytics**.
- 3. Wählen Sie unter **Anwendungseinstellungen** das Kontrollkästchen **Konsolidierte Eingabe automatisch verteilen** aus.
- 4. Klicken Sie auf **OK**.

## **Benutzerformeln beibehalten**

Mit dieser Einstellung werden die Benutzerformeln in einer Explorationsansicht, einer Listenansicht oder einem Schnellbericht beibehalten.

#### **Informationen zu diesem Vorgang**

Sie können Benutzerformeln in einer Explorationsansicht, einer Listenansicht oder einem Schnellbericht beibehalten.

**Anmerkung:** Wenn diese Einstellung nicht ausgewählt ist, werden alle Formeln, die Sie in einer Explorationsansicht, einer Listenansicht oder einem Schnellbericht hinzufügen, verworfen, wenn Sie die Daten festschreiben.

### **Vorgehensweise**

- 1. Klicken Sie auf der **IBM Planning Analytics**-Registerkarte auf **Optionen** .
- 2. Klicken Sie im Navigationsbereich auf **IBM Planning Analytics**.
- 3. Wählen Sie unter **Anwendungseinstellungen** das Kontrollkästchen **Benutzerformeln beibehalten** aus.
- 4. Klicken Sie auf **OK**.

# **Explorations- oder Listeneinstellungen**

# **System- und Package-Informationen im Explorations- und Listenblatt anzeigen**

Dieses System wird verwendet, um die System- und Package-Informationen in neu erstellten Explorationsansichten oder Listenansichten anzuzeigen.

#### **Informationen zu diesem Vorgang**

Sie können die System- und Package-Informationen in Ihren Explorationsansichten und Listenansichten anzeigen, indem Sie diese Einstellung aktivieren.

**Anmerkung:** Diese Einstellung gilt nur für Explorationsansichten und Listenansichten, die nach der Aktivierung der Einstellung erstellt wurden. Diese Einstellung hat keine Auswirkung auf bereits geöffnete Explorationsansichten.

### **Vorgehensweise**

- 1. Klicken Sie auf der **IBM Planning Analytics**-Registerkarte auf **Optionen** .
- 2. Klicken Sie im Navigationsbereich auf **IBM Planning Analytics**.
- 3. Wählen Sie unter **Explorations- oder Listenansichten** das Kontrollkästchen **System- und Package-Informationen im Explorations- und Listenblatt anzeigen** aus.
- 4. Klicken Sie auf **OK**.

## **Ergebnisse**

Nicht ausgewählt

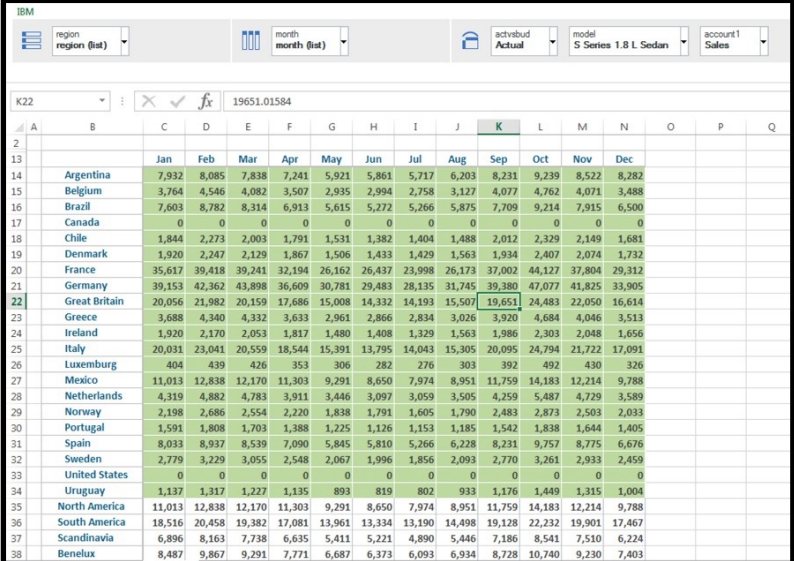

#### Ausgewählt

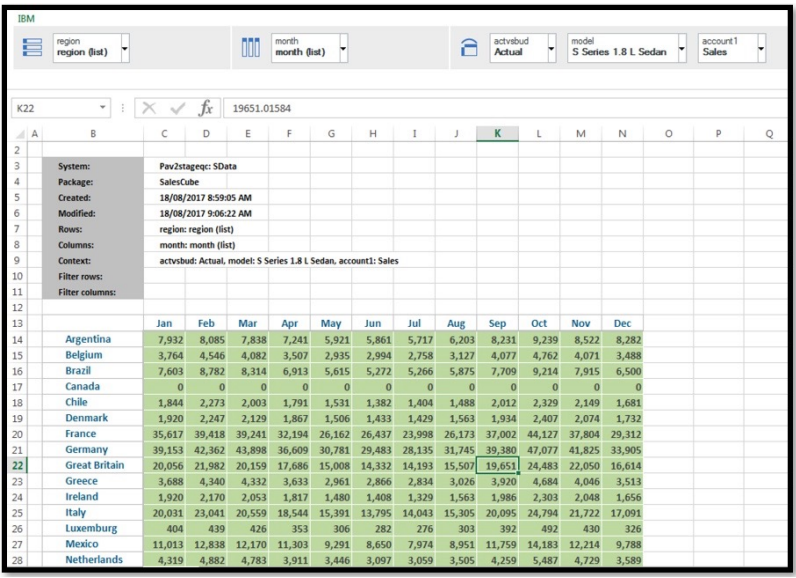

# **Startzelle für Explorations- oder Listenblatt zuweisen**

Diese Einstellung wird verwendet, um eine Eingabeaufforderung zu aktivieren, die die Startzelle für eine neue Explorationsansichts- oder Listenansicht definiert.

#### **Informationen zu diesem Vorgang**

Sie können eine Startzelle zuweisen, wenn Sie eine neue Explorationsansichts- oder Listenansicht erstellen, indem Sie diese Einstellung aktivieren. Nach der Aktivierung der Einstellung wird eine Eingabeaufforderung für die Startzelle angezeigt, wenn eine neue Exploration erstellt wird.

#### **Vorgehensweise**

- 1. Klicken Sie auf der **IBM Planning Analytics**-Registerkarte auf **Optionen** .
- 2. Klicken Sie im Navigationsbereich auf **IBM Planning Analytics**.
- 3. Wählen Sie unter **Explorations- oder Listeneinstellungen** das Kontrollkästchen **Startzelle für Explorations- oder Listenblatt zuweisen** aus.
- 4. Klicken Sie auf **OK**.

#### **Ergebnisse**

Beim Erstellen einer neuen Exploration wird eine Eingabeaufforderung für eine Startzelle angezeigt.

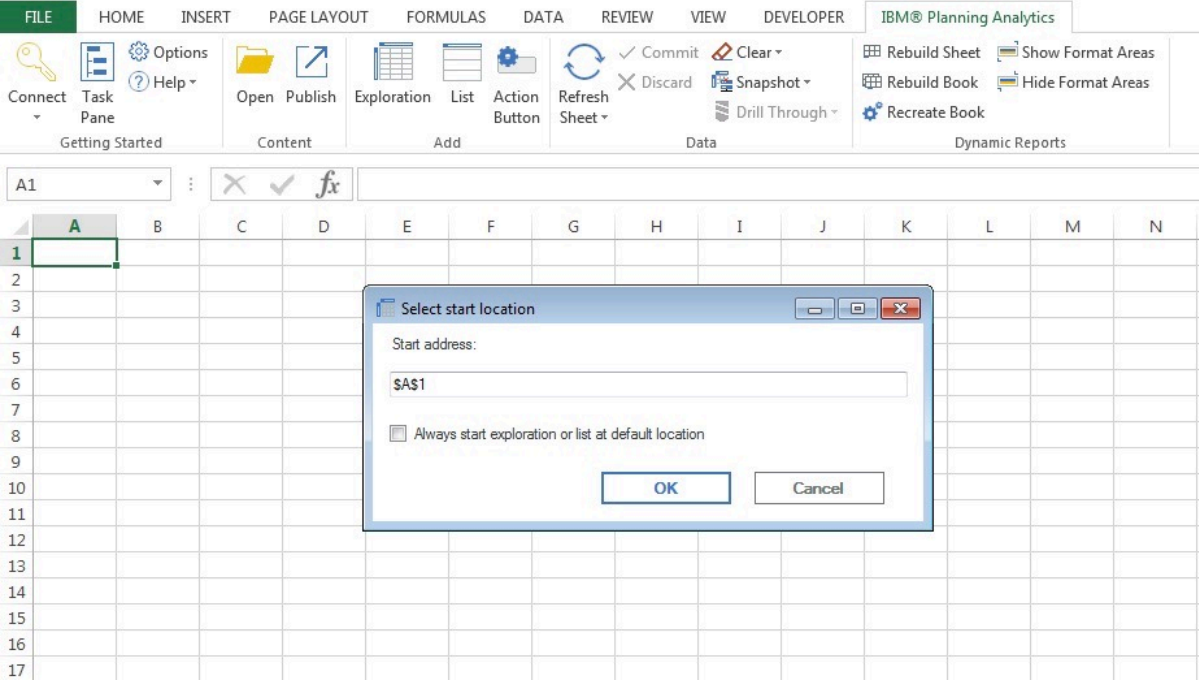

## **Bestätigung für Aktualisierung für jedes Arbeitsblatt und jede Arbeitsmappe ausblenden**

Diese Einstellung wird verwendet, um das Bestätigungsdialogfeld auszublenden, das immer dann geöffnet wird, wenn Sie eine Explorationsansicht oder einen Schnellbericht aktualisieren.

### **Informationen zu diesem Vorgang**

Wenn Sie mit der rechten Maustaste auf eine Zelle in Ihrer Explorationsansicht oder Ihrem Schnellbericht klicken und **IBM Planning Analytics** auswählen, werden Optionen zum Aktualisieren Ihrer Arbeitsmappe oder Ihres Arbeitsblatts angezeigt. Wenn Sie entscheiden, Ihre Arbeitsmappe oder Ihr Arbeitsblatt über dieses Menü zu aktualisieren, wird ein Bestätigungsdialogfenster angezeigt. Mit dieser Option können Sie das Bestätigungsdialogfenster ausblenden, wenn Sie Ihre Arbeitsmappen oder Arbeitsblätter aktualisieren.

**Anmerkung:** Diese Einstellung gilt nicht für die Schaltflächen **Aktualisieren** oder **Alle Daten aktualisieren**.

#### **Vorgehensweise**

- 1. Klicken Sie auf der **IBM Planning Analytics**-Registerkarte auf **Optionen** .
- 2. Klicken Sie im Navigationsbereich auf **IBM Planning Analytics**.
- 3. Wählen Sie unter **Explorations- oder Listeneinstellungen** das Kontrollkästchen **Bestätigung für Aktualisierung für jedes Arbeitsblatt und jede Arbeitsmappe ausblenden** aus.
- 4. Klicken Sie auf **OK**.

#### **Ergebnisse**

Links: Nicht ausgewählt

Rechts: Ausgewählt

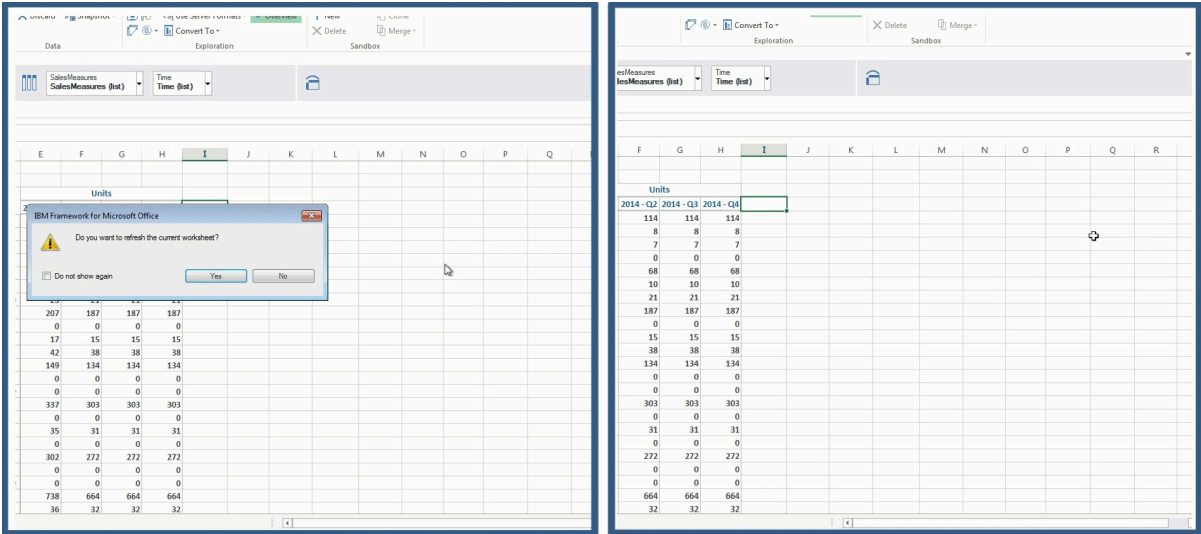

# **Erweitern mit Doppelklick**

Diese Einstellung aktiviert das Erweitern von Zellen durch Doppelklicken.

## **Informationen zu diesem Vorgang**

Wenn Sie diese Einstellung aktivieren, können Sie ein konsolidiertes Mitglied erweitern, indem Sie darauf doppelklicken.

Durch Aktivieren dieser Einstellung wird auch die standardmäßige Doppelklickaktion in BI-Formeln überschrieben.

#### **Vorgehensweise**

- 1. Klicken Sie auf der IBM Planning Analytics-Registerkarte auf **Optionen**<sup>3</sup>.
- 2. Klicken Sie im Navigationsbereich auf **IBM Planning Analytics**.
- 3. Wählen Sie unter **Explorations- oder Listeneinstellungen** das Kontrollkästchen **Erweitern mit Doppelklick** aus.
- 4. Klicken Sie auf **OK**.

#### **Ergebnisse**

Sie können jetzt doppelt auf ein konsolidiertes Mitglied klicken, um es zu erweitern.

## **Summe für Kontext-Dropdown zulassen**

Mit dieser Einstellung können Sie eine Summe von Elementen im Dropdown-Menü für die Kontextdimension einer Explorationsansicht auswählen.

#### **Informationen zu diesem Vorgang**

Sie können eine Schaltfläche **Summe** zum Dropdown-Menü der Kontextdimension einer Explorationsansicht hinzufügen. Nachdem Sie diese Option aktiviert haben, können Sie auf das Dropdown-Menü und dann auf **Summe** klicken, um die Summe der Elemente auszuwählen.

- 1. Klicken Sie auf der IBM Planning Analytics-Registerkarte auf **Optionen** .
- 2. Klicken Sie im Navigationsbereich auf **IBM Planning Analytics**.
- 3. Wählen Sie unter **Explorations- oder Listeneinstellungen** das Kontrollkästchen **Summe für Kontext-Dropdown zulassen** aus.
- 4. Klicken Sie auf **OK**.

Eine Schaltfläche **Summe** wird im Dropdown-Menü für die Kontextdimension hinzugefügt.

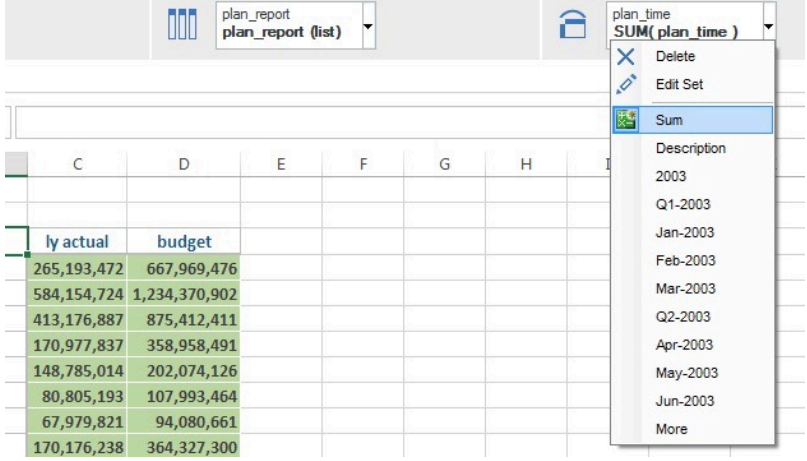

# **Eingabeaufforderung bei nicht festgeschriebenen Änderungen**

Diese Einstellung aktiviert eine Bestätigungsaufforderung, die geöffnet wird, wenn Sie eine Explorationsansichts- oder Listenansicht aktualisieren.

#### **Informationen zu diesem Vorgang**

Das Aktualisieren einer Arbeitsmappe mit nicht festgeschriebenen Änderungen kann zu einem Verlust der Änderungen führen. Mit dieser Einstellung wird eine Bestätigungsaufforderung angezeigt, bevor eine Aktualisierung ausgeführt wird. Die Eingabeaufforderung wird nur angezeigt, wenn es Änderungen an der Arbeitsmappe gibt, die nicht festgeschrieben wurden und nach einer Aktualisierung möglicherweise verloren wären.

- 1. Klicken Sie auf der IBM Planning Analytics-Registerkarte auf **Optionen** .
- 2. Klicken Sie im Navigationsbereich auf **IBM Planning Analytics**.
- 3. Wählen Sie unter **Anwendungseinstellungen** das Kontrollkästchen **Eingabeaufforderung bei nicht festgeschriebenen Änderungen** aus.
- 4. Klicken Sie auf **OK**.

Ausgewählt

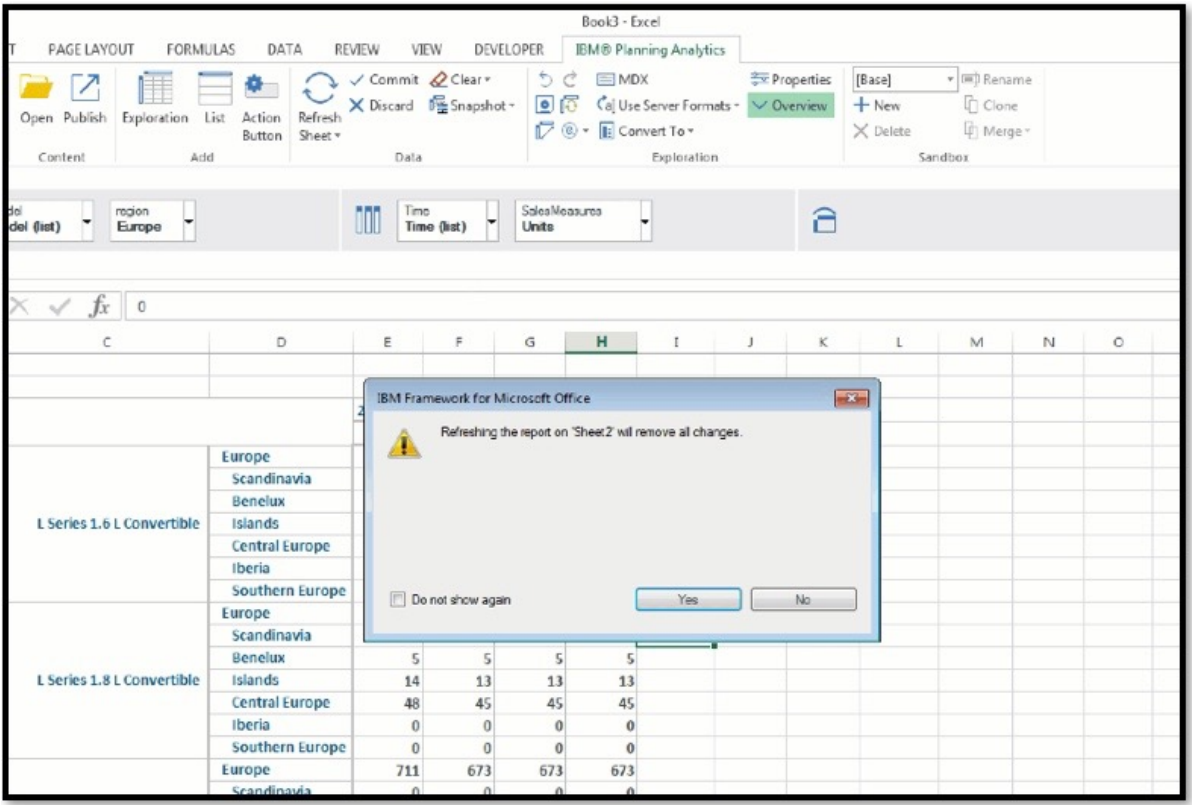

# **Grenzwert für Kontextmitglieds-Dropdown**

Diese Einstellung definiert, wie viele Mitglieder in einer Dropdown-Liste für die Dimension der Explorationsansicht angezeigt werden.

## **Informationen zu diesem Vorgang**

Mit dieser Option definieren Sie die Anzahl der Mitglieder, die im Dropdown-Menü des Dimensionsbereichs angezeigt werden sollen.

- 1. Klicken Sie auf der IBM Planning Analytics-Registerkarte auf **Optionen** .
- 2. Klicken Sie im Navigationsbereich auf **IBM Planning Analytics**.
- 3. Suchen Sie unter **Explorations- oder Listeneinstellungen** nach dem Eintrag **Grenzwert für Kontextmitglieds-Dropdown**.
- 4. Definieren Sie eine Anzahl.
- 5. Klicken Sie auf **OK**.

Links: **Grenzwert für Kontextmitglieds-Dropdown** mit dem Wert 3. Rechts: **Grenzwert für Kontextmitglieds-Dropdown** mit dem Wert 10.

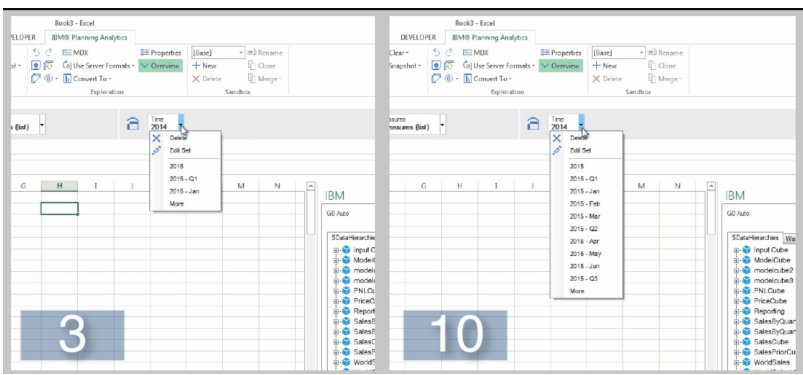

## **Zeilenbegrenzung der Datenanzeige**

Diese Einstellung definiert die Anzahl der Zeilen, die in einer Explorationsansichts- oder Listenansicht angezeigt werden.

## **Informationen zu diesem Vorgang**

Wenn Sie große Mengen an Daten während der Arbeit an Ihren Explorationsansichten oder Listenansichten abrufen, stellen Sie möglicherweise eine Verzögerung fest. Das Begrenzen der Anzahl von Zeilen, die in Ihren Explorationsansichten oder Listenansichten angezeigt werden, kann helfen, diese Verzögerung zu mindern.

Unter der letzten Zeile Ihrer Explorationsansicht oder Listenansicht können Sie doppelt auf **Mehr** oder **Alle** klicken, um die übrigen Datenzeilen anzuzeigen.

#### **Vorgehensweise**

- 1. Klicken Sie auf der IBM Planning Analytics-Registerkarte auf Optionen<sup>3</sup>.
- 2. Klicken Sie im Navigationsbereich auf **IBM Planning Analytics**.
- 3. Suchen Sie die Option **Zeilenbegrenzung der Datenanzeige** unter **Explorations- oder Listeneinstellungen**.
- 4. Verwenden Sie dieses Feld, um eine Anzahl zu definieren.
- 5. Klicken Sie auf **OK**.

#### **Ergebnisse**

## **Mitgliedslimit erweitern**

Diese Einstellung legt die maximale Anzahl von Mitgliedern fest, die angezeigt werden sollen, wenn Sie ein konsolidiertes Mitglied in Ihrer Explorationsansicht erweitern. Diese Einstellung betrifft nur IBM® Cognos® Analytics-Explorationsansichten.

#### **Informationen zu diesem Vorgang**

**Anmerkung:** Diese Option betrifft nur IBM Cognos Analytics-Explorationsansichten.

Legen Sie die maximale Anzahl von Mitgliedern fest, die angezeigt werden sollen, wenn Sie ein konsolidiertes Mitglied in Ihrer Explorationsansicht erweitern.

### **Vorgehensweise**

- 1. Klicken Sie auf Optionen<sup>3</sup> auf der Registerkarte 'IBM Planning Analytics'.
- 2. Klicken Sie im Navigationsbereich auf **IBM Planning Analytics**.
- 3. Suchen Sie die Option **Mitgliedslimit erweitern** unter **Explorations- oder Listeneinstellungen**.
- 4. Verwenden Sie dieses Feld, um eine Anzahl zu definieren.
- 5. Klicken Sie auf **OK**.

### **Ergebnisse**

## **Gruppierungsoptionen**

Diese Einstellung definiert die Art und Weise, in der Zellen beim Verschachteln von Dimensionen gruppiert werden.

### **Informationen zu diesem Vorgang**

Sie können mehrere Dimensionen in einer Zeile oder Spalte verschachteln. Diese Einstellung definiert, wie die Dimensionen dargestellt werden, wenn sie verschachtelt sind.

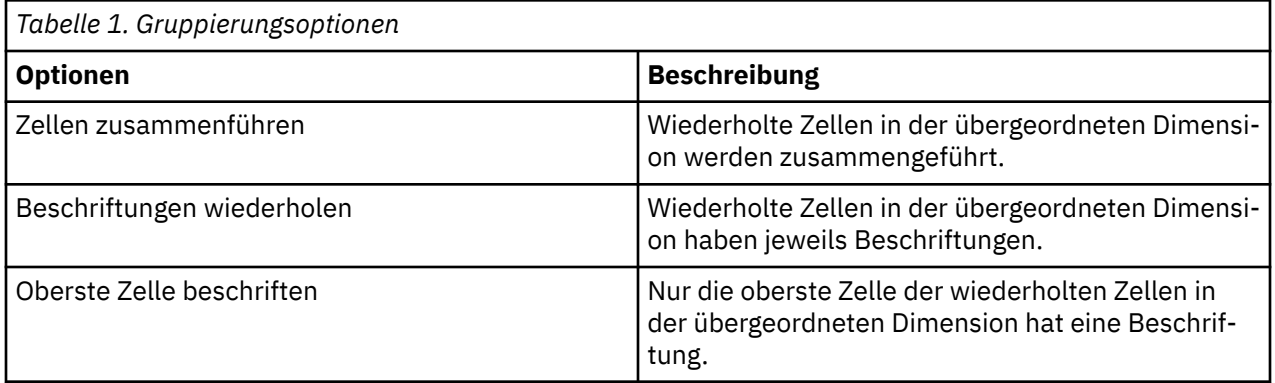

Links: Zellen zusammenführen

Mitte: Beschriftungen wiederholen

Rechts: Oberste Zelle beschriften

#### **Vorgehensweise**

- 1. Klicken Sie auf der IBM Planning Analytics-Registerkarte auf Optionen<sup>3</sup>.
- 2. Klicken Sie im Navigationsbereich auf **IBM Planning Analytics**.
- 3. Suchen Sie unter **Explorations- oder Listeneinstellungen** nach **Gruppierungsoptionen**.
- 4. Wählen Sie eine Option über das Dropdown-Menü aus.
- 5. Klicken Sie auf **OK**.

# **Einstellungen für benutzerdefinierte Berichte**

## **Beim Generieren von neuem Formelinhalt die Option TM1RebuildOption festlegen**

Diese Einstellung aktiviert die Variable TM1RebuildOption, wenn Sie neuen Formelinhalt generieren.

## **Informationen zu diesem Vorgang**

Die Variable TM1RebuildOption bewirkt, dass die Arbeitsblätter in einer Arbeitsmappe beim Öffnen erneut erstellt werden. Dadurch wird jedes Mal, wenn Sie die Arbeitsmappe öffnen, eine Neuberechnung in jedem Arbeitsblatt der Arbeitsmappe erzwungen. Die Einstellung **Beim Generieren von neuem Formelinhalt die Option TM1RebuildOption festlegen** legt die Variable TM1RebuildOption fest, wenn Sie neue Formelinhalte generieren.

### **Vorgehensweise**

- 1. Klicken Sie auf der IBM Planning Analytics-Registerkarte auf Optionen<sup>3</sup>.
- 2. Klicken Sie im Navigationsbereich auf **IBM Planning Analytics**.
- 3. Suchen Sie unter **Benutzerdefinierte Berichtseinstellungen** die Option **Beim Generieren von neuem Formelinhalt die Option TM1RebuildOption festlegen**.
- 4. Wählen Sie das Kontrollkästchen aus.
- 5. Klicken Sie auf **OK**.

# **Erweitern mit Doppelklick (nur für Package-basierte Datenquellen)**

Diese Einstellung überschreibt die standardmäßige Doppelklickaktion in IBM® Cognos® Analytics-Formeln und ermöglicht es Ihnen, per Doppelklicken auf IBM® Cognos® Analytics-Formeln Package-basierte Datenquellen zu erweitern.

### **Informationen zu diesem Vorgang**

Sie können die die standardmäßige Doppelklickaktion in IBM Cognos Analytics-Formeln überschreiben.

## **Vorgehensweise**

- 1. Klicken Sie auf der IBM Planning Analytics-Registerkarte auf **Optionen** .
- 2. Klicken Sie im Navigationsbereich auf **IBM Planning Analytics**.
- 3. Suchen Sie **Erweitern mit Doppelklick (nur für Package-basierte Datenquellen)** unter **Benutzerdefinierte Berichtseinstellungen**.
- 4. Wählen Sie das Kontrollkästchen aus.
- 5. Klicken Sie auf **OK**.

## **Ergebnisse**

## **Daten für Excel-Neuberechnungstasten (F9, Umschalttaste+F9) aktualisieren**

Diese Einstellung aktiviert das Aktualisieren benutzerdefinierter Berichte mithilfe von Microsoft Excel-Neuberechnungstasten.

## **Informationen zu diesem Vorgang**

Verwenden Sie diese Einstellung, um das Aktualisieren benutzerdefinierter Berichte mithilfe von Microsoft Excel-Neuberechnungstasten zu aktivieren. Wenn diese Einstellung aktiviert ist, können Sie die Taste **F9** drücken, um die gesamte Arbeitsmappe zu aktualisieren, oder die Tastenkombination **Umschalt** + **F9** drücken, um das aktuelle Arbeitsblatt zu aktivieren.

**Anmerkung:** Sie müssen Microsoft Excel nach der Einstellung dieser Option erneut starten, damit sie wirksam wird.

## **Vorgehensweise**

1. Klicken Sie auf der IBM Planning Analytics-Registerkarte auf **Optionen** .
- 2. Klicken Sie im Navigationsbereich auf **IBM Planning Analytics**.
- 3. Suchen Sie unter **Benutzerdefinierte Berichtseinstellungen** nach **Daten für Excel-Neuberechnungstasten (F9, Umschalttaste+F9) aktualisieren**.
- 4. Wählen Sie das Kontrollkästchen aus.
- 5. Klicken Sie auf **OK**.

# **Daten beim Zurückschreiben aktualisieren**

Diese Einstellung definiert, ob und wie Ihre Daten beim Zurückschreiben aktualisiert werden sollen.

## **Informationen zu diesem Vorgang**

Verwenden Sie diese Einstellung, um zu definieren, ob und wie Ihre Daten beim Zurückschreiben aktualisiert werden sollen.

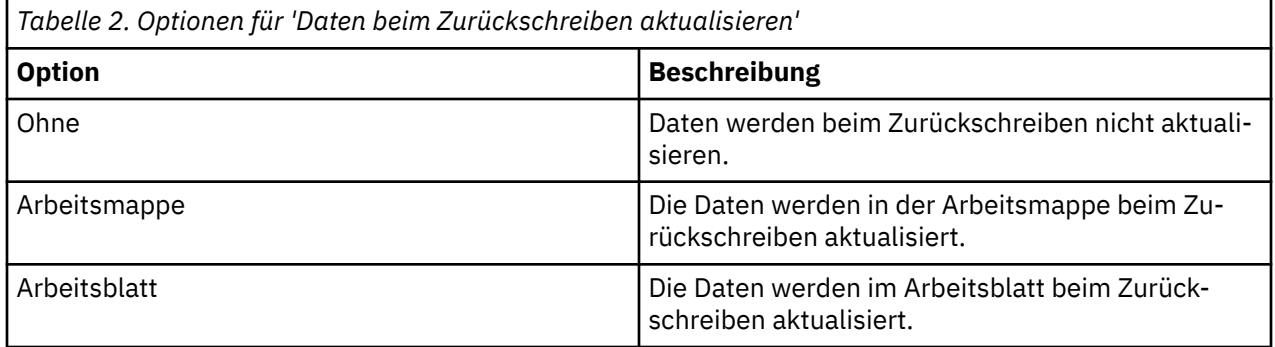

### **Vorgehensweise**

- 1. Klicken Sie auf der IBM Planning Analytics-Registerkarte auf **Optionen** .
- 2. Klicken Sie im Navigationsbereich auf **IBM Planning Analytics**.
- 3. Suchen Sie **Daten beim Zurückschreiben aktualisieren** unter **Benutzerdefinierte Berichtseinstellungen**.
- 4. Wählen Sie eine Option aus.
- 5. Klicken Sie auf **OK**.

# **Einstellungen für Schnellberichte**

# **Doppelklickoption**

Diese Einstellung definiert, welche Aktion nach einem Doppelklick auf die Dimensions- oder die Kontextbereiche eines Schnellberichts ausgeführt wird.

# **Informationen zu diesem Vorgang**

Mit dieser Einstellung können Sie definieren, welche Aktion nach einem Doppelklick auf die Dimensionsoder die Kontextbereiche eines Schnellberichts ausgeführt wird.

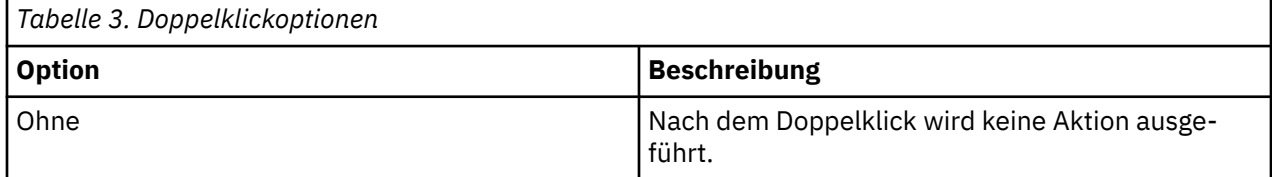

<span id="page-73-0"></span>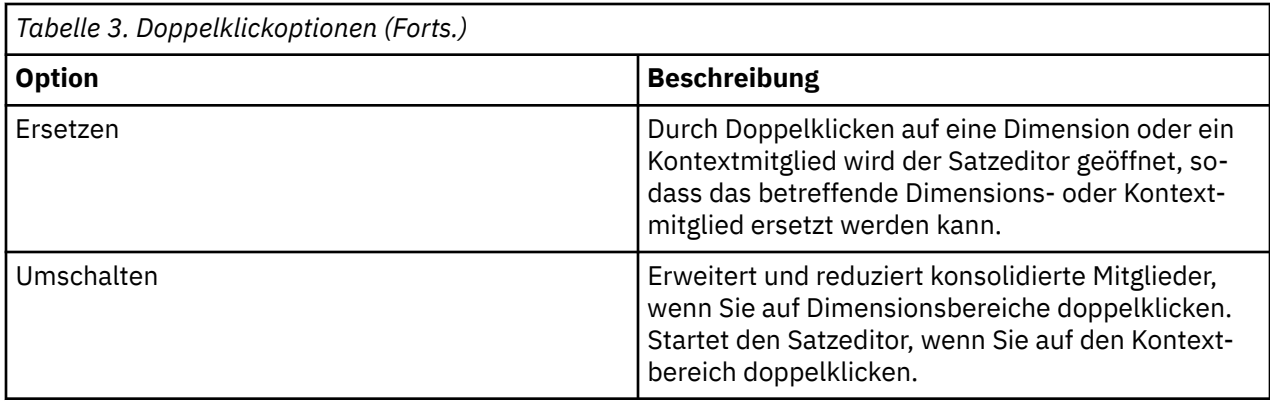

# **Vorgehensweise**

- 1. Klicken Sie auf der IBM Planning Analytics-Registerkarte auf **Optionen**<sup>3</sup>.
- 2. Klicken Sie im Navigationsbereich auf **IBM Planning Analytics**.
- 3. Suchen Sie unter **Einstellungen für Schnellbericht** nach **Doppelklickoption**.
- 4. Wählen Sie eine Option aus.
- 5. Klicken Sie auf **OK**.

## **Ergebnisse**

# **Einrückung auf Ebenenbasis verwenden**

Diese Einstellung aktiviert Einrückungen auf Ebenenbasis zwischen über- und untergeordneten Mitgliedern in einem Schnellbericht.

### **Informationen zu diesem Vorgang**

Mit Einrückungen auf Ebenenbasis können Sie Beziehungen zwischen über- und untergeordneten Elementen in Zeilen innerhalb von Schnellberichten einfach erkennen. Indem Sie Einrückungen auf Ebenenbasis aktivieren, werden untergeordnete Zeilenmitglieder weiter eingerückt als die darüber aufgeführten übergeordneten Zeilenmitglieder.

### **Vorgehensweise**

- 1. Klicken Sie auf der **IBM Planning Analytics**-Registerkarte auf **Optionen** .
- 2. Klicken Sie im Navigationsbereich auf **IBM Planning Analytics**.
- 3. Wählen Sie unter **Einstellungen für Schnellbericht** das Kontrollkästchen **Einrückung auf Ebenenbasis verwenden** aus.
- 4. Klicken Sie auf **OK**.

# **Ergebnisse**

# **Aktualisierung bei Eingabe verwenden**

Wenn diese Einstellung aktiviert ist, aktualisiert sie einen Schnellbericht automatisch, wenn Sie ein Kontextmitglied aktualisieren, indem Sie es in den Bericht eingeben.

# **Informationen zu diesem Vorgang**

Kontextmitglied aktualisieren

Sie können diese Option verwenden, um einen Schnellbericht automatisch zu aktualisieren, wenn Sie ein Mitglied hinzufügen, indem Sie es in den Bericht eingeben.

### **Vorgehensweise**

- 1. Klicken Sie auf der IBM Planning Analytics-Registerkarte auf **Optionen** .
- 2. Klicken Sie im Navigationsbereich auf **IBM Planning Analytics**.
- 3. Suchen Sie unter **Einstellungen für Schnellbericht** nach **Aktualisierung bei Eingabe verwenden**.
- 4. Klicken Sie auf das Kontrollkästchen.
- 5. Klicken Sie auf **OK**.

## **Ergebnisse**

# **Serverformatierung verwenden**

Mit dieser Einstellung wird die angepasste Formatierung in einem Schnellbericht entfernt und die Serverformatierung verwendet.

## **Informationen zu diesem Vorgang**

Sie können diese Option verwenden, um die angepasste Formatierung in einem Schnellbericht zu entfernen und die Serverformatierung zu verwenden.

### **Vorgehensweise**

- 1. Klicken Sie auf der IBM Planning Analytics-Registerkarte auf **Optionen** .
- 2. Klicken Sie im Navigationsbereich auf **IBM Planning Analytics**.
- 3. Suchen Sie unter **Einstellungen für Schnellbericht** nach **Serverformatierung verwenden**.
- 4. Klicken Sie auf das Kontrollkästchen.
- 5. Klicken Sie auf **OK**.

### **Ergebnisse**

# **Einstellungen für Aktionsschaltflächen**

# **Einstellungen in der Datei 'CognosOfficeReportingSettings.xml'**

Sie können IBM Planning Analytics for Microsoft Excel mithilfe der Datei CognosOfficeReportingSettings.xml konfigurieren. Diese Datei befindet sich im Verzeichnis C:\Users\[User]\AppData\Local\Cognos\Office Connection.

Die folgenden Tabellen gruppieren die Einstellungen nach Kategorien:

- Einstellungen, die für alle unterstützten Datenquellen gelten
- Einstellungen, die nur gelten, wenn Sie eine IBM Cognos Analytics-Datenquelle verwenden
- Einstellungen, die nur gelten, wenn Sie eine TM1-Datenquelle verwenden

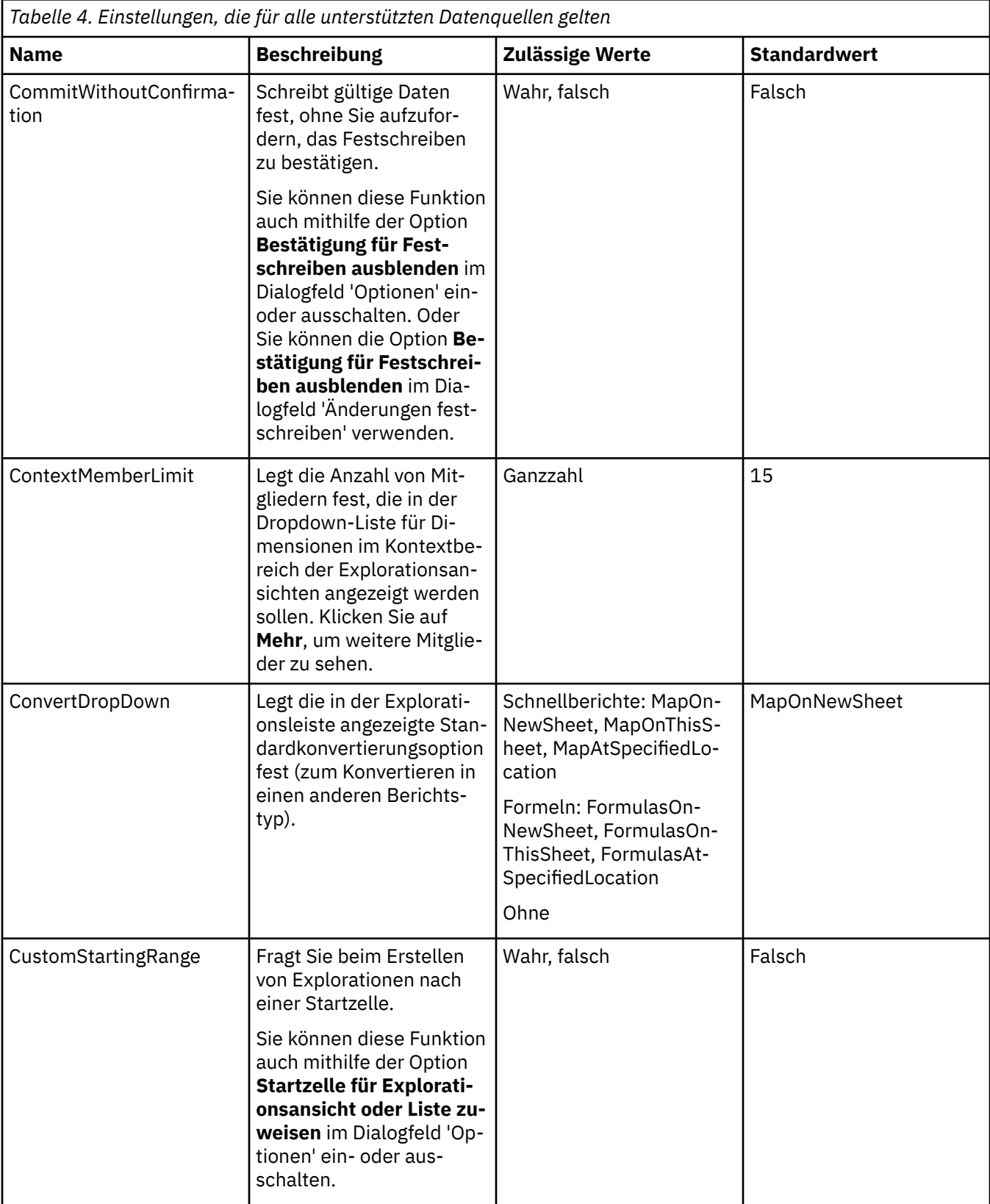

# **Einstellungen, die für alle unterstützten Datenquellen gelten**

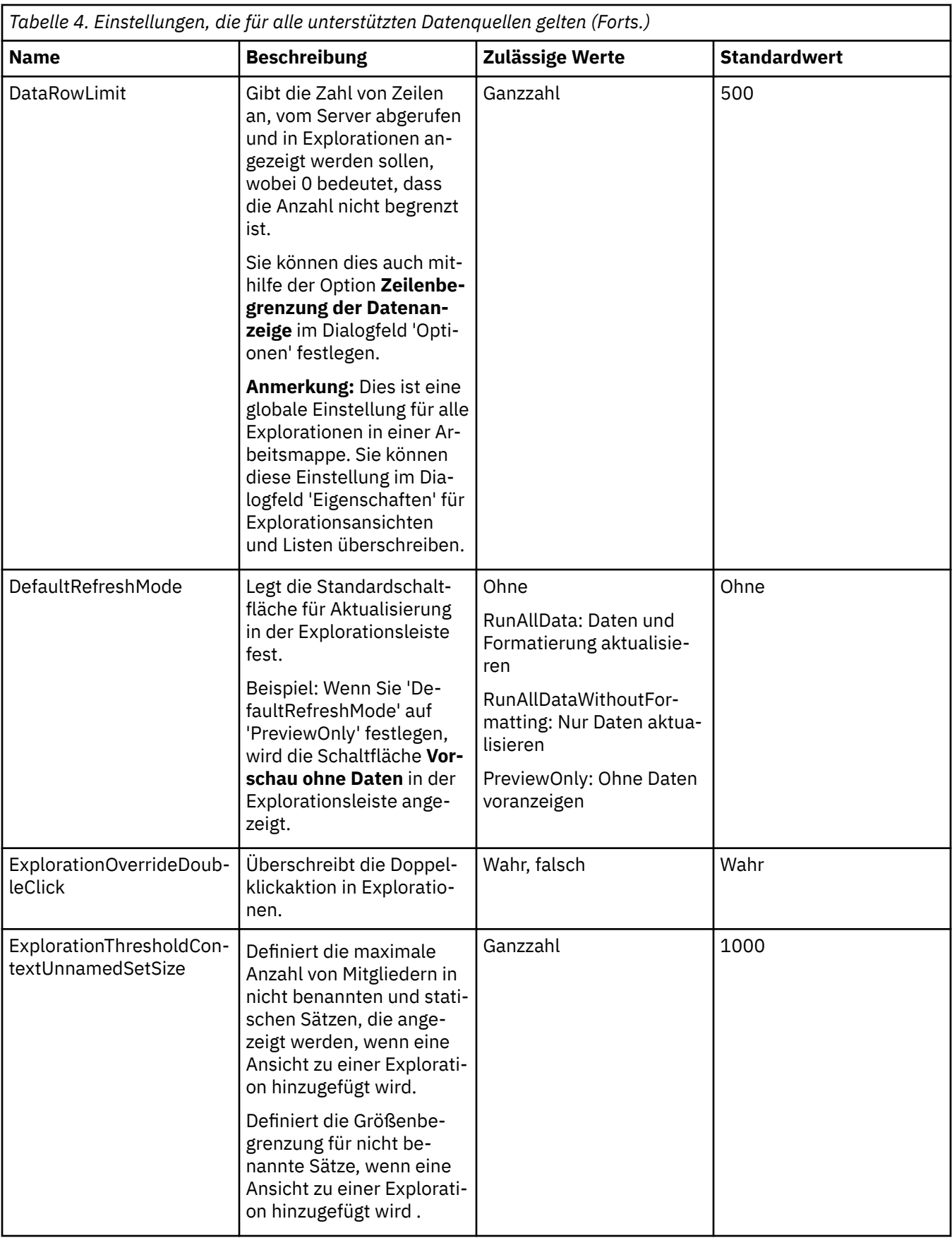

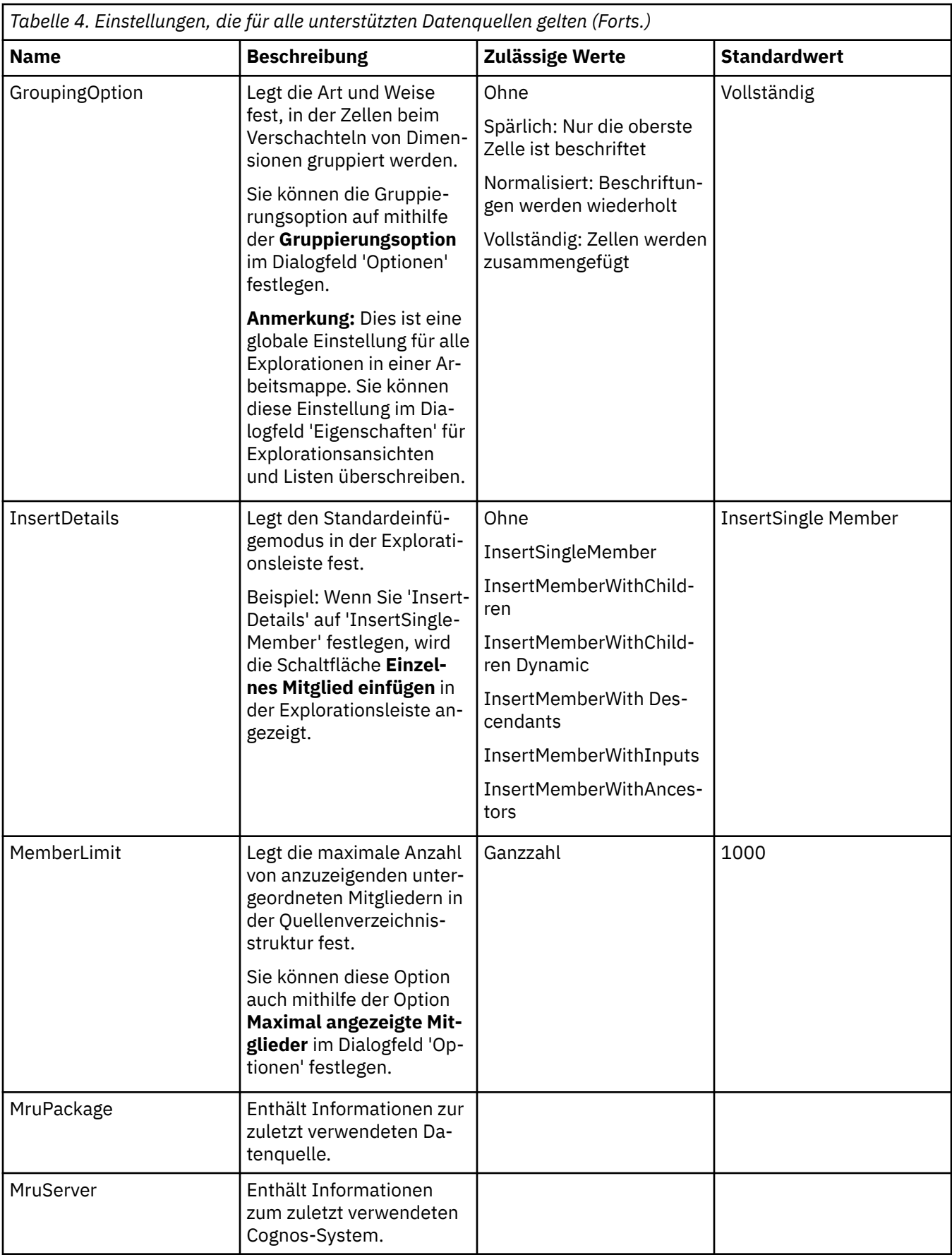

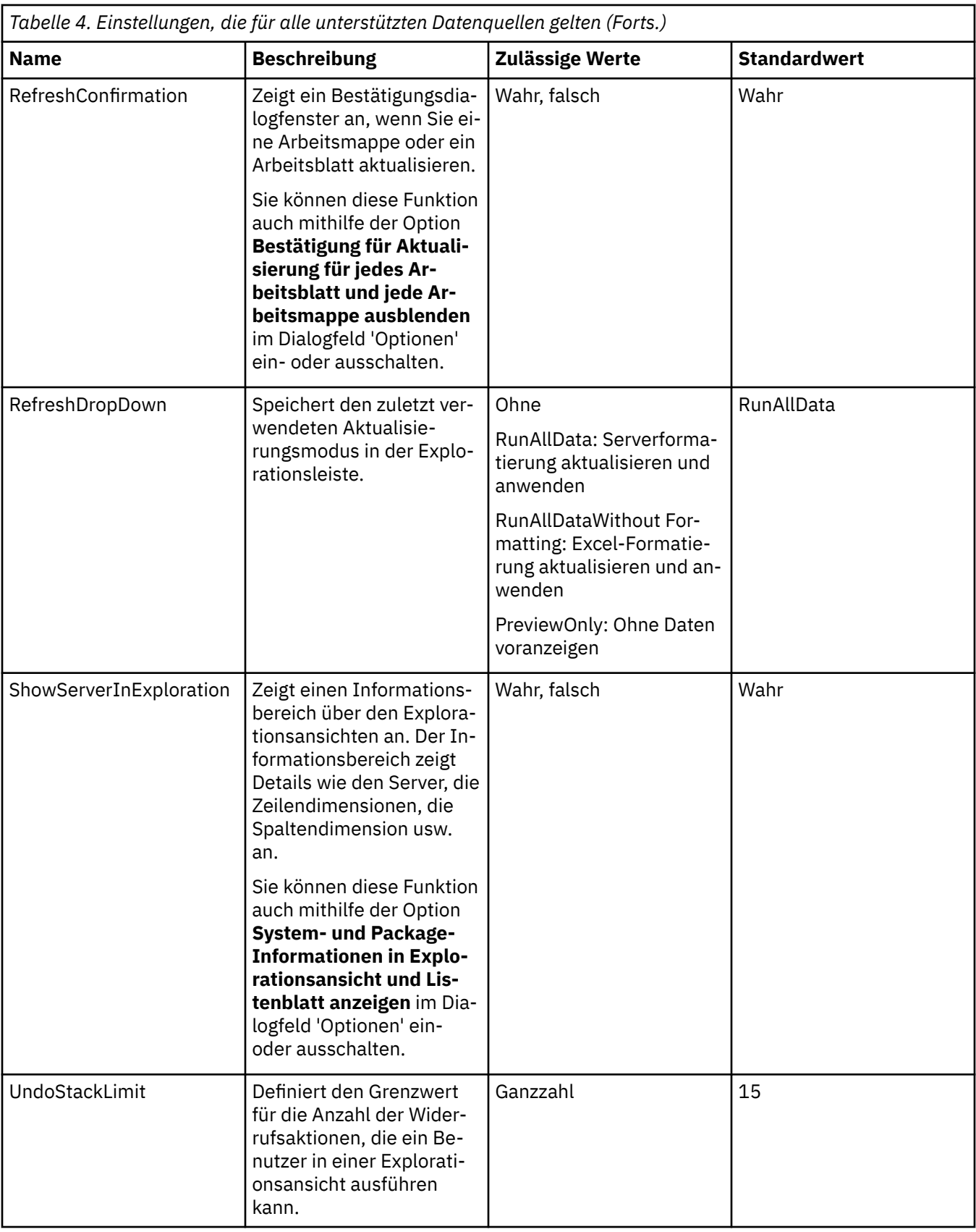

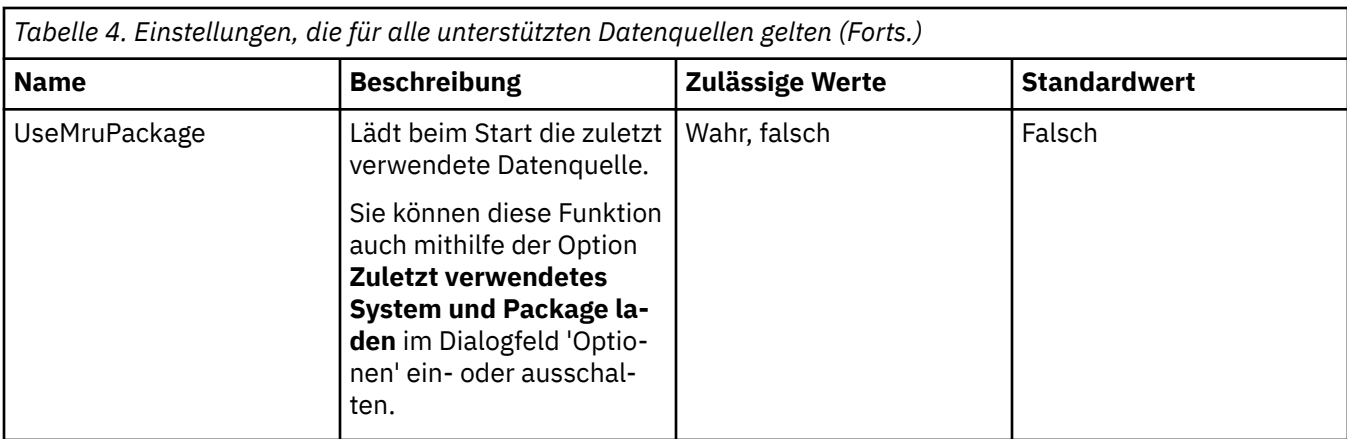

# **Einstellungen, die nur für Berichte gelten, die IBM Cognos Analytics-Datenquellen verwenden**

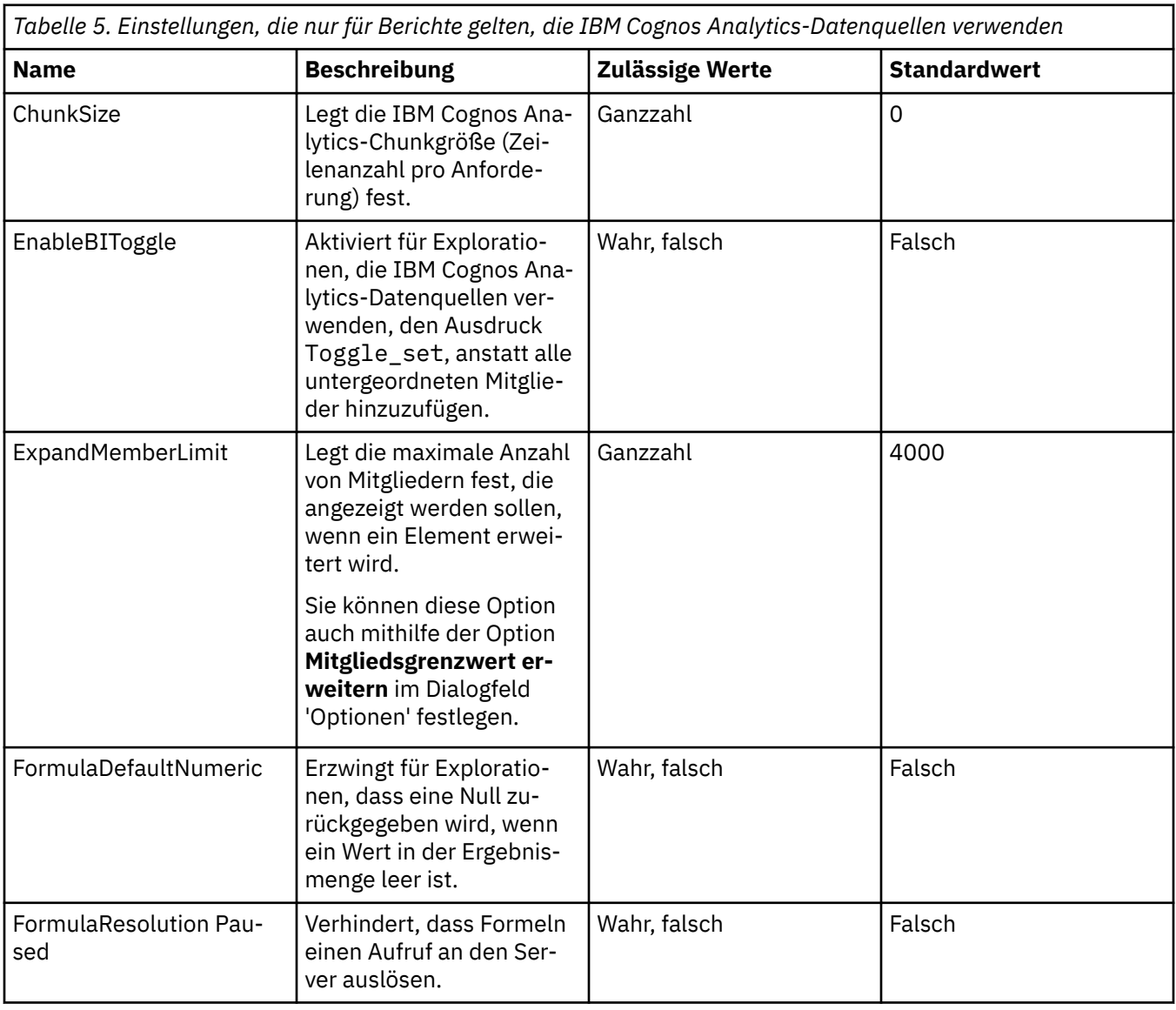

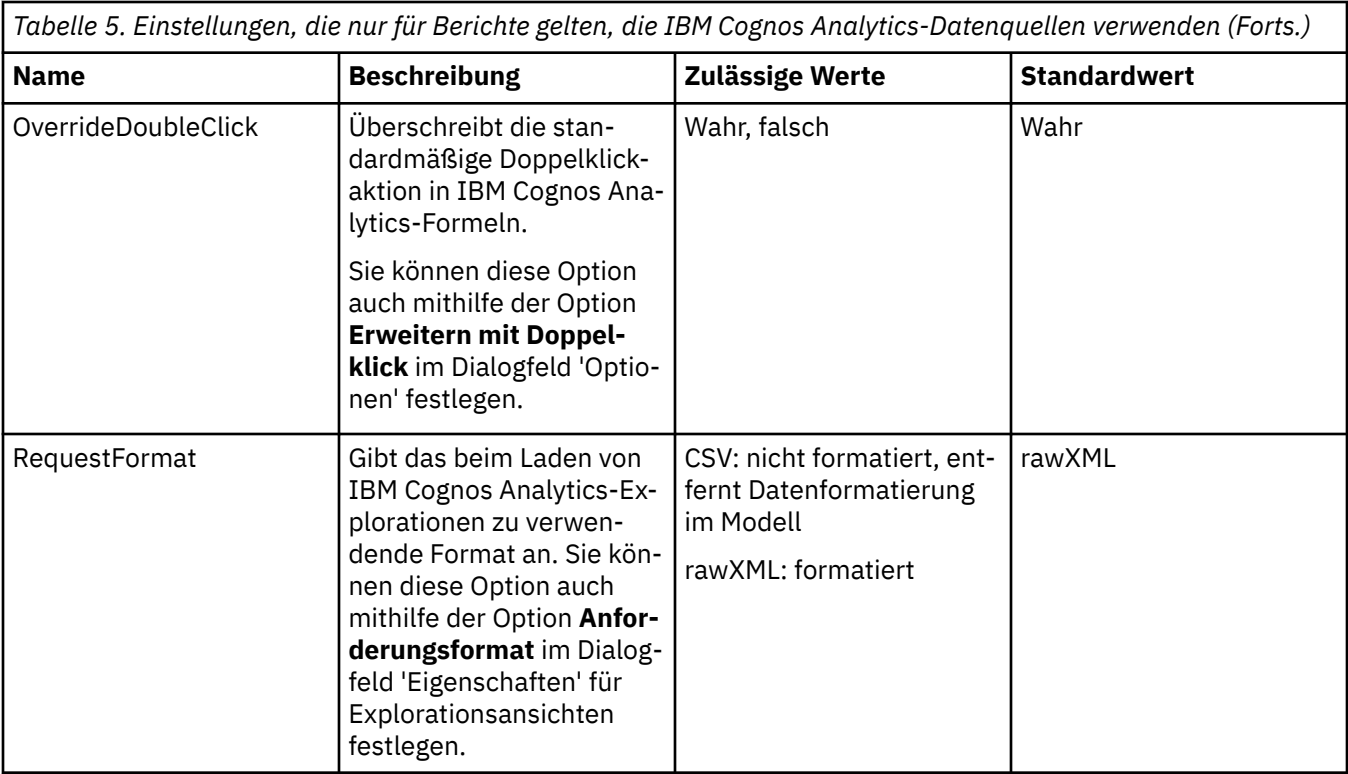

# **Einstellungen, die nur für Berichte gelten, die IBM TM1-Datenquellen verwenden**

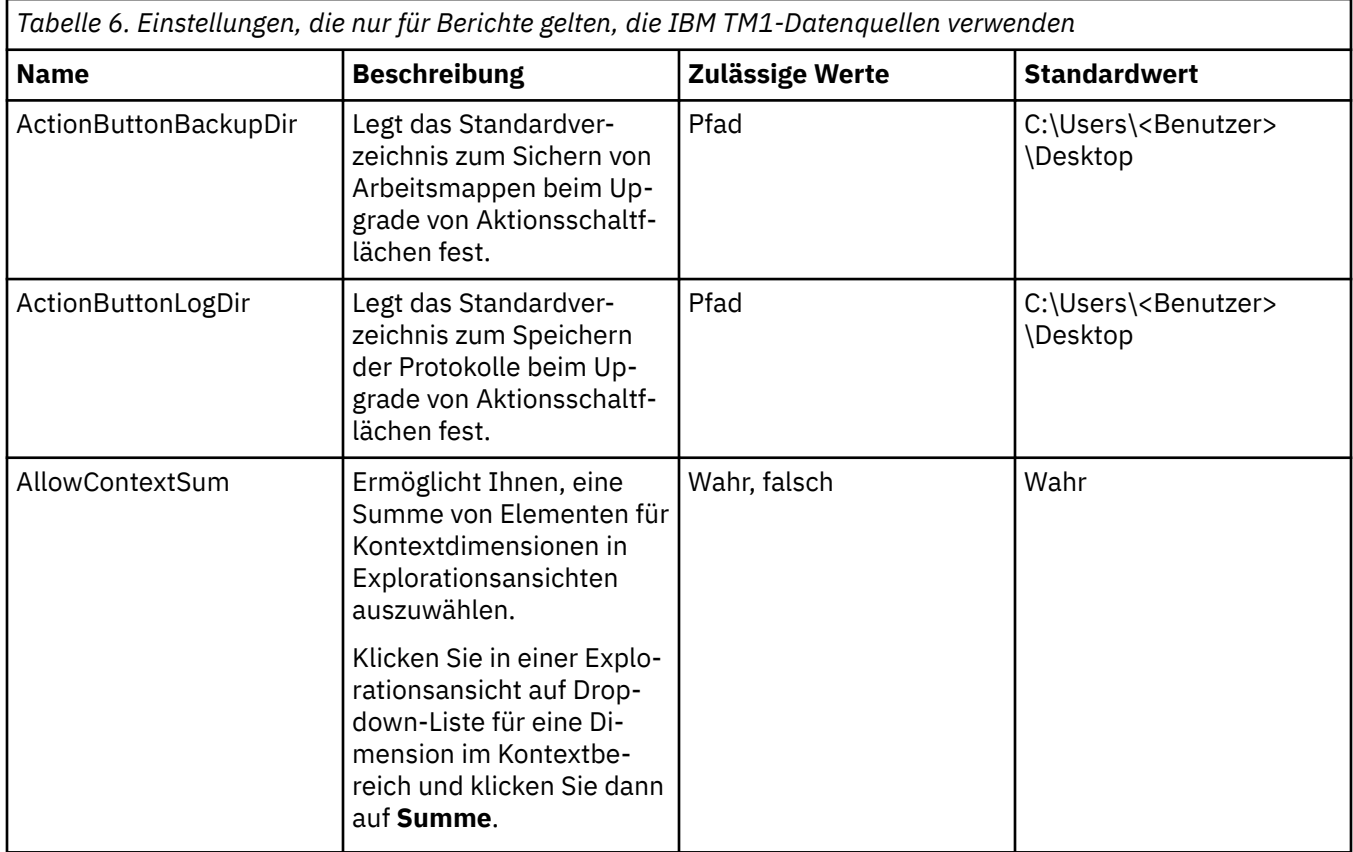

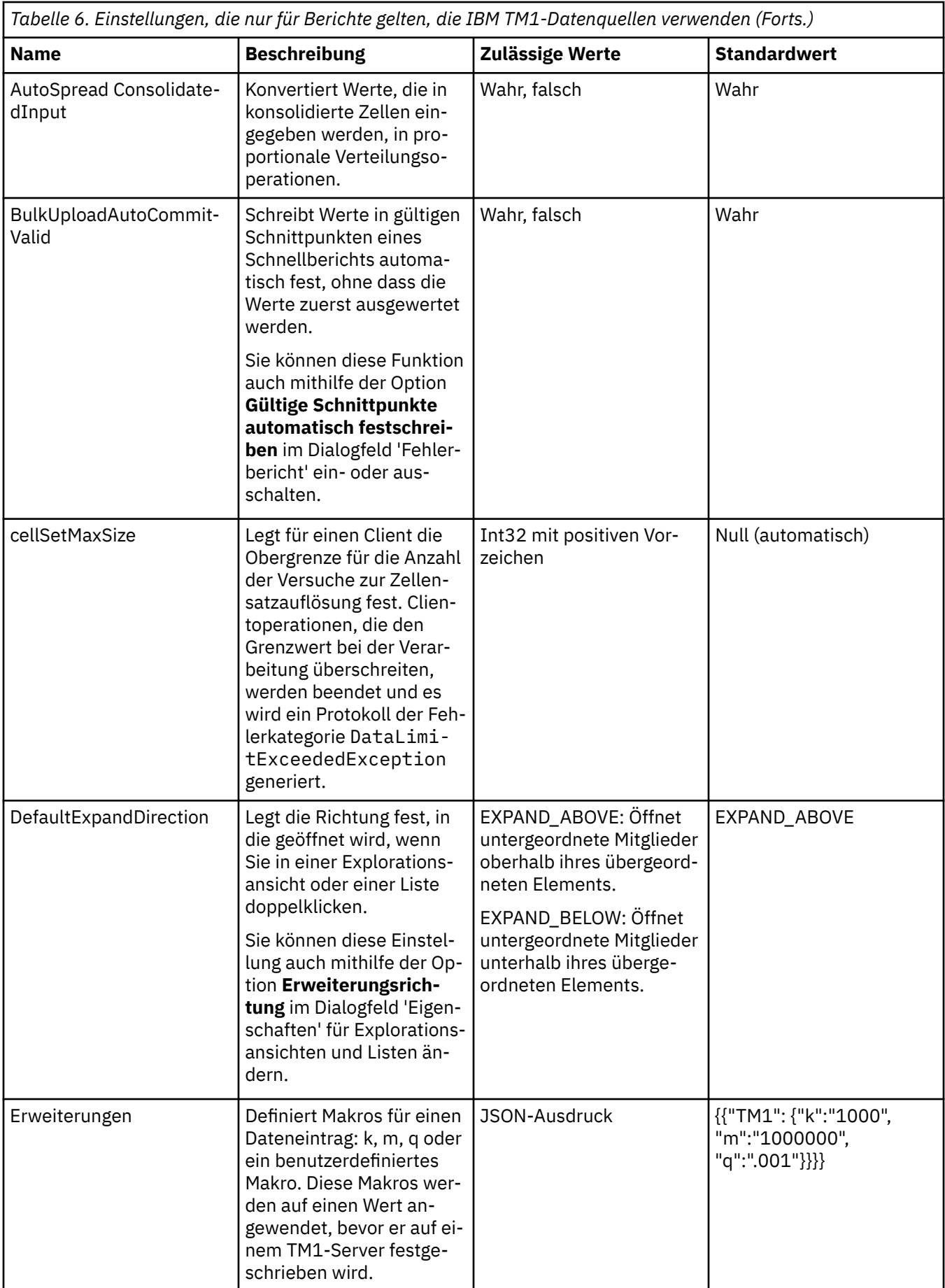

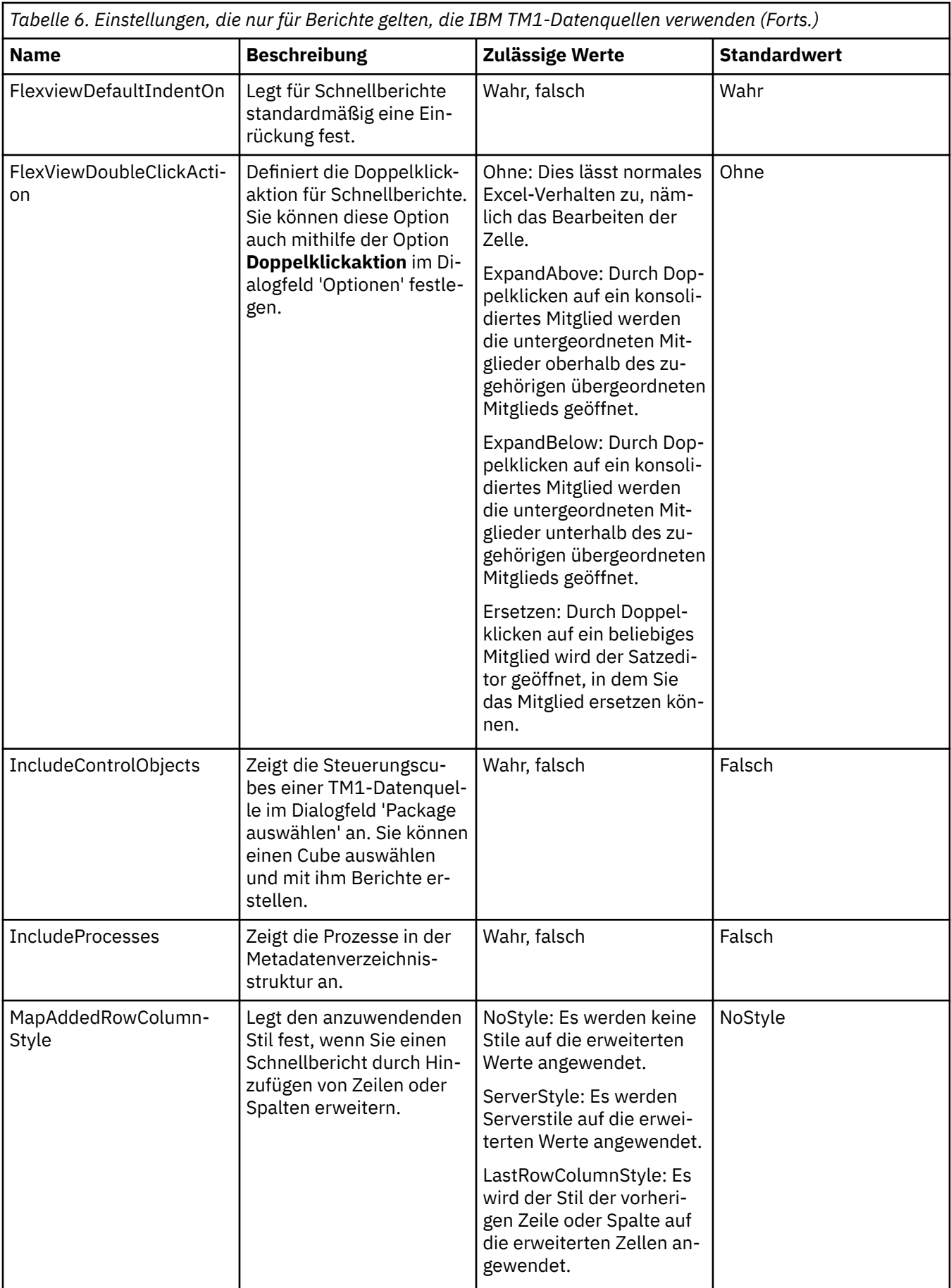

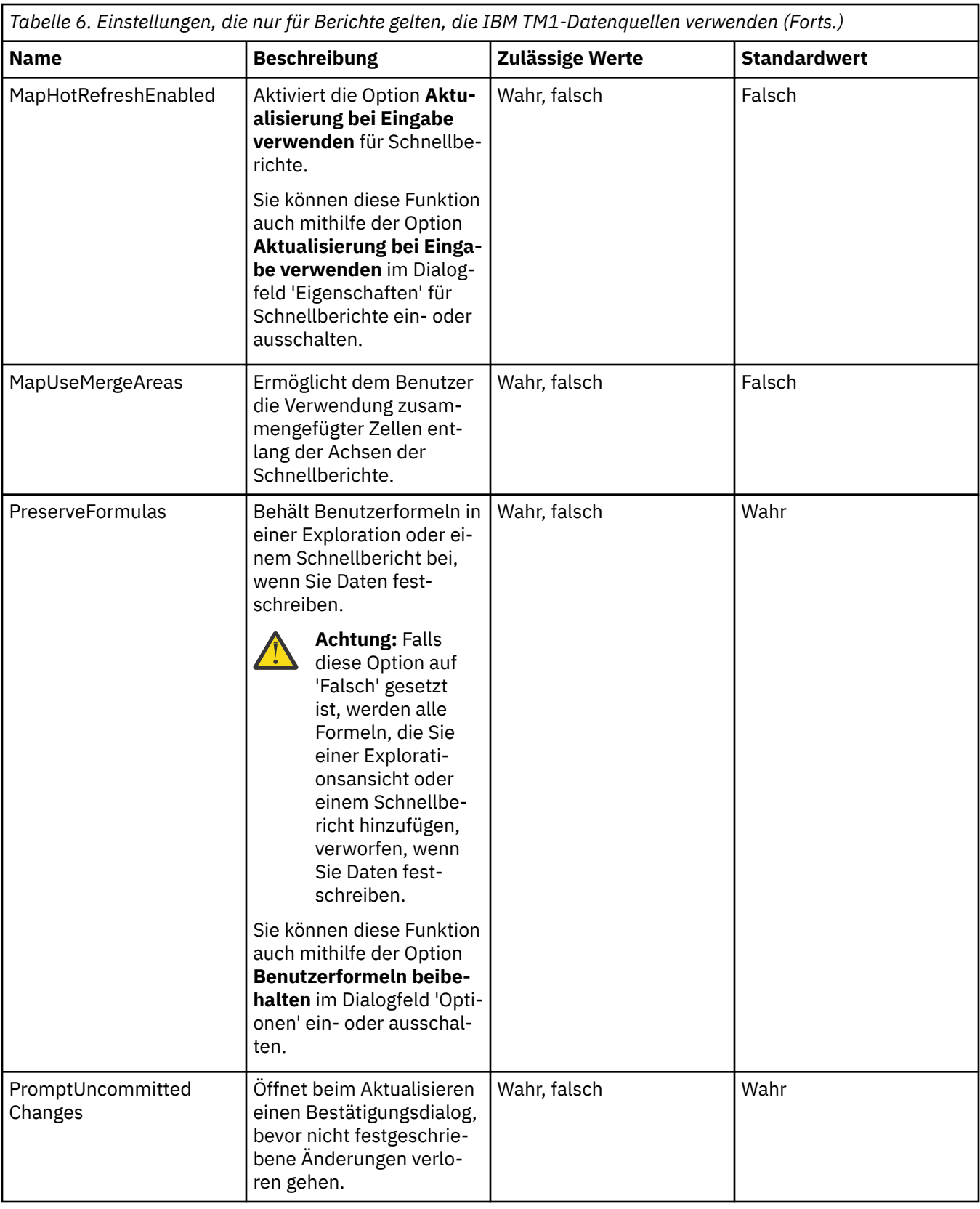

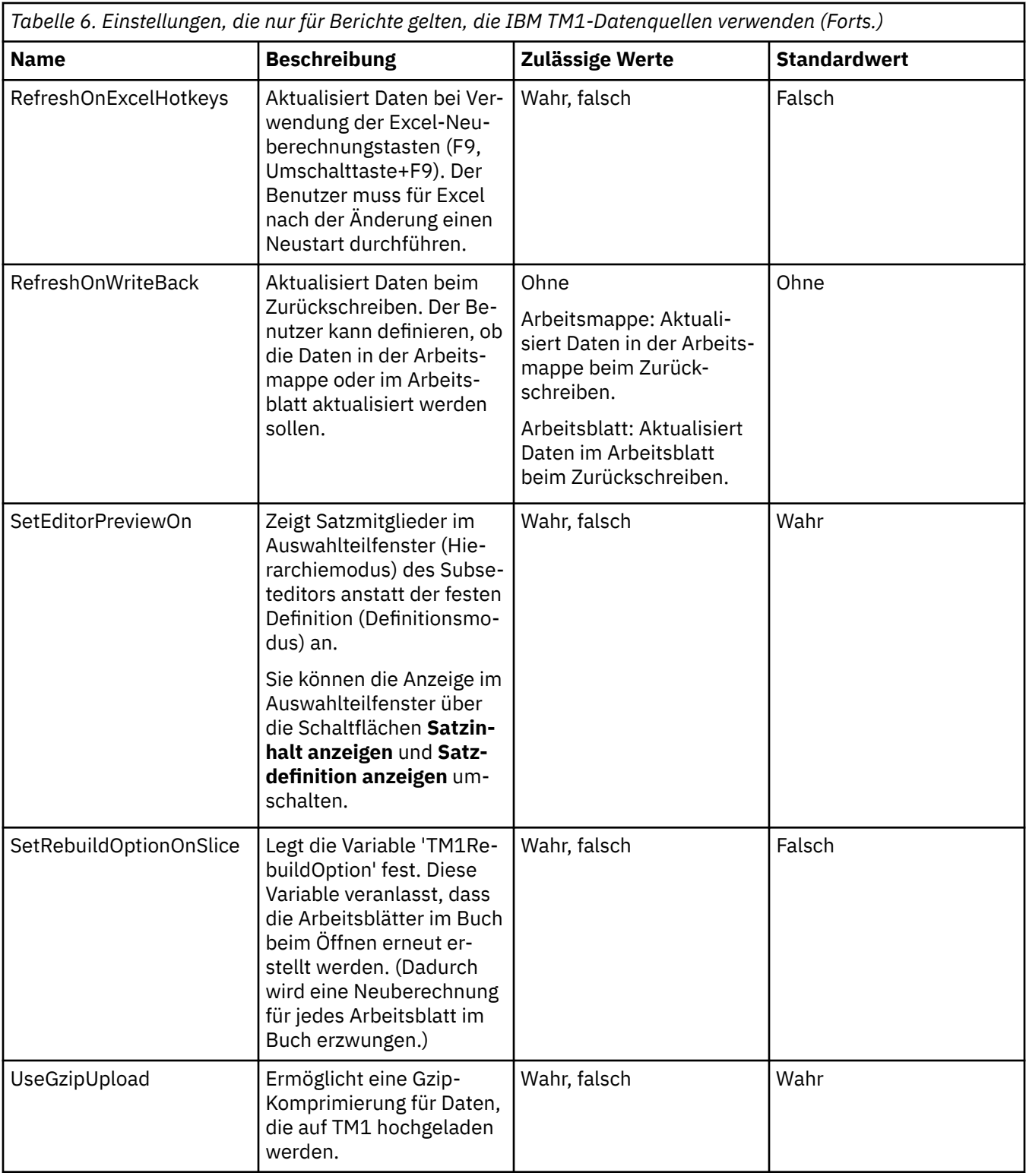

IBM Planning Analytics: Planning Analytics for Microsoft Excel

# **Kapitel 6. Mit Daten und Berichten arbeiten**

Hier finden Sie Informationen zu den verschiedenen Berichtstypen, die Ihnen zur Verfügung stehen, und zu den Möglichkeiten, mit denen Sie diese für die Analyse Ihrer Daten nutzen können.

Sie können Änderungen an Ihren Berichten vornehmen, indem Sie Daten abrufen und alle bisherigen Änderungen überschreiben, Daten löschen oder dynamische Daten in statische Daten konvertieren, um zukünftige Aktualisierungen durch die Server zu verhindern. Sie können Ihre Berichte auch gemeinsam mit anderen Benutzern nutzen.

Bei der Arbeit mit Daten vom IBM TM1 Server haben Sie auch die Möglichkeit, Daten in den TM1-Cube zurückzuschreiben.

# **Hierarchie ändern**

Sie können die in einem Bericht verwendete Hierarchie ändern.

Wenn Ihre Dimension mehrere Hierarchien enthält, können Sie den Satzeditor oder Cube Viewer verwenden, die im Bericht verwendete Hierarchie zu ändern. Wenn Sie beispielsweise mit einer Explorationsansicht arbeiten, können Sie Sätze aus einer anderen Hierarchie bearbeiten und Mitglieder einer anderen Hierarchie verwenden, falls die von der Explorationsansicht verwendeten Dimension alternative Hierarchien enthält.

Sie können die Hierarchie für alle Mitglieder einer Explorationsansicht und für Kontextmitglieder eines Schnellberichts ändern.

- 1. Öffnen Sie den Satzeditor oder Cube Viewer.
- 2. Klicken Sie auf den Hierarchienamen, um das Menü **Hierarchie auswählen** zu öffnen.
- 3. Wählen Sie die Hierarchie aus, die den Satz und die Mitglieder enthält, die im Bericht verwendet werden sollen.

**Anmerkung:** Einige Hierarchien können nicht ausgewählt werden. Wenn die Auswahl nicht möglich ist, bedeutet dies, dass die Hierarchie derzeit im aktiven Bericht verwendet wird. Sie können nur zu einer Hierarchie wechseln, die im Bericht derzeit nicht in Gebrauch ist.

4. Klicken Sie auf **Anwenden und Schließen**.

Nach dem Klicken auf **Anwenden und schließen** wird der Bericht automatisch aktualisiert, sodass die geänderten Hierarchien angezeigt werden.

# **Daten löschen**

Sie können Daten aus den Zellen in einer Exploration, einem zellenbasierten Bericht oder in einem Schnellbericht löschen.

### **Was geschieht beim Löschen von Daten?**

Wenn Sie Daten löschen, verbleiben die gelöschten Zellen als leere Zellen im Arbeitsblatt.

Formate, wie Zahlenformate, bedingte Formate und Rahmen, werden beibehalten. Durch das Löschen des Inhalts wird die Verknüpfung zur Datenquelle nicht aufgehoben.

#### **Warum sollte ich Daten löschen?**

Es empfiehlt sich, vor der gemeinsamen Nutzung eines Berichts die Daten zu löschen, damit

- Berichtsnutzer die Daten aktualisieren müssen, um die letzten Änderungen aus der Datenquelle zu übernehmen.
- Berichtsnutzer vor dem Anzeigen von Berichtsinhalten authentifiziert werden.

# **Kann ich das Löschen von Daten automatisieren?**

Sie können diese Task auch automatisieren, indem Sie die Methode 'ClearAllData' verwenden. Weitere Informationen finden Sie unter <https://ibm.github.io/paxapi/#clearalldata>.

# **Kann ich die Daten wiederherstellen, die ich gelöscht habe?**

Zum Wiederherstellen der Daten, die Sie gelöscht haben, müssen Sie die Daten aktualisieren. Weitere In-formationen finden Sie im Abschnitt ["Daten aktualisieren" auf Seite 95.](#page-106-0)

**Anmerkung:** Einige Werte sind möglicherweise in einer veröffentlichten Arbeitsmappe sichtbar, auch wenn die Werte gelöscht wurden. Dies kann auftreten, wenn die Werte aus einer älteren Version von Microsoft Excel gelöscht und veröffentlicht und in einer neueren Version von Microsoft Excel geöffnet wurden. Gelöschte Daten sind in diesem Szenario sichtbar, da das Öffnen einer Arbeitsmappe in einer neueren Version von Microsoft Excel eine Neuberechnung auslöst, die eine Aktualisierung der IBM TM1-Daten enthält. Die Daten werden mit den Berechtigungsnachweisen des Benutzers authentifiziert, von dem die Arbeitsmappe geöffnet wurde.

# **Alle Daten aus einer Arbeitsmappe löschen**

Sie können alle Daten in einer bestimmten Arbeitsmappe in IBM Planning Analytics for Microsoft Excel löschen.

Wenn Sie Daten löschen, verbleiben die gelöschten Zellen als leere Zellen im Arbeitsblatt. Formate, wie Zahlenformate, bedingte Formate und Rahmen, werden beibehalten. Durch das Löschen des Inhalts wird die Verknüpfung zur Datenquelle nicht aufgehoben.

Sie können Daten in einer Arbeitsmappe löschen, indem Sie entweder die SymbolleisteIBM Planning Analytics oder das Kontextmenü verwenden.

# **Alle Daten in einer Arbeitsmappe mit der Symbolleiste von IBM Planning Analytics löschen**

Sie können das Symbol "Alle Daten löschen" in der Symbolleiste von IBM Planning Analytics verwenden, um alle Daten in Ihrer Arbeitsmappe zu löschen.

# **Vorgehensweise**

- 1. Klicken Sie auf die IBM Planning Analytics-Registerkarte, um die Symbolleiste von IBM Planning Analytics zu öffnen.
- 2. Klicken Sie auf das Symbol Löschen <sup>2!</sup>
- 3. Klicken Sie auf **Buch löschen**, um alle Daten aus der einzelnen Arbeitsmappe zu löschen.
- 4. Klicken Sie auf **Alle Bücher löschen**, um alle Daten aus allen Arbeitsmappen zu löschen.

# **Über das Kontextmenü alle Daten in einer Arbeitsmappe löschen**

Sie können das Kontextmenü in Planning Analytics for Microsoft Excel verwenden, um alle Daten in Ihrer Arbeitsmappe zu löschen.

# **Vorgehensweise**

- 1. Klicken Sie im Arbeitsblatt auf eine beliebige Zelle.
- 2. Klicken Sie auf **IBM Planning Analytics**.
- 3. Klicken Sie auf **Daten löschen**.
- 4. Klicken Sie auf **Inhalt der Arbeitsmappe löschen**.

# **Alle Daten in einem Arbeitsblatt löschen**

Sie können alle Daten in einem bestimmten Arbeitsblatt in IBM Planning Analytics for Microsoft Excel löschen.

Wenn Sie Daten löschen, verbleiben die gelöschten Zellen als leere Zellen im Arbeitsblatt. Formate, wie Zahlenformate, bedingte Formate und Rahmen, werden beibehalten. Durch das Löschen des Inhalts wird die Verknüpfung zur Datenquelle nicht aufgehoben.

Sie können die Daten in einem Arbeitsblatt löschen, indem Sie entweder die Symbolleiste von IBM Planning Analytics oder das Kontextmenü verwenden.

# **Über das Kontextmenü alle Daten in einem Arbeitsblatt löschen**

## **Informationen zu diesem Vorgang**

Sie können das Kontextmenü in Planning Analytics for Microsoft Excel verwenden, um alle Daten in Ihrem Arbeitsblatt zu löschen.

## **Vorgehensweise**

- 1. Klicken Sie mit der rechten Maustaste auf eine beliebige Zelle im Arbeitsblatt, aus dem die Daten gelöscht werden sollen.
- 2. Klicken Sie auf **IBM Planning Analytics**.
- 3. Klicken Sie auf **Daten löschen**.
- 4. Klicken Sie auf **Inhalt des Arbeitsblatts löschen**.

# **Mit der Symbolleiste von IBM Planning Analytics alle Daten in einem Arbeitsblatt löschen**

### **Informationen zu diesem Vorgang**

Sie können die Symbolleiste von IBM Planning Analytics verwenden, um alle Daten in Ihrem Arbeitsblatt zu löschen.

**Anmerkung:** Diese Methode kann weder für Dynamische Berichte noch für Benutzerdefinierte Berichte verwendet werden.

### **Vorgehensweise**

- 1. Klicken Sie auf die Registerkarte IBM Planning Analytics.
- 2. Suchen Sie die Symbolleistengruppe **Daten**.
- 3. Klicken Sie auf **Löschen**.
- 4. Klicken Sie auf **Arbeitsblatt löschen**.

# **Ergebnisse**

Die Daten im Arbeitsblatt werden gelöscht.

# **Alle Daten aus einem zellenbasierten Bericht löschen**

Sie können alle Daten aus einem bestimmten zellenbasierten Bericht löschen.

# **Informationen zu diesem Vorgang**

Verwenden Sie das Kontextmenü, um alle Daten aus einem bestimmten zellenbasierten Bericht zu löschen.

**Anmerkung:** Mit dem Befehl **Daten löschen** werden keine Daten aus dynamischen oder benutzerdefinierten Berichten gelöscht.

#### **Vorgehensweise**

- 1. Klicken Sie mit der rechten Maustaste auf eine beliebige Zelle im Arbeitsblatt, die den zellenbasierten Bericht enthält, aus dem die Daten gelöscht werden sollen.
- 2. Klicken Sie auf **IBM Planning Analytics**.
- 3. Klicken Sie auf **Daten löschen**.
- 4. Klicken Sie auf **Inhalt des Arbeitsblatts löschen**.

# **Daten aus einer bestimmten Zelle löschen**

Sie können alle Daten aus einer bestimmten Zelle löschen.

## **Informationen zu diesem Vorgang**

Verwenden Sie das Kontextmenü, um Daten aus einer bestimmten Zelle zu löschen.

### **Vorgehensweise**

- 1. Klicken Sie mit der rechten Maustaste auf eine Zelle oder auf einen Zellenbereich.
- 2. Klicken Sie auf **IBM Planning Analytics**.
- 3. Klicken Sie auf **Daten löschen**.
- 4. Klicken Sie auf **Inhalt der ausgewählten Zellen löschen**.

# **Dynamische Daten in Momentaufnahmen (statische Daten) konvertieren**

Wenn Sie eine Arbeitsmappe, ein Arbeitsblatt oder eine Exploration ändern, die Sie nicht durch Änderungen aus dem Content Store aktualisieren möchten, können Sie die dynamischen Datenelemente durch Trennen der Verbindung zur Datenquelle in in Momentaufnahmen (statische Daten) konvertieren.

Wenn Sie dynamische Daten in Momentaufnahmen konvertieren, werden alle mit der Abfrage verbundenen Informationen wie Berechnungen und Filter entfernt. Die Datenwerte werden jedoch beibehalten.

#### **Alle Berichte konvertieren**

Klicken Sie zum Konvertieren aller Berichte in einer Arbeitsmappe in eine Momentaufnahme in der Symbolleiste auf **Momentaufnahme** > **Buch in Momentaufnahme konvertieren**.

#### **Arbeitsblatt konvertieren**

Klicken Sie zum Konvertieren eines Arbeitsblatts in statische Daten mit der rechten Maustaste auf eine Zelle und klicken Sie auf **IBM Planning Analytics** > **In Momentaufnahme konvertieren** > **Arbeitsblatt in Momentaufnahme konvertieren**.

#### **Zelle oder Zellenbereich konvertieren**

Klicken Sie zum Konvertieren einer Zelle oder eines Zellenbereichs in statische Daten mit der rechten Maustaste auf eine Zelle oder einen Bereich und klicken Sie auf **IBM Planning Analytics** > **In Momentaufnahme konvertieren** > **Ausgewählte Zellen in Momentaufnahme konvertieren**.

#### **Daten in Berichten konvertieren**

Führen Sie die folgenden Schritte aus, um Daten in Berichte zu konvertieren:

• Erweitern Sie bei einer Explorationsansicht oder Liste in der Quellenverzeichnisstruktur **Aktuelle Explorationen**. Klicken Sie mit der rechten Maustaste auf die Explorationsansicht oder Liste und klicken Sie auf In Momentaufnahme konvertieren. Oder klicken Sie zum Konvertieren aller Explorationsansichten und Listen mit der rechten Maustaste auf den Ordner **Aktuelle Explorationen** und klicken Sie auf **Alle in Momentaufnahmen konvertieren**.

- <span id="page-90-0"></span>• Erweitern Sie bei einem Schnellbericht in der Quellenverzeichnisstruktur **Schnellberichte**. Klicken Sie mit der rechten Maustaste auf den Schnellbericht und klicken Sie auf **In Momentaufnahme konvertieren**. Oder klicken Sie mit der rechten Maustaste auf den Ordner **Schnellberichte** und **In Momentaufnahme konvertieren**, um alle Schnellberichte zu konvertieren.
- Klicken Sie bei benutzerdefinierten, dynamischen und zellenbasierten Berichten mit der rechten Maustaste auf eine beliebige Zelle im Bericht und klicken Sie auf **IBM Planning Analytics** > **In Momentaufnahme konvertieren** > **Arbeitsblatt in Momentaufnahme konvertieren**.

# **Beschränkte Berechnungen**

Sie können beschränkte Berechnungen (Constrained Calculations) verwenden, um den Umfang der Neuberechnungen zu reduzieren. Informationen zur Aktivierung der Funktion für beschränkte Berechnungen finden Sie unter [Funktionen in der Datei tm1features.json manuell aktivieren\(](https://www.ibm.com/support/knowledgecenter/SSD29G_2.0.0/com.ibm.swg.ba.cognos.ug_cxr.2.0.0.doc/r_pax_tm1features.html)https://www.ibm.com/ support/knowledgecenter/SSD29G\_2.0.0/com.ibm.swg.ba.cognos.ug\_cxr.2.0.0.doc/r\_pax\_tm1features.html) .

#### **Warum werden meine Daten neu berechnet?**

Wenn Sie Ihr Arbeitsblatt aktualisieren, berechnet IBM Planning Analytics for Microsoft Excel normalerweise alle Daten neu, die in Ihrer Arbeitsmappe als "ungenau" markiert sind. Planning Analytics for Microsoft Excel versucht durch die Neuberechnung der Daten, eine maximale Datenkohärenz sicherzustellen.

#### **Maximale Datenkohärenz**

Wenn Sie ein Arbeitsblatt aktualisieren, markiert Planning Analytics for Microsoft Excel das angeforderte Blatt als "ungenau" und berechnet anschließend alle ungenauen Daten in Ihrer Arbeitsmappe neu. Dies ist der Versuch, eine maximale Datenkohärenz im Ruhezustand sicherzustellen.

Wenn es in Ihrer Arbeitsmappe andere Inhalte gibt, die als "ungenau" markiert sind, kann das Sicherstellen der maximalen Datenkohärenz zu Leistungsbeeinträchtigungen führen, da alle ungenauen Inhalte neu berechnet werden müssen.

Weitere Informationen zu Datenkohärenz und ungenauen Daten finden Sie unter ["Datenkohärenz" auf](#page-99-0) [Seite 88](#page-99-0).

#### **Was geschieht bei beschränkten Berechnungen?**

Sie können beschränkte Berechnungen verwenden, um die Neuberechnungen ausschließlich auf das angegebene Arbeitsblatt zu beschränken. Da Planning Analytics for Microsoft Excel nur das einzelne Arbeitsblatt neu berechnet, wird die Leistung beim Aktualisieren eines einzelnen Arbeitsblatts möglicherweise verbessert. Andere Inhalte in Ihrer Arbeitsmappe, die als "ungenau" markiert sind, werden nicht neu berechnet, wenn Sie beschränkte Berechnungen verwenden.

#### **Warum wird bei meinen Zellen RECALC\_### angezeigt?**

Bei Zellen mit nicht beendeten Berechnungen kann RECALC\_### angezeigt werden. Führen Sie die Aktualisierung aller Arbeitsblätter durch, bei denen RECALC\_### angezeigt wird, um diese Zellen mit Daten zu aktualisieren.

Wenn Ihre **Berechnungsoptionen** auf **Manuell** gesetzt sind, ist RECALC\_### die erwartete Antwort für alle Inhalte ausgelöster formelbasierter Berichte bis eine Aktualisierungsgeste durchgeführt wird.

Wenn Ihre **Berechnungsoptionen** auf **Automatisch** gesetzt sind und Sie beschränkte Berechnungen verwenden, kann RECALC\_### auftreten, wenn es neben dem Blatt, das aktualisiert wird, weitere inaktivierte Blätter gibt. Dies kann aufgrund von Formelreferenzen auf dieses Blatt der Fall sein.

#### **Welche Gesten fordern eine Berechnung mit aktivierten beschränkten Berechnungen an?**

Bei aktivierten beschränkten Berechnungen fordern Gesten wie **Arbeitsblatt aktualisieren** und **Arbeitsblatt erneut erstellen** eine Berechnung an. Eine vollständige Liste der Gesten, die eine Berech-nung mit aktivierten beschränkten Berechnungen anfordern, finden Sie unter ["Aktionen, die eine be](#page-91-0)[schränkte Berechnung anfordern" auf Seite 80](#page-91-0).

#### **Hinweise zur Verwendung**

Wenn Ihre **Berechnungsoptionen** auf **Manuell** gesetzt sind, können gemeinsam genutzte Berichtstreiber direkt referenziert werden, da durch die beschränkte manuelle Berechnung alle Aufwände vollständig begrenzt werden.

<span id="page-91-0"></span>Wenn Ihre **Berechnungsoptionen** auf **Automatisch** gesetzt sind, wird empfohlen, entkoppelte Treiber zu verwenden, wobei statt direkter Referenzen Aktionsschaltflächen verwendet werden, um Treiberinformationen in der Arbeitsmappe weiterzugeben. Der Grund ist der, dass Microsoft Excel bei automatischen Neuberechnungen weiterhin versuchen wird, die Verarbeitung ungenauer Inhalte durchzuführen. Die beschränkte Berechnung ändert das Excel-Verhalten nicht.

Ab Planning Analytics for Microsoft Excel Version 2.0.41 profitieren Sie von den Vorteilen der beschränkten Berechnungen am meisten, wenn Ihr Arbeitsblatt keine flüchtigen Funktionen oder dauerhaft verschmutzte Daten enthält. Wenn das Arbeitsblatt, für das Sie den Neuberechnungsbereich einschränken, flüchtige Funktionen oder dauerhaft verschmutzte Daten enthält, muss Planning Analytics for Microsoft Excel möglicherweise alle Arbeitsblätter neu berechnen, für die es Abhängigkeiten freigibt.

# **Aktionen, die eine beschränkte Berechnung anfordern**

Wenn beschränkte Berechnungen aktiviert sind, gibt es eine Reihe von Aktionen, mit denen Sie eine Berechnung anfordern können. In diesem Abschnitt werden die verschiedenen Aktionen beschrieben, die Sie in IBM Planning Analytics for Microsoft Excel verwenden können.

## **Symbolleiste von IBM Planning Analytics**

Über die Symbolleiste von IBM Planning Analytics können Sie eine Berechnung mit beschränkten Berechnungen durchführen, die mit einer der folgenden Aktionen aktiviert ist:

- **Arbeitsblatt aktualisieren**
- **Arbeitsblatt erneut erstellen**
- **Arbeitsblatt löschen**

### **IBM Planning Analytics-Kontextmenü**

Sie können auf das Kontextmenü zugreifen, indem Sie mit der rechten Maustaste auf den Inhalt Ihres Berichts klicken und dann auf **IBM Planning Analytics** klicken. Über das Kontextmenü können Sie eine der folgenden Aktionen ausführen, um eine Berechnung anzufordern:

- **Aktualisieren** > **Ausgewählte Zellen aktualisieren**.
- **Aktualisieren** > **Arbeitsblatt aktualisieren**.
- **Daten löschen** > **Inhalt der ausgewählten Zellen löschen** (nur für Explorationsansichten, Listenansichten und Schnellberichte).
- **Daten löschen** > **Inhalt des Arbeitsblatts löschen** (nur für Explorationsansichten, Listenansichten und Schnellberichte).

### **Inhaltsverzeichnisstruktur**

Über die Registerkarte **Arbeitsmappe** im **Aufgabenfenster** können Sie eine Berechnung mit beschränkten Berechnungen durchführen, die mit einer der folgenden Aktionen aktiviert ist:

- **Explorationen** > **Mit der rechten Maustaste auf ein Arbeitsblatt klicken** > **Daten aktualisieren**.
- **Explorationen** > **Mit der rechten Maustaste auf ein Arbeitsblatt klicken** > **Daten löschen**.
- **Schnellberichte** > **Mit der rechten Maustaste auf ein Arbeitsblatt klicken** > **Daten aktualisieren**.
- **Schnellberichte** > **Mit der rechten Maustaste auf ein Arbeitsblatt klicken** > **Daten löschen**.
- **Dynamische Berichte** > **Mit der rechten Maustaste auf ein Arbeitsblatt klicken** > **Aktualisieren**.
- **Dynamische Berichte** > **Mit der rechten Maustaste auf ein Arbeitsblatt klicken** > **Erneut erstellen**.
- **Dynamische Berichte** > **Mit der rechten Maustaste auf ein Arbeitsblatt klicken** > **Neu erstellen**.

## **Tastenkombinationen**

Mit Tastenkombinationen können Sie eine Aktualisierung mit beschränkten Berechnungen durchführen, die mit einer der folgenden Aktionen aktiviert ist:

- Umschalt + F9 (aktives Blatt aktualisieren)
- Umschalt + ALT + 9 (Blatt aktualisieren)

**Anmerkung:** Sie können auch Makros erstellen, die mit einer benutzerdefinierten Funktion verknüpft sind, die eine beschränkte Berechnung durchführt.

# **Bericht konvertieren**

Sie können eine Explorationsansicht in einen anderen Berichtstyp in IBM Planning Analytics for Microsoft Excel konvertieren.

Beim Konvertieren eines Berichts aus einer Explorationsansicht können Sie entscheiden, ob für die konvertierten Berichte eine Style-Sheet-Formatierung verwendet werden soll. Wählen Sie in der Symbolleistengruppe der Exploration **Excel-Formate verwenden** aus, um beim Konvertieren der Berichte eine Style-Sheet-Formatierung zu verwenden. Wählen Sie **Serverformate verwenden** aus, um beim Konvertieren der Berichte die Serverformate zu verwenden.

## **Konvertieren in einen Schnellbericht mit TM1-Daten**

Erstellen Sie einen Schnellbericht aus einer IBM TM1-Explorationsansicht, wenn Sie Ihre Analyse abschließen und Daten mithilfe von anspruchsvolleren zellenbasierten Funktionen von Microsoft Excel darstellen möchten.

Wenn Sie Explorationsansichten in Schnellberichte konvertieren, speichert die Anwendung die Systeminformationen, Zeilen und Spalten in benannten Bereichen.

Wenn Ihnen Ansichten, Explorationsansichten oder andere Schnellberichte im Aufgabenfenster zur Verfügung stehen, können Sie diese in ein Arbeitsblatt ziehen, um einen Schnellbericht zu erstellen. Weitere Informationen finden Sie in ["Schnellbericht erstellen" auf Seite 126.](#page-137-0)

- 1. Öffnen oder erstellen Sie eine Explorationsansicht.
- 2. Klicken Sie auf **Konvertieren in** und wählen Sie eine Option aus. Wählen Sie beispielsweise zum Erstellen des Schnellberichts in einem neuen Arbeitsblatt **Konvertieren in** > **Schnellbericht** > **Auf einem neuen Arbeitsblatt** aus.

Nach dem Konvertieren ist der Schnellbericht auf der Registerkarte **Aufgabenfenster** > **Arbeitsmappe** im Ordner mit den **Schnellberichte**n aufgeführt.

**Anmerkung:** Berechnungen, die in einer Explorationsansicht erstellt wurden, müssen nach der Konvertierung in einen Schnellbericht erneut erstellt werden.

# **Konvertieren in einen Benutzerdefinierter Bericht mit TM1-Daten**

Konvertieren Sie eine TM1-Explorationsansicht in einen benutzerdefinierten Bericht, wenn Sie einzelne Zellen bearbeiten möchten. Sie können in einem benutzerdefinierten Bericht Daten aus mehreren Datenquellen verwenden.

Sie können auch mithilfe der zellenbasierten Methode einen vollständig neuen benutzerdefinierten Bericht erstellen.

- Sie können eine Explorationsansicht zu einem benutzerdefinierten Bericht konvertieren, wenn die Explorationsansicht alternative Hierarchien enthält.
- Die Explorationsansicht muss auch mindestens eine Zeilen- oder Spaltendimension aufweisen.
- Textwerte in Formeln dürfen eine Länge von 255 Zeichen nicht überschreiten. Um Textwerte mit mehr als 255 Zeichen in einer Formel zu erstellen, verwenden Sie die Funktion CONCATENATE oder den Verknüpfungsoperator (&).

Beim Konvertieren einer Explorationsansicht können Sie Daten im aktuellen Arbeitsblatt konvertieren, Daten kopieren und sie in ein neues Arbeitsblatt verschieben oder die Position der Daten festlegen.

Kontextmitglieder werden in dem konvertierten Bericht durch [SUBNM-](#page-200-0)Formeln definiert. Datenzellen werden durch [DBRW-](#page-186-0)Formeln definiert. Sie können diese Formeln durch Doppelklicken auf die Zellen ändern.

- 1. Wechseln Sie zu dem Arbeitsblatt mit der Explorationsansicht, die Sie konvertieren möchten.
- 2. Klicken Sie auf **Konvertieren in** > **Benutzerdefinierter Bericht** und wählen Sie eine Option aus.
	- a. Um die Explorationsansicht in Formeln zu konvertieren und das Ergebnis im aktuellen Arbeitsblatt anzuordnen, wählen Sie **Auf diesem Arbeitsblatt** aus.
	- b. Um die Explorationsansicht in Formeln zu konvertieren und das Ergebnis in einem neuen Arbeitsblatt anzuordnen, wählen Sie **Auf einem neuen Arbeitsblatt** aus. Durch das Einfügen der Ergebnisse in ein neues Arbeitsblatt behalten Sie die ursprüngliche Explorationsansicht bei.
	- c. Um die Explorationsansicht in Formeln zu konvertieren und die Position anzugeben (eine Zelle in einem vorhandenen Spreadsheet), klicken Sie auf **An der angegebenen Position**.

Nach dem Konvertieren des Berichts werden die Ablegebereiche nicht mehr angezeigt. Die Formatierung ändert sich nicht, aber die Zellen der Explorationsansicht enthalten TM1-Formeln, die die einzelnen Zellen mit Daten im Cube verknüpfen. Ein Informationsbereich über dem benutzerdefinierten Bericht zeigt die Kontextmitglieder des Berichts an.

Sie können das Ändern des Arbeitsblatts fortsetzen und Formeln bearbeiten oder Formatierungen anwenden.

### **Konvertieren in einen Benutzerdefinierter Bericht mit Cognos Analytics-Daten**

Konvertieren Sie eine Explorationsansicht in einen benutzerdefinierten Bericht, wenn Sie einzelne Zellen bearbeiten oder Spalten oder Zeilen zwischen den importieren Daten einfügen möchten.

Beim Konvertieren einer Explorationsansicht können Sie Daten im aktuellen Arbeitsblatt konvertieren, Daten kopieren und sie in ein neues Arbeitsblatt verschieben oder die Position der Daten festlegen.

Beachten Sie vor dem Konvertieren einer Explorationsansicht in einen benutzerdefinierten Bericht folgende Einschränkungen:

- Daten aus relationalen Quellen können nicht in zellenbasierte Analysen konvertiert werden.
- Textwerte in Formeln dürfen eine Länge von 255 Zeichen nicht überschreiten. Um Textwerte mit mehr als 255 Zeichen in einer Formel zu erstellen, verwenden Sie die Funktion CONCATENATE oder den Verknüpfungsoperator (&).

Es ist auch möglich, Ihren benutzerdefinierten Bericht in eine Explorationsansicht zu konvertieren. Klicken Sie auf eine Zelle und anschließend auf **IBM Planning Analytics** > **Erkunden**. Je nachdem, wie die Spalten und Zeilen angelegt sind und wie viele Elemente sie jeweils enthalten, werden bestimmte Objekte nicht in eine Zeile oder Spalte eingefügt, sondern dem Ablegebereich Kontext hinzugefügt.

Wenn die Standardkennzahl auch in Spalten vorkommt, können Sie eine Explorationsansicht nicht in Formeln konvertieren. Sie müssen zuerst die Standardkennzahl entfernen. Weitere Informationen finden Sie unter ["Kennzahlen entfernen" auf Seite 225](#page-236-0).

- 1. Öffnen Sie die Arbeitsmappe, die die zu konvertierende Explorationsansicht enthält.
- 2. Klicken Sie auf der **IBM Planning Analytics**-Registerkarte auf **Konvertieren in**.
- 3. Wählen Sie, wo Sie die konvertierten Daten ablegen möchten:
	- a. Um die Explorationsansicht in Formeln zu konvertieren und das Ergebnis im aktuellen Arbeitsblatt anzuordnen, klicken Sie auf **Auf diesem Arbeitsblatt**.
	- b. Um die Explorationsansicht in Formeln zu konvertieren und das Ergebnis in einem neuen Arbeitsblatt anzuordnen, klicken Sie in der Explorationsleiste auf **Konvertieren in Formeln** > **Auf einem neuen Arbeitsblatt**. Durch das Einfügen der Ergebnisse in ein neues Arbeitsblatt behalten Sie die

<span id="page-94-0"></span>ursprüngliche Explorationsansicht bei, die zum Erstellen der Analyse verwendet wurde. Diese kann dann zum Ändern von Parametern für eine weitere Analyse wiederverwendet werden.

c. Um die Explorationsansicht in Formeln zu konvertieren und die Position anzugeben (eine Zelle in einem vorhandenen Spreadsheet), klicken Sie in der Explorationsleiste auf **Konvertieren in Formeln** > **An der angegebenen Position**.

Nach dem Konvertieren des Berichts werden die Ablegebereiche nicht mehr angezeigt. Die Formatierung ändert sich nicht, aber die Zellen des Berichts enthalten Formeln, die die einzelnen Zellen mit Datenelementen in der Datenbank verknüpfen.

Sie können das Ändern des Arbeitsblatts fortsetzen und Formeln bearbeiten oder Formatierungen anwenden. Standardmäßig werden Daten nach dem Bearbeiten einer Formel aktualisiert. Sie können Formeln bearbeiten, ohne dass Daten aktualisiert werden, indem Sie mit der rechten Maustaste auf das Arbeitsblatt klicken und **IBM Planning Analytics** > **Formelauflösung anhalten** auswählen. Klicken Sie mit der rechten Maustaste auf das Arbeitsblatt und wählen Sie **IBM Planning Analytics** > **Formelauflösung ausführen** aus, wenn Sie soweit sind, dass die Daten angezeigt werden sollen.

# **Arbeitsblätter kopieren und verschieben**

Sie können Arbeitsblätter kopieren oder verschieben, die Berichte enthalten, die auf IBM TM1-Daten basieren. Sie können Arbeitsblätter innerhalb eines Arbeitsblatts oder zwischen Arbeitsblättern kopieren oder verschieben.

## **Vorbereitende Schritte**

Wenn Sie ein Arbeitsblatt kopieren oder verschieben möchten, das einen Schnellbericht enthält, müssen Sie zuvor IBM Planning Analytics for Microsoft Excel starten.

Sie können Schnellberichte nur nacheinander kopieren. Wenn Sie mehrere Schnellberichte gleichzeitig kopieren, kann dies zu nicht erwartetem Verhalten führen.

**Anmerkung:** Explorationsansichten können nicht kopiert und verschoben werden.

### **Vorgehensweise**

- 1. Wechseln Sie zu dem Arbeitsblatt, das Sie verschieben oder kopieren möchten.
- 2. Klicken Sie mit der rechten Maustaste auf die Registerkarte des Arbeitsblatts und klicken Sie auf **Kopieren**.
- 3. Kopieren Sie das Arbeitsblatt.

Weitere Informationen finden Sie in der Onlinehilfe von Microsoft Excel.

# **Angepasste Berichtsmotive erstellen**

IBM Planning Analytics for Microsoft Excel verwendet zum Formatieren von Berichten Excel-Formatvorlagen. Dies ist der Grund, warum Sie ein konsistentes visuelles Motiv sehen, wenn Sie Ihre Berichte erstellen. Mit einigen Bearbeitungen können Sie oder Ihre Organisation eindeutige und angepasste Motive in Ihren Berichten erstellen und liefern.

# **Einführung**

Die von Planning Analytics for Microsoft Excel verwendeten Excel-Formatvorlagen werden in einer externen Datei generiert und gespeichert. Beginnen Sie mit dem Zugriff auf die Formatvorlagen.

- 1. Navigieren Sie zu Ihrem Verzeichnis für Planning Analytics-Stile: C:\Users\<User>\AppData\Local\Cognos\Office Connection\Styles
- 2. Öffnen Sie Styles CAFE.xlsx.

**Anmerkung:** Stellen Sie sicher, dass Planning Analytics for Microsoft Excel nicht geladen ist.

- 3. Öffnen Sie Microsoft Excel.
- 4. Klicken Sie auf der Registerkarte **Start** im Bereich **Formatvorlagen** auf **Mehr**.

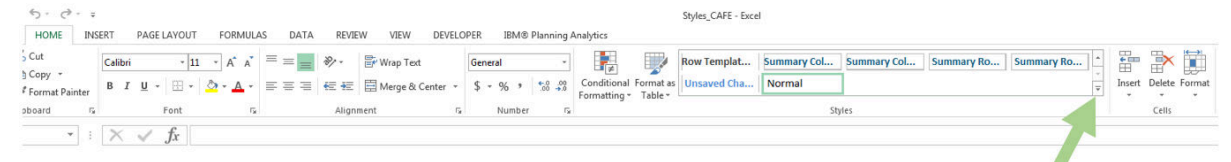

Das Fenster **Formatvorlagen** von Microsoft Excel wird geöffnet und alle verfügbaren Formatvorlagen werden angezeigt.

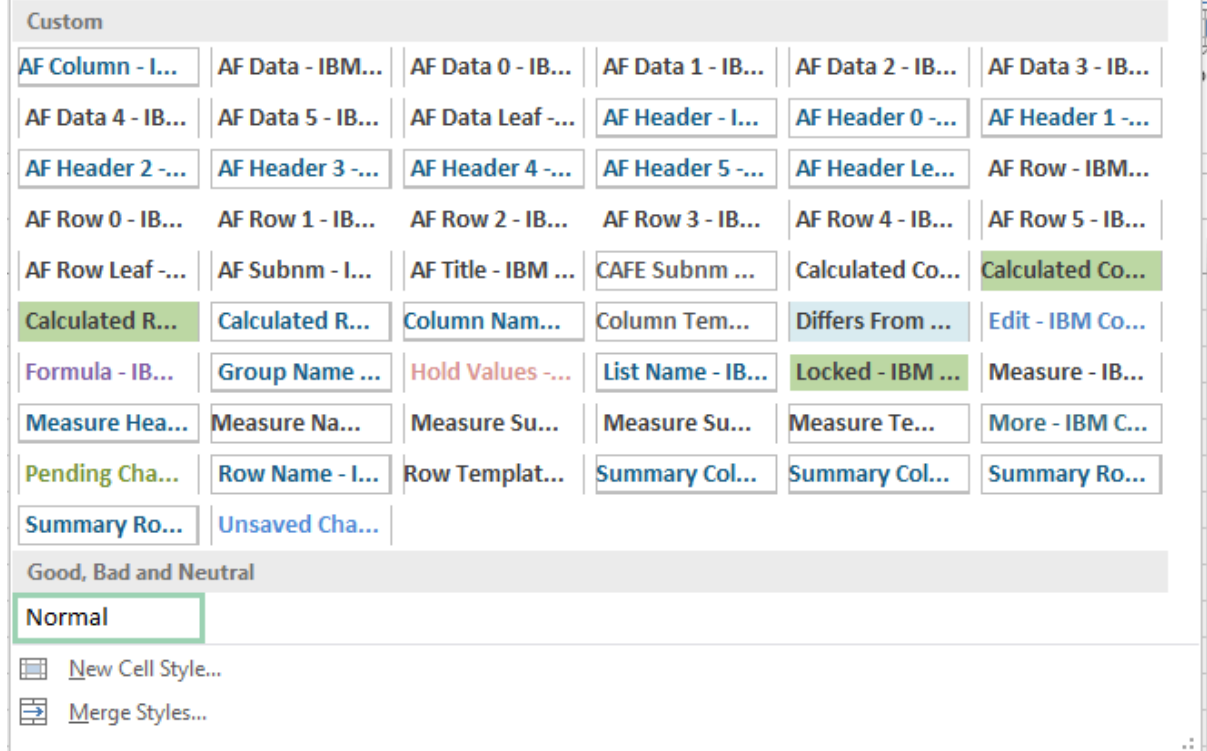

#### **Formatvorlage anpassen**

Sie können die Formatvorlagen für Ihre Spalten, Zeilen und Kennzahlen anpassen.

- 1. Öffnen Sie das Fenster **Formatvorlagen** von Microsoft Excel.
- 2. Klicken Sie mit der rechten Maustaste auf die Formatvorlage, die Sie anpassen möchten. Weitere In-formationen dazu, welche Excel-Formatvorlage anzupassen ist, finden Sie in ["Microsoft Excel-Forma](#page-97-0)[tvorlagen für Explorationsansichten, Listenansichten und Schnellberichte " auf Seite 86](#page-97-0)
- 3. Klicken Sie auf **Ändern...**.

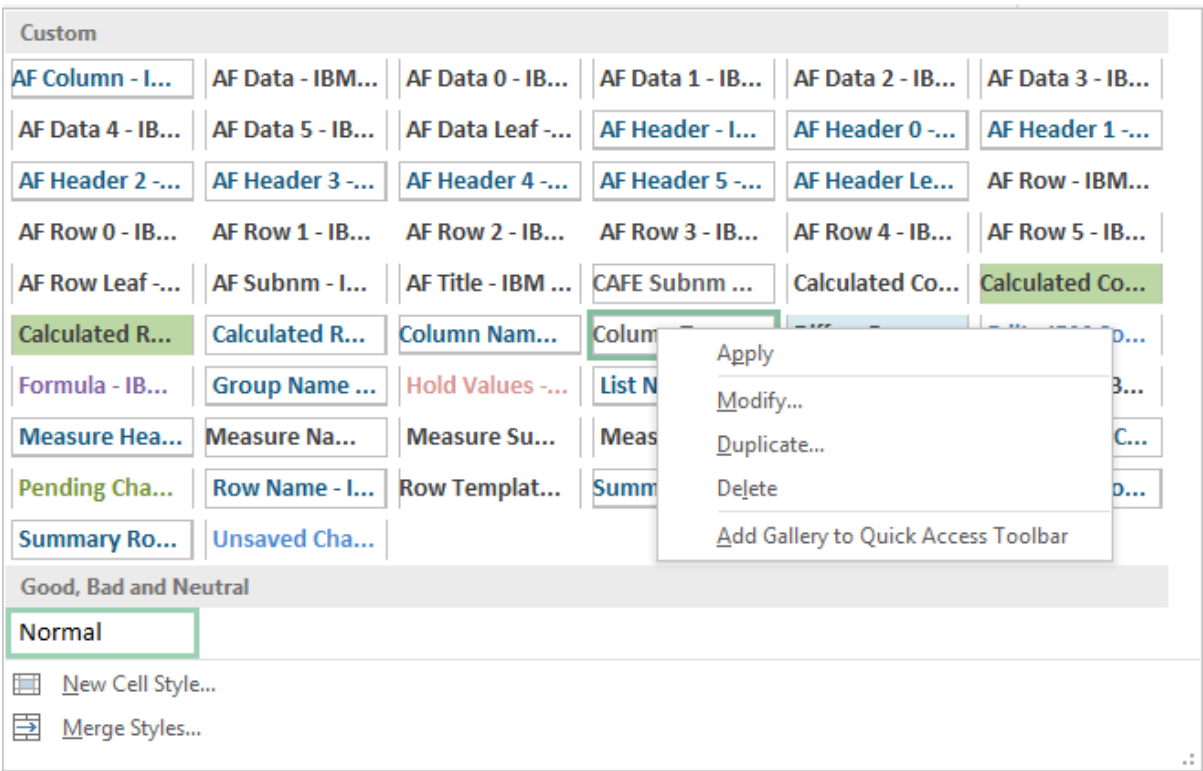

4. Klicken Sie auf **Formatieren**.

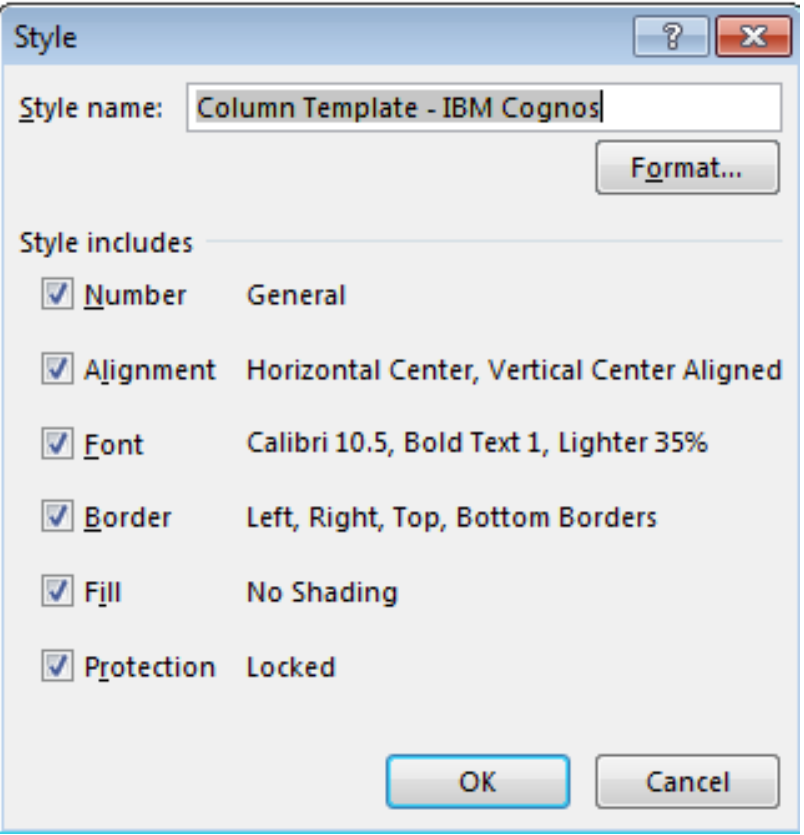

- 5. Klicken Sie auf die Registerkarte **Ausfüllen**.
- 6. Klicken Sie auf **Fülleffekte...**.
- 7. Definieren Sie die Farben und Schattierungsarten, die Sie für Ihre Spalten, Zeilen oder Kennzahlen wünschen.

<span id="page-97-0"></span>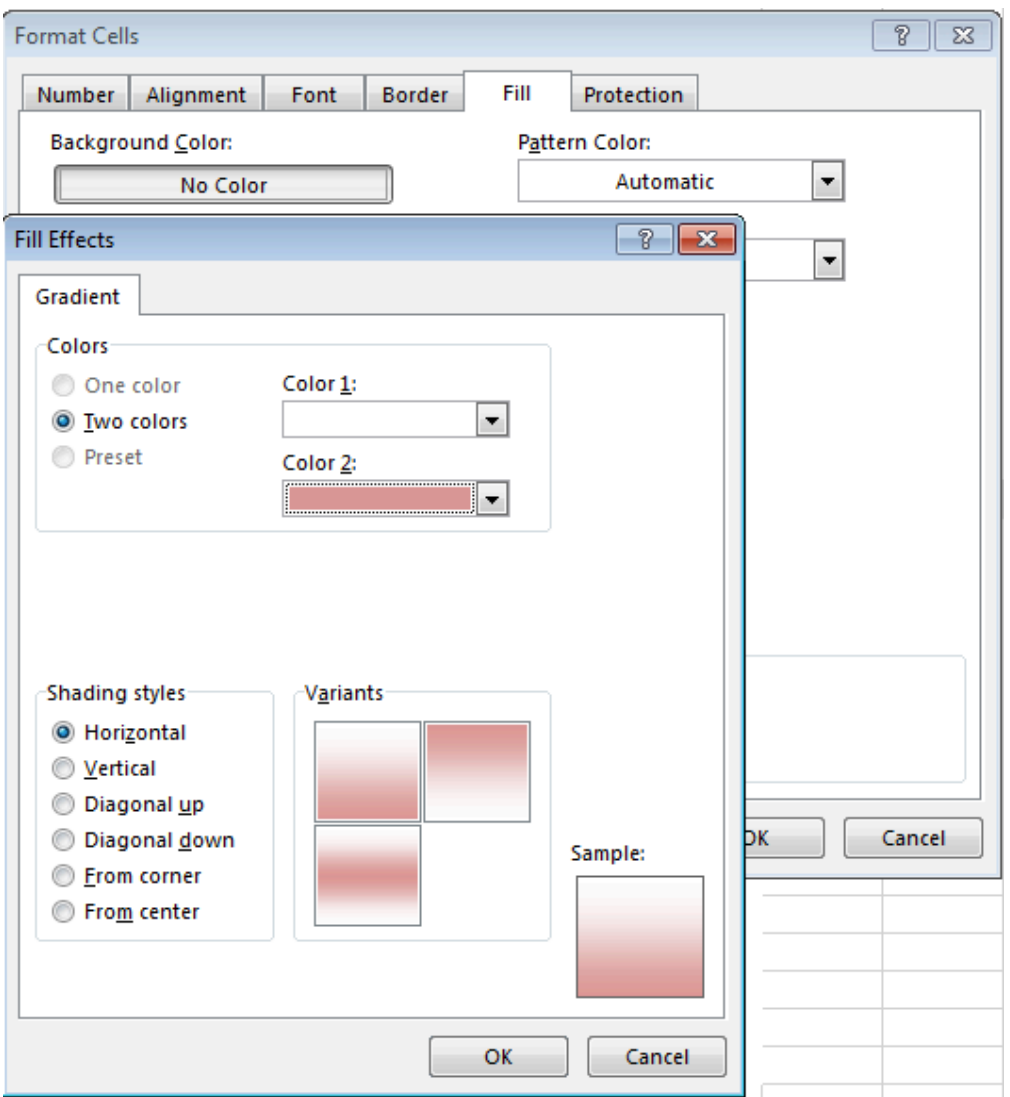

- 8. Klicken Sie bei allen geöffneten Dialogfeldern auf **OK**.
- 9. Speichern Sie Ihre Datei Styles CAFE.xlxs.
- 10. Starten Sie Microsoft Excel erneut.
- 11. Starten Sie Planning Analytics for Microsoft Excel.
- 12. Erstellen Sie eine neue Explorationsansicht, eine Listenansicht oder einen Schnellbericht, um Ihre angepasste Formatvorlage anzuzeigen.

# **Microsoft Excel-Formatvorlagen für Explorationsansichten, Listenansichten und Schnellberichte**

Explorationsansichten, Listenansichten und Schnellberichte nutzen einen gemeinsamen Satz von Excel-Formatvorlagen. Sie können diese Formatvorlagen bearbeiten, um das Motiv Ihrer Berichte anzupassen. In diesem Thema wird gezeigt, wie sich unterschiedliche Excel-Formatvorlagen auf Ihre Berichte auswirken.

Es sind alle möglichen Formatvorlagen vorhanden, vom Design einer leeren Exploration bis zur Schattierung für Datenwerte, die von TM1 gesperrt sind. Unten finden Sie eine Liste der Formatvorlagen, die auf diese Berichtstypen angewendet werden können.

# Name of style

# Description

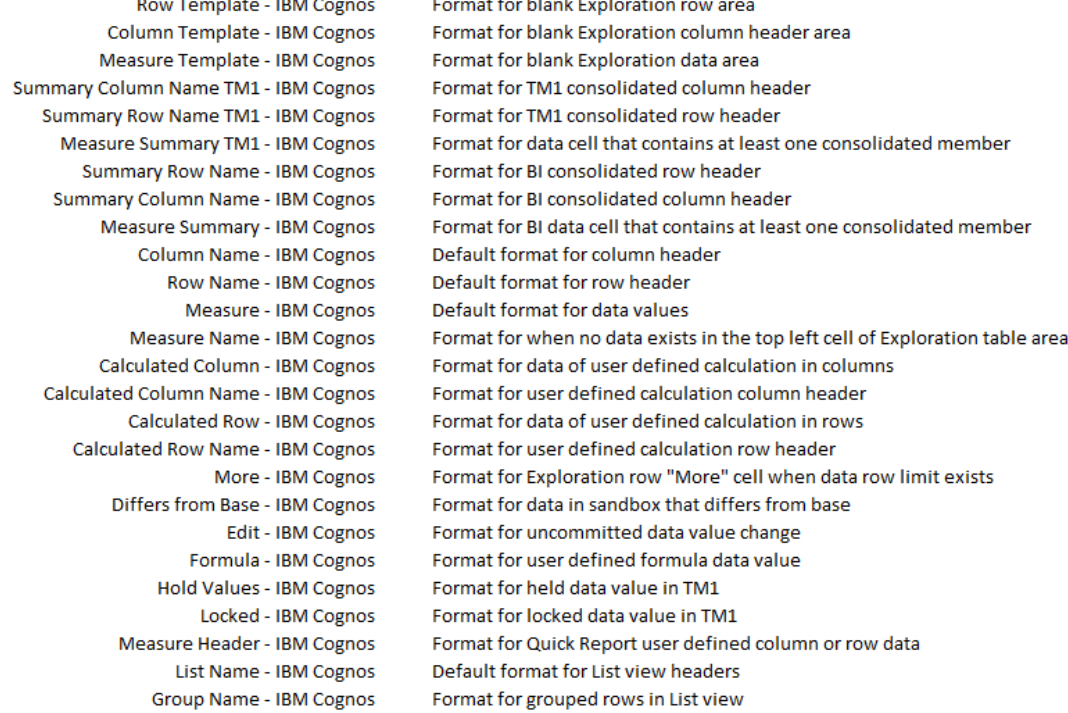

In der folgenden Abbildung wird gezeigt, wie Formatvorlagen auf eine Explorationsansicht angewendet werden.

<span id="page-99-0"></span>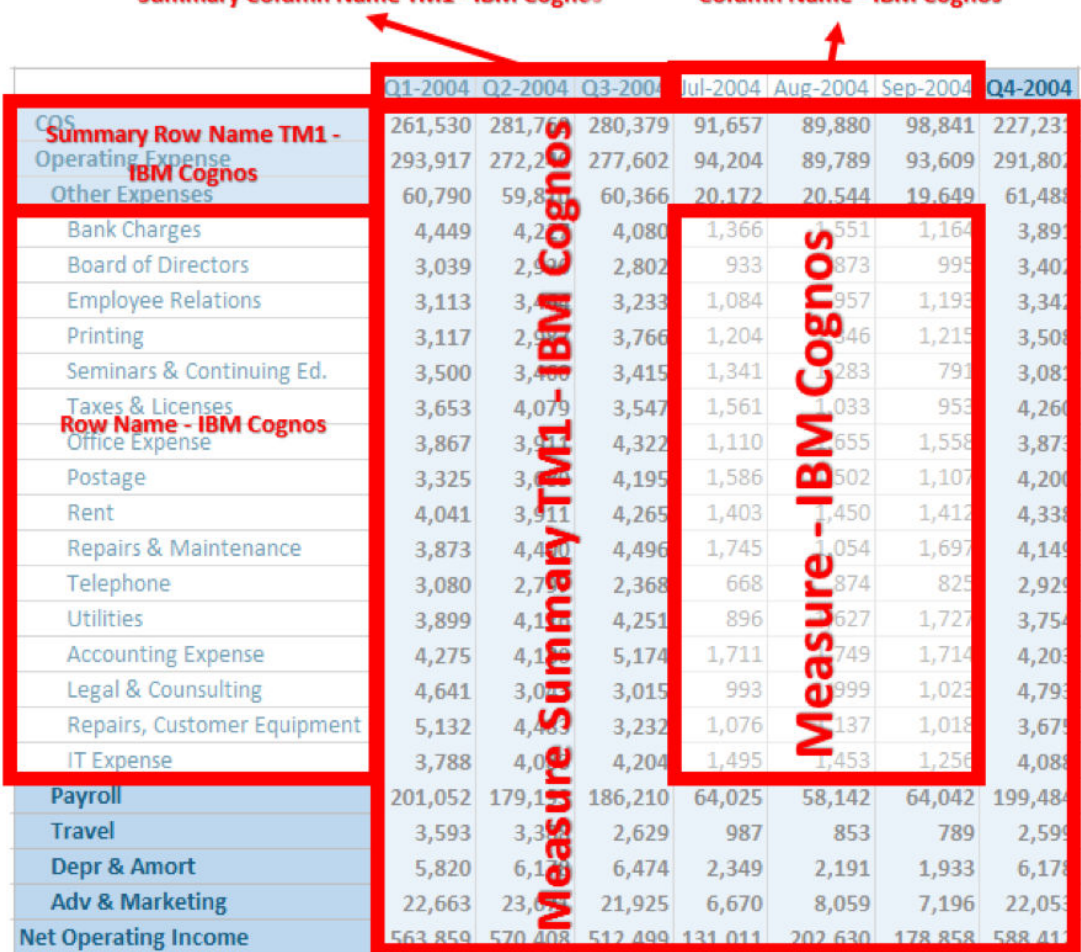

Column Name - IRM Cognos

Summary Column Name TM1 - IRM Cognes

Weitere Informationen zur Verwendung von Excel-Formatvorlagen für die Anpassung des Motivs für Ihre Berichte finden Sie in ["Angepasste Berichtsmotive erstellen" auf Seite 83.](#page-94-0)

# **Datenkohärenz**

In IBM Planning Analytics for Microsoft Excel werden Daten als kohärent betrachtet, wenn sie in Ihrer Arbeitsmappe mit den in der Datenquelle gespeicherten Daten synchronisiert sind. Wenn Sie partiell bereichsorientierte Aktualisierungsgesten verwenden, kann es zu Situationen kommen, in denen Ihre Arbeitsmappe nicht vollständig kohärent ist. In diesem Abschnitt werden einige der Szenarios vorgestellt, in denen Ihre Arbeitsmappe möglicherweise kohärent oder nicht kohärent ist, und außerdem werden einige im Zusammenhang mit der Datenkohärenz stehende Begriffe erläutert.

#### **Vollständige Datenkohärenz**

Eine vollständige Datenkohärenz liegt vor, wenn die Daten in Ihrer Arbeitsmappe mit den in der Datenquelle gespeicherten Daten synchronisiert sind. Das Ziel der vollständigen Datenkohärenz besteht darin, sicherzustellen, dass der gesamte Berichtsinhalt der Arbeitsmappe mit den Daten in der Datenquelle konsistent ist.

#### **Partielle Datenkohärenz**

Eine partielle Datenkohärenz liegt vor, wenn sich einige der Daten in Ihrer Arbeitsmappe von den in der Datenquelle gespeicherten Daten unterscheiden. Bei Ihrer Arbeitsmappe kann eine partielle Datenkohärenz vorliegen, wenn Sie Zellen bearbeiten oder die Arbeitsmappe ändern und Ihre Änderungen noch nicht in der Datenquelle festgeschrieben haben. Eine partielle Datenkohärenz kann auch auftreten, wenn sich die Daten in der Datenquelle ändern und Sie Ihre Arbeitsmappe nicht aktualisiert haben, um die Änderungen widerzuspiegeln, oder nur einen Teil Ihrer Arbeitsmappe aktualisiert haben.

Eine gewisse Wahrscheinlichkeit einer partiellen Datenkohärenz besteht auch dann, wenn Sie beschränkte Berechnungen (Constrained Calculations) verwenden. Weitere Informationen zu be-schränkten Berechnungen finden Sie unter ["Beschränkte Berechnungen" auf Seite 79.](#page-90-0)

#### **Ungenaue Daten**

Spreadsheetinhalte werden von der Excel-Laufzeit immer dann als "ungenau" markiert, wenn Sie Änderungen vornehmen, z. B. Zellen bearbeiten oder die Arbeitsmappe ändern. Daten in einem Arbeitsblatt können auch als "ungenau" markiert werden, wenn sie Abhängigkeiten von Berechnungen in einem anderen Arbeitsblatt aufweisen. Wenn die Berechnungen geändert oder neu berechnet werden, aber die Daten im Arbeitsblatt nicht neu berechnet werden, werden die Daten als "ungenau" markiert.

#### **Bereinigte Daten**

Das Flag "ungenau" wird von der Excel-Laufzeit gelöscht, wenn der betreffende Spreadsheetinhalt schließlich berechnet wird und keine ausstehenden Neuberechnungen mehr ausgeführt werden müssen.

#### **Berechnungsoptionen**

Wenn Ihre **Berechnungsoptionen** in Microsoft Excel auf **Manuell** gesetzt sind, wird möglicherweise die Nachricht "CALCULATE" (Berechnen) in der Microsoft Excel-Statusleiste angezeigt. Die Nachricht "CALCULATE" wird angezeigt, wenn ein aktiver Inhalt vorhanden ist, der noch als "ungenau" markiert ist.

Wenn Ihre **Berechnungsoptionen** in Microsoft Excel auf **Automatisch** gesetzt sind, versucht Microsoft Excel, alle ungenauen Inhalte neu zu berechnen, wann immer es auf solche trifft.

# **Designmodus**

Der **Designmodus** ist ein praktisches Tool, mit dem aktiviert bzw. inaktiviert werden kann, ob eine Explorationsansicht nach jedem Auftreten einer Änderung aktualisiert werden soll. Sie können den **Designmodus** auch verwenden, um DBRW-Formeln beizubehalten oder zu löschen, wenn Sie Werte kopieren und diese in Zellen einfügen.

#### **Designmodus aktivieren bzw. inaktivieren**

Sie finden den **Designmodus** in der Gruppe **Daten** der IBM Planning Analytics-Symbolleiste.

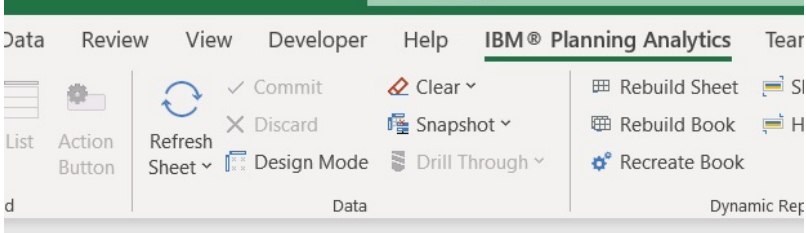

Klicken Sie auf das Symbol für **Designmodus**, um den **Designmodus** zu aktivieren bzw. zu inaktivieren.

### **Designmodus verwenden, um die automatische Aktualisierung einer Explorationsansicht zu aktivieren bzw. zu inaktivieren**

In einer Explorationsansicht priorisiert der **Designmodus** die Struktur der Explorationsansicht.

Wenn der **Designmodus** aktiviert ist, müssen Sie Ihre Explorationsansicht manuell aktualisieren, um die Datenschnittpunkte zu füllen.

Wenn der **Designmodus** inaktiviert ist, wird die Explorationsansicht bei einer Änderung automatisch aktualisiert.

## <span id="page-101-0"></span>**DBRW-Formeln beibehalten oder löschen, wenn Sie Werte in Zellen einfügen**

Wenn der **Designmodus** aktiviert ist, können Sie Werte kopieren und diese in Zellen einfügen sowie alle DBRW-Formeln in diesen Zellen löschen.

Wenn der **Designmodus** inaktiviert ist, können Sie die DBRW-Formeln beibehalten, wenn Sie Inhalte kopieren und in Zellen einfügen, die DBRW-Formeln enthalten.

# **Elemente in der Quellenverzeichnisstruktur suchen**

Die ausgewählte Datenquelle oder das ausgewählte Package kann eine große Menge an Daten enthalten. Es gibt mehrere Verfahren für die Suche nach den benötigten Elementen in der Quellenverzeichnisstruktur.

Sie können folgende Aktionen ausführen:

- Erweitern einer Dimension, um die untergeordneten Ebenen und Details anzuzeigen
- Festlegen, dass in der Quellenverzeichnisstruktur eine größere oder kleinere Anzahl von Elementen angezeigt wird
- Suchen nach mehreren Elementen

In der Quellenverzeichnisstruktur werden standardmäßig für jede Dimension 50 Elemente gleichzeitig angezeigt. Sie können diesen Wert ändern, um die Anzahl der angezeigten Elemente zu erhöhen oder zu reduzieren. Je nach Größe der Datenquelle können Sie einen kleineren Wert festlegen, um die Leistung zu verbessern. Weitere Informationen finden Sie unter ["Maximal angezeigte Mitglieder" auf Seite 47](#page-58-0).

Wenn Sie eine IBM Planning Analytics-Datenquelle verwenden und die Anzahl der Mitglieder in der Dimension größer als der Grenzwert für die Mitgliederanzeige ist, wird das Symbol **Mehr** angezeigt. Beim Klicken auf **Mehr**, werden weitere Mitglieder angezeigt. Wenn der Grenzwert für Mitglieder beispielsweise 25 ist und Sie auf **Mehr** klicken, werden 25 weitere Mitglieder angezeigt.

Wenn Sie ein IBM Cognos Analytics-Package verwenden und in der Dimension mehr als die angegebene Anzahl Elemente enthalten sind, wird das Symbol **Suchen** angezeigt. Wenn Sie auf **Suchen** klicken, können Sie Ihre Suchkriterien eingeben, um nach den gewünschten Elementen zu suchen.

# **Nach Mitgliedern in einer IBM Planning Analytics-Datenquelle suchen**

Wenn in der Quellenverzeichnisstruktur eine IBM Planning Analytics-Datenquelle angezeigt wird, können Sie Mitglieder in der Datenquelle nach Namen oder Attributwerten suchen.

### **Vorgehensweise**

- 1. Wählen Sie in der Quellenverzeichnisstruktur eine Hierarchie oder ein Mitglied aus.
	- Um alle Mitglieder in einer Hierarchie zu suchen, wählen Sie eine Hierarchie aus.
	- Um ein Mitglied und dessen Nachkommen zu suchen, wählen Sie ein Mitglied aus.
- 2. Klicken Sie mit der rechten Maustaste auf die Hierarchie oder das Mitglied und klicken Sie auf **Metadaten suchen**.
- 3. Definieren Sie die Suchkriterien.

Klicken Sie zum Hinzufügen von Suchkriterien auf das Pluszeichen am Ende der Zeile mit den Suchkriterien. Klicken Sie zum Löschen eines Suchkriteriums auf das Minuszeichen am Ende der Zeile.

4. Klicken Sie auf **Anwenden**.

Die Suchergebnisse werden angezeigt. Sie können Mitglieder aus der Liste mit den Suchergebnissen in den Arbeitsbereich ziehen.

5. Klicken Sie nach Abschluss der Suche auf **OK**.

#### **Beispiel**

Angenommen, Sie möchten eine Explorationsansicht erstellen, die alle Limousinenmodelle anzeigt, die auch Blattelemente sind. Diese Elemente sollen in den Zeilen Ihrer Explorationsansicht angezeigt werden.

1. Öffnen Sie 'PriceCube' auf dem Server 'SData'.

**Anmerkung:** SData ist ein Beispiel für einen TM1 Server-Anwendungsordner, das mit TM1 bereitgestellt wird. PriceCube ist ein Beispielcube, der eine Dimension namens 'Model' enthält.

- 2. Erstellen Sie eine leere Explorationsansicht.
- 3. Erweitern Sie in der Quellenverzeichnisstruktur die Dimension **Model**.
- 4. Klicken Sie mit der rechten Maustaste auf die Hierarchie **Model** und wählen Sie **Metadaten suchen** aus.
- 5. Erstellen Sie die Suchkriterien.
	- Wählen Sie **Name**, **Enthält** und den Typ Sedan (Limousine) aus.
	- Klicken Sie auf das Pluszeichen, um eine weitere Zeile hinzuzufügen.
	- Wählen Sie **Ebene**, **=** aus und geben Sie 0 ein.

Name Contains Sedan  $Level = 0$ 

- 6. Klicken Sie auf **Anwenden**. Die Ergebnisse werden angezeigt.
- 7. Wählen Sie alle Mitglieder aus, die von Ihrer Suche zurückgegeben werden.
- 8. Ziehen Sie die Mitglieder in der Explorationsansicht in den Ablegebereich **Zeilen**.

Nun zeigen die Zeilen Ihrer Explorationsansicht Limousinenmodelle an, die Blattelemente in der Dimension 'Model' sind.

# **Elemente in einem IBM Cognos Analytics-Package suchen**

Wenn in der Quellenverzeichnisstruktur ein Package angezeigt wird, können Sie Elemente in dem Package nach Namen suchen.

Die Suche ist auf die unmittelbaren Details des gewählten Elements beschränkt. In DMR-Packages können Sie Suchvorgänge nur für die nächsttiefere Ebene ausführen. Beispiel: Wenn Sie nach einem Zelt des Typs **Star Dome** suchen, müssen für den Suchvorgang **Zelte** (und nicht **Produkte**) auswählen.

Bei Packages, die auf einem Cube basieren, können Sie alle Nachkommen durchsuchen.

Informationen zur Suche von Mitgliedern in einer IBM Planning Analytics-Datenquelle finden Sie in ["Nach](#page-101-0) [Mitgliedern in einer IBM Planning Analytics-Datenquelle suchen" auf Seite 90.](#page-101-0)

### **Vorgehensweise**

- 1. Klicken Sie in der Quellenverzeichnisstruktur auf eine Dimension, Hierarchie oder Ebene, und klicken Sie dann auf **Metadaten suchen**.
- 2. Geben Sie im Feld **Wörter** die Wörter oder die Zeichenfolge ein, nach der gesucht werden soll.
- 3. Klicken Sie im Feld **Optionen** auf den gewünschten Suchparameter.
- 4. Aktivieren Sie das Kontrollkästchen **Groß- und Kleinschreibung abgleichen**, um eine Suche mit Beachtung der Groß- und Kleinschreibung durchzuführen.

Falls die Datenbank diese Funktion nicht unterstützt, ist sie inaktiviert.

- 5. Klicken Sie im Feld **Suchen in** auf die zu durchsuchende Ebene.
- 6. Klicken Sie auf **Suchen**.
- 7. Klicken Sie nach Abschluss der Suche auf **Schließen**.

### **Ergebnisse**

Die gesuchten Elemente werden im Feld **Ergebnisse** angezeigt. Wenn das Ergebnisfeld nicht angezeigt wird, müssen Sie möglicherweise die Größe des Dialogfelds ändern, sodass alle Felder sichtbar sind.

**Tipp**: Um die Suche nach Elementen zu erleichtern, können Sie die Anzahl der in der Quellenverzeichnisstruktur für die aktuelle Sitzung angezeigten Elemente festlegen. Weitere Informationen finden Sie unter ["Maximal angezeigte Mitglieder" auf Seite 47](#page-58-0).

# **Anwendung von Einrückungen auf Ebenenbasis**

IBM Planning Analytics for Microsoft Excel unterstützt Einrückungen auf Ebenenbasis in verschiedenen Berichtstypen. Abhängig von dem von Ihnen verwendeten Berichtstyp werden Sie möglicherweise feststellen, dass Einrückungen unterschiedlich angewendet werden.

Mit Einrückungen auf Ebenenbasis können Sie Beziehungen zwischen über- und untergeordneten Elementen in Zeilen innerhalb Ihrer Berichte einfach erkennen. Einrückungen werden unterschiedlich angewendet in Abhängigkeit von dem von Ihnen verwendeten Berichtstyp.

## **Explorationsansichten**

Einrückungen auf Ebenenbasis in einer Explorationsansicht werden basierend auf der Hierarchieebene Ihres Elements angewendet. Wenn es bei Ihnen asymmetrische Hierarchien gibt oder wenn es bei Ihnen Elemente gibt, die mehrfach in derselben Hierarchie, aber auf unterschiedlichen Ebenen vorkommen, werden Sie Einrückungen auf Ebenenbasis in Ihren Explorationsansichten deutlicher wahrnehmen.

# **Schnellberichte**

Wie bei Explorationsansichten werden Einrückungen auf Ebenenbasis in einem Schnellbericht ebenfalls basierend auf der Hierarchieebene angewendet. Bei Schnellberichten können Sie jedoch Einrückungen auf Ebenenbasis aktivieren und inaktivieren. Weitere Informationen zum Aktivieren und Inaktivieren von Einrückungen auf Ebenenbasis in einem Schnellbericht finden Sie unter ["Einrückung auf Ebenenbasis ver](#page-73-0)[wenden" auf Seite 62](#page-73-0) (https://www.ibm.com/support/knowledgecenter/SSD29G\_2.0.0/ com.ibm.swg.ba.cognos.ug\_cxr.2.0.0.doc/t\_coi\_gt\_strtd\_level\_based\_indents.html).

# **Dynamische Berichte**

Einrückungen auf Ebenenbasis in einem dynamischen Bericht basieren auf der Subsetebene Ihres Elements.

# **Namenskonventionen**

Für IBM Planning Analytics gibt es die folgenden Namenskonventionen. Bei einigen dieser Konventionen wird die Einhaltung erzwungen.

Auch wenn einige dieser Zeichen nicht reserviert sind, wird empfohlen, die Verwendung dieser Sonderzeichen beim Benennen von Objekten und Mitgliedern möglichst zu vermeiden. Weitere Informationen fin-den Sie unter ["Mitgliedsnamen und MDX-Ausdrücke" auf Seite 94.](#page-105-0)

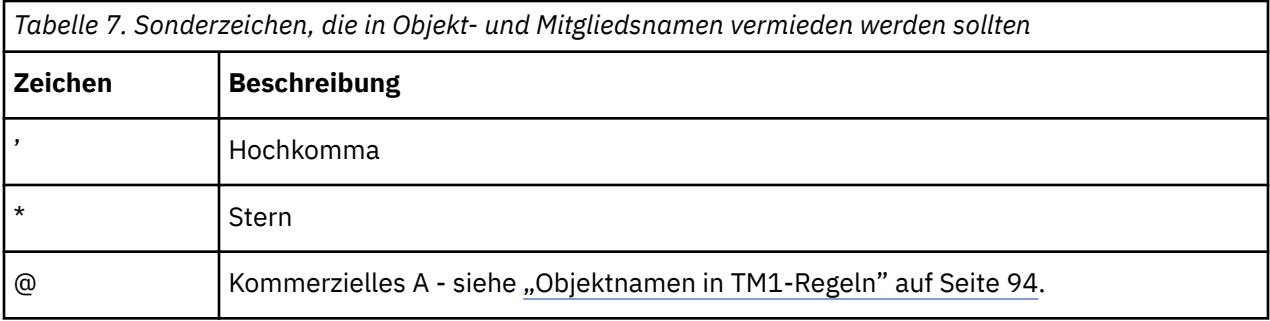

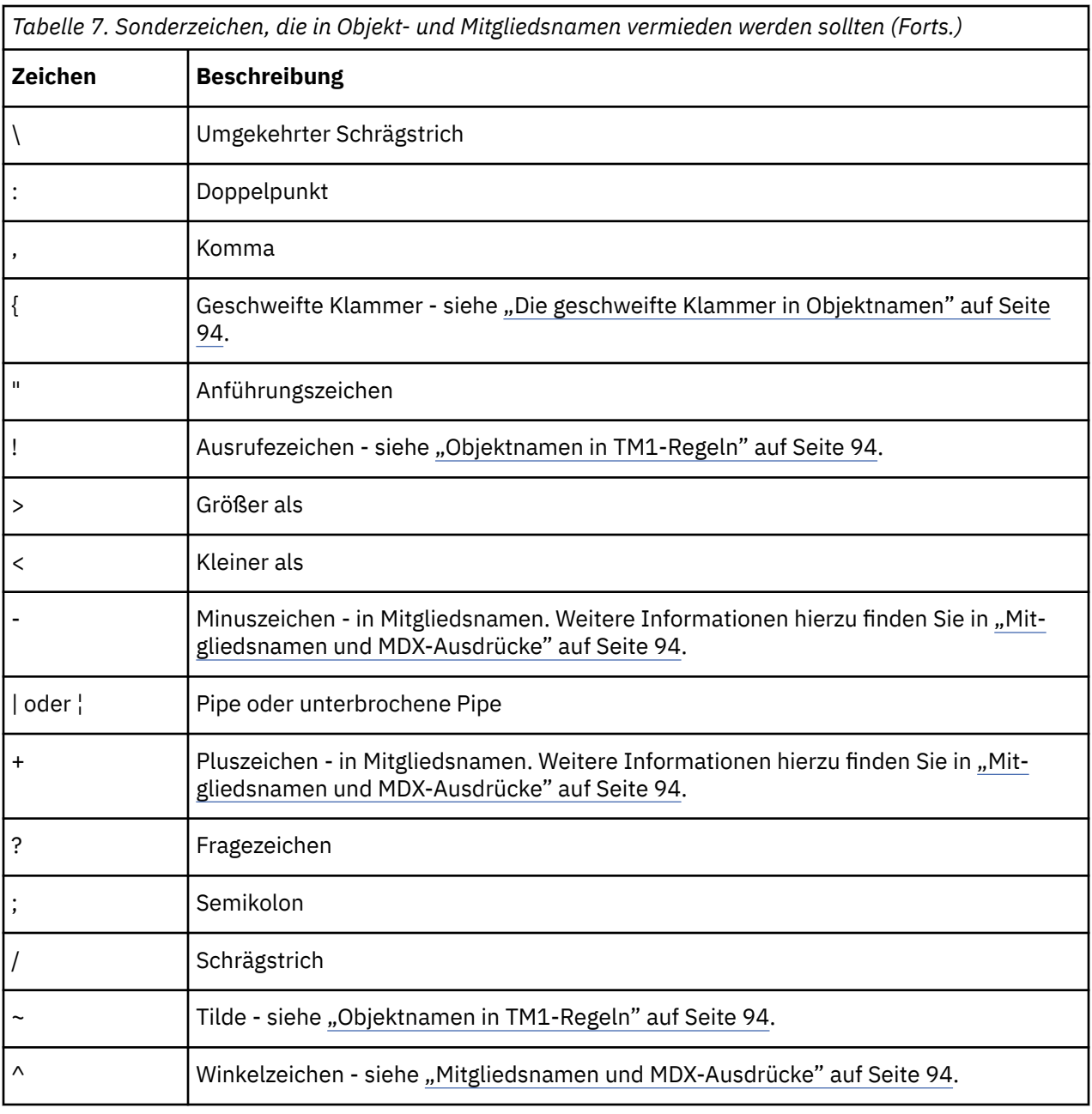

### **Reservierte Zeichen pro Komponente**

Die folgenden Zeichen sind explizit für die folgenden Komponenten reserviert und dürfen niemals verwendet werden, wenn Sie Objekte in diesen Kontexten benennen:

• TM1 Architect reserviert die folgenden Zeichen:

 $\ \ \backslash\ \ /\ \ :\ \star\ ?\ \ " \ < \ > \ |\ \ \}$ 

• TM1 Server reserviert diese Zeichen in diesen Objekten: Cube, Dimension, Subset, Ansicht, Prozess, Jobs.

\ / : \* ? " < > | ' ; ,

• Bei Prozessvariablennamen darf die ID keine Sonderzeichen mit Ausnahme der folgenden Zeichen enthalten:

AllowableChars[] = ".\$%\_`";

# <span id="page-105-0"></span>**Die geschweifte Klammer in Objektnamen**

Es wird empfohlen, die Verwendung der rechten geschweiften Klammer (}) als erstes Zeichen in von Benutzern erstellten TM1-Objektnamen zu vermeiden. TM1-Steuerungsobjektnamen beginnen immer mit einer rechten geschweiften Klammer. Wenn ein vom Benutzer erstellter Objektname mit einer rechten geschweiften Klammer beginnt, wird das Objekt ausgeblendet, wenn der Parameter **Steuerungsobjekte anzeigen** inaktiviert ist.

# **Mitgliedsnamen und MDX-Ausdrücke**

Verwenden Sie das Pluszeichen (+) und das Minuszeichen (-) nicht als erstes Zeichen eines Mitgliedsnamens. Beim Segmentieren in ein aktives Formular darf zwar nur das erste Mitglied in einem Set kein Plusoder Minuszeichen als erstes Zeichen im Elementnamen enthalten, es wird jedoch empfohlen, niemals ein Plus- oder Minuszeichen als erstes Zeichen in einem Mitgliedsnamen zu verwenden.

Verwenden Sie das Zeichen ^ nicht in Mitgliedsnamen. Das Zeichen ^ kann als Begrenzer zwischen dem Vorfahren und dem Namen des Mitglieds mit mehreren übergeordneten Elementen verwendet werden, aber wenn ein Mitgliedsname, der dieses Zeichen enthält, in einem MDX-Ausdruck referenziert wird, ist kein Escapezeichen möglich.

Obwohl es bei allen anderen für die Verwendung in Mitgliedsnamen verfügbaren Zeichen technisch keine Einschränkungen gibt, ist es sinnvoll, die Sonderzeichen, die in der vorherigen Tabelle aufgeführt sind, bei der Benennung von Mitgliedern zu vermeiden.

Ein Mitgliedsname kann eine rechte eckige Klammer ( ] ) enthalten, aber wenn ein Mitgliedsname, der dieses Zeichen enthält, in einem MDX-Ausdruck referenziert wird, muss das Zeichen als Escapezeichen ein zweites Mal angegeben werden. Ein Mitglied mit dem Namen Array[N] Elements kann beispielsweise in einem MDX-Ausdruck als [Array[N]] Elements] referenziert werden.

# **Objektnamen in TM1-Regeln**

Obwohl es technisch zulässig ist, ist es sinnvoll, die Verwendung dieser Sonderzeichen in Objektnamen zu vermeiden, da es zu Konflikten kommen kann, wenn sie in einem Regelausdruck verwendet werden. Diese Richtlinie schützt Sie, wenn die Objekte oder Mitglieder jemals Teil einer Regelanweisung werden sollten, in der diese Sonderzeichen nicht zulässig sind.

- Zum Beispiel kommen)  $| \cdot ; \textcircled{a} \setminus / : * ? " \lt \gt$  häufig in Regelanweisungen vor und sollten nicht in Objektnamen verwendet werden.
- Für das Zeichen @ gibt es technisch keine Einschränkungen, es ist jedoch sinnvoll, das Zeichen @ in Objekt- oder Mitgliedsnamen zu vermeiden, da es auch ein Zeichenfolgevergleichsoperator in TM1-Regeln ist. Wenn Sie in Regeln ein Objekt referenzieren, dessen Name das Zeichen @ enthält, muss der Objektname in einfache Anführungszeichen eingeschlossen werden. Eine Dimension mit dem Namen products@location muss in Regeln beispielsweise als 'products@location' referenziert werden. Die Verwendung von Anführungszeichen als Escapezeichen bei Namen funktioniert nicht in allen Fällen, sodass es am besten ist, das Zeichen @ bei der Benennung von Objekten in jedem Fall zu vermeiden.
- Die Verwendung von Anführungszeichen als Escapezeichen für Sonderzeichen funktioniert nicht für das Ausrufezeichen (!) oder in bestimmten Regelausdrücken.
- Der Ausrufezeichen (!) darf in Objektnamen nicht verwendet werden, da es auch in Regelausdrücken verwendet wird. Beispiel:

DB('MarketExchange',!market,!date)

# **Maximale Zeichenfolgelänge für Datenverzeichnis- und Objektnamen**

Die gesamte Zeichenfolge, die durch die Kombination aus dem TM1 Server-Datenverzeichnisnamen und dem Objektnamen dargestellt wird, ist auf 128 Byte begrenzt. Beispiel: Wenn Ihr Datenverzeichnis C:\Financial data\TM1\ ist (22 Byte), sind die Objektnamen auf 106 Byte begrenzt, einschließlich einer Dateierweiterung wie z. B. .cub oder .rux.

<span id="page-106-0"></span>Einige TM1-Objekte, z. B. Ansichten, Subsets und Anwendungen, werden in Unterverzeichnissen des TM1 Server-Datenverzeichnisses gespeichert. In diesem Fall wird die 128-Byte-Grenze auf die Kombination aus TM1 Server-Datenverzeichnis, Unterverzeichnis und Objektnamen angewendet.

# **Groß-/Kleinschreibung**

Bei Objektnamen muss die Groß-/Kleinschreibung nicht beachtet werden. Der Dimensionsname 'actvsbud' entspricht beispielsweise 'ActVsBud'.

### **Leerzeichen in Objektnamen**

Leerzeichen sind in allen Objektnamen zulässig, aber Leerzeichen werden vom TM1 Server ignoriert. Der TM1 Server betrachtet den Dimensionsnamen Act Vs Bud als äquivalent zu ActVsBud (oder actvsbud).

### **Benutzernamen**

Benutzernamen, die reservierte Zeichen enthalten, können keine privaten Objekte speichern.

# **Beim Einfügen von Werten in Zellen DBRW-Formeln beibehalten oder löschen**

Bei der Verwendung von Benutzerdefinierte Berichte oder Dynamische Berichte können Sie auswählen, wie Werte kopiert und in Zellen eingefügt werden.

Wenn der **Designmodus** aktiviert ist, können Sie Werte kopieren und diese in Zellen einfügen sowie alle DBRW-Formeln in diesen Zellen löschen.

Wenn der **Designmodus** inaktiviert ist, können Sie die DBRW-Formeln beibehalten, wenn Sie Inhalte kopieren und in Zellen einfügen, die DBRW-Formeln enthalten.

Sie können Formelzellen in angepassten oder in dynamischen Berichten per Copy-and-Paste-Verfahren kopieren und einfügen. Ist die Option **Automatischer Berechnungsmodus** aktiviert, können Formeln nur einmal eingefügt werden. Bei der Neuberechnung, zu der es beim automatischen Berechnungsmodus kommt, wird die ursprüngliche Auswahl der Formelzelle verworfen und es wird nur der Wert der Zelle beibehalten. Wenn Sie eine Formel mehr als einmal einfügen, wird bei nachfolgenden Einfügungen nur der Wert der Zelle eingefügt.

**Tipp:** Wenn Sie eine Formel mehrmals einfügen möchten, müssen Sie entweder die Option **Automatischer Berechnungsmodus** inaktivieren, oder die Formeln als vollständige Formelzeichenfolge einfügen, damit sie so für mehrere Einfügungen beibehalten werden.

# **Daten aktualisieren**

Wurden die Daten in einem Bericht geändert, können Sie sie aktualisieren, um sicherzustellen, dass Sie mit den neuesten Daten arbeiten.

# **Informationen zu diesem Vorgang**

Sie können die gesamte Arbeitsmappe, ein Arbeitsblatt, einen Bericht oder ausgewählte Zellen aktualisieren.

• Um die gesamte Arbeitsmappe zu aktualisieren, klicken Sie auf der **IBM Planning Analytics**-Registerkarte auf **Alle Daten aktualisieren**.

Wenn Sie die Option **Nur Daten aktualisieren** auswählen, werden die Daten aktualisiert und alle benutzerdefinierten Formatierungen werden beibehalten.

Wenn Sie die Option **Daten und Berichtsformatierung aktualisieren** auswählen, werden die Daten aktualisiert und es wird die Standardformatierung angewendet. Alle benutzerdefinierten Formatierungen werden entfernt.

Alle Arbeitsblätter, einschließlich Explorationsansichten, Listen und benutzerdefinierte Berichte, werden mit den neuesten Daten aktualisiert.

Wenn Sie die Aktualisierung der Berichtsformatierung ebenfalls auswählen, werden die Formate aktualisiert.

- Die Aktualisierung der Berichtsformatierung ist nur für Explorationsansichten und Listen gültig und überschreibt die Option **Mit Excel-Formaten ausführen** in der Symbolleiste **Exploration** bzw. **Liste** temporär.
- Schnellberichte aktualisieren ihre Formatierung auf der Basis eines pro Schnellbericht gültigen Flags zur Verwendung von Serverformaten (anstelle des globalen Flags für Explorationen) und aktualisieren die Formate bei jedem Datenabruf.
- Benutzerdefinierte Berichte weisen keine Komponente für die dynamische Formatierung auf und verwenden die Excel-Standardformatierung.
- Um nur das aktuelle Arbeitsblatt zu aktualisieren, klicken Sie mit der rechten Maustaste auf eine beliebige Zelle im Arbeitsblatt und klicken Sie auf **IBM Planning Analytics** > **Aktualisieren** > **Arbeitsblatt aktualisieren**.
- Führen Sie die folgenden Schritte aus, um einen bestimmten Bericht zu aktualisieren:
	- Klicken Sie in einer Explorationsansicht oder Liste auf und wählen Sie eine Option aus.
	- Klicken Sie in einem Schnellbericht auf  $\Theta$ .
	- Erweitern Sie bei einem dynamischen Bericht in der Quellenverzeichnisstruktur **Dynamische Berichte**. Klicken Sie mit der rechten Maustaste auf den dynamischen Bericht und klicken Sie auf **Aktuali-**sieren. Weitere Informationen finden Sie unter ["Aktualisieren, neu erstellen oder erneut erstellen"](#page-146-0) [auf Seite 135.](#page-146-0)
	- Klicken Sie bei benutzerdefinierten Berichten mit der rechten Maustaste auf eine beliebige Zelle im Bericht und klicken Sie auf **IBM Planning Analytics** > **Aktualisieren** > **Arbeitsblatt aktualisieren**.
- Um nur bestimmte Zellen zu aktualisieren, klicken Sie mit der rechten Maustaste auf eine Zelle oder einen Zellenbereich und klicken Sie auf **IBM Planning Analytics** > **Aktualisieren** > **Ausgewählte Zellen aktualisieren**.

#### **Designmodus**

Wenn der **Designmodus** aktiviert ist, müssen Sie Ihre Explorationsansicht manuell aktualisieren, um die Datenschnittpunkte zu füllen.

Weitere Informationen zum **Designmodus** finden Sie in [Designmodus](https://www.ibm.com/support/knowledgecenter/SSD29G_2.0.0/com.ibm.swg.ba.cognos.ug_cxr.2.0.0.doc/c_pax_design_mode.html)(https://www.ibm.com/support/ knowledgecenter/SSD29G\_2.0.0/com.ibm.swg.ba.cognos.ug\_cxr.2.0.0.doc/ c\_pax\_design\_mode.html).

# **Turbo Integrator-Prozesse in Cognos TM1 ausführen**

Sie können Turbo Integrator-Prozesse in IBM Cognos TM1 über das Aufgabenfenster von IBM Planning Analytics for Microsoft Excel ausführen.

Ein Turbo Integrator-Prozess enthält ein Script mit Turbo Integrator-Funktionen und Befehlen, um Daten programmgesteuert zu importieren und um TM1-Objekte, wie beispielsweise Cubes und Dimensionen, zu erstellen und zu ändern. Ein IBM TM1-Administrator erstellt den Turbo Integrator-Prozess und speichert den Prozess auf einem IBM TM1 Server. Der Administrator weist dem Turbo Integrator-Prozess darüber hinaus Zugriffsschutzberechtigungen zu. Sie müssen über die Berechtigung für den Lesezugriff verfügen, um über das Aufgabenfenster in IBM Planning Analytics for Microsoft Excel auf den Turbo Integrator-Prozess zuzugreifen. Sie können einen Turbo Integrator-Prozess nicht in IBM Planning Analytics for Microsoft Excel erstellen.
#### <span id="page-108-0"></span>**Parameter von Turbo Integrator-Prozessen ausführen, überwachen, abbrechen oder ändern**

Sie können Turbo Integrator-Prozesse direkt über das Aufgabenfenster ausführen, überwachen und abbrechen. Sie können die Parameter von Turbo Integrator-Prozessen auch ändern, wenn Sie den Turbo Integrator-Prozess ausführen.

- 1. Klicken Sie im Aufgabenfenster auf das Symbol **Anzeigen und ausblenden** .
- 2. Stellen Sie sicher, dass **Prozesse anzeigen** ausgewählt ist.
- 3. Erweitern Sie in der Quellenverzeichnisstruktur die Option **Prozesse**, um eine Liste der verfügbaren Prozesse aufzurufen.
- 4. Klicken Sie mit der rechten Maustaste auf einen Prozess und klicken Sie dann auf **Prozess ausführen**, um ihn auszuführen.
- 5. Wenn für den Prozess Parameter definiert sind, wird ein Dialogfeld geöffnet, in dem die Parameter angezeigt werden. Dies ermöglicht es Ihnen, die Prozessparameter zu ändern.

**Anmerkung:** Für einen Turbo Integrator-Prozess, bei dem ein schwerwiegender Fehler auftritt, werden Änderungen nicht mehr festgeschrieben, sondern es wird ein Rollback durchgeführt. Fehler wie das Fehlschlagen einer Datenquelle oder der Versuch, in einen nicht existierenden Cube zu schreiben, sind schwerwiegende Fehler und lösen einen Rollback aus.

Für aktive Prozesse wird standardmäßig kein Fortschrittsanzeiger angezeigt. Um die Ausführung eines aktiven Prozesses zu überwachen, klicken Sie mit der rechten Maustaste auf **Prozesse** und klicken Sie anschließend auf **Aktive Prozesse**. Im Fenster **Aktive Prozesse** können Sie die Prozessausführung überwachen und aktive Prozesse abbrechen.

Sie können auch eine Aktionsschaltfläche zum Ausführen eines Turbo Integrator-Prozesses konfigurieren. Weitere Informationen finden Sie unter ["Prozess ausführen" auf Seite 267](#page-278-0).

Weitere Informationen zu Turbo Integrator-Prozessen finden Sie in der Dokumentation *IBM Cognos TM1 Turbo Integrator*.

## **Eigene Analysen gemeinsam nutzen**

Nutzen Sie Ihre Analysen gemeinsam mit Kollegen, um wichtige Informationen bekannt zu machen und gemeinsam mit anderen weiterzuentwickeln.

Beim Speichern und Verteilen von IBM Planning Analytics for Microsoft Excel-fähigen Arbeitsmappen sind verschiedene Optionen verfügbar.

## **Arbeitsmappe in einem TM1 Server-Anwendungsordner publizieren**

Sie können Arbeitsmappen, die TM1-Berichte enthalten, in einem TM1 Server-Anwendungsordner publizieren. Sie können Listen, Explorationsansichten, Schnellberichte, dynamische Berichte und benutzerdefinierte Berichte publizieren. Sie publizieren Arbeitsmappen, um sie gemeinsam mit anderen Benutzern zu nutzen.

Dieses Video zeigt, wie eine Arbeitsmappe publiziert wird:<https://youtu.be/L4Run7-rsb8>

#### **Informationen zu diesem Vorgang**

Wenn Sie eine Arbeitsmappe publizieren, wird sie im Anwendungsordner unter dem TM1 Server-Anwendungsordner gespeichert. Die Arbeitsmappe kann dann in TM1 Web und in IBM Planning Analytics Workspace geöffnet werden.

Standardmäßig werden Arbeitsmappen als privat publiziert, sofern Sie eine Arbeitsmappe nicht in einem öffentlichen Ordner speichern oder die Arbeitsmappe von privat in öffentlich ändern. Private Arbeitsmappen stehen nur Ihnen zur Verfügung. Öffentliche Arbeitsmappen sind für Benutzer verfügbar, die Zugriffsberechtigungen für den TM1 Server-Anwendungsordner besitzen, in dem Sie die Arbeitsmappe publiziert haben.

<span id="page-109-0"></span>**Anmerkung:** Öffentliche Arbeitsmappen können nur von Benutzern mit ausreichendem Datenzugriff und entsprechenden Sicherheitsberechtigungen angezeigt werden. Wenn Sie eine öffentliche Arbeitsmappe nicht anzeigen können oder wenn ein anderer Benutzer Ihre öffentliche Arbeitsmappe nicht anzeigen kann, bitten Sie Ihren Administrator, die Berechtigungen für [Datenzugriff und Sicherheit](https://www.ibm.com/support/knowledgecenter/SSD29G_2.0.0/com.ibm.swg.ba.cognos.prfmdl_ug.2.0.0.doc/c_prfmdl_data_access_and_security.html)(https:// www.ibm.com/support/knowledgecenter/SSD29G\_2.0.0/com.ibm.swg.ba.cognos.prfmdl\_ug.2.0.0.doc/ c\_prfmdl\_data\_access\_and\_security.html) für die betreffenden Benutzergruppen zu überprüfen.

Listen und Explorationsansichten werden in TM1 Web und IBM Planning Analytics Workspace als statische Websheets angezeigt. Daten aus dem TM1 Server-Anwendungsordner werden nicht gelesen und daher auch nicht geändert, wenn die Daten auf dem Server geändert werden.

Benutzerdefinierte Berichte, Schnellberichte und dynamische Berichte werden als Live-Websheets angezeigt. Ein Live-Websheet erhält seine Verbindung zum TM1 Server-Anwendungsordner aufrecht. Wenn sich die Daten auf dem Server ändern, wird die Änderung auf dem Live-Websheet nachvollzogen.

Sie können die Arbeitsmappen in Unterordnern organisieren. Sie können Ordner und Arbeitsmappen umbenennen oder löschen, die Sie erstellt haben.

Sie können beispielsweise eine Arbeitsmappe mit dem Namen 'Budgetplan' in einem TM1 Server-Anwendungsordner mit dem Namen 'Planning Sample' in einem Ordner namens 'Budget' publizieren. In TM1 Web haben Sie die Möglichkeit, den Bericht 'Budgetplan' zu öffnen, indem Sie eine Verbindung zum Server 'Planning Sample' herstellen und mithilfe des Browsings zu **Anwendungen** > **Budget** navigieren. Die Arbeitsmappe wird in TM1 Web als statisches Websheet angezeigt.

**Anmerkung:** Informationen zum Publizieren eines Arbeitsblatts auf einem IBM Cognos Analytics-System finden Sie in ["Exploration in IBM Cognos Connection publizieren" auf Seite 99.](#page-110-0)

#### **Vorgehensweise**

- 1. Klicken Sie auf der IBM Planning Analytics-Registerkarte auf **Publizieren**.
- 2. Wählen Sie eine TM1-Verbindung aus.
- 3. Wählen Sie einen TM1 Server-Anwendungsordner aus.
- 4. Wählen Sie einen Ordner aus oder erstellen Sie einen neuen Ordner.
- 5. Geben Sie einen Namen für die Arbeitsmappe ein.
- 6. Optional: Geben Sie eine Beschreibung ein.
- 7. Klicken Sie auf **Publizieren**.

Standardmäßig sind neu gespeicherte Arbeitsmappen privat. Klicken Sie im Dialogfeld **Publizieren** mit der rechten Maustaste auf die Arbeitsmappe und klicken Sie auf die Option für **Als öffentlich festlegen**, um die Arbeitsmappe öffentlich zu machen.

## **Arbeitsmappe in IBM Cognos Connection publizieren**

Publizieren Sie Ihre IBM Planning Analytics for Microsoft Excel-aktivierten Arbeitsmappen in IBM Cognos Connection um sie mit anderen Benutzern sicher und unter zentraler Verwaltung gemeinsam zu verwenden. Die Benutzer können die Daten je nach ihren Authentifizierungsberechtigungen in IBM Cognos Analytics aktualisieren.

Sie können diese Aufgabe auch automatisieren, indem Sie die Publish-Methode verwenden. Weitere Informationen finden Sie unter <https://ibm.github.io/paxapi/#publish>.

Wenn Benutzer nicht über IBM Planning Analytics for Microsoft Excel verfügen, können das Dokument und dessen Inhalt zwar angezeigt werden, das Aktualisieren von Daten und Inhalten ist jedoch nicht möglich.

Informationen zum Publizieren von TM1-Arbeitsmappen in einem TM1 Server-Anwendungsordner finden Sie in ["Arbeitsmappe in einem TM1 Server-Anwendungsordner publizieren" auf Seite 97](#page-108-0).

#### **Vorgehensweise**

1. Öffnen Sie die Arbeitsmappe.

- <span id="page-110-0"></span>2. Wählen Sie, ob Sie die Arbeitsmappe mit aktuellen Daten speichern möchten:
	- Um die Arbeitsmappe mit den aktuellsten Daten zu speichern, klicken Sie auf der IBM Planning Ana-

lytics-Registerkarte auf **Alle Daten aktualisieren** .

- Um die Arbeitsmappe als Vorlage ohne Daten zu speichern, klicken Sie auf der IBM Planning Analytics-Registerkarte auf **Löschen <sup>Z'</sup> und wählen dann die passende Option aus.**
- 3. Klicken Sie auf der IBM Planning Analytics-Registerkarte auf **Publizieren** .
- 4. Wenn Sie aufgefordert werden, wählen Sie den Namespace aus und geben Sie Ihren Benutzernamen und Ihr Kennwort ein.
- 5. Klicken Sie im Feld **Suchen in** auf das IBM Cognos Analytics-System, in dem Sie die Arbeitsmappe veröffentlichen möchten.
- 6. Wählen Sie den Ordnertyp aus, in dem die Arbeitsmappe gespeichert werden soll:
	- Um die Arbeitsmappe in einem öffentlichen Ordner zu speichern, klicken Sie auf **Öffentliche Ordner**.
	- Um die Arbeitsmappe in einem privaten Ordner zu speichern, klicken Sie auf **Eigene Ordner**.
- 7. Geben Sie in das Feld **Name** einen Namen für die Arbeitsmappe ein.
- 8. Geben Sie bei Bedarf im Feld **Beschreibung** eine Beschreibung für die Arbeitsmappe ein.
- 9. Klicken Sie auf **Öffnen**.

#### **Ergebnisse**

Die Arbeitsmappe wird in IBM Cognos Connection publiziert.

## **Exploration in IBM Cognos Connection publizieren**

Publizieren Sie Ihre Explorationsansicht oder Liste in IBM Cognos Connection, um sie anderen Benutzern zur Verfügung zu stellen.

Es wird nur die Explorationsansicht im momentan aktiven Arbeitsblatt in IBM Cognos Connection publiziert.

Informationen zum Publizieren von Arbeitsmappen auf einem IBM Cognos Analytics-Server finden Sie im Abschnitt ["Arbeitsmappe in IBM Cognos Connection publizieren" auf Seite 98](#page-109-0).

#### **Vorbereitende Schritte**

Ihr Systemadministrator muss Ihnen zuerst die entsprechenden Berechtigungen zum Publizieren von Berichten in IBM Cognos Connection einräumen.

#### **Vorgehensweise**

- 1. Erstellen und speichern Sie die Arbeitsmappe.
- 2. Wechseln Sie zu der Registerkarte mit der Exploration, die Sie publizieren möchten.
- 3. Klicken Sie auf der IBM Planning Analytics-Registerkarte auf **Publizieren** .

Das Dialogfeld **Publizieren** wird angezeigt.

- 4. Klicken Sie im Feld **Verbindung** auf das System, auf dem Sie die Exploration publizieren möchten.
- 5. Wählen Sie den Ordnertyp aus, in dem die Exploration gespeichert werden soll:
	- Um die Exploration in einem öffentlichen Ordner zu speichern, klicken Sie auf **Öffentliche Ordner**.
	- Um die Exploration in einem privaten Ordner zu speichern, klicken Sie auf **Eigene Ordner**.
- 6. Geben Sie im Feld **Name** einen Namen ein.

Der Standardwert ist der Name der gespeicherten Arbeitsmappe.

- 7. Geben Sie im Feld **Beschreibung** eine Beschreibung für den Bericht ein.
- 8. Klicken Sie auf **Öffnen**.

#### **Ergebnisse**

Die Explorationsansicht wird in IBM Cognos Connection gespeichert.

# **Mit dimensional modellierten relationalen Daten (DMR-Daten) und OLAP-Daten arbeiten**

In IBM Planning Analytics for Microsoft Excel sind Datenelemente hierarchisch strukturiert. Zu den dimensionalen Datenquellen zählen OLAP-Datenquellen und dimensional modellierte relationale Datenquellen (DMR-Datenquellen). Die Quellenverzeichnisstruktur bietet eine hierarchische Ansicht der Daten.

**Anmerkung:** Die Namen der Ebenen und Mitglieder in einer Dimension stammen aus dem Modell. Der Modellierer ist dafür verantwortlich, sinnvolle Namen zu vergeben.

1. Package

Packages sind Subsets von Modellen und enthalten Elemente, die in Berichten eingefügt werden können.

2. Dimension

Dimensionen sind allgemeine Gruppierungen beschreibender Daten zu wichtigen Unternehmensaspekten, z. B. Produkte, Daten oder Märkte. Die Dimension **Informationen** kann zusätzliche Objekte, wie **Systemname** und **Package-Name** enthalten, die auch durch Ziehen in das Arbeitsblatt eingefügt werden können.

**Tipp:** Stellen Sie sicher, dass alle der in einem Bericht verwendeten Dimensionen aus dem Cube stammen, der auch zum Erstellen des Berichts verwendet wurde. Die Verwendung von Dimensionen von außerhalb dieses Cubes kann zu Fehlern bei der Objektreferenz führen.

3. Ebenenhierarchie

Ebenenhierarchien sind spezifischere Gruppierungen innerhalb einer Dimension. Die Daten in der Dimension **Jahre** können beispielsweise in kleinere Gruppen gegliedert werden, z. B. **Jahre**, **Aktueller Monat** und **Alle Daten**.

4. Mitgliederordner

Mitgliederordner enthalten die verfügbaren Mitglieder einer Hierarchie oder Ebene. Der Ordner **Mitglieder** der Ebenenhierarchie **Jahre** enthält beispielsweise alle Elemente der Ebenen **Jahr**, **Quartal** und **Monat**.

5. Ebene

Ebenen sind Positionen innerhalb der Dimensionshierarchie, die Informationen mit derselben Detailreihenfolge sowie gemeinsame Attribute besitzen. Innerhalb einer Ebenenhierarchie können mehrere Ebenen vorhanden sein, beginnend mit einer Root-Ebene. Die Ebenenhierarchie **Jahre** besitzt beispielsweise die folgenden zugehörigen Ebenen.

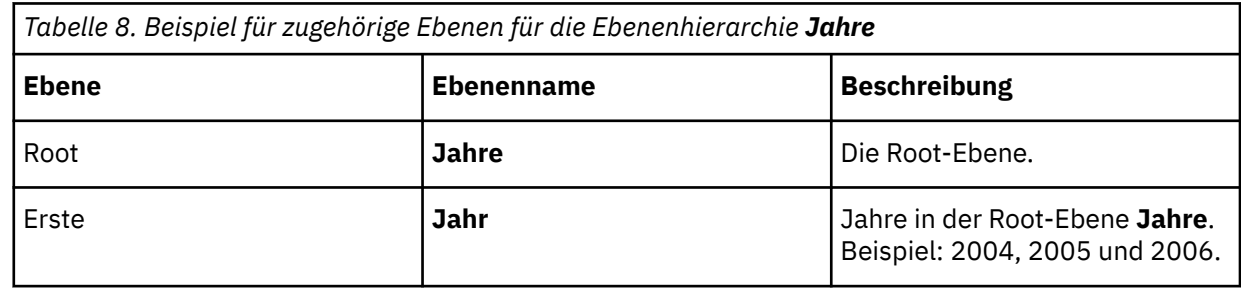

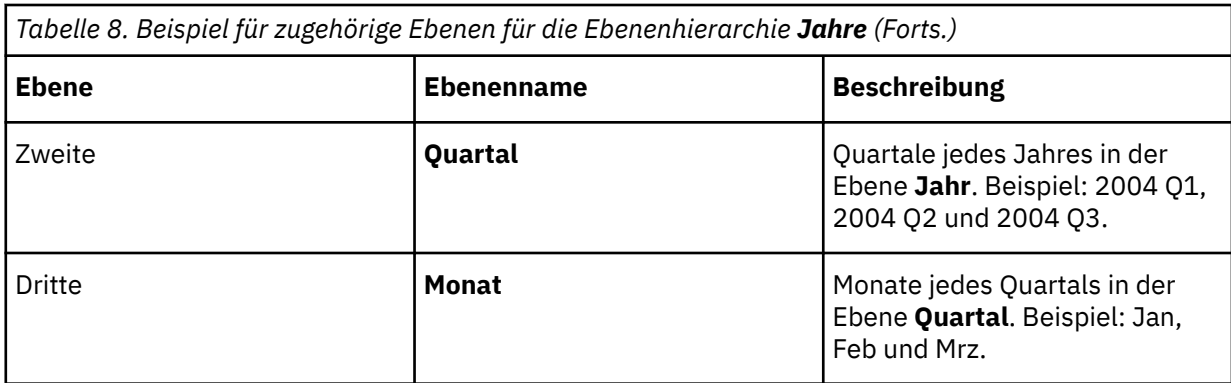

**Anmerkung:** Die Dimension **Kennzahlen**, die in der Tabelle nicht angezeigt wird, enthält die in der Datenquelle verfügbaren Kennzahlen.

IBM Planning Analytics: Planning Analytics for Microsoft Excel

# **Kapitel 7. TM1-Daten untersuchen**

Sie können Ansichten und Berichte mit TM1-Daten erstellen, untersuchen und gemeinsam nutzen. Sie können auch TM1-Funktionen und -Sätze verwenden und TM1-Daten für Ihre Berichte ändern.

# **Explorationsansichten und Listen**

Mithilfe von Explorationsansichten und Listen können Sie ohne großen Aufwand die Anzeige von Leistungskennzahlen ändern und detaillierte Informationen aus Ihrer Datenbank in Zeilen und Spalten anzeigen.

Um IBM TM1-Daten mit einer Explorationsansicht oder Liste zu erkunden, wählen Sie eine IBM Planning Analytics-Datenquelle und Elemente aus dieser Datenquelle aus, die in die Zeilen und Spalten der Explorationsansicht oder Liste eingefügt werden sollen.

**Anmerkung:** Die Microsoft Excel-Funktion **Als Tabelle formatieren** sollte nicht zusammen mit einer Explorationsansicht oder Liste verwendet werden. Das Formatieren einer Explorationsansicht oder Liste als Tabelle führt zu Problemen bei der Datenaktualisierung.

Sie können eine Explorationsansicht oder Liste erst erstellen, wenn zuvor vom Administrator eine TM1- Datenquelle erstellt und an einer Position publiziert wurde, auf die Sie zugreifen können. Darüber hinaus muss der Administrator auch Ihre Zugriffsberechtigungen konfigurieren.

Administratoren können in IBM Cognos TM1 Performance Modeler oder IBM Cognos TM1 Architect Datenquellen erstellen und Zugriffsberechtigungen zuweisen.

Wenn Sie eine Explorationsansicht oder Liste erstellen oder öffnen, werden Sie feststellen, dass sich die IBM Planning Analytics-Symbolleiste ändert und eine Explorationsgruppe sowie eine Übersichtsleiste enthält.

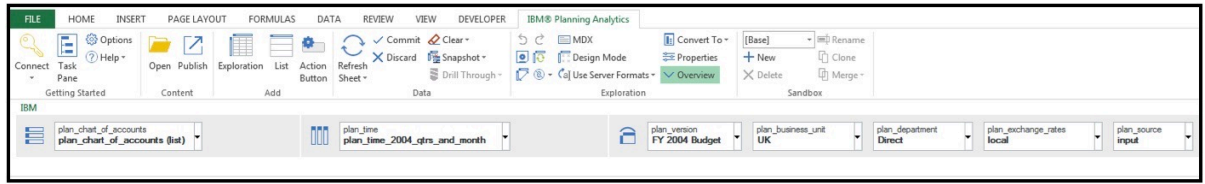

Die Übersichtsleiste wird eingeblendet, wenn Sie eine Explorationsansicht oder eine Liste anzeigen. Verwenden Sie den Übersichtsbereich dazu, die Inhalte der Explorationsansicht oder Liste auf bequeme und schnelle Weise zu erkunden und zu ändern. Bei Explorationsansichten werden im Übersichtsbereich die Bereiche 'Zeilen', 'Spalten' und 'Kontext' angezeigt. Zum Füllen der Explorationsansicht mit Daten fügen Sie Elemente aus der Datenquelle zu diesen Bereichen hinzu. Die Elemente, die Sie im Kontextbereich platzieren, werden zum Filtern der Werte verwendet. Jedes Feld in den Zeilen und Spalten und im Kontextbereich stellt eine Gruppe von Daten in der Datenquelle dar.

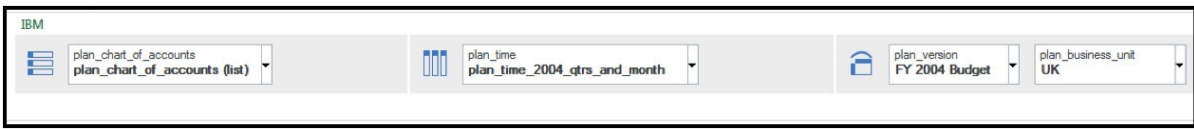

**Anmerkung:** Wenn Sie eine bereits vorhandene Explorationsansicht öffnen, werden die Daten im Kontextbereich nicht automatisch mit dem zugrunde liegenden TM1-Modell aktualisiert und synchronisiert. Um sicherzustellen, dass die Kontextdaten mit allen Metadatenänderungen im TM1-Modell aktualisiert werden, führen Sie eine manuelle Aktualisierung der Explorationsansicht aus.

Die Explorationsgruppe enthält Tools, die Sie für die Arbeit mit Ihrer Explorationsansicht oder Liste verwenden können.

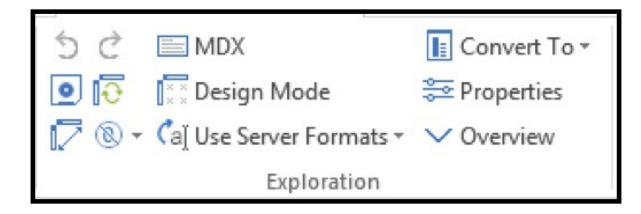

**Rückgängig** - Verwenden Sie das Tool **Rückgängig**, um Ihre letzte Aktion rückgängig zu machen. **Anmerkung:** Standardmäßig können Sie bis zu 15 Aktionen rückgängig machen. Ihr Grenzwert für das Rückgängigmachen kann im Dialog **Optionen** geändert werden.

**Wiederholen** - Verwenden Sie das Tool **Wiederholen**, um Ihre letzte Aktion zu wiederholen.

<u>oj</u> **Ansicht speichern** - Verwenden Sie das Tool **Ansicht speichern**, um eine Explorationsansicht oder Liste zu speichern.

**Zurücksetzen** - Verwenden Sie das Tool **Zurücksetzen**, um eine Explorationsansicht oder eine Liste zurückzusetzen. Mit dieser Aktion wird Ihre Explorationsansicht oder Liste gelöscht.

**Zeilen und Spalten tauschen** - Verwenden Sie das Tool **Zeilen und Spalten tauschen**, um die Zeilen und Spalten einer Explorationsansicht zu tauschen und eine andere Darstellung Ihrer Daten zu be-kommen. Weitere Informationen finden Sie unter ["Zeilen und Spalten austauschen" auf Seite 112.](#page-123-0)

**Unterdrückungstyp** - Verwenden Sie das Tool **Unterdrückungstyp**, um in den Zeilen, Spalten oder in beidem Nullen zu unterdrücken/auszublenden, oder inaktivieren Sie die Unterdrückung.

**MDX** - Verwenden Sie das Tool **MDX**, um die MDX des Berichts anzuzeigen oder zu bearbeiten.

Caj Use Server Formats **\*** Serverformate verwenden - Verwenden Sie das Tool Serverformate verwen**den**, um Serverformate zu verwenden, wenn Sie eine Explorationsansicht oder Liste aktualisieren. Mit diesem Tool wird die angepasste Formatierung bei einer Aktualisierung entfernt.

**Konvertighter in** - Verwenden Sie das Tool **Konvertieren in**, um eine Explorationsansicht in einen Schnellbericht, einen dynamischen Bericht oder einen benutzerdefinierten Bericht zu kon-vertieren. Weitere Informationen finden Sie unter ["Bericht konvertieren" auf Seite 81.](#page-92-0)

**Eigenschaften** - Verwenden Sie das Tool Eigenschaften, um Eigenschaften für eine Explorationsansicht oder Liste festzulegen, die für ein Arbeitsblatt spezifisch sind. Weitere Informationen finden Sie unter ["Eigenschaften festlegen" auf Seite 121](#page-132-0).

**Übersicht** - Verwenden Sie das Tool **Übersicht**, um die Übersichtsleiste ein- oder auszublenden.

## **Liste erstellen**

Verwenden Sie Listenexplorationsansichten, um detaillierte Informationen aus Ihrer Datenbank anzuzeigen, wie zum Beispiel Produkt- und Kundenlisten.

In einer Listenexplorationsansicht werden Daten in Zeilen und Spalten dargestellt. Sie können eine Liste erstellen, um beispielsweise die Namen von Mitgliedern in einer Dimension zu suchen und dann auf die

Mitglieder in einem anderen Arbeitsblatt zu verweisen, in dem sie zum Festlegen von Parametern verwendet werden können.

#### **Zugehörige Konzepte**

"Leere Spalten einfügen" auf Seite 105

Fügen Sie eine leere Spalte in eine Liste ein, um Leerzeichen zu erzeugen oder zellenbasierte Berechnungen hinzuzufügen. Sie können die neue Spalte dazu verwenden, eine beliebige Microsoft Excel-Berechnung wie AVG, MIN oder MAX einzufügen, und Sie können Zellen sowohl innerhalb als auch außerhalb der Liste referenzieren.

#### **Zugehörige Tasks**

"Liste erstellen" auf Seite 105 ["Mitglieder einfügen" auf Seite 107](#page-118-0) "Leere Zellen unterdrücken" auf Seite 105 ["Berechnete Spalte oder Zeile völlig neu erstellen" auf Seite 122](#page-133-0) ["Zeilen oder Spalten verschachteln" auf Seite 110](#page-121-0) ["Cube oder Datenquelle ändern, der/die von einer Exploration verwendet wird" auf Seite 123](#page-134-0)

Sie können den Cube oder die Datenquelle ändern, der/die von einer Exploration verwendet wird.

## **Liste erstellen**

Fangen Sie beim Erstellen einer Liste mit einer leeren Liste an und ziehen Sie dann Elemente aus dem Aufgabenfenster in die Liste.

#### **Vorbereitende Schritte**

Stellen Sie sicher, dass Sie Zugriff auf eine IBM Planning Analytics-Datenquelle haben. Der Administrator hat Ihre Zugriffsberechtigungen konfiguriert.

#### **Vorgehensweise**

1. Melden Sie sich auf einem TM1-System an und wählen Sie eine Datenquelle aus.

Weitere Informationen finden Sie unter ["Modell oder Package öffnen " auf Seite 37](#page-48-0).

Die Quellenverzeichnisstruktur im Aufgabenfenster zeigt den Cube und die zugehörigen Elemente der Datenquelle an, beispielsweise Ansichten.

- 2. Klicken Sie auf der IBM Planning Analytics-Registerkarte auf **Liste**.
- 3. Fügen Sie Mitglieder zu der Liste hinzu. Ziehen Sie Dimensionen, Sätze oder Mitglieder aus dem Aufgabenfenster in den Ablegebereich **Spalten**.

### **Leere Spalten einfügen**

Fügen Sie eine leere Spalte in eine Liste ein, um Leerzeichen zu erzeugen oder zellenbasierte Berechnungen hinzuzufügen. Sie können die neue Spalte dazu verwenden, eine beliebige Microsoft Excel-Berechnung wie AVG, MIN oder MAX einzufügen, und Sie können Zellen sowohl innerhalb als auch außerhalb der Liste referenzieren.

Klicken Sie in der Liste, in der Sie eine Spalte einfügen möchten, mit der rechten Maustaste auf eine Spaltenüberschrift und klicken Sie auf **IBM Planning Analytics** > **Benutzerzeile / -spalte einfügen**.

Neben der ausgewählten Spalte wird eine leere Spalte hinzugefügt.

### **Leere Zellen unterdrücken**

Spärliche Daten können dazu führen, dass Listen leere Zellen enthalten. Um spärliche Daten aus einer Liste zu entfernen, können Sie leere Zellen unterdrücken, die einen Null- oder Leerwert enthalten.

### **Vorgehensweise**

- 1. Klicken Sie auf der **IBM Planning Analytics**-Registerkarte auf **Unterdrückungstyp**.
- 2. Klicken Sie auf **Nur Zeilen unterdrücken**.

#### **Ergebnisse**

Unterdrückte Elemente werden ausgeblendet.

**Anmerkung:** Die Unterdrückung können Sie aufheben, indem Sie Schritt 1 wiederholen und auf **Keine Unterdrückung** klicken.

## **Explorationsansicht erstellen**

Sie können IBM TM1-Daten mithilfe von Explorationsansichten untersuchen.

Mithilfe von Explorationsansichten können Sie ohne großen Aufwand die Anzeige von Leistungskennzahlen wie Einnahmen und budgetierten Produktionskosten ändern.

Sie können Daten vergleichen und auf bestimmte Weise bearbeiten, um einen Überblick über die Beziehungen zwischen den Daten und der Bedeutung von Datenelementen im Verhältnis zu den übrigen Datenelementen zu erhalten. Unabhängig davon, ob Sie die Einnahmenentwicklung überprüfen oder die besten Verkäufer ermitteln möchten: IBM Planning Analytics for Microsoft Excel besitzt die Filter- und Sortierfunktionalität, die Sie für das Erkunden und Zurückschreiben benötigen.

Wenn Sie bereits mit den Grundlagen von Explorationsansichten vertraut sind, können Sie Ihre Explorationsansicht mithilfe von Aufgaben wie dem Ändern von Zeilen und Spalten, dem Hinzufügen von Berechnungen und dem Freigeben der Ergebnisse verfeinern. Weitere Informationen finden Sie in den Abschnit-ten ["Zeilen oder Spalten verschachteln" auf Seite 110](#page-121-0), ["Berechnete Zeilen und Spalten hinzufügen" auf](#page-122-0) [Seite 111](#page-122-0) und ["Arbeitsmappe in einem TM1 Server-Anwendungsordner publizieren" auf Seite 97](#page-108-0). Sie kön-nen auch Daten in Explorationsansichten bearbeiten. Weitere Informationen finden Sie unter ["Daten be](#page-126-0)[arbeiten" auf Seite 115](#page-126-0).

**Anmerkung:** Arbeitsblätter, die eine Explorationsansicht enthalten, können nur die einzelne Explorationsansicht enthalten. Das Kombinieren anderer Berichtstypen in einem Arbeitsblatt, das eine Explorationsansicht enthält, wird nicht unterstützt.

## **Explorationsansicht erstellen**

#### *Explorationsansicht mithilfe einer Ansicht erstellen*

Sie können eine neue Explorationsansicht aus einer Ansicht erstellen. Ansichten werden in der Quellenverzeichnisstruktur im Ordner 'Ansichten' aufgeführt.

Dieses Video zeigt, wie eine Explorationsansicht mithilfe einer Ansicht erstellt wird: [https://youtu.be/](https://youtu.be/F3wo_N97aVg) [F3wo\\_N97aVg](https://youtu.be/F3wo_N97aVg)

#### **Vorbereitende Schritte**

Sie haben Zugriff auf eine IBM Planning Analytics-Datenquelle. Die Datenquelle enthält Ansichten. Der Administrator hat Ihre Zugriffsberechtigungen konfiguriert.

#### **Vorgehensweise**

1. Melden Sie sich auf einem TM1-System an und wählen Sie eine Datenquelle aus.

Weitere Informationen finden Sie unter ["Modell oder Package öffnen " auf Seite 37](#page-48-0).

Die Quellenverzeichnisstruktur im Aufgabenfenster zeigt den Cube und die zugehörigen Elemente der Datenquelle an, beispielsweise Ansichten.

- 2. Erweitern Sie den Ordner **Ansichten**.
- 3. Verwenden Sie eine der folgenden Methoden, um eine Explorationsansicht zu erstellen.
- <span id="page-118-0"></span>• Ziehen Sie eine Ansicht in eine leere Explorationsansicht.
- Klicken Sie mit der rechten Maustaste auf eine Ansicht und klicken Sie auf **Exploration** > **Auf einem neuen Arbeitsblatt**.
- Ziehen Sie zum Ersetzen einer vorhandenen Explorationsansicht eine Ansicht in die Explorationsansicht. Oder klicken Sie mit der rechten Maustaste auf eine Ansicht und klicken Sie auf **Exploration ersetzen**.
- Um eine Liste in eine Explorationsansicht zu konvertieren, ziehen Sie eine Ansicht in die Liste.
- 4. Klicken Sie auf 'Speichern', um die Ansicht zu speichern. Sie können die Ansicht auch als private Ansicht speichern, die daraufhin im Ordner 'Private Ansichten' unter dem Ordner 'Ansichten' in der Quellenverzeichnisstruktur verfügbar ist.

#### *Explorationsansicht völlig neu erstellen*

Wenn Sie eine Explorationsansicht erstellen, können Sie vollständig anpassen, wie Ihr Bericht aussieht und was Ihr Bericht analysiert. Das Erstellen einer völlig neuen Explorationsansicht ist so einfach wie das Starten mit einer leeren Explorationsansicht und das Ziehen von Elementen aus der Quellenverzeichnisstruktur in die Explorationsansicht.

#### **Vorbereitende Schritte**

Stellen Sie sicher, dass Sie Zugriff auf eine IBM Planning Analytics-Datenquelle haben. Zugriffsberechtigungen werden von Ihrem Administrator konfiguriert. Wenn Sie keinen Zugriff auf eine Datenquelle haben, sprechen Sie mit Ihrem Administrator.

[Entnehmen Sie diesem Video, wie Sie eine Explorationsansicht erstellen können.](https://youtu.be/3Wo-8VmQQ5E)

#### **Informationen zu diesem Vorgang**

#### **Vorgehensweise**

1. Melden Sie sich bei einem TM1-System an und wählen Sie einen Datenserver aus.

Weitere Informationen finden Sie unter ["Modell oder Package öffnen " auf Seite 37](#page-48-0).

Die Quellenverzeichnisstruktur im Aufgabenfenster zeigt den Cube und die zugehörigen Elemente der Datenquelle an, beispielsweise Ansichten.

- 2. Klicken Sie auf der **IBM Planning Analytics**-Registerkarte auf **Exploration** . Eine Explorationsansicht wird in einem neuen Arbeitsblatt erstellt.
- 3. Fügen Sie Mitglieder zu den Zeilen und Spalten hinzu. Weitere Informationen finden Sie unter ["Objekte](#page-120-0) [in Zeilen, Spalten und im Kontextbereich hinzufügen" auf Seite 109](#page-120-0).

**Tipp:** Sie können eine Explorationsansicht mithilfe einer Ansicht erstellen. Erweitern Sie **Ansichten** in der Quellenverzeichnisstruktur und ziehen Sie eine Ansicht in die Explorationsansicht.

4. Fügen Sie optional Mitglieder zum Kontextbereich hinzu.

### **Mitglieder einfügen**

Sie können Mitglieder aus der Quellenverzeichnisstruktur in die Zeilen und Spalten einer Explorationsansicht einfügen, die TM1-Daten verwendet. Sie können Mitglieder auch in eine Spalte einfügen, die TM1- Daten verwendet.

#### **Informationen zu diesem Vorgang**

Sie können steuern, wie Mitglieder eingefügt werden, indem Sie die Einfügeoptionen im Aufgabenfenster festlegen. Sie können die folgenden Einfügeoptionen verwenden.

• **Einzelnes Mitglied einfügen**. Diese Option fügt das ausgewählte Mitglied ein.

- **Mitglied mit untergeordneten Elementen einfügen**. Diese Option fügt das ausgewählte Mitglied und eine Ebene der zugehörigen Komponenten als dynamischen Satz ein.
- **Mitglied mit Nachkommen einfügen**. Diese Option fügt ein Element und alle Ebenen der zugehörigen Komponenten als dynamischen Satz ein.
- **Mitglied mit Vorfahren einfügen**. Diese Option fügt ein Element zusammen mit allen zugehörigen Komponenten als dynamischen Satz ein.
- **Mitglied mit Eingaben einfügen**. Diese Option fügt ein Element und die zugehörigen Eingaben oder Blattelemente als dynamischen Satz ein.

Sie können auch alle Mitglieder einer Ebene gleichzeitig einfügen (siehe Abschnitt ["Alle Mitglieder einer](#page-120-0) [Ebene einfügen" auf Seite 109](#page-120-0)). In eine Explorationsansicht können Sie auch Mitglieder aus verschiedenen Ebenen derselben Dimension einfügen (siehe Abschnitt "Mitglieder aus mehreren Ebenen einer Dimension einfügen" auf Seite 108).

Für Gruppen von Mitgliedern, die Sie oft verwenden, können Sie einen Satz erstellen, um die Auswahl die-ser Elemente zu vereinfachen. Weitere Informationen zu Sätzen finden Sie unter ["Sätze erstellen und be](#page-156-0)[arbeiten" auf Seite 145](#page-156-0).

#### **Vorgehensweise**

- 1. Klicken Sie im Aufgabenfenster auf  $\overline{a}$  und wählen Sie die erforderliche Option aus.
- 2. Wählen Sie in der Quellenverzeichnisstruktur die Mitglieder aus, die Sie einfügen möchten.
- 3. Ziehen Sie die Mitglieder an die gewünschte Position in der Exploration.

Um ein Mitglied zu bereits vorhandenen Mitgliedern in einer Explorationsansicht hinzuzufügen, halten Sie die Strg-Taste gedrückt, wenn Sie Elemente in den Ablegebereichen ablegen. Ein blinkender Balken zeigt an, wo das Element abgelegt werden kann.

Halten Sie beim Klicken die Umschalt- oder die Strg-Taste gedrückt, um mehrere Mitglieder in der Dimension auszuwählen und in die Exploration zu ziehen. Bei der Auswahl mehrerer Mitglieder werden die ausgewählten Mitglieder in der Reihenfolge in die Explorationsansicht eingefügt, in der Sie sie durch Klicken ausgewählt haben. Um eine Neuanordnung der Mitglieder nach dem Ziehen in die Explorationsansicht zu vermeiden, wählen Sie die Mitglieder bereits in der gewünschten Reihenfolge aus.

#### *Mitglieder aus mehreren Ebenen einer Dimension einfügen*

Sie können für einen gemischten Vergleich Mitglieder aus verschiedenen Ebenen einer Dimension in einer TM1-Explorationsansicht nebeneinander positionieren.

#### **Informationen zu diesem Vorgang**

Sie können Mitglieder aus einer einzelnen Dimension in der Quellenverzeichnisstruktur auswählen. Sie können sowohl benachbarte als auch nicht benachbarte Mitglieder aus unterschiedlichen Ebenen auswählen.

Nachdem Sie Mitglieder ausgewählt haben, können Sie diese in die Explorationsansicht ziehen.

Für Gruppen von Mitgliedern, die Sie oft verwenden, können Sie einen Satz erstellen, um die Auswahl die-ser Elemente zu vereinfachen. Weitere Informationen zu Sätzen finden Sie unter ["Sätze erstellen und be](#page-156-0)[arbeiten" auf Seite 145](#page-156-0).

#### **Vorgehensweise**

- 1. Erweitern Sie die Dimension in der Quellenverzeichnisstruktur, um nach den einzufügenden Mitgliedern zu suchen.
- 2. Halten Sie beim Klicken die Umschalt- oder die Strg-Taste gedrückt, um mehrere Mitglieder in der Dimension auszuwählen und in die Explorationsansicht zu ziehen.

<span id="page-120-0"></span>**Tipp:** Bei der Auswahl mehrerer Mitglieder werden die ausgewählten Mitglieder in der Reihenfolge in die Explorationsansicht eingefügt, in der Sie sie durch Klicken ausgewählt haben. Um eine Neuanordnung der Mitglieder nach dem Ziehen in die Explorationsansicht zu vermeiden, wählen Sie die Mitglieder bereits in der gewünschten Reihenfolge aus.

#### **Ergebnisse**

Die Mitglieder werden in der Explorationsansicht angezeigt.

#### *Alle Mitglieder einer Ebene einfügen*

Sie können alle Mitglieder einer Ebene gleichzeitig in eine TM1-Explorationsansicht einfügen. Mithilfe von Ebenen wird definiert, wie die Daten in den Dimensionen gruppiert werden.

#### **Informationen zu diesem Vorgang**

Mit dieser Vorgehensweise können Sie Mitglieder der gleichen Ebene aus verschiedenen konsolidierten Mitgliedern in die Kreuztabelle einfügen.

Eine geografische Dimension 'Region' kann z. B. Ebenen für Region, Land und Stadt enthalten. Sie können auf ein einzelnes Land klicken und sofort jedes Land in der Dimension 'Region' in die Explorationsansicht einfügen.

#### **Vorgehensweise**

- 1. Erweitern Sie in der Quellenverzeichnisstruktur ein Mitglied, das das Detail enthält, das in der Explorationsansicht angezeigt werden soll.
- 2. Ziehen Sie die Ebene aus dem Element **Ebenen** in den Ablegebereich.

#### **Ergebnisse**

Die Mitglieder werden in die Explorationsansicht eingefügt.

**Anmerkung:** Sie können eine Ebene auch mithilfe der Quellenverzeichnisstruktur einfügen. Erweitern Sie in der Quellenverzeichnisstruktur eine Dimension, erweitern Sie den Eintrag **Ebenen** und ziehen Sie eine Ebene in die Explorationsansicht.

## **Objekte in Zeilen, Spalten und im Kontextbereich hinzufügen**

Wählen Sie die Daten aus, die in der TM1-Explorationsansicht angezeigt werden sollen. Sie können Dimensionen, Mitglieder und Subsets einfügen.

Alternativ können Sie die Explorationsansicht mithilfe einer Ansicht füllen.

#### **Vorbereitende Schritte**

Sie können Dimensionen, Mitglieder und Subsets zu den Zeilen, Spalten und Kontextbereichen einer Explorationsansicht hinzufügen oder entfernen.

Die Zeilen- und Spaltenbereiche sind durchgehend ausdrucksstark. Wenn Sie eine Dimension, ein Mitglied oder ein Subset zu den Zeilen- oder Spaltenbereichen hinzufügen oder entfernen, wird das Blatt aktualisiert, um Ihre Änderungen widerzuspiegeln und um Berechnungen aus einer berechneten Zeile oder Spalte beizubehalten.

Der Kontextbereich ist nicht durchgehend ausdrucksstark. Wenn Sie eine berechnete Zeile oder Spalte in den oder aus dem Kontextbereich verschieben, werden die Berechnungen nicht beibehalten. Weitere In-formationen zu berechneten Zeilen und Spalten finden Sie unter ["Berechnete Zeilen und Spalten hinzufü](#page-122-0)[gen" auf Seite 111](#page-122-0).

#### **Vorgehensweise**

1. Erstellen Sie eine Explorationsansicht mit IBM Planning Analytics.

<span id="page-121-0"></span>2. Erweitern Sie zum Füllen der Explorationsansicht mithilfe einer Ansicht in der Quellenverzeichnisstruktur den Eintrag **Ansichten** und ziehen Sie eine Ansicht auf die Explorationsansicht.

Oder erweitern Sie in der Quellenverzeichnisstruktur einen Cube und ziehen Sie dann eine Dimension, ein Mitglied oder einen Satz in die Ablegebereiche.

**Anmerkung:** Es ist nicht möglich, eine Dimension, ein Mitglied oder einen Satz vom **Dimensionsknoten** der höchsten Ebene in der Quellenverzeichnisstruktur aus hinzuzufügen.

- a. Ziehen Sie eine Dimension, ein Mitglied oder einen Satz in den Ablegebereich **Zeilen**.
- b. Ziehen Sie eine Dimension, ein Mitglied oder einen Satz in den Ablegebereich **Spalten**.
- c. Ziehen Sie Dimensionen, Mitglieder oder Sätze in den Kontextbereich. Dieser Schritt ist optional. Verwenden Sie den Kontextbereich zum Filtern der Daten in der Explorationsansicht. Ziehen Sie beispielsweise zum Filtern der Daten nach Produkt ein Mitglied der Dimension 'Products' in den Kontextbereich.

Wenn Sie ein Mitglied in einen Ablegebereich ziehen, werden standardmäßig das Mitglied und die ihm untergeordneten Mitglieder eingefügt. Weitere Informationen zum Einfügen von Mitgliedern finden Sie im Abschnitt ["Mitglieder einfügen" auf Seite 107.](#page-118-0)

Klicken Sie beispielsweise zum Anzeigen einer Dimension namens 'Retailers' in den Zeilen in der Quellenverzeichnisstruktur auf die Dimension 'Retailers' und ziehen Sie die Dimension in den Ablegebereich **Zeilen**.

3. Speichern Sie die Arbeitsmappe.

#### **Ergebnisse**

In den Zeilen und Spalten der Explorationsansicht werden Mitglieder angezeigt.

### **Spalten und Zeilen**

#### *Zeilen oder Spalten verschachteln*

Durch die Verschachtelung von Zeilen und Spalten in einer Explorationsansicht können Sie Informationen aus mehreren Dimensionen in einer Spalte oder Zeile vergleichen. Beispiel: Eine Explorationsansicht enthält die Verkäufe nach Produktreihe für das vergangene Finanzjahr. Sie können eine Zeile verschachteln, um die Umsätze zusätzlich nach der Bestellmethode aufzuschlüsseln.

Sie können auch Spalten in einer Liste verschachteln.

Sie können die Felder, die die verschachtelten Elemente darstellen, in den Übersichtsbereich ziehen, um die Verschachtelungsfolge zu ändern.

#### **Vorgehensweise**

- 1. Klicken Sie in der Quellenverzeichnisstruktur auf das Element, das Sie einfügen möchten. Sie können eine Dimension, einen Satz oder ein oder mehrere Mitglieder in einer Dimension auswählen.
- 2. Ziehen Sie das Element im Ablegebereich **Zeilen** oder **Spalten** an die gewünschte Position. Oder ziehen Sie das Element in der Exploration an die gewünschte Position.

Ein blinkender Balken zeigt an, wo das Element abgelegt werden kann.

#### *Leere Spalten oder Zeilen einfügen*

Fügen Sie eine leere Spalte oder Zeile in eine Explorationsansicht ein, um Leerzeichen zu erzeugen oder zellenbasierte Berechnungen hinzuzufügen. Sie können die neue Zeile oder Spalte dazu verwenden, eine beliebige Microsoft Excel-Berechnung wie AVG, MIN oder MAX einzufügen.

### <span id="page-122-0"></span>**Informationen zu diesem Vorgang**

Je nach Datentyp, z. B. relational oder asymmetrisch, kommt es zu sehr unterschiedlichen Ergebnissen. Experimentieren Sie mit unterschiedlichen Konzepten, um die für Ihre Umgebung geeignete Lösung zu finden.

Nachdem Sie eine Zeile oder Spalte in eine Explorationsansicht eingefügt haben, werden die Zeilen bzw. Spalten in zwei klar unterscheidbare Elementblöcke vor und nach der eingefügten Zeile oder Spalte aufgeteilt. Wenn Sie die Funktion **Ebene erweitern** / **Ebene minimieren** verwenden möchten, müssen Sie dies für jeden Block separat tun.

### **Vorgehensweise**

1. Klicken Sie mit der rechten Maustaste in der Explorationsansicht, in der eine Spalte bzw. Zeile eingefügt werden soll, auf eine Spalten- oder Zeilenüberschrift.

Falls der Explorationsansichtsbereich erweitert wird, stellen Sie sicher, dass keine Elemente überschrieben werden.

2. Klicken Sie auf **IBM Planning Analytics** > **Benutzerzeile / -spalte einfügen**.

Eine leere Spalte oder Zeile wird neben oder unter der ausgewählten Spalte oder Zeile angezeigt.

### **Ergebnisse**

Die leere Zeile oder Spalte wird zu der Explorationsansicht hinzugefügt.

Sie können die Zeile oder Spalte leer lassen. Sie können die leere Spalte oder Zeile auch mit einer Micro-soft Excel-Berechnung füllen. Weitere Informationen finden Sie unter ["Berechnete Spalte oder Zeile völlig](#page-133-0) [neu erstellen" auf Seite 122](#page-133-0).

#### *Berechnete Zeilen und Spalten hinzufügen*

Berechnungen bieten die Möglichkeit, Informationen in einer Explorationsansicht einzufügen, die nicht direkt aus der Datenquelle stammen, sondern aus Datenquelleninformationen abgeleitet sind. Angenommen, Sie erstellen eine Rechnung, und Sie möchten den Gesamtverkaufsbetrag für jedes bestellte Produkt anzeigen.

### **Informationen zu diesem Vorgang**

Neben den einfachen arithmetischen Berechnungen stehen Ihnen folgende Berechnungen zur Verfügung:

#### **% von**

Berechnet den Wert eines ausgewählten Mitglieds als Prozentsatz von einem anderen Mitglied, z. B. das vierte Quartal als Prozentwert des ganzen Jahres oder der Ist-Wert als Prozentwert des Zielwerts.

#### **% Änderung**

Berechnet die Änderung des Werts eines ausgewählten Mitglieds als Prozentsatz, z. B. den Zuwachs von Jahr zu Jahr oder die Abweichung von einem Zielwert.

#### **% der Basis**

Diese Berechnung steht nur zur Verfügung, wenn Sie zwei Mitglieder aus verschiedenen Hierarchien auswählen, ein Zeilenelement und ein Spaltenelement, z. B. den Beitrag einer Region (Zeilenelement) zum Gesamtjahresertrag (Spaltenelement).

#### **% des übergeordneten Elements**

Diese Berechnung ist nur für TM1-Daten verfügbar. Die Berechnung '% des übergeordneten Elements' steht nur zur Verfügung, wenn Sie zwei Mitglieder verschiedener Dimensionen auswählen, ein Zeilenelement und ein Spaltenelement. '% des übergeordneten Elements' berechnet den Wert eines ausgewählten Mitglieds als Prozentsatz des übergeordneten Mitglieds, z. B. den Absatz im Januar als Prozentwert im Verhältnis zum Absatz im ganzen Jahr.

Nachdem Sie eine Berechnung in eine Explorationsansicht eingefügt haben, werden die Zeilen und Spalten in zwei klar unterscheidbare Elementblöcke vor oder nach der eingefügten Zeile oder Spalte aufge<span id="page-123-0"></span>teilt. Wenn Sie die Funktion **Ebene erweitern** / **Ebene minimieren** verwenden möchten, müssen Sie dies für jeden Block separat tun.

Wenn sich Berechnungen in den Zeilen und Spalten einer Explorationsansicht überschneiden, werden die Berechnungen in der folgenden Reihenfolge ausgeführt:

- Addition oder Subtraktion
- Multiplikation oder Division

Sollten zwei Berechnungen die gleiche Priorität aufweisen (etwa wenn beide Funktionen sind), hat die Zeilenberechnung Vorrang.

Informationen zum Hinzufügen von Microsoft Excel-Berechnungen finden Sie im Abschnitt ["Berechnete](#page-133-0) [Spalte oder Zeile völlig neu erstellen" auf Seite 122.](#page-133-0)

#### **Vorgehensweise**

- 1. Klicken Sie mit der rechten Maustaste auf die Spalten- oder Zeilenüberschriften, die Sie in der Berechnung verwenden möchten.
- 2. Klicken Sie auf **IBM Planning Analytics** > **Berechnung einfügen** und wählen Sie die Berechnung aus, die Sie ausführen möchten.

**Anmerkung:** Berechnungen, die für die ausgewählten Elemente nicht möglich sind, sind ausgegraut.

#### **Ergebnisse**

Die berechneten Zeilen oder Spalten werden in der Explorationsansicht angezeigt. Sie können die berechnete Spalte oder Zeile umbenennen. Sie können die berechnete Spalte oder Zeile auch verschieben.

**Anmerkung:** Zum Entfernen einer Berechnung löschen Sie die Zeile oder Spalte mit der Berechnung aus dem Spreadsheet.

#### *Zeilen und Spalten austauschen*

Sie können Zeilen und Spalten tauschen, um eine andere Perspektive auf Ihre Daten zu erhalten. Angenommen, die Zeilen enthalten Quartale des Finanzjahres, und die Spalten enthalten Produkte. Wenn Sie diese vertauschen, sodass die Zeilen Produkte enthalten und die Spalten Quartale, können Sie Trends über einen bestimmten Zeitraum leichter verfolgen.

**Anmerkung:** Wenn Sie Zeilen und Spalten in einer TM1-Explorationsansicht tauschen, werden die Sortierung und die Filter für obere und untere Werte entfernt.

#### **Vorgehensweise**

Klicken Sie in der Symbolleiste auf **Zeilen und Spalten tauschen** .

**Tipp:** Sie können auch den Übersichtsbereich verwenden, um einzelne Elemente in den Zeilen und Spalten zu vertauschen, indem Sie die Elemente von einem Bereich in den anderen ziehen.

#### *Zeilen nach Werten sortieren*

Das Sortieren von Zeilen anhand von Werten vereinfacht das Organisieren und Analysieren von Daten.

#### **Vorgehensweise**

- 1. Klicken Sie mit der rechten Maustaste auf die Spaltenüberschriftszelle und klicken Sie dann auf **IBM Planning Analytics** > **Nach Werten sortieren**.
- 2. Wählen Sie eine Sortieroption aus.

### **Ergebnisse**

Im Übersichtsbereich wird im Spaltenfeld ein Symbol angezeigt, das angibt, dass eine Sortierung angewendet wird. Zum Entfernen einer Sortierung klicken Sie mit der rechten Maustaste auf die Überschriftszelle und klicken Sie dann auf **IBM Planning Analytics** > **Nach Werten sortieren** > **Entfernen**.

**Anmerkung:** Wenn Sie Zeilen und Spalten austauschen, wird eine Sortierung entfernt.

## **Daten nach Kontextbereich filtern**

Sie können die Daten in einer TM1-Explorationsansicht mithilfe des Kontextbereichs filtern. Sie können Dimensionen, Mitglieder und Sätze zum Filtern verwenden.

### **Informationen zu diesem Vorgang**

Wenn Sie den Kontext ändern, ändern Sie auch die angezeigten Werte. Die Mitglieder in den Zeilen oder Spalten werden jedoch weder begrenzt noch geändert.

Beispiel: In einer Explorationsansicht sind in den Zeilen die Produkte und in den Spalten die Monate enthalten. Wenn Sie den Kontext zu Asien ändern möchten, ziehen Sie Asien aus der Quellenverzeichnisstruktur in den Ablegebereich **Kontext** des Übersichtsbereichs. Daraufhin beinhaltet die Explorationsansicht nur noch die Werte für Asien.

Sie können mehrere Kontextfilter erstellen und verwenden. Sie können beispielsweise Asien und Franchisefilialen in den Kontextbereich ziehen. Daraufhin beinhaltet die Explorationsansicht nur noch die Werte für Franchisefilialen in Asien.

### **Vorgehensweise**

- 1. Erstellen Sie eine Explorationsansicht mithilfe einer TM1-Datenquelle.
- 2. Wählen Sie in der Quellenverzeichnisstruktur ein oder mehrere Elemente aus, die als Filterkriterium in Frage kommen.
	- Wählen Sie zum Filtern mit einer Dimension die gewünschte Dimension aus. Das Standardmitglied der Dimension wird für den Filter verwendet.
	- Erweitern Sie zum Filtern mit einem Satz die Dimension, erweitern Sie **Subsets**, und wählen Sie einen Satz aus. Das Standardmitglied des Satzes wird für den Filter verwendet.
	- Erweitern Sie zum Filtern mit einem Mitglied die Dimension, erweitern Sie **Mitglieder** und wählen Sie ein Mitglied aus.
- 3. Ziehen Sie das ausgewählte Element in den Ablegebereich **Kontext**.

#### **Ergebnisse**

Die Werte in der Explorationsansicht werden mit den von Ihnen ausgewählten Elementen gefiltert.

Beachten Sie, dass neben jedem Element ein Abwärtspfeil angezeigt wird. Klicken Sie auf den Abwärtspfeil, um Optionen zum Löschen oder Ändern des Kontextmitglieds anzuzeigen. Beispiel: Wenn Sie mit einem Satz gefiltert haben, können Sie durch Klicken auf den Abwärtspfeil ein anderes Mitglied des Satzes zum Filtern auswählen.

## **Mitglieder begrenzen**

Sie können die Mitglieder, die in einer TM1-Explorationsansicht angezeigt werden, mithilfe verschiedener Methoden begrenzen.

Sie können die nachfolgenden Verfahren verwenden.

• Verwenden Sie die Nullunterdrückung, um Zeilen oder Spalten auszublenden, die nur fehlende Werte enthalten. Weitere Informationen finden Sie unter ["Leere Zellen unterdrücken" auf Seite 230](#page-241-0).

- Wählen Sie in den Zeilen oder Spalten die Mitglieder aus, die in der Explorationsansicht angezeigt werden sollen, klicken Sie mit der rechten Maustaste auf die Zellen und wählen Sie **IBM Planning Analytics** > **Beibehalten** aus.
- Verwenden Sie die Option **Zeilenbegrenzung für Datenanzeige**, um die Anzahl der in der Explorationsansicht angezeigten Zeilen zu begrenzen. Klicken Sie auf der **IBM Planning Analytics**-Registerkarte auf

**Eigenschaften**. Legen Sie im Dialogfeld **Eigenschaften** die Anzahl der anzuzeigenden Zeilen fest. Weitere Informationen finden Sie unter ["Eigenschaften festlegen" auf Seite 121.](#page-132-0)

- Erstellen Sie einen Satz von Mitgliedern. Weitere Informationen finden Sie unter ["Sätze erstellen und](#page-156-0) [bearbeiten" auf Seite 145.](#page-156-0)
- Wenden Sie einen Filter an, um nur die höchsten oder niedrigsten Werte anzuzeigen. Weitere Informationen finden Sie unter "Höchste oder niedrigste Ergebnisse anzeigen" auf Seite 114.

## **Leere Zellen unterdrücken**

Spärliche Daten können dazu führen, dass Explorationsansichten leere Zellen enthalten. In einer Explorationsansicht, in der Angestellte mit Produkten kombiniert sind, ergeben sich für die Kennzahl 'Einnahmen' beispielsweise viele Zeilen mit leeren Werten, wenn bestimmte Angestellte die betreffenden Produkte nicht verkaufen. Um spärliche Daten aus einer Explorationsansicht zu entfernen, können Sie leere Zellen, die einen Null- oder Leerwert enthalten, unterdrücken.

Wenn Sie mit IBM Cognos Analytics-Daten arbeiten, wird die gesamtsummenbasierte Unterdrückung angewendet. Die gesamtsummenbasierte Unterdrückung entfernt Zeilen und Spalten, in denen die Gesamtsumme in der Explorationsansicht durchgehend ein Leer- oder Nullwert ist. Spärliche Daten können nicht aus einzelnen Zeilen oder Spalten entfernt werden.

### **Vorgehensweise**

- 1. Klicken Sie auf der **IBM Planning Analytics**-Registerkarte auf **Unterdrückungstyp**.
- 2. Wählen Sie aus, an welcher Stelle die Elemente unterdrückt werden sollen:
	- **Nur Zeilen unterdrücken**
	- **Nur Spalten unterdrücken**
	- **Zeilen und Spalten unterdrücken**

#### **Ergebnisse**

Unterdrückte Elemente werden ausgeblendet.

**Anmerkung:** Die Unterdrückung können Sie aufheben, indem Sie Schritt 1 wiederholen und auf **Keine Unterdrückung** klicken.

## **Höchste oder niedrigste Ergebnisse anzeigen**

In einer Explorationsansicht, die eine IBM Planning Analytics-Datenquelle verwendet, können Sie einen Filter für Werte anwenden, der bewirkt, dass nur die höchsten oder niedrigsten Ergebnisse angezeigt werden.

### **Informationen zu diesem Vorgang**

Sie haben folgende Möglichkeiten, einen Filter für die höchsten bzw. die niedrigsten Werte anzuwenden.

- Zeigen Sie nur die höchsten Ergebnisse an, um schnell die höchsten Werte in den Daten zu ermitteln. Beispiel: Wenn Sie feststellen möchten, welcher Vertriebsbeauftragte den höchsten Betrag zum Jahresumsatz beigetragen hat, wenden Sie einen Filter für die höchsten Prozentsätze an.
- Zeigen Sie nur die niedrigsten Ergebnisse an, um schnell die niedrigsten Werte in den Daten zu ermitteln. Beispiel: Wenn Sie feststellen möchten, welche Mitarbeiter am wenigsten Spesen ausgegeben haben, wenden Sie einen Filter für die untersten Zeilen an.

### <span id="page-126-0"></span>**Vorgehensweise**

- 1. Klicken Sie mit der rechten Maustaste auf eine Spaltenüberschriftszelle und klicken Sie dann auf **IBM Planning Analytics** > **Sortieren nach Werten** > **Obere/untere**.
- 2. Wählen Sie eine Filteroption aus und geben Sie einen Wert ein.
	- Für **Oberste Zeilen** und **Unterste Zeilen** stellt der Wert die Anzahl der anzuzeigenden Zeilen dar.
	- Für **Höchste Prozentwerte** und **Niedrigste Prozentwerte** stellt der Wert einen Prozentsatz der Summe aller Werte dar. Beispiel: Geben Sie den Wert 10 ein, um die Kunden anzuzeigen, die zu den obersten 10 Prozent der Einnahmen beitragen.
	- Für **Summe der obersten Zeilen** und **Summe der untersten Zeilen** stellt der Wert die Summe der Ergebnisse dar, die Sie anzeigen möchten. Beispiel: Geben Sie den Wert 10000000 ein, um die Kunden anzuzeigen, die zu den ersten 10 Millionen Dollar an Einnahmen beitragen.

### **Ergebnisse**

Im Übersichtsbereich wird ein Symbol im Spaltenfeld angezeigt, das angibt, dass ein Filter für die höchsten oder niedrigsten Werte angewendet wird. Zum Entfernen eines Filters klicken Sie mit der rechten Maustaste auf die Überschriftszelle und klicken Sie dann auf **IBM Planning Analytics** > **Sortieren nach Werten** > **Entfernen**.

**Anmerkung:** Wenn Sie Zeilen und Spalten austauschen, wird ein Filter für die höchsten bzw. die niedrigsten Werte entfernt.

## **Drilldown und Drillup**

Sie können zum Ändern des Analysefokus Drilldowns oder Drillups ausführen, um zwischen unterschiedlichen Informationsebenen zu wechseln.

Führen Sie einen Drilldown aus, um mehr Details anzuzeigen. Sie können beispielsweise einen Drilldown bis auf das Mitglied auf der untersten Ebene ausführen, um die Auswirkungen eines bestimmten Aspekts im Unternehmen zu untersuchen.

Führen Sie einen Drillup aus, um Ergebnisse zu vergleichen. Sie können z. B. die Einnahmen für ein bestimmtes Produkt untersuchen und anschließend einen Drillup ausführen, um zum Vergleich die Einnahmen für die gesamte Produktreihe anzuzeigen.

#### **Vorgehensweise**

- 1. Klicken Sie zum Drilldown oder Drillup in einer einzelnen Zeile oder Spalte mit der rechten Maustaste auf eine Zelle und klicken Sie dann auf **IBM Planning Analytics** > **Drilldown** oder **IBM Planning Analytics** > **Drillup**.
- 2. Um einen Drilldown oder Drillup sowohl in einer Zeile als auch in einer Spalte durchzuführen, doppelklicken Sie auf den Wert am Schnittpunkt von Zeile und Spalte.

## **Daten bearbeiten**

Sie können Daten in einer Explorationsansicht bearbeiten, die eine IBM Planning Analytics-Datenquelle verwendet, wenn Sie über Schreibzugriff auf die Zellen verfügen und die Zellen bearbeitbar sind.

Die Zellschattierung kennzeichnet die Zellen, die Sie bearbeiten können.

- Weiß: Eine konsolidierte Zelle.
- Grau: Eine abgeleitete oder gesperrte Zelle. Sie können den Wert nicht bearbeiten.
- Grün: Eine berechnete Zelle.
- Dunkelgrau: Eine Zelle mit angewendeter Blockierung. Blockieren Sie eine Zelle, wenn Sie sie von der Datenverteilung ausschließen wollen. Weitere Informationen finden Sie unter ["TM1-Daten mithilfe von](#page-174-0) [Datenverteilung bearbeiten" auf Seite 163.](#page-174-0)

In Planning Analytics for Microsoft Excel sind verschiedene Möglichkeiten für den Umgang mit IBM TM1- Datenänderungen verfügbar. Die in der Symbolleiste verfügbaren Optionen lassen Rückschlüsse auf die Konzeption einer Benutzergruppe zu. Wenn Ihnen beispielsweise Sandboxberechtigungen erteilt wurden, verfügen Sie über Zugriff auf die Optionen **Neue Sandbox** und **Sandbox löschen**. Weitere Informationen finden Sie unter ["Rückschreibmodus" auf Seite 157](#page-168-0) und ["Virtuelle Sandbox-Dimensionen" auf Seite 159](#page-170-0).

Klicken Sie zum Bearbeiten eines Werts in einer Zelle auf die betreffende Zelle, geben Sie den neuen Wert ein und drücken Sie anschließend die **Eingabetaste**.

Zum Speichern der Änderungen müssen Sie die Daten im TM1 Server-Anwendungsordner festschreiben.

Klicken Sie in der IBM Planning Analytics-Symbolleiste auf **Festschreiben**. Ein Bestätigungsdialogfeld wird angezeigt.

Weitere Informationen finden Sie unter ["Daten in einer TM1-Explorationsansicht festschreiben " auf Seite](#page-129-0) [118.](#page-129-0)

Die Zellenformatierung gibt den Zustand der Datenänderungen an.

- Blaue Fettschrift: Der Wert in der Zelle wurde geändert, jedoch noch nicht auf dem TM1 Server festgeschrieben.
- Orangefarbener Hintergrund: Der Wert in der Zelle wurde in Ihrer Sandbox festgeschrieben, jedoch noch nicht in den Basisdaten.

Nach dem Festschreiben der Änderungen werden die aktualisierten Werte in der Explorationsansicht in normaler Schrift angezeigt, wodurch angegeben wird, dass die Änderungen gespeichert sind.

## **Layouts**

Sie können das für Ihre Explorationsansicht zweckmäßigste Layout verwenden.

Die folgenden Layouts stehen zur Verfügung.

### **Einfach**

Dieses Layout besteht aus einem Satz Zeilen und einem Satz Spalten.

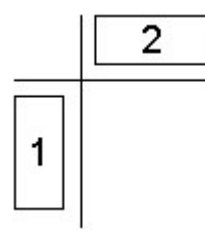

*Abbildung 3. Beispiel für grundlegende Sätze*

### **Verschachtelt**

Dieses Layout enthält Datensätze, die entweder entlang der Zeilen, der Spalten oder beider verschachtelt sind.

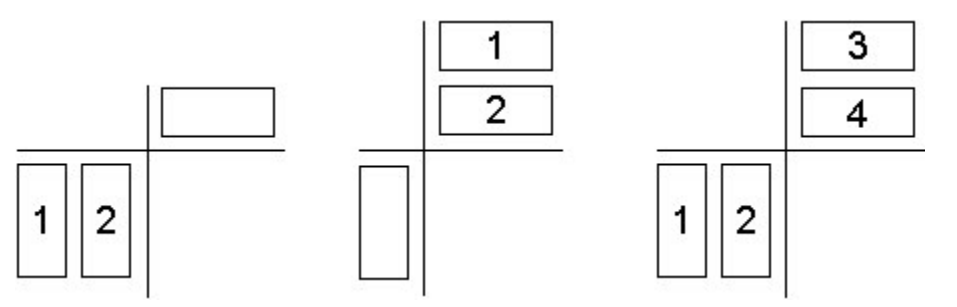

*Abbildung 4. Beispiel für verschachtelte Sätze*

## **Gestapelt**

Dieses Layout enthält mindestens zwei Sätze, die nacheinander in den Zeilen und/oder nebeneinander in den Spalten angeordnet sind.

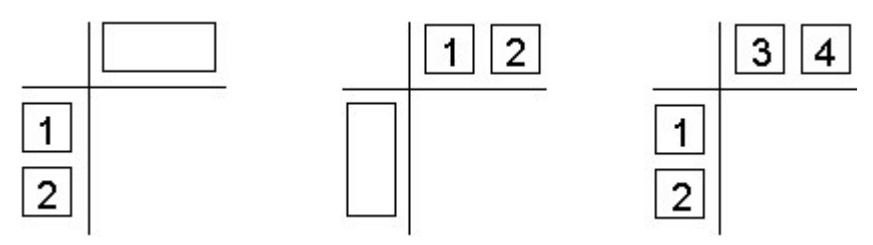

*Abbildung 5. Beispiel für gestapelte Sätze*

## **Asymmetrisch**

Dieses Layout enthält sowohl verschachtelte als auch gestapelte Datensätze. Es sind zahlreiche Kombinationen möglich.

Verschachteln Sie die erforderlichen Sätze, um eine asymmetrische Verschachtelung zu erstellen. Klicken Sie mit der rechten Maustaste auf einen offenen Bereich im Ablegebereich 'Zeilen' oder 'Spalten' und klicken Sie dann auf **In asymmetrische Achse konvertieren**. Um die Achse wieder zu einen symmetrischen

Satz zu machen, klicken Sie auf das Symbol **In symmetrische Achse konvertieren** , das sich über dem Symbol für den Ablegebereich für Zeilen oder Spalten befindet. Sie können anschließend verschachtelte Mitglieder aus einem überordneten Mitglied löschen, ohne das verschachtelte Mitglied aus allen übergeordneten Mitgliedern zu löschen. Sie können beispielsweise eine Ist-Kategorie unter Vorjahren und nur die Prognosekategorie unter dem aktuellen Jahr anzeigen, da keine Ist-Kategorie verfügbar ist.

**Anmerkung:** Sie können eine Achse nur in eine asymmetrische Achse konvertieren, wenn die sie mehr als eine Dimension aufweist.

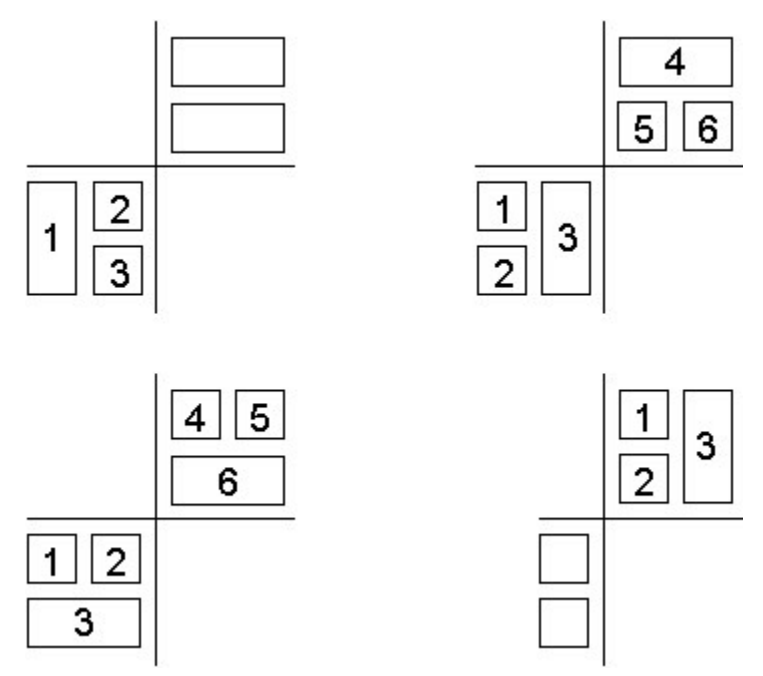

*Abbildung 6. Beispiel für asymmetrische Sätze*

# **Alle Daten aus einer Explorationsansicht oder Listenansicht löschen**

Sie können alle Daten aus einer bestimmten Explorationsansicht oder Listenansicht löschen.

### <span id="page-129-0"></span>**MDX-Editor**

Wenn Sie eine Explorationsansicht oder Listenansicht löschen, wird der Link zur Datenquelle nicht gelöscht. Wenn Sie Daten in einer Explorationsansicht oder Listenansicht löschen, wird die Schaltfläche zum Öffnen des MDX-Editors vorübergehend inaktiviert. Dieses Feature verhindert, dass andere Benutzer den MDX-Ausdruck des Arbeitsblatts anzeigen können, der möglicherweise Informationen zur Datenquelle enthält.

Die Schaltfläche zum Öffnen des MDX-Editors wird wieder aktiviert, wenn die Explorationsansicht-s oder Listensicht von dem Benutzer aktualisiert wird, der die Daten gelöscht hat. Wenn die Ansicht aktualisiert wird, fragen die Kontextdimensionen das erste verfügbare Mitglied jedes Subsets ab und aktualisieren die Auswahl, sodass der MDX-Ausdruck aktualisiert wird.

### **Satzelementauswahlen**

Durch das Löschen einer Explorationsansicht oder Listenansicht werden alle Satzelementauswahlen verworfen. Nach dem Löschen einer Explorationsansicht oder Listenansicht werden Satzausdrücke erneut ausgewertet und die Satzelementauswahl nimmt bei der Aktualisierung standardmäßig den Wert des ersten Eintrags an.

Löschen Sie die Explorationsansicht oder Listenansicht nicht, wenn der Status der Satzelementauswahl beibehalten werden soll. Wenn der erste Eintrag nicht als standardmäßige Satzelementauswahl gewünscht ist, müssen Sie den Satz so strukturieren, dass der erste Eintrag als standardmäßige Satzelementauswahl gewünscht ist, beispielsweise der erste Blatteintrag verglichen mit der ersten Summe.

### **Vorgehensweise**

Verwenden Sie das Aufgabenfenster, um alle Daten (einschließlich Zeilen, Spalten und Ablegebereichszonen) in einer bestimmten Explorationsansicht oder Listenansicht zu löschen.

- 1. Erweitern Sie in der Quellenverzeichnisstruktur des Aufgabenfensters den Eintrag **Aktuelle Explorationen**.
- 2. Klicken Sie mit der rechten Maustaste auf die Explorationsansicht oder Listenansicht, aus der alle Daten gelöscht werden sollen.
- 3. Klicken Sie auf **Daten löschen**.

## **Daten in einer TM1-Explorationsansicht festschreiben**

Nachdem Sie Werte in eine Explorationsansicht eingegeben haben, können Sie Ihre Änderungen festschreiben, um die Werte auf dem TM1-Server zu speichern.

Klicken Sie in der IBM Planning Analytics-Symbolleiste auf **Festschreiben** . Ein Bestätigungsdialogfeld wird angezeigt.

**Anmerkung:** Wenn Sie die **Bestätigung für Festschreiben ausblenden** im Dialogfeld 'Optionen' aktiviert haben, wird das Bestätigungsdialogfeld 'Änderungen festschreiben' nicht angezeigt und die Werte werden auf dem TM1 Server gespeichert. Wenn Fehler festgestellt werden, wird das Dialogfeld 'Fehlerbericht' angezeigt.

Um eine Vorschau der Änderungen anzuzeigen, klicken Sie auf **Vorschau der Änderungen**. Im Dialogfeld 'Festschreiben - Vorschau' werden die Datenänderungen zusammen mit allen Fehlern angezeigt. Klicken Sie auf **OK**.

Zum Festschreiben der Änderungen klicken Sie auf **Ja**. Wenn Fehler festgestellt werden, wird das Dialogfeld **Fehlerbericht** angezeigt.

**Anmerkung:** Nach dem Festschreiben auf dem TM1 Server können Sie Änderungen nicht mehr rückgängig machen.

Weitere Informationen zum Beheben von Fehlern finden Sie in ["Fehler beim Festschreiben von Daten auf](#page-181-0) [einem TM1 Server beheben" auf Seite 170](#page-181-0).

## **Methoden zum Speichern einer Explorationsansicht**

Planning Analytics for Microsoft Excel stellt Ihnen mehrere verschiedene Methoden zum Speichern Ihrer Explorationsansichten zur Verfügung. Sie können die Methode wählen, die für Ihre Anforderungen am besten geeignet ist.

Es gibt drei Möglichkeiten zum Speichern Ihrer Explorationsansichten oder Listenansichten. Die beste Methode für Ihre Anzeige oder Ihren Bericht hängt davon ab, wo sie geöffnet werden, welche Art von Daten gespeichert werden sollen und wie sie angezeigt werden.

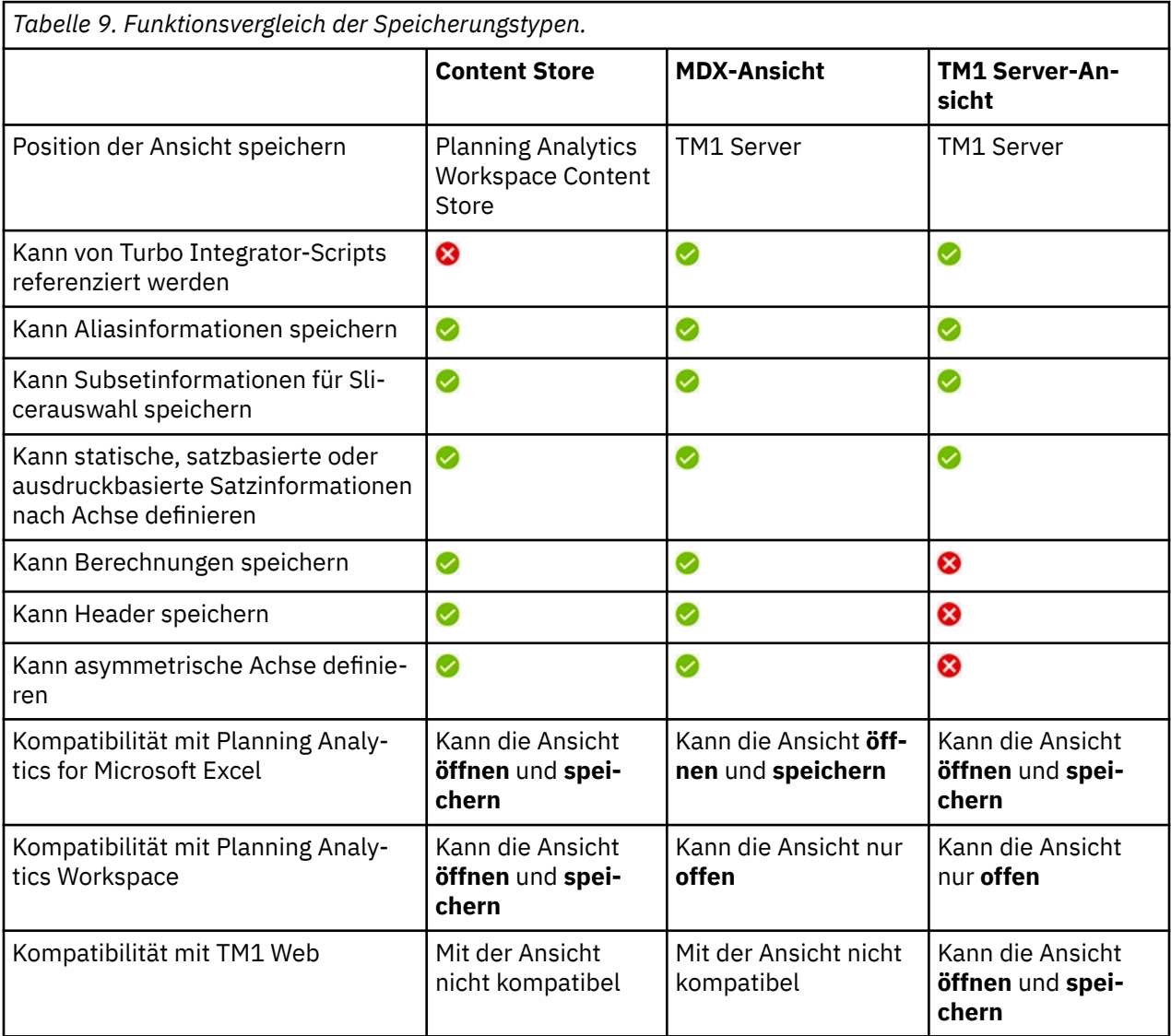

## **MDX-Ansichten**

Eine MDX-Ansicht ist ein benannter MDX-Ausdruck, der innerhalb von TM1 Server gespeichert wird. Der MDX-Ausdruck wird verwendet, um die Ansicht erneut zu erstellen. Eine MDX-Ansicht ist auch ein bekanntes und benanntes Objekt innerhalb von TM1 Server und kann von Turbo Integrator-Scripts referenziert werden. In einer MDX-Ansicht können Berechnungen, Kopfzeilen und andere virtuelle Elemente gespeichert werden. Eine MDX-Ansicht kann zum Definieren asymmetrischer Achsen verwendet werden.

## **TM1 Server-Ansicht**

Eine TM1 Server-Ansicht ist eine klar definierte Struktur, die innerhalb von TM1 Server gespeichert wird. Die Struktur einer TM1 Server-Ansicht bietet Benutzern die Möglichkeit zum Definieren statischer, satzbasierter oder ausdruckbasierter Satzinformationen nach Achsen. Dazu gehören Subset- und Aliasinformationen für alle Achsen. Eine TM1 Server-Ansicht kann nur Informationen über bekannte Elemente speichern und keine Berechnungen oder Kopfzeilen. Eine TM1 Server-Ansicht kann nicht zum Definieren asymmetrischer Achsen verwendet werden.

## **Planning Analytics Workspace Content Store**

Wenn Sie Ihre Explorationsansichten im Planning Analytics Workspace Content Store speichern, können Sie erweiterte Ansichten speichern und Ihre Ansichten zwischen IBM Planning Analytics Workspace und IBM Planning Analytics for Microsoft Excel teilen. Wenn Sie Ihre Explorationsansicht im Planning Analytics Workspace Content Store speichern, wird die Ansicht als MDX-Ausdruck gespeichert. Genau wie in einer MDX-Ansicht können Sie Berechnungen, Kopfzeilen und virtuelle Elemente speichern und asymmetrische Achsen definieren, wenn Sie Ihre Explorationsansichten im Planning Analytics Workspace Content Store speichern. Da sich der Planning Analytics Workspace Content Store außerhalb von TM1 Server befindet, kann er nicht von Turbo Integrator-Scripts referenziert werden.

**Anmerkung:** Um den Planning Analytics Workspace Content Store zu verwenden, müssen Sie:

- ein lizenzierter Planning Analytics Workspace-Benutzer sein.
- Planning Analytics for Microsoft Excel Version 2.0.44 oder höher sowie Planning Analytics Workspace Version 2.0.44 oder höher besitzen.
- IBM Planning Analytics Version 2.0.7 IF 3 oder höher installiert haben. Es wird empfohlen, IBM Planning Analytics Version 2.0.8 oder höher zu installieren.
- mit einer TM1OData-Verbindung verbunden sein. Weitere Informationen zu TM1OData-Verbindungen finden Sie unter [Planning Analytics for Microsoft Excel ohne Performance Manager Hub verwenden.](https://supportcontent.ibm.com/support/pages/using-planning-analytics-microsoft-excel-without-performance-manager-hub)
- Um eine Explorationsansicht mit Planning Analytics Workspace Local auszutauschen, müssen Sie den Parameter **ENABLE\_VIEW\_EXCHANGE** aktivieren. Wenn Sie den Parameter **ENABLE\_VIEW\_EXCHANGE** aktivieren, müssen Sie sich jetzt bei Planning Analytics Workspace anmelden, bevor Sie die Liste der Server anzeigen können. Weitere Informationen zum Parameter **ENABLE\_VIEW\_EXCHANGE** und zur Aktualisierung dieses Parameters finden Sie unter [Konfigurieren von Planning Analytics Workspace Local-](https://www.ibm.com/support/knowledgecenter/SSD29G_2.0.0/com.ibm.swg.ba.cognos.tm1_inst.2.0.0.doc/c_paw_config_file.html)[Parametern](https://www.ibm.com/support/knowledgecenter/SSD29G_2.0.0/com.ibm.swg.ba.cognos.tm1_inst.2.0.0.doc/c_paw_config_file.html)(https://www.ibm.com/support/knowledgecenter/SSD29G\_2.0.0/ com.ibm.swg.ba.cognos.tm1\_inst.2.0.0.doc/c\_paw\_config\_file.html).

Dieses Video zeigt Ihnen einige der Funktionen und Leistungsmerkmale des Planning Analytics Workspace Content Store: [https://youtu.be/B3G3\\_kIkJ7Q](https://youtu.be/B3G3_kIkJ7Q)

### *Im Planning Analytics Workspace Content Store speichern*

Speichern Sie Ihre Explorationsansicht im Planning Analytics Workspace Content Store, um Ihre Ansicht mit Planning Analytics for Microsoft Excel und Planning Analytics Workspace gemeinsam zu nutzen.

### **Informationen zu diesem Vorgang**

Dieses Video führt Sie durch das Speichern von Ansichten im Planning Analytics Workspace Content Store:<https://youtu.be/s796eMPgmrs>

Führen Sie bei geöffneter Explorationsansicht die folgenden Schritte aus:

### **Vorgehensweise**

- 1. Öffnen Sie die **IBM Planning Analytics**-Symbolleiste.
- 2. Klicken Sie auf das Symbol **Ansicht speichern** im Abschnitt 'Exploration'.
- 3. Klicken Sie auf **Im Content Store speichern**. Das Dialogfeld **Ansicht speichern** wird geöffnet.
- 4. Geben Sie Ihrer Ansicht einen Namen.
- 5. Definieren Sie Tags für Ihre Ansicht (optional).
- 6. Erstellen Sie für Ihre Ansicht eine Beschreibung (optional).
- 7. Wählen Sie die Position aus, an der Sie Ihre Ansicht speichern möchten.

<span id="page-132-0"></span>Die Berechtigungen für die Ansicht werden von dem Ordner übernommen, den Sie für das Speichern auswählen.

8. Klicken Sie auf **Speichern**.

### **Ergebnisse**

Ihre Explorationsansicht wird nun im Planning Analytics Workspace Content Store gespeichert und kann mit Planning Analytics for Microsoft Excel gemeinsam genutzt werden.

#### *Öffnen einer Ansicht aus dem Planning Analytics Workspace Content Store*

Wenn Sie oder ein Kollege eine Ansicht im Planning Analytics Workspace Content Store gespeichert haben, können Sie sie von Planning Analytics for Microsoft Excel aus öffnen.

#### **Informationen zu diesem Vorgang**

Dieses Video führt Sie durch das Öffnen von Ansichten aus dem Planning Analytics Workspace Content Store:<https://youtu.be/Cnq8zjv-3iM>

Sie können eine Ansicht öffnen, die im Planning Analytics Workspace Content Store gespeichert wurde.

#### **Vorgehensweise**

- 1. Öffnen Sie die **IBM Planning Analytics**-Symbolleiste.
- 2. Klicken Sie auf das Symbol **Ansicht** im Abschnitt 'Hinzufügen'. Das Dialogfeld **Ansicht öffnen** wird geöffnet.
- 3. Suchen Sie die Ansicht im Fenster **Ansicht**.
- 4. Klicken Sie auf die Ansicht, die Sie öffnen möchten, um sie hervorzuheben.
- 5. Wählen Sie den Berichtstyp aus, mit dem die Ansicht geöffnet werden soll.
- 6. Klicken Sie auf **Auswählen**.

#### **Ergebnisse**

Die Ansicht wird als der ausgewählte Berichtstyp geöffnet.

## **Eigenschaften festlegen**

Sie können Eigenschaften für eine Explorationsansicht oder eine Liste festlegen, die die für ein bestimmtes Arbeitsblatt gelten.

#### **Informationen zu diesem Vorgang**

Die Einstellungen im Dialogfeld für die Eigenschaften gelten für ein bestimmtes Arbeitsblatt. Informatio-nen zum Festlegen globaler Optionen finden Sie in [Kapitel 5, "Einstellungen", auf Seite 43](#page-54-0).

Zusätzlich zum Ändern von Einstellungen ermöglicht das Dialogfeld **Eigenschaften** das Anzeigen von Informationen zum Arbeitsblatt, wie z. B. Server- und Packageinformationen und das Erstellungsdatum des Arbeitsblatts.

#### **Vorgehensweise**

- 1. Klicken Sie auf der IBM Planning Analytics-Registerkarte auf **Eigenschaften**.
- 2. Zum Ändern der Startposition der Explorationsansicht oder Liste geben Sie im Feld **Zeilenbeginn** eine neue Zeilennummer und im Feld **Spaltenbeginn** eine neue Spaltennummer ein.
- 3. Wenn Sie mit einer TM1-Explorationsansicht arbeiten, können Sie auswählen, ob die Daten im CSVoder im unformatierten XML-Format verarbeitet werden.
	- Um das CSV-Format für eine schnellere Verarbeitung von großen Datensätzen auszuwählen, klicken Sie in der Dropdown-Liste **Anforderungsformat** auf **Unformatierte Werte**.
- <span id="page-133-0"></span>• Wenn Sie das umformatierte XML-Format verwenden möchten, wählen Sie im Dropdown-Feld **Anforderungsformat** die Option **Formatierte Werte**.
- 4. Wenn Sie mit einer IBM Cognos Analytics-Liste arbeiten, können Sie auswählen, ob die Daten im CSVoder im unformatierten XML-Format verarbeitet werden.
	- Um das CSV-Format für eine schnellere Verarbeitung von großen Datensätzen auszuwählen, klicken Sie in der Dropdown-Liste **Anforderungsformat** auf **Unformatierte Werte**.
	- Wenn Sie das umformatierte XML-Format verwenden möchten, wählen Sie im Dropdown-Feld **Anforderungsformat** die Option **Formatierte Werte**.
- 5. Mithilfe der **Standardoption für Gruppierung** können Sie festlegen, wie Beschriftungen in verschachtelten Zellen dargestellt werden.

**Anmerkung:** Die **Standardoption für Gruppierung** steuert die Funktionsweise der Funktion Gruppieren/Gruppierung aufheben. Bei Explorationsansichten ist dies die automatische Einstellung für die Darstellung von Metadaten in verschachtelten Zeilen und Spalten. Bei Listen werden so die Menüelemente und Schaltflächen der Funktion 'Gruppieren'/'Gruppierung aufheben' definiert. Diese Einstellungen überschreiben die Einstellungen im Dialogfeld **Optionen**. Sie gelten nur für das aktuelle Arbeitsblatt. Wenn Sie Microsoft Excel-Suchfunktionen verwenden müssen, können Sie Zellen ungruppiert lassen. Zum Zweck einer besseren Lesbarkeit können Sie Zellen gruppieren. Änderungen an der **Gruppierungsoption** werden sofort im Arbeitsblatt widergespiegelt, während Änderungen im Dialogfeld **Optionen** nur widergespiegelt werden, wenn eine neue Explorationsansicht erstellt wird.

- Um Metadaten, die sich über verschachtelte Elemente erstrecken, zu vereinen und eine vollständige Gruppierung zu ermöglichen, klicken Sie auf **Zellen vereinigen**.
- Um Metadaten in einzelnen Zellen, die sich über verschachtelte Elemente erstrecken, zu wiederholen, klicken Sie auf **Beschriftungen wiederholen**.

Verwenden Sie diese Option, wenn Sie andere Microsoft Excel-Funktionen auf die Daten anwenden möchten.

- Um Zellenmetadaten zu beschränken, klicken Sie auf **Oberste Zelle beschriften**.
- Zum Inaktivieren der Gruppierung klicken Sie auf **Keine**.
- 6. Legen Sie die Eigenschaft **Zeilenbegrenzung für Datenanzeige** fest, um die Anzahl der angezeigten Zeilen zu begrenzen.
- 7. Nachdem Sie die Einstellungen vorgenommen haben, klicken Sie auf **OK**.

## **Berechnete Spalten und Zeilen**

Sie können eine beliebige Microsoft Excel-Berechnung wie AVG, MIN oder MAX in eine Explorationsansicht oder Liste einfügen. Sie können sowohl innerhalb als auch außerhalb der Exploration auf eine Zelle verweisen.

### **Berechnete Spalte oder Zeile völlig neu erstellen**

Sie können eine Spalte oder Zeile, die Microsoft Excel-Berechnungen enthalten soll, völlig neu erstellen.

#### **Vorgehensweise**

- 1. Fügen Sie eine leere Spalte oder Zeile ein.
- 2. Erstellen Sie die Berechnung in der ersten Zelle, die zu der eingefügten Spalte oder Zeile gehört.

Sie müssen die Formel für die Berechnung in der Zelle erstellen, die der Zelle A1 (Zelle links oben) der eingefügten Gruppe am nächsten liegt.

3. Nachdem Sie die Berechnung für eine einzelne Zelle erstellt haben, klicken Sie in der Symbolleiste auf **Serverformate verwenden**, um benutzerdefinierte Formatierung zu entfernen.

### <span id="page-134-0"></span>**Ergebnisse**

Die Berechnung wird auf alle eingefügten Zellen verteilt.

**Tipp:** Sie können bedingte Formatierung auf die berechnete Spalte oder Zeile anwenden. Wählen Sie die Spalte oder Zeile aus. Klicken Sie auf **Home** und danach auf **Bedingte Formatierung**. Wählen Sie im Menü für bedingte Formatierung die Stile für die Zelle aus.

## **Berechnete Spalte oder Zeile aus vorhandenen Spalten oder Zeilen einfügen**

Sie können in Ihrer Explorationsansicht vorhandene Spalten oder Zeilen verwenden, um eine berechnete Spalte oder Zeile zu erstellen.

### **Informationen zu diesem Vorgang**

### **Vorgehensweise**

- 1. Erstellen oder öffnen Sie eine Explorationsansicht.
- 2. Wählen Sie in der Explorationsansicht mindestens zwei Spalten- oder Zeilenüberschriften aus.
- 3. Klicken Sie mit der rechten Maustaste auf eine der ausgewählten Spalten- oder Zeilenüberschriften, um das Kontextmenü zu öffnen.
- 4. Klicken Sie auf **IBM Planning Analytics**.
- 5. Klicken Sie auf **Berechnung einfügen**.
- 6. Wählen Sie eine der verfügbaren Berechnungen aus.

### **Ergebnisse**

Es wird eine neue Spalte oder Zeile erstellt, die die von Ihnen gewählte Berechnung enthält.

## **Berechnete Spalte oder Zeile umbenennen**

Sie können beliebige berechnete Spalten oder Zeilen, die Sie in einer Explorationsansicht erstellt haben, umbenennen.

### **Informationen zu diesem Vorgang**

Standardmäßig wird beim Erstellen einer berechneten Spalte oder Zeile die betreffende Spalte oder Zeile gemäß der verwendeten Berechnung benannt. Sie können Ihre berechnete Spalte oder Zeile umbenennen, indem Sie die Spalten- oder Zeilenüberschrift bearbeiten.

### **Vorgehensweise**

- 1. Klicken Sie auf die Überschrift der berechneten Spalte oder Zeile, die Sie umbenennen möchten.
- 2. Geben Sie für Ihre berechnete Spalte oder Zeile einen neuen Namen ein.
- 3. Aktualisieren Sie das Arbeitsblatt.

### **Ergebnisse**

Ihre berechnete Spalte oder Zeile wurde umbenannt.

**Anmerkung:** Sie müssen das Arbeitsblatt nach jedem Umbenennen einer berechneten Spalte oder Zeile aktualisieren, andernfalls können Sie Ihre Daten nicht festschreiben.

## **Cube oder Datenquelle ändern, der/die von einer Exploration verwendet wird**

Sie können den Cube oder die Datenquelle ändern, der/die von einer Exploration verwendet wird.

### **Vorbereitende Schritte**

Zur Ausführung dieser Aufgabe muss der Informationsbereich über der Explorationsansicht oder Liste angezeigt werden. Zeigen Sie den Informationsbereich an, indem Sie die Einstellung **System- und Package-Informationen in der Explorationsansicht oder im Listenblatt anzeigen** in den **Optionen** aktivieren. Kli-

cken Sie anschließend auf **Aktualisieren** , um den Informationsbereich anzuzeigen.

**Anmerkung:** Das Ändern des Cubes oder der Datenquelle kann zu einer Aktualisierung der Explorationsansicht führen.

#### **Vorgehensweise**

- 1. Öffnen Sie das Arbeitsblatt, das die Exploration enthält.
- 2. Doppelklicken Sie im Informationsbereich über der Exploration auf die Zelle, in der die System- oder Package-Informationen angezeigt werden.
- 3. Im Dialogfeld **Package auswählen** können Sie die Datenquelle ändern, indem Sie die Dropdown-Liste **System** verwenden, um eine neue Datenquelle auszuwählen.
- 4. Im Dialogfeld **Package auswählen** können Sie den Cube ändern, indem Sie eines der Modelle im Hauptfenster erweitern und einen neuen Cube auswählen.
- 5. Klicken Sie auf **OK**.

## **Massenaktualisierung der Datenquelle oder der TM1-Instanz für Explorationsansichten**

Sie können die Datenquelle oder die TM1-Instanz mehrerer Explorationsansichten gleichzeitig aktualisieren (Massenaktualisierung).

#### **Vorbereitende Schritte**

Stellen Sie sicher, dass IBM Planning Analytics for Microsoft Excel bei keiner Instanz von IBM Planning Analytics angemeldet ist, während Sie eine Massenaktualisierung ausführen.

### **Informationen zu diesem Vorgang**

Um die Datenquelle oder das Package Ihrer Explorationsansichten in einem Vorgang zu aktualisieren (Massenaktualisierung) müssen Sie den Befehl BulkSerializeUtil verwenden. Der Befehl BulkSerializeUtil besteht aus drei Teilen:

- Der Pfad zum Ordner mit den Büchern, die die Explorationsansichten enthalten, die Sie ändern möchten.
- Der neue Datenquellen-URI, auf den Ihre Explorationsansichten aktualisiert werden sollen.
- Der TM1-Modellname im neuen Datenquellen-URI, auf den Ihre Explorationsansichten aktualisiert werden sollen.

Ihr BulkSerializeUtil-Befehl weist folgende Syntax auf:

```
=bulkserializeutil(``<Pfad zum Ordner>``,``<neue Datenquellen-URI>``,``<Name des neuen TM1-Mo►
dells>'
```
**Anmerkung:** Für diese Funktion werden gerade Anführungszeichen verwendet. Verwenden Sie keine geschwungenen Anführungszeichen.

### **Vorgehensweise**

- 1. Verschieben Sie alle Bücher, die die zu aktualisierenden Explorationsansichten enthalten, in einen einzigen Ordner.
- 2. Schließen Sie alle Instanzen von Planning Analytics for Microsoft Excel und Microsoft Excel.
- 3. Starten Sie Microsoft Excel und öffnen Sie ein leeres Buch.
- 4. Klicken Sie auf die Registerkarte IBM Planning Analytics.
- 5. Geben Sie in einer Zelle den Befehl BulkSerializeUtil ein.
- 6. Speichern Sie das Arbeitsblatt, um die Änderungen beizubehalten.
- 7. Aktualisieren Sie das Arbeitsblatt, um die angewendeten Änderungen sichtbar zu machen.

#### **Ergebnisse**

Ihr Bildschirm blinkt möglicherweise, wenn der Befehl ausgeführt wird. Wenn der Befehl ausgeführt wurde, wird in der Zelle eine Nachricht mit Informationen zu den Ergebnissen des Befehls zurückgegeben. Die Ergebnisse weisen folgende Syntax auf:

<#> Results - Success: <#> Failed: <#> Unknown: <#>

- Success gibt an, dass die Explorationsansicht erfolgreich aktualisiert wurde.
- Failed gibt an, dass die Aktualisierung der Explorationsansicht fehlgeschlagen ist.
- Unknown gibt an, dass ein unbekanntes Problem aufgetreten ist.

## **Schnellberichte**

Schnellberichte ermöglichen ein dynamischeres Arbeiten mit IBM TM1-Daten in Microsoft Excel.

Sie können Daten aus mehreren Datenquellen in einem Schnellbericht kombinieren und diese Daten dann mithilfe von Microsoft Excel-Formeln, -Formaten und -Zellenreferenzen erweitern. Beim Erstellen oder Öffnen eines Schnellberichts werden die Namen der im Schnellbericht verwendeten Dimensionen automatisch am Anfang des Berichts angezeigt.

## **Schnellbericht erstellen**

Sie können einen Schnellbericht aus einer Explorationsansicht oder aus einer vorhandenen Ansicht im Aufgabenfenster erstellen.

Dieses Video zeigt, wie Schnellberichte erstellt werden: [https://youtu.be/dgqa0A-Ng94.](https://youtu.be/dgqa0A-Ng94)

Nach dem Erstellen eines Schnellberichts können Sie Mitglieder ändern oder hinzufügen, die Zellen formatieren und Diagramme aus den Daten erstellen. So können Sie beispielsweise Mitglieder und Daten mithilfe von Optionen ändern, beispielsweise durch Eingabe des Namens eines anderen Mitglieds in eine Zelle.

Sie können mehrere Schnellberichte in demselben Arbeitsblatt kombinieren. Jeder Schnellbericht kann auf einer anderen Datenquelle basieren. Sie können eindeutige Perspektiven bereitstellen, indem Sie Berechnungen erstellen, die auf mehrere Schnellberichte verweisen. Eine weitere hilfreiche Option für mehrere Schnellberichte in demselben Arbeitsblatt ist die Verwendung von Zellenreferenzen, die es ermöglicht, denselben Filter für mehr als einen Schnellbericht anzuwenden. Erstellen Sie beispielsweise drei Schnellberichte in einem Arbeitsblatt, um verschiedene Ansichten für die Finanzen nach Region anzuzeigen. Der Name der Region wird in Zelle B4 in der Kontextregion im ersten Schnellbericht angezeigt. Im zweiten und dritten Schnellbericht ändern Sie die Zelle für den Regionsnamen in eine Zellenreferenz auf Zelle B4. Nachdem Sie die Zellenreferenzen erstellt haben, aktualisieren Sie das erste Arbeitsblatt, um Daten für eine andere Region anzuzeigen. Ziehen Sie hierzu entweder eine andere Region in Zelle B4 oder geben Sie einen Regionsnamen in Zelle B4 ein. Wenn Sie die Daten aktualisieren, zeigen alle Schnellberichte Daten für die neue Region an.

Sätze sind ein hilfreiches Tool zum Erstellen von Explorationsansichten und Schnellberichten mit TM1-Daten. Weitere Informationen zum Erstellen von Sätzen, einschließlich dynamischer Sätze, die automatisch Änderungen in einer Dimension widerspiegeln können, finden Sie in ["Sätze erstellen und bearbeiten" auf](#page-156-0) [Seite 145](#page-156-0).

### **Schnellberichtesregionen**

Jeder Schnellbericht umfasst vier Regionen: Zeilen, Spalten, Kontext und Daten. Jede Region ist ein benannter Bereich in Microsoft Excel. Der definierte Name für die Zeilenregion des ersten Schnellberichts, den Sie zu einem Arbeitsblatt hinzufügen, ist beispielsweise 'tm1\\\_0\_R'. Sie können die Namen bei der Verwendung von Microsoft Excel-Funktionen, wie beispielsweise beim Erstellen von Formeln, verwenden.

Um eine Region auf einem Arbeitsblatt hervorzuheben, klicken Sie im Aufgabenfenster mit der rechten Maustaste auf einen Schnellbericht im Ordner mit den **Schnellberichte**n und wählen in der Liste **Regionen anzeigen** eine Region aus.

## **Schnellbericht erstellen**

Sie können zum Erstellen eines neuen Schnellberichts eine Ansicht, eine Explorationsansicht oder einen Schnellbericht verwenden.

Ein Arbeitsblatt kann mehr als einen Schnellbericht enthalten. Informationen zum Konvertieren einer Ex-plorationsansicht in einen Schnellbericht finden Sie in ["Bericht konvertieren" auf Seite 81](#page-92-0).

### **Schnellbericht aus der Quellenbaumstruktur erstellen**

Sie können aus einer Ansicht in der Quellenbaumstruktur aus dem Aufgabenfenster einen Schnellbericht erstellen.

- 1. Melden Sie sich auf einem TM1-System an und wählen Sie eine Datenquelle aus. Weitere Informatio-nen finden Sie in ["Modell oder Package öffnen " auf Seite 37](#page-48-0).
- 2. Klicken Sie auf das Aufgabenfenster, um es zu öffnen. Die Quellenverzeichnisstruktur im Aufgabenfenster zeigt den Cube und die zugehörigen Elemente der Datenquelle an, beispielsweise Ansichten.
- 3. Erweitern Sie den Ordner **Ansichten**.
- 4. Verwenden Sie eine der folgenden Methoden, um einen Schnellbericht zu erstellen.
	- Ziehen Sie eine Ansicht in ein Arbeitsblatt.

**Anmerkung:** Sie können zum Erstellen eines Schnellberichts auch eine Explorationsansicht aus dem Ordner **Explorationen** in ein Arbeitsblatt oder einen Schnellbericht aus dem Ordner **Schnellberichte** ziehen.

• Klicken Sie mit der rechten Maustaste auf eine Ansicht, klicken Sie auf **Schnellbericht** und wählen Sie die Position des Schnellberichts aus.

### **Schnellbericht-Formatierung**

Standardmäßig wird für einen Schnellbericht, der aus einer Ansicht in der Quellenbaumstruktur erstellt wird, die Excel-Formatierung verwendet. Sie können die Serverformatierung auf einen bereits vorhandenen Schnellbericht aus dem Aufgabenfenster anwenden.

- 1. Öffnen Sie das Aufgabenfenster.
- 2. Klicken Sie auf die Registerkarte **Arbeitsmappe**.
- 3. Klicken Sie mit der rechten Maustaste auf den Schnellbericht, auf den Sie Sie die Serverformatierung anwenden möchten.
- 4. Klicken Sie auf **Serverformate verwenden**.

Wenn Sie Serverformate für alle zukünftigen Schnellberichte verwenden möchten, müssen Sie alternativ die Option **Serverformatierung verwenden** in den Schnellberichte-Einstellungen aktivieren. Weitere In-formationen finden Sie in ["Serverformatierung verwenden" auf Seite 63.](#page-74-0)

## **Alle Daten aus einem Schnellbericht löschen**

Sie können alle Daten aus einem bestimmten Schnellbericht löschen.

### **Informationen zu diesem Vorgang**

Mithilfe des Aufgabenfensters können Sie alle Daten aus einem bestimmten Schnellbericht löschen.

### **Vorgehensweise**

- 1. Erweitern Sie in der Quellenverzeichnisstruktur des Aufgabenfensters den Eintrag **Schnellberichte**.
- 2. Klicken Sie mit der rechten Maustaste auf den Schnellbericht, aus dem alle Daten gelöscht werden sollen.
- 3. Klicken Sie auf **Daten löschen**.

## **Mitglieder hinzufügen**

Sie können Mitglieder zu den Zeilen und Spalten eines Schnellberichts hinzufügen. Sie können ein Mitglied derselben Dimension oder einer anderen Dimension hinzufügen.

Dieses Video zeigt, wie Mitglieder zu Schnellberichten hinzugefügt werden: [https://youtu.be/gAXNH](https://youtu.be/gAXNHweN30o)[weN30o](https://youtu.be/gAXNHweN30o)

Wählen Sie zum Hinzufügen einer Zeile die Zelle unterhalb des letzten Zeilentitelmitglieds aus, geben Sie

einen Mitgliedsnamen ein und klicken Sie anschließend auf **Aktualisieren** .

Wählen Sie zum Hinzufügen einer Spalte die Zelle rechts neben dem letzten Spaltentitelmitglied aus, geben Sie einen Mitgliedsnamen ein und klicken Sie anschließend auf **Aktualisieren**.

**Anmerkung:** Wenn die Option **Aktualisierung bei Eingabe verwenden** aktiviert ist, wird der Schnellbericht automatisch aktualisiert. Sie müssen nicht auf **Aktualisieren** klicken. Um die Aktualisierung bei Eingabe zu aktivieren, klicken Sie auf der Registerkarte **Aufgabenfenster** > **Arbeitsmappe** mit der rechten Maustaste auf den Schnellbericht und wählen Sie **Eigenschaften** > **Aktualisierung bei Eingabe verwenden** aus.

Standardmäßig werden keine Zellenstile auf die hinzugefügten Werte angewendet. Sie können dieses Verhalten ändern, indem Sie den Parameter MapAddedRowColumnStyle in der Datei CognosOfficeReportingSettings.xml definieren. Die folgenden Werte für den Parameter möglich:

- NoStyle: Keine Zellenstile auf erweiterte Werte anwenden
- ServerStyle: Serverstile auf erweiterte Werte anwenden
- LastRowColumnStyle: Die Stile der letzten Zeile oder Spalte auf erweiterte Werte anwenden

#### **Beispiel**

Angenommen, Sie haben einen Schnellbericht mit den folgenden Mitgliedern in den Zeilen und Spalten:

- Spalten: 'Total Year', 'Jan' und 'Feb' in den Zellen B7, C7 und D7
- Zeilen: 'Existing Stores Revenue', 'Gross Margin %' und 'Returns and Allowances' in den Zellen A8, A9 und A10

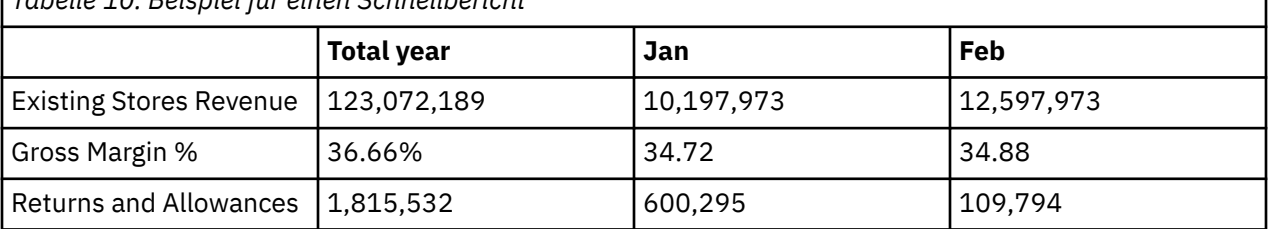

*Tabelle 10. Beispiel für einen Schnellbericht*

Um März zum Schnellbericht hinzuzufügen, geben Sie den Mitgliedsnamen 'Mar' in Zelle E7 rechts neben 'Feb' ein.

Um einen Mengenrabatt zum Schnellbericht hinzuzufügen, geben Sie den Mitgliedsnamen 'Volume Discount' in Zelle A11 unterhalb von 'Returns and Allowances' ein.

Klicken Sie auf **Aktualisieren** in der Symbolleiste des Schnellberichts. Wenn die Option **Aktualisierung bei Eingabe verwenden** aktiviert ist, müssen Sie nicht auf **Aktualisieren** klicken.

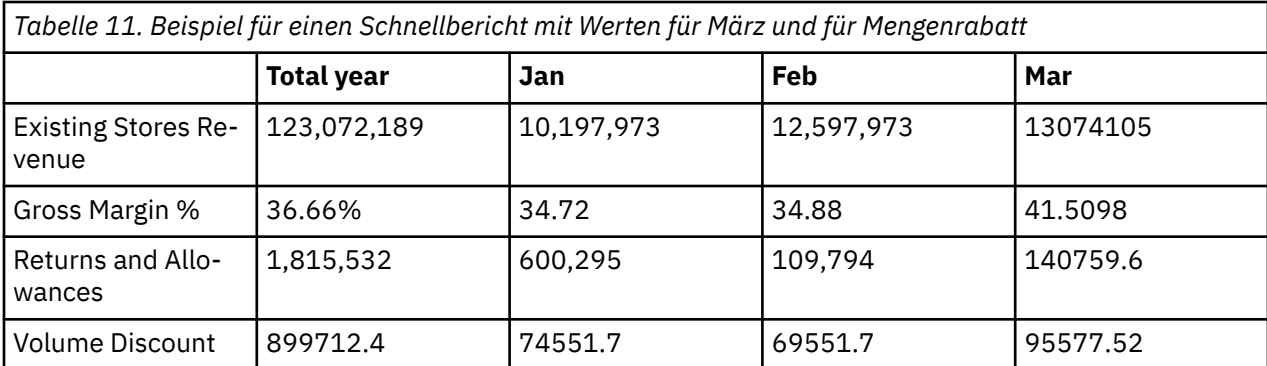

Der Schnellbericht wird aktualisiert und zeigt Werte für März und für Mengenrabatt an.

Standardmäßig sind die Werte in der neuen Zeile und Spalte nicht formatiert.

## **Mitglieder ersetzen**

Planning Analytics for Microsoft Excel enthält mehrere Optionen zum Ersetzen von Mitgliedern in einem Schnellbericht.

### **Informationen zu diesem Vorgang**

Zum Ersetzen eines Mitglieds in einem Schnellbericht können Sie eine der nachfolgend aufgeführten Optionen verwenden.

• Zum Ersetzen eines Mitglieds ziehen Sie ein Element aus dem Aufgabenfenster in eine Zelle in der Zeilen-, Spalten- oder Kontextregion. Sie können ein Mitglied durch ein Mitglied derselben Dimension oder einer anderen Dimension ersetzen.

Beispiel: Der Kontextbereich zeigt an, dass der Schnellbericht anhand des Preises gefiltert wird. Sie können ein anderes Konto, 'Einheiten', in die Zelle für den Preis ziehen, um den Kontext zu ändern.

• Zum Ändern von Mitgliedern derselben Dimension wählen Sie eine Zelle in der Zeilen-, Spalten- oder Kontextregion aus und wählen Sie im Kontextmenü **IBM Planning Analytics** > **Mitglieder ersetzen** aus. Verwenden Sie den Satzeditor zum Auswählen von Mitgliedern.

Beispiel: Der Schnellbericht enthält Daten für die Region 'Europa'. Mithilfe von **Mitglieder ersetzen** können Sie die Region 'Nord- und Südamerika' hinzufügen. Sowohl 'Europa' als auch 'Nord- und Südamerika' sind Teil der Dimension 'Welt'.

• Zum Ersetzen eines Mitglieds in der Zeilen-, Spalten- oder Kontextregion geben Sie den Namen eines anderen Mitglieds in die Zelle ein. Der Name muss so eingegeben werden, wie er in der Quellenverzeichnisstruktur angezeigt wird. Sie können ein Mitglied durch ein Mitglied derselben Dimension oder einer anderen Dimension ersetzen.

Beispiel: Der Schnellbericht enthält eine Spalte für das Modell 'S Series 2.5L Sedan'. Zum Anzeigen von Daten für ein anderes Modell geben Sie 'S Series 3.0L Sedan' in die Spaltenüberschriftszelle ein.

#### **Vorgehensweise**

- 1. Ersetzen Sie ein Mitglied im Schnellbericht und drücken Sie die **Eingabetaste**.
- 2. Klicken Sie auf Aktualisieren <sup>3</sup>.

**Anmerkung:** Wenn **Aktualisierung bei Eingabe verwenden** aktiviert ist, müssen Sie nicht auf **Aktualisieren** klicken.

## **Aktualisieren**

Haben sich die Daten in Ihrem Schnellbericht geändert, können Sie sie aktualisieren, um sicherzustellen, dass Sie mit den neuesten Daten arbeiten. Die Daten können auf unterschiedliche Weise aktualisiert werden.

#### **Informationen zu diesem Vorgang**

Sie können die gesamte Arbeitsmappe, ein Arbeitsblatt, einen Bericht oder nur ausgewählte Zellen aktualisieren.

• Um die gesamte Arbeitsmappe zu aktualisieren, klicken Sie auf der **IBM Planning Analytics**-Registerkarte auf **Alle Daten aktualisieren**.

Sie können **Nur Daten aktualisieren** oder **Daten und Berichtsformatierung aktualisieren** auswählen.

Wenn Sie die Aktualisierung der Berichtsformatierung ebenfalls auswählen, werden die Formate aktualisiert.

- Schnellberichte aktualisieren ihre Formatierung auf der Basis eines pro Schnellbericht gültigen Flags zur Verwendung von Serverformaten (anstelle des globalen Flags für Explorationen) und aktualisieren die Formate bei jedem Datenabruf.
- Um nur das aktuelle Arbeitsblatt zu aktualisieren, klicken Sie mit der rechten Maustaste auf eine beliebige Zelle im Arbeitsblatt und klicken Sie auf **IBM Planning Analytics** > **Aktualisieren** > **Arbeitsblatt aktualisieren**.
- Führen Sie die folgenden Schritte aus, um einen bestimmten Bericht zu aktualisieren:
	- Klicken Sie in einem Schnellbericht auf  $\Theta$ .
- Um nur bestimmte Zellen zu aktualisieren, klicken Sie mit der rechten Maustaste auf eine Zelle oder einen Zellenbereich und klicken Sie auf **IBM Planning Analytics** > **Aktualisieren** > **Ausgewählte Zellen aktualisieren**.
- Zum automatischen Aktualisieren eines Schnellberichts bei Änderung eines Kontextmitglieds müssen Sie die Cognos TM1Web-Konfigurationsparameter bearbeiten und für den RecalcOnDataValidationChange den Wert true angeben.

Weitere Informationen finden Sie unter [Ändern der TM1 Web-Konfigurationsparameter.](https://www.ibm.com/support/knowledgecenter/SSD29G_2.0.0/com.ibm.swg.ba.cognos.tm1_inst.2.0.0.doc/c_modifyingtm1webconfigurationparameters_n50ce5.html)

• Zum automatischen Aktualisieren von Werten in einer Tabelle bei Eingabe eines neuen Werts müssen Sie die Option **Aktualisierung bei Eingabe verwenden** aktivieren. Sie können die Option **Aktualisierung bei Eingabe verwenden** im Dialog **Optionen** aktivieren. Weitere Informationen finden Sie unter ["Aktualisierung bei Eingabe verwenden" auf Seite 62](#page-73-0).

**Anmerkung:** Die Option zur Aktualisierung bei der Eingabe kann verwendet werden, wenn eine Eingabe direkt im Metadatenelement durchgeführt wird. Wenn der Benutzer beispielsweise über eine Formel in der Spaltenüberschriftszelle verfügt und der Treiber geändert wird, dann werden die Daten bei Verwendung der Aktualisierung bei der Eingabe nicht automatisch aktualisiert. In diesem Szenario muss der Benutzer eine explizite Aktualisierung durchführen, um die auf dieser Änderung basierenden aktualisierten Werte zu erhalten.

Weitere Informationen finden Sie unter ["Daten aktualisieren" auf Seite 95.](#page-106-0)

## **Publizieren, gemeinsam nutzen und öffnen**

Sie können Schnellberichte mit anderen IBM TM1-Benutzern gemeinsam nutzen, indem Sie die Arbeitsmappe in einem TM1 Server-Anwendungsordner publizieren.

Wenn Sie einen Schnellbericht in IBM Planning Analytics Workspace oder in TM1 Web öffnen, wird dieser Schnellbericht als Live-Websheet angezeigt. Ein Live-Websheet erhält seine Verbindung zum TM1 Server aufrecht. Bei einer Änderung der Daten auf dem Server werden die Änderungen in einem Live-Websheet neu berechnet und reflektiert. Sie können den Schnellbericht oder die Arbeitsmappe aktualisieren oder

erneut erstellen, indem Sie die entsprechenden Schaltflächen in der Symbolleiste des Websheets verwenden.

Publizierte Schnellberichte können im Rahmen einer Arbeitsblatterstellung in IBM Planning Analytics Workspace verwendet werden.

#### **Anmerkung:**

- Wird für die Daten im Schnellbericht keine erneute Berechnung durchgeführt, stellen Sie sicher, dass der Schnellbericht mit dem korrekten Server verbunden ist und dass der Server verfügbar ist.
- Damit die Kontextmitglieder in publizierten Schnellberichten mit anderen Dimensionen in IBM Planning Analytics Workspace synchronisiert werden können, müssen bei der Definition der Kontextmitglieder SUBNM-Formeln verwendet werden.
- Schnellbericht-Zellen, die Benutzerformeln enthalten, können keine Daten auf den TM1-Server zurückschreiben, sobald sie in einer TM1-Webanwendung geöffnet sind.

Weitere Informationen finden Sie unter ["Arbeitsmappe in einem TM1 Server-Anwendungsordner publizie](#page-108-0)[ren" auf Seite 97.](#page-108-0)

## **Löschen**

Sie können einen Schnellbericht aus einem Arbeitsblatt löschen.

#### **Vorgehensweise**

- 1. Erweitern Sie im Aufgabenfenster auf der Registerkarte **Arbeitsmappe** die Option **Schnellberichte**.
- 2. Suchen Sie nach dem Schnellbericht, den Sie löschen möchten.

**Tipp:** Sie können sehen, an welcher Position sich ein Schnellbericht in einer Arbeitsmappe befindet. Klicken Sie mit der rechten Maustaste auf einen Schnellbericht und wählen Sie **Bericht anzeigen** aus.

- 3. Klicken Sie mit der rechten Maustaste auf den Schnellbericht, den Sie löschen möchten, und wählen Sie **In Momentaufnahme konvertieren** aus.
- 4. Klicken Sie auf **Ja**.
- 5. Löschen Sie die Zeilen und Spalten.

### **Bearbeiten**

Sie können Daten in einem Schnellbericht bearbeiten, wenn Sie über Schreibzugriff auf die Zellen verfügen und die Zellen bearbeitbar sind.

Wenn Sie Serverformate im Schnellbericht verwenden, gibt die Zellschattierung die Zellen an, die Sie bearbeiten können.

- Hellblau: Eine konsolidierte Zelle. Sie können den Wert nicht bearbeiten.
- Grau: Eine abgeleitete oder gesperrte Zelle. Sie können den Wert nicht bearbeiten.
- Weiß: Eine bearbeitbare Zelle.
- Dunkelgrau: Eine Zelle mit angewendeter Blockierung. Blockieren Sie eine Zelle, wenn Sie sie von der Datenverteilung ausschließen wollen. Weitere Informationen finden Sie unter ["TM1-Daten mithilfe von](#page-174-0) [Datenverteilung bearbeiten" auf Seite 163.](#page-174-0)

In Planning Analytics for Microsoft Excel sind verschiedene Möglichkeiten für den Umgang mit IBM TM1- Datenänderungen verfügbar. Die in der Symbolleiste verfügbaren Optionen lassen Rückschlüsse auf die Konzeption einer Benutzergruppe zu. Wenn Ihnen beispielsweise Sandboxberechtigungen erteilt wurden, verfügen Sie über Zugriff auf die Optionen **Neue Sandbox** und **Sandbox löschen**. Weitere Informationen finden Sie unter ["Rückschreibmodus" auf Seite 157](#page-168-0) und ["Virtuelle Sandbox-Dimensionen" auf Seite 159](#page-170-0).

Klicken Sie zum Bearbeiten eines Werts in einer Zelle auf die betreffende Zelle, geben Sie den neuen Wert ein und drücken Sie anschließend die **Eingabetaste**.

Zum Speichern der Änderungen müssen Sie die Daten auf dem IBM TM1 Server festschreiben. Weitere Informationen finden Sie unter "Daten in einem Schnellbericht festschreiben" auf Seite 131.

Wenn Sie Serverformate verwenden, gibt die Zellenformatierung den Status der Datenänderungen an.

- Blaue Fettschrift: Der Wert in der Zelle wurde geändert, jedoch noch nicht auf dem TM1 Server festgeschrieben.
- Orangefarbener Hintergrund: Der Wert in der Zelle wurde in Ihrer Sandbox festgeschrieben, jedoch noch nicht in den Basisdaten.

Nach dem Festschreiben der Änderungen werden die aktualisierten Werte im Schnellbericht in normaler Schrift angezeigt, wodurch angegeben wird, dass die Änderungen gespeichert sind.

## **Daten in einem Schnellbericht festschreiben**

Nachdem Sie Werte in einem Schnellbericht eingegeben haben, können Sie Ihre Änderungen festschreiben, um die Werte auf dem TM1 Server zu speichern.

Klicken Sie in der Symbolleiste des Schnellberichts auf **Festschreiben** . Das Dialogfeld 'Änderungen festschreiben' wird angezeigt.

**Anmerkung:** Wenn Sie die Option **Bestätigung für Festschreiben ausblenden** aktiviert haben, wird das Dialogfeld 'Änderungen festschreiben' nicht angezeigt und die Werte werden auf dem TM1 Server gespeichert. Wenn Fehler festgestellt werden, wird das Dialogfeld 'Fehlerbericht' angezeigt.

Um eine Vorschau der Änderungen anzuzeigen, klicken Sie auf **Vorschau der Änderungen**. Im Dialogfeld 'Festschreiben - Vorschau' werden die Datenänderungen zusammen mit allen Fehlern angezeigt. Zum Festschreiben gültiger Änderungen klicken Sie auf **Gültige Elemente festschreiben**. Wenn Fehler festgestellt werden, wird das Dialogfeld 'Fehlerbericht' angezeigt.

Zum Festschreiben von Änderungen ohne Vorschau wählen Sie im Dialogfeld 'Änderungen festschreiben' eine der folgenden Optionen aus:

- Wenn Sie die Daten prüfen und nur die geänderten Daten festschreiben möchten, klicken Sie auf **Änderungen festschreiben**.
- Zum Festschreiben aller Daten im Schnellbericht ohne vorherige Prüfung klicken Sie auf **Alle festschreiben**. Gibt es ungültige Werte, werden diese angezeigt. Sie haben dann die Möglichkeit, fortzufahren und nur die gültigen Daten festzuschreiben, oder den Vorgang abzubrechen und die ungültigen Werte zu korrigieren.

**Anmerkung:** Nach dem Festschreiben auf dem TM1 Server können Sie Änderungen nicht mehr rückgängig machen.

Weitere Informationen zum Beheben von Fehlern finden Sie in ["Fehler beim Festschreiben von Daten auf](#page-181-0) [einem TM1 Server beheben" auf Seite 170](#page-181-0).

## **Cube und Datenquelle für einen Schnellbericht ändern**

Sie können den Cube und die Datenquelle ändern, der/die von einem Schnellbericht verwendet wird.

#### **Vorgehensweise**

- 1. Klicken Sie auf das Arbeitsblatt, das den Schnellbericht enthält.
- 2. Erweitern Sie im **Aufgabenfenster** auf der Registerkarte **Arbeitsmappe** die Option **Schnellberichte**.
- 3. Klicken Sie mit der rechten Maustaste auf den Schnellbericht, den Sie ändern möchten, und klicken Sie auf **Eigenschaften**.

Das Dialogfeld **Eigenschaften** wird angezeigt.

- 4. Klicken Sie auf **Aktualisieren...**.
	- Das Dialogfeld **Package auswählen** wird angezeigt.
- 5. Im Dialogfeld **Package auswählen** können Sie die Datenquelle ändern, indem Sie die Dropdown-Liste **System** verwenden, um eine neue Datenquelle auszuwählen.
- 6. Im Dialogfeld **Package auswählen** können Sie den Cube ändern, indem Sie eines der Modelle im Hauptfenster erweitern und einen neuen Cube auswählen.
- 7. Klicken Sie auf **OK** im Dialogfeld **Package auswählen**.
- 8. Klicken Sie auf **OK** im Dialogfeld **Eigenschaften**.

## **Anzeigen des Informationsheaders in einem Schnellbericht**

Sie können die Headerinformationen in einem Schnellbericht ein- oder ausblenden.

### **Informationen zu diesem Vorgang**

Die Headerinformationen in einem Schnellbericht sind standardmäßig ausgeblendet. Die Headerinformationen umfassen die Host-URL, den Servernamen und den Cube-Namen für den Schnellbericht.

Informationen zum Aktivieren des Informationsheaders finden Sie in ["Funktionen in der Datei tm1featu](#page-38-0)[res.json manuell aktivieren" auf Seite 27](#page-38-0).

# **Dynamische Berichte**

Mithilfe dynamischer Berichte können Sie komplexe Berichte erstellen, die die Funktionalität von IBM TM1 mit Microsoft Excel-Funktionen kombinieren.

Dynamische Berichte werden über eine Reihe von Arbeitsblattfunktionen implementiert, die die Komponenten eines Formulars, wie Kontextmitglieder, Zeilenmitglieder und Anzeigeeigenschaften, definieren. Wenn Sie eine Explorationsansicht in einen dynamischen Bericht konvertieren, werden die Funktionen für Sie erstellt.

Dynamische Berichte unterstützen Funktionen, die in Explorationsansichten und Schnellberichten verfügbar sind, wie zum Beispiel auswählbare Kontextmitglieder, gestapelte Zeilen- und Spaltendimensionen, erweiterbare/reduzierbare Konsolidierungen (nur Zeilen), Nullunterdrückung (nur Zeilen) sowie das Einfügen von Zeilen und Spalten (mit einigen Einschränkungen).

Sie können einen Filter einsetzen, indem Sie die Funktion TM1RPTFILTER hinzufügen. Weitere Informatio-nen zu diesem Thema finden Sie in ["TM1RPTFILTER" auf Seite 197](#page-208-0).

Außerdem können Sie dynamisches Formatieren für den dynamischen Bericht definieren, indem Sie Microsoft Excel-Standardformatoptionen direkt im Arbeitsblatt verwenden.

Spaltendimensionen sind in dynamischen Berichten statisch. Sie können konsolidierte Spaltenmitglieder in einem dynamischen Bericht nicht durch Anklicken erweitern oder reduzieren. Obwohl die Spaltendimensionsmitglieder beim Erstellen des dynamischen Berichts festgelegt werden, können Sie Spaltenmitglieder manuell bearbeiten. Wenn Sie einen gültigen Mitgliedsnamen für ein Spaltenmitglied eingeben, gibt der dynamische Bericht Werte vom Server zurück.

## **Die Symbolleistengruppe 'Dynamisch'**

Sie können die Gruppe des Typs 'Dynamisch' in der IBM Planning Analytics-Symbolleiste verwenden, um viele Aktionen für einen dynamischen Bericht auszuführen.

Wenn Sie einen dynamischen Bericht erstellen, ändert sich die IBM Planning Analytics-Symbolleiste und enthält eine Gruppe des Typs 'Dynamisch'.

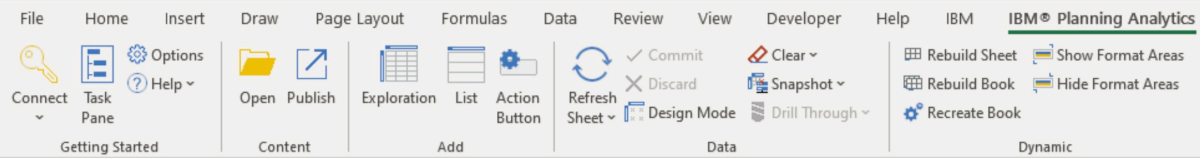

Die Gruppe des Typs 'Dynamisch' enthält Tools, die Sie für die Arbeit mit Ihrem dynamischen Bericht verwenden können.
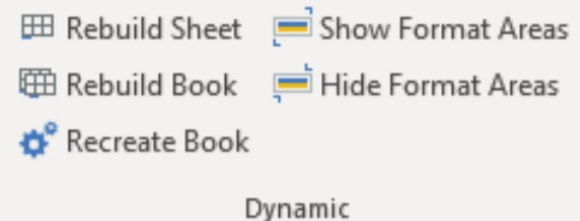

**EED** Rebuild Sheet **Arbeitsblatt erneut erstellen** - Verwenden Sie das Tool **Arbeitsblatt erneut erstellen**, um alle dynamischen Berichte im aktuellen Arbeitsblatt erneut zu erstellen. Weitere Informationen zum erneuten Erstellen in dynamischen Berichten finden Sie unter ["Aktualisieren, neu erstellen oder erneut](#page-146-0) [erstellen" auf Seite 135](#page-146-0).

**田 Rebuild Book** 

**Buch erneut erstellen** - Verwenden Sie das Tool **Buch erneut erstellen**, um alle dynamischen Berichte im aktuellen Buch erneut zu erstellen. Weitere Informationen zum erneuten Erstellen in dynamischen Berichten finden Sie unter ["Aktualisieren, neu erstellen oder erneut erstellen" auf Seite](#page-146-0) [135](#page-146-0).

Recreate Book **Buch neu erstellen** - Verwenden Sie das Tool **Buch neu erstellen**, um alle dynamischen Berichte im aktuellen Buch neu zu erstellen. Weitere Informationen zur Neuerstellung in dynamischen Berichten finden Sie unter ["Aktualisieren, neu erstellen oder erneut erstellen" auf Seite 135](#page-146-0).

Show Format Areas **Formatbereiche anzeigen** - Verwenden Sie das Tool **Formatbereiche anzeigen**, um die Formatbereiche dynamischer Berichte im aktuellen Arbeitsblatt anzuzeigen. Weitere Informatio-nen zu Formatbereichen in dynamischen Berichten finden Sie unter ["Berichtsformat" auf Seite 139](#page-150-0).

Hide Format Areas **Formatbereiche ausblenden** - Verwenden Sie das Tool **Formatbereiche ausblenden**, um die Formatbereiche dynamischer Berichte im aktuellen Arbeitsblatt auszublenden. Weitere Infor-mationen zu Formatbereichen in dynamischen Berichten finden Sie unter ["Berichtsformat" auf Seite 139.](#page-150-0)

# **Dynamische Berichte erstellen oder hinzufügen**

Sie können einen dynamischen Bericht aus einer Ansicht oder Explorationsansicht erstellen, die TM1-Daten verwendet.

### **Vorbereitende Schritte**

- Wenn Sie einen dynamischen Bericht aus einer Explorationsansicht erstellen, müssen Sie sicherstellen, dass Ihre Explorationsansicht keine alternativen Hierarchien enthält. Sie können eine Explorationsansicht zu einem benutzerdefinierten Bericht konvertieren, wenn die Explorationsansicht alternative Hierarchien enthält.
- Durch das Löschen eines Arbeitsblatts, das ein dynamischen Bericht enthält, werden die benannten Berichte nicht gelöscht. Vorhandene benannte Bereiche in einem Arbeitsblatt führen zu Fehlern, wenn Sie einen neuen dynamischen Bericht zum Arbeitsblatt hinzufügen. Sie können Ihren dynamischen Bericht entweder zu einem neuen Arbeitsblatt hinzufügen oder sicherstellen, dass das Arbeitsblatt, in das Sie den dynamischen Bericht hinzufügen, keine benannten Bereiche enthält.

### **Vorgehensweise**

- 1. Klicken Sie zum Erstellen eines dynamischen Berichts aus einer Explorationsansicht auf der IBM Planning Analytics-Registerkarte in einem Arbeitsblatt, das eine Explorationsansicht enthält, auf **Konvertieren in** > **Dynamischer Bericht** und wählen Sie dann eine Position aus.
- 2. Um einen dynamischen Bericht aus einer Ansicht zu erstellen, klicken Sie mit der rechten Maustaste auf eine Ansicht in der Quellenverzeichnisstruktur, klicken Sie auf **Dynamischer Bericht** und wählen Sie eine Option aus.

### **Ergebnisse**

Der dynamische Bericht wird in einem neuen Arbeitsblatt erstellt.

**Anmerkung:** Wenn Sie das Arbeitsblatt umbenennen, auf Basis dessen der dynamische Bericht erstellt wird, stellen Sie sicher, dass der Name des Arbeitsblatts...

- mit einem Buchstaben, einer Zahl oder einem Unterstrich beginnt.
- keine Leerzeichen enthält.
- keine Sonderzeichen enthält.
- nicht denselben Namen hat wie ein bereits vorhandenes Arbeitsblatt in der Arbeitsmappe.
- keine Ähnlichkeit mit einer Zellenadresse (z. B. A\$35 oder R2D2) aufweist.

# **Mehrere dynamische Berichte hinzufügen**

Sie können Ihrem Arbeitsblatt mehrere dynamische Berichte hinzufügen.

### **Vorbereitende Schritte**

Das Hinzufügen mehrerer dynamischer Berichte ist eine hervorragende Möglichkeit, Daten anzuzeigen, zu analysieren und zu vergleichen. Machen Sie sich vor dem Hinzufügen mehrerer dynamischer Berichte die folgenden Einschränkungen bewusst:

- Verwenden Sie ein Top-down-Konzept. Zusätzliche dynamische Berichte sollten nur unterhalb eines bereits vorhandenen dynamischen Berichts hinzugefügt werden.
- Es können nicht mehrere dynamische Berichte nebeneinander existieren und die Zeilen von zwei dynamischen Berichten dürfen sich niemals überschneiden.
- Es können keine zusätzlichen dynamischen Berichte links vom ersten dynamischen Bericht hinzugefügt werden.
- Mehrere dynamische Berichte im selben Arbeitsblatt verwenden denselben Formatbereich. Weitere In-formationen zum Formatieren eines dynamischen Berichts finden Sie unter ["Berichtsformat" auf Seite](#page-150-0) [139.](#page-150-0)

### **Vorgehensweise**

- 1. Wählen Sie eine Zelle unterhalb eines vorhandenen dynamischen Berichts aus.
- 2. Klicken Sie mit der rechten Maustaste auf eine Ansicht in der Quellenverzeichnisstruktur, klicken Sie auf **Dynamischer Bericht** und wählen Sie **An der aktuellen Position** oder **An der angegebenen Position** aus.

### **Ergebnisse**

Ein zusätzlicher dynamischer Bericht wird dem Arbeitsblatt hinzugefügt.

**Anmerkung:** Wenn die Werte Ihrer dynamischen Berichte nach dem Hinzufügen mehrerer dynamischer Berichte nicht korrekt sind, stellen Sie sicher, dass sich keine Zeilen von zwei dynamischen Berichten überschneiden.

# **Abschnitt für dynamischen Bericht einfügen**

Sie können zusätzliche Abschnitte in Ihren dynamischen Berichten einfügen.

### **Informationen zu diesem Vorgang**

Indem Sie einen Abschnitt für einen dynamischen Bericht einfügen, können Sie mehrere Subsets anzeigen, analysieren und vergleichen, die in einem Arbeitsblatt denselben Kontext verwenden.

### <span id="page-146-0"></span>**Vorgehensweise**

- 1. Klicken Sie mit der rechten Maustaste auf die Kopfzeile des dynamischen Berichts.
- 2. Klicken Sie auf **IBM Planning Analytics**.
- 3. Klicken Sie auf **Abschnitt für dynamischen Bericht einfügen**.
- 4. Wählen Sie das Subset/die Subsets aus, das/die Sie als Abschnitt für den dynamischen Bericht einfügen möchten.
- 5. Definieren Sie in **Anzahl der nachfolgenden Zeilen** die Anzahl der Zeilen unterhalb des dynamischen Berichts, nach denen der Abschnitt hinzugefügt werden soll.
- 6. Klicken Sie auf **OK**.

### **Ergebnisse**

Der Abschnitt für den dynamischen Bericht wird unterhalb des dynamischen Berichts hinzugefügt. Wenn Sie mehrere Subsets ausgewählt haben, werden mehrere Abschnitte unterhalb des dynamischen Berichts hinzugefügt.

**Anmerkung:** Die Dimension in der Steuerzeilendefinition bestimmt die Subsets, die Sie als Abschnitte für den dynamischen Bericht hinzufügen können. Wenn Sie Subsets aus einer anderen Dimension auswählen möchten, müssen Sie die Formel TM1RPTROW des dynamischen Berichts aktualisieren.

# **Aktualisieren, neu erstellen oder erneut erstellen**

Sie können einen dynamischen Bericht aktualisieren, erneut erstellen oder neu erstellen.

#### **Aktualisieren**

Sie können eine Zelle, das Arbeitsblatt oder die Arbeitsmappe aktualisieren. Wenn Sie einen dynamischen Bericht aktualisieren, werden folgende Aktionen ausgeführt:

- Die vorhandene Abfrage wird ausgeführt und die physischen Zeilen in der Anzeige werden aktualisiert. Temporäre Statusangaben wie beim Umschalten werden beibehalten.
- Die Daten werden vom TM1 Server aktualisiert.
- Die Überschriften werden aktualisiert.
- Wenn die Anzahl der Zeilen im Datenbereich oder ein berechneter Wert in der ID-Spalte des Berichts geändert wurde, wird die Formatierung aktualisiert.

Von Ihnen vorgenommene Änderungen wie Drilldowns oder geänderte Funktionsparameter werden beibehalten.

#### **Erneut erstellen**

Wenn Sie einen dynamischen Bericht erneut erstellen, werden folgende Aktionen ausgeführt:

- Die Zeilensatzberechnungen aus den [TM1RPTROW](#page-209-0)-Funktionen werden erneut erstellt.
- Die physischen Zeilen in der Anzeige werden aktualisiert. Temporäre Statusangaben wie beim Umschalten werden nicht beibehalten.
- Die Daten werden vom TM1 Server aktualisiert.
- Die Überschriften werden aktualisiert.
- Die Formatierung wird aktualisiert.
- Der Status der [TM1RPTROW](#page-209-0)-Funktionen im dynamischen Bericht wird aktualisiert. Wenn Sie beispielsweise die [TM1RPTROW](#page-209-0)-Funktionen so ändern, dass sie auf einen anderen benannten Satz zeigen, wird beim erneuten Erstellen des dynamischen Berichts der vorhandene Zeilensatz gelöscht, die [TM1RPTROW-](#page-209-0)Funktion für den Satz erneut ausgewertet und es werden die Zeilen des dynamischen Berichts mit dem Ergebnis aktualisiert.

#### **Neu erstellen**

Wenn Sie einen dynamischen Bericht neu erstellen, werden folgende Aktionen ausgeführt:

- Der gesamte Inhalt im physischen Zeilenbereich wird neu erstellt.
- Die Zeilensatzberechnungen aus den [TM1RPTROW](#page-209-0)-Funktionen werden erneut erstellt.
- Die physischen Zeilen in der Anzeige werden aktualisiert. Temporäre Statusangaben wie beim Umschalten werden nicht beibehalten.
- Alle Aktualisierungen für den Formatierungsbereich werden vollständig neu angewendet.

Sie müssen einen dynamischen Bericht beispielsweise dann neu erstellen, wenn Sie dessen Formatfunktion ändern.

# **Aus der Quellenverzeichnisstruktur aktualisieren, erneut erstellen oder neu erstellen**

Sie können Ihre dynamischen Berichte aus der Quellenverzeichnisstruktur aktualisieren, erneut erstellen oder neu erstellen.

### **Vorgehensweise**

- 1. Erweitern Sie in der Quellenverzeichnisstruktur auf der Registerkarte **Arbeitsmappe** die Option **Dynamische Berichte**.
- 2. Führen Sie eine der folgenden Aktionen aus:
	- Wählen Sie zum Aktualisieren des dynamischen Berichts den Bericht aus und klicken Sie dann auf **Aktualisieren**.
	- Klicken Sie zum erneuten Erstellen des dynamischen Berichts in der Verzeichnisstruktur mit der rechten Maustaste auf den Bericht und klicken Sie dann auf **Erneut erstellen**.

**Tipp:** Eine andere Möglichkeit zum erneuten Erstellen aller dynamischen Berichte in einer Arbeitsmappe bietet die Tastenkombination **ALT+F9**.

• Klicken Sie zur Neuerstellung des dynamischen Berichts in der Verzeichnisstruktur mit der rechten Maustaste auf den Bericht und klicken Sie dann auf **Neu erstellen**.

**Tipp:** Eine andere Möglichkeit zur Neuerstellung eines dynamischen Berichts besteht darin, alle Zeilen außer der ersten Zeile zu löschen und das Formular anschließend erneut zu erstellen.

# **Über die IBM Planning Analytics-Symbolleiste aktualisieren, erneut erstellen oder neu erstellen**

Sie können aus der IBM Planning Analytics-Symbolleiste Ihre dynamischen Berichte aktualisieren, erneut erstellen oder neu erstellen.

### **Vorgehensweise**

- 1. Führen Sie in der IBM Planning Analytics-Symbolleiste im Abschnitt **Dynamische Berichte** eine der folgenden Aktionen aus:
	- Klicken Sie auf **Buch erneut erstellen**, um den dynamischen Bericht erneut zu erstellen.
	- Klicken Sie auf **Buch neu erstellen**, um den dynamischen Bericht neu zu erstellen.
- 2. Klicken Sie zum Aktualisieren des dynamischen Berichts auf das Symbol **Aktualisieren** im Abschnitt **Daten** der IBM Planning Analytics-Symbolleiste und wählen Sie eine der Optionen aus.

# **Zeilen einblenden und ausblenden**

Sie können ein konsolidiertes Mitglied in einer Zeile einblenden, um die ihm untergeordneten Mitglieder anzuzeigen.

### **Informationen zu diesem Vorgang**

Konsolidierte Mitglieder, die ausgeblendet ist, haben links vom Mitgliedsnamen ein Pluszeichen (+). Doppelklicken Sie auf den Mitgliedsnamen, um die Zeile einzublenden und die untergeordneten Mitglieder anzuzeigen.

Konsolidierte Mitglieder, die eingeblendet ist, haben links vom Mitgliedsnamen ein Minuszeichen (-). Doppelklicken Sie auf den Namen des untergeordneten Mitglieds, um ein konsolidiertes Mitglied und die ihm untergeordneten Mitglieder auszublenden.

Wenn Sie ein Mitglied ein- oder ausblenden, werden alle Instanzen dieses Mitglieds ein- oder ausgeblendet.

# **Nullen unterdrücken oder anzeigen**

Sie können auswählen, ob Zeilen, die nur Nullwerte enthalten, in einem dynamischen Bericht unterdrückt oder angezeigt werden sollen.

### **Informationen zu diesem Vorgang**

Die Nullunterdrückung wird vom Wert des Arguments ZeroSuppression für die Funktion [TM1RPTVIEW](#page-211-0) gesteuert. Wenn dieser Argumentwert '1' ist, werden Nullen im dynamischen Bericht unterdrückt. Wenn der Argumentwert '0' ist, werden Nullen im dynamischen Bericht nicht unterdrückt.

### **Vorgehensweise**

- 1. Blenden Sie die Zeilen oberhalb des dynamischen Berichts ein, bis die Zelle angezeigt wird, die die Funktion TM1RPTVIEW enthält.
- 2. Zum Unterdrücken von Nullen ändern Sie den zweiten Parameter in '1'. Zum Anzeigen von Nullen, ändern Sie den zweiten Parameter in '0'.

# **Zeilensatz bearbeiten**

Mit dem Satzeditor können Sie den Zeilensatz in einem dynamischen Bericht ändern.

### **Informationen zu diesem Vorgang**

Die Zeilen in einem dynamischen Bericht werden durch eine [TM1RPTROW-](#page-209-0)Funktion definiert, die bei der Erstellung des dynamischen Berichts definiert wird. Wenn Sie den Zeilensatz mit dem Satzeditor ändern, wird die Funktion TM1RPTROW mit Ihren Änderungen aktualisiert.

#### **Vorgehensweise**

- 1. Klicken Sie mit der rechten Maustaste auf das erste (oberste) Zeilenmitglied im dynamischen Bericht.
- 2. Wählen Sie **IBM Planning Analytics** > **Satz bearbeiten** aus.
- 3. Definieren Sie einen Satz, indem Sie die im Satzeditor verfügbaren Optionen definieren. Weitere Infor-mationen finden Sie unter ["Sätze erstellen und bearbeiten" auf Seite 145.](#page-156-0)
- 4. Klicken Sie auf **Anwenden und Schließen**.

# **Kontextmitglieder ändern**

Sie können auf eine andere Ansicht der Cube-Daten zugreifen, indem Sie ein Mitglied im Kontextbereich ändern.

### **Vorgehensweise**

1. Doppelklicken Sie auf ein Mitglied im Kontextbereich. Der Satzeditor wird angezeigt.

- 2. Wählen Sie ein Mitglied aus.
- 3. Klicken Sie auf **Anwenden und Schließen**.

# **Spalten einfügen**

Sie können Spalten in einen dynamischen Bericht einfügen.

Sie können eine Spalte an jeder der folgenden Positionen einfügen.

- Direkt im dynamischen Bericht
- Rechts vom dynamischen Bericht
- Links vom dynamischen Bericht

Fügen Sie keine Spalte zwischen zwei Zeilendimensionen in einem dynamischen Bericht ein.

Eingefügte Spalten bleiben bestehen, wenn Sie den dynamischen Bericht aktualisieren oder erneut erstellen (ALT+F9).

# **Zeilen einfügen**

Sie können Zeilen in ein Arbeitsblatt einfügen, das einen dynamischen Bericht enthält.

Sie können eine Zeile an jeder der folgenden Positionen einfügen.

- Innerhalb des dynamischen Berichts, außerhalb des Datenbereichs
- Über dem dynamischen Bericht
- Unter dem dynamischen Bericht

Fügen Sie keine Zeilen zwischen vorhandenen Zeilen im Datenbereich ein, da dadurch der Zeilensatz des dynamischen Berichts unterbrochen wird.

Eingefügte Zeilen bleiben bestehen, wenn Sie den dynamischen Bericht aktualisieren oder erneut erstellen (ALT+F9).

# **Datenquelle oder Package einer Formel anzeigen**

Wenn Sie in dynamischen Berichten und benutzerdefinierten Berichten arbeiten, können Sie mehrere Datenquellen oder Packages verwenden. Sie können die Quellenverzeichnisstruktur synchronisieren, wenn Sie zwischen den Zellen einer Datenquelle oder eines Packages hin- und herwechseln. Durch das Synchronisieren der Quellenverzeichnisstruktur werden die zum Auffüllen der Zellen verwendeten dimensionalen Daten genau angezeigt.

Klicken Sie mit der rechten Maustaste auf eine Formelzelle und klicken Sie auf **IBM Planning Analytics** > **Package anzeigen**. Das Aufgabenfenster zeigt das Package oder die Datenquelle an, mit dem bzw. der die ausgewählte Zelle erstellt wurde.

# **Modell und Cube für einen dynamischen Bericht ändern**

Sie können den Cube und die Datenquelle eines dynamischen Berichts aktualisieren, um beispielsweise von einer Test- in eine Produktionsumgebung zu wechseln oder um auf Informationen aus einem anderen Finanzdatensatz (z. B. einem Teilberichtspaket) zuzugreifen.

Sie müssen die Formeln im dynamischen Bericht aktualisieren, um auf einen neuen Cube oder eine neue Datenquelle zu verweisen. Wenn Ihre Formeln auf Zellen verweisen, um den Cube- und Datenquellennamen abzurufen, müssen Sie die referenzierten Zellen aktualisieren.

Sie müssen die folgenden Formeln ändern:

- TM1RPTVIEW
- SUBNM-Formeln für Kontextmitglieder
- TM1RPTROW für das erste Zeilentitelmitglied
- DBRW-Formeln für die Zellen im Datenbereich

<span id="page-150-0"></span>**Anmerkung:** Möglicherweise müssen Sie die Zeilen einblenden, um den Formatbereich sichtbar zu machen.

Der erste Parameter der Formel TM1RPTVIEW gibt den im dynamischen Bericht zu verwendenden Modell- und Cube-Namen an. Machen Sie die Formel TM1RPTVIEW sichtbar, indem Sie den Formatbereich oberhalb des dynamischen Berichts sichtbar machen, sodass der Servername und der Datenquellenname angezeigt werden. Bearbeiten Sie die Formel TM1RPTVIEW so, dass ein anderer Server und eine andere Datenquelle verwendet werden. Weitere Informationen zum Sichtbarmachen des Formatbereichs finden Sie unter "Berichtsformat" auf Seite 139.

Kontextmitglieder werden durch SUBNM-Formeln definiert. Der erste Parameter jeder SUBNM-Formel gibt den Modell- und Cube-Namen an. Ändern Sie die SUBNM-Formeln so, dass das neue Modell und der neue Cube verwendet werden.

Zeilentitelmitglieder werden durch eine Formel TM1RPTROW im ersten Zeilentitel definiert. Der zweite Parameter der Formel TM1RPTROW gibt den Modell- und Cube-Namen an. Ändern Sie die Formel TM1RPTROW so, dass das Modell und der Cube verwendet werden.

Zellen im Datenbereich werden durch DBRW-Formeln gefüllt. Der erste Parameter einer DBRW-Formel gibt den Modell- und Cube-Namen an. Ändern Sie die Formeln so, dass der neue Modell- und der neue Cube-Name verwendet werden. Oder aktualisieren Sie die referenzierten Zellen, wenn die DBRW-Formeln auf eine Zelle verweisen, die den Modell- und Cube-Namen enthält.

**Tipp:** Mit dem Funktionseditor können Sie DBRW-Formeln in einem Zellenbereich ändern. Weitere Infor-mationen finden Sie unter ["Bereich von DBR- und DBRW-Funktionen ändern" auf Seite 204.](#page-215-0)

Kehren Sie alternativ zur Explorationsansicht zurück, mit der Sie den dynamischen Bericht erstellt haben, ändern Sie den Modell- und Cube-Namen und konvertieren Sie die Explorationsansicht anschließend in einen dynamischen Bericht.

# **Berichtsformat**

Die Formatierung in einem dynamischen Bericht wird durch Formatdefinitionen innerhalb eines Formatbereichs angegeben. Sie können die Formatierung eines dynamischen Berichts ändern, indem Sie die Zellformatierung von Formatdefinitionen ändern und indem Sie neue Formatdefinitionen hinzufügen.

Sie können sich begleitend dazu auch das folgende Video anschauen:<https://youtu.be/qbG98VpYPhE>

Der Formatbereich ist standardmäßig ausgeblendet. Sie müssen den Formatbereich sichtbar machen, bevor Sie die Standardformatierung ändern oder neue Formatdefinitionen erstellen können. Drücken Sie Strg-A, um den Formatbereich sichtbar zu machen. Klicken Sie auf der Registerkarte **Home** unter **Zellen** auf **Format** > **Ausblenden und einblenden** > **Spalten einblenden**. Klicken Sie auf **Format** > **Ausblenden und einblenden** > **Zeilen einblenden**. Wiederholen Sie dies und wählen Sie **Spalten einblenden** aus. Zelle A1 ist nun sichtbar. Weitere Informationen zum Ausblenden und Einblenden von Zeilen und Spalten finden Sie in der Onlinehilfe zu Microsoft Excel.

Der Formatbereich kann auch ein- und ausgeblendet werden, indem auf die Optionen **Formatbereiche anzeigen** und **Formatbereiche ausblenden** in der IBM Planning Analytics-Symbolleiste im Abschnitt für

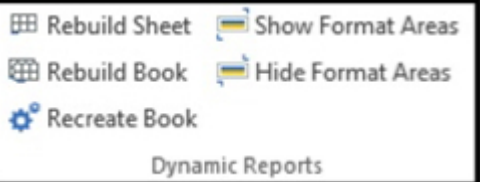

dynamische Berichte geklickt wird.

Zeile 1 enthält die Beschriftung 'Formatbereich - Anfang' (Begin Format Range). Die letzte Zeile des Formatbereichs enthält die Beschriftung 'Formatbereich - Ende' (End Format Range). Die gesamte Formatierung für den dynamischen Bericht muss zwischen diesen Beschriftungen definiert werden.

Die Zeilen zwischen der Beschriftung 'Formatbereich - Anfang' und der Beschriftung 'Formatbereich - Ende' enthalten die Standardformatdefinitionen für den dynamischen Bericht.

Die Formatbeschriftungsspalte (in der Regel Spalte A) im Formatbereich enthält die Formatdefinitionsbeschriftungen für jede Formatdefinition. Formatdefinitionsbeschriftungen können Zahlen, Buchstaben oder Zeichenfolgen sein.

Die Formatbeschriftungsspalte (in der Regel Spalte A) enthält für jede Datenzeile im dynamischen Bericht eine Formatdefinitionsbeschriftung, mit der festgelegt wird, welche Formatdefinition auf die Zeile angewendet wird. Wenn Sie einen dynamischen Bericht neu generieren, wird die Formatdefinition angewendet, die der Ebene der einzelnen Zeilensatzmitglieder entspricht. 'Blattelement' (Leaf) gibt ein Mitglied der Blattebene an, während 'Standard' (Default) eine Konsolidierungsebene größer als die Anzahl der im Formatbereich definierten Ebenenformatdefinitionen angibt. Wenn Sie beispielsweise Formatdefinitionen für die Ebenen 0 - 5 definieren, definiert 'Standard' (Default) die Formatierung für alle anderen Ebenen.

#### **Beispiel**

Angenommen, der folgende Zeilensatz ist vorhanden:

- Welt (Ebene 0)
	- Nordamerika (Ebene 1)
	- Südamerika (Ebene 1)
		- Argentinien (Blatt)
		- Brasilien (Blatt)
		- Uruguay (Blatt)

'Welt' ist ein Mitglied der Ebene 0 im Zeilensatz, daher wird die Formatdefinition 0 auf die Zeile 'Welt' angewendet. Südamerika ist ein Mitglied von Ebene 1, daher wird die Formatdefinition 1 angewendet. Uruguay ist ein Blattelement des Zeilensatzes, daher wird die Formatdefinition 'Blatt' (Leaf).

# **Formatdefinitionen**

Die Anwendung von Formatdefinitionen in einem dynamischen Bericht basiert auf dem Rückgabewert einer IF-Funktion in der Formatbeschriftungsspalte (in der Regel Spalte A) für jede Zeile im dynamischen Bericht.

Die IF-Funktion verwendet mehrere Arbeitsblattfunktionen. Der IF-Funktion liegt folgende Logik zugrunde:

- 1. Es wird ermittelt, ob es sich bei dem Zeilenmitglied um eine Konsolidierung handelt.
- 2. Wenn es sich bei dem Zeilenmitglied um eine Konsolidierung handelt, wird ermittelt, ob die Subsetmitgliedsebene der Konsolidierung kleiner oder gleich der letzten im Formatbereich definierten Ebenenformatdefinition ist.
	- Wenn die Subsetmitgliedsebene der Konsolidierung kleiner oder gleich der definierten Formatdefinitionen für Ebenen ist, wird die Subsetmitgliedsebene zurückgegeben.
	- Wenn die Subsetmitgliedsebene der Konsolidierung größer als die letzte Formatdefinition für Ebenen ist, wird 'Standard' (Default) zurückgegeben.
- 3. Wenn das Zeilenmitglied keine Konsolidierung ist, wird 'Blatt' (Leaf) zurückgegeben.

Es folgt ein Beispiel für die Standard-IF-Funktion, die beim Konvertieren einer Explorationsansicht in einen dynamischen Bericht erstellt wird. Die Funktion TM1RPTELISCONSOLIDATED bestimmt, ob das Mitglied konsolidiert ist oder nicht. Die Funktion TM1RPTELLEV gibt die Ebene des Mitglieds zurück. Ist die Ebene 6 oder höher, gibt die Funktion 'Standardwerte' zurück. Ist das Mitglied nicht konsolidiert, gibt die Funktion 'Blatt' zurück.

```
=IF(TM1RPTELISCONSOLIDATED($B$22,$B22),IF(TM1RPTELLEV($B$22,$B22)<=5,
TM1RPTELLEV($B$22,$B22),"Default"),"Leaf")
```
Sie können die IF-Funktion ändern. Die Funktion muss einen Wert zurückgeben, der einer ID im definierten Formatbereich zugeordnet werden kann. Nachdem Sie die IF-Funktion geändert haben, reparieren Sie den dynamischen Bericht, um die Formatierung anzuwenden. Weitere Informationen finden Sie unter ["Formatdefinitionen anwenden" auf Seite 142](#page-153-0).

# **Formatierung ändern**

Sie können die Formatierung eines dynamischen Berichts ändern, indem Sie die Zellenformatierung von Formatdefinitionen ändern.

Wenn Sie die Formatierung einer Zelle im Formatbereich ändern, werden alle Zellen im dynamischen Bericht, die die entsprechende Formatdefinition verwenden, aktualisiert, wenn Sie das Formular erneut erstellen oder reparieren. Sie können die Standardoptionen von Microsoft Excel zur Zellformatierung verwenden, um Formatdefinitionen zu ändern.

Sie können sich begleitend dazu auch das folgende Video anschauen:<https://youtu.be/CuVL7yapNuM>

Beispiel: Wenn Sie die Formatdefinition 1 ändern, indem Sie einen orangefarbenen Hintergrund auf Zelle C3 anwenden und anschließend den dynamischen Bericht erneut erstellen, wird in allen Zeilen des dynamischen Berichts, die die Formatdefinition 1 verwenden, die orange Hintergrundfarbe in Spalte C angezeigt.

Sie können die Formatierung dynamischer Berichte auch ändern, indem Sie die in dynamischen Berichten verwendeten benannten Stile ändern. Beim Ändern eines benannten Stils werden alle Zellen in einer Arbeitsmappe aktualisiert, die den benannten Stil verwenden. Sie müssen die dynamischen Berichte nicht aktualisieren, erneut erstellen oder reparieren, um die Änderung anzuwenden.

Beispiel: Der benannte Stil, der standardmäßig auf die erste Datenzeile eines dynamischen Berichts angewendet wird, ist **AF Data 0 - IBM Cognos**. Wenn Sie die Füllfarbe dieses Stils in grün ändern, wird die Änderung in allen Zellen Ihrer Arbeitsmappe angewendet, die den Stil **AF Data 0 - IBM Cognos** verwenden.

Sie können unterschiedliche Formatierungen auf die einzelnen Zellen in einer Formatdefinition anwenden. Sie können beispielsweise auf jede Zelle für die Formatdefinition 1 einen anderen Hintergrund anwenden. Sie können einen orangefarbenen Hintergrund auf die Zelle C3 anwenden, einen blauen Hintergrund auf die Zelle D3 und einen grünen Hintergrund auf die Zelle E3. Wenn Sie das Formular erneut erstellen, wird bei Zellen mit der Formatdefinition 1 ein orangefarbener Hintergrund in Spalte C, ein blauer Hintergrund in Spalte D und ein grüner Hintergrund in Spalte E angezeigt.

Jeglicher Text, den Sie in eine andere Formatdefinitionszeile als die Formatbeschriftungsspalte (in der Regel Spalte A) eingeben, wird ignoriert. Dies gilt auch für Zahlen. Sie können problemlos Anmerkungen oder Zeichen eingeben, um das Format der Zellen im Formatbereich leichter zu ermitteln. Sie können beispielsweise eine Anmerkung in Zelle C3 als Erinnerung hinzufügen, dass mit dieser Zelle die Formatierung für Zeilentitelmitglieder festgelegt wird.

Zum Ändern von Formatdefinitionen machen Sie den Formatbereich sichtbar und wenden Sie anschließend die Zellformatierung auf die Zellen im Formatbereich an.

**Anmerkung:** Um den Formatbereich sichtbar zu machen, blenden Sie alle Zeilen und Spalten im Arbeitsblatt ein.

Um Ihre Änderungen anzuzeigen, reparieren Sie den dynamischen Bericht oder erstellen ihn erneut.

# **Formatdefinitionen erstellen**

Sie können Formatdefinitionen für einen dynamischen Bericht erstellen.

### **Informationen zu diesem Vorgang**

Jeder Formatdefinition muss eine eindeutige Beschriftung zugewiesen werden und alle Formatdefinitionen müssen zwischen den Beschriftungen 'Formatbereich - Anfang' und 'Formatbereich - Ende' eingefügt werden.

### **Vorgehensweise**

- 1. Klicken Sie mit der rechten Maustaste auf die Beschriftung 'Formatbereich Ende' und wählen Sie **Einfügen** aus.
- 2. Klicken Sie auf **Gesamte Zeile** und anschließend auf **OK**.

<span id="page-153-0"></span>Eine neue Zeile wird in den Formatbereich eingefügt, die die Formatierung der vorhergehenden Zeile übernimmt.

3. Geben Sie in der ersten Spalte des Formatbereichs (in der Regel Spalte A) eine Beschriftung für die Formatdefinition ein.

Die Beschriftung muss innerhalb des Formatbereichs eindeutig sein.

4. Wenden Sie die Formatierung auf die Zellen in der neuen Formatdefinitionszeile an.

**Tipp:** Sie können Anmerkungen oder Zeichen in andere Spalten als die Beschriftungsspalte (in der Regel Spalte A) eingeben, damit das Format von Zellen in der Formatdefinition leichter ermittelt werden kann.

- 5. Wenden Sie die Formatdefinition auf den dynamischen Bericht an. Weitere Informationen finden Sie unter "Formatdefinitionen anwenden" auf Seite 142.
- 6. Erstellen Sie den dynamischen Bericht erneut, indem Sie **ALT+F9** drücken.

### **Formatdefinitionen anwenden**

Sie können Formatdefinitionen auf Zeilen in einem dynamischen Bericht anwenden. Wenden Sie Formatdefinitionen an, wenn Sie die Beschriftung einer Formatdefinition geändert oder neue Formatdefinitionen erstellt haben.

### **Informationen zu diesem Vorgang**

Wenn in Ihrem dynamischen Bericht mehrere Formatdefinitionen verwendet werden, muss die Formatbeschriftungsspalte (in der Regel Spalte A) der ersten Zeile im dynamischen Bericht eine Funktion enthalten, die in eine der Formatdefinitionsbeschriftungen im Formatbereich aufgelöst wird. Die Formatbeschriftungsspalte wird in der Funktion [TM1RPTVIEW](#page-211-0) mithilfe einer Zellenreferenz oder eines benannten Bereichs festgelegt.

Um dynamische Formatierung beizubehalten, verwenden Sie keine fest codierten Werte bei der Angabe von Formatdefinitionsbeschriftungen in der Formatbeschriftungsformel.

#### **Vorgehensweise**

- 1. Klicken Sie auf die Zelle am Schnittpunkt von Spalte A und der ersten Datenzeile im dynamischen Bericht.
- 2. Ändern Sie die **IF**-Funktion so, dass sie in die im Formatbereich festgelegten Formatdefinitionsbeschriftungen aufgelöst wird.
- 3. Reparieren Sie den dynamischen Bericht und zeigen Sie die Formatierung an.

Weitere Informationen finden Sie unter ["Aktualisieren, neu erstellen oder erneut erstellen" auf Seite](#page-146-0) [135](#page-146-0).

**Anmerkung:** Wenn die Funktion in Spalte A in einen Wert aufgelöst wird, der nicht als Formatdefinitionsbeschriftung verwendet wird, wird keine Formatierung auf die Zeile im dynamischen Bericht angewendet.

### **Publizieren**

Sie können Dynamische Berichte mit anderen IBM TM1-Benutzern gemeinsam nutzen, indem Sie die Arbeitsmappe in einem TM1 Server-Anwendungsordner publizieren.

Wenn Sie einen dynamischen Bericht in IBM Planning Analytics Workspace oder in TM1 Web öffnen, wird dieser als Websheet angezeigt. Sie können den Dynamischer Bericht oder die Arbeitsmappe über die Schaltflächen auf der Websheet-Symbolleiste aktualisieren oder erneut erstellen.

Weitere Informationen finden Sie unter ["Arbeitsmappe in einem TM1 Server-Anwendungsordner publizie](#page-108-0)[ren" auf Seite 97.](#page-108-0)

# **Verwendungshinweise**

Beachten Sie die Voraussetzungen und Einschränkungen bei der Verwendung dynamischer Berichte.

• Die Namen von Arbeitsblättern dürfen keinen Gedankenstrich (-) enthalten.

Verwenden Sie keinen Gedankenstrich im Namen des Arbeitsblatts, das die Explorationsansicht enthält, die Sie zum Generieren eines dynamischen Berichts verwenden. Sie dürfen auch keinen Gedankenstrich in einem Arbeitsblatt verwenden, das einen dynamischen Bericht enthält.

- Die Sortierfunktion von Microsoft Excel wird bei dynamischen Berichten nicht unterstützt.
- Dynamische Berichte erfordern mindestens eine Zeilendimension.

Die Explorationsansicht oder Listenansicht, aus der Sie einen dynamischen Bericht generieren, muss mindestens eine Zeilendimension enthalten. Wenn die Explorationsansicht oder Listenansicht keine Zeilendimension enthält, wird die Option **In dynamischen Bericht konvertieren** inaktiviert.

# **Benutzerdefinierter Bericht erstellen**

Sie können Berichte erstellen, indem Sie die Zellen des Berichts mithilfe von TM1-Arbeitsblattfunktionen füllen.

Sie können einen benutzerdefinierten Bericht mit folgenden Methoden erstellen:

- Konvertieren einer Explorationsansicht in einen benutzerdefinierten Bericht
- Konvertieren einer Ansicht in der Quellenverzeichnisstruktur in einen benutzerdefinierten Bericht
- Manuelle Eingabe von Formeln zur Erstellung eines Berichts

Die Kontextmitglieder eines benutzerdefinierten Berichts können mithilfe von SUBNM-Formeln definiert werden. Die Datenzellen können mithilfe von DBRW-Formeln definiert werden.

Sie können einen dynamischen Bericht verwenden, wenn Sie TM1-Arbeitsblattfunktionen mit automatischer Formatierung kombinieren möchten. Weitere Informationen finden Sie unter ["Dynamische Berich](#page-143-0)[te" auf Seite 132.](#page-143-0)

# **Benutzerdefinierte Berichte mithilfe einer Ansicht erstellen**

Sie können einen benutzerdefinierten Bericht aus einer Ansicht erstellen. Ansichten werden in der Quellenverzeichnisstruktur im Ordner 'Ansichten' aufgeführt.

### **Vorbereitende Schritte**

Sie haben Zugriff auf eine TM1-Datenquelle. Die Datenquelle enthält Ansichten. Der Administrator hat Ihre Zugriffsberechtigungen konfiguriert.

### **Vorgehensweise**

- 1. Wählen Sie ein TM1-System aus.
- 2. Melden Sie sich bei einem TM1 Server an.
- 3. Wählen Sie eine Datenquelle aus.

Die Quellenverzeichnisstruktur zeigt den Cube und die zugehörigen Elemente der Datenquelle an, beispielsweise Ansichten.

- 4. Erweitern Sie den Ordner **Ansichten**.
- 5. Klicken Sie mit der rechten Maustaste auf eine Ansicht, klicken Sie auf **Benutzerdefinierter Bericht** und wählen Sie eine Option aus.

### **Nächste Schritte**

Benutzerdefinierte Berichte können auch aus einer Ansicht erstellt werden, die im Cube Viewer geöffnet wurde. Weitere Informationen hierzu finden Sie in ["Bericht erstellen" auf Seite 261](#page-272-0).

# **Benutzerdefinierten Bericht manuell erstellen**

Sie können einen benutzerdefinierten Bericht erstellen, indem Sie Formeln in Zellen eingeben und indem Sie Mitglieder aus der Quellenverzeichnisstruktur ziehen.

Sie können beispielsweise für die Zeilen und Spalten Mitglieder aus der Quellenverzeichnisstruktur ziehen und danach mit DBRW-Formeln Daten aus dem Cube abrufen. Sie können mit SUBNM-Formeln Kontextmitglieder definieren und danach auf die SUBNM-Zellen in den DBRW-Formeln verweisen.

Sie können zum Erstellen des Berichts auch Formeln aus anderen Arbeitsblättern kopieren. Wenn die benötigten Kontextmitglieder beispielsweise in einem anderen Arbeitsblatt definiert sind, können Sie die Zellen in den formelbasierten Bericht kopieren, die Kontextmitglieder nach Bedarf ändern und in den DBRW-Formeln auf sie verweisen.

# **Cube und Datenquelle für Benutzerdefinierte Berichte ändern**

Sie können den Cube oder die Datenquelle aktualisieren, auf den/die Formeln verweisen, um von einer Test- in eine Produktionsumgebung zu wechseln. Sie können z. B. den Cube oder die Datenquelle aktualisieren, um auf Informationen aus einem anderen Finanzdatensatz zuzugreifen, wie z. B. einem Teilberichtspaket.

### **Vorgehensweise**

- 1. Melden Sie sich von dem zu aktualisierenden Arbeitsblatt aus bei der Datenquelle an und wählen Sie die Datenquelle aus.
- 2. Führen Sie die folgenden Schritte aus, um alle Formeln in dem Bericht zu aktualisieren.
	- Wenn Sie mit einem benutzerdefinierten Bericht arbeiten, den Sie aus einer Explorationsansicht erstellt haben, bearbeiten Sie den **Cube** im Informationsbereich über dem Bericht. Verwenden Sie das Format server:cube. server steht für den Namen der Datenquelle, die den Cube enthält, und cube steht für den Namen des Cubes.

**Anmerkung:** Möglicherweise müssen Sie die Zeilen einblenden, um den Formatbereich sichtbar zu machen. Weitere Informationen zum Sichtbarmachen des Formatbereichs finden Sie unter ["Be](#page-150-0)[richtsformat" auf Seite 139.](#page-150-0)

- Wenn Sie mit einem benutzerdefinierten Bericht arbeiten, den Sie manuell erstellt haben, ändern Sie die Zellen, in denen Sie den Servernamen und den Cube-Namen definiert haben.
- 3. Suchen Sie zum Aktualisieren bestimmter Formeln die gewünschten Formeln und ändern Sie den Parameter server:name.

**Tipp:** Verwenden Sie die Funktion zum Suchen und Ersetzen in Microsoft Excel zum Aktualisieren von eingebetteten Bezügen im Text von Zellformeln.

# **Datenzellenformeln in nicht formelbasierten Berichten verwenden**

Sie können in Ihren Explorationsansichten und Schnellberichte Formeln verwenden.

Explorationsansichten und Schnellberichte unterstützen die Verwendung von Formeln in Datenzellen. Mit Formeln kann der Wert einer Zelle berechnet werden und in die Datenquelle zurückgeschrieben werden. Ihre Formeln können auch auf andere Zellen verweisen, einschließlich Berechnungen.

**Anmerkung:** Ihre Formeln werden gelöscht, nachdem Sie Ihre Daten festgeschrieben haben. Wenn Sie nicht möchten, dass Ihre Formeln gelöscht werden, müssen Sie sicherstellen, dass die Option **Benutzerformeln beibehalten** aktiviert ist. Weitere Informationen zur Option **Benutzerformeln beibehalten** fin-den Sie in ["Benutzerformeln beibehalten" auf Seite 51](#page-62-0).

# **Sätze**

Erstellen und bearbeiten Sie Sätze von Mitgliedern in einer Dimension, um die Anzahl der Mitglieder zu begrenzen, die in einer Ansicht angezeigt werden. Sie können Sätze auch aus Hierarchien erstellen.

<span id="page-156-0"></span>In diesem Video wird gezeigt, wie Sie einen einfachen Satz erstellen.

<https://youtu.be/SOf-n-aZaXU>

# **Satz für Schnellanalyse bearbeiten**

Sie können einen Satz in IBM Planning Analytics Workspace für eine Ad-hoc-Analyse bearbeiten, ohne zu speichern.

### **Vorgehensweise**

1. Öffnen Sie den Satz, indem Sie in der Cube-Ansicht auf die Dimensionskachel und anschließend auf

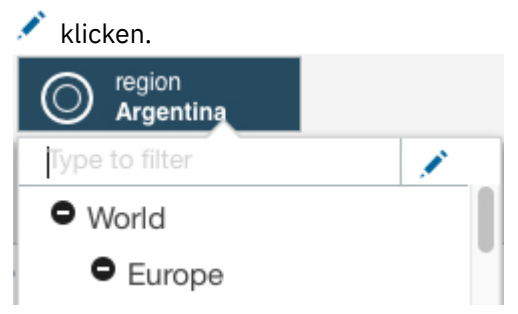

2. Zeigen Sie die Mitglieder, aus denen Sie den Satz erstellen möchten, an, indem Sie sie über das Menü **Hierarchie auswählen** und über das Menü **Mitglieder für Ansicht auswählen** auswählen.

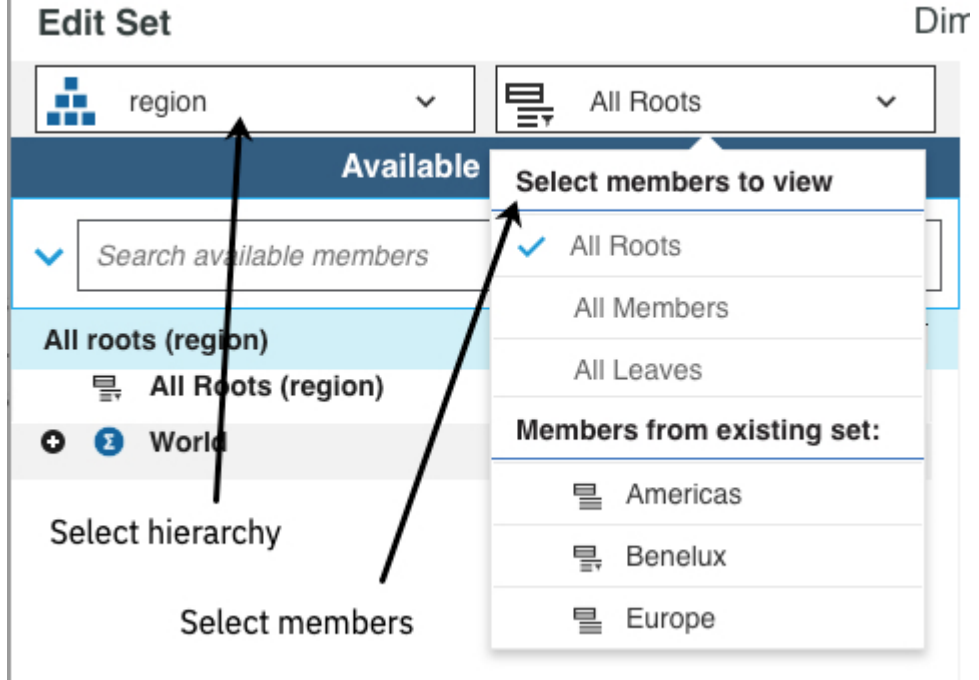

3. Wenn Ihre Änderungen einfacher Natur sind, wählen Sie die Mitglieder, die im Satz vorhanden sein sollen, im Fenster **Verfügbare Mitglieder** aus und klicken Sie auf **Ersetzen und schließen**. Der Satzeditor wird geschlossen und Sie kehren zur Ansicht zurück, in der die von Ihnen gewählten Mitglieder angezeigt werden.

**Anmerkung:** Die Schaltfläche **Ersetzen und schließen** ist nicht verfügbar, wenn Sie einen neuen Satz erstellen.

# **Sätze erstellen und bearbeiten**

Ein Satz ist eine Gruppe von Mitgliedern in einer Dimension, der die Anzahl der Mitglieder begrenzt, die in einer Ansicht angezeigt werden.

### **Vorgehensweise**

1. Klicken Sie zum Öffnen des Satzes auf die Dimensionskachel in der Cube-Ansicht und klicken Sie auf

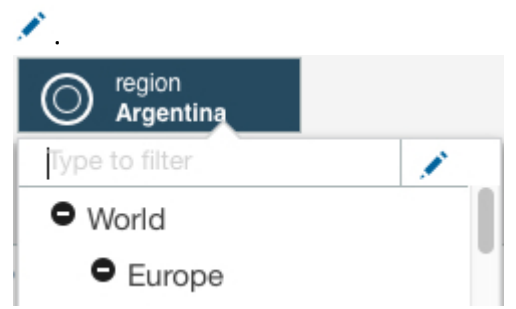

2. Zeigen Sie die Mitglieder an, die Sie im Satz verwenden möchten, indem Sie sie über das Menü **Hierarchie auswählen** und über das Menü **Mitglieder für Ansicht auswählen** auswählen.

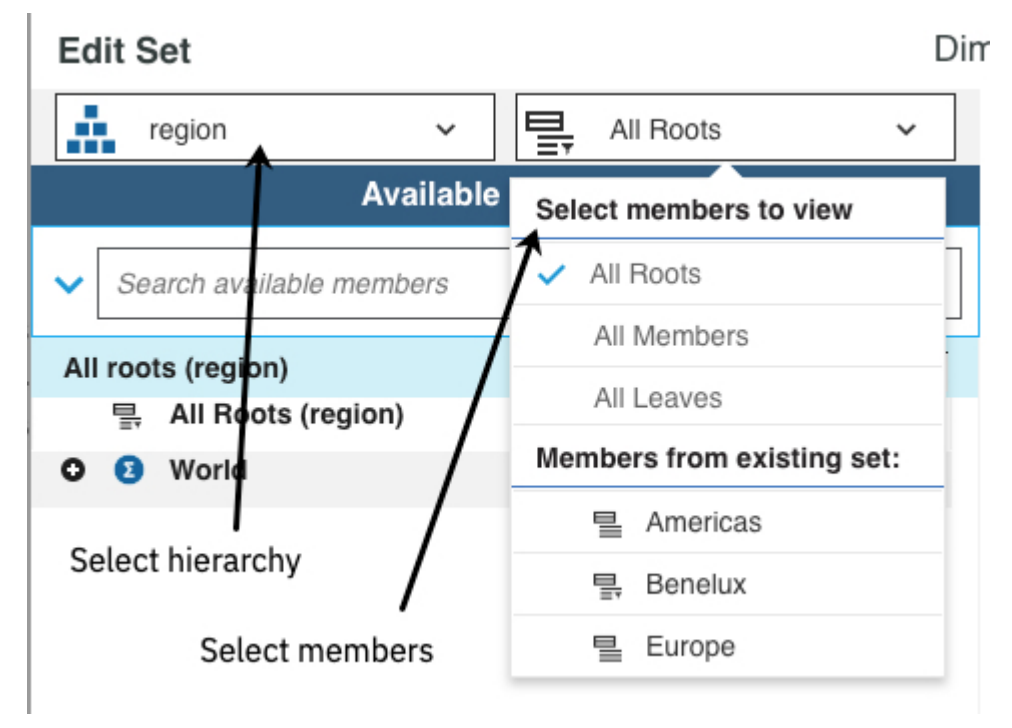

- 3. Wählen Sie die Mitglieder in der Liste **Verfügbare Mitglieder** aus und wählen Sie anschließend eine der folgenden Optionen aus, um die Mitglieder zum **Aktuellen Satz** hinzuzufügen:
	- Klicken Sie auf , um die Mitglieder im aktuellen Satz hinzuzufügen.
	- Klicken Sie auf , um alle Mitglieder im aktuellen Satz zu ersetzen.
	- Um die Mitglieder in der Liste **Verfügbare Mitglieder** an die Mitglieder in **Aktueller Satz** anzuhän-

gen, klicken Sie auf und klicken Sie anschließend auf

- 
- **Tipp:** Um die Mitglieder zu steuern, die in den Satz eingefügt wurden, klicken Sie auf das **U** klicken Sie auf eine der folgenden Optionen.
	- Nur Mitglied
	- Untergeordnete Elemente
	- Nachkommen
- Blattknoten
- Vorfahren

#### **Im aktuellen Satz arbeiten**

4. Führen Sie folgende Schritte aus, um die Mitglieder in **Aktueller Satz** zu ändern.

#### **Position eines Mitglieds ändern**

Klicken Sie mit der rechten Maustaste auf das Mitglied und klicken Sie anschließend auf eine der Optionen zum **Verschieben**. Sie können die Position eines Mitglieds nur ändern, wenn es sich bei dem Satz um einen statischen Satz handelt. Weitere Informationen hierzu finden Sie in ["Dynami](#page-164-0)[schen Satz in statischen Satz konvertieren" auf Seite 153](#page-164-0).

#### **Mitglieder entfernen**

Klicken Sie zum Entfernen aller Mitglieder aus dem Feld **Aktueller Satz** auf .

#### **Nur ausgewählte Mitglieder beibehalten**

5. Sie können für ein Mitglied die **Mitglieds-ID** oder den **Alias** statt der **Titelzeile** anzeigen. Ein Alias ist

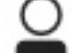

ein alternativer Name für ein Mitglied. Klicken Sie auf **und wählen Sie den Anzeigenamentyp aus.** 

#### **Anwenden und Speichern Ihrer Änderungen**

6. Klicken Sie zum Speichern Ihrer Änderungen als neuen Satz, der in anderen Ansichten wiederverwendet werden kann, auf **Speichern**. Geben Sie dem neuen Satz einen Namen.

Wählen Sie **Öffentlich teilen** aus, wenn Sie den Satz mit anderen Benutzern teilen möchten. Wählen Sie diese Option ab, um der Satz privat bleiben soll.

7. Wenn Sie einen vorhandenen Satz bearbeiten, können Sie die Änderungen auf Ihre Ansicht anwenden, ohne die neue festgelegte Konfiguration zu speichern. Klicken Sie auf **Anwenden und Schließen**.

# **Auswahl im Satzeditor filtern**

Wenn Sie große Dimensionen haben, können Sie Ihre Suche im Satzeditor vereinfachen, indem Sie die Auswahl in der Anzeige **Verfügbare Mitglieder** filtern.

Sie können die Auswahl auf die folgenden Arten filtern:

#### **Inhalt im Satzeditor auf die ausgewählten Mitglieder und deren Nachkommen einschränken**

Wählen Sie die Mitglieder in der Anzeige **Verfügbare Mitglieder** aus, klicken Sie mit der rechten Maustaste auf die Auswahl und wählen Sie **Beibehalten** aus.

Es wird eine Auswahl erstellt, die **Alle Mitglieder** ersetzt. Sie können in dieser Auswahl suchen und Sie können die Auswahl verwenden, um einen Satz zu erstellen.

#### **Auswahl eines der Standardsätze**

#### **Alle Stammelemente**

Enthält die Stammmitglieder der Hierarchie. Die Blattelemente sind zwar ausgeblendet, können

aber durch Klicken auf <sup>1</sup>angezeigt werden. Bei der Suche mit **Alle Stammelemente** werden alle Mitglieder, einschließlich der Blattelemente, gesucht.

#### **Alle Blattelemente**

Enthält die Blattelemente der Hierarchie. Bei der Suche mit diesem Satz werden nur die Blattelemente gesucht.

#### **Alle Mitglieder**

Enthält alle Mitglieder in der Hierarchie, sowohl Konsolidierungsmitglieder als auch Blattelemente.

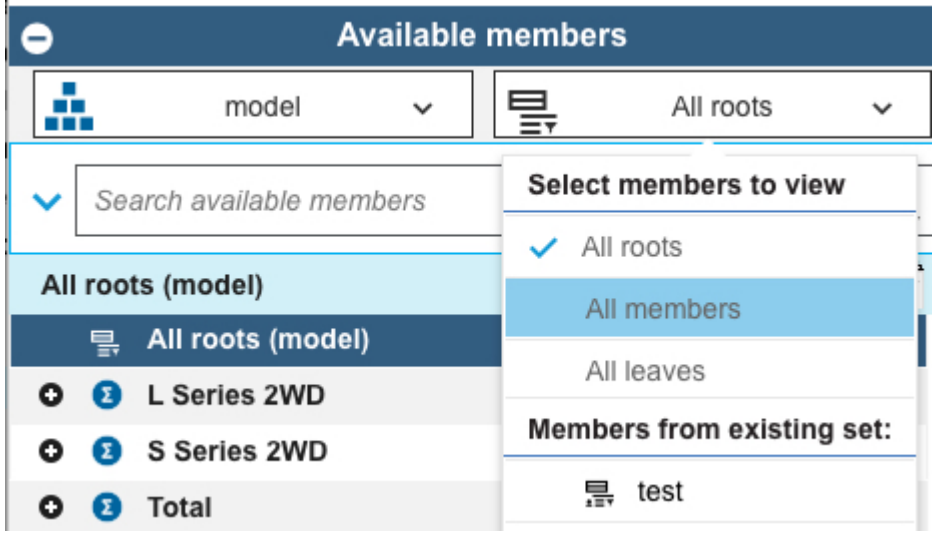

#### **Drilldown für ein oder mehrere Mitglieder durchführen**

Wählen Sie die Mitglieder in der Anzeige **Verfügbare Mitglieder** aus, klicken Sie mit der rechten Maustaste und wählen Sie **Drilldown** aus. Diese Option erstellt eine Auswahl, die durchsucht werden kann oder die verwendet werden kann, um einen Satz zu erstellen.

Sie können auch doppelt auf ein Mitglied klicken, um einen Drilldown durchzuführen.

#### **Ausgewählte Mitglieder erweitern und deren untergeordnete Elemente anzeigen**

Wählen Sie die Mitglieder aus, klicken Sie mit der rechten Maustaste und wählen Sie **Auf Nachkommen erweitern** aus. Sie können auch ein oder mehrere erweiterte Mitglieder ausblenden, indem Sie die Mitglieder auswählen, mit der rechten Maustaste klicken und **Ausblenden** auswählen.

#### **Alle Vorfahren anzeigen**

Wählen Sie die Mitglieder aus, klicken Sie mit der rechten Maustaste und wählen Sie **Alle Vorfahren anzeigen** aus. Zeigt nur das ausgewählte Mitglied und seine Vorfahren an. Andere Mitglieder werden ausgeblendet. Diese Option erstellt eine Auswahl.

# **Mitglieder in den Satzeditor einfügen**

Sie können Mitgliedsnamen und Aliasse in einer beliebigen Kombination in den Satzeditor einfügen.

Wenn Sie einen Alias einfügen, wird der Name des zugeordneten Mitglieds in den Bereich 'Aktueller Satz' eingefügt, und der Alias wird nur angezeigt, wenn Aliasse im Satzeditor aktiviert sind.

Sie können nur Mitgliedsnamen einfügen, die in der übergeordneten Dimension vorhanden sind. Wenn Sie versuchen, Namen einzufügen, die nicht Mitglieder der übergeordneten Dimension sind, wird in einer Fehlernachricht eine Liste dieser Namen angezeigt.

### **Vorgehensweise**

1. Kopieren Sie die Mitgliedsnamen in die Zwischenablage (STRG+C für Windows CMD+C für den Apple Mac) aus Microsoft Excel, Planning Analytics for Microsoft Excel, einem Textverarbeitungsprogramm oder einer E-Mail oder aus dem Bereich **Aktueller Satz**.

In einer Tabellenkalkulationsanwendung können Namen in einer einzelnen Zeile oder Spalte oder in einem gleichmäßigen rechteckigen Bereich angeordnet werden, aber in der kopierten Auswahl dürfen keine leeren Zellen enthalten sein. Leere Zellen führen beim Einfügen in den Satzeditor zu einem Fehler.

In anderen Anwendungen wie Textverarbeitungsprogrammen oder E-Mail muss jeder Mitgliedsname in einer eigenen Zeile stehen bzw. bei Verwendung einer einzigen Zeile müssen die Namen durch Tabstopps voneinander getrennt werden. Sie können Mitgliedsnamen auch aus einer Tabelle kopieren. Dabei dürfen jedoch keine leeren Zeichenfolgen (eine Zeile ohne Mitglied, eine Tabellenzelle ohne Mitglied, eine Tabstoppposition ohne Mitglied) in der kopierten Auswahl enthalten sein.

2. Verwenden Sie CTRL+V (Windows) oder CMD+V (Apple Mac), um die Mitgliedsnamen in den aktuellen Satz einzufügen.

Wenn Sie in einen leeren Satz einfügen, werden die eingefügten Namen zum aktuellen Satz.

Wenn Sie in einen vorhandenen aktuellen Satz einfügen, ohne ein vorhandenes Mitglied als Einfügemarke auszuwählen, werden die eingefügten Namen am Ende des vorhandenen aktuellen Satzes angehängt.

Wenn Sie ein Mitglied in einem vorhandenen aktuellen Satz als Einfügungsstelle auswählen und dann Namen in den Satz einfügen:

- Werden die eingefügten Namen direkt nach dem ausgewählten Mitglied eingefügt, vorausgesetzt, das ausgewählte Mitglied ist ein reguläres Dimensionsmitglied (Blatt oder Konsolidierung).
- Falls das ausgewählte Mitglied Teil einer Gruppe von Mitgliedern ist, die von [einer dynamischen Ab](#page-161-0)[frage](#page-161-0) (oder einer MDX-Anweisung) zurückgegeben werden, werden die eingefügten Namen nach dem letzten Gruppenmitglied eingefügt.

# **In Sätzen suchen**

Wenn die Liste der Mitglieder umfangreich ist oder Sie nicht sicher sind, wie der exakte Name eines Mitglieds lautet, können Sie im Satzeditor suchen. Sie können auch eine Suche durchführen, um Mitglieder, die bestimmten Kriterien entsprechen, bei dem Satz einzubeziehen.

Sie können nach Name, Ebene oder Attribut filtern. Filtern Sie die Mitglieder z. B. nach Attributen und wählen Sie so aus, welche Mitglieder in Ihren Tabellen und Diagrammen entsprechend ihren Attributen angezeigt werden. Bei dem folgenden Beispiel wird ein Satz anhand von zwei Attributen gefiltert: Motortyp und Motorstärke.

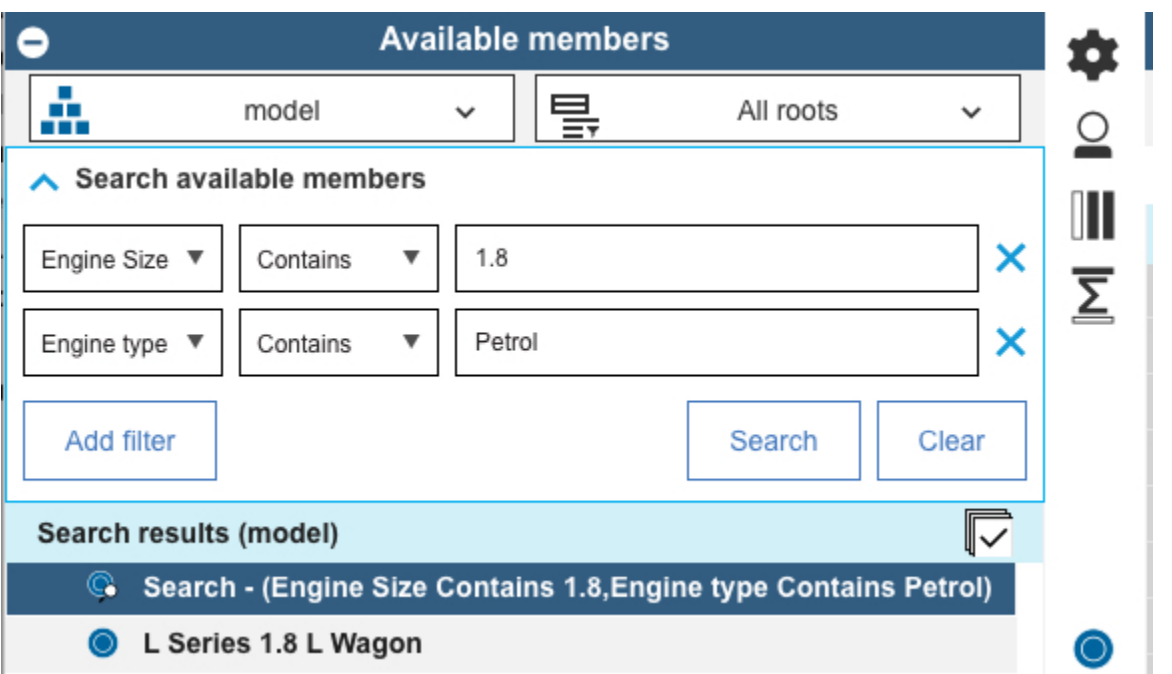

Wenn Sie nach Mitgliedern suchen und einen Satz mit den Suchergebnissen speichern, wird ein dynamischer Satz erstellt, der eine Abfrage enthält, die bei jedem Öffnen des Satzes ausgeführt wird. Wenn die übergeordnete Dimension für den Satz ein neues Mitglied enthält, das mit der Suche übereinstimmt, wird das neue Mitglied in den Satz eingefügt, wenn dieser das nächste Mal verwendet wird.

Wenn Sie beispielsweise Suchoperatoren (<, >, <=, =>, <>) verwenden, können Sie dynamische Auswahlen erstellen, die auf Bereichen von Ebenen in Ihrer Organisation, Konten oder anderen Hierarchien basieren.

Dieses Video zeigt Ihnen, wie Sie einige erweiterte Suchfunktionen des Satzeditors zum Bearbeiten eines Satzes verwenden können.

#### <span id="page-161-0"></span><https://youtu.be/Mp2KDEWQedo>

### *Nach Mitgliedern in einem Satz suchen*

Wenn die Liste der Mitglieder umfangreich ist oder Sie nicht sicher sind, wie der exakte Name eines Mitglieds lautet, können Sie im Satzeditor suchen. Sie können auch eine Suche durchführen, um Mitglieder, die bestimmten Kriterien entsprechen, bei dem Satz einzubeziehen.

### **Vorgehensweise**

- 1. Klicken Sie zum Öffnen des Satzeditors auf die Dimension und auf ...
- 2. Um nach Mitgliedern zu suchen, deren Namen eine bestimmte Folge von Zeichen enthalten, geben Sie

die Zeichen in das Feld **Verfügbare Mitglieder suchen** ein und klicken Sie dann auf .

Die Liste 'Verfügbare Mitglieder' zeigt alle Mitglieder an, die die Suchkriterien erfüllen, sowie ein Mitglied namens **Suchen**, das die Suchkriterien angibt. Wenn Sie beispielsweise nach den Zeichen en in einem Satz der Dimension 'Region' suchen, wird ungefähr Folgendes zurückgegeben:

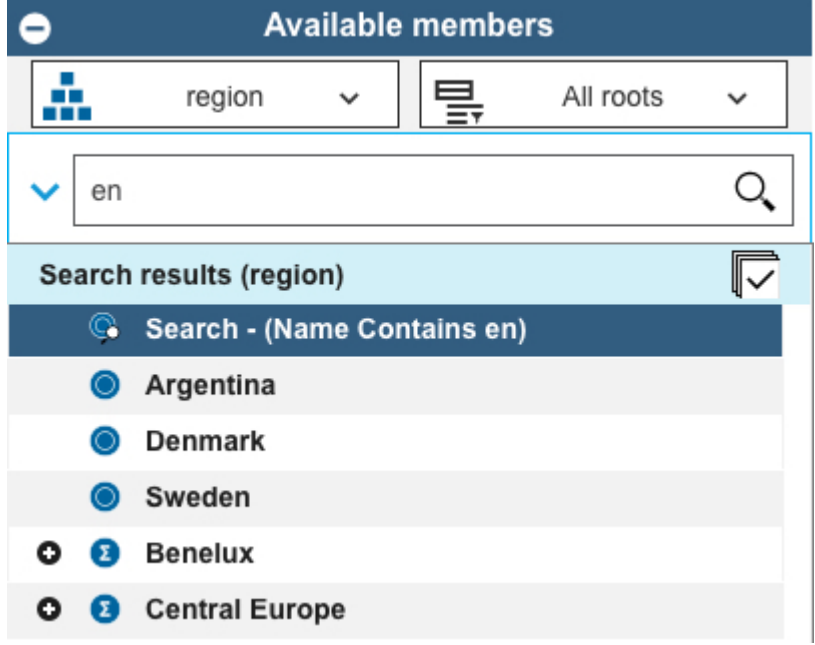

Wenn Sie das Mitglied **Suchen - (Name enthält 'en')** zu Ihrem Satz hinzufügen, schließt der Satz alle aktuellen Mitglieder ein, die en enthalten. Zusätzlich wird der Satz alle zukünftigen Dimensionsmitglieder einschließen, die en enthalten, z. B. 'Greenland' oder 'Venezuela'.

- 3. Klicken Sie auf **Veraug auch anderen Kriterien zu suchen.**
- 4. Wählen Sie den Typ von Kriterien aus, nach denen Sie suchen möchten: **Name**, **Ebene** oder **Attribut**.
- 5. Wählen Sie einen Suchoperator aus (**Enthält**, **=**, **<>**, <, <=, >, >=, **Beginnt mit** oder **Endet mit**) und nehmen Sie anschließend die Eingabe oder Auswahl des Schlüsselworts oder Werts vor, das bzw. den Sie suchen wollen.

**Tipp:** Wenn Sie nach einem Texttypattribut suchen und den Operator **=** oder **<>** ausgewählt haben, können Sie aus einer Liste von Attributwerten auswählen. Sie können in der Liste der Werte auch filtern. Wenn Sie den Attributwert leer lassen, werden Mitglieder ohne definierte Attribute angezeigt.

6. Wenn Sie Kriterien hinzufügen möchten, klicken Sie auf **Filter hinzufügen** und geben Sie dann die zusätzlichen Suchparameter an.

Sie können nach bis zu drei unterschiedlichen Kriterien suchen.

7. Klicken Sie auf **Suchen**.

Die Liste **Verfügbare Mitglieder** zeigt alle aktuellen Mitglieder an, die die verwendeten Kriterien erfüllen, sowie ein Mitglied namens **Suchen**, das die Suchkriterien angibt.

#### **Zugehörige Abschnitte:**

["Dynamischen Satz in statischen Satz konvertieren" auf Seite 153](#page-164-0)

Sie können einen dynamischen Satz in einen statischen Satz konvertieren. Wenn Sie ihn in einen statischen Satz konvertieren, wird der MDX-Ausdruck, der den dynamischen Satz generiert hat, gelöscht und der Satz enthält nur die Mitglieder, die zum Zeitpunkt der Konvertierung vorhanden waren.

### **Mitglieder in einem Satz neu ordnen**

Definieren Sie die Reihenfolge der Mitglieder in einem Satz mithilfe des Satzeditors. Nur Mitglieder in einem statischen Satz können neu geordnet werden.

### **Vorgehensweise**

- 1. Öffnen Sie den Satzeditor für den Satz, der neu geordnet werden soll.
- 2. Klicken Sie auf **Mitglieder (Auswahl)**.
- 3. Klicken Sie auf **In statischen Satz konvertieren** .
- 4. Klicken Sie im Fensterbereich **Aktueller Satz** mit der rechten Maustaste auf das Mitglied, das Sie neu ordnen möchten.
- 5. Ordnen Sie das Mitglied im Satz neu an, indem Sie **An den Anfang verschieben**, **Nach oben**, **Nach unten** oder **An das Ende verschieben** auswählen.
- 6. Klicken Sie auf **Anwenden und Schließen**.

### **Erstellen eines dynamischen Satzes**

Ein dynamischer Satz verwendet MDX-Code (Multidimensional Expression Language, MDX). Wenn Sie einen Satz aus der Inhaltsverzeichnisstruktur erstellen, wird standardmäßig ein dynamischer Satz erstellt. Dynamische Sätze werden automatisch basierend auf der Auswertung eines MDX-Ausdrucks aktualisiert. Die Mitglieder eines dynamischen Satzes können sich ändern, wenn neue Mitglieder der übergeordneten Dimension des dynamischen Satzes hinzugefügt (oder aus ihr entfernt) werden.

Diese Funktion eignet sich nur für erweiterte Benutzer.

Sie können zwischen dynamischen und statischen Sätzen unterscheiden, indem Sie sich die Symbole in der Inhaltsverzeichnisstruktur, den Dimensionen in einer Ansicht oder dem Satzeditor ansehen: dynami-

sche  $\equiv$  und statische  $\equiv$  Sätze.

Weitere Informationen finden Sie in [MDX-Funktionsunterstützung.](https://www.ibm.com/support/knowledgecenter/SSD29G_2.0.0/com.ibm.swg.ba.cognos.tm1_ref.2.0.0.doc/c_mdxfunctionsupport_n20006.html)

Halten Sie sich an die folgende Vorgehensweise, wenn mit der Datenbank 'SData' Automodelle ermittelt werden sollen, die 20% des Umsatzes in einer bestimmten Region ausmachen.

### **Vorgehensweise**

- 1. Erstellen Sie ein Buch.
- 2. Navigieren Sie zur Datenbank 'SData', Cube 'SalesCube' und erweitern Sie **Ansichten**. Klicken Sie mit der rechten Maustaste auf die Ansicht 'Alle' und wählen Sie **Ansicht hinzufügen** aus.
- 3. Klicken Sie auf die Modelldimension und dann auf .
- 4. Klicken Sie auf **MDX**.
- 5. Ersetzen Sie den vorhandenen MDX-Ausdruck durch folgenden Code:

```
TOPPERCENT(TM1FILTERBYLEVEL(DESCENDANTS({[model].[model].[Total]}) , 0), 
20.000000 , [SalesCube].([actvsbud].[actvsbud].[Budget],[region].[region].
CURRENTMEMBER,[account1].[account1].[Units],[month].[month].[Year]))
```
- 6. Klicken Sie auf **OK** und dann auf **Anwenden und schließen**, um zur Ansicht zurückzukehren.
- 7. Mit den folgenden Schritten wird überprüft, ob die angezeigten Modelle mindestens 20% des Umsatzes ausmachen.
- a) Klicken Sie auf die Dimensionskachel für Modell und klicken Sie anschließend auf
- b) Setzen Sie die Einfügeoption auf 'Nur Mitglied'.
- c) Verschieben Sie das Mitglied 'Total' im Fensterbereich **Verfügbare Mitglieder** in **Aktueller Satz** .
- d) Klicken Sie mit der rechten Maustaste auf das Mitglied 'Total' und klicken Sie dann auf **An den Anfang verschieben**.
- e) Klicken Sie auf **Anwenden und schließen**, um zur Ansicht zurückzukehren.
- f) Klicken Sie mit der rechten Maustaste und wählen Sie **Zellenwert anzeigen als** > **% Spaltensumme** aus.

Der Wert des Blattelements sollte 20% oder höher sein.

#### **Zugehörige Abschnitte:**

["Dynamischen Satz in statischen Satz konvertieren" auf Seite 153](#page-164-0)

Sie können einen dynamischen Satz in einen statischen Satz konvertieren. Wenn Sie ihn in einen statischen Satz konvertieren, wird der MDX-Ausdruck, der den dynamischen Satz generiert hat, gelöscht und der Satz enthält nur die Mitglieder, die zum Zeitpunkt der Konvertierung vorhanden waren.

"MDX-Zeichenfolgeausdrücke" auf Seite 152

Wenn Sie MDX-Ausdrücke verwenden, um einen dynamischen Satz zu erstellen, müssen Sie die Syntaxanalyseregeln für Zeichenfolgeliterale beachten. Sonderzeichen und Escapezeichen müssen in MDX-Zeichenfolgeausdrücken sorgfältig behandelt werden.

# **MDX-Zeichenfolgeausdrücke**

Wenn Sie MDX-Ausdrücke verwenden, um einen dynamischen Satz zu erstellen, müssen Sie die Syntaxanalyseregeln für Zeichenfolgeliterale beachten. Sonderzeichen und Escapezeichen müssen in MDX-Zeichenfolgeausdrücken sorgfältig behandelt werden.

Es muss eine Syntaxschreibweise verwendet werden, die in allen Fällen korrekt funktioniert, wenn Sonderzeichen in die Zeichenfolgen eingebettet werden.

**Anmerkung:** Die Verwendung von Zeichenfolgeliteralen mit einfachen Anführungszeichen ist vorzuziehen. Planning Analytics unterstützt jedoch auch Zeichenfolgeliterale mit doppelten Anführungszeichen. Bei Verwendung von MDX ist bei der Verwendung von Zeichenfolgeliteralen mit doppelten Anführungszeichen sorgfältig vorzugehen, da der JSON-Parser, der für die TM1-REST-API verwendet wird, das doppelte Anführungszeichen auch als Zeichenfolgebegrenzer verwendet.

#### **Beispiel mit einfachen Anführungszeichen in einer Zeichenfolge**

Betrachten Sie das Zeichenfolgeliteral O'Reilly.

• Bei Verwendung von Zeichenfolgeliteralen mit einfachen Anführungszeichen muss O'Reilly als 'O''- Reilly' dargestellt werden

In der Zeichenfolge muss ein einfaches Anführungszeichen als Escapezeichen für das einfache Anführungszeichen verwendet werden.

• Bei Verwendung von Zeichenfolgeliteralen mit doppelten Anführungszeichen muss O'Reilly als \"O'Reilly\" dargestellt werden

In der Zeichenfolge muss ein umgekehrter Schrägstrich als Escapezeichen für das doppelte Anführungszeichen verwendet werden. Für das einfache Anführungszeichen in O'Reilly ist kein Escapezeichen erforderlich.

#### **Beispiel mit doppelten Anführungszeichen in einer Zeichenfolge**

Betrachten Sie das Zeichenfolgeliteral O"Reilly.

• Bei Verwendung von Zeichenfolgeliteralen mit einfachen Anführungszeichen muss O"Reilly als 'O \"Reilly' dargestellt werden

<span id="page-164-0"></span>Für das doppelte Anführungszeichen in O"Reilly muss ein Escapezeichen verwendet werden, damit die Vorgaben des JSON-Parsers erfüllt sind.

• Bei Verwendung von Zeichenfolgeliteralen mit doppelten Anführungszeichen muss O"Reilly als \"O \"\"Reilly\" dargestellt werden

Das doppelte Anführungszeichen in O"Reilly muss zweifach mit Escapezeichen versehen werden einmal für den JSON-Parser und einmal für den MDX-Parser.

Wie Sie an diesen Beispielen sehen können, ist die Verwendung von Zeichenfolgeliteralen mit einfachen Anführungszeichen einfacher und wird bevorzugt.

### **Dynamischen Satz in statischen Satz konvertieren**

Sie können einen dynamischen Satz in einen statischen Satz konvertieren. Wenn Sie ihn in einen statischen Satz konvertieren, wird der MDX-Ausdruck, der den dynamischen Satz generiert hat, gelöscht und der Satz enthält nur die Mitglieder, die zum Zeitpunkt der Konvertierung vorhanden waren.

### **Informationen zu diesem Vorgang**

Das Konvertieren eines dynamischen Satzes in einen statischen Satz ist nützlich, wenn Sie eine Berechnung zu einem dynamischen Satz hinzugefügt haben, aber die Positionierung der Berechnung im Satz steuern möchten. Wenn Sie eine Berechnung zu einem dynamischen Satz hinzufügen, wird die Positionierung der Berechnung im Satz durch den MDX-Ausdruck bestimmt und kann nicht geändert werden. Wenn Sie in einen statischen Satz konvertieren, können Sie die Berechnung an einer beliebigen Stelle im Satz positionieren.

#### **Vorgehensweise**

- 1. Öffnen Sie den dynamischen Satz im Satzeditor.
- 2. Klicken Sie auf **Speichern**, um den Satz als statischen Satz zu speichern.

### **Eigenschaften und Attribute in einem Satz anzeigen**

Sie können Eigenschaften und Attribute für Mitglieder im Satzeditor anzeigen.

Sie können alle definierten Attribute anzeigen:

#### **Gewichtung**

Die Gewichtungseigenschaft steuert das Rollup eines untergeordneten Mitglieds zum direkt übergeordneten Element und ob das untergeordnete Element auch ein übergeordnetes Element einer anderen Konsolidierung ist oder ein Blattelement. Konsolidierungen der höchsten Ebene weisen keine Gewichtung auf.

#### **Ebene**

Zeigt die Ebene des Mitglieds in der Hierarchie an.

#### **Typ**

Prüfen Sie, ob ein Mitglied konsolidiert oder einfach (Blattelement) ist.

### **Index**

Die Anzeigereihenfolge von Mitgliedern in einer Dimension.

#### **Name**

Die Mitglieds-ID.

#### **Vorgehensweise**

1. Klicken Sie im Satzeditor auf

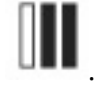

2. Wählen Sie die Attribute < und Eigenschaften **\*\*** im Fenster **Verfügbare Attribute und Eigenschaften** an und verschieben Sie sie in das Fenster **Ausgewählte Attribute und Eigenschaften**.

Möglicherweise müssen Sie zum Anzeigen aller Eigenschaften abwärts blättern. Die Reihenfolge, in der die Attribute und Eigenschaften im rechten Fenster aufgelistet werden, legt die Reihenfolge fest, in der sie im Satzeditor angezeigt werden. Mit den Pfeilen können Sie die Reihenfolge ändern.

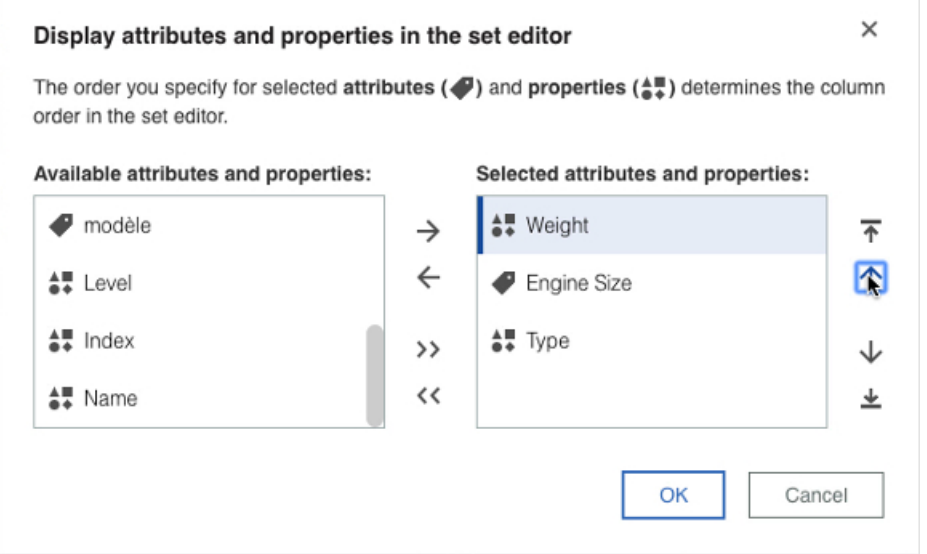

# **Einen Satz löschen**

Sie können Sätze löschen, die derzeit in keiner Ansicht verwendet werden. Wenn Sie ein TM1-Administrator sind, können Sie einen beliebigen öffentlichen Satz oder einen privaten Satz löschen, dessen Eigner Sie sind. Wenn Sie kein Administrator sind, können Sie nur private Sätze löschen, deren Eigner Sie sind.

### **Vorgehensweise**

- 1. Suchen Sie in der Navigationsstruktur den Satz, den Sie löschen möchten. Der Pfad zu einem Satz lautet *<Datenbankname>* > **Dimensionen** > *<Dimensionsname>* > *<Dimensionsname>* > **Sätze** > *<Satzname>*.
- 2. Klicken Sie mit der rechten Maustaste auf den Satz und klicken Sie dann auf **Satz löschen**.

### **Ergebnisse**

Nachdem Sie einen Satz gelöscht haben, wird die Navigationsstruktur auf die Datenbankebene reduziert. **Zugehörige Abschnitte:**

[Administrative Gruppen und Berechtigungen verstehen](https://www.ibm.com/support/knowledgecenter/SSD29G_2.0.0/com.ibm.swg.ba.cognos.tm1_op.2.0.0.doc/c_understandingadministrativegroupsandauthority_n1701b8.html)

# **Verwendung der Tastatur beim Arbeiten im Satzeditor**

Sie können im Satzeditor mit der Tastatur statt der Maus arbeiten.

# **Übersicht zu Navigation und Auswahl**

#### **Wechseln zwischen aktivierten Elementen im Satzeditor**

Drücken Sie die Tabulatortaste, um zum nächsten Element zu wechseln.

Drücken Sie Umschalttaste+Tabulatortaste, um zum vorherigen Element zu wechseln.

#### **Öffnen eines Menüs**

Wenn der Fokus auf dem Menü liegt, drücken Sie die Eingabetaste oder Leertaste.

#### **Wechseln zwischen Elementen in einem Menü und zwischen Mitgliedern**

Drücken Sie die Auf- und Abwärtspfeiltasten. Um in ein Untermenü zu gelangen, drücken Sie die Rechtspfeiltaste.

#### **Auswählen einer Option**

Drücken Sie die Eingabetaste.

#### **Auswählen aufeinanderfolgender Mitglieder (Mehrfachauswahl)**

Heben Sie das erste Mitglied hervor, das Sie auswählen möchten, halten Sie die Umschalttaste gedrückt und verwenden Sie dann die Pfeiltasten, um die nächsten Mitglieder auszuwählen.

#### **Einblenden und Ausblenden konsolidierter Mitglieder**

Drücken Sie die Eingabetaste oder den Rechtspfeil, um konsolidierte Mitglieder einzublenden, und drücken Sie die Eingabetaste oder den Linkspfeil, um sie auszublenden.

#### **Anzeigen eines Kontextmenüs**

Drücken Sie auf einer Windows-Tastatur Umschalttaste+F10. Drücken Sie auf einer Apple-Mac-Tastatur Umschalttaste+Fn+F10. Verwenden Sie die Auf- und Abwärtspfeiltasten, um zwischen den Elementen zu wechseln.

#### **Arbeiten in Attributmenüs**

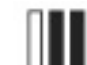

Tippen Sie auf und drücken Sie die Eingabetaste. Drücken Sie die Auf- und Abwärtspfeiltasten, um zwischen Einträgen im Menü zu wechseln, und drücken Sie die Eingabetaste, um ein Attribut auszuwählen. Tippen Sie auf **OK** und drücken Sie die Eingabetaste, um das Menü zu schließen.

#### **Navigieren im MDX-Editor**

Sie können zwischen den Steuerelementen wechseln, indem Sie auf die Tabulatortaste drücken, um zum nächsten Steuerelement zu springen, und auf die Umschalttaste + Tabulatortaste drücken, um zum vorherigen Steuerelement zurückzuspringen.

Wenn der Fokus im Rich-Text-Editor liegt, drücken Sie auf einer Windows-Tastatur Strg+F2, um zum nächsten Steuerelement zu springen, und Umschalttaste+Strg+F2, um zum vorherigen Steuerelement zu springen. Drücken Sie auf einer Apple-Mac-Tastatur CMD+fn+F2, um zum nächsten Steuerelement zu springen, und drücken Sie Umschalttaste+fn+CMD+F2, um zum vorherigen Steuerelement zu springen.

### **Navigieren im Satzeditor mithilfe der Tastatur**

Drücken Sie die Tabulatortaste, um durch die Elemente im Satzeditor zu navigieren. Um sich rückwärts durch die Elemente zu bewegen, halten Sie die Umschalttaste gedrückt und drücken Sie die Tabulatortaste.

Wenn der Fokus auf einem Bereich der Anzeige liegt, wird dieser mit einer kontrastierenden Kontur angezeigt. Wenn Sie den Satzeditor öffnen, ist das erste hervorgehobene Element das Fenster **Verfügbare Mitglieder**.

Wenn Sie ein Menü für ein Element öffnen möchten, auf dem sich der Fokus befindet, drücken Sie die Eingabetaste. Sie können sich durch die Elemente im Menü bewegen, indem Sie die Auf- und Abwärtspfeiltasten drücken. Wenn ein Menüelement ausgewählt ist, hat es einen blauen Hintergrund.

### **Auswählen von Mitgliedern im Fenster "Verfügbare Mitglieder" mithilfe der Tastatur**

Navigieren Sie per Tabulatortaste zum Fenster **Verfügbare Mitglieder**. Eine schwarze Linie wird um das Fenster herum angezeigt, wenn es sich im Fokus befindet.

Um Mitglieder im Fenster **Verfügbare Mitglieder** auszuwählen, drücken Sie die Auf- bzw. Abwärtspfeiltaste, bis sich das Mitglied im Fokus befindet. Ein Mitglied, auf dem sich der Fokus befindet, hat einen dunkelblauen Hintergrund.

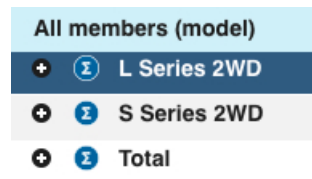

Drücken Sie die Eingabetaste, um ein konsolidiertes Mitglied zu erweitern, und drücken Sie erneut die Eingabetaste, um es zu schließen.

Wenn Sie aufeinanderfolgende Mitglieder auswählen möchten, heben Sie das erste Mitglied hervor, das Sie auswählen möchten, halten Sie die Umschalttaste gedrückt und verwenden Sie dann die Pfeiltasten, um die nächsten Mitglieder auszuwählen.

Wenn Sie Mitglieder hervorheben, bleiben diese ausgewählt, sodass Sie entweder das Einfügen

oder das Ersetzen auswählen können, um die Mitglieder in den Bereich **Aktueller Satz** zu verschieben.

### **Suchen mit Filtern im Satzeditor über die Tastatur**

Führen Sie die folgenden Schritte aus, um Filter für die Suche nach Mitgliedern im Fenster **Alle Mitglieder** mit der Tastatur zu erstellen:

1. Drücken Sie die Tabulatortaste, bis sich der Fokus auf befindet.

**Anmerkung:** Abhängig davon, welches Element im Satzeditor sich im Fokus befindet, kann es schnel-

ler sein, Umschalttaste+Tabulatortaste zu verwenden, um zu zu gelangen.

Drücken Sie dann die Eingabetaste, um die Suchfilter anzuzeigen.

- 2. Um einen Filter mit dem Fokus auf **Name** einzurichten, drücken Sie die Eingabetaste und drücken Sie dann die Abwärtspfeiltaste, um sich durch die Menüelemente **Ebene** und **Attribute** zu bewegen. Drücken Sie die Eingabetaste, um ein Menüelement auszuwählen.
- 3. Wenn für **Attribute** ein Untermenü angezeigt wird, drücken Sie die Rechtspfeiltaste, um den Fokus auf das Untermenü zu verschieben. Verwenden Sie die Auf- und Abwärtspfeiltasten, um zwischen den Elementen zu wechseln, und drücken Sie die Eingabetaste, um ein Element auszuwählen.
- 4. Nachdem Sie **Name**, **Ebene** oder **Attribut** ausgewählt haben, drücken Sie die Tabulatortaste, um zum nächsten Filter zu wechseln. Legen Sie den Fokus auf **Enthält**, **=** oder **<>**, indem Sie die Auf- und Abwärtspfeiltasten verwenden, und drücken Sie die Eingabetaste. Navigieren Sie dann per Tabulatortaste zum nächsten Feld und geben Sie das Schlüsselwort ein, nach dem Sie suchen möchten.
- 5. Navigieren Sie per Tabulatortaste zu **Filter hinzufügen**, drücken Sie dann die Eingabetaste, um einen Filter hinzuzufügen, und wiederholen Sie die vorherigen Schritte.
- 6. Um mit der Suche zu beginnen, drücken Sie die Tabulatortaste, um zu **Suchen** zu gelangen, und drücken Sie dann die Eingabetaste.

# **TM1-Daten ändern**

Sie können Daten in Berichten ändern, die eine IBM Planning Analytics-Datenquelle verwenden.

Wenn beispielsweise der für den TM1 Server-Anwendungsordner zuständige Administrator einen Plan für das gesamte Unternehmen verteilt, können Sie mit IBM Planning Analytics for Microsoft Excel eine Explorationsansicht erstellen und den Teil des Plans überprüfen, analysieren und aktualisieren, der Ihnen zugeordnet ist.

Sie können TM1-Daten wie folgt bearbeiten:

- Sie können Daten in den Zellen von Explorationsansichten und Schnellberichten bearbeiten.
- Sie können numerische Werte mithilfe der Datenverteilung in Explorationsansichten und Schnellberichten verteilen.
- Sie können Kommentare zu Zellen hinzufügen.

Sie können Daten auch mit TM1-Arbeitsblattfunktionen wie [DBRW](#page-186-0) zurückschreiben.

In IBM Planning Analytics for Microsoft Excel sind verschiedene Möglichkeiten für den Umgang mit IBM TM1-Datenänderungen verfügbar. Der Rückschreibmodus und die Sandboxeinstellungen bestimmen, wie Änderungen an den Serverdaten verwaltet werden.

# **Rückschreibmodus**

In IBM Planning Analytics for Microsoft Excel sind verschiedene Möglichkeiten für den Umgang mit IBM TM1-Datenänderungen verfügbar. Der Rückschreibmodus bestimmt in Verbindung mit der Sandbox, wie Änderungen an den Serverdaten verwaltet werden. Dem Administrator stehen verschiedene Optionen zum Zusammenstellen eines breit gestreuten Funktionalitätsspektrums zur Auswahl, sodass für jede einzelne Installation und jede einzelne Benutzergruppe ein maßgeschneidertes Arbeitsumfeld geschaffen werden kann. In IBM Planning Analytics for Microsoft Excel können Sie Änderungen in einem privaten Arbeitsbereich zurückstellen. Dies gibt Ihnen die Möglichkeit zu entscheiden, wann diese Datenänderungen auf den Server zurückgeschrieben und anderen Benutzern zur Verfügung gestellt werden sollen. Dieser private Arbeitsbereich wird als Sandbox bezeichnet. Wenn Sie Datenänderungen aus dem privaten Arbeitsbereich in den Basisdaten festschreiben, werden die geänderten Werte auf den Server geschrieben.

Wenn Sie es vorziehen, direkt ohne einen privaten Bereich mit den Basisdaten zu arbeiten, können Sie eine Methode für das direkte Zurückschreiben verwenden. Eine andere Option besteht darin, dass Ihr Administrator es Ihnen ermöglicht, Datenänderungen mit einer Bezeichnung zu versehen und in einer benannten Sandbox zu speichern.

Wenn Sie in einer Sandbox arbeiten und Ihre Daten noch nicht mit den Basisdaten zusammengeführt wurden, werden Sie in IBM Planning Analytics for Microsoft Excel durch eine Änderung der Farbgebung in den jeweiligen Zellen darauf aufmerksam gemacht. Sobald Sie die Sandbox festschreiben, wird wieder die Schriftfarbe "Schwarz" verwendet. Weitere Informationen finden Sie unter ["Farbgebung bei Zellen mit ge](#page-172-0)[änderten Datenwerten" auf Seite 161.](#page-172-0)

Die Berechtigungen für Funktionen werden den einzelnen Benutzergruppen vom Administrator mit den IBM TM1-Administrationstools zugewiesen. Da Sie mehreren Benutzergruppen angehören können, können Ihre Arbeitsbereichsoptionen je nach Anmeldung, Client und den verwendeten Einstellungen variieren. Der Zugriff auf die Berechtigungszuweisungen ist Administratoren vorbehalten.

Wenden Sie sich an den Administrator, wenn Sie wissen möchten, für welchen Betrieb Ihr System konzipiert ist. Informationen zum Ermitteln Ihres Rückschreibmodus und der in der Symbolleiste verwendeten Sandboxeinstellungen finden Sie im Abschnitt ["Symbolleistenoptionen" auf Seite 158.](#page-169-0) Genauere Informationen zu Berechtigungszuweisungen finden Sie im IBM Cognos TM1 *Betriebshandbuch*.

# **Einstellungen für den Rückschreibmodus**

Der Rückschreibmodus 'Persönlicher Arbeitsbereich' bestimmt, wie Daten auf dem Server zurückgeschrieben werden. Die Verwendung eines bestimmten Rückschreibmodus hängt davon ab, ob der Rückschreibmodus 'Persönlicher Arbeitsbereich' eines Benutzers ein- oder ausgeschaltet ist.

Über die Sandboxfunktionalität verfügen Sie in IBM Planning Analytics for Microsoft Excel nur, wenn ein Administrator Ihnen die entsprechenden Berechtigungen in IBM TM1 zugeordnet hat.

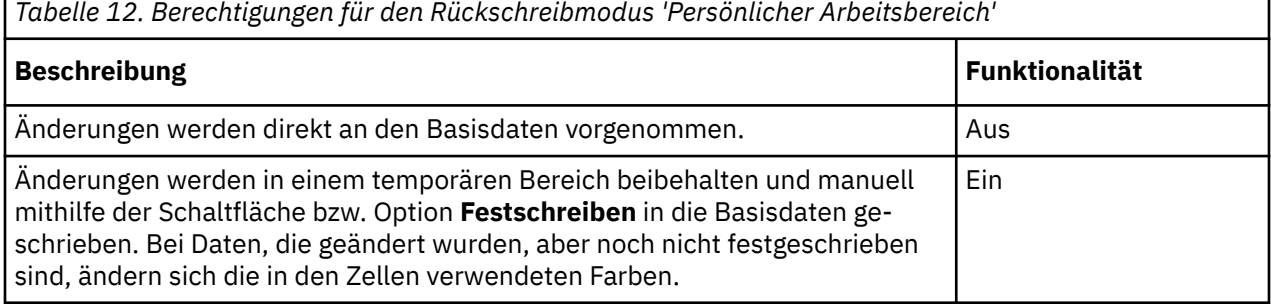

Die Sandboxfunktionalität bestimmt, ob Sie Sandboxes benennen können oder lediglich über die Standardsandbox verfügen:

<span id="page-169-0"></span>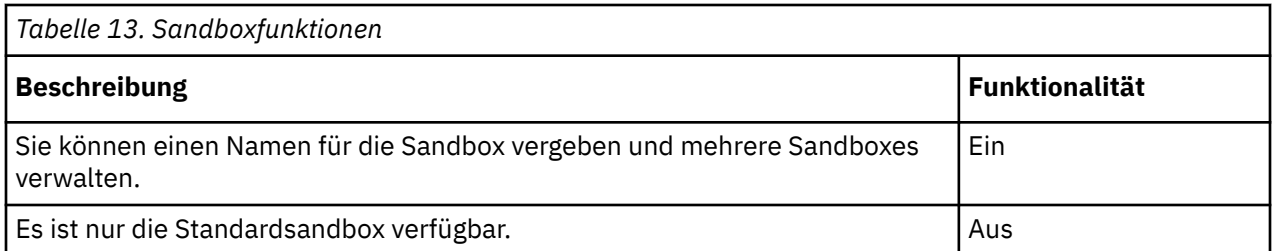

Die Kombination dieser Einstellungen entscheidet über die Speicherung und Verarbeitung von Datenänderungen.

In Ihrer Benutzergruppe ist beispielsweise direktes Rückschreiben mit benannten Sandboxes möglich. Dies ist das Standardarbeitsdesign von TM1. Sie haben zwar keinen persönlichen Arbeitsbereich (sondern können Ihre Daten direkt auf den Server schreiben), aber die Möglichkeit, eine Gruppe von Änderungen zu benennen und diese manuell zu übermitteln. Bei dieser Einstellung arbeiten Sie zunächst mit den Basisdaten, wenn Sie die erste Ansicht öffnen. Ihre Änderungen werden direkt an den Basisdaten vorgenommen. Wenn Sie jedoch beschließen, Ihre Änderungen in einer benannten Sandbox zu speichern, können Sie dazu die Schaltfläche **Festschreiben** verwenden, wenn Sie soweit sind, dass Sie die Änderungen manuell zum Aktualisieren der Basisdaten senden können.

Angenommen, Sie senden die Daten in der Regel direkt an den Server. Manchmal möchten Sie jedoch eine Gruppe von Änderungen gesammelt an den Server übertragen. Verwenden Sie dann die Optionen unter "Sandbox erstellen", um die aktuellen Datenänderungen in einer privaten Sandbox mit dem Namen *Best Case* zu speichern. In der Sandbox "Best Case" können Sie die Änderungen mithilfe der Schaltfläche **Festschreiben** an die Basisdaten senden und die Änderungen so für andere Benutzer zugänglich machen. Wenn die Sandbox "Best Case" festgeschrieben wird, werden diese Änderungen mit den Basisdaten zusammengeführt, sodass andere Benutzer die Änderungen sehen können. Sie arbeiten mit den frisch aktualisierten Basisdaten.

Wenn Sie in einer Sandbox arbeiten, müssen Sie immer darauf achten, dass Sie die Sandbox manuell festschreiben, damit andere Benutzer Ihre Änderungen sehen können. Stellen Sie dabei sicher, dass Sie soweit sind, dass die Änderungen öffentlich gemacht werden können, und vergewissern Sie sich, dass die Änderungen mit den Basisdaten zusammengeführt werden sollen.

Wenn Sie zurück zu den Basisdaten wechseln, arbeiten Sie erneut mit dem direkten Zurückschreiben. Diese Einstellung zeichnet sich durch eine hohe Flexibilität aus. Benutzer, die diese Einstellung verwenden, müssen darauf achten, wann sie die Basisdaten aktualisieren und wann Änderungen über die Schaltfläche **Festschreiben** verfügbar gemacht werden müssen.

Klären Sie mit Ihrem Administrator ab, ob die Flexibilität des Rückschreibmodus 'Persönlicher Arbeitsbereich' für Sie von Vorteil ist, das Erstellen von benannten Sandboxes jedoch zu viel Komplexität mit sich bringt. In diesem Fall kann der Administrator Ihnen die Berechtigung für den Rückschreibmodus "Persönlicher Arbeitsbereich" ohne Sandbox-Funktion gewähren.

# **Symbolleistenoptionen**

Die in der Symbolleiste verfügbaren Optionen lassen Rückschlüsse auf die Konzeption einer Benutzergruppe zu. Wenn Ihnen beispielsweise Sandboxberechtigungen erteilt wurden, verfügen Sie über Zugriff auf den Teil **Sandbox** der Symbolleiste. Wird keine Sandboxliste angezeigt, können Sie mit Daten in Microsoft Excel arbeiten und Änderungen dann direkt auf dem IBM TM1 Server festschreiben.

# **Direktes Rückschreiben und benannte Sandboxes**

Standardmäßig ist IBM TM1 für die Verwendung von direktem Rückschreiben mit benannten Sandboxes konfiguriert. Diese Einstellung kann jedoch für Ihre Arbeitsoptionen von Ihrem Administrator geändert worden sein.

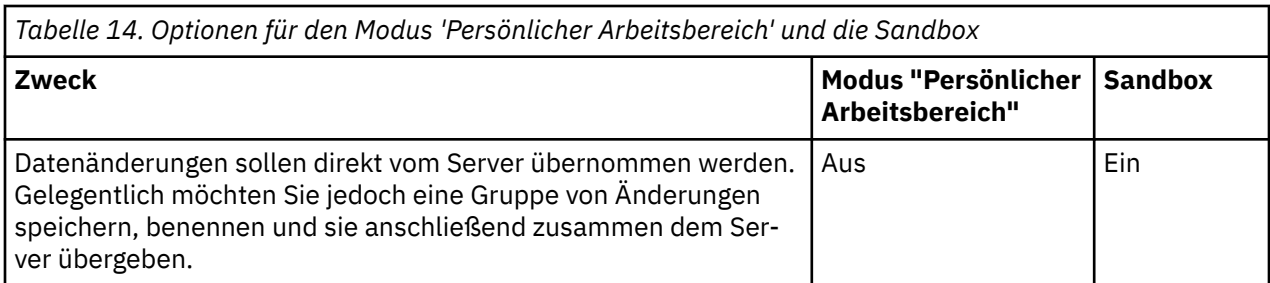

Das Symbol **Neu** gibt an, dass Sie Sandboxes erstellen und löschen können. Bis zum Erstellen einer Sandbox arbeiten Sie zunächst mit den Basisdaten.

# **Direktes Rückschreiben ohne Sandboxes**

Im Modus für direktes Zurückschreiben verfügen Sie nicht über Zugriff auf benannte Sandboxes. Sie arbeiten mit Daten in Microsoft Excel und klicken dann auf das Symbol **Geänderte Werte festschreiben**, um Änderungen direkt auf dem IBM TM1 Server festzuschreiben.

Wenn Sie das direkte Zurückschreiben in der gesamten Installation verwenden möchten, können Sie die Einstellung DisableSandboxing=T in der TM1 Server-Konfigurationsdatei festlegen. Wenn der Sandboxmodus für einen Server inaktiviert ist, werden die Berechtigungszuweisungen ignoriert.

In der Symbolleiste werden die Sandbox-Symbole **Neue Sandbox** und **Zusammenführen der Sandbox** in diesem Fall nicht angezeigt. Sie können auf keinen Sandboxtyp zugreifen.

# **Virtuelle Sandbox-Dimensionen**

Mit dem Feature für virtuelle Sandbox-Dimensionen können Sie Ihren eigenen persönlichen Arbeitsbereich oder eine eigene Sandbox erstellen und dort getrennt von den Basisdaten Änderungen an Datenwerten eingeben und speichern.

Bei einer Sandbox handelt es sich nicht um eine Kopie der Basisdaten, sondern um eine separate Schicht mit Ihren eigenen Datenwerten, die die Basisdaten überlagert. Der Unterschied zwischen Basisdaten und Sandboxdaten muss Ihnen immer bewusst sein, wenn Sie Änderungen an Ihren Daten vornehmen.

- Als Basisdaten werden die Daten bezeichnet, auf die alle Benutzer zugreifen können. Alle Änderungen an Basisdaten werden direkt in die Datenbank zurückgeschrieben.
- Bei Sandboxdaten handelt es sich um die Daten in Ihrem persönlichen Arbeitsbereich, in dem Sie die Datenwerte beliebig oft ändern und die geänderten Werte getrennt von den Basisdaten halten können. Sandboxes sind persönliche Bereiche der einzelnen Benutzer und können von anderen Benutzern nicht eingesehen werden. Ihre Datenwerte sind nur für andere Benutzer anzeigbar, wenn Sie sie wieder mit den Basisdaten zusammenführen.

Sandboxes werden nicht auf dem Client gespeichert. Sie bestehen aus einem separaten persönlichen Bereich des Servers. Wenn Sie Daten in der Sandbox ändern, wird der Datenwert des Basismodells durch den von Ihnen in der Sandbox eingegebenen Wert auf eine Art blockiert. Wenn das Basismodell die Werte in der Sandbox übernehmen soll, müssen Sie die Sandboxwerte dazu mit den Basiswerten zusammenführen. Nach dem Festschreiben der Datenwerte aus der Sandbox werden die Daten mit den Basisdaten zusammengeführt, sodass die geänderten Werte die Basiswerte dann aktualisieren und selbst zu den Basiswerten werden.

Sandboxes beinhalten die folgenden Funktionen:

• Private Datenänderungen

Sandboxes ermöglichen es Ihnen, verschiedene Änderungen an den Daten auszuprobieren, bevor diese Änderungen für andere Benutzer publiziert und in den Basisdaten festgeschrieben werden.

• Farbgebung der Zellen

Änderungen an den Zellenwerten in einer Sandbox werden durch eine geänderte Farbgebung des Zelleninhalts gekennzeichnet. Die Farbgebung der Zelle ändert sich, um Sie darauf aufmerksam zu machen, dass die jeweilige Datenänderung noch nicht in den Basisdaten festgeschrieben wurde. Sobald Daten festgeschrieben wurden und die zugehörige Verarbeitung abgeschlossen ist, wird die Farbgebung der Zelle wieder zurückgesetzt und erneut eine schwarze Schrift verwendet.

Die geänderte Farbgebung wird auch auf abhängige Zellen (z. B. konsolidierte oder über Regeln berechnete Zellen) angewendet, auf die sich Ihre Änderungen auswirken.

• Manuelle Festschreibung

Bei der Arbeit in einer Sandbox wird die Schaltfläche **Zusammenführen** verfügbar. Diese Schaltfläche ermöglicht es Ihnen zu entscheiden, wann Änderungen in den Basisdaten festgeschrieben werden sollen. Wenn Sie die Daten festschreiben, stehen sie anderen Benutzern zur Verfügung.

• Verwerfen geänderter Werte

In einer Sandbox wird das Symbol **Verwerfen** verfügbar und ermöglicht das Zurücksetzen der Werte, die geändert, jedoch noch nicht festgeschrieben wurden. Wenn Sie geänderte Werte verwerfen, werden die nicht festgeschriebenen Werte auf die Werte in den Basisdaten zurückgesetzt.

• Benannte Sandboxes ermöglichen die Erstellung von Was-wäre-wenn-Szenarios

Je nach Konfigurationseinstellungen können Sie Namen für verschiedene Sandboxes vergeben, z. B. "Best Case" oder "Worst Case", und die Auswirkungen Ihrer Änderungen vergleichen, indem Sie zwischen diesen Sandboxes wechseln.

**Hinweis:** Möglicherweise wurden Sandboxes in Ihrer Umgebung vom Administrator inaktiviert oder der Rückschreibmodus für Ihre Benutzergruppe wurde geändert.

Wenn Sie in einer Sandbox arbeiten möchten, müssen Sie zunächst eine Ansicht öffnen und dann eine neue Sandbox erstellen oder eine vorhandene Sandbox auswählen. Wenn Sie in einer Sandbox arbeiten, wird für alle weiteren Ansichten in der aktuellen Benutzersitzung dieselbe Sandbox angewendet.

### **Sandbox-Einschränkungen**

Im Folgenden sind Einschränkungen des Sandbox-Features in Planning Analytics for Microsoft Excel beschrieben:

- Sie können Sandboxes als Dimension im Cube Viewer hinzufügen. Wenn Sie jedoch einen Bericht im Cube Viewer generieren, wird die Sandbox-Dimension im generierten Bericht nicht vorhanden sein.
- Planning Analytics for Microsoft Excel unterstützt die Dimension **Sandboxes** nicht vollständig.

# **Datenwerte für Blattelementzellen und konsolidierte Zellen in einer Sandbox**

Die Datenwerte für Blattelementzellen und konsolidierte Zellen in einer Sandbox werden berechnet.

Blattelementzellenwerte in einer Sandbox stellen eine Kombination aus den Basiswerten und den Werten der Sandboxzellen dar. Die von Benutzern eingegebenen Werte in Sandboxblattelementzellen überschreiben die Basiswerte. Falls die Werte über eine konsolidierte Zelle eingegeben werden, werden die Daten automatisch verteilt und sofort neu berechnet. Blattelementzellen, die in keiner Sandbox verändert wurden, enthalten weiterhin die Basisdaten.

Konsolidierte Zellen in einer Sandbox enthalten Werte, bei denen es sich um die Summe der in der Sandbox angezeigten Blattelementzellen handelt.

# **Datenwerten in einer Sandbox zurücksetzen**

Beim Zurücksetzen einer Sandbox werden die Datenwerte, die geändert, jedoch nicht festgeschrieben wurden, gelöscht und wieder auf die aktuellen Werte in den Basisdaten zurückgesetzt.

### **Informationen zu diesem Vorgang**

Beispiel: Sie geben Werte in zwei Zellen ein und schreiben die Änderungen auf dem Server fest. Sie geben einen Wert in einer dritten Zelle ein, schreiben die Änderung jedoch nicht fest. Wenn Sie auf **Geänderte Werte verwerfen** klicken, werden die in den ersten beiden Zellen eingegebenen Werte nicht geändert, die dritte Zelle wird jedoch auf den Wert in den Basisdaten zurückgesetzt.

### <span id="page-172-0"></span>**Vorgehensweise**

- 1. Klicken Sie auf der IBM Planning Analytics-Registerkarte auf das Symbol **Verwerfen**.
- 2. Klicken Sie auf **OK**.

### **Ergebnisse**

Die Datenwerte in der Sandbox, die Sie geändert, jedoch nicht festgeschrieben haben, werden auf die aktuellen Werte in den Basisdaten zurückgesetzt. Farbliche Hervorhebungen in den Zellen werden entfernt und es wird die Schriftfarbe "Schwarz" verwendet.

# **Farbgebung bei Zellen mit geänderten Datenwerten**

Wenn Sie einen neuen Wert in einer Sandbox eingeben, wird ein visueller Indikator auf die jeweilige Zelle angewendet, um Sie daran zu erinnern, dass der neue Wert von den Basiswerten abweicht. Die Farbe der Daten wechselt zu Blau, wenn Sie die Eingabetaste drücken. Die Zahl wird erneut in schwarzer Schrift angezeigt, wenn Sie Änderungen festschreiben. Abhängige Zellen, z. B. konsolidierte oder über Regeln berechnete Zellen, ändern ebenfalls ihr Aussehen, wenn Ihre Änderungen eine Neuberechnung bewirken.

In der folgenden Tabelle finden Sie eine Zusammenfassung zu den Standardfarben, die in Planning Analytics for Microsoft Excel verwendet werden, wenn Sie neue Datenwerte in eine Sandbox eingeben. Diese Farbattribute können geändert werden.

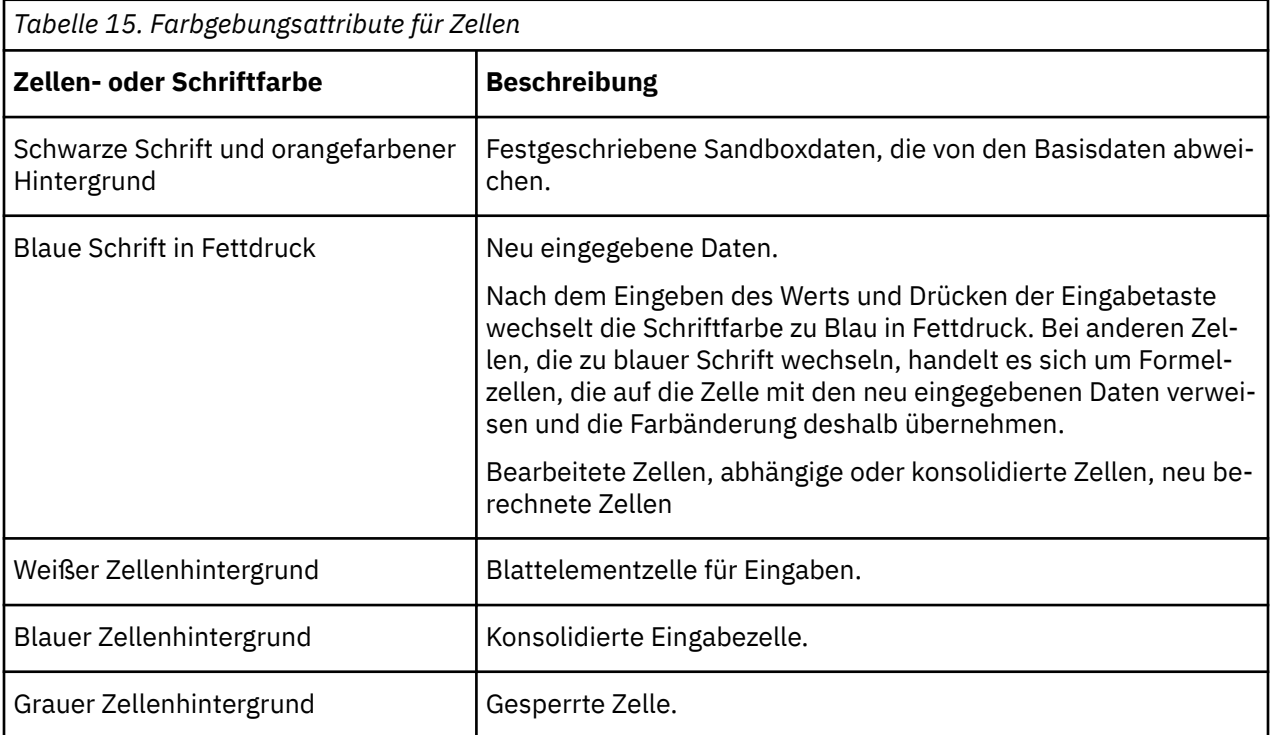

### **In einer Sandbox geänderte Daten in den Basisdaten festschreiben**

Sie können alle in Ihrer Sandbox festgeschriebenen Datenwerte mit den Basisdaten zusammenführen. Diese Zusammenführungsaktion kann nicht mit einem Widerrufsbefehl rückgängig gemacht werden.

Wenn Sie über mehrere Sandboxes verfügen und eine dieser Sandboxes in den Basisdaten festschreiben, werden die neuen Basiswerte automatisch auf alle unveränderten Zellen in Ihren übrigen Sandboxes angewendet. Wenn Sie in diesen Sandboxes neue Datenwerte eingegeben haben, werden diese Datenwerte beibehalten und die neuen Werte, die in den Basisdaten festgeschrieben wurden, werden nicht angezeigt.

### **Vorgehensweise**

- 1. Klicken Sie in der Symbolleiste auf **Sandbox** und wählen Sie die Sandbox aus, deren Daten mit den Basisdaten zusammengeführt werden sollen.
- 2. Klicken Sie auf die Option zum Zusammenführen der Sandboxdaten mit den Basisdaten.

### **Ergebnisse**

- Die geänderten Datenwerte in der aktuellen Sandbox werden in den Basisdaten gespeichert.
- Die farbliche Hervorhebung der in der aktuellen Sandbox geänderten Daten wird zurückgenommen und es wird wieder die Schriftfarbe "Schwarz" verwendet.
- Die neuen Basisdatenwerte werden auf alle unveränderten Zellen in Ihren übrigen Sandboxes angewendet.

Wenn Sie über mehrere Sandboxes verfügen, können Sie mithilfe der Symbolleiste die für Sie verfügbaren Sandboxes auswählen und Sandboxes erstellen oder löschen.

# **TM1-Daten in Berichten bearbeiten**

In einem Bericht, der auf einer TM1-Datenquelle basiert, können Sie Werte direkt in den Zellen bearbeiten.

Sie können TM1-Daten wie folgt bearbeiten:

- Sie können Daten in den Zellen von Explorationsansichten und Schnellberichten bearbeiten.
- Sie können numerische Werte mithilfe der Datenverteilung in Explorationsansichten und Schnellberichten verteilen.
- Sie können Kommentare zu Zellen hinzufügen.

Sie können Daten auch mit TM1-Arbeitsblattfunktionen wie [DBRW](#page-186-0) zurückschreiben.

# **Daten durch Eingabe von Werten in Zellen bearbeiten**

Sie können Daten in Zellen einer Explorationsansicht oder in IBM Planning Analytics for Microsoft Excel bearbeiten, wenn Sie Schreibzugriff auf diese Zellen haben. Die beschreibbaren Zellen werden von der Explorationsansichts-Schnittstelle mithilfe eines speziellen anpassbaren Zellenformats ermittelt.

### **Vorgehensweise**

- 1. Klicken Sie zum Bearbeiten des Werts einer Zelle auf die betreffende Zelle und geben Sie den neuen Wert ein.
- 2. Drücken Sie nach dem Eingeben einer neuen Zahl auf die **Eingabetaste** oder klicken Sie auf eine weitere Zelle.

Die neue Zahl wird in Fettdruck angezeigt und durch blaue Farbe hervorgehoben, um darauf hinzuweisen, dass es sich in dieser Zelle um einen neuen Wert handelt. Sie müssen die Datenänderungen auf dem IBM TM1 Server festschreiben, damit die Änderungen bestehen bleiben.

3. Zum Speichern der Änderungen auf dem TM1 Server klicken Sie auf **Festschreiben** .

Nach dem Klicken auf **Festschreiben** können Sie die Informationen zu den Änderungen, die auf dem TM1 Server gespeichert werden, voranzeigen. Nach dem Speichern auf dem TM1 Server können Sie Änderungen nicht mehr rückgängig machen.

### **Ergebnisse**

Nach dem Festschreiben der Änderungen werden die aktualisierten Werte im Bericht in normaler Schrift angezeigt, was bedeutet, dass die Änderungen gespeichert wurden.

# **TM1-Daten mithilfe von Datenverteilung bearbeiten**

Sie können die Datenverteilung zum Eingeben oder Bearbeiten von numerischen Daten mithilfe einer vordefinierten Verteilungsmethode verwenden, die als Datenverteilungsmethode bezeichnet wird.

Die Datenverteilung ist verfügbar, wenn Sie mit TM1-Daten arbeiten. Ihr Administrator muss Ihnen zur Datenverteilung auch Berechtigungszuweisungen auf dem TM1 Server erteilen. Weitere Informationen zu Berechtigungszuweisungen finden Sie im *IBM Cognos TM1 Betriebshandbuch*.

### *Datenverteilung in Explorationsansichten und Schnellberichten verwenden*

Sie können die Datenverteilung zum Eingeben oder Bearbeiten von numerischen Daten in einer Explorationsansicht oder einem Schnellbericht mithilfe einer vordefinierten Verteilungsmethode einsetzen, die als Datenverteilungsmethode bezeichnet wird. Sie können z. B. einen Wert gleichmäßig in einem Zellenbereich verteilen oder alle Werte eines Zellenbereichs prozentual erhöhen.

### **Vorgehensweise**

1. Wählen Sie eine Zelle oder einen Bereich aus, von dem bzw. der aus die Datenverteilung gestartet werden soll.

Sie können eine Verteilung von einer einzelnen Zelle oder einem einzelnen linearen Zellenbereich aus starten. Ein Starten der Verteilung von einem nicht zusammenhängenden Bereich von Zellen aus ist dagegen ebenso wenig möglich wie eine Datenverteilung an mehrere einzelne ausgewählte Zellen bzw. Bereiche eines Arbeitsblatts.

2. Klicken Sie mit der rechten Maustaste auf die Zelle oder den Bereich und klicken Sie auf **IBM Planning Analytics** > **Verteilen**.

**Anmerkung:** Ist der Befehl **Verteilen** nicht verfügbar, ist die Datenverteilung möglicherweise auf den Server beschränkt. Bitten Sie Ihren Administrator, die in dem Datenmodell konfigurierten Berechtigungszuweisungen zu prüfen.

3. Wählen Sie eine Verteilungsmethode aus.

Welche Methoden im Dialogfeld **Verteilung** verfügbar sind, hängt von den Zellen ab, die Sie für die Datenverteilung ausgewählt haben. Methoden wie 'Gleichmäßig über Blattelemente' können beispielsweise nur auf konsolidierte Zellen angewendet werden.

- 4. Wählen Sie eine **Aktualisierungsaktion** aus.
- 5. Geben Sie die erforderlichen Werte an. Geben Sie beispielsweise, wenn Sie die Methode 'Wachstum %' ausgewählt haben, einen Prozentsatz für das Wachstum ein.
- 6. Klicken Sie auf **OK**.

**Anmerkung:** Sie können die Datenverteilung auch anwenden, indem Sie in einer Zelle die Syntax für die Datenverteilung eingeben.

### *Zellen von der Datenverteilung ausschließen*

Sie können eine Zelle oder einen Bereich von Zellen blockieren, um Zellen aus Datenverteilungsoperationen auszuschließen.

### **Informationen zu diesem Vorgang**

Sie können Konsolidierungszellen und Blattelementzellen blockieren.

Wenn eine Konsolidierungsblockierung angewendet wird, können Sie die Datenverteilung von einer einzelnen Blattelementzelle aus initiieren. Auf der Basis des Datenverteilungswerts, den Sie für die ausgewählte Blattelementzelle anwenden, werden die verbleibenden Blattelementwerte aktualisiert, sodass der Konsolidierungswert unverändert bleibt.

Beispiel: Sie können eine Blockierung für die konsolidierte Zelle am Schnittpunkt von 'S Series 1.8L Sedan' und '1 Quarter' anwenden. Diese Konsolidierungsblockierung bewirkt, dass der Wert in der Zelle konstant 1000 bleibt.

|                      | 1 Quarter | Jan   | Feb   | Mar   |
|----------------------|-----------|-------|-------|-------|
| S Series 1.8 L Sedan | 1000      | 200   | 300   | 500   |
| S Series 2.0 L Sedan | 6,000     | 1,000 | 2,000 | 3,000 |
| S Series 2.5 L Sedan | 4,520     | 1,310 | 1.420 | 1.790 |

*Abbildung 7. Beispiel für eine Blockierung, die auf eine Konsolidierungszelle angewendet wird*

Wenn Sie eine proportionale Datenverteilung von der Zelle am Schnittpunkt von 'S Series 1.8L Sedan' und 'Mar' aus initiieren und den Wert 700 angeben, werden die Blattelementwerte für 'Jan' und 'Feb' proportional zu den vorhandenen Werten geändert. 'Jan' weist den Wert 120 auf und 'Feb' den Wert 180. Die Konsolidierung der Blattelemente bleibt 1000.

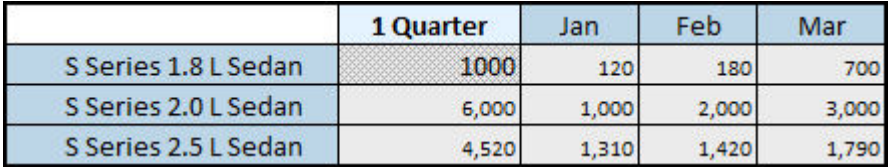

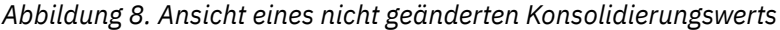

Sie können eine Blockierung für die konsolidierte Zelle und gleichzeitig für eine oder mehrere Blattelementzellen anwenden. Ausgehend von den ursprünglichen Werten im Beispiel wenden Sie eine Blockierung für die konsolidierte Zelle und eine einzelne Blattelementzelle, 'Jan', an. Wenn Sie den Wert für 'Mar' von 500 in 700 ändern, wirkt sich die proportionale Verteilung nur auf die Zelle 'Feb' aus. Der Wert für 'Feb' wird in 100 geändert. Die Konsolidierung der Blattelemente bleibt 1000.

### **Vorgehensweise**

Klicken Sie mit der rechten Maustaste auf eine Zelle und klicken Sie auf **IBM Planning Analytics** > **Blockierung festlegen**.

Wenn Sie eine Blockierung für einen Bereich von Zellen anwenden möchten, müssen Sie die Blockierung für jede Zelle im betreffenden Bereich separat festlegen.

### **Ergebnisse**

Die Formatierung der Zelle ändert sich und zeigt damit an, dass eine Blockierung angewendet wird. Zum Ändern der Formatierung modifizieren Sie den Stil **Werte blockieren - IBM Cognos**.

Um eine Blockierung zu entfernen, wählen Sie eine Zelle mit einer Blockierung aus und klicken Sie auf **IBM Planning Analytics** > **Blockierung entfernen**.

### *Datenverteilungsmethoden*

IBM Planning Analytics for Microsoft Excel bietet eine Reihe verschiedener Datenverteilungsmethoden, mit denen Sie numerische Daten auf Zellen in einer Exploration verteilen können. Mithilfe einer Datenverteilung können Sie z. B. einen Wert gleichmäßig in einem Zellenbereich verteilen oder alle Werte eines Zellenbereichs prozentual erhöhen.

Welche Methoden im Dialogfeld **Verteilung** verfügbar sind, hängt von den Zellen ab, die Sie für die Datenverteilung auswählen. Methoden wie 'Gleichmäßig über Blattelemente' können beispielsweise nur auf konsolidierte Zellen angewendet werden.

### **Proportional**

Bei der Methode der proportionalen Verteilung wird ein angegebener Wert proportional zu vorhandenen Zellenwerten auf Zellen verteilt.

Angenommen, eine Ansicht enthält für die Monate Januar, Februar und März für Argentinien die Werte '10', '30' und '60'.

Die Summe dieser Werte ist '100', wobei der Anteil des Januarwerts an dieser Summe 10 %, der des Februarwerts 30 % und der des Märzwerts 60 % beträgt.

Wenn Sie nun den Wert '300' proportional auf diese Zellen verteilen und die Aktualisierungsaktion 'Ersetzen' auswählen, gestaltet sich das Ergebnis wie folgt:

- Der Wert für Januar lautet '30' (entsprechend 10 % von 300).
- Der Wert für Februar lautet '90' (entsprechend 30 % von 300).
- Der Wert für März lautet '180' (entsprechend 60 % von 300).

Diese Werte sind proportionale Entsprechungen zu den Cube-Werten, die vor der Datenverteilung vorlagen.

### **Wiederholen**

Bei der Wiederholungsmethode wird der angegebene Wert in den Zellen einer Ansicht wiederholt.

Der von Ihnen eingegebene Wert wird in dem von Ihnen ausgewählten Zellenbereich wiederholt. Wenn Sie die Wiederholungsmethode auf eine einzelne konsolidierte Zelle anwenden, wird der Wert proportional auf alle Blattelemente der konsolidierten Zelle verteilt.

### **Über Blattelemente hinweg wiederholen**

Bei der Methode der Wiederholung über Blattelemente hinweg wird ein angegebener Wert in die Blattelemente einer Konsolidierung kopiert. Wenn Sie diese Methode anwenden, können Sie den Wert in alle Blattelemente der Konsolidierung kopieren oder nur in die Blattelemente, die bereits Werte ungleich null enthalten.

Angenommen, es gibt mehrere Blattelemente von 'Year','Argentina', die Werte enthalten.

Wenn Sie den Wert '400' mit der Methode 'Über Blattelemente hinweg wiederholen' in die Blattelemente von 'Year', 'Argentina' kopieren, die zurzeit mit Werten ungleich null gefüllt sind, wird der Wert '400' in alle Blattelemente kopiert, die Werte ungleich null enthalten.

Wenn Sie die Methode 'Über Blattelemente hinweg wiederholen' von einer Zelle aus anwenden, die durch mehrere konsolidierte Mitglieder bestimmt wird, wird der angegebene Wert in alle Blattelemente kopiert, die dieser Zelle zugeordnet sind.

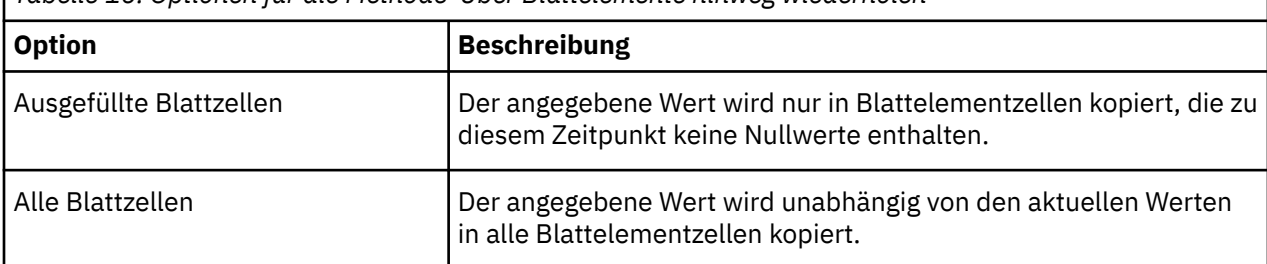

*Tabelle 16. Optionen für die Methode 'Über Blattelemente hinweg wiederholen'*

Sie können die Methode 'Über Blattelemente hinweg wiederholen' nur auf konsolidierte Zellen anwenden.

### **Gerade**

Bei der Methode 'Gerade Linie' werden Cube-Zellen über eine lineare Interpolation zwischen zwei angegebenen Endpunkten gefüllt. Bei dieser Methode wird ein Anfangswert und ein Endwert benötigt.

Bei einem Startwert von 100 und einem Endwert von 200 werden bei dieser Option die Zellen zwischen diesen beiden Endpunkten mit Werten in gleichmäßigen Intervallen gefüllt.

Sie können die Verteilungsmethode 'Gerade Linie' nur auf einzelne Zeilen oder Spalten anwenden, nicht auf rechteckige Bereiche.

# **% Änderung**

Bei der Methode 'Prozentuale Änderung' werden die aktuellen Zellenwerte mit einem bestimmten Prozentsatz multipliziert. Dieses Produkt kann dann die vorhandenen Zellenwerte ersetzen oder addiert bzw. subtrahiert werden.

Wenn Sie die Methode 'Prozentuale Änderung' anwenden und einen Wert von '10' für **% Änderung** angeben, wird jeder einzelne Zellenwert vom System mit 10 % (bzw. 0,10) multipliziert. Wenn Sie die Aktualisierungsaktion **Hinzufügen** auswählen, wird das Produkt der Multiplikation zu den vorhandenen Zellenwerten addiert. Dies hat zur Folge, dass jeder einzelne Zellenwert um 10 % zunimmt. Der Prozentsatz für die prozentuale Änderung wird in dem von Ihnen ausgewählten Zellenbereich angewendet.

# **Gleichmäßig**

Bei der Methode der gleichmäßigen Verteilung wird ein angegebener Wert gleichmäßig in den Zellen einer Ansicht verteilt.

Angenommen, in einer Ansicht ist ein Bereich mit 12 Zellen ausgewählt.

Wenn Sie den Wert 60 gleichmäßig auf diese Zellen verteilen und die Aktualisierungsaktion **Hinzufügen** auswählen, wird der Wert gleichmäßig auf den entsprechenden Bereich verteilt und zu den vorhandenen Zellenwerten hinzugefügt. Dies hat zur Folge, dass jeder einzelne Zellenwert um 5 zunimmt (60 / 12 = 5).

Der von Ihnen eingegebene Wert wird gleichmäßig in dem von Ihnen ausgewählten Zellenbereich verteilt. Wenn Sie die Methode der gleichmäßigen Verteilung auf eine einzelne konsolidierte Zelle anwenden, wird der Wert proportional auf alle Blattelemente der konsolidierten Zelle verteilt.

# **Gleichmäßig über Blattelemente**

Bei der Methode 'Gleichmäßig über Blattelemente' wird ein bestimmter Wert gleichmäßig über alle Blattelemente einer konsolidierten Zelle hinweg verteilt. Wenn Sie diese Methode anwenden, können Sie den Wert in allen Blattelementen der Konsolidierung verteilen oder nur in den Blattelementen, die bereits Werte ungleich null enthalten.

Wenn Sie die Methode der gleichmäßigen Verteilung über Blattelemente von einer Zelle aus anwenden, die durch mehrere konsolidierte Mitglieder bestimmt wird, wird der angegebene Wert an alle Blattelemente verteilt, die dieser Zelle zugeordnet sind.

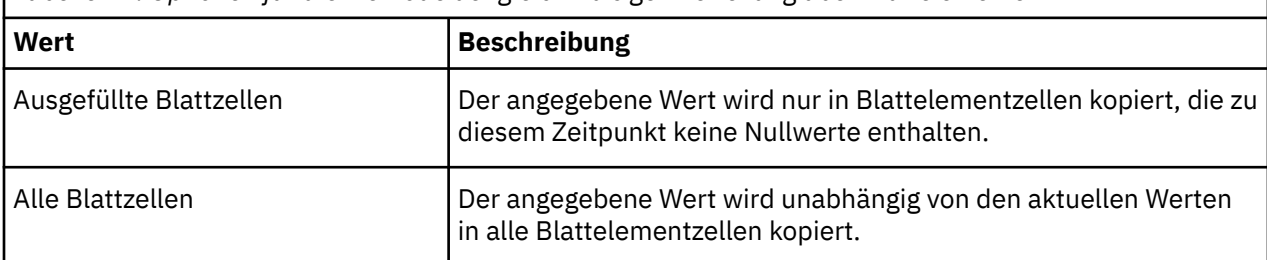

*Tabelle 17. Optionen für die Methode der gleichmäßigen Verteilung über Blattelemente*

Sie können die Methode 'Gleichmäßig über Blattelemente' nur auf konsolidierte Zellen anwenden.

### **Wachstum %**

Die Methode 'Wachstum %' akzeptiert einen Anfangswert und einen Prozentsatz für das Wachstum. Bei dieser Methode wird der Anfangswert als Ausgangspunkt verwendet und alle Werte in einem Bereich werden nacheinander um den angegebenen Prozentsatz erhöht.

Sie können die Verteilungsmethode 'Wachstum %' auf einzelne Zeilen oder Spalten anwenden, nicht auf rechteckige Bereiche.

### **Löschen**

Bei der Methode 'Löschen' werden Werte in den Zellen einer Ansicht gelöscht. Sie können diese Methode auf Blattelementzellen oder auf konsolidierte Zellen anwenden. Wenn Sie die Methode 'Löschen' auf eine konsolidierte Zelle anwenden, werden alle Blattelemente der Konsolidierung mit Null definiert.

### *Syntax für die Datenverteilung und -blockierung*

Die meisten Datenverteilungs- und -blockierungsmethoden können mithilfe einer Syntax angewendet werden, die direkt in die Zellen eingegeben wird.

Die Methode der Wiederholung von Blattelementen und die Methode der gleichmäßigen Verteilung über Blattelemente müssen über die Benutzerschnittstelle angewendet werden. Für die Verteilung über einen ausgewählten Bereich von Zellen muss ebenfalls die Benutzerschnittstelle verwendet werden.

Jeder Ausdruck für die Datenverteilungssyntax besteht aus einem Methodencode, einer Datenaktion (optional) und Methodenparametern.

Beispiel: s+100

Der Methodencode lautet 's', die Datenaktion lautet '+' und der Methodenparameter lautet '100'.

Beim Methodencode handelt es sich um einen ein- oder zweistelligen Code, der eine Datenverteilungsmethode kennzeichnet. Der Methodencode 'S' bezieht sich z. B. auf die Methode der gleichmäßigen Verteilung. Weitere Informationen finden Sie unter "Referenztabelle für Datenverteilung und Datenblockierungssyntax" auf Seite 167.

Die Datenaktion gibt an, ob Verteilungswerte die vorhandenen Zellenwerte ersetzen sollen oder addiert bzw. subtrahiert werden sollen.

#### **Ersetzen**

Wenn Sie keine Aktion angeben, werden die vorhandenen Zellenwerte durch die Verteilungswerte ersetzt.

# **Hinzufügen**

Das Pluszeichen (+) gibt an, dass Verteilungswerte zu den vorhandenen Zellenwerten addiert werden.

#### **Subtrahieren**

Die Tilde (~) gibt an, dass Verteilungswerte von den vorhandenen Zellenwerten subtrahiert werden.

Die Methodenparameter liefern alle Parameter, die zum Ausführen einer bestimmten Verteilungsmethode benötigt werden. Bei den meisten Methoden ist lediglich ein einziger Parameter erforderlich, der den zu verteilenden Wert angibt. Eine Übersicht über die erforderlichen Methodenparameter für die einzelnen Verteilungsmethoden finden Sie im Abschnitt "Referenztabelle für Datenverteilung und Datenblockierungssyntax" auf Seite 167.

#### *Referenztabelle für Datenverteilung und Datenblockierungssyntax*

In der folgenden Tabelle werden die Methoden zur Datenverteilung und -blockierung beschrieben, die Sie anwenden können. Die Syntax der Methoden wird ebenfalls beschrieben.

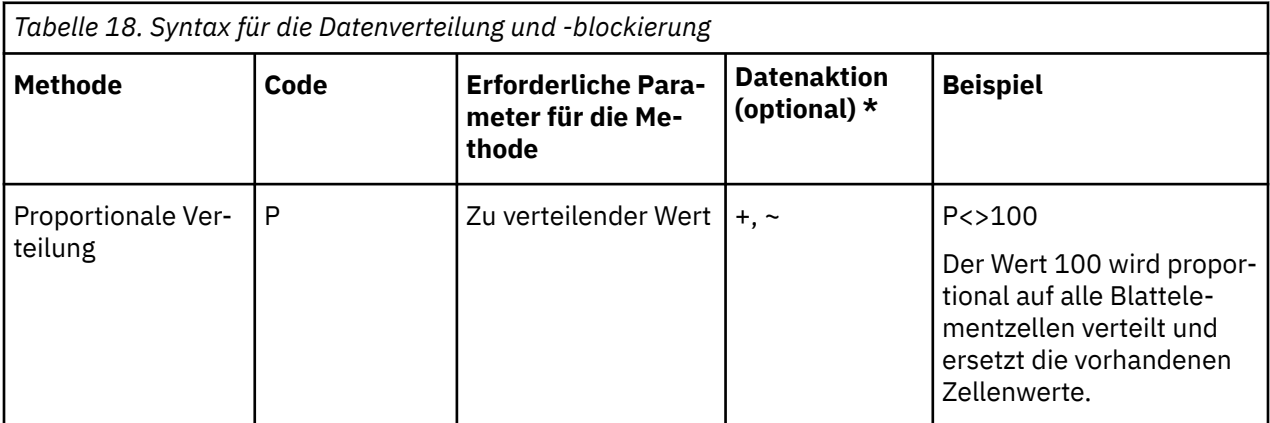

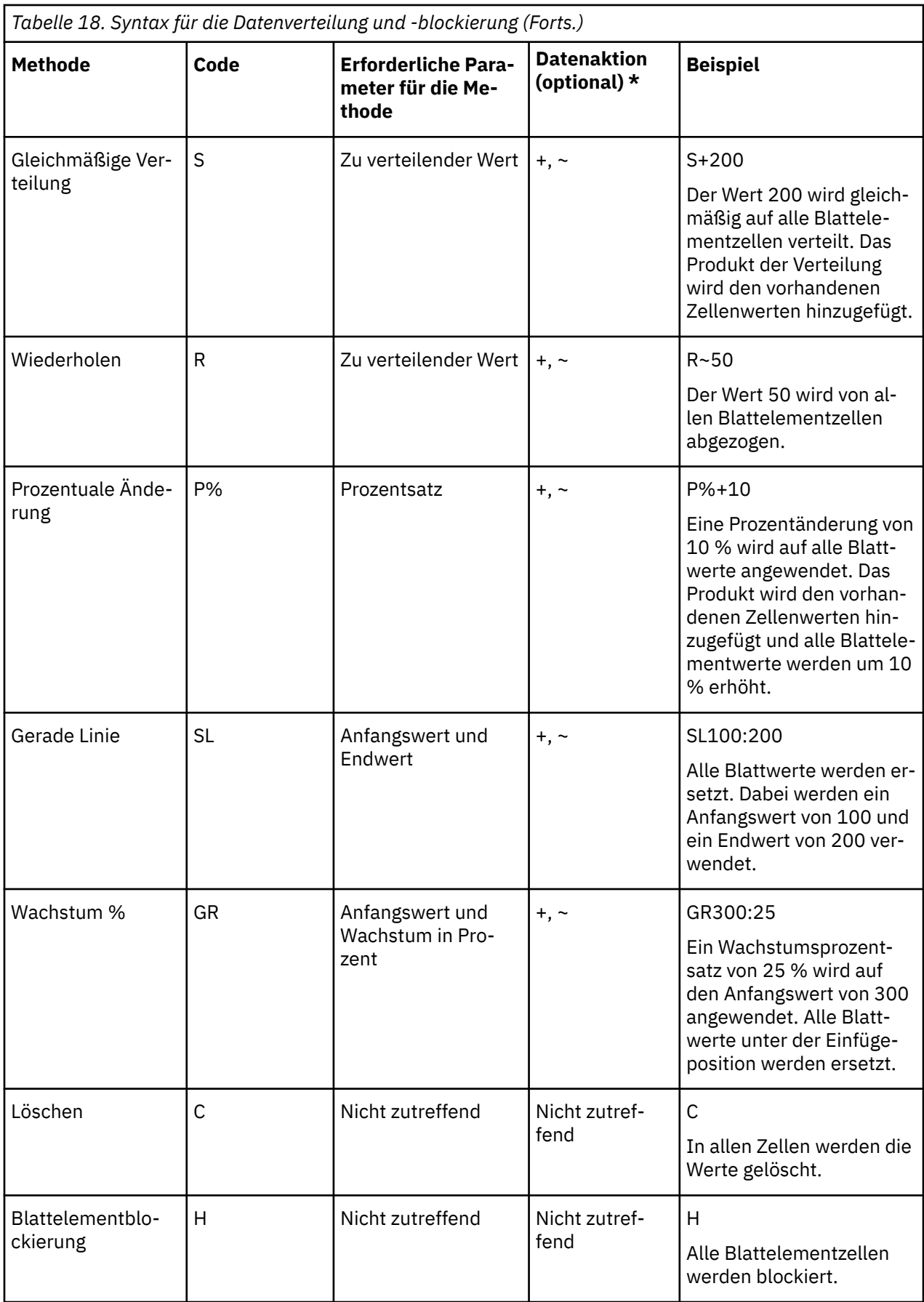
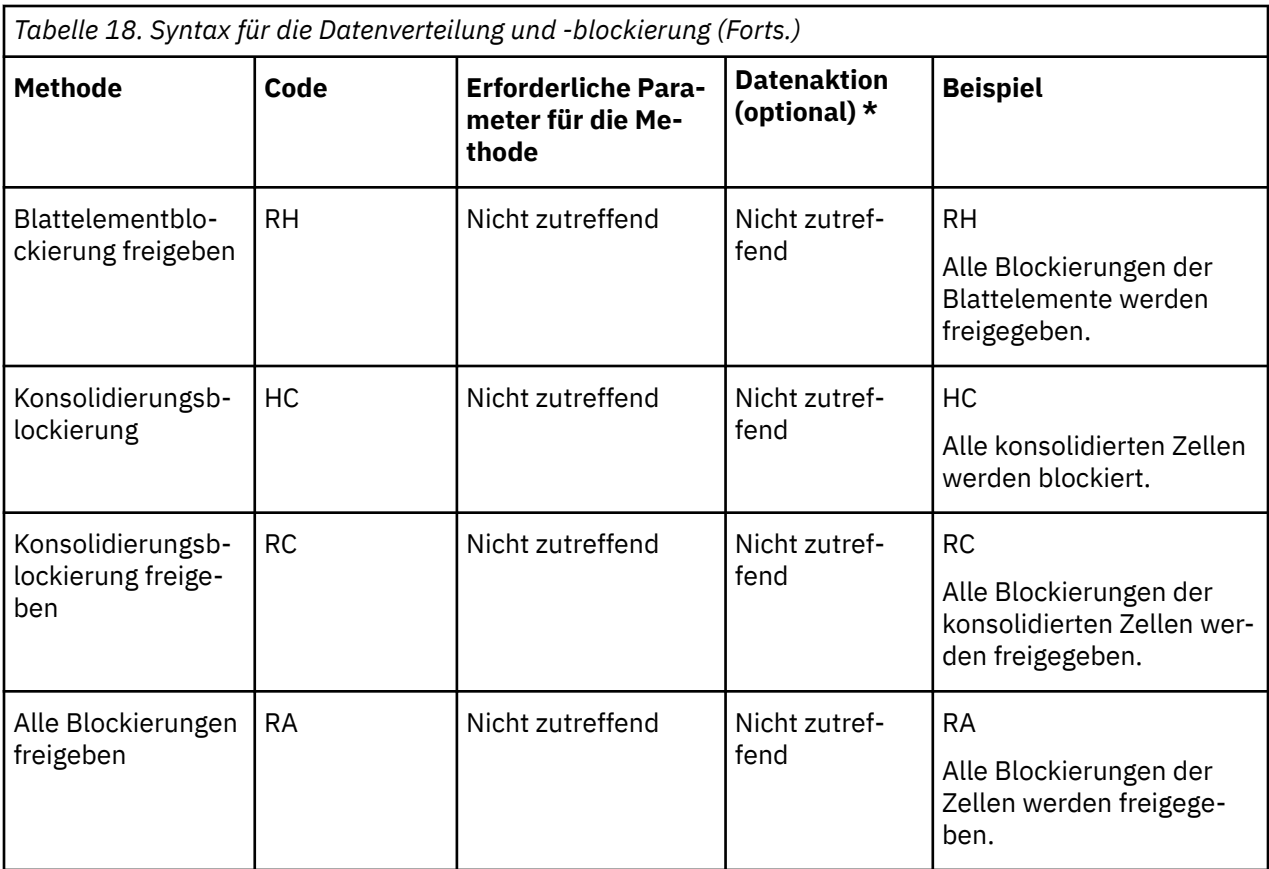

\* \* Die Standarddatenaktion ist "Ersetzen". In der Verteilungssyntax werden ein Tilde-Zeichen (~) zur Kennzeichnung der Datenaktion "Subtrahieren" und ein Pluszeichen (+) für die Datenaktion "Addieren" verwendet.

# **Kommentaren in Zellen hinzufügen und anzeigen**

Sie können in TM1-Explorationsansichten und Schnellberichten Kommentare hinzufügen und anzeigen.

# **Vorbereitende Schritte**

Klicken Sie in Microsoft Excel 2013 auf **Datei** > **Optionen** und dann auf **Erweitert**. Wählen Sie im Bereich **Anzeige** aus, wie Kommentare in Arbeitsmappen angezeigt werden sollen.

# **Informationen zu diesem Vorgang**

Die Bedeutung von Zellenwerten können Sie mithilfe von Kommentaren verdeutlichen. Sie können z. B. erläutern, warum die Abweichung der prognostizierten Einnahmen von den tatsächlichen Einnahmen für ein Produkt hoch ist. Alle Kommentare, die zu einer Zelle hinzugefügt wurden, können angezeigt werden. Im Dialogfeld **Anmerkungen** können Sie Kommentare erstellen, anzeigen, aktualisieren oder löschen.

Wenn Sie den Mauszeiger über einer Zelle mit einer Kommentarmarkierung bewegen, wird die jeweilige Anmerkung mit dem Namen des Autors und einer Zeitmarke angezeigt.

# **Vorgehensweise**

- 1. Klicken Sie mit der rechten Maustaste auf eine Zelle und klicken Sie auf **IBM Planning Analytics** > **Anmerkungen**, wenn Sie mit Kommentaren arbeiten möchten.
- 2. Im Dialogfeld **Anmerkungen** können Sie Kommentare hinzufügen, anzeigen, aktualisieren oder löschen.

# **Fehler beim Festschreiben von Daten auf einem TM1 Server beheben**

Wenn Sie Daten auf einem IBM TM1 Server festschreiben, werden Fehler im Dialogfeld 'Fehlerbericht' angezeigt.

Für jeden Fehler wird im Dialogfeld **Fehlerbericht** eine Fehlerbeschreibung angezeigt sowie der Schnittpunkt der Mitglieder, bei dem der Fehler aufgetreten ist. Wenn Sie auf eine Zeile mit Fehlerinformationen klicken, wird der Cursor zu der zugehörigen Zelle bewegt, sodass Sie den Fehler beheben können.

Einige der Fehlernachrichten lauten in etwa wie folgt:

- Konsolidiert: Das Mitglied ist ein konsolidiertes Mitglied. Die Zelle ist schreibgeschützt.
- Blockierung: Eine Blockierung wurde für die Zelle festgelegt. Die Zelle ist schreibgeschützt.
- Typ nicht korrekt: Der eingegebene Wert stimmt nicht mit dem Datentyp des Mitglieds überein. Dieser Fehler tritt beispielsweise auf, wenn Sie Text in eine Zelle eingeben, für die ein numerischer Wert erforderlich ist.
- Gesperrt: Die Zelle ist gesperrt. Die Zelle ist schreibgeschützt.
- Regel abgeleitet: Die Zelle enthält einen berechneten Wert oder einen von anderen Zellen abgeleiteten Wert. Die Zelle ist schreibgeschützt.

# **Optionen zum Festschreiben von Daten festlegen**

Sie können den Schritt zum Bestätigen der Festschreibung überspringen, wenn Sie Daten festschreiben. Sie können auch auswählen, dass gültige Schnittpunkte automatisch festgeschrieben werden.

Sie können das Bestätigungsdialogfeld ausblenden.

- Wenn Sie mit einer Explorationsansicht arbeiten, klicken Sie auf **Optionen** und anschließend auf **IBM Planning Analytics**. Wählen Sie das Kontrollkästchen **Bestätigung für Festschreiben ausblenden** aus.
- Wenn Sie mit einem Schnellbericht arbeiten, wählen Sie im Dialogfeld 'Änderungen festschreiben' die Option **Bestätigung für Festschreiben ausblenden** aus. Wenn Sie Daten festschreiben, wird das Dialogfeld 'Änderungen festschreiben' nicht angezeigt und gültige Werte werden an den TM1 Server gesendet. Wenn Fehler festgestellt werden, wird das Dialogfeld 'Fehlerbericht' angezeigt.

Um die Bestätigung wieder einzuschalten, klicken Sie auf **Optionen** und anschließend auf **IBM Planning Analytics**. Wählen Sie das Kontrollkästchen **Bestätigung für Festschreiben ausblenden** ab. Sie können die Bestätigung auch über die Einstellung CommitWithoutConfirmation in der Datei CognosOffice-ReportingSettings.xml ein- oder ausschalten:

<setting name="CommitWithoutConfirmation">False</setting>

Sie können auswählen, dass gültige Werte automatisch festgeschrieben werden. Wählen Sie im Dialogfeld 'Fehlerbericht' die Option **Gültige Schnittpunkte automatisch festschreiben** aus.

Um diese Funktion auszuschalten, ändern Sie die Einstellung BulkUploadAutoCommitValid in der Datei CognosOfficeReportingSettings.xml in False:

<setting name="BulkUploadAutoCommitValid">False</setting>

Unter Windows 7 ist die Konfigurationsdatei CognosOfficeReportingSettings.xml in c:\Users\ [Benutzername]\AppData\Local\Cognos\Office Connection installiert.

# **IBM TM1-Funktionen**

Sie können zu Berichten Formeln hinzufügen, die IBM TM1-Funktionen verwenden. Sie können auch Explorationsansichten, die TM1-Daten verwenden, in Formeln konvertieren. Für die erweiterte Analyse können Sie Berichte erstellen, die Formeln verwenden, um die Zellen eines Arbeitsblatts zu füllen.

Informationen zu Formeln in IBM Cognos Analytics-Berichten finden Sie in ["Benutzerdefinierter Bericht](#page-256-0) [erstellen" auf Seite 245](#page-256-0).

# <span id="page-182-0"></span>**TM1-Arbeitsblattfunktionen in IBM Planning Analytics for Microsoft Excel**

Sie können TM1-Arbeitsblattfunktionen in IBM Planning Analytics for Microsoft Excel verwenden.

Sie können mit den TM1-Arbeitsblattfunktionen auf die folgende Weise arbeiten:

- Erstellen einer Explorationsansicht und deren Konvertierung in einen dynamischen oder benutzerdefinierten Bericht
- Öffnen einer Arbeitsmappe, die aus einem Ausschnitt in TM1 Perspectives erstellt wurde.
- Öffnen einer Arbeitsmappe, die mithilfe der Option **Schnitt zu Excel** in TM1 Web Cube Viewer erstellt wurde.
- Manuelles Hinzufügen von TM1-Arbeitsblattfunktionen zu einem Arbeitsblatt.

Folgendes ist zu berücksichtigen:

- Das IBM Cognos Office Reporting TM1-Add-in ist für den Zugriff auf die TM1-Arbeitsblattfunktionen erforderlich. Das Add-in wird standardmäßig aktiviert, wenn Sie IBM Planning Analytics for Microsoft Excel installieren.
- Wenn Sie einen Bericht aktualisieren, müssen Sie mit einem TM1 Server verbunden sein. Wenn Sie nicht mit einem TM1 Server verbunden sind, geben Ihre TM1-Arbeitsblattfunktionen bei einer Aktualisierung den Wert #N/A zurück.
- Ein Arbeitsblatt kann ausschließlich TM1-Arbeitsblattfunktionen enthalten, oder Sie können TM1-Arbeitsblattfunktionen einem Arbeitsblatt hinzufügen, das andere Explorationen oder Schnellberichte enthält.
- Bei Parameterwerten muss die Groß-/Kleinschreibung beachtet werden, anders als bei TM1 Perspectives. Wird ein Parameterwert nicht gefunden, gibt die Funktion 'RECALC\_0\_0' zurück.
- Wenn eine Arbeitsblattfunktion auf ein Objekt auf einem fernen Server verweist, müssen Sie dem Objekt als Präfix den Servernamen und einen Doppelpunkt voranstellen. Wenn Sie zum Beispiel auf den Cube 'SalesCube' auf dem Server 'SData' verweisen möchten, verwenden Sie SData: SalesCube. Wenn Sie auf die Dimension 'Region' auf dem Server 'SData' verweisen möchten, verwenden Sie SData: Region. Sie müssen mit dem Server verbunden sein, auf den von der Funktion verwiesen wird, um genaue Werte für Ihr Arbeitsblatt zu erhalten. Wenn Sie nicht mit dem Server verbunden sind, geben die TM1-Arbeitsblattfunktionen \*KEY\_ERR zurück.
- Das Verschachteln bestimmter Funktionen wird unterstützt, wenn Sie mehrere Funktionen innerhalb einer Formel oder einer anderen Funktion verschachteln möchten.

**Anmerkung:** Wenn Sie Funktionen verschachteln, können Sie keine datenschnittpunktspezifischen Aktionen ausführen, wie z. B. Drillthroughs oder Verteilungen.

# **Funktionen mit dem Funktionseditor ändern**

Mit dem Funktionseditor können Sie die Mitglieder ändern, die in einer Funktion verwendet werden. Sie können Funktionen auch direkt ändern, der Funktionseditor ist jedoch benutzerfreundlicher.

## **Vorbereitende Schritte**

Sie müssen mit der Datenquelle verbunden sein, auf die im Parameter server:cube verwiesen wird.

**Tipp:** Klicken Sie zum Öffnen der Datenquelle mit der rechten Maustaste auf die Zelle und wählen Sie **IBM Planning Analytics** > **Package anzeigen** aus. In der Quellenverzeichnisstruktur wird die Datenquelle angezeigt.

## **Vorgehensweise**

1. Klicken Sie auf eine Zelle, die eine Funktion enthält, und klicken Sie dann auf die Microsoft Excel-Funktionsschaltfläche.

<span id="page-183-0"></span>Der Funktionseditor wird angezeigt. In der Liste **Argumente** werden die Parameterwerte angezeigt, die derzeit von der Funktion verwendet werden. Im Feld **Formelergebnis** wird der Wert angezeigt, der derzeit von der Funktion zurückgegeben wird.

- 2. Ändern Sie die in den Parametern verwendeten Werte mit einem der folgenden Verfahren:
	- Um einen Wert direkt anzugeben, geben Sie einen Mitgliedsnamen in das Feld ein. Geben Sie beispielsweise zum Ändern des Mitglieds für die erste Dimension im Cube einen Mitgliedsnamen in das erste Feld ein.
	- Um eine Zellenreferenz zu verwenden, klicken Sie auf  $\mathbb{R}$ . Klicken Sie auf eine Zelle und anschließend auf **OK**.
	- Klicken Sie zur Verwendung des Satzeditors mit der rechten Maustaste auf die Dimension und wählen Sie **IBM Planning Analytics** > **Satz bearbeiten** aus. Wählen Sie mit dem Satzeditor ein Mitglied aus und klicken Sie auf **Anwenden und Schließen**.

**Anmerkung:** Möglicherweise müssen Sie im Funktionseditor abwärts blättern, um alle Parameter anzuzeigen.

3. Klicken Sie auf **OK**.

Die Funktion wird im Arbeitsblatt aktualisiert.

# **TM1-Funktionen aktivieren und konfigurieren**

## *Das für die Arbeit mit TM1-Arbeitsblattfunktionen erforderliche Add-in aktivieren*

Für die Arbeit mit TM1-Arbeitsblattfunktionen in IBM Planning Analytics for Microsoft Excel muss das IBM Cognos Office Reporting TM1-Add-in aktiviert sein. Das Add-in wird standardmäßig aktiviert, wenn Sie IBM Planning Analytics for Microsoft Excel installieren. Wenn das Add-in jedoch inaktiviert ist, können Sie es aktivieren.

Das IBM Cognos Office Reporting TM1-Add-in wird in [Installationsposition]\IBM for Microsoft Office installiert. Der Dateiname lautet 'CognosOfficeTM1.xll'.

Sie können sich begleitend dazu auch das folgende Video anschauen:<https://youtu.be/k8bgqwjK5Yw>

Informationen zum Aktivieren von Add-ins finden Sie im Hilfetext zu Microsoft Excel.

## **Vorbereitende Schritte**

Inaktivieren Sie nach der Installation das IBM TM1 Perspectives-Add-in, wenn es installiert ist. Das IBM TM1 Perspectives-Add-in und das IBM Cognos Office Reporting TM1-Add-in können nicht gleichzeitig aktiv sein.

## *Konfigurationseinstellungen für die Arbeit mit TM1-Arbeitsblattfunktionen*

Sie können Serververbindungsinformationen konfigurieren und die Sandbox angeben, die beim Arbeiten mit TM1-Arbeitsblattfunktionen verwendet werden soll.

Wenn IBM Planning Analytics for Microsoft Excel den für TM1-Arbeitsblattfunktionen erforderlichen TM1 Server nicht erkennt, werden Sie aufgefordert, den Host und den Server auszuwählen. Die Serververbindungsinformationen werden in der Datei CognosOfficeXLLSettings.xml gespeichert. Unter Windows 7 wird diese Datei in Users\[Benutzername]\AppData\Local\Cognos\Office Connection installiert.

Wenn Sie eine Verbindung zu einem TM1 Server erstellen, um die Arbeit mit TM1-Arbeitsblattfunktionen zu unterstützen, geben die Standardverbindungsinformationen keine Sandbox an. Zum Angeben einer Sandbox müssen Sie die Verbindungsinformationen in der Datei CognosOfficeXLLSettings.xml bearbeiten und die Sandboxstandardeinstellung von 'null' in den Namen der Sandbox ändern. Im Folgenden finden Sie ein Beispiel für eine Verbindungszeichenfolge, die die Standardeinstellung für die Sandbox zeigt.

<userSettings> <setting name="ServerMap">{"Servers":[{"Name":"SData","RESTuri":null,

# **Fehlerbehebung bei TM1-Arbeitsblattfunktionen**

Dieses Thema enthält Informationen zur Fehlerbehebung bei TM1-Arbeitsblattfunktionen.

#### **#NAME!**

Prüfen Sie, ob das IBM Cognos Office Reporting TM1-Add-in aktiviert ist. Weitere Informationen fin-den Sie unter ["Das für die Arbeit mit TM1-Arbeitsblattfunktionen erforderliche Add-in aktivieren" auf](#page-183-0) [Seite 172](#page-183-0).

#### **#VALUE!**

Die Formel konnte nicht aufgelöst werden. Prüfen Sie die Syntax. Stellen Sie sicher, dass Sie einen gültigen Wert für alle erforderlichen Parameter in der erforderlichen Reihenfolge eingegeben haben.

#### **#Nicht zutreffend**

Prüfen Sie, ob Sie mit dem TM1 Server, auf den in dieser Formel verwiesen wird, verbunden sind und ob Sie bei diesem angemeldet sind.

#### **RECALC\_0\_0**

Die Berechnung ist in Bearbeitung. Wenn die Berechnungsoption in Microsoft Excel auf **Manuell** festgelegt ist, ist eine Aktualisierung des Blatts oder der Mappe erforderlich, um die Berechnung abzuschließen.

**Anmerkung:** RECALC\_0\_0 wird möglicherweise angezeigt, wenn die Berechnung unterbrochen oder abgebrochen wurde.

#### **Leere Zelle oder null (0), wenn ein Wert erwartet wird**

Ein oder mehrere Objekte konnten nicht gefunden werden.

Prüfen Sie, ob die in der Formel angegebenen Objekte verfügbar sind.

- Wenn die Formel auf eine Dimension verweist, prüfen Sie, ob die Dimension in dem TM1 Server-Anwendungsordner verfügbar ist.
- Wenn die Formel auf ein Mitglied verweist, stellen Sie sicher, dass das Mitglied in der angegebenen Dimension vorhanden ist.
- Wenn die Formel auf ein Attribut verweist, stellen Sie sicher, dass das Attribut für das angegebene Mitglied vorhanden ist.
- Wenn die Funktion über ein Indexargument verfügt, prüfen Sie, ob der von Ihnen verwendete Wert innerhalb des Bereichs liegt. Beispiel: DIMNM gibt eine leere Zelle zurück, wenn der Indexierungsparameter '0' ist oder wenn der Indexwert größer ist als die Anzahl der Mitglieder in der Dimension.

Beispiel: Wenn eine DBRA-Formel eine leere Zelle zurückgibt, führen Sie die folgenden Überprüfungen durch:

- Prüfen Sie, ob die Dimension in dem TM1 Server-Anwendungsordner verfügbar ist.
- Prüfen Sie, ob das Mitglied in der Dimension vorhanden ist.
- Prüfen Sie, ob das Attribut für das Mitglied vorhanden ist.
- Prüfen Sie, ob die in der Formel verwendeten Namen mit den Namen in dem TM1 Server-Anwendungsordner und in dem Cube genau übereinstimmen.

**Tipp:** Wenn Sie die Attribute eines Mitglieds anzeigen wollen, klicken Sie mit der rechten Maustaste auf das Mitglied in der Verzeichnisstruktur und wählen Sie **Metadaten suchen** aus. Die Liste **Name** enthält die verfügbaren Attribute für das Mitglied.

# **Unterstützte IBM TM1-Arbeitsblattfunktionen**

IBM Planning Analytics for Microsoft Excel unterstützt die meisten TM1-Arbeitsblattfunktionen.

## <span id="page-185-0"></span>*DBR*

Mit der Funktion DBR wird ein Wert aus einem angegebenen TM1-Cube abgerufen.

In IBM Planning Analytics for Microsoft Excel entspricht die Funktion DBR der Funktion DBRW. Beide Funktionen wurden optimiert, um den Netzverkehr zu reduzieren und die Leistung in WAN-Netzen zu verbessern.

Wenn es sich bei allen Mitgliedsargumenten (m1, m2 usw.) der Funktion um Blattelemente handelt, können Sie die Funktion DBR verwenden, um Werte in den angegebenen Cube zu schreiben, vorausgesetzt, Sie verfügen über die entsprechenden Zugriffsberechtigungen für den relevanten Cube und die relevanten Dimensionen, Mitglieder und/oder Zellen.

Mit dem DBR-Funktionseditor können Sie die Mitglieder ändern, die in einer DBR- oder DBRW-Funktion verwendet werden. Weitere Informationen finden Sie unter ["Funktionen mit dem Funktionseditor ändern"](#page-182-0) [auf Seite 171.](#page-182-0)

# **Syntax**

DBR(server:cube, m1, m2,[...m**n**])

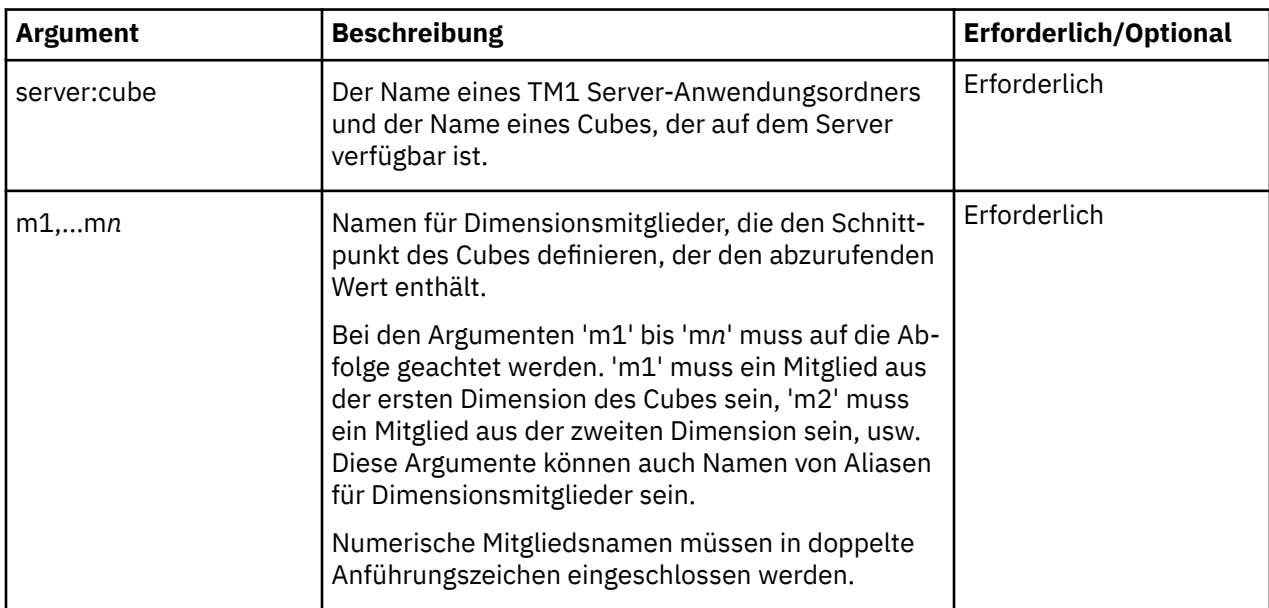

#### **Beispiel**

In diesem Beispiel lautet der Name des TM1 Server-Anwendungsordners 'GO\_New\_Stores' und der Name des Cubes lautet 'Base Sales Forecast'. Die Funktion gibt den Wert am Schnittpunkt von 'Americas', 'Department Store', 'Freight', 'Corporate Store', 'Budget version 1' und 'Jan' zurück.

```
DBR("GO_New_Stores:Base Sales Forecast", "Americas", "Department Store", 
"Freight", "Corporate Store", "Budget version 1", "Jan")
```
### *DBRA*

Mit der Funktion DBRA wird der Wert eines angegebenen Mitgliedsattributs abgerufen.

Der zurückgegebene Wert kann je nach Attributtyp eine Zeichenfolge oder ein numerischer Wert sein.

## **Syntax**

DBRA(server:dimension, element, attribute)

<span id="page-186-0"></span>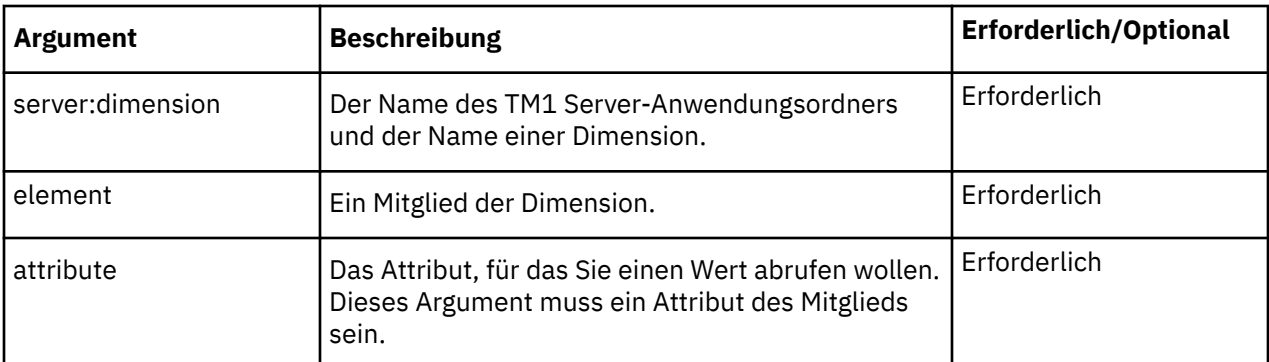

In diesem Beispiel lautet der Name des TM1 Server-Anwendungsordners 'GO\_New\_Stores' und der Dimensionsname lautet 'Month'. Die Funktion ruft den Wert des Attributs 'startdate' für Januar ab.

DBRA("GO\_New\_Stores:Month", "Jan", "startdate")

#### **Beispiel**

In diesem Beispiel lautet der Name des TM1 Server-Anwendungsordners 'SData' und der Dimensionsname lautet 'Model'. Die Funktion gibt den Wert des Attributs 'Engine Size' des Mitglieds 'L Series 1.6 L Sedan' zurück.

DBRA("SData:Model", "L Series 1.6 L Sedan", "Engine Size")

## *DBRW*

Mit der Funktion DBRW wird ein Wert aus einem angegebenen TM1-Cube abgerufen.

In IBM Planning Analytics for Microsoft Excel entspricht die Funktion DBRW der Funktion DBR. Beide Funktionen wurden optimiert, um den Netzverkehr zu reduzieren und die Leistung in WAN-Netzen zu ver-bessern. Weitere Informationen finden Sie unter ["DBR" auf Seite 174.](#page-185-0)

#### **Beispiel**

In diesem Beispiel lautet der TM1 Server-Name 'GO\_New\_Stores' und der Name des Cubes lautet 'Base Sales Forecast'. Die Funktion gibt den Wert am Schnittpunkt von 'Americas', 'Department Store', 'Freight', 'Corporate Store', 'Budget version 1' und 'Jan' zurück.

```
DBRW("GO_New_Stores:Base Sales Forecast", "Americas", 
"Department Store", "Freight", "Corporate Store", "Budget version 1", "Jan")
```
## *DBS*

Mit der Funktion DBS wird ein numerischer Wert an einen TM1-Cube gesendet.

Diese Funktion kann keinen Zeichenfolgewert an einen Cube senden. Verwenden Sie die Funktion DBSS zum Senden von Zeichenfolgewerten.

In IBM Planning Analytics for Microsoft Excel entspricht die Funktion DBS der Funktion DBSW. Beide Funktionen wurden optimiert, um den Netzverkehr zu reduzieren und die Leistung in WAN-Netzen zu verbessern.

## **Syntax**

```
DBS(value, server:cube, m1, m2[,...mn])
```
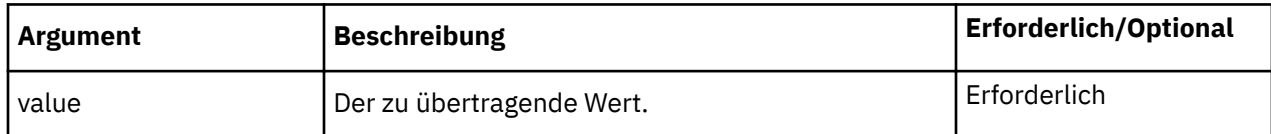

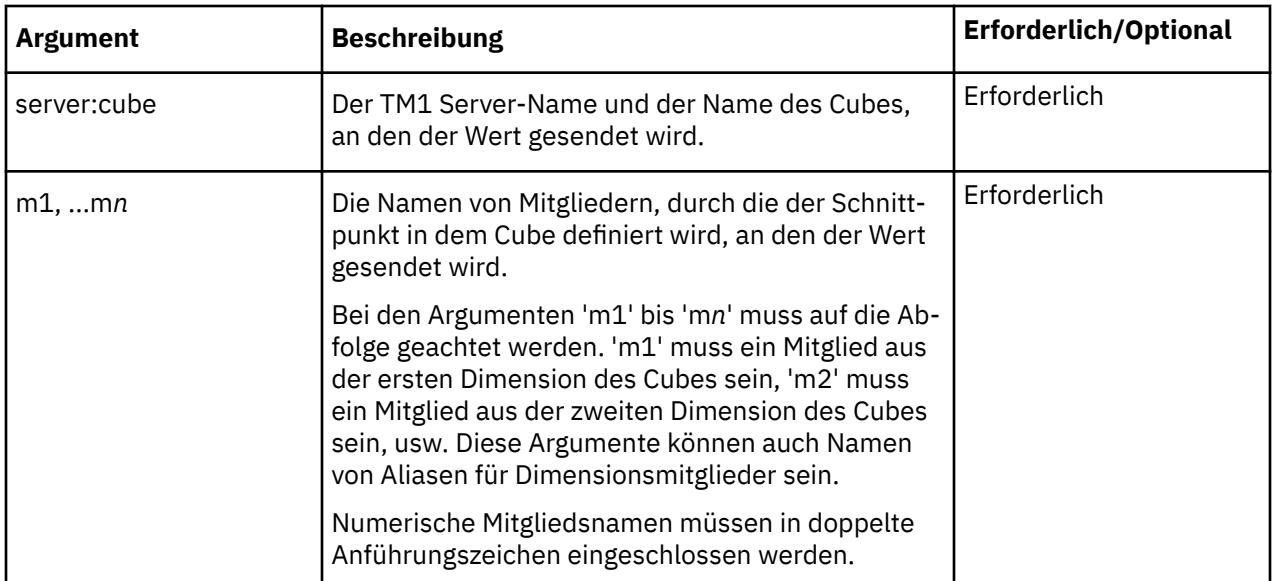

In diesem Beispiel lautet der TM1 Server-Name 'GO\_New\_Stores' und der Name des Cubes lautet 'Base Sales Forecast'. Die Funktion schreibt den Wert 5342 an den Schnittpunkt von 'Americas', 'Department Store', 'Freight', 'Corporate Store', 'Budget version 1' und 'Feb'.

```
DBS(5342,"GO_New_Stores:Base Sales Forecast","Americas",
"Department Store","Freight","Corporate Store","Budget version 1","Feb")
```
## *DBSA*

Mit der Funktion DBSA wird ein Wert an ein angegebenes Attribut 'member' gesendet.

Der gesendete Wert kann je nach Attributtyp eine Zeichenfolge oder ein numerischer Wert sein.

## **Syntax**

DBSA(att\_value, server:dimension, member, att\_name)

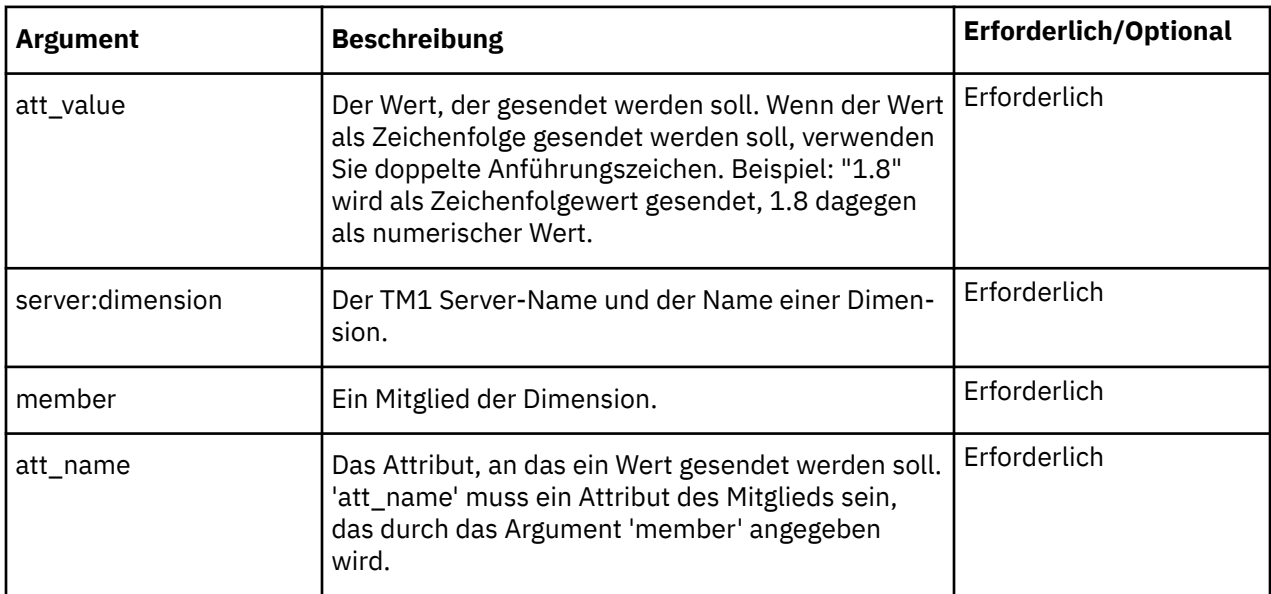

### **Beispiel**

In diesem Beispiel lautet der TM1 Server-Name 'Planning Sample'. Die Funktion schreibt 'Jane Smithers' in das Attribut 'Manager' des Mitglieds 'UK' der Dimension 'business\_unit'.

DBSA("1.8", "SData:Model", "L Series 1.8 L Sedan", "Engine Size")

#### **Beispiel**

In diesem Beispiel lautet der TM1 Server-Name 'SData'. Die Funktion schreibt den Wert 1.8 in das Attribut 'Engine Size' des Mitglieds 'L Series 1.8 L Sedan' der Dimension 'Model'. Der Wert 1.8 wird in doppelte Anführungszeichen gesetzt, da es sich beim Attribut 'Engine Size' um ein Textattribut handelt. Wäre für den Parameter 'Engine Size' der Datentyp 'Numeric' festgelegt, würde die Funktion wie folgt lauten:

DBSA(1.8, "SData:model", "L Series 1.8 L Sedan", "Engine Size")

### *DBSS*

Mit der Funktion DBSS wird eine Zeichenfolge an einen Cube einer beliebigen Anzahl von Dimensionen gesendet.

Diese Funktion kann keinen numerischen Wert an einen Cube senden. Verwenden Sie zum Senden numerischer Werte die Funktion DBS.

### **Syntax**

DBSS(string, server:cube, m1, m2,...m**n**)

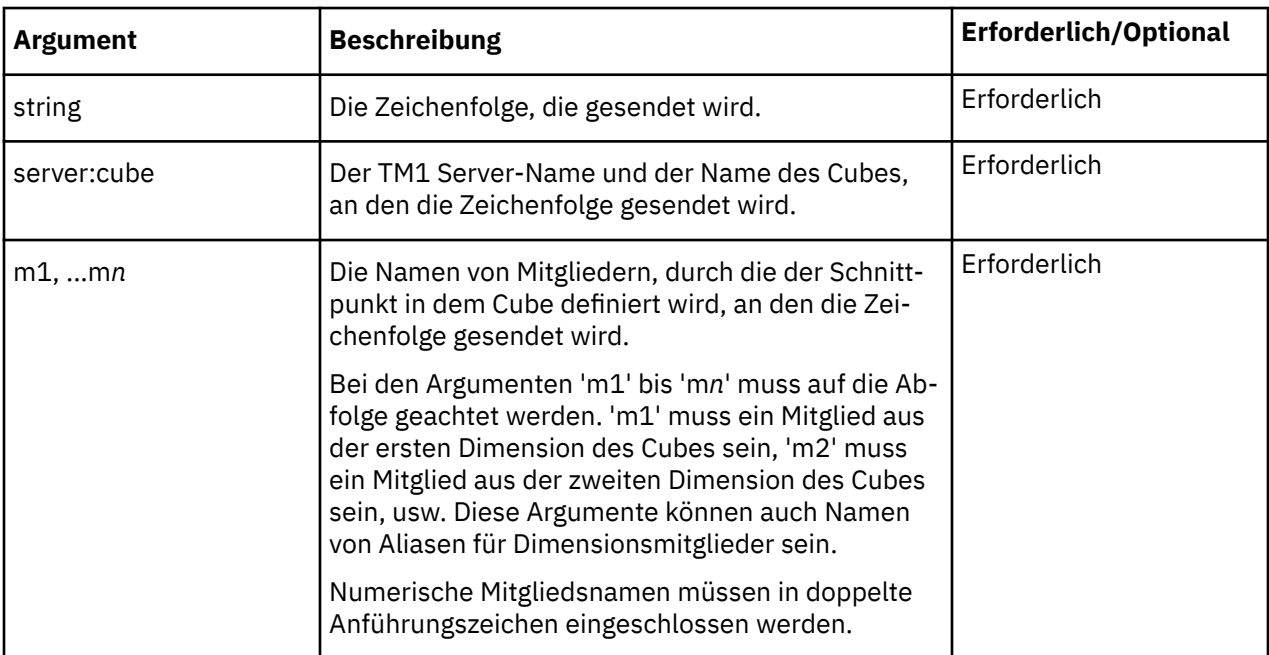

#### **Beispiel**

In diesem Beispiel lautet der TM1 Server-Name 'GO\_New\_Stores' und der Name des Cubes lautet 'New Store Plan'. Die Funktion schreibt den Wert 'Department Store' an den Schnittpunkt von 'Americas', 1 (Mitglied der Dimension der ID-Nummern), 'Budget version 1' und 'Retailer Type'.

```
DBSS("Department Store", "GO_New_Stores:New Store Plan",
"Americas","1","Budget version 1","Retailer Type")
```
## *DBSW*

Mit der Funktion DBSW wird ein numerischer Wert an einen TM1-Cube gesendet.

Diese Funktion kann keinen Zeichenfolgewert an einen Cube senden. Verwenden Sie die Funktion DBSS zum Senden von Zeichenfolgewerten.

In IBM Planning Analytics for Microsoft Excel entspricht die Funktion DBSW der Funktion DBS. Beide Funktionen wurden optimiert, um den Netzverkehr zu reduzieren und die Leistung in WAN-Netzen zu ver-bessern. Weitere Informationen finden Sie unter ["DBS" auf Seite 175.](#page-186-0)

#### **Beispiel**

In diesem Beispiel lautet der TM1 Server-Name 'GO\_New\_Stores' und der Name des Cubes lautet 'Base Sales Forecast'. Die Funktion schreibt den Wert 6342 an den Schnittpunkt von 'Americas', 'Department Store', 'Freight', 'Corporate Store', 'Budget version 1' und 'Feb'.

```
DBSW(6342,"GO_New_Stores:Base Sales Forecast","Americas",
"Department Store","Freight","Corporate Store","Budget version 1","Feb")
```
## *DFRST*

Die Funktion DFRST gibt das erste Mitglied einer angegebenen Dimension zurück. Das erste Mitglied in einer Dimension ist das Mitglied mit der Indexnummer 1.

Das Mitglied mit der Indexnummer 1 ist möglicherweise nicht an erster Stelle in der Verzeichnisstruktur aufgelistet. Indexnummern werden Mitgliedern zugewiesen, wenn diese zu einer Dimension hinzugefügt werden. Wenn zum Beispiel Mitglieder hinzugefügt wurden und anschließend neu angeordnet wurden, hat das als erstes in der Verzeichnisstruktur aufgeführte Mitglied möglicherweise nicht die Indexnummer 1.

Zum Festlegen der Indexnummer eines Mitglieds verwenden Sie die Funktion "DIMIX" auf Seite 178.

## **Syntax**

DFRST(server:dimension)

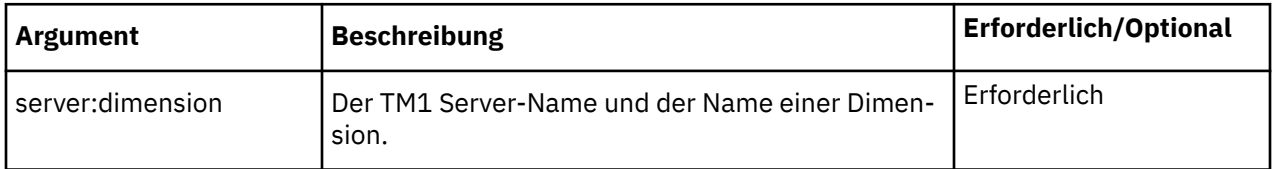

#### **Beispiel**

In diesem Beispiel lautet der TM1 Server-Name 'GO\_New\_Stores'. Die Funktion gibt das erste Mitglied in der Dimension 'Retailers' zurück, 'All Retailers'. Die Funktion gibt 'All Retailers' zurück, da dieses Mitglied die Indexnummer 1 in der Dimension 'Retailers' aufweist.

DFRST("GO\_New\_Stores:Retailers")

## *DIMIX*

Die Funktion DIMIX gibt die Indexnummer eines Mitglieds innerhalb einer Dimension zurück.

# **Syntax**

```
DIMIX(server:dimension, element)
```
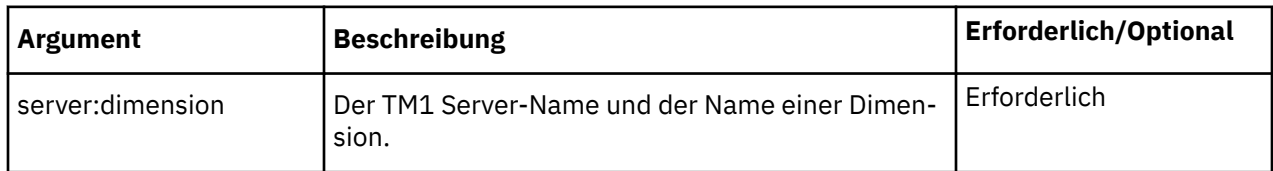

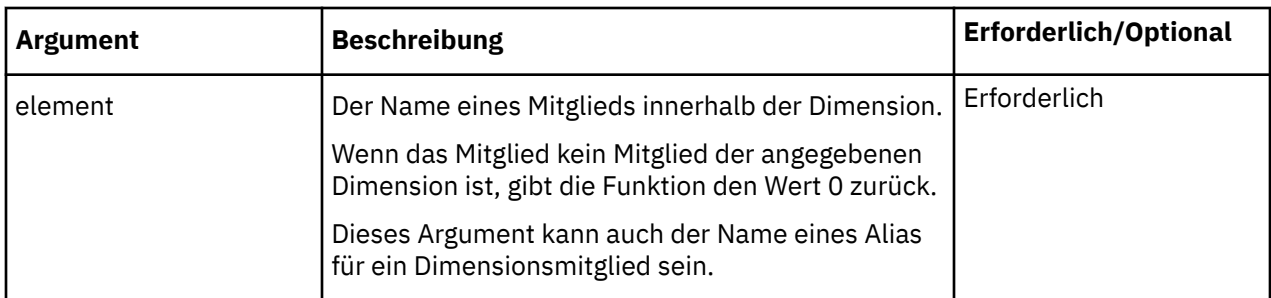

In diesem Beispiel lautet der TM1 Server-Name 'GO\_New\_Stores'. Die Funktion gibt die Indexnummer des Mitglieds 'Tents' in der Dimension 'Products' zurück. Wenn 'Tents' beispielsweise die Indexnummer 7 aufweist, gibt die Funktion den Wert 7 zurück.

```
DIMIX("GO_New_Stores:Products","Tents")
```
## *DIMNM*

Die Funktion DIMNM gibt das Mitglied einer Dimension zurück, das dem Indexargument entspricht.

# **Syntax**

DIMNM(server:dimension, index, [Alias])

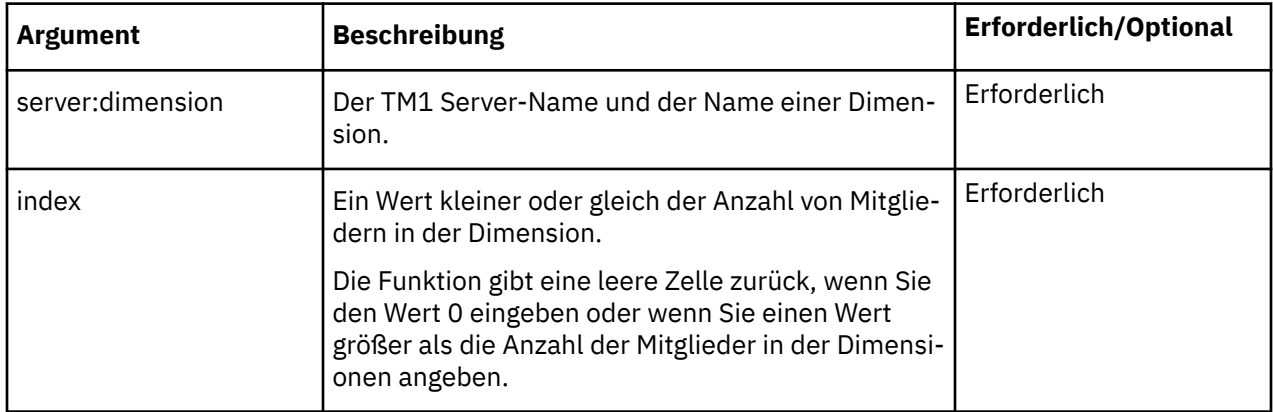

### **Beispiel**

In diesem Beispiel lautet der TM1 Server-Name 'GO\_New\_Stores'. Die Funktion gibt den Namen des Mitglieds mit dem Index 7 in der Domäne 'Products' zurück. Wenn das Mitglied 'Tents' beispielsweise die Indexnummer 7 aufweist, gibt die Funktion 'Tents' zurück.

```
DIMNM("GO_New_Stores:Products",7)
```
## *DIMSIZ*

Die Funktion DIMSIZ gibt die Anzahl der Mitglieder innerhalb einer angegebenen Dimension zurück.

# **Syntax**

DIMSIZ(server:dimension)

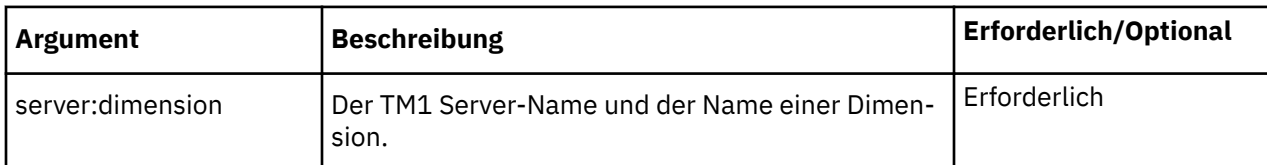

In diesem Beispiel lautet der TM1 Server-Name 'GO\_New\_Stores'. Die Funktion gibt die Anzahl der Mitglieder in der Dimension 'Budget version' zurück. Wenn die Dimension 'Budget Version' beispielsweise 2 Mitglieder enthält, gibt die Funktion den Wert 2 zurück.

```
DIMSIZ("GO_New_Stores:Budget version")
```
## *DNEXT*

Die Funktion DNEXT gibt den Namen des Mitglieds zurück, das auf das Mitglied folgt, das als Argument in der Funktion angegeben wurde.

## **Syntax**

DNEXT(server:dimension, element)

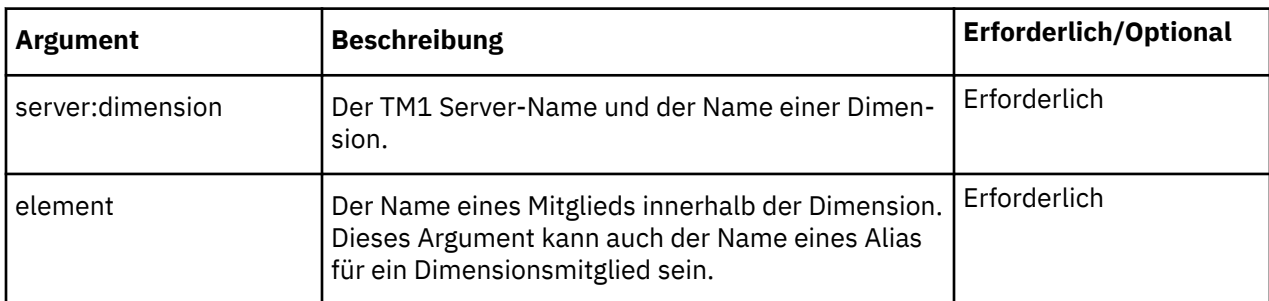

#### **Beispiel**

In diesem Beispiel lautet der TM1 Server-Name 'GO\_New\_Stores'. Die Funktion gibt den Namen des Mitglieds zurück, das auf 'Cooking Gear' in der Dimension 'Products' folgt.

```
DNEXT("GO_New_Stores:Products","Cooking Gear")
```
## *DNLEV*

die Funktion DNLEV gibt die Anzahl der Hierarchieebenen in einer Dimension zurück.

# **Syntax**

DNLEV(server:dimension)

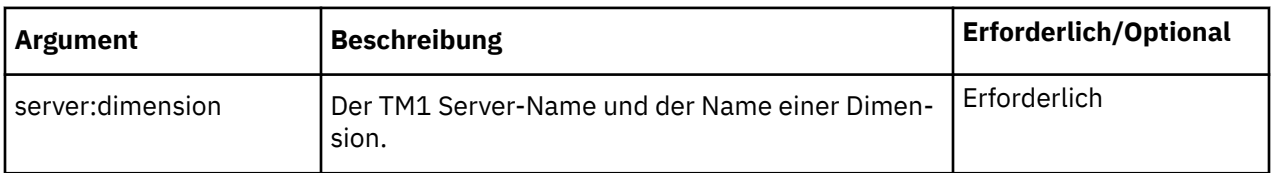

### **Beispiel**

In diesem Beispiel werden der TM1 Server mit dem Namen 'SData' und eine Dimension mit dem Namen 'Region' verwendet. In der Dimension 'Region' sind die verschiedenen Nationen (Ebene 0) unter Regionen (Ebene 1) zusammengefasst. Die Regionen werden dann unter übergeordneten Regionen (Ebene 2), diese wiederum unter 'World' (Ebene 3) zusammengefasst.

```
DNLEV("SData:Region")
```
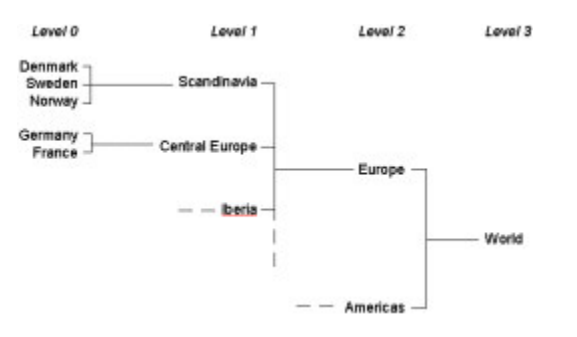

Die Dimension 'Region' weist vier Hierarchieebenen auf (0, 1, 2 und 3). Daher gibt die Funktion in diesem Beispiel den Wert 4 zurück.

# *DTYPE*

Die Funktion DTYPE gibt Informationen zum angegebenen Mitglied zurück. Die Funktion gibt 'C' zurück, wenn es sich bei dem Mitglied um ein konsolidiertes Mitglied handelt, 'N', wenn es sich um ein numerisches Mitglied handelt, und 'S', wenn es sich um ein Zeichenfolgemitglied handelt.

## **Syntax**

DTYPE(server:dimension, element)

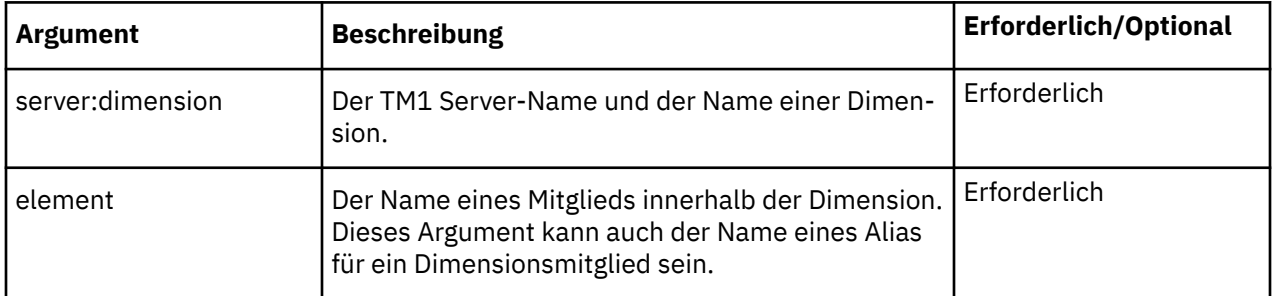

### **Beispiel**

In diesem Beispiel lautet der TM1 Server-Name 'SData'. Beim Mitglied 'Europe' in der Dimension 'Region' handelt es sich um ein konsolidiertes Mitglied, daher gibt die Funktion in diesem Beispiel 'C' zurück.

```
DTYPE("SData:Region","Europe")
```
In diesem Beispiel lautet der TM1 Server-Name 'GO\_New\_Stores'. Wenn das Mitglied 'Tents' numerische Daten enthält wie zum Beispiel Produktionsnummern, gibt die Funktion 'N' zurück. Wenn das Mitglied 'Tents' Text enthält wie zum Beispiel Modellnamen, gibt die Funktion 'S' zurück.

```
DTYPE("GO_New_Stores:Products","Tents")
```
## *ELCOMP*

Die Funktion ELCOMP gibt den Namen eines untergeordneten Mitglieds eines konsolidierten Mitglieds in einer angegebenen Dimension zurück.

## **Syntax**

ELCOMP(server:dimension, element, index)

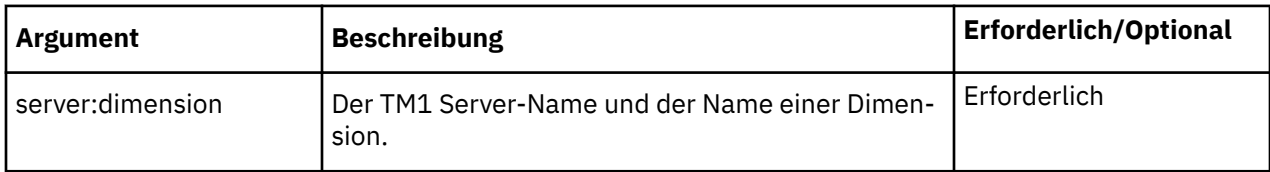

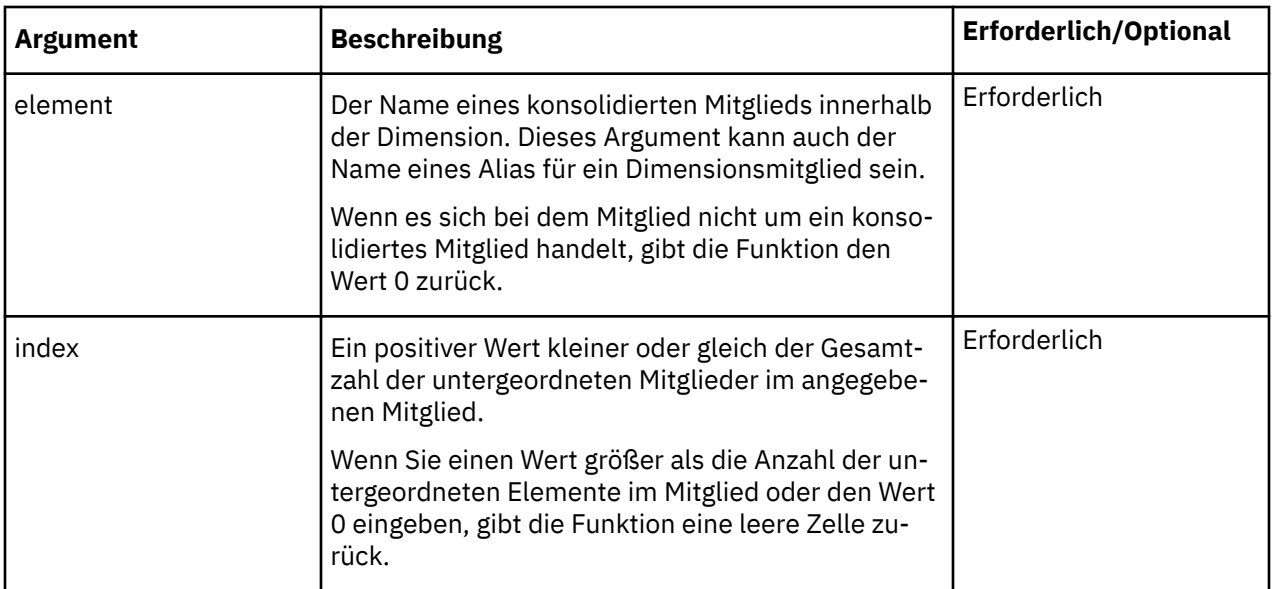

In diesem Beispiel lautet der TM1 Server-Name 'GO\_New\_Stores'. Die Funktion gibt das zweite untergeordnete Mitglied unter 'Europe' zurück. Wenn es sich bei 'Europe' um ein konsolidiertes Mitglied mit den untergeordneten Mitgliedern 'Central Europe', 'Northern Europe' und 'Southern Europe' handelt, gibt die Funktion 'Northern Europe' zurück.

- Europe
	- Central Europe
	- **Northern Europe**
	- Southern Europe

ELCOMP("GO\_New\_Stores:Country and Region","Europe",2)

## *ELCOMPN*

Die Funktion ELCOMPN gibt die Anzahl der untergeordneten Mitglieder eines angegebenen Mitglieds zurück.

## **Syntax**

```
ELCOMPN(server:dimension, element)
```
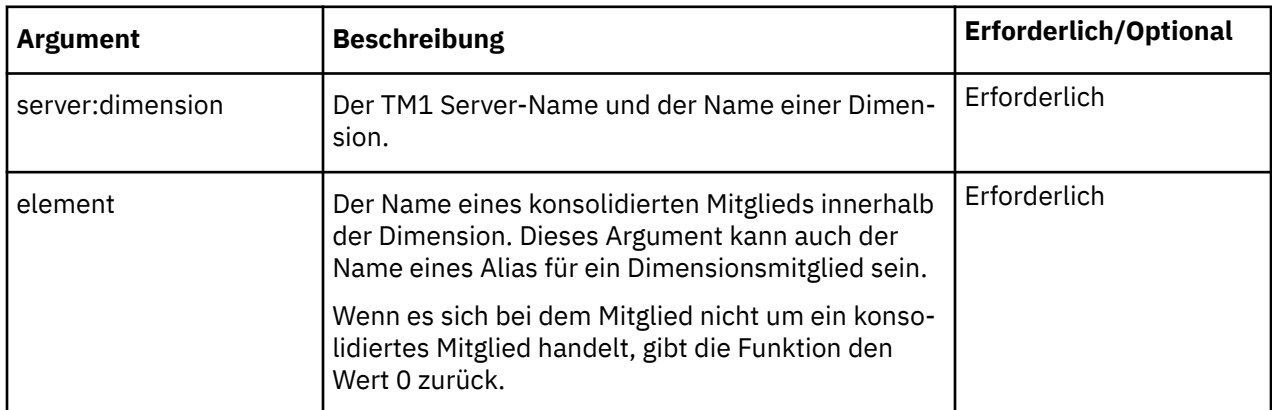

#### **Beispiel**

In diesem Beispiel lautet der TM1 Server-Name 'GO\_New\_Stores'. Die Funktion gibt die Anzahl der untergeordneten Mitglieder unter 'Europe' zurück.

Wenn es sich bei 'Europe' um ein konsolidiertes Mitglied mit den untergeordneten Mitgliedern 'Central Europe', 'Northern Europe' und 'Southern Europe' handelt, gibt die Funktion den Wert 3 zurück.

```
ELCOMPN("GO_New_Stores:Country and Region","Europe")
```
'Canada' ist kein konsolidiertes Mitglied in der Dimension 'Country and Region', daher gibt die Funktion den Wert 0 zurück.

```
ELCOMPN("GO_New_Stores:Country and Region","Canada")
```
## *ELISCOMP*

Die Funktion ELISCOMP bestimmt, ob 'element1' ein direktes untergeordnetes Element von 'element2' in der angegebenen Dimension ist.

Die Funktion gibt TRUE zurück, wenn 'element1' ein direktes untergeordnetes Element von 'element2' ist, andernfalls gibt die Funktion FALSE zurück.

## **Syntax**

ELISCOMP(server:dimension, element1, element2)

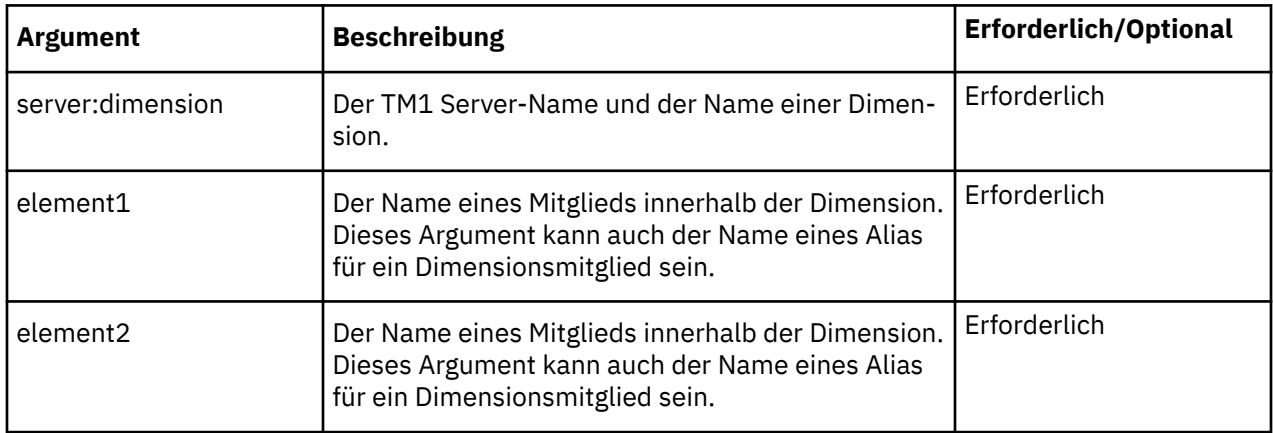

### **Beispiel**

Im folgenden Beispiel werden der TM1 Server 'GO\_New\_Stores' und eine Dimension mit dem Namen 'Products' und der folgenden Struktur verwendet:

- Total Products
	- Camping Equipment
		- Tents
		- Lanterns
	- Golfing Equipment
		- Putters
		- Golf Accessories

```
ELISCOMP("GO_New_Stores:Products","Tents","Golf Equipment")
```
In diesem Beispiel gibt die Funktion FALSE zurück, da 'Tents' kein untergeordnetes Mitglied des Mitglieds 'Golf Equipment' in der Dimension 'Products' ist.

```
ELISCOMP("GO_New_Stores:Products","Tents","Camping Equipment")
```
In diesem Beispiel gibt die Funktion TRUE zurück, da 'Tents' ein untergeordnetes Mitglied des Mitglieds 'Camping Equipment' ist.

Beachten Sie, dass die Funktion ELISCOMP nur für direkt untergeordnete Mitglieder TRUE zurückgibt. Im oben beschriebenen Beispiel ist 'Tents' ein untergeordnetes Mitglied von 'Camping Equipment'. Darüber hinaus ist 'Camping Equipment' ein untergeordnetes Mitglied von 'Total Products'. Da die Funktion jedoch nur für direkt untergeordnete Mitglieder TRUE zurückgibt, wird im folgenden Beispiel FALSE zurückgegeben:

ELISCOMP("GO\_New\_Stores:Products","Tents","Total Products")

## *ELISPAR*

Die Funktion ELISPAR bestimmt, ob 'member1' ein direktes übergeordnetes Mitglied von 'member2' in der angegebenen Dimension ist.

Die Funktion gibt TRUE zurück, wenn 'member1' ein direktes übergeordnetes Mitglied von 'member2' ist, andernfalls gibt die Funktion FALSE zurück.

#### **Syntax**

ELISPAR(server:dimension, member1, member2)

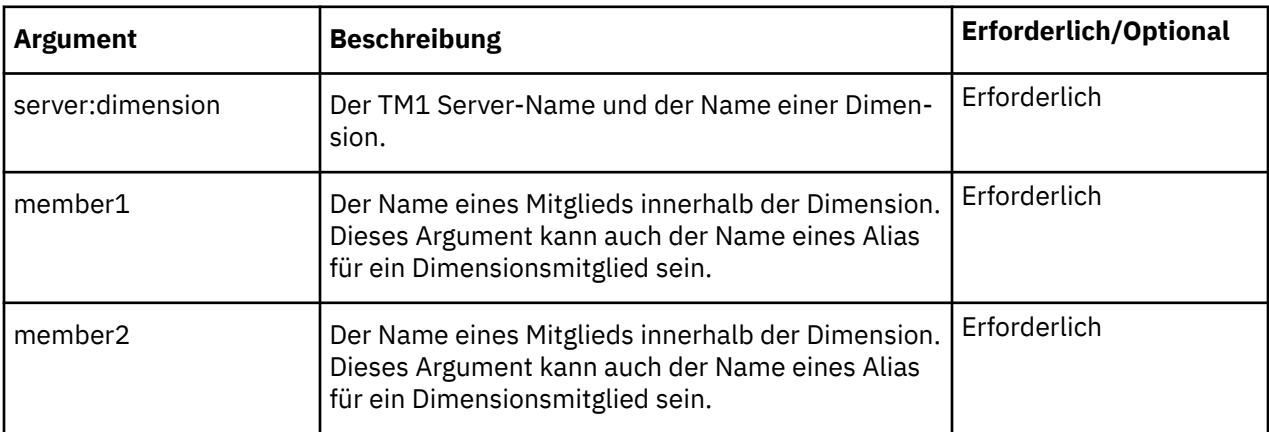

#### **Beispiel**

Im folgenden Beispiel werden der TM1 Server 'GO\_New\_Stores' und eine Dimension mit dem Namen 'Products' und der folgenden Struktur verwendet:

- Total Products
	- Camping Equipment
		- Tents
		- Lanterns
	- Golfing Equipment
		- Putters
		- Golf Accessories
	- Mountaineering Equipment
		- Rope

```
ELISPAR("GO_New_Stores:Products","Mountaineering Equipment", "Tents")
```
In diesem Beispiel gibt die Funktion FALSE zurück, da 'Mountaineering Equipment' kein übergeordnetes Mitglied von 'Tents' in der Dimension 'Products' ist.

```
ELISPAR("GO_New_Stores:Products","Camping Equipment","Tents")
```
In diesem Beispiel gibt die Funktion TRUE zurück, da 'Camping Equipment' ein übergeordnetes Mitglied von 'Tents' in der Dimension 'Products' ist.

Beachten Sie, dass die Funktion ELISPAR nur für direkt übergeordnete Mitglieder TRUE zurückgibt. Im oben beschriebenen Beispiel ist 'Total Products' ein übergeordnetes Mitglied von 'Camping Equipment. Darüber hinaus ist 'Camping Equipment' ein übergeordnetes Mitglied von 'Tents'. Da 'Total Products' jedoch kein direkt übergeordnetes Mitglied von 'Tents' ist, gibt die Funktion im folgenden Beispiel FALSE zurück:

```
ELISPAR("GO_New_Stores:Products","Total Products","Tents")
```
# *ELLEV*

Die Funktion ELLEV gibt die Ebene eines Mitglied innerhalb einer Dimension zurück.

# **Syntax**

```
ELLEV(server:dimension, element)
```
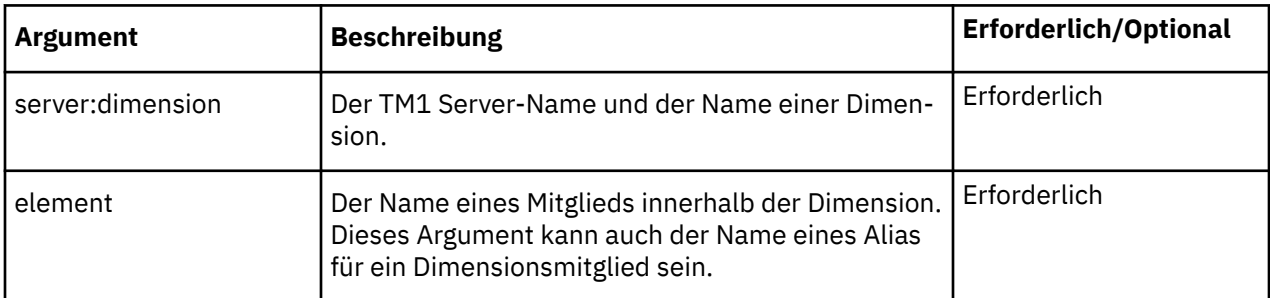

# **Beispiel**

In diesen Beispielen werden der TM1 Server mit dem Namen 'SData' und eine Dimension mit dem Namen 'Region' verwendet. In der Dimension 'Region' sind einzelne Nationen (Ebene 0) unter Regionen (Ebene 1) zusammengefasst. Die Regionen werden dann unter übergeordneten Regionen (Ebene 2), diese wiederum unter 'World' (Ebene 3) zusammengefasst.

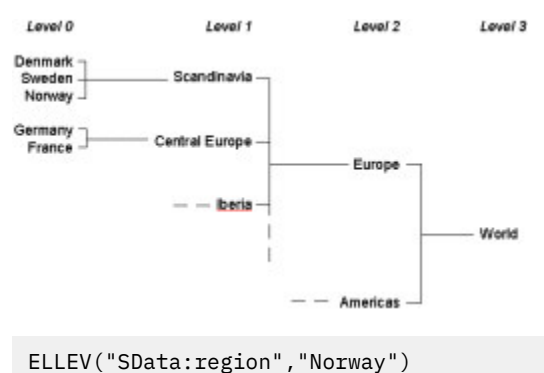

In diesem Beispiel gibt die Funktion den Wert 0 zurück, da 'Norway' ein Mitglied der Blattebene der Dimension 'Region' ist.

```
ELLEV("SData:region ","Scandinavia")
```
In diesem Beispiel gibt die Funktion den Wert 1 zurück, da 'Scandinavia' ein Mitglied der Ebene 1 der Dimension 'Region' ist.

```
ELLEV("SData:Region","Europe")
```
In diesem Beispiel gibt die Funktion den Wert 2 zurück, da 'Europe' ein Mitglied der Ebene 2 der Dimension 'Region' ist.

## *ELPAR*

Die Funktion ELPAR gibt das übergeordnete Mitglied eines Mitglieds in einer angegebenen Dimension zurück.

## **Syntax**

ELPAR(server:dimension, element, index)

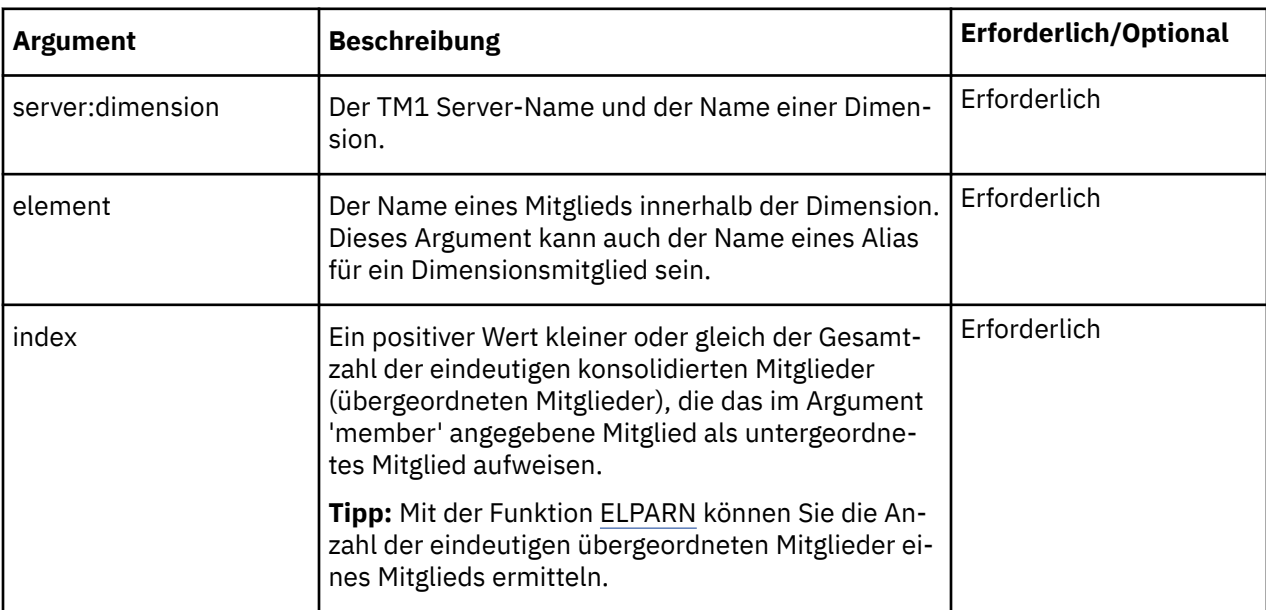

### **Beispiel**

Im folgenden Beispiel werden der TM1 Server 'SData' und eine Dimension mit dem Namen 'model' und der folgenden Struktur verwendet:

- L Series 2WD
	- L Series 4WD
	- L Series
		- L Series Sedan
		- L Series Wagon
- S Series 2WD
- Total
	- L Series
		- L Series Sedan
		- L Series Wagon
	- S Series
	- T Series

```
ELPAR("SData:model","L Series 4WD",1)
```
<span id="page-198-0"></span>In diesem Beispiel gibt die Funktion 'L Series 2WD' zurück, das übergeordnete Mitglied von 'L Series 4WD'.

ELPAR("SData:model","L Series",2)

In diesem Beispiel gibt die Funktion 'Total' zurück. 'L Series' ist ein untergeordnetes Mitglieds zweier eindeutiger übergeordneter Mitglieder: 'L Series 2WD' und 'Total'. In der Struktur der Dimension 'model' wird 'Total' als Zweites angezeigt, d. h. dies ist das von der Funktion zurückgegebene Mitglied.

ELPAR("SData:model","L Series Wagon",2)

In diesem Beispiel gibt die Funktion eine leere Zelle zurück. 'L Series Wagon' ist zweimal vorhanden, in beiden Fällen ist jedoch 'L Series' das übergeordnete Mitglied. Da 'L Series Wagon' kein zweites eindeutiges übergeordnetes Mitglied aufweist, gibt die Funktion eine leere Zelle zurück.

## *ELPARN*

Die Funktion ELPARN gibt die Anzahl eindeutiger übergeordneter Mitglieder eines Mitglieds in einer angegebenen Dimension zurück.

## **Syntax**

ELPARN(server:dimension, element)

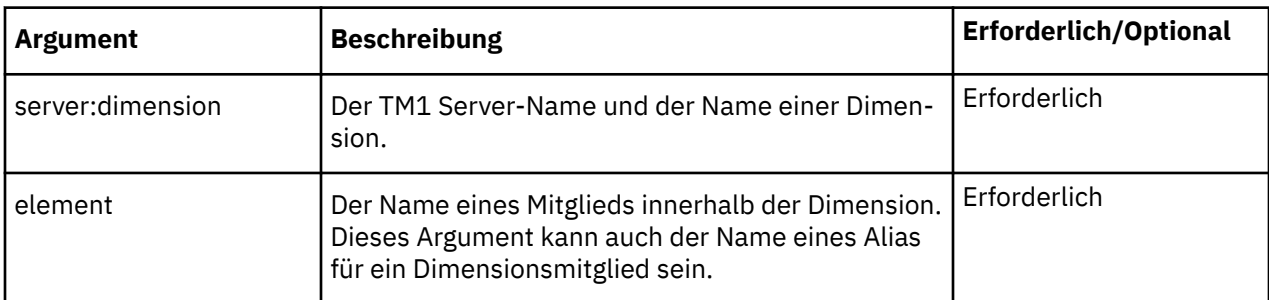

#### **Beispiel**

Im folgenden Beispiel werden der TM1 Server 'SData' und eine Dimension mit dem Namen 'model' und der folgenden Struktur verwendet:

- L Series 2WD
	- L Series 4WD
	- L Series
		- L Series Sedan
		- L Series Wagon
- S Series 2WD
- Total
	- L Series
		- L Series Sedan
		- L Series Wagon
	- S Series
	- T Series

```
ELPARN("SData:model","L Series")
```
In diesem Beispiel gibt die Funktion den Wert 2 zurück. In der Dimension 'model' verfügt 'L Series' über zwei eindeutige übergeordnete Mitglieder: 'L Series 2WD' und 'Total'.

ELPARN("SData:model","L Series Wagon")

In diesem Beispiel gibt die Funktion den Wert 1 zurück. In der Dimension 'model' verfügt 'L Series Wagon' über ein eindeutiges übergeordnetes Mitglied: 'L Series'.

### *ELSLEN*

Die Funktion ELSLEN gibt die Länge eines Mitgliedsnamens in einer Dimension zurück, falls es sich bei dem Mitgliedsnamen um eine Zeichenfolge handelt.

Wenn das angegebene Mitglied kein Mitglied der angegebenen Dimension oder kein Zeichenfolgemitglied ist, gibt die Funktion den Wert 0 zurück.

Wenn Sie ein Alias im Argument 'member' verwenden, gibt die Funktion die Länge des Mitgliedsnamens zurück, der dem Alias entspricht.

## **Syntax**

ELSLEN(server:dimension, element)

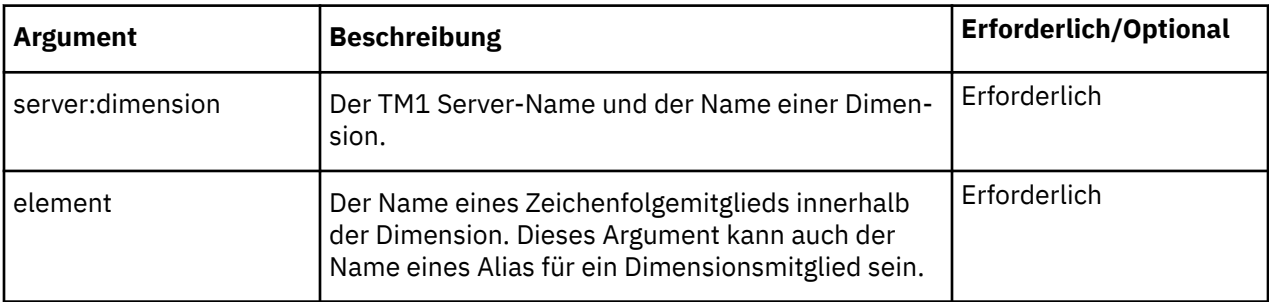

#### **Beispiel**

In diesem Beispiel lautet der TM1 Server-Name 'GO\_New\_Stores'. Die Funktion gibt den Wert 6 zurück. Das Mitglied 'Europe' ist eine Zeichenfolge mit einer Länge von 6 Zeichen.

ELSLEN("GO\_New\_Stores:Country and Region","Europe")

In diesem Beispiel gibt die Funktion den Wert 15 zurück. 'Nordeuropa' ist ein Alias des Mitglieds 'Northern Europe'. Das Mitglied 'Northern Europe' ist eine Zeichenfolge mit einer Länge von 15 Zeichen.

```
ELSLEN("GO_New_Stores:Country and Region","Nordeuropa")
```
## *ELWEIGHT*

Die Funktion ELWEIGHT gibt die Gewichtung eines untergeordneten Mitglieds in einem konsolidierten Mitglied zurück.

## **Syntax**

ELWEIGHT(server:dimension, element1, element2)

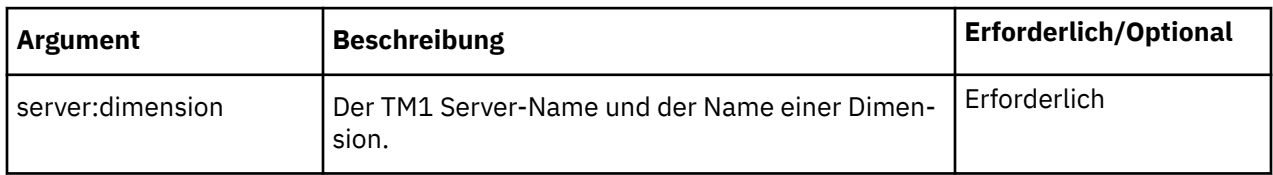

<span id="page-200-0"></span>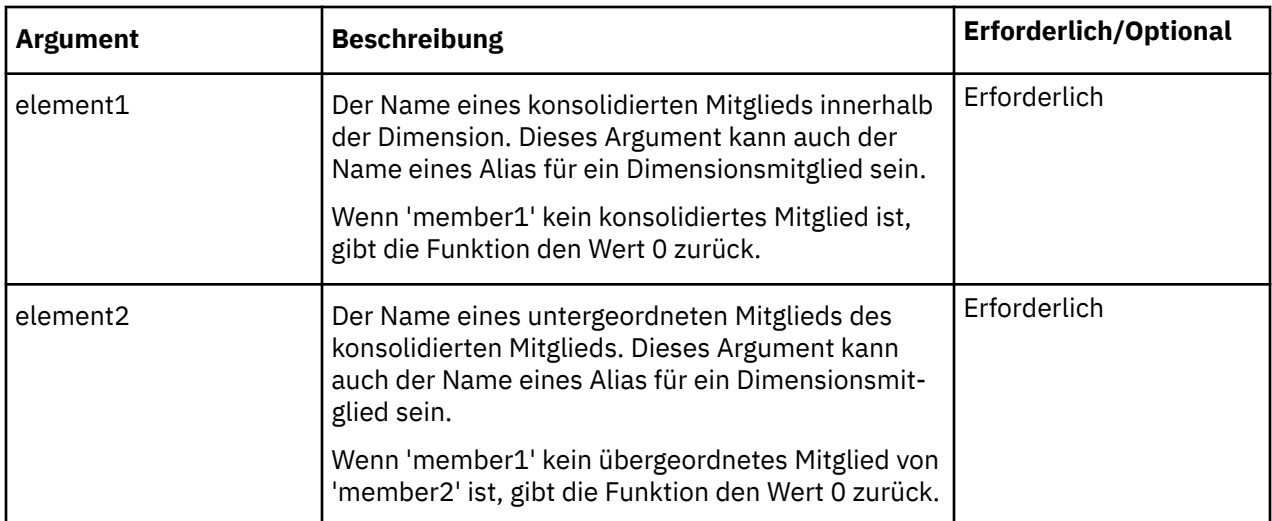

Im folgenden Beispiel werden der TM1 Server 'SData' und ein Mitglied mit dem Namen 'Gross Margin' und zwei untergeordneten Mitgliedern verwendet.

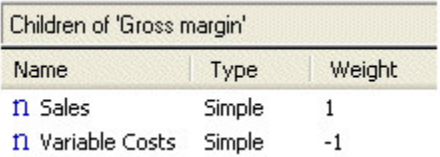

```
ELWEIGHT("SData:Account1","Gross Margin","Sales")
```
In diesem Beispiel gibt die Funktion den Wert 1 zurück. Das Mitglied 'Sales', bei dem es sich um ein untergeordnetes Mitglied von 'Gross Margin' handelt, weist eine Gewichtung von 1 auf.

ELWEIGHT("SData:Account1","Gross Margin","Variable Costs")

In diesem Beispiel gibt die Funktion den Wert -1 zurück. Das Mitglied 'Variable Costs', das ein untergeordnetes Mitglied von 'Gross Margin' ist, weist eine Gewichtung von -1 auf.

### *SUBNM*

Die Funktion SUBNM gibt das Mitglied eines Satzes zurück, das dem Argument 'IndexOrName' entspricht.

Wenn Sie den optionalen Parameter 'alias' für diese Funktion angeben, gibt die Funktion das Alias für das ausgewählte Mitglied zurück.

Wenn Sie doppelt auf eine Zelle mit einer SUBNM-Funktion klicken und die Datenquelle ausgewählt ist, die die SUBNM-Funktionsdimension enthält, wird der Satzeditor geöffnet.

Wenn Sie auf eine Zelle klicken, die eine SUBNM-Funktion enthält, die auf einen Satz verweist, wird ein Dropdown-Pfeil angezeigt. Klicken Sie auf den Abwärtspfeil, um ein anderes Mitglied aus dem Satz auszuwählen. Diese Funktion ist verfügbar, wenn Sie an einer Datenquelle angemeldet sind, die die Dimension enthält.

## **Syntax**

```
SUBNM(server:dimension, set, IndexOrName, [alias])
```
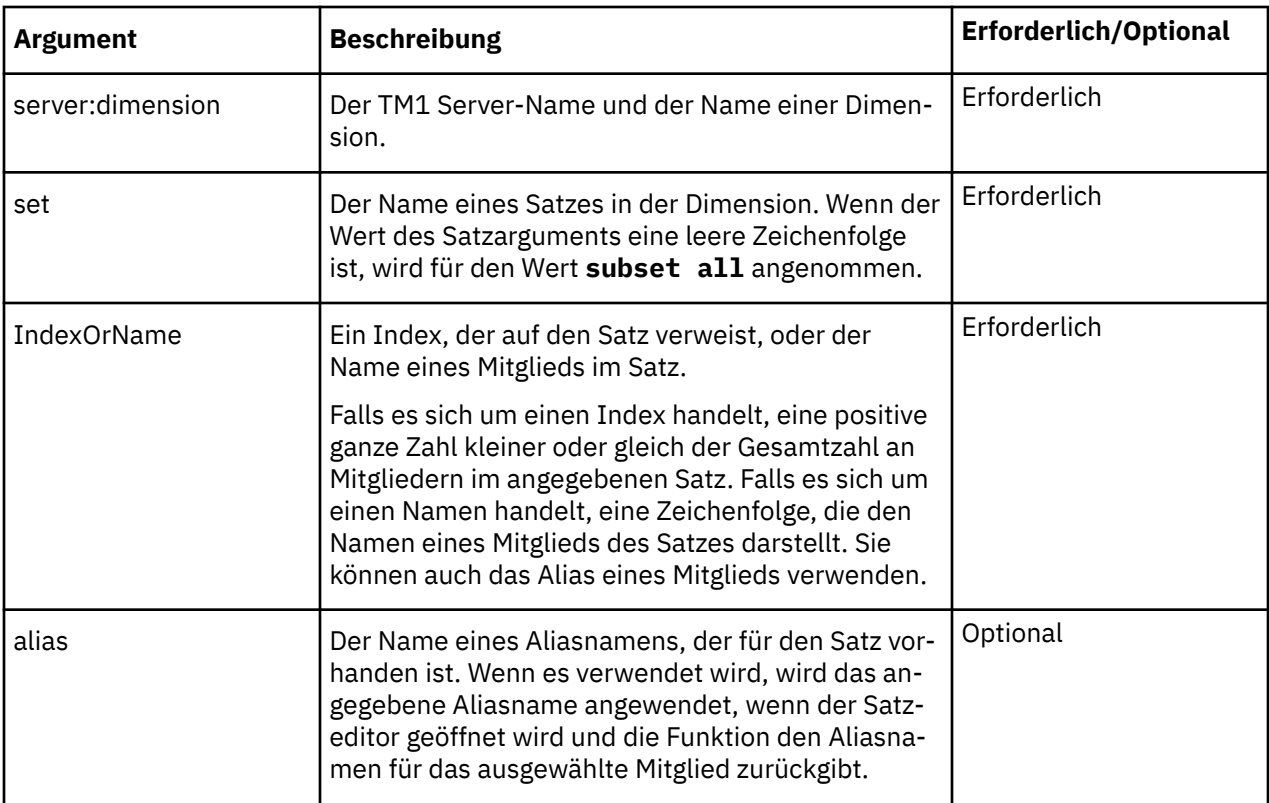

In den folgenden Beispielen werden der TM1-Server 'GO\_New\_Stores', eine Dimension mit dem Namen 'Country and Region' und ein Satz mit dem Namen 'Countries Only' verwendet.

- Countries Only
	- Americas
	- Central Europe
	- Northern Europe
	- Southern Europe
	- Asia-Pacific

SUBNM("GO\_New\_Stores:Country and Region", "Countries Only", "Americas")

In diesem Beispiel gibt die Funktion 'Americas' zurück.

SUBNM("GO\_New\_Stores:Country and Region", "Countries Only",2)

In diesem Beispiel gibt die Funktion 'Central Europe' zurück. Dies ist das zweite Mitglied im Satz 'Countries Only' der Dimension 'Country and Region'.

In den folgenden Beispielen werden der TM1-Server 'Planning Sample', eine Dimension mit dem Namen 'plan\_department' und ein Satz mit dem Namen 'All Departments' verwendet. Die Mitglieder in dieser Dimension sind mit Abteilungs-ID-Nummern benannt. Das Alias 'Department' enthält die Abteilungsnamen.

In der folgenden Tabelle sind die Mitglieder im Satz 'All Departments' aufgeführt. Die erste Spalte enthält die Mitgliedsnamen. Die zweite Spalte enthält das Alias 'Department' für die einzelnen Mitglieder.

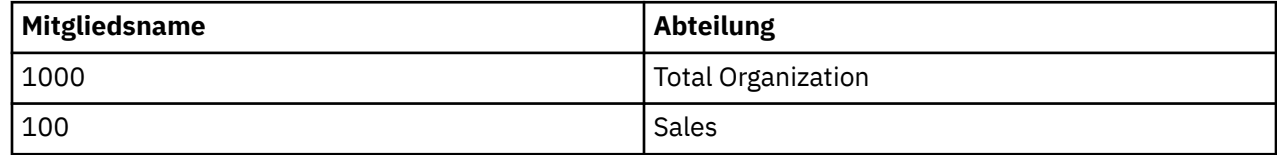

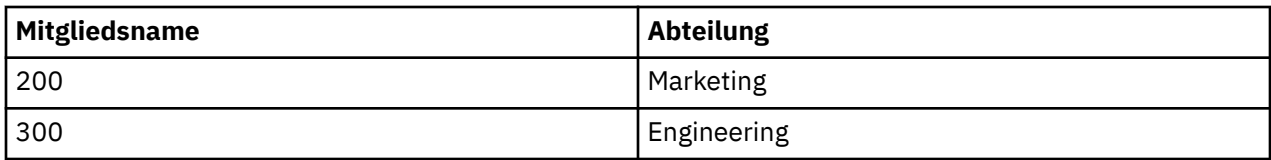

SUBNM("Planning Sample:plan\_department","All Departments", "300","Department")

In diesem Beispiel gibt die Funktion 'Engineering' zurück. Das dritte Argument ist der Mitgliedsname 300, das vierte Argument 'Department' ist der Name des abzurufenden Alias. Das Alias 'Department' für 300 lautet 'Engineering'.

```
SUBNM("Planning Sample:plan_department","All Departments", "100","Department_Spanish")
```
Angenommen, ein anderes Alias, 'Department\_Spanish', enthält die Abteilungsnamen in Spanisch. In diesem Beispiel gibt die Funktion 'Ventas' zurück. Das dritte Argument ist der Mitgliedsname 100, das vierte Argument 'Department\_Spanish', ist der Name des abzurufenden Alias. Das Alias 'Department\_Spanish' für 100 lautet Ventas.

Wenn Sie doppelt auf die Zelle mit diesem Beispiel klicken, wird der Satzeditor geöffnet. In der Liste der verfügbaren Mitglieder werden die spanischen Aliasnamen für die Dimension 'plan\_department' und die zugehörigen Mitglieder angezeigt.

## *SUBSIZ*

Die Funktion SUBSIZ gibt die Anzahl der Mitglieder in einem Dimensionssatz zurück.

## **Syntax**

SUBSIZ(server:dimension, set)

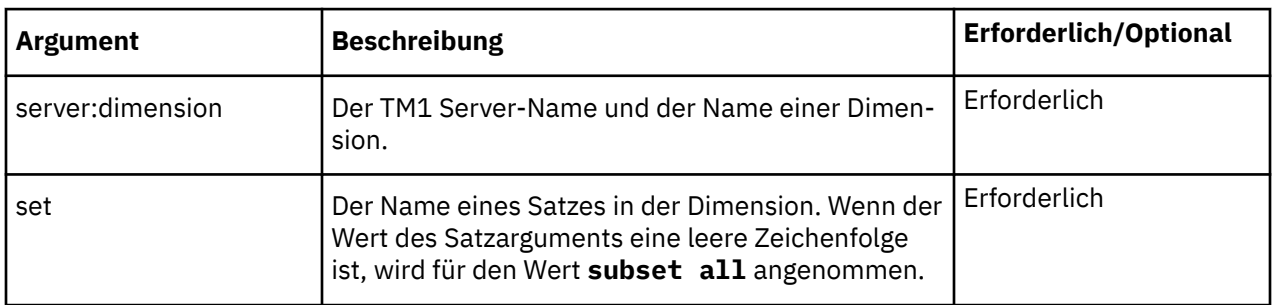

#### **Beispiel**

In diesem Beispiel lautet der TM1 Server-Name 'GO\_New\_Stores'. Die Funktion gibt die Anzahl der Mitglieder im Satz 'Countries Only' der Dimension 'Country and Region' zurück. Wenn der Satz beispielsweise 6 Mitglieder enthält, gibt die Funktion den Wert 6 zurück.

SUBSIZ("GO\_New\_Stores:Country and Region", "Countries Only")

### *TABDIM*

Die Funktion TABDIM gibt den Dimensionsnamen zurück, der einem angegebenen Indexargument entspricht.

## **Syntax**

TABDIM(server:cube, index)

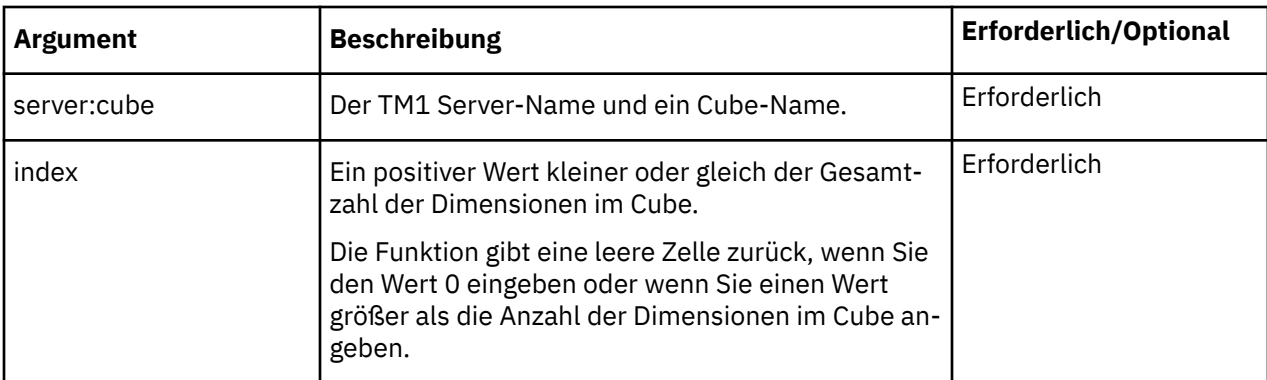

In diesem Beispiel lautet der TM1 Server-Name 'GO\_New\_Stores' und der Name des Cubes lautet 'Base Sales Forecast'. Der Cube 'Base Sales Forecast' weist die folgenden Dimensionen auf: 'Country and Region', 'Retailers', 'Existing Stores Revenue', 'Store Type', 'Budget version' und 'Month'. Die Funktion gibt 'Store Type' zurück, die vierte Dimension im Cube 'Base Sales Forecast' mit der Indexnummer 4.

TABDIM("GO\_New\_Stores:Base Sales Forecast",4)

## *TM1ELLIST*

Die Funktion TM1ELLIST gibt einen abwärtsgerichteten Bereichsvektor von Werten an. Dies ist nützlich, da Sie einen Satz von Elementwerten aus einem TM1-Modell mithilfe einer einzelnen Formel abrufen können.

#### **Anmerkung:**

- TM1ELLIST fügt keine Elemente in Nicht-Formelbereiche wie einen dynamischen Bericht ein und überschreibt darin auch keine Elemente. Es ist Aufgabe des Arbeitsmappendesigners, Antworten mit mehreren Werten korrekt zu verarbeiten.
- TM1ELLIST gibt ein Array von Werten zurück; es wird jedoch nur das erste Element angezeigt, wenn sich die Funktion in einem Einzelwertspeicher befindet.

Diese Arbeitsblattfunktion ist nur in Arbeitsblättern gültig.

### **Syntax**

```
TM1ELLIST(ServerDimension, [SetName], [ElementList],
[AliasOverride], [ExpandAbove], [MDXOverride], [IndentRate], [IndentCharacter])
```
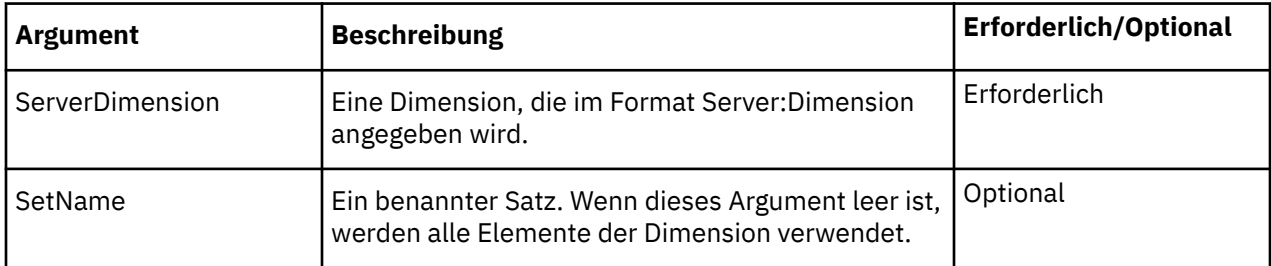

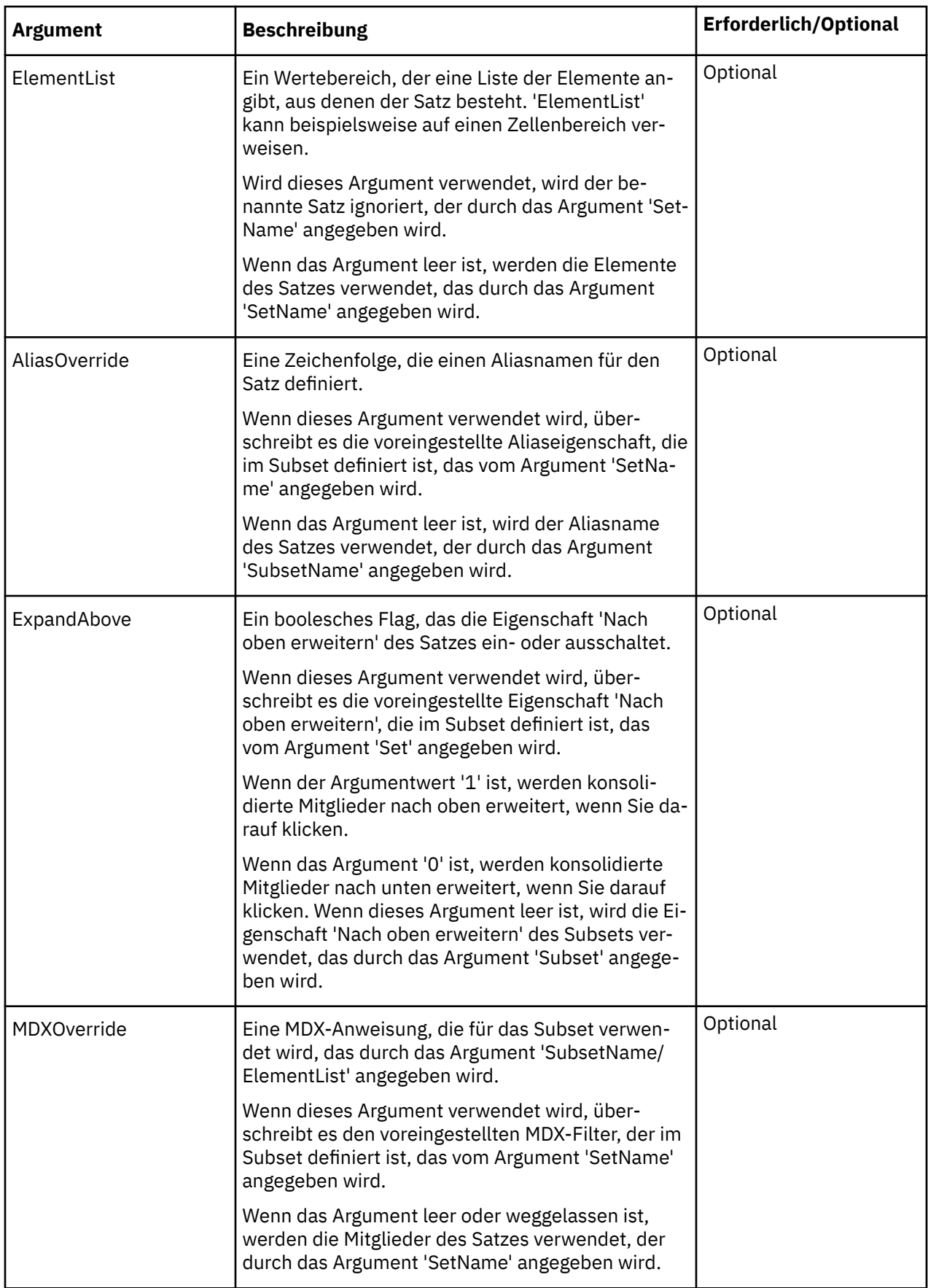

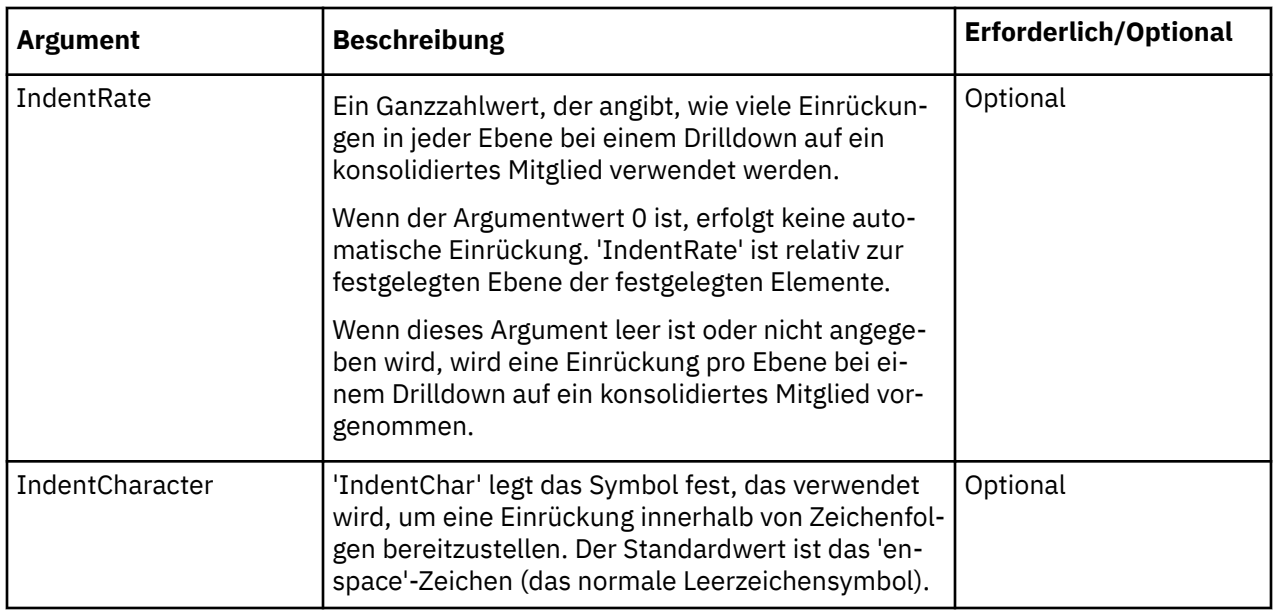

TM1ELLIST("PlanSamp:plan\_currency","All currencies")

TM1ELLIST gibt ein Array von Elementen basierend auf angegebenen Argumenten zurück.

Um alle zurückgegebenen Werte abzurufen, kann ein benannter Bereich in Excel erstellt werden, der die Formel referenziert. Erstellen Sie hierzu einen benannten Bereich und geben Sie die Formel TM1ELLIST in die Spalte **Referenz auf** ein.

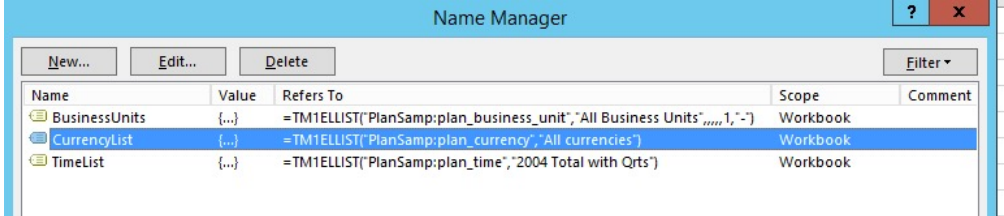

Wählen Sie die gewünschte Anzahl von Zellen (basierend auf der Rückgabearraygröße) in Excel aus, geben Sie =[namedrange] ein und drücken Sie STRG+Umschalt+Eingabetaste.

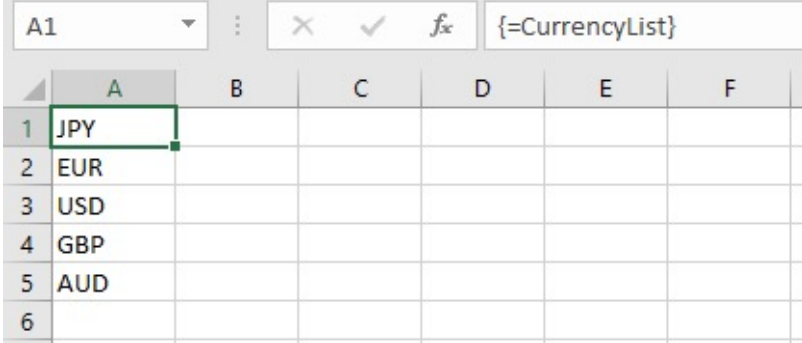

Die Excel-Funktion INDEX kann anschließend verwendet werden, um ein einzelnes Element für den Bereich zu extrahieren.

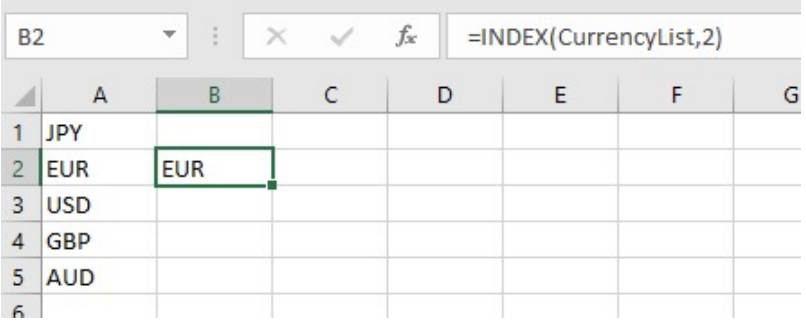

## *TM1GLOBALSANDBOX*

Die Funktion TM1GLOBALSANDBOX gibt die aktuelle globale Sandbox für den Benutzer zurück.

**Anmerkung:** Diese Funktion ist nur in Planning Analytics for Microsoft Excel und in Planning Analytics-Websheets gültig. Sie wird in IBM TM1 Perspectives nicht unterstützt.

## **Syntax**

TM1GLOBALSANDBOX(SERVER)

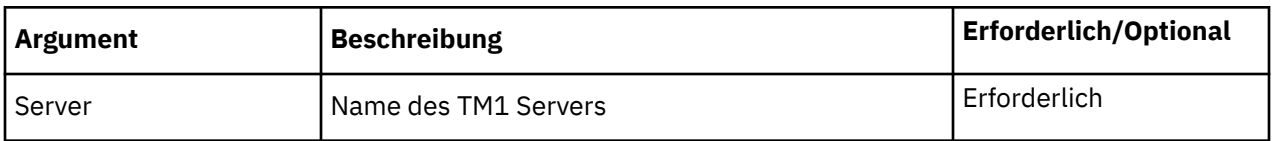

### **Beispiel**

```
TM1GLOBALSANDBOX("Planning Sample")
```
## *TM1INFO*

Die Funktion TM1INFO gibt Informationen zur aktuellen TM1-Version und dem Client zurück.

**Anmerkung:** Diese Funktion ist nur in Planning Analytics for Microsoft Excel und in Planning Analytics-Websheets gültig. Sie wird in IBM TM1 Perspectives nicht unterstützt.

## **Syntax**

TM1INFO("Eigenschaftsname")

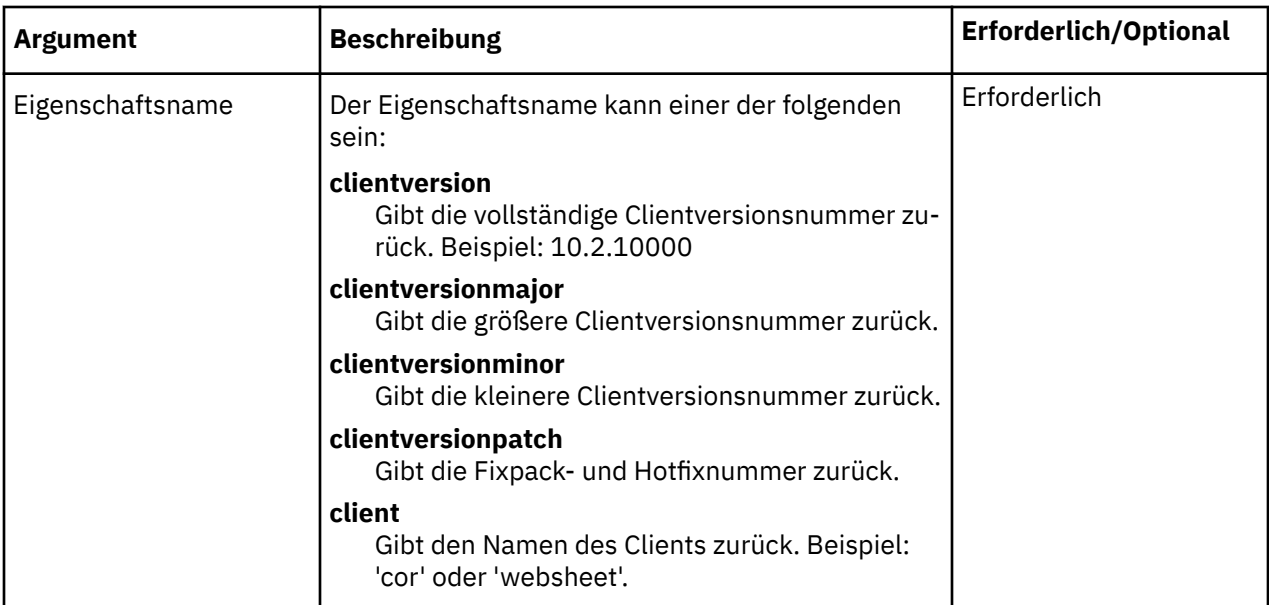

```
TM1INFO("clientversion")
```
## *TM1PRIMARYDBNAME*

Die Funktion TM1PRIMARYDBNAME gibt den Namen des primären TM1 Servers zurück, über den der Benutzer authentifiziert wird, selbst wenn der Benutzer implizit bei mehreren TM1 Servern angemeldet ist. Diese Funktion akzeptiert keine Argumente.

**Anmerkung:** Diese Funktion ist nur in Planning Analytics for Microsoft Excel und in Planning Analytics-Websheets gültig. Sie wird in IBM TM1 Perspectives nicht unterstützt.

## **Syntax**

TM1PRIMARYDBNAME()

### *TM1RPTELISCONSOLIDATED*

Die Funktion TM1RPTELISCONSOLIDATED gibt einen booleschen Wert zurück, der angibt, ob ein Mitglied in einem dynamischen Bericht konsolidiert ist.

### **Syntax**

TM1RPTELISCONSOLIDATED(RptRowFormula, RowHeaderCell)

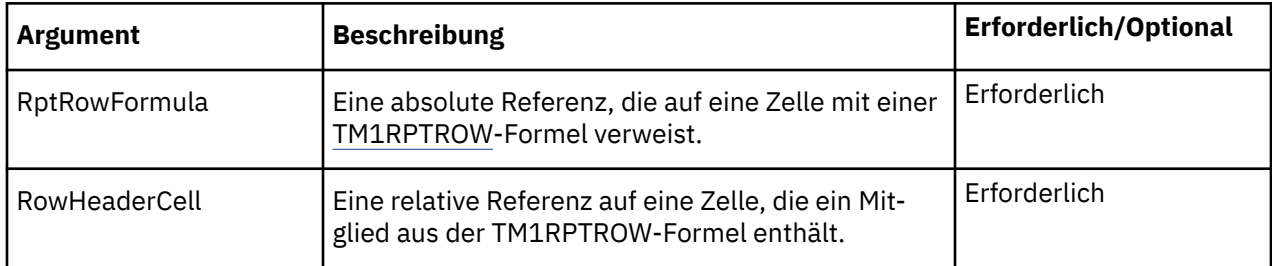

#### **Beispiel**

TM1RPTELISCONSOLIDATED(\$B\$25,\$B25)

# *TM1RPTELLSEXPANDED*

Die Funktion TM1RPTELLSEXPANDED gibt einen booleschen Wert zurück, der angibt, ob ein Mitglied in einem Zeilensatz innerhalb eines dynamischen Berichts erweitert ist.

## **Syntax**

TM1RptElIsExpanded(RptRowFormula, RowHeaderCell)

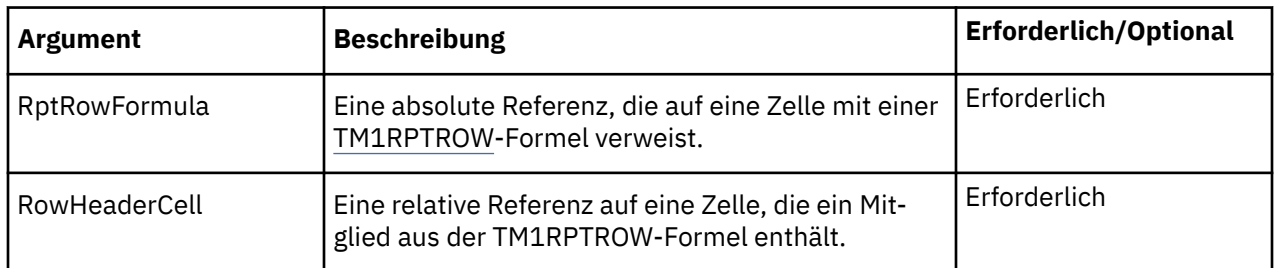

#### **Beispiel**

TM1RPTELLSEXPANDED(\$B\$25,\$B25)

## *TM1RPTELLEV*

Die Funktion TM1RPTELLEV gibt einen ganzzahligen Wert zurück, der eine Mitgliedsebene in einer Hierarchie darstellt. Diese Funktion wird in dynamischen Berichten verwendet.

## **Syntax**

TM1RPTELLEV(RptRowFormula, RowHeaderCell)

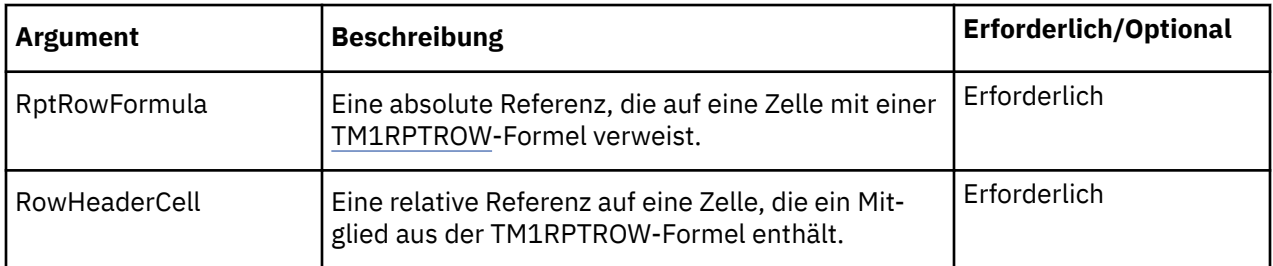

**Anmerkung:** Im aktuellen Release sind TM1RPTELLEV und ELLEV funktional gleichwertig. Beide Funktionen geben die Ebene eines Mitglieds auf Basis der Dimension zurück.

#### **Beispiel**

TM1RPTELLEV(\$B\$25,\$B25)

### *TM1RPTFILTER*

Die Funktion TM1RPTFILTER definiert den Filter, der auf eine Spaltendimension eines dynamischen Berichts angewendet wird.

### **Syntax**

```
TM1RPTFILTER(ReportView, Tuple, FilterFunction, FilterValue, SortOrder)
```
<span id="page-209-0"></span>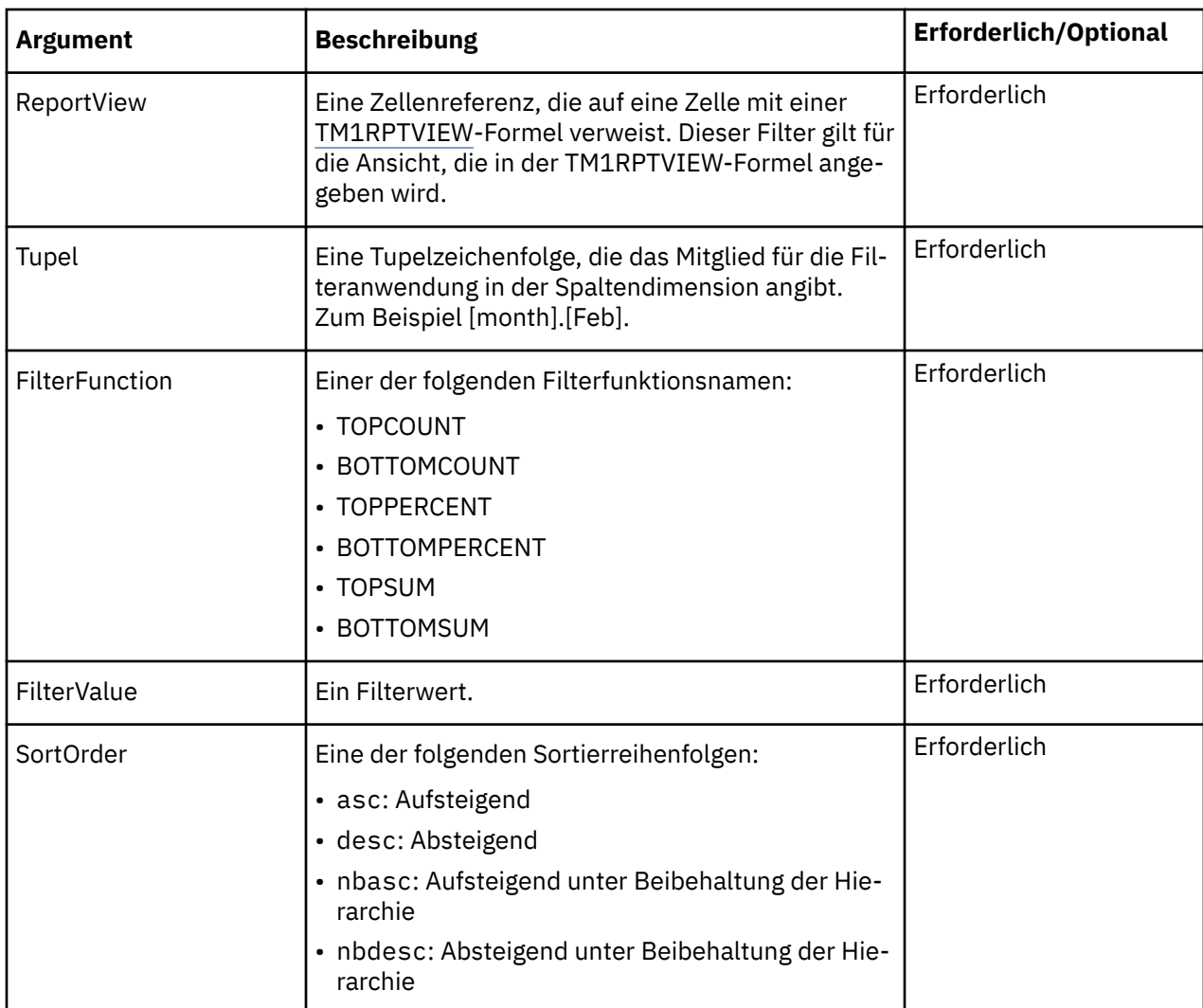

```
TM1RPTFILTER($B$4,"[month].[Jan]","TOPCOUNT",5,"asc")
```
# *TM1RPTROW*

Die Funktion TM1RPTROW legt die Steuerzeilendefinition des dynamischen Berichts fest. Die Steuerzeilendefinition regelt das Verhalten aller Zeilen im dynamischen Bericht.

# **Syntax**

```
TM1RPTROW(SAFID, ServerDimension, [SetName], [ElementList],
[AliasOverride], [ExpandAbove], [MDXOverride], [IndentRate], [AllowDrilling])
```
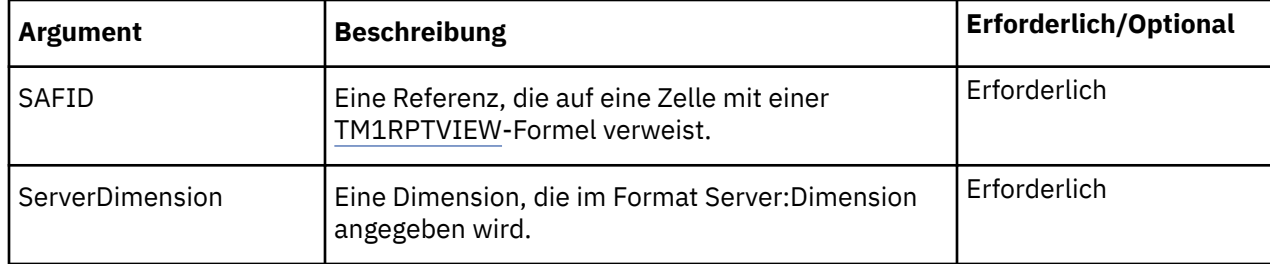

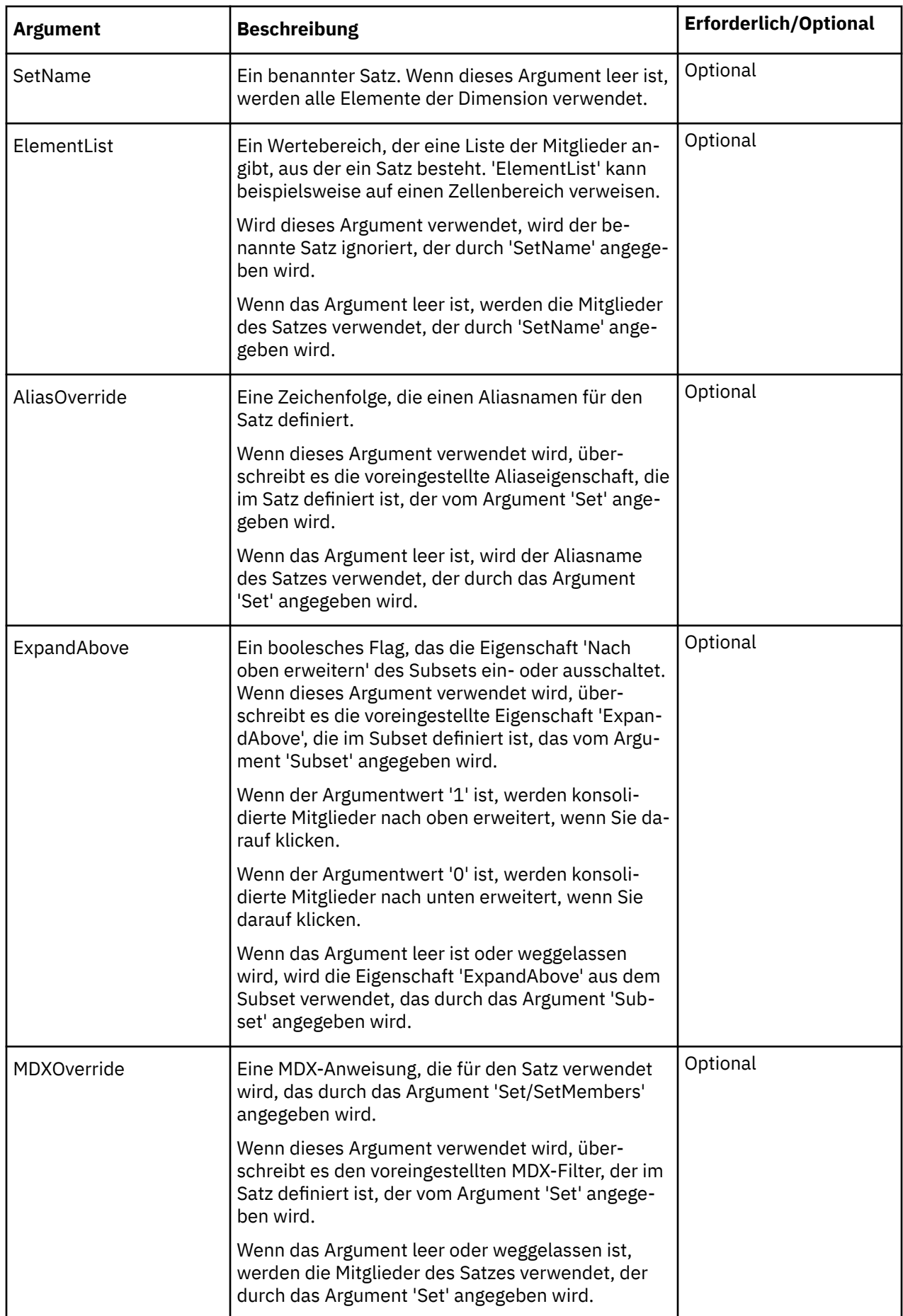

<span id="page-211-0"></span>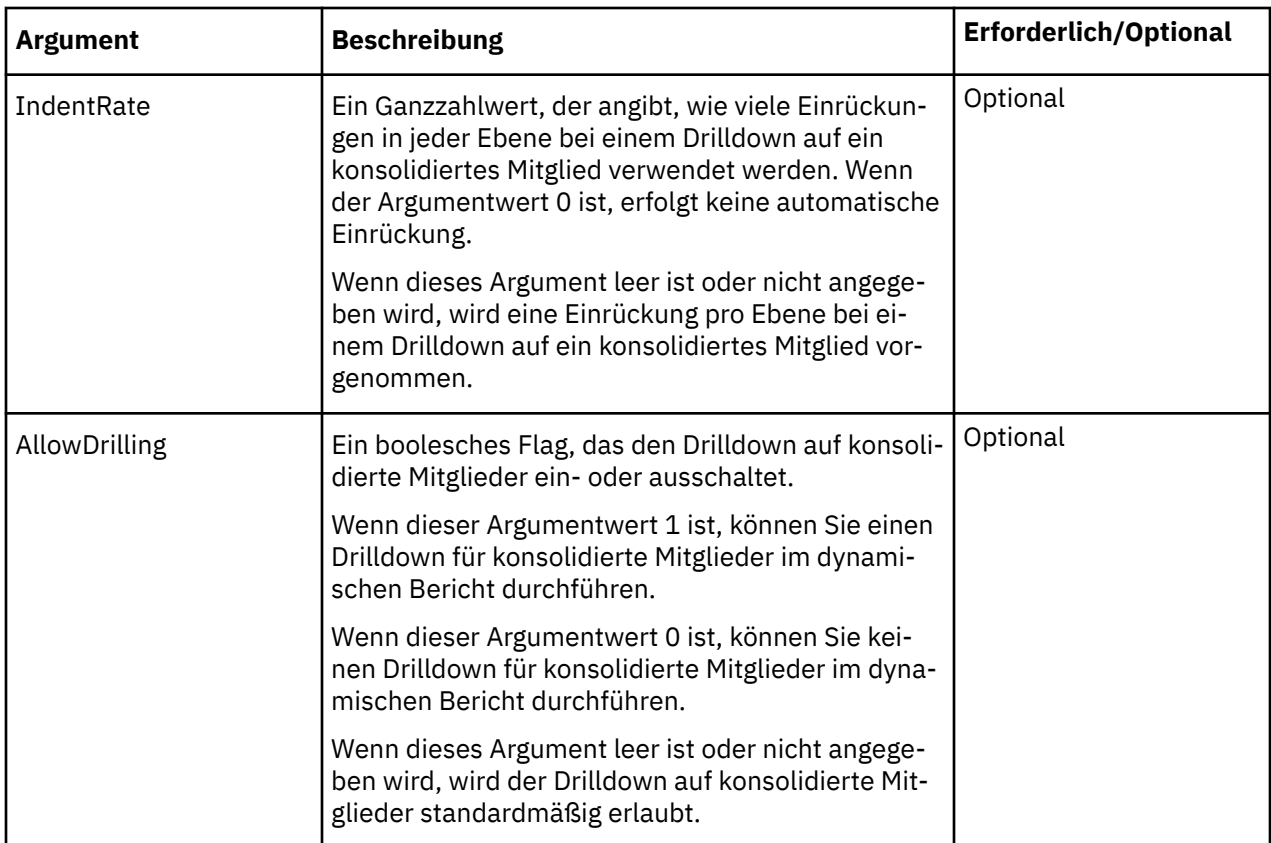

```
TM1RPTROW($B$9,"SData:region",,"$B$17:$B$18",,1,"",5, 0)
```
TM1RPTROW(\$B\$16,"GO\_New\_Stores:Retailers",,,,,B\$15)

# *TM1RPTTITLE*

Die Funktion TM1RPTTITLE definiert eine Titeldimension eines dynamischen Berichts.

## **Syntax**

TM1RPTTITLE(server:dimension,Element)

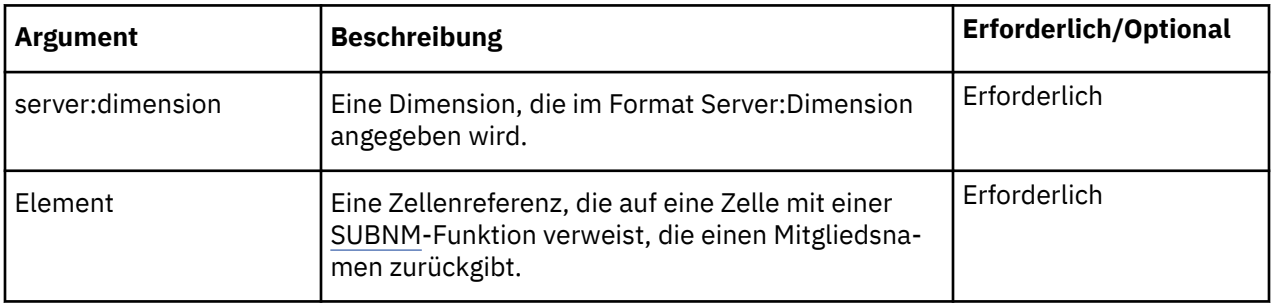

## **Beispiel**

TM1RPTTITLE("SData:model",\$C\$7)

## *TM1RPTVIEW*

Die Funktion TM1RPTVIEW definiert die Ansicht, die in einem dynamischen Bericht angezeigt wird.

## **Syntax**

TM1RPTVIEW(ViewID,ZeroSuppression,TM1RPTTITLE,...)

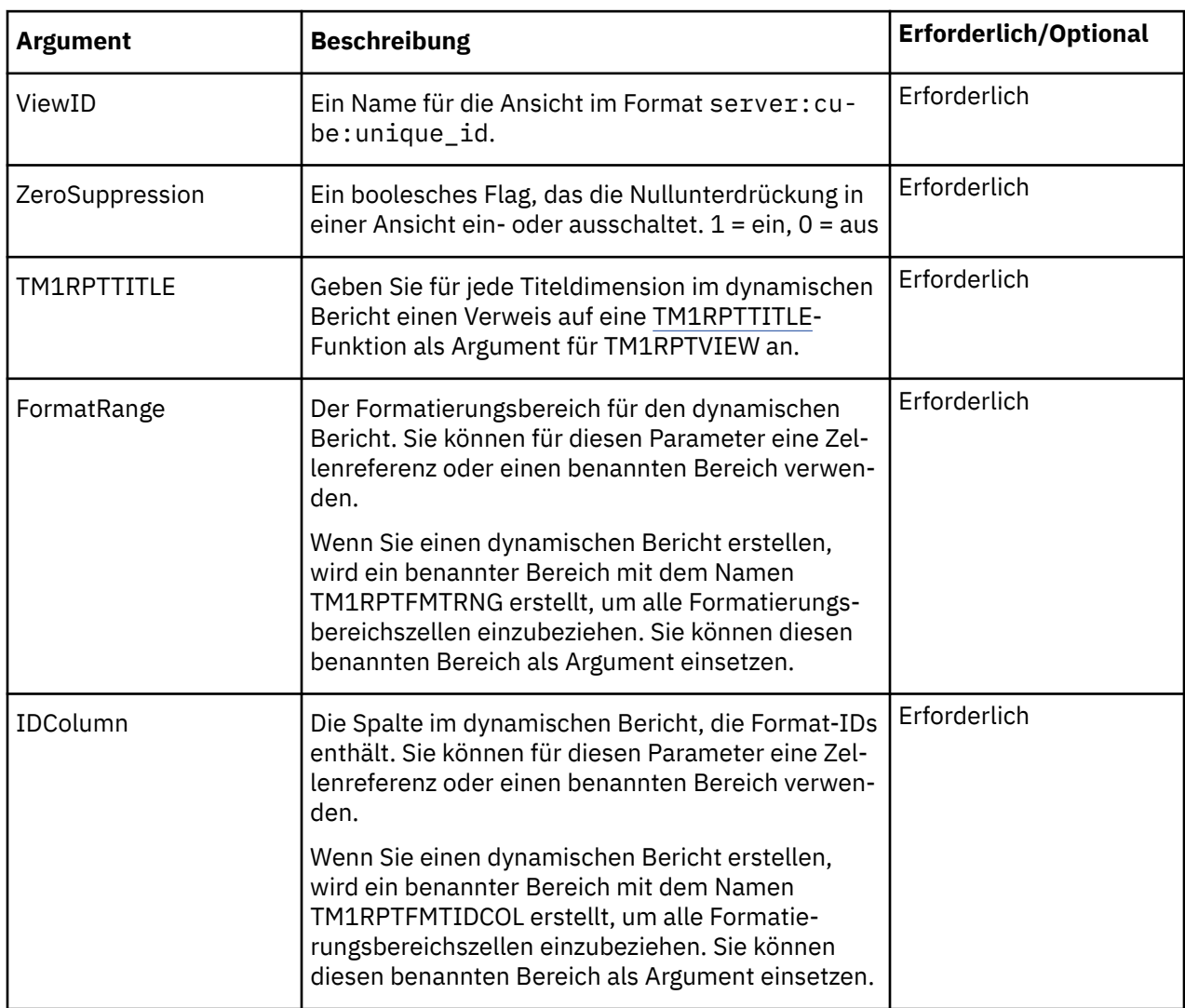

### **Beispiel**

```
TM1RPTVIEW("SData:SalesCube:6", 0, TM1RPTTITLE("SData:actvsbud",$C$6), 
TM1RPTTITLE("SData:model",$C$7), TM1RPTTITLE("SData:account1",$C$8), 
TM1RPTFMTRNG,TM1RPTFMTIDCOL)
```
### *TM1USER*

Die Funktion TM1USER gibt den Benutzernamen des Benutzers zurück, der momentan bei TM1 angemeldet ist und die Funktion TM1USER verwendet.

Wenn der aktuelle Benutzer nicht mit einem TM1 Server verbunden ist oder wenn der angegebene Server nicht aktiv ist, gibt TM1USER eine leere Zeichenfolge zurück.

**Anmerkung:** Wenn Sie TM1USER für einen TM1 Server ausführen, der für die Verwendung der Cognos-Sicherheit konfiguriert ist, gibt die Funktion den Benutzernamen zurück, nicht den internen Benutzernamen bzw. die CAMID. (In TM1 Perspectives gibt diese Funktion den internen Benutzernamen bzw. die CAMID zurück.)

## **Syntax**

```
TM1USER("server")
```
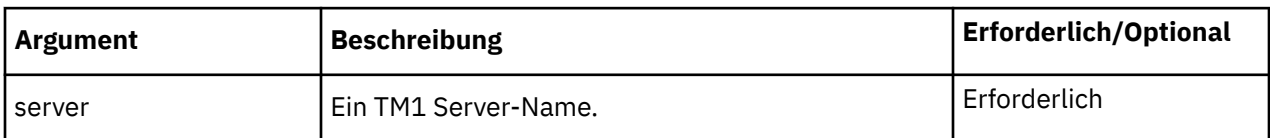

#### **Beispiel**

Wenn ein Benutzer mit dem Namen 'BrianT' am Server 'GO\_New\_Stores' angemeldet ist und 'BrianT' die Funktion TM1USER ausführt, gibt dieses Beispiel 'BrianT' zurück.

TM1USER("GO\_New\_Stores")

### *VIEW*

Die Funktion VIEW wird in erster Linie aus Gründen der Kompatibilität mit IBM TM1 Perspectives-Arbeitsblättern verwendet. Wenn Sie beispielsweise einen Ausschnitt in einem TM1 Perspectives-Arbeitsblatt erstellen und in IBM Planning Analytics for Microsoft Excel öffnen, wird möglicherweise eine VIEW-Funktion angezeigt. Die VIEW-Funktion definiert eine Ansicht des Cubes, der durch das Argument 'server:cube' angegeben wird.

DBR- und DBRW-Formeln können auf eine VIEW-Funktion verweisen.

Eine Arbeitsmappe kann mehrere VIEW-Funktionen enthalten.

## **Syntax**

VIEW(server:cube, m1,m2[,...m*n*])

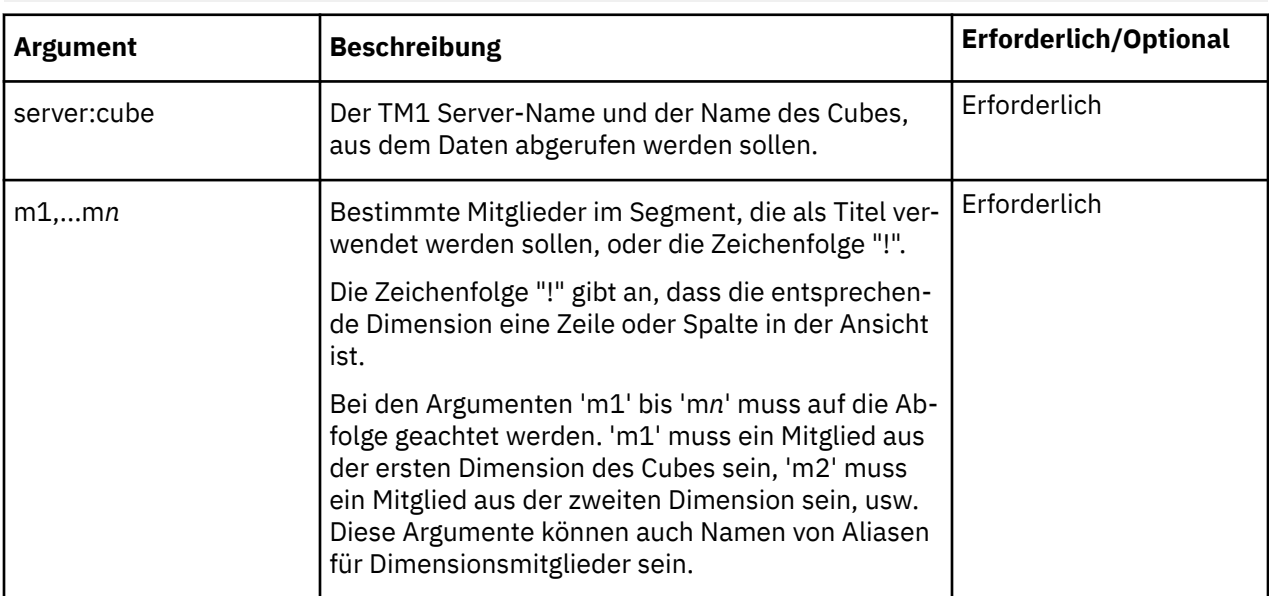

### **Beispiel**

In den folgenden Beispielen wird der TM1 Server 'GO\_New\_Stores' verwendet. Die Dimensionen in diesem Cube lauten wie folgt:

- Retailers
- Countries\_currency
- Products
- Month
- Budget version
- Store Sales Plan

VIEW("GO\_New\_Stores:Store Sales Plan")

In diesem Beispiel definiert die Funktion eine Ansicht für den Cube 'Store Sales Plan'. Die Zelle, die die VIEW-Funktion enthält, zeigt GO\_New\_Stores:Store Sales Plan an.

```
VIEW("GO_New_Stores:Store Sales Plan","Department Store",
"Americas","!", "!", "Budget version 1","Quantity")
```
In diesem Beispiel definiert die Funktion eine Ansicht wie folgt:

- Titelmitglieder: Department Store, Americas, Budget version 1, Quantity
- Zeilen: Products
- Spalten: Month

Die Zelle, die die VIEW-Funktion enthält, zeigt GO\_New\_Stores:Store Sales Plan an.

Sie können auch Zellenreferenzen in einer VIEW-Funktion verwenden:

```
VIEW("GO_New_Stores:Store Sales Plan",$B$20,"$B$21","!", "!",
$B$23,$B$24)
```
Angenommen, die Zelle B5 enthält die oben dargestellte VIEW-Funktion. Sie können Daten aus der Ansicht anzeigen, indem Sie eine DBR- oder DBRW-Funktion verwenden, die die Ansicht referenziert.

```
DBR(B5,"Department Store","Americas","Tents","Total Year",
"Budget version 1","Quantity")
```
In diesem Beispiel gibt die Funktion DBR den Wert am Schnittpunkt von 'Department Store', 'Americas', 'Tents', 'Total Year', 'Budget version 1' und 'Quantity' in der Ansicht zurück, die in der Zelle B5 definiert ist.

Darüber hinaus können Sie Zellenreferenzen auch für einen Teil der Argumente oder für alle Argumente verwenden:

```
DBR(B5,D55,D56,D57,D58,D59,"Quantity")
```
# **Datenquelle oder Package einer Formel anzeigen**

Wenn Sie in dynamischen Berichten und benutzerdefinierten Berichten arbeiten, können Sie mehrere Datenquellen oder Packages verwenden. Sie können die Quellenverzeichnisstruktur synchronisieren, wenn Sie zwischen den Zellen einer Datenquelle oder eines Packages hin- und herwechseln. Durch das Synchronisieren der Quellenverzeichnisstruktur werden die zum Auffüllen der Zellen verwendeten dimensionalen Daten genau angezeigt.

Klicken Sie mit der rechten Maustaste auf eine Formelzelle und klicken Sie auf **IBM Planning Analytics** > **Package anzeigen**. Das Aufgabenfenster zeigt das Package oder die Datenquelle an, mit dem bzw. der die ausgewählte Zelle erstellt wurde.

# **DBR- und DBRW-Formeln**

[DBRW](#page-185-0)-Formeln werden beispielsweise erstellt, wenn Sie einen dynamischen Bericht erstellen, indem Sie eine Explorationsansicht oder einen Schnellbericht konvertieren, und wenn Sie eine Explorationsansicht in einen benutzerdefinierten Bericht konvertieren. DBRW-Formeln definieren die Datenquellen. Sie können auch eigene DBR- und DBRW-Formeln erstellen.

Sie können DBR- und DBRW-Formeln auf verschiedene Weise ändern.

Sie können die in DBR- und DBRW-Formeln als Argumente verwendeten Mitglieder mit den folgenden Methoden ändern:

- Ziehen Sie ein Mitglied aus der Quellenverzeichnisstruktur in eine Zelle, die eine DBR- oder DBRW-Formel enthält.
- Ändern Sie mit dem Funktionseditor die Mitglieder, die von einer Formel in einer Zelle verwendet werden.
- Ändern Sie mit dem Funktionseditor die Mitglieder, die von den Formeln in einem Zellenbereich verwendet werden.

# **DBR- und DBRW-Formeln durch Ziehen von Mitgliedern aus der Quellenverzeichnisstruktur ändern**

Sie können die Mitglieder ändern, die in einer DBR- oder DBRW-Formel verwendet werden, indem Sie Mitglieder aus der Quellenverzeichnisstruktur ziehen.

## **Vorbereitende Schritte**

Sie können Mitglieder aus der Quelle ziehen, um eine DBR- oder DBRW-Formel zu ändern, wenn die folgenden Bedingungen erfüllt sind:

- Die [DBR- oder DBRW-F](#page-185-0)ormel enthält einen Wert für den Parameter server:cube.
- Sie sind mit der Datenquelle verbunden, auf die im Parameter server:cube verwiesen wird.

**Tipp:** Klicken Sie zum Öffnen der Datenquelle mit der rechten Maustaste auf die Zelle und wählen Sie **IBM Planning Analytics** > **Package anzeigen** aus. In der Quellenverzeichnisstruktur wird die Datenquelle angezeigt.

### **Vorgehensweise**

- 1. Erweitern Sie eine Dimension in der Quellenverzeichnisstruktur und suchen Sie nach dem Mitglied, das in der Formel verwendet werden soll.
- 2. Klicken Sie und ziehen Sie das Mitglied in die Zelle, die die zu ändernde DBR- oder DBRW-Formel enthält.

### **Ergebnisse**

Die Formel wird im Arbeitsblatt aktualisiert.

## **Bereich von DBR- und DBRW-Funktionen ändern**

Mit dem DBR-Funktionseditor können Sie die DBR- oder DBRW-Funktionen ändern, die in einem Zellenbereich verwendet werden.

## **Vorbereitende Schritte**

Der DBR-Funktionseditor ist verfügbar, wenn die folgenden Bedingungen erfüllt sind:

- Die erste Zelle im Bereich enthält eine DBR- oder DBRW-Funktion.
- Alle [DBR- oder DBRW-](#page-185-0)Funktionen im Bereich haben denselben Wert für den Parameter server:cube.
- Sie sind mit der Datenquelle verbunden, auf die im Parameter server:cube verwiesen wird.

**Tipp:** Klicken Sie zum Öffnen der Datenquelle mit der rechten Maustaste auf die Zelle und wählen Sie **IBM Planning Analytics** > **Package anzeigen** aus. In der Quellenverzeichnisstruktur wird die Datenquelle angezeigt.

### **Informationen zu diesem Vorgang**

Sie können einen Bereich mit Zellen auswählen, die DBRW-Funktionen enthalten, und ein oder mehrere Mitglieder ändern, die von allen DBRW-Funktionen in dem Bereich verwendet werden. Dimensionen, die mehrere Mitglieder in dem Bereich enthalten, können nicht bearbeitet werden.
Wenn beispielsweise alle DBRW-Funktionen in einer Spalte 'Jan' für die Dimension 'Monat' und 'Europa' für die Dimension 'Region' verwenden, können Sie 'Jan' in 'Feb' und 'Europa' in 'Frankreich' ändern. Wenn das für die Dimension 'Konto' verwendete Mitglied innerhalb der Spalte variiert, wird das Feld 'Konto' im DBR-Funktionseditor inaktiviert. Wenn Sie auf OK klicken, werden die DBRW-Funktionen in der Spalte mit 'Feb' und 'Frankreich' aktualisiert. Alle übrigen von den DBRW-Funktionen verwendeten Mitglieder bleiben unverändert.

#### **Vorgehensweise**

- 1. Wählen Sie einen Zellenbereich aus.
- 2. Wählen Sie den Bereich und dann die Schaltfläche zum Einfügen von Funktionen aus.

Der Excel-Funktionseditor wird angezeigt. In der Liste **Argumente** werden die Parameterwerte angezeigt, die von den Funktionen verwendet werden. Die Mitglieder, die in allen Zellen des Bereichs vorhanden sind, stehen für die Bearbeitung zur Verfügung.

- 3. Ändern Sie die in den Parametern verwendeten Werte mit einem der folgenden Verfahren:
	- Um einen Wert direkt anzugeben, geben Sie einen Mitgliedsnamen in das Feld ein. Geben Sie beispielsweise zum Ändern des Mitglieds für die erste Dimension im Cube einen Mitgliedsnamen in das erste Feld ein.
	- Um eine Zellenreferenz zu verwenden, klicken Sie auf  $\overline{\mathbf{h}}$ . Klicken Sie auf eine Zelle und anschließend auf **OK**.

**Anmerkung:** Möglicherweise müssen Sie im Funktionseditor abwärts blättern, um alle Parameter anzuzeigen.

4. Klicken Sie auf **OK**.

Die Funktionen werden im Arbeitsblatt aktualisiert.

### **SUBNM-Formeln**

[SUBNM](#page-200-0)-Formeln werden beispielsweise erstellt, wenn Sie einen dynamischen Bericht erstellen, indem Sie eine Explorationsansicht oder einen Schnellbericht konvertieren, und wenn Sie eine Explorationsansicht in einen formelbasierten Bericht konvertieren. SUBNM-Formeln definieren die Kontextmitglieder.

Sie können SUBNM-Formeln mit dem Satzeditor oder durch Bearbeiten der Formel ändern.

Sie können auch eigene SUBNM-Formeln erstellen.

Doppelklicken Sie zum Ändern einer SUBNM-Formel auf die Zelle. Der Satzeditor wird geöffnet. Wählen Sie mit dem Satzeditor die Mitglieder aus und klicken Sie auf **OK**. Die Formel wird aktualisiert.

Sie können SUBNM-Formeln auch manuell bearbeiten.

# **MDX-Funktionsunterstützung**

Alle von TM1 unterstützten Microsoft-definierten und TM1-spezifischen Funktionen sind in diesem Abschnitt aufgeführt.

### **Unterstützung für Microsoft-definierte MDX-Ausdrücke und -Funktionen**

TM1 unterstützt Microsoft-definierte MDX-Ausdrücke und -Funktionen. Die TM1-Implementierung dieser Funktionen und Ausdrücke basiert auf den Definitionen in der Microsoft-MSDN-Bibliothek, die auf der Microsoft-MSDN-Website verfügbar ist.

### **Unterstützte Mitgliedsausdrücke**

Die folgenden MDX-Mitgliedsausdrücke werden unterstützt.

- <Dimension>.CURRENTMEMBER
- <Mitglied>.FIRSTCHILD
- <Mitglied>.FIRSTSIBLING
- <Mitglied>.LAG
- <Mitglied>.LASTCHILD
- <Mitglied>.LASTSIBLING
- <Mitglied>.LEAD
- <Mitglied>.NEXTMEMBER
- <Mitglied>.PARENT
- <Mitglied>.PREVMEMBER

### **Unterstützte Mitgliedsfunktionen**

Die folgenden MDX-Mitgliedsfunktionen werden unterstützt.

- ANCESTOR(...)
- COUSIN(...)
- OPENINGPERIOD(...)
- PARALLELPERIOD(...)

### **Unterstützte numerische Funktionen**

Die folgenden numerischen MDX-Funktionen werden unterstützt.

- AGGREGATE(...)
- $\bullet$  AVG $(...)$
- CORRELATION(...)
- $\cdot$  COUNT $(...)$
- COVARIANCE(...)
- LINREGINTERCEPT(...)
- LINREGPOINT(...)
- LINREGR2(...)
- LINREGSLOPE(...)
- LINREGVARIANCE(...)
- MAX(...)
- MEDIAN(...)
- MIN(...)
- $\cdot$  RANK $(...)$
- STDDEV(...)
- $\cdot$  SUM $(...)$
- VAR(...)

### **Unterstützte Satzausdrücke**

Die folgenden MDX-Satzausdrücke werden unterstützt.

- <Dimension>.MEMBERS
- <Ebene>.MEMBERS
- <Mitglied>. CHILDREN
- <Mitglied>.SIBLINGS

### **Unterstützte Set-Funktionen**

Die folgenden MDX-Set-Funktionen werden unterstützt.

- ADDCALCULATEDMEMBERS(...)
- BOTTOMCOUNT(...)
- BOTTOMPERCENT(...)
- BOTTOMSUM(...)
- CROSSJOIN(...)
- DESCENDANTS(...)
- DISTINCT(...)
- DRILLDOWNLEVEL(...)
- DRILLDOWNLEVELBOTTOM(...)
- DRILLDOWNLEVELTOP(...)
- DRILLDOWNMEMBER(...)
- DRILLDOWNMEMBERBOTTOM(...)
- DRILLDOWNMEMBERTOP(...)
- DRILLUPMEMBER(...)
- DRILLUPLEVEL(...)
- EXCEPT(...)
- EXTRACT(...)
- FILTER(...)
- GENERATE(...)
- HEAD(...)
- HIERARCHIZE(...)
- INTERSECT(...)
- LASTPERIODS(...)
- $\bullet$  ORDER $(...)$
- PERIODSTODATE(...)
- TOPCOUNT(...)
- TOGGLEDRILLSTATE(...)
- TOPPERCENT(...)
- TOPSUM(...)
- SUBSET(...)
- UNION(...)

### **Unterstützte Tupelausdrücke**

Die folgenden MDX-Tupelausdrücke werden unterstützt.

- <Satz>.CURRENTMEMBER
- $\cdot$  <Satz>[.ITEM](...)

### **TM1-spezifische MDX-Funktionen**

TM1 unterstützt mehrere TM1-spezifische MDX-Ausdrücke. Sie können diese Ausdrücke anwenden beim Entwickeln von MDX-Anwendungen für den Server oder beim Erstellen/Bearbeiten dynamischer Subsets im Ausdrucksfenster des Subseteditors.

### **TM1FILTERBYPATTERN( <Satz>, <Musterzeichenfolge> )**

Diese TM1-spezifische MDX-Funktion gibt alle Mitglieder in <*Satz*> zurück, deren Namen dem Muster <*Musterzeichenfolge*> entsprechen.

#### **Syntax**

Die Syntax von <*Musterzeichenfolge*> entspricht der Syntax der Option 'Nach regulärem Ausdruck auswählen' im Subseteditor.

### **TM1FILTERBYLEVEL( <Satz>, <Ebenennummer>)**

Diese TM1-spezifische MDX-Funktion gibt alle Mitglieder in <*Satz*> der angegebenen <*Ebenennummer*> zurück.

### **Syntax**

<*Ebenennummer*> ist eine Zahl, die die TM1-Ebenennummer angibt, nicht eine MDX-Ebenennummer.

### **TM1DRILLDOWNMEMBER( <Satz1>, <Satz2>|ALL [,RECURSIVE] )**

Diese TM1-spezifische MDX-Funktion ähnelt der Funktion DRILLDOWNMEMBER von Microsoft, wurde aber der Funktionalität der Schaltfläche 'Erweitern' {bmct expand\_button.bmp} im Subseteditor angepasst.

#### **Syntax**

'ALL' bedeutet, dass ein Drilldown für alle Mitglieder in <*Satz1*> durchgeführt wird.

'RECURSIVE' bedeutet, dass, wenn für ein Mitglied aus <*Satz1*> ein Drilldown durchgeführt wird, auch für alle konsolidierten Mitglieder, die sich aus dieser Aufgliederung ergeben, ein rekursives Drilldown durchgeführt wird, bis Ebene 0 (TM1-Ebene 0) erreicht ist.

### **TM1Member**

Diese Funktion gibt ein Mitglied aus einem angegebenen Tupel zurück.

Eine Nullmitgliedsreferenz wird zurückgegeben, wenn eine der folgenden Bedingungen vorliegt:

- Ein Null-Tupel-Parameter
- Ein numerischer Indexparameter, der außerhalb des gültigen Bereichs liegt
- Ein Dimensions- oder Hierarchieparameter, der nicht im übergebenen Tupel gefunden wird.

### **Syntax**

```
TM1Member(Tuple, MemberSpecifier);
```
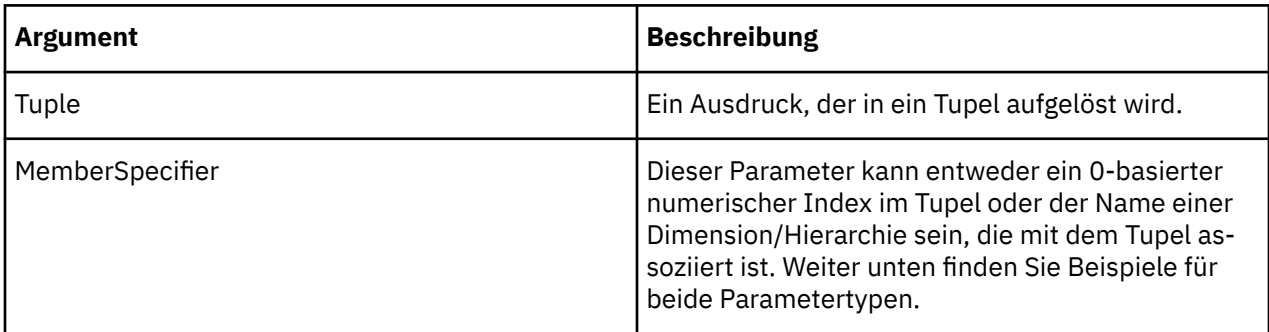

#### **Beispiel**

TM1Member ( [model].Members.Item(23) ,0 ) ]

Dieses Beispiel verwendet einen numerischen Index im Tupel als MemberSpecifier-Argument.

TM1Member( [model].Members.Item(23), [Model] ) ]

Dieses Beispiel verwendet den Namen einer mit dem Tupel assoziierten Dimension als MemberSpecifier-Argument.

### **TM1SORT( <Satz>, ASC|DESC )**

Diese TM1-spezifische MDX-Funktion sortiert <*Satz*> alphabetisch.

#### **Syntax**

ASC sortiert A-Z

DESC sortiert Z-A

### **TM1SORTBYINDEX( <Satz>, ASC|DESC )**

Diese TM1-spezifische MDX-Funktion sortiert <*Satz*> nach dem Indexwert der Mitglieder.

#### **Syntax**

ASC sortiert nach aufsteigendem Indexwert.

DESC sortiert nach absteigendem Indexwert.

### **TM1SUBSETALL([<Dimensionsname>])**

Diese TM1-spezifische MDX-Funktion gibt das TM1-Subset "All" von *<Dimensionsname>* zurück.

### **Syntax**

```
TM1SubsetAll([<Dimensionsname>]);
```
### **TM1SubsetToSet**

Diese Funktion gibt die Mitglieder eines TM1-Subsets zurück. TM1SubsetToSet ist äquivalent zum Ausdruck *<Dimension>*.*<Subsetname>*, erfordert jedoch keine Zeichenfolgeliterale. Stattdessen können Sie mit TM1SubsetToSet Ausdrücke verwenden, die in die entsprechende Dimension und das entsprechende Subset aufgelöst werden.

Wenn ein privates und ein öffentliches Subset identische Namen haben, geben Sie den Parameter 'Scope' ein, um den Suchbereich als "private" oder "public" anzugeben.

#### **Syntax**

TM1SubsetToSet(Dimension\_exp, Subset\_exp, Scope);

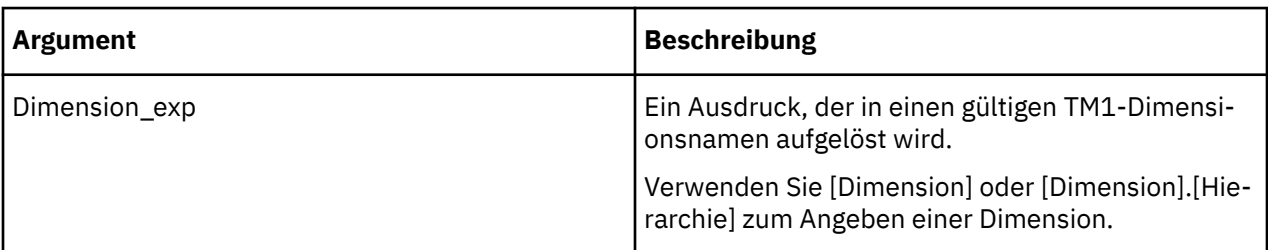

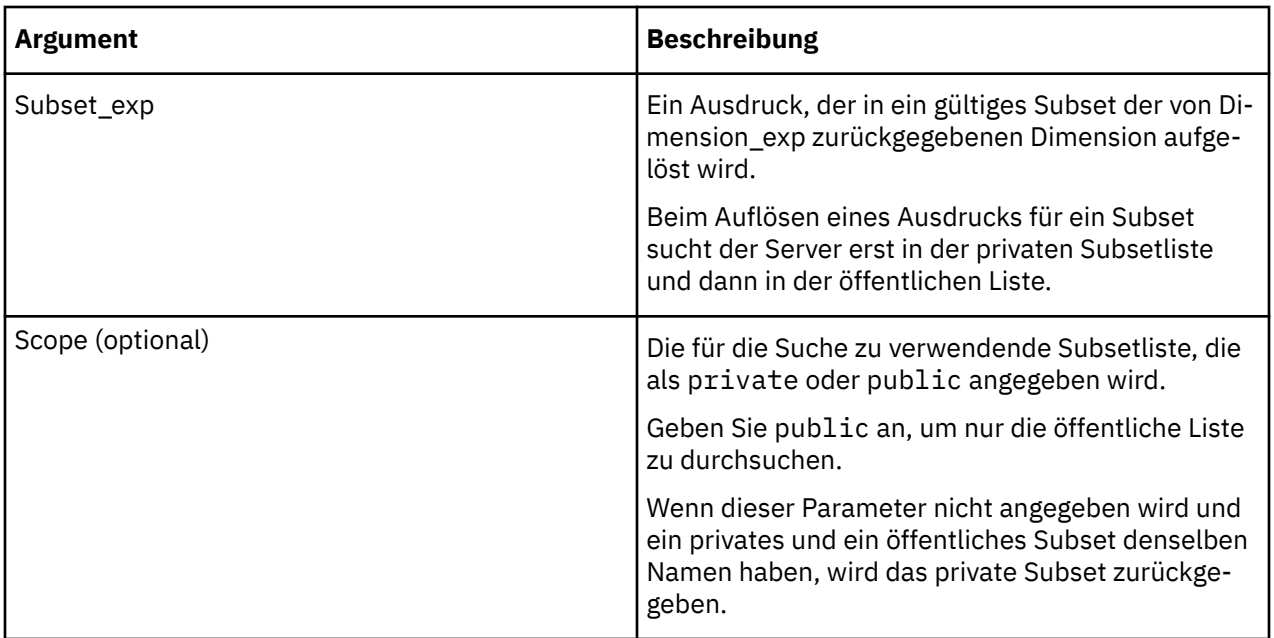

#### **Beispiel**

MDX-Beispielcode mit dem Dimensionsnamen [Corp Planning Hry] in der letzten Zeile:

```
{INTERSECT(EXCEPT(DESCENDANTS([Corp Planning Hry].[Fixed Assets]),
TM1FILTERBYLEVEL(DESCENDANTS([Corp Planning Hry].[Fixed Assets]),0)),{
TM1SubsetToSet([Corp Planning Hry],"elist")}),[Corp Planning Hry].[FixedAssets]}
```
MDX-Beispielcode mit dem vollständig qualifizierten Dimensionsnamen [Corp Planning Hry].[Corp Planning Hry] und [Corp Planning Hry].[FixedAssets] in der letzten Zeile:

```
{INTERSECT(EXCEPT(DESCENDANTS([Corp Planning Hry].[Fixed Assets]),
TM1FILTERBYLEVEL(DESCENDANTS([Corp Planning Hry].[Fixed Assets]),0)),{
TM1SubsetToSet([Corp Planning Hry].[Corp Planning Hry],"elist")}),
[Corp Planning Hry].[FixedAssets]}
```
#### **Beispiel**

MDX-Beispielcode mit zwei Subsets, einem privaten und einem öffentlichen, beide mit dem Namen 'My-Sub' unter der Dimension Markets. Die folgenden Abfragen für Spalten aus [QB] geben den Inhalt des privaten Subsets zurück:

```
select TM1SubsetToSet( [QBMarkets].[QBMarkets], 'MySub' )
```
Oder:

select TM1SubsetToSet( [QBMarkets].[QBMarkets], 'MySub', 'private' )

Die folgende Abfrage für Spalten aus [QB] gibt den Inhalt des öffentlichen Subsets zurück:

```
select TM1SubsetToSet( [QBMarkets].[QBMarkets], 'MySub', 'public' )
```
#### **TM1TupleSize**

Diese Funktion gibt die Anzahl der Mitglieder in einem Tupel zurück.

#### **Syntax**

TM1TupleSize(Tuple);

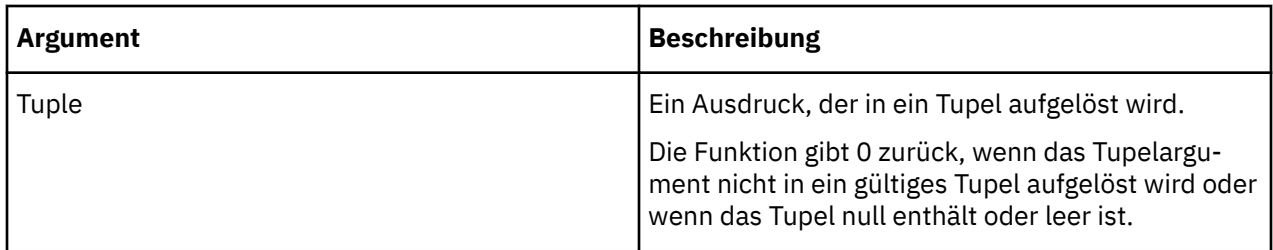

### **TM1-spezifische MDX-Ausdrücke**

TM1 unterstützt mehrere TM1-spezifische MDX-Ausdrücke. Sie können diese Ausdrücke anwenden beim Entwickeln von MDX-Anwendungen für den Server oder beim Erstellen/Bearbeiten dynamischer Subsets im Ausdrucksfenster des Subseteditors.

### **<Dimension>.<Subsetname>**

Dieser TM1-spezifische MDX-Ausdruck gibt Mitglieder von <Subsetname> in <Dimension> zurück.

### **Syntax**

Da dieselbe Syntax ( <Dimension>.IDENTIFIER ) für Mitglieder und Ebenen verwendet wird, kann ein Subset mit demselben Namen wie ein Mitglied oder eine Ebene niemals instanziiert werden.

Beim Suchen nach einem Subset sucht der Server erst in der privaten Subsetliste und dann in der öffentlichen Liste.

### **<Mitglied>.ANCESTORS**

Dieser TM1-spezifische MDX-Ausdruck gibt die Vorfahren von <Mitglied> zurück.

#### **Syntax**

Beispiel: Es wird die folgende Hierarchie der Dimension 'Month' angenommen:

• Year

- 1 Quarter
- Jan
- Feb
- Mar

Der folgende Ausdruck:

month.jan.ANCESTORS

den folgenden Satz zurück:

```
{ 1Quarter, Year }.
```
Wenn das Mitglied mehrere direkt übergeordnete Elemente hat, gibt der Ausdruck den Satz zurück, der das erste übergeordnete Element in der Standardhierarchie enthält. Stellen Sie sich eine Hierarchie einer Dimension 'Region' vor, bei der das Mitglied 'Belgium' mehrere direkt übergeordnete Elemente hat, nämlich 'Benelux' und 'Europe'.

Der folgende Ausdruck:

region.belgium.ANCESTORS

den folgenden Satz zurück:

{ Benelux, Europe }.

### **<Mitglied>.WEIGHT**

Dieser TM1-spezifische MDX-Ausdruck gibt die Gewichtung von <Mitglied> zurück.

### **Syntax**

Die Gewichtungseigenschaft steuert das Rollup eines untergeordneten Mitglieds zum direkt übergeordneten Element und ob das untergeordnete Element auch ein übergeordnetes Element einer anderen Konsolidierung ist oder nur ein Blattelement. Konsolidierungen der höchsten Ebene weisen keine Gewichtung auf.

# **Detaillierte Daten mit Drillthrough aufrufen**

Ein TM1-Modellierer kann Drillprozesse und Drillzuweisungsregeln für eine Datenquelle definieren. Wenn der TM1-Cube, die Ansicht oder die relationale Tabelle, den bzw. die Sie bearbeiten, Drillprozesse oder Drillzuweisungsregeln enthält, können Sie für bestimmte Zellen Drilloperationen durchführen, um detaillierte Daten anzuzeigen.

### **Informationen zu diesem Vorgang**

Entnehmen Sie diesem Video, wie Sie einen Drillthrough in Planning Analytics for Microsoft Excel durchführen können:

#### [https://youtu.be/h\\_nu4wOPTiw](https://youtu.be/h_nu4wOPTiw)

Wenn Ihr TM1-Modellierer Drillprozesse oder Drillzuweisungsregeln für einen TM1-Cube, eine Ansicht oder eine relationale Tabelle definiert hat, mit dem bzw. der Sie arbeiten, können Sie in bestimmten Zellen in Ihrem Bericht einen Drillthrough durchführen. Dank des Drillthroughs in einer Zelle können Sie detaillierte Daten zu der Zelle abrufen und Informationen aus der Datenquelle anzeigen. Sie können einen Drillthrough für Zellen in Explorationsansichten, benutzerdefinierten Berichten, Schnellberichteen und dynamischen Berichten durchführen.

**Anmerkung:** Benutzer ohne Administratorberechtigung benötigen eine Installation von IBM Planning Analytics Version 2.0.3 IF4 oder höher, um die Drillthrough-Funktion verwenden zu können.

Abhängig von der Datenquelle können Sie entweder einen **Cube-Drillthrough** oder einen **relationalen Drillthrough** durchführen.

Ein **Cube-Drillthrough** ist ein Drillthrough in der Datenquelle eines TM1-Cubes oder einer TM1-Ansicht. Der Drill Through Viewer wird geöffnet, wenn Sie einen Drillthrough in einem Cube oder einer Ansicht durchführen. Der Drill Through Viewer ist interaktiv.

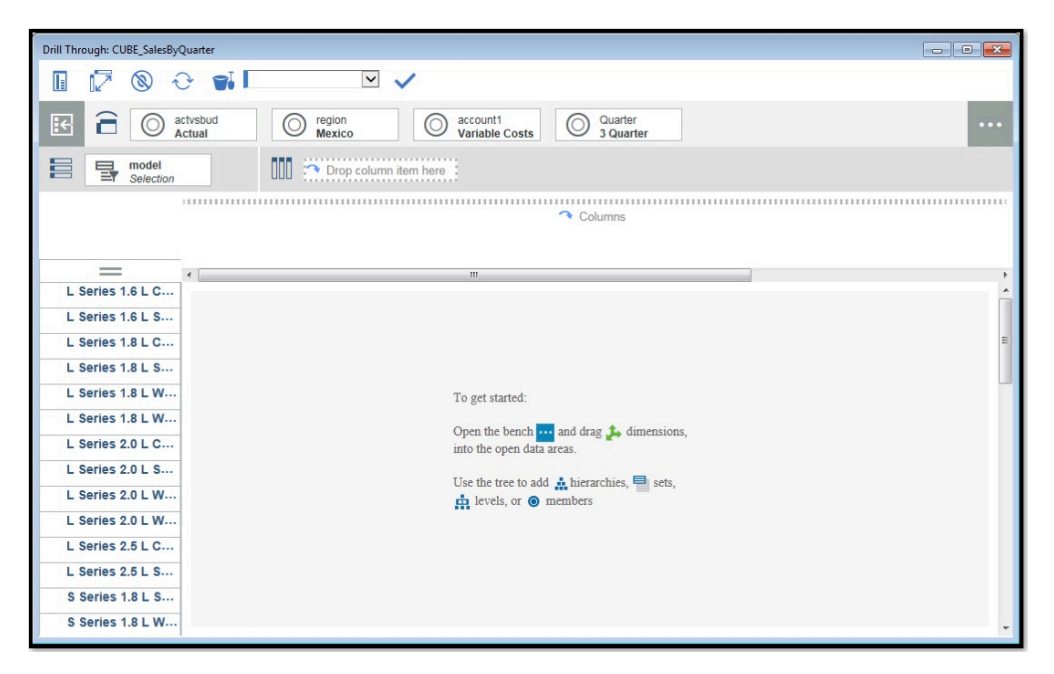

*Abbildung 9. Cube-Drillthrough*

Ein **relationaler Drillthrough** ist ein Drillthrough in einer relationalen Tabelle, wie einer ODBC- oder Flatfile-Datenquelle. Eine Tabellenanzeigefunktion wird geöffnet, wenn Sie einen Drillthrough in einer relationalen Tabelle durchführen. Die Tabellenanzeigefunktion ist nicht interaktiv.

|                     | <b>ActysBud</b> | Region | <b>Model</b> | Account1                 | <b>Month</b> | <b>Data</b> |
|---------------------|-----------------|--------|--------------|--------------------------|--------------|-------------|
| 1                   | Actual          | Mexico | L Series 1.6 | Variable Co              | Aug          | 6255.121    |
| $\overline{2}$      | Actual          | Mexico | L Series 1.8 | Variable Co              | Aug          | 66.487      |
| $\ddot{\textbf{3}}$ | Actual          | Mexico | L Series 1.8 | Variable Co              | Aug          | 6107.641    |
| 4                   | Actual          | Mexico | L Series 2.0 | Variable Co              | Aug          | 157.811     |
| 5                   | Actual          | Mexico | L Series 2.0 | Variable Co              | Aug          | 8013.225    |
| 6                   | Actual          | Mexico | S Series 1   | Variable Co              | Aug          | 4130.258    |
| $\overline{7}$      | Actual          | Mexico | S Series 2   | Variable Co              | Aug          | 3419.149    |
| 8                   | Actual          | Mexico | S Series 2   | Variable Co              | Aug          | 4780.411    |
| 9                   | Actual          | Mexico | T Series 4   | Variable Co              | Aug          | 1530.469    |
| 10                  | Actual          | Mexico | T Series 4   | Variable Co              | Aug          | 3051.435    |
| 11                  | Actual          | Mexico | L Series 1.6 | Variable Co              | Jul          | 6945.183    |
| 12                  | Actual          | Mexico | L Series 1.8 | Variable Co              | Jul          | 61.744      |
| 13                  | Actual          | Mexico |              | L Series 1.8 Variable Co | Jul          | 6634.935    |
| 14                  | Actual          | Mexico | L Series 2.0 | Variable Co              | Jul          | 144.586     |
| 15                  | Actual          | Mexico | L Series 2.0 | Variable Co              | Jul          | 7526.122    |
| 16                  | Actual          | Mexico | S Series 1   | Variable Co              | Jul          | 3851.026    |
| 17                  | Actual          | Mexico | S Series 2   | Variable Co              | Jul          | 3723.904    |
| 18                  | Actual          | Mexico | S Series 2   | Variable Co              | Jul          | 4362.173    |
| 19                  | Actual          | Mexico | T Series 4   | Variable Co              | Jul          | 1637.543    |
| 20                  | Actual          | Mexico | T Series 4   | Variable Co              | Jul          | 3105.642    |
| 21                  | Actual          | Mexico | L Series 1.6 | Variable Co              | Sep          | 8299.545    |
| 22                  | Actual          | Mexico |              | L Series 1.8 Variable Co | <b>Sep</b>   | 90.288      |

*Abbildung 10. Relationaler Drillthrough*

#### **Vorgehensweise**

1. Markieren Sie eine Zelle, und überprüfen Sie, ob für die Zelle eine Drilloperation ausgeführt werden kann. In der IBM Planning Analytics-Symbolleiste finden Sie im Abschnitt zu den Daten ein Symbol für **Drillthrough**.

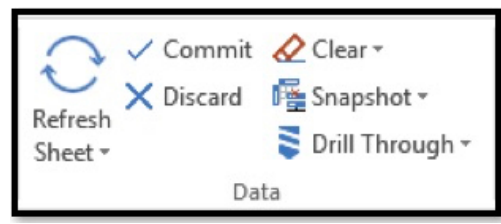

Falls das Symbol **Drillthrough** aktiviert ist, können Sie in der markierten Zelle einen Drillthrough durchführen.

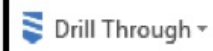

- 2. Klicken Sie auf das Symbol **Drillthrough** .
- 3. Klicken Sie auf die Datenquelle, zu der Sie detaillierte Angaben anzeigen möchten.

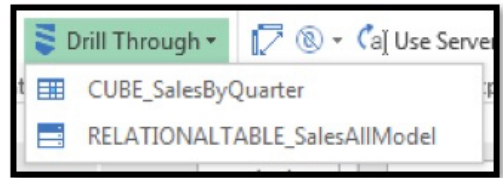

#### **Ergebnisse**

Eine Drillthrough-Ansicht der Datenquelle für die ausgewählte Zelle wird eingeblendet.

### **Kaskadierender Drillthrough**

Wenn Ihr TM1-Modellierer mehrere Ebenen von Drillprozessen oder Drillzuweisungsregeln für einen TM1- Cube, eine Ansicht oder eine relationale Tabelle definiert hat, mit dem bzw. der Sie arbeiten, können Sie nacheinander Drillthroughs über mehrere Ebenen in Ihrem Bericht durchführen.

### **Informationen zu diesem Vorgang**

Sie können nacheinander Drillthroughs über mehrere Ebenen im Drill Through Viewer oder im Cube Viewer durchführen.

#### **Vorgehensweise**

- 1. Öffnen Sie den Drill Through Viewer oder den Cube Viewer.
- 2. Klicken Sie mit der rechten Maustaste auf eine Zelle, in der ein Drillthrough möglich ist.

| H                                 | <b>® ← Di</b> Base             |                   | line 1   2004<br>Current value 60000 |                |                                        |            |                            |  |
|-----------------------------------|--------------------------------|-------------------|--------------------------------------|----------------|----------------------------------------|------------|----------------------------|--|
| $\boxdot$<br>Ξ                    | plan_version<br>FY 2004 Budget | plan<br>O<br>Gern | Hold                                 |                | plan_department<br>O<br>Administration | $_{\odot}$ | $\frac{p!}{R}$<br>$\cdots$ |  |
| 昌<br>plan_lines<br>틸<br>Selection | UUU                            | plan<br>릴<br>plar | Release hold<br>Release all holds    |                |                                        |            |                            |  |
| П<br>$=$                          | <b>Description</b>             | $-2004$           | Spread data                          |                | Mar-2004                               | $Q2-2004$  | Apr-2004                   |  |
| line 1                            | Entry 1                        | 60,000            | Drill through<br>⋋                   | IO.            | 5,000                                  | 15,000     | 5,000                      |  |
| line <sub>2</sub>                 | Adj To Line 1                  | 4,200             | Show cell values as                  | $\circ$        | 350                                    | 1,050      | 350                        |  |
| line <sub>3</sub>                 | New Office                     | 45,000            | Comments                             | $\overline{0}$ | $\circ$                                | 15,000     | 5,000                      |  |
| line 4                            |                                | 0                 | Clear                                | $\circ$        | $\mathbf{0}$                           | $\bf{0}$   | $\mathbf{0}$               |  |
| line 5                            |                                | $\circ$           | Cut                                  | $\overline{0}$ | $\mathbf 0$                            | 0          | $\mathbf{0}$               |  |
| <b>O</b> All Lines                |                                | 109,200           | Copy                                 | i0             | 5,350                                  | 31,050     | 10,350                     |  |
|                                   |                                |                   | Paste                                |                |                                        |            |                            |  |
|                                   |                                |                   | Trace cell                           |                |                                        |            |                            |  |

*Abbildung 11. Drillthrough-Menü*

3. Klicken Sie auf **Drillthrough**.

**Anmerkung:** Wenn die Option **Drillthrough** inaktiviert ist, wurden für die Zelle, auf die Sie mit der rechten Maustaste geklickt haben, keine Drillprozesse oder Drillzuweisungsregeln festgelegt.

4. Klicken Sie auf den Drillprozess, den Sie verwenden möchten.

| $\mathbb{E}$<br>a  | plan_version<br>o<br>FY 2004 Budget | C              | plan_business_unit<br>Germany         | plan_department<br>6<br>Administration | $\frac{pl}{R}$<br>$\cdots$ |              |             |                   |  |
|--------------------|-------------------------------------|----------------|---------------------------------------|----------------------------------------|----------------------------|--------------|-------------|-------------------|--|
| 昌<br>릴             | plan_lines<br>Selection             | ŌŌ<br>틸        | plan_time<br>plan_time_2004_with_desc |                                        |                            |              |             |                   |  |
| $=$                | <b>Description</b><br>Π             | $-2004$        | $0.01 - 2004$                         |                                        |                            | Mar-2004     | $Q2 - 2004$ | Apr-2004<br>5,000 |  |
| line <sub>1</sub>  | Entry 1                             | 60,000         | <b>Drill through</b>                  |                                        | io                         | 5,000        | 15,000      |                   |  |
| line <sub>2</sub>  | Adj To Line 1                       | 4,200          | 国<br>test4                            |                                        |                            | 350<br>1,050 |             | 350               |  |
| line <sub>3</sub>  | New Office                          | 45,000         | $\mathbf 0$                           | $\Omega$                               | $\circ$                    | $\circ$      | 15,000      | 5,000             |  |
| line 4             |                                     | 0              | $\circ$                               | $\mathbf{0}$                           | $\mathbf{0}$               | $\mathbf{0}$ | $\mathbf 0$ |                   |  |
| line 5             |                                     | $\overline{0}$ | $\mathbf 0$                           | $\Omega$                               | $\theta$                   | $\mathbf 0$  | $\circ$     |                   |  |
| <b>O</b> All Lines |                                     | 109,200        | 16,050                                | 5,350                                  | 5,350                      | 5,350        | 31,050      | 10,350            |  |

*Abbildung 12. Drillthrough-Prozess*

#### **Ergebnisse**

Ein zusätzlicher Drill Through Viewer wird geöffnet.

| ige Layout                           | Formulas<br>Data                            |                    | Review View Developer Help                    |                                                                     | IBM® Planning Analytics                                                                                              | <b>Q</b> Search             |                                       |                               |                                                              |                                   |                            |                                                                                                    |                    |                  |              | IR Share |
|--------------------------------------|---------------------------------------------|--------------------|-----------------------------------------------|---------------------------------------------------------------------|----------------------------------------------------------------------------------------------------|-----------------------------|---------------------------------------|-------------------------------|--------------------------------------------------------------|-----------------------------------|----------------------------|----------------------------------------------------------------------------------------------------|--------------------|------------------|--------------|----------|
| $\sqrt{2}$<br>ben Publish<br>Content | Ħ<br>Exploration List Action Refresh<br>Add |                    | Button Sheet -                                | $\checkmark$ Commit $\&$ Clear -<br>X Discard Fa Snapshot -<br>Data | 5 C ⊟MDX<br>O T Design Mode<br>$\frac{1}{2}$ Drill Through - $\sqrt{2}$ ® - Cal Use Server Formats - $\vee$ Overview | Exploration                 | E Convert To -<br><b>三 Properties</b> | [Base]<br>$+$ New<br>X Delete | - mp Rename<br><b>【 Clone</b><br><b>D</b> Merge -<br>Sandbox |                                   |                            |                                                                                                    |                    |                  |              |          |
|                                      |                                             |                    |                                               |                                                                     |                                                                                                    |                             |                                       |                               |                                                              |                                   |                            |                                                                                                    |                    |                  | $\mathbf{v}$ | $\times$ |
|                                      | <b>RRR</b><br>w                             | plan_me<br>Default | Drill Through: test3<br>Œ<br>o<br>$\circledR$ | <b>Base</b><br>$\hat{c}$                                            | $\vee$                                                                                                    |                             |                                       |                               | $\sim$                                                       | $\Box$<br>$\times$                |                            |                                                                                                    |                    |                  |              |          |
| fx                                   | plan load data                              |                    | а<br>国                                        | plan version<br>C<br>FY 2004 Budget                                 | Drill Through: test4                                                                                                 |                             |                                       |                               |                                                              |                                   |                            |                                                                                                    | $\Box$<br>$\times$ |                  |              |          |
| C                                    | D                                           | E                  | 昌<br>plan_lines<br>plan_lines                 | m                                                                   | G<br>œ<br>$\circledR$<br>眧<br>C<br>е                                                                                 | <b>Base</b><br>plan_version | C                                     | $\vee$<br>plan_business_unit  | $\circledcirc$                                               | plan_department<br>$\circledcirc$ | plan_exchange_rates        | $\circledcirc$                                                                                         | pl<br>1999         |                  |              | $\times$ |
| <b>Setting</b><br>lan_load_data      |                                             |                    | $=$                                           | Description<br>$\mathbb{I}$                                         |                                                                                                    | FY 2004 Budget              | 10120                                 |                               | 415                                                          |                                   | local                      |                                                                                                    | in.                | $\cdot$ $\theta$ | 是·<br>Ŀ۳     |          |
|                                      | <b>USD</b>                                  |                    | line 1                                        | Entry 1                                                             | 룜<br>릫<br>Selection                                                                                                  | plan_chart_of_accounts      | UUU                                   | 릴<br>plan time                | plan time 2004 gtrs and                                      |                                   |                            |                                                                                                    |                    |                  |              |          |
|                                      |                                             |                    | line <sub>2</sub>                             | Adj To Line 1                                                       | Ш<br>$=$                                                                                                    | $-$ Q1-2004                 | <b>Jan-2004</b>                       | Feb-2004                      | Mar-2004                                                     | $Q2 - 2004$                       | Apr-2004                   | May-2004                                                                                               | <b>Jun-2004</b>    |                  |              | $\wedge$ |
|                                      |                                             |                    | line <sub>3</sub><br>line 4                   | New Office                                                          | <b>Sales</b>                                                                                                    | $\circ$                     | $\circ$                               | $\circ$                       | $\circ$                                                      | $\circ$                           | $\circ$                    | $\Omega$                                                                                               |                    | ount             |              |          |
|                                      |                                             |                    | line 5                                        |                                                                     | Other Revenue                                                                                                    | $\circ$                     | $\circ$                               | $\circ$                       | $\Omega$                                                     | $\circ$                           | $\circ$                    | $\Omega$                                                                                               |                    |                  |              |          |
|                                      |                                             |                    | <b>O</b> All Lines                            |                                                                     | O Revenue                                                                                                    | 00                          | $\circ$                               | $\circ$                       | $\Omega$                                                     | $\circ$                           | $\Omega$                   |                                                                                                    |                    |                  |              |          |
|                                      |                                             |                    |                                               |                                                                     | <b>Direct Cost</b>                                                                                                   | 147,413                     | 59.550                                | 49,725                        | 38.138                                                       | 200.738                           | 61.763                     | 72,150                                                                                                 | 66.82              |                  |              |          |
|                                      |                                             |                    |                                               |                                                                     | <b>Other Costs</b>                                                                                                   | 163,918                     | 45,690                                | 46,370                        | 71,858                                                       | 166,637                           | 39.346                     | 57,094                                                                                                 | 70.19              |                  |              |          |
|                                      |                                             |                    |                                               |                                                                     | <b>O</b> COS                                                                                                    | 311,331                     | 105,240                               | 96,095                        | 109,996                                                      | 367,374                           | 101,109                    | 129,244                                                                                                | 137.02             |                  |              |          |
|                                      |                                             |                    |                                               | $\langle$                                                           | <b>Bank Charges</b><br>Board of Directo                                                                              | 3,915                       | 1,570                                 | 1,193                         | 1,152                                                        | 4,490                             | 1,605                      | 1,643                                                                                                  | 1.24               |                  |              |          |
|                                      |                                             |                    |                                               |                                                                     | Employee Relati.                                                                                                    | 4,987                       | 1,833                                 | 1,390                         | 1,764                                                        | 5,283                             | 1.927                      | 1,867                                                                                                  | 1,48               |                  |              |          |
|                                      |                                             |                    |                                               |                                                                     | Printing                                                                                                    | 4,744<br>4 213              | 1,566<br>1.494                        | 1.685<br>1.523                | 1.493<br>1.196                                               | 3,760<br>4 182                    | 1.377<br>1.034             | 1,252<br>1.784                                                                                         | 1,15               |                  |              |          |
|                                      |                                             |                    |                                               |                                                                     |                                                                                                    | $\langle$                   |                                       |                               |                                                              |                                   |                            | ₩ > plan_source                                                                                        | $3^{36}$           |                  |              |          |
|                                      |                                             |                    |                                               |                                                                     |                                                                                                    |                             |                                       |                               |                                                              | $\mathbf{v}$                      | Dian Control<br>G- & Views | <b>1</b> plan time<br>plan_BudgetPlanLineItem<br><b>GI-System Parameters</b><br><b>C</b> Private views |                    |                  |              |          |

*Abbildung 13. Mehrere Drill Through Viewer*

#### **Nächste Schritte**

Wenn Ihr TM1-Modellierer weitere Ebenen definiert hat, können Sie diese Schritte in neuen Drill Through Viewern wiederholen, um weitere Drilloperationen durchzuführen. Sie können mit den Drill Through Viewern auch Berichte generieren.

### **Drillthrough speichern**

Sie können Daten in einem relationalen Drillthrough als CSV-Datei speichern.

### **Vorgehensweise**

1. Öffnen Sie die Drillthrough-Tabellenanzeigefunktion.

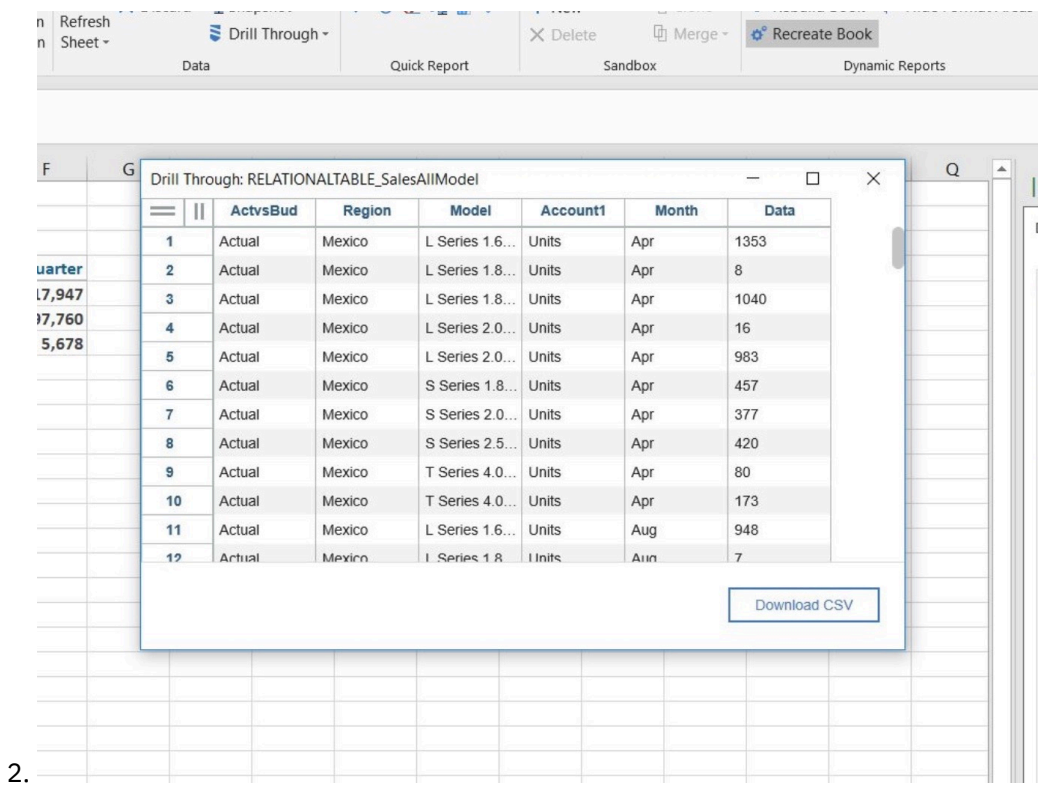

Klicken Sie auf die Schaltfläche **CSV herunterladen**.

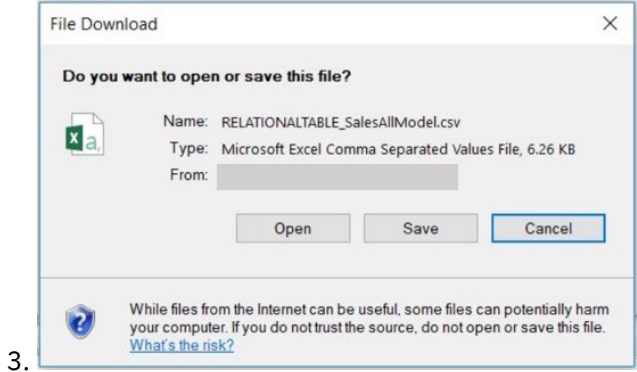

Es wird eine Eingabeaufforderung angezeigt, in der Sie gefragt werden, ob die Datei geöffnet oder gespeichert werden soll. Klicken Sie auf **Speichern**.

#### **Ergebnisse**

Die Daten in Ihrem relationalen Drillthrough werden als CSV-Datei gespeichert.

IBM Planning Analytics: Planning Analytics for Microsoft Excel

# <span id="page-230-0"></span>**Kapitel 8. IBM Cognos Analytics-Daten untersuchen**

Treffen Sie effektive Geschäftsentscheidungen, indem Sie Daten mit Explorationen, Ansichten und Berichten mithilfe von IBM Cognos Analytics-Daten untersuchen.

Sie können IBM Cognos Framework Manager-Packages verwenden, um Explorationsansichten, Listenansichten und benutzerdefinierte Berichte zu erstellen.

**Anmerkung:** IBM Cognos Analytics-Datenmodule werden in IBM Planning Analytics for Microsoft Excel nicht unterstützt.

# **Explorationsansichten und Listen**

Mithilfe von Explorationsansichten und Listen können Sie ohne großen Aufwand die Anzeige von Leistungskennzahlen ändern und detaillierte Informationen aus Ihrer Datenbank in Zeilen und Spalten anzeigen.

**Anmerkung:** Die Microsoft Excel-Funktion **Als Tabelle formatieren** sollte nicht zusammen mit einer Explorationsansicht oder Liste verwendet werden. Das Formatieren einer Explorationsansicht oder Liste als Tabelle führt zu Problemen bei der Datenaktualisierung.

### **Exploration erstellen**

Erstellen Sie Explorationsansichten von IBM Cognos Analytics-Daten, die Ihnen beim Treffen wirksamerer Geschäftsentscheidungen helfen, indem Sie bedeutende Unternehmensdaten untersuchen. Wählen Sie zum Erkunden von IBM Cognos Analytics-Daten ein Package aus und fügen Sie Elemente aus diesem Package in die Zeilen und Spalten des Microsoft Excel-Arbeitsblatts ein.

#### **Vorbereitende Schritte**

Sie können eine Explorationsansicht oder Listenansicht erst erstellen, wenn zuvor vom Administrator ein Package erstellt und an einer Position publiziert wurde, auf die Sie zugreifen können.

Der Administrator muss zunächst in Framework Manager ein Package erstellen und es an einer für Sie zugänglichen Position im IBM Cognos Connection-Portal publizieren. Um die gesamte Funktionalität von IBM Planning Analytics for Microsoft Excel nutzen zu können, sollten Sie Mitglied der Rolle 'Express-Autoren' oder 'Berichtsadministratoren' in IBM Cognos Analytics sein. Ein Administrator muss diese Berechtigungen in IBM Cognos Administration konfigurieren.

#### **Vorgehensweise**

- 1. Geben Sie das Package an.
- 2. Fügen Sie Datenelemente in Zeilen und Spalten hinzu.
- 3. Fügen Sie eine Kennzahl hinzu.
- 4. Verschachteln und filtern Sie Daten (optional). Weitere Informationen finden Sie unter ["Zeilen oder](#page-239-0) [Spalten verschachteln" auf Seite 228](#page-239-0) und ["Erstellen benutzerdefinierter Filter" auf Seite 239](#page-250-0).

#### **Ergebnisse**

Um Zellen in Ihrer Explorationsansicht oder Listenansicht zu formatieren, können Sie zusätzlich zu den mitgelieferten Stilen in Microsoft Excel die benutzerdefinierten Stile von IBM Cognos verwenden, z. B. **Kennzahl - IBM Cognos** oder **Berechnete Spalte - IBM Cognos**. Bitte beachten Sie, dass in der deutschen Version von Excel Stile (engl. Styles) als Formatvorlagen bezeichnet werden.

Sie können auf die IBM Cognos-Stile zugreifen, indem Sie auf **Home** > **Zellenformatvorlagen** klicken. Die IBM Cognos-Stile werden gemeinsam mit den mitgelieferten Excel-Stilen ("Formatvorlagen") aufgelistet.

Sie können Attribute, wie Schriftart und Ausrichtung, ändern, und die Änderungen dann zur späteren Wiederverwendung in einer Vorlage speichern.

In Microsoft Excel 2010 überschreibt eine Hintergrundfarbe, die über den Befehl **Zellen formatieren** eingestellt wurde, die für die Zellenstile (bzw. Zellenformatvorlagen) festgelegte Hintergrundfarbe.

Die auf die Explorationsansicht angewendete Formatierung können Sie beibehalten, indem Sie auf der **IBM Planning Analytics**-Registerkarte auf das Dropdown-Menü **Serverformate verwenden** klicken und **Excel-Formate verwenden** auswählen. Wenn Sie **Serverformate verwenden** auswählen, werden alle benutzerdefinierten Formatierungen entfernt.

**Anmerkung:** Arbeitsblätter, die eine Explorationsansicht enthalten, können nur die einzelne Explorationsansicht enthalten. Das Kombinieren mit anderen Berichtstypen in einem Arbeitsblatt, das eine Explorationsansicht enthält, wird nicht unterstützt.

### **Liste erstellen**

Verwenden Sie Listenexplorationsansichten, um detaillierte Informationen aus Ihrer Datenbank anzuzeigen, wie zum Beispiel Produkt- und Kundenlisten.

### **Mit Elementen in Listen arbeiten**

Verwenden Sie Listen, um detaillierte Informationen aus Ihrer Datenbank anzuzeigen, wie zum Beispiel Produkt- und Kundenlisten.

Eine Liste ist ein Bericht, in dem Daten in Zeilen und Spalten dargestellt werden. Die einzelnen Spalten enthalten alle Werte für ein Datenelement in der Datenbank oder eine Berechnung, die auf Datenelementen in der Datenbank basiert. Listen sind bei sehr großen Berichten hilfreich, die nur wenig gefiltert werden müssen.

#### **Listen und relationale Quellen**

Verwenden Sie Listen für relationale Quellen.

#### **Listen und dimensionale Quellen**

Verwenden Sie Listen nicht bei dimensionalen Quellen. Sie sollten, sofern möglich, für dimensionale Quellen Explorationsansichten verwenden, da diese deutlich mehr Filtermöglichkeiten bieten. Wenn ein Bericht aber keine Kennzahlen enthält, können Listen auch bei dimensionalen Quellen hilfreich sein. Ein derartiger Bericht kann nicht als Explorationsansicht, sondern nur als Liste erstellt werden.

### **Mit Listen arbeiten, die IBM Cognos Analytics-Daten verwenden**

Sie können IBM Cognos Analytics-Daten mit Listen verwenden.

Verwenden Sie Listenexplorationsansichten, um detaillierte Informationen aus Ihrer Datenbank anzuzeigen, wie zum Beispiel Produkt- und Kundenlisten. Datenquellen können relationale Datenquellen, OLAP-Datenquellen oder dimensional modellierte, relationale Datenquellen (DMR) sein.

In einer Listenexplorationsansicht werden Daten in Zeilen und Spalten dargestellt. Die einzelnen Spalten enthalten alle Werte für ein Datenelement in der Datenbank oder eine Berechnung, die auf Datenelementen in der Datenbank basiert. Sie können eine Liste erstellen, um den Wert eines Datenbankelements anzuzeigen. Über die Liste kann der Wert anschließend an ein anderes Arbeitsblatt weitergegeben werden, in dem der Wert dann als Parametereinstellung verwendet werden kann. Weitere Informationen finden Sie in dem Abschnitt mit den Anwendungsfällen und Beispielen.

#### **Zugehörige Konzepte**

#### ["Leere Spalten einfügen" auf Seite 105](#page-116-0)

Fügen Sie eine leere Spalte in eine Liste ein, um Leerzeichen zu erzeugen oder zellenbasierte Berechnungen hinzuzufügen. Sie können die neue Spalte dazu verwenden, eine beliebige Microsoft Excel-Berechnung wie AVG, MIN oder MAX einzufügen, und Sie können Zellen sowohl innerhalb als auch außerhalb der Liste referenzieren.

#### **Zugehörige Tasks**

["Exploration erstellen" auf Seite 219](#page-230-0)

["Elemente einfügen" auf Seite 232](#page-243-0)

["Leere Zellen unterdrücken" auf Seite 105](#page-116-0)

["Berechnete Spalte oder Zeile völlig neu erstellen" auf Seite 122](#page-133-0)

"Berechnete Spalten in einer Liste hinzufügen" auf Seite 221

["Zeilen oder Spalten verschachteln" auf Seite 228](#page-239-0)

"Spalte nach Namen in einer Liste sortieren" auf Seite 221

["Cube oder Datenquelle ändern, der/die von einer Exploration verwendet wird" auf Seite 123](#page-134-0) Sie können den Cube oder die Datenquelle ändern, der/die von einer Exploration verwendet wird.

### **Spalte nach Namen in einer Liste sortieren**

Das Sortieren von Spalten anhand von Namen vereinfacht das Organisieren von Daten.

### **Vorgehensweise**

- 1. Klicken Sie im Übersichtsbereich auf den Abwärtspfeil eines Spaltenfelds.
- 2. Klicken Sie auf **Nach Namen sortieren** und wählen Sie eine Sortieroption aus.

### **Ergebnisse**

Im Übersichtsbereich wird im Spaltenfeld ein Symbol angezeigt, das angibt, dass eine Sortierung angewendet wird. Klicken Sie zum Entfernen einer Sortierung auf den Abwärtspfeil und klicken Sie auf **Nach Namen sortieren** > **Entfernen**.

### **Leere Spalten einfügen**

Fügen Sie eine leere Spalte in eine Liste ein, um Leerzeichen zu erzeugen oder zellenbasierte Berechnungen hinzuzufügen. Sie können die neue Spalte dazu verwenden, eine beliebige Microsoft Excel-Berechnung wie AVG, MIN oder MAX einzufügen, und Sie können Zellen sowohl innerhalb als auch außerhalb der Liste referenzieren.

Klicken Sie in der Liste, in der Sie eine Spalte einfügen möchten, mit der rechten Maustaste auf eine Spaltenüberschrift und klicken Sie auf **IBM Planning Analytics** > **Benutzerzeile / -spalte einfügen**.

Neben der ausgewählten Spalte wird eine leere Spalte hinzugefügt.

### **Berechnete Spalten in einer Liste hinzufügen**

Berechnungen bieten die Möglichkeit, Informationen in einer Liste einzufügen, die nicht direkt aus der Datenquelle stammen, sondern aus Datenquelleninformationen abgeleitet sind. Sie können Berechnungen in Listen einfügen, die IBM Cognos Analytics-Daten verwenden.

### **Informationen zu diesem Vorgang**

Die Liste muss eine Kennzahl enthalten. Die erste Spalte zeigt beispielsweise Produkte an, die zweite zeigt Einnahmen an.

Neben den einfachen arithmetischen Berechnungen stehen Ihnen folgende Berechnungen zur Verfügung.

**% von**

Berechnet den Wert eines ausgewählten Mitglieds als Prozentsatz von einem anderen Mitglied, z. B. das vierte Quartal als Prozentwert des ganzen Jahres oder der Ist-Wert als Prozentwert des Zielwerts.

#### **% Änderung**

Berechnet die Änderung des Werts eines ausgewählten Mitglieds als Prozentsatz, z. B. den Zuwachs von Jahr zu Jahr oder die Abweichung von einem Zielwert.

Informationen zum Hinzufügen von Microsoft Excel-Berechnungen finden Sie im Abschnitt ["Berechnete](#page-133-0) [Spalte oder Zeile völlig neu erstellen" auf Seite 122.](#page-133-0)

#### **Vorgehensweise**

- 1. Wählen Sie die Überschriften der Kennzahlspalten aus, die Sie in der Berechnung verwenden möchten.
- 2. Klicken Sie in der Symbolleiste für Listen auf **Berechnung einfügen** und wählen Sie die Berechnung aus, die Sie ausführen möchten.

**Anmerkung:** Berechnungen, die für die ausgewählten Elemente nicht möglich sind, sind ausgegraut.

#### **Ergebnisse**

Die berechnete Spalte wird in der Liste angezeigt. Sie können die berechnete Spalte umbenennen. Sie können die berechnete Spalte auch verschieben.

**Anmerkung:** Klicken Sie zum Löschen einer Berechnung mit der rechten Maustaste auf die berechnete Spalte und klicken Sie dann auf **IBM Planning Analytics** > **Löschen**.

### **Leere Zellen unterdrücken**

Spärliche Daten können dazu führen, dass Listen leere Zellen enthalten. Um spärliche Daten aus einer Liste zu entfernen, können Sie leere Zellen unterdrücken, die einen Null- oder Leerwert enthalten.

#### **Vorgehensweise**

- 1. Klicken Sie auf der **IBM Planning Analytics**-Registerkarte auf **Unterdrückungstyp**.
- 2. Klicken Sie auf **Nur Zeilen unterdrücken**.

#### **Ergebnisse**

Unterdrückte Elemente werden ausgeblendet.

**Anmerkung:** Die Unterdrückung können Sie aufheben, indem Sie Schritt 1 wiederholen und auf **Keine Unterdrückung** klicken.

### **Alle Daten aus einer Explorationsansicht oder Listenansicht löschen**

Sie können alle Daten aus einer bestimmten Explorationsansicht oder Listenansicht löschen.

#### **Informationen zu diesem Vorgang**

Verwenden Sie das Aufgabenfenster, um alle Daten (einschließlich Zeilen, Spalten und Ablegebereichszonen) in einer bestimmten Explorationsansicht oder Listenansicht zu löschen.

#### **Anmerkung:**

- Wenn Sie eine Explorationsansicht oder Listenansicht löschen, wird der Link zur Datenquelle nicht gelöscht. Wenn Sie Daten in einer Explorationsansicht oder Listenansicht löschen, wird die Schaltfläche zum Öffnen des MDX-Editors vorübergehend inaktiviert. Diese Funktion verhindert, dass andere Benutzer den MDX-Ausdruck des Arbeitsblatts anzeigen, der möglicherweise Informationen zur Datenquelle enthält.
- Die Schaltfläche zum Öffnen des MDX-Editors wird erneut aktiviert, wenn die Explorationsansicht oder Listenansicht von dem Benutzer aktualisiert wird, der die Daten zunächst gelöscht hat. Wenn die Ansicht aktualisiert wird, werden die Kontextdimensionen nach dem ersten verfügbaren Mitglied für jedes Subset abgefragt und die Auswahl aktualisiert sowie der MDX-Ausdruck aktualisiert.
- Durch das Löschen einer Explorationsansicht oder Listenansicht werden alle Satzelementauswahlen verworfen.
- Nach dem Löschen einer Explorationsansicht oder Listenansicht werden Satzausdrücke erneut ausgewertet und die Satzelementauswahl nimmt bei der Aktualisierung standardmäßig den Wert des ersten Eintrags an. Löschen Sie die Explorationsansicht oder Listenansicht nicht, wenn der Status der Satzelementauswahl beibehalten werden soll.
- Stellen Sie sicher, dass der erste Eintrag als standardmäßige Satzelementauswahl gewünscht ist. Ist dies nicht der Fall, müssen Sie den Satz so strukturieren, dass der erste Eintrag als standardmäßige Satzelementauswahl gewünscht ist, beispielsweise der erste Blatteintrag verglichen mit der ersten Summe.

#### **Vorgehensweise**

- 1. Erweitern Sie in der Quellenverzeichnisstruktur des Aufgabenfensters den Eintrag **Aktuelle Explorationen**.
- 2. Klicken Sie mit der rechten Maustaste auf die Explorationsansicht oder Listenansicht, aus der alle Daten gelöscht werden sollen.
- 3. Klicken Sie auf **Daten löschen**.

### **Explorationsansicht erstellen**

Mithilfe von Explorationsansichten können Sie ohne großen Aufwand die Anzeige von Leistungskennzahlen wie Einnahmen und budgetierten Produktionskosten ändern.

### **Mit IBM Cognos Analytics-Daten arbeiten**

Sie können IBM Cognos Analytics-Daten mit Explorationsansichten verwenden.

Mithilfe von Explorationsansichten können Sie ohne großen Aufwand die Anzeige von Leistungskennzahlen wie Einnahmen und budgetierten Produktionskosten ändern.

Bei OLAP-Explorationsansichten (Online Analytical Processing) verdeutlicht der Begriff "Slice-and-dice" die Einfachheit, mit der Sie den Kontext ändern und Details anzeigen können. Angenommen, Sie betrachten die Einnahmen für die Jahre 2012 bis 2015 nach Vertriebsregionen. Sie stellen einen Einnahmerückgang für 2014 fest. Klicken Sie auf 2014, um einen Drilldown durchzuführen und die Einnahmen des Jahres 2014 quartalsweise anzuzeigen. Sie können ganz einfach in der Ansicht von den Quartalen von 2014 zu den Verkäufern wechseln, indem Sie die Quartale durch die Verkäufer ersetzen.

Sie können Daten vergleichen und auf bestimmte Weise bearbeiten, um einen Überblick über die Beziehungen zwischen den Daten und der Bedeutung von Datenelementen im Verhältnis zu den übrigen Datenelementen zu erhalten. Unabhängig davon, ob Sie die Einnahmenentwicklung überprüfen oder die besten Verkäufer ermitteln möchten: IBM Planning Analytics for Microsoft Excel besitzt die Filter- und Sortierfunktionalität, die Sie für das Erkunden benötigen.

Wenn Sie das Beispiel der Einnahmenaufschlüsselung nach Vertriebsregion und Verkäufern erweitern möchten, können Sie Umsatzziele hinzufügen und anschließend die prozentuale Abweichung der tatsächlichen Einnahmen von den Umsatzzielen für jeden Verkäufer berechnen. Die Ergebnisse zeigen an, wer seine Verkaufsquote erfüllt und wer einen Bonus verdient hat.

Ein Beispiel für die Erstellung einer einfachen Explorationsansicht finden Sie unter ["Beispiel - Auswerten](#page-305-0) [der Einnahmen bei bestimmten Bestellmethoden" auf Seite 294.](#page-305-0)

Wenn Sie bereits mit den Grundlagen von Explorationsansichten vertraut sind, können Sie Ihre Explorationsansicht mithilfe von Aufgaben wie dem Filtern von Daten, dem Verschachteln von Zeilen und Spalten sowie dem Einfügen von Berechnungen verfeinern.

### **Mit relationalen Explorationsansichten arbeiten**

Relationale Daten in Explorationsansichten unterliegen Beschränkungen und unterscheiden sich von dimensionalen Daten. Ein Beispiel ist das Ersetzen von Kennzahlen in Spalten. Aus relationalen Daten abge<span id="page-235-0"></span>leitete Kennzahlen sind gestapelte Blöcke. Das Ersetzen des gesamten gestapelten Blocks im Raster ist nicht zulässig. Sie müssten diese Aktion über den Summenbalken ausführen. Dieses Verhalten ist konsistent mit den Abfrageelementen, die keine Kennzahlen sind. Sie werden außerdem feststellen, dass das Erweitern und Reduzieren sowie die Summenfunktion bei relationalen Datenquellen nicht funktioniert.

### **Mit Elementen in einer Explorationsansicht arbeiten**

Sie können festlegen, wie die Zeilen und Spalten in einer Explorationsansicht dargestellt werden, und dadurch die Vergleichsmöglichkeiten verbessern.

Sie können dies erreichen, indem Sie

- Zeilen oder Spalten verschachteln, ["Zeilen oder Spalten verschachteln" auf Seite 228](#page-239-0)
- Zeilen und Spalten tauschen, ["Zeilen und Spalten austauschen" auf Seite 112](#page-123-0)
- Zeilen oder Spalten anzeigen oder verbergen, ["Elemente begrenzen" auf Seite 234](#page-245-0)

Das Erstellen von Explorationsansichten ist ein Prozess, in dem Sie die Beziehungen zwischen Elementen erkunden, um Ihr Unternehmen besser zu verstehen. Die Explorationsansicht hilft Ihnen dabei festzustellen, ob der Wert eines Elements mit dem Wert eines anderen Elements verknüpft ist.

Vergleiche sind Schlüsselelemente in nahezu allen Explorationsansichten. In der folgenden Tabelle werden Beispiele für verschiedene Arten von Vergleichen gezeigt.

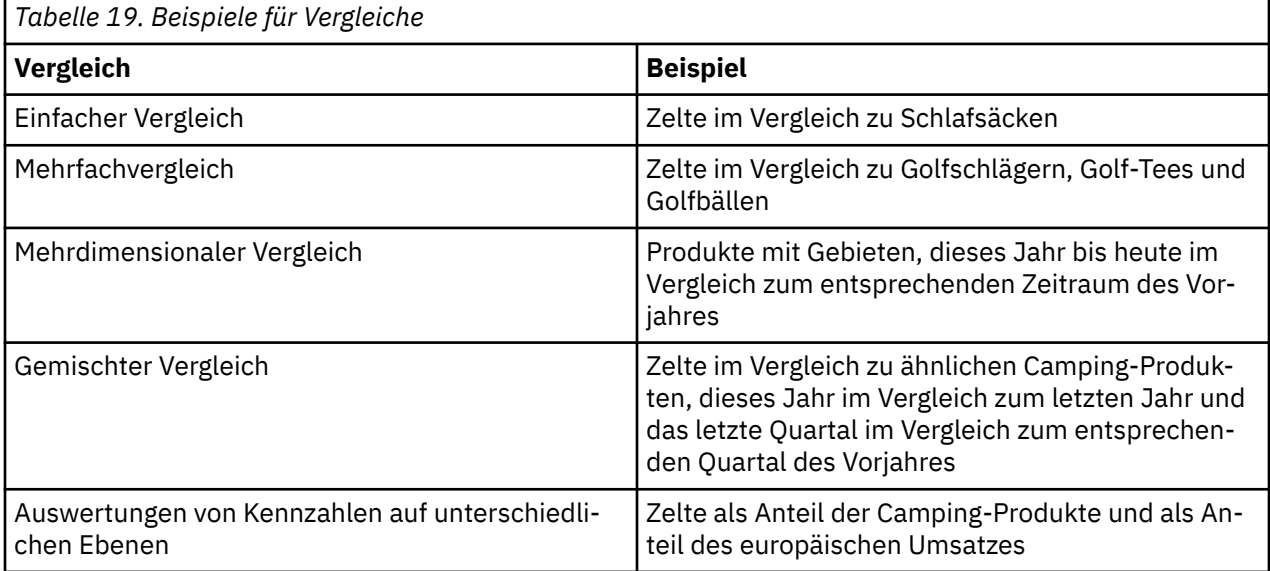

### **Explorationsansichten und relationale Quellen**

Mithilfe von Explorationsansichten können relationale Quellen in eine Explorationsansicht umgewandelt werden, die einen dimensionalen Layoutstil ermöglicht. Filter für relationale Explorationsansichten sind jedoch Detailfilter und daher nicht dimensional. Wenn ein dimensionaler Layoutstil und Filter häufig benötigt werden, ist es ratsam, ein DMR-Modell für diese Datenquelle zu erstellen, um die Berichtserstellung zu vereinfachen.

### **Explorationsansichten und dimensionale Quellen**

Bei dimensionalen Quellen ist die Verwendung von Explorationsansichten ratsam. Auch wenn der Bericht nur ein einfaches Layout ohne Verschachtelungen und Kennzahlen als Spalten besitzt, bietet eine Abfrage doch präzise Filtermöglichkeiten, wenn sie als Explorationsansicht erstellt wird.

### **Kennzahlen auswählen**

Jede Explorationsansicht, die auf DMR- oder OLAP-Packages basiert, muss mindestens eine Kennzahl enthalten. Im Ablegebereich Kennzahl kann nur eine Kennzahl eingefügt werden. Wenn Sie mehr als eine Kennzahl auswählen, indem Sie eine Kennzahl in eine Zeile oder Spalte einfügen, wird die Kennzahl im Ablegebereich Kennzahl zur Standardkennzahl.

**Tipp:** Halten Sie die Strg-Taste oder die Umschalttaste gedrückt, um mehr als eine Kennzahl in eine Zeile oder Spalte zu ziehen.

Wenn Sie Kennzahlen hinzufügen, wird möglicherweise die Reihenfolge der in den Spalten oder Zeilen bereits vorhandenen Elemente geändert. Dabei handelt es sich um ein Abfrage-Framework-Verhalten. Im Gegensatz zu OLAP-Datenquellen werden DMR-Daten nicht in einer bestimmten Reihenfolge zurückgegeben. Wenn eine bestimmte Reihenfolge erforderlich ist, müssen Sie die Spezifikationen in Framework Manager bearbeiten.

#### **Vorgehensweise**

1. Wählen Sie in der Quellenverzeichnisstruktur eine Kennzahl aus, und ziehen Sie diese in den Ablegebereich **Kennzahl**.

Anders als die Ablegebereiche **Zeilen** und **Spalten** ist der Ablegebereich **Kennzahl** nur im Raster verfügbar und nicht im Kopfbereich. Die ausgewählte Kennzahl wird entsprechend angezeigt.

2. Speichern Sie die Arbeitsmappe.

#### **Ergebnisse**

Sobald Sie die Arbeitsmappe gespeichert haben, können Sie sie inIBM Cognos Connection publizieren.

### **Kennzahlen entfernen**

Sie können Kennzahlen nur dann aus einer Explorationsansicht entfernen, die IBM Cognos Analytics-Daten enthält, wenn das Arbeitsblatt aktiv ist. Nach dem Entfernen einer Kennzahl aus dem Ablegebereich 'Kennzahl' können Sie diesem wieder eine Kennzahl hinzufügen. Zusätzlich zum Ablegebereich 'Kennzahl', der nur eine einzige Kennzahl enthalten kann, können Sie anderen Ablegebereichen mehrere Kennzahlen hinzufügen.

Um eine Kennzahl zu ersetzen, können Sie eine neue Kennzahl in einen der Ablegebereiche ziehen, in dem sich die zu ersetzende Kennzahl befindet. Dies gilt auch für den Ablegebereich **Kennzahl**.

#### **Vorgehensweise**

Klicken Sie zum Entfernen einer Kennzahl aus einer Explorationsansicht mit der rechten Maustaste auf die Zelle, die den Kennzahlennamen anzeigt, klicken Sie auf **IBM Planning Analytics** und anschließend auf **Ausblenden**.

#### **Ergebnisse**

Die Kennzahlen werden aus dem Ablegebereich 'Kennzahl' in der Explorationsansicht entfernt. Nun können Sie der Explorationsansicht wieder Kennzahlen hinzufügen.

### **Hierarchie einfügen**

Sie können dynamische Ausdrücke verwenden, um eine Hierarchie in einer Explorationsansicht basierend auf der Metadatenverzeichnisstruktur einzufügen.

Wählen Sie hierzu eine Option zum Einfügen eines Mitglieds aus, die einen dynamischen Ausdruck erstellt, wie beispielsweise die Option **Mitglied mit untergeordneten Elementen einfügen**, und ziehen Sie anschließend ein Knotenelement in den Ablegebereich 'Zeilen' oder 'Spalten'.

Alternative Hierarchien derselben Dimension können nur in derselben Explorationsansicht gestapelt werden. Sie können nicht verschachtelt oder an entgegengesetzten Achsen verwendet werden. Alternative Hierarchien derselben Dimension (zum Beispiel **Einzelhändler nach Standort** und **Einzelhändler nach Typ**) führen nicht zu logischen Ergebnissen, wenn sie in derselben Explorationsansicht als verschachtelte Elemente oder auf entgegengesetzten Dimensionen kombiniert werden. Um zwei alternative Sichten derselben Hierarchie zu kombinieren, müssen Sie sie als separate Dimensionen modellieren. Wenn sie als

separate Dimensionen verfügbar sind, können sie in derselben Explorationsansicht kombiniert werden. Dann wäre es beispielsweise möglich, **Einzelhändler nach Typ** in den Zeilen mit **Einzelhändler nach Standort** in den Spalten zu positionieren sowie gleichzeitig **Einzelhändler nach Typ** in den Zeilen mit **Einzelhändlern nach Standort** in den Zeilen zu verschachteln.

#### **Vorgehensweise**

- 1. Klicken Sie im Aufgabenfenster auf <sup>=</sup> und wählen Sie **Mitglied mit untergeordneten Elementen einfügen** aus.
- 2. Ziehen Sie in der Quellenverzeichnisstruktur die einzufügende Hierarchie entweder in den Ablegebereich **Zeilen** oder den Ablegebereich **Spalten**.

#### **Ergebnisse**

**Anmerkung:** Wenn Sie bei einer Mehrfachauswahl von Elementen ein Element sowie eines seiner untergeordneten Elemente in die Zeilen oder Spalten gezogen haben, kann es sein, dass dieses Element zweimal angezeigt wird. Falls dies nicht gewünscht war, können Sie das wiederholte Element löschen. Klicken Sie dazu im Arbeitsbereich mit der rechten Maustaste auf das Element, und klicken Sie dann auf **Löschen**.

Die Elemente werden in der Explorationsansicht in ihrem erweiterten Format angezeigt.

### **Berechnete Zeilen und Spalten hinzufügen**

Berechnungen bieten die Möglichkeit, Informationen in einer Explorationsansicht einzufügen, die nicht direkt aus der Datenquelle stammen, sondern aus Datenquelleninformationen abgeleitet sind. Angenommen, Sie erstellen eine Rechnung, und Sie möchten den Gesamtverkaufsbetrag für jedes bestellte Produkt anzeigen. Erstellen Sie eine berechnete Spalte, die den Produktpreis mit der bestellten Menge multipliziert.

#### **Informationen zu diesem Vorgang**

Neben den einfachen arithmetischen Berechnungen stehen Ihnen folgende Berechnungen zur Verfügung:

#### **% von**

Berechnet den Wert eines ausgewählten Mitglieds als Prozentsatz von einem anderen Mitglied, z. B. das vierte Quartal als Prozentwert des ganzen Jahres oder der Ist-Wert als Prozentwert des Zielwerts.

#### **% Änderung**

Berechnet die Änderung des Werts eines ausgewählten Mitglieds als Prozentsatz, z. B. den Zuwachs von Jahr zu Jahr oder die Abweichung von einem Zielwert.

#### **% der Basis**

Diese Berechnung steht nur zur Verfügung, wenn Sie zwei Mitglieder aus verschiedenen Hierarchien auswählen, ein Zeilenelement und ein Spaltenelement, z. B. den Beitrag einer Region (Zeilenelement) zum Gesamtjahresertrag (Spaltenelement).

#### **% des übergeordneten Elements**

Diese Berechnung ist nur für TM1-Daten verfügbar. Die Berechnung '% des übergeordneten Elements' steht nur zur Verfügung, wenn Sie zwei Mitglieder verschiedener Dimensionen auswählen, ein Zeilenelement und ein Spaltenelement. '% des übergeordneten Elements' berechnet den Wert eines ausgewählten Mitglieds als Prozentsatz des übergeordneten Mitglieds, z. B. den Absatz im Januar als Prozentwert im Verhältnis zum Absatz im ganzen Jahr.

Nachdem Sie eine Berechnung in eine Explorationsansicht eingefügt haben, werden die Zeilen bzw. Spalten in zwei klar unterscheidbare Elementblöcke vor oder nach der eingefügten Zeile oder Spalte aufgeteilt. Wenn Sie die Funktion **Ebene erweitern** / **Ebene minimieren** verwenden möchten, müssen Sie dies für jeden Block separat tun.

Wenn sich Berechnungen in den Zeilen und Spalten einer Explorationsansicht überschneiden, werden die Berechnungen in der folgenden Reihenfolge ausgeführt:

- <span id="page-238-0"></span>• Addition oder Subtraktion
- Multiplikation oder Division

Sollten zwei Berechnungen die gleiche Priorität aufweisen (etwa wenn beide Funktionen sind), hat die Zeilenberechnung Vorrang.

Informationen zum Hinzufügen von Microsoft Excel-Berechnungen finden Sie im Abschnitt ["Berechnete](#page-133-0) [Spalte oder Zeile völlig neu erstellen" auf Seite 122.](#page-133-0)

#### **Vorgehensweise**

- 1. Klicken Sie mit der rechten Maustaste auf die Spalten- oder Zeilenüberschriften, die Sie in der Berechnung verwenden möchten.
- 2. Klicken Sie auf **IBM Planning Analytics** > **Berechnung einfügen** und wählen Sie die Berechnung aus, die Sie ausführen möchten.

**Anmerkung:** Berechnungen, die für die ausgewählten Elemente nicht möglich sind, sind ausgegraut.

#### **Ergebnisse**

Die berechneten Zeilen oder Spalten werden in der Explorationsansicht angezeigt. Sie können die berechnete Spalte oder Zeile umbenennen. Sie können die berechnete Spalte oder Zeile auch verschieben.

**Anmerkung:** Klicken Sie zum Entfernen einer Berechnung mit der rechten Maustaste auf die Überschrift der berechneten Zeile oder Spalte und klicken Sie dann auf **IBM Planning Analytics** > **Entfernen**.

### **Werte nach Kontext filtern**

Um eine Explorationsansicht schnell auf eine bestimmte Ansicht der Daten auszurichten, können Sie ein oder mehrere Elemente verwenden. Dieses Verfahren wird als Filtern nach dem Kontext bezeichnet.

Beispiel: In einer Explorationsansicht sind in den Zeilen die Produkte und in den Spalten die Einnahmen für die einzelnen Quartale enthalten. Wenn Sie den Kontext zu Asien ändern möchten, ziehen Sie Asien aus der Quellenverzeichnisstruktur in den Abschnitt **Kontext** des Übersichtsbereichs. Daraufhin beinhaltet die Explorationsansicht nur noch die Werte für Asien.

Wenn Sie den Kontext ändern, ändern Sie auch die angezeigten Werte. Die Elemente in den Zeilen oder Spalten werden jedoch weder begrenzt noch geändert.

Sie können mehrere Kontextfilter erstellen und verwenden. Diese Filter gehen jedoch verloren, wenn Sie die Explorationsansicht in Formeln konvertieren und anfangen, mit zellenbasierten Analysen zu arbeiten. Bestimmte Kontextfilter können nicht in Formeln umgewandelt werden, z. B. mehrere Filter aus derselben Dimension und Filter aus Dimensionen, die bereits in der Explorationsansicht angezeigt werden.

#### **Vorgehensweise**

- 1. Durchsuchen Sie die Quellenverzeichnisstruktur nach einem oder mehreren Elementen, die als Filterkriterium in Frage kommen.
- 2. Ziehen Sie das Element, nach dem gefiltert werden soll, in den Abschnitt **Kontext** des Übersichtsbereichs.

Unterhalb von **Kontext** wird ein Dropdown-Listenfeld angezeigt.

3. Klicken Sie auf das gewünschte Element.

In der Explorationsansicht werden nur die Ergebnisse für das ausgewählte Element angezeigt.

**Tipp:** Um den Kontext zu wechseln, wählen Sie in der Dropdown-Liste unter **Kontext** ein neues Element aus.

4. Wenn Sie einen benutzerdefinierten Satz als Filter verwenden möchten, ziehen Sie den betreffenden Satz aus der **Quellenverzeichnisstruktur** in den Abschnitt **Kontext** des Übersichtsbereichs.

### <span id="page-239-0"></span>**Leere Spalten oder Zeilen einfügen**

Fügen Sie eine leere Spalte oder Zeile in eine Explorationsansicht ein, um Leerzeichen zu erzeugen oder zellenbasierte Berechnungen hinzuzufügen. Sie können die neue Zeile oder Spalte dazu verwenden, eine beliebige Microsoft Excel-Berechnung wie AVG, MIN oder MAX einzufügen.

### **Informationen zu diesem Vorgang**

Je nach Datentyp, z. B. relational oder asymmetrisch, kommt es zu sehr unterschiedlichen Ergebnissen. Experimentieren Sie mit unterschiedlichen Konzepten, um die für Ihre Umgebung geeignete Lösung zu finden.

Nachdem Sie eine Zeile oder Spalte in eine Explorationsansicht eingefügt haben, werden die Zeilen bzw. Spalten in zwei klar unterscheidbare Elementblöcke vor und nach der eingefügten Zeile oder Spalte aufgeteilt. Wenn Sie die Funktion **Ebene erweitern** / **Ebene minimieren** verwenden möchten, müssen Sie dies für jeden Block separat tun.

#### **Vorgehensweise**

1. Klicken Sie mit der rechten Maustaste in der Explorationsansicht, in der eine Spalte bzw. Zeile eingefügt werden soll, auf eine Spalten- oder Zeilenüberschrift.

Falls der Explorationsansichtsbereich erweitert wird, stellen Sie sicher, dass keine Elemente überschrieben werden.

2. Klicken Sie auf **IBM Planning Analytics** > **Benutzerzeile / -spalte einfügen**.

Eine leere Spalte oder Zeile wird neben oder unter der ausgewählten Spalte oder Zeile angezeigt.

#### **Ergebnisse**

Die leere Zeile oder Spalte wird zu der Explorationsansicht hinzugefügt.

Sie können die Zeile oder Spalte leer lassen. Sie können die leere Spalte oder Zeile auch mit einer Micro-soft Excel-Berechnung füllen. Weitere Informationen finden Sie unter ["Berechnete Spalte oder Zeile völlig](#page-133-0) [neu erstellen" auf Seite 122](#page-133-0).

### **Zeilen oder Spalten verschachteln**

Durch die Verschachtelung von Elementen in einer Explorationsansicht können Sie Informationen unter Verwendung mehrerer Elemente in einer Spalte oder Zeile vergleichen. Beispiel: Eine Explorationsansicht enthält die Verkäufe nach Produktreihe für das vergangene Finanzjahr. Sie können ein weiteres Element hinzufügen, um die Umsätze zusätzlich nach der Bestellmethode aufzuschlüsseln. Sie können auch Zeilen in einer Liste verschachteln.

Beim Verschachteln von Spalten in einer Explorationsansicht stehen vier Ablegebereiche zur Verfügung, in denen ein neues Datenelement eingefügt werden kann. Durch die Auswahl des Ablegebereichs wird die Beziehung zwischen Datenelement und Spalte festgelegt.

Beim Einfügen eines Datenelements als Zeile werden folgende Beziehungen erstellt:

• Wird ein Datenelement vor oder nach einer Spalte eingefügt, so wird eine über- und untergeordnete Beziehung zwischen den Datenelementen (Parent-Child) erstellt.

Wird ein Datenelement vor einer Spalte eingefügt, so ist das Datenelement der Zeile übergeordnet. Wird ein Datenelement nach einer Spalte eingefügt, so ist das Datenelement der Zeile untergeordnet.

• Wird ein Datenelement vor oder nach einer Spalte eingefügt, so wird eine Union-Beziehung zwischen den Datenelementen erstellt.

Beim Einfügen eines Datenelements als Spalte werden folgende Beziehungen erstellt:

• Wird ein Datenelement vor oder nach einer Spalte eingefügt, so wird eine Union-Beziehung zwischen dem Datenelement und der Spalte erstellt.

• Wird ein Datenelement vor oder nach einer Zeile eingefügt, so wird eine über- und untergeordnete Beziehung zwischen den Datenelementen (Parent-Child) erstellt.

Wird ein Datenelement vor einer Spalte eingefügt, so ist das Datenelement der Spalte übergeordnet. Wird ein Datenelement nach einer Spalte eingefügt, so ist das Datenelement der Spalte untergeordnet.

Beispiel: Sie haben eine Explorationsansicht mit "Produktreihe" als Zeilen und "Menge" und "Einnahmen" als verschachtelte Zeilen. Als Spalte verwenden Sie "Bestellmethode" mit "Land" oder "Region" als verschachtelte Spalte.

- "Produktreihe" ist "Menge" und "Einnahmen" übergeordnet.
- "Menge" und "Einnahmen" befinden sich auf der gleichen Ebene.
- "Bestellmethode" ist "Land" bzw. "Region" übergeordnet.

Sie können die Felder, die die verschachtelten Elemente darstellen, in den Übersichtsbereich ziehen, um schnell die Verschachtelungsfolge zu ändern.

Beim Verschachteln von Zeilen oder Spalten wird das Kontextmenü für **Erweitern**, **Drill** und **Erkunden** nicht für das äußerste verschachtelte Element angezeigt, wenn Sie die Explorationsansicht in Formeln konvertieren und mit zellenbasierten Analysen arbeiten.

#### **Vorgehensweise**

1. Klicken Sie in der Quellenverzeichnisstruktur auf das Element, das Sie einfügen möchten.

**Tipp**: Bei der Auswahl mehrerer Elemente werden die ausgewählten Elemente in der Reihenfolge in die Exploration eingefügt, in der Sie sie durch Klicken ausgewählt haben. Um eine Neuanordnung der Elemente nach dem Ziehen und Ablegen in die Exploration zu vermeiden, wählen Sie die Elemente bereits in der gewünschten Reihenfolge aus.

2. Ziehen Sie das Element an die Position in den Zeilen und Spalten, an der Sie es einfügen möchten.

Ein blinkender Balken zeigt an, wo das Element abgelegt werden kann.

3. Wenn Sie mit einer Liste arbeiten, um Zellen mit denselben Daten zusammenzuführen, klicken Sie mit der rechten Maustaste auf Elemente in der Spalte, die Sie gruppieren möchten, und klicken Sie dann auf **IBM Planning Analytics** > **Gruppieren/Gruppierung aufheben**.

**Tipp:** Wenn Sie einer Explorationsansicht mehrere Kennzahlen auf derselben Achse hinzufügen, müssen Sie diese als Datensatz hinzufügen. Klicken Sie bei gedrückter Strg-Taste auf die Elemente. Wenn Sie einer bereits in der Explorationsansicht vorhandenen Kennzahl eine weitere Kennzahl hinzufügen möchten, halten Sie die **Strg**-Taste gedrückt, während Sie das entsprechende Element zu der anderen Kennzahl ziehen.

#### *Verschachtelte Elemente neu anordnen*

Sie können verschachtelte Elemente neu anordnen, indem Sie ein Element neben ein anderes Element in einem Ablegebereich ziehen.

Beispiel: Wenn 'Products' und 'Regions' verschachtelt sind, können Sie 'Regions' an den äußeren Rand verschieben.

#### **Vorgehensweise**

1. Ziehen Sie ein Element neben ein anderes Element in einem Ablegebereich oder neben einen anderen Ablegebereich.

Ein blinkender Balken zeigt an, wo das Element abgelegt werden kann.

2. Wenn Sie eine Liste erstellen, um Zellen mit denselben Daten zusammenzuführen, klicken Sie mit der rechten Maustaste auf Elemente in der Spalte, die Sie gruppieren möchten, und wählen dann **IBM Planning Analytics** > **Gruppieren/Gruppierung aufheben** aus.

### **Ergebnisse**

Verschachtelte Elemente liegen nebeneinander, wobei die verschachtelten Elemente für jedes der voranstehenden Elemente repliziert werden.

### **Leere Zellen unterdrücken**

Spärliche Daten können dazu führen, dass Explorationsansichten leere Zellen enthalten. In einer Explorationsansicht, in der Angestellte mit Produkten kombiniert sind, ergeben sich für die Kennzahl 'Einnahmen' beispielsweise viele Zeilen mit leeren Werten, wenn bestimmte Angestellte die betreffenden Produkte nicht verkaufen. Um spärliche Daten aus einer Explorationsansicht zu entfernen, können Sie leere Zellen, die einen Null- oder Leerwert enthalten, unterdrücken.

Wenn Sie mit IBM Cognos Analytics-Daten arbeiten, wird die gesamtsummenbasierte Unterdrückung angewendet. Die gesamtsummenbasierte Unterdrückung entfernt Zeilen und Spalten, in denen die Gesamtsumme in der Explorationsansicht durchgehend ein Leer- oder Nullwert ist. Spärliche Daten können nicht aus einzelnen Zeilen oder Spalten entfernt werden.

#### **Vorgehensweise**

- 1. Klicken Sie auf der **IBM Planning Analytics**-Registerkarte auf **Unterdrückungstyp**.
- 2. Wählen Sie aus, an welcher Stelle die Elemente unterdrückt werden sollen:
	- **Nur Zeilen unterdrücken**
	- **Nur Spalten unterdrücken**
	- **Zeilen und Spalten unterdrücken**

#### **Ergebnisse**

Unterdrückte Elemente werden ausgeblendet.

**Anmerkung:** Die Unterdrückung können Sie aufheben, indem Sie Schritt 1 wiederholen und auf **Keine Unterdrückung** klicken.

### **Bewährte Verfahren**

Explorationsansichten bieten viele automatische Funktionen. Dadurch haben Sie die Möglichkeit, sich auf für Sie wichtige Arbeiten wie das Analysieren und Untersuchen Ihrer Unternehmensdaten zu konzentrieren.

Dieses Thema gilt für Explorationsansichten, die IBM Cognos Analytics-Daten verwenden.

Alle Diagramme, Zellen oder Zellenformatierungen, die Sie in das Arbeitsblatt aufnehmen, werden möglicherweise überschrieben, wenn die Größe oder der Inhalt der Explorationsansicht durch aktualisierte Daten geändert wird. Erstellen Sie Überschriften und Diagramme, bei denen das Erweitern von Daten in den Zellen der Explorationsansicht nicht zum Überschreiben von Elementen führt.

Normalerweise werden Explorationsansichten für dimensionale Datenquellen verwendet. Weitere Infor-mationen finden Sie unter ["Mit Elementen in einer Explorationsansicht arbeiten" auf Seite 224](#page-235-0).

Wenn Sie beim Bearbeiten des Layouts Ihrer Explorationsansicht große Datenmengen abrufen, kann es zu einer Verzögerung bei der Verarbeitung kommen. Mit den folgenden Verfahren können Sie Leistungsverzögerungen vermeiden oder zumindest reduzieren.

- Klicken Sie in der IBM Planning Analytics-Symbolleiste auf und wählen Sie **Vorschau ohne Daten** aus. Aktualisieren Sie die Daten, nachdem Sie die Layoutgestaltung des Arbeitsblatts abgeschlossen haben.
- Wenn Sie mit dimensionalen Daten in einer Explorationsansicht arbeiten, wählen Sie zuerst eine Kennzahl aus. Dadurch wird die Datenmenge begrenzt und Sie erhalten Ergebnisse deutlich schneller.

• Reduzieren Sie mit der Option **Zeilenbegrenzung für Datenanzeige** die maximale Anzahl der Zeilen oder Spalten, die in eine Explorationsansicht oder Liste aufgenommen werden. Wenn Sie die Gestaltung des Layouts abgeschlossen haben, können Sie die Anzahl unter **Zeilenbegrenzung für Datenanzeige** erhöhen oder auf **Mehr** oder **Alle** klicken, um die restlichen Datenzeilen oder -spalten anzuzeigen.

### **Sätze**

Sätze sind die Grundbausteine in IBM Planning Analytics for Microsoft Excel. Sätze identifizieren eine Gruppe von Elementen aus derselben Hierarchie. Sie können die einzelnen Sätze in der Explorationsansicht bearbeiten.

Sätze können:

- in der Explorationsansicht verschachtelt oder gestapelt werden
- als Filter verwendet werden

In der folgenden Liste werden die unterschiedlichen Sätze, die Sie verwenden können, beschrieben.

#### **Einfacher Satz**

Ein einzelnes Mitglied und seine direkten untergeordneten Elemente auf der nächsten Ebene.

#### **Auswahlbasierter Satz**

Eine Sammlung einzelner, explizit ausgewählter Elemente. Die Elemente oder Mitglieder können aus einer oder mehreren Ebenen derselben Hierarchie ausgewählt werden und werden nicht aggregiert.

#### **Kombinierter Satz**

Ein Satz, der aus mehr als einem einfachen oder auswahlbasierten Satz besteht.

### **Eigenschaften festlegen**

Sie können Eigenschaften für eine Explorationsansicht oder eine Liste festlegen, die die für ein bestimmtes Arbeitsblatt gelten.

#### **Informationen zu diesem Vorgang**

Die Einstellungen im Dialogfeld für die Eigenschaften gelten für ein bestimmtes Arbeitsblatt. Informatio-nen zum Festlegen globaler Optionen finden Sie in [Kapitel 5, "Einstellungen", auf Seite 43](#page-54-0).

Zusätzlich zum Ändern von Einstellungen ermöglicht das Dialogfeld **Eigenschaften** das Anzeigen von Informationen zum Arbeitsblatt, wie z. B. Server- und Packageinformationen und das Erstellungsdatum des Arbeitsblatts.

#### **Vorgehensweise**

- 1. Klicken Sie auf der IBM Planning Analytics-Registerkarte auf **Eigenschaften**.
- 2. Zum Ändern der Startposition der Explorationsansicht oder Liste geben Sie im Feld **Zeilenbeginn** eine neue Zeilennummer und im Feld **Spaltenbeginn** eine neue Spaltennummer ein.
- 3. Wenn Sie mit einer TM1-Explorationsansicht arbeiten, können Sie auswählen, ob die Daten im CSVoder im unformatierten XML-Format verarbeitet werden.
	- Um das CSV-Format für eine schnellere Verarbeitung von großen Datensätzen auszuwählen, klicken Sie in der Dropdown-Liste **Anforderungsformat** auf **Unformatierte Werte**.
	- Wenn Sie das umformatierte XML-Format verwenden möchten, wählen Sie im Dropdown-Feld **Anforderungsformat** die Option **Formatierte Werte**.
- 4. Wenn Sie mit einer IBM Cognos Analytics-Liste arbeiten, können Sie auswählen, ob die Daten im CSVoder im unformatierten XML-Format verarbeitet werden.
	- Um das CSV-Format für eine schnellere Verarbeitung von großen Datensätzen auszuwählen, klicken Sie in der Dropdown-Liste **Anforderungsformat** auf **Unformatierte Werte**.
	- Wenn Sie das umformatierte XML-Format verwenden möchten, wählen Sie im Dropdown-Feld **Anforderungsformat** die Option **Formatierte Werte**.

<span id="page-243-0"></span>5. Mithilfe der **Standardoption für Gruppierung** können Sie festlegen, wie Beschriftungen in verschachtelten Zellen dargestellt werden.

**Anmerkung:** Die **Standardoption für Gruppierung** steuert die Funktionsweise der Funktion Gruppieren/Gruppierung aufheben. Bei Explorationsansichten ist dies die automatische Einstellung für die Darstellung von Metadaten in verschachtelten Zeilen und Spalten. Bei Listen werden so die Menüelemente und Schaltflächen der Funktion 'Gruppieren'/'Gruppierung aufheben' definiert. Diese Einstellungen überschreiben die Einstellungen im Dialogfeld **Optionen**. Sie gelten nur für das aktuelle Arbeitsblatt. Wenn Sie Microsoft Excel-Suchfunktionen verwenden müssen, können Sie Zellen ungruppiert lassen. Zum Zweck einer besseren Lesbarkeit können Sie Zellen gruppieren. Änderungen an der **Gruppierungsoption** werden sofort im Arbeitsblatt widergespiegelt, während Änderungen im Dialogfeld **Optionen** nur widergespiegelt werden, wenn eine neue Explorationsansicht erstellt wird.

- Um Metadaten, die sich über verschachtelte Elemente erstrecken, zu vereinen und eine vollständige Gruppierung zu ermöglichen, klicken Sie auf **Zellen vereinigen**.
- Um Metadaten in einzelnen Zellen, die sich über verschachtelte Elemente erstrecken, zu wiederholen, klicken Sie auf **Beschriftungen wiederholen**.

Verwenden Sie diese Option, wenn Sie andere Microsoft Excel-Funktionen auf die Daten anwenden möchten.

- Um Zellenmetadaten zu beschränken, klicken Sie auf **Oberste Zelle beschriften**.
- Zum Inaktivieren der Gruppierung klicken Sie auf **Keine**.
- 6. Legen Sie die Eigenschaft **Zeilenbegrenzung für Datenanzeige** fest, um die Anzahl der angezeigten Zeilen zu begrenzen.
- 7. Nachdem Sie die Einstellungen vorgenommen haben, klicken Sie auf **OK**.

### **Elemente einfügen**

Sie fügen Elemente aus der Quellenverzeichnisstruktur als Zeilen und Spalten in eine Explorationsansicht oder Liste ein, um Datensätze für die Explorationsansicht zu erstellen. Ein Datensatz ist eine Sammlung zusammengehöriger Daten. Ein Datensatz kann z. B. "Jahre" heißen und "Quartale" als Details enthalten.

Sie können steuern, wie Elemente eingefügt werden, indem Sie die Einfügeoption auf der Explorationsleiste festlegen. Bei einer IBM Cognos Analytics-Datenquelle können Sie die folgenden Einfügeoptionen verwenden.

- **Einzelnes Mitglied einfügen**. Diese Option fügt das ausgewählte Mitglied ein.
- **Mitglied mit untergeordneten Elementen einfügen**. Diese Option fügt das ausgewählte Mitglied und eine Ebene der zugehörigen Komponenten als statischen Satz ein.
- **Mitglied mit dynamischen untergeordneten Elementen einfügen**. Diese Option fügt das ausgewählte Mitglied und eine Ebene der zugehörigen Komponenten als dynamischen Satz ein.

Zusätzlich zu den Elementen aus der Quellenverzeichnisstruktur können Sie Elemente einfügen, die durch einen Suchvorgang abgerufen wurden.

**Anmerkung:** Die Standardkennzahl gibt die durch die Explorationsansicht zu verwendende Kennzahl an, wenn die Kennzahl nicht durch eine der vorhandenen Achsen festgelegt wird. Angenommen, Sie erstellen eine Explorationsansicht, in der **Produkte** in den Zeilen und **Absatzmenge** in den Spalten aufgeführt werden. Sie fügen dem Ablegebereich **Kennzahl** das Element **Einnahmen** hinzu, um diese als Standardkennzahl festzulegen. Die Werte in den Zeilen ändern sich daraufhin nicht, da sie sich auf die Kennzahl **Absatzmenge** in der Spaltenachse beziehen. Wenn Sie jedoch die Kennzahl **Absatzmenge** durch die Nicht-Kennzahl **Bestellmethode** ersetzen, beziehen sich die Werte nun auf **Einnahmen** als Standardkennzahl.

Sie können auch gleichzeitig sämtliche Elemente einer Ebene einfügen ["Alle Elemente einer Ebene einfü](#page-244-0)[gen" auf Seite 233](#page-244-0), einige Elemente einer Ebene einfügen oder Elemente unterschiedlicher Ebenen derselben Dimension einfügen ["Elemente aus mehreren Ebenen einer Dimension einfügen" auf Seite 233.](#page-244-0)

#### <span id="page-244-0"></span>**Vorgehensweise**

- 1. Wählen Sie die Einfügeoption aus, die Sie verwenden möchten.
- 2. Wählen Sie in der Quellenverzeichnisstruktur die Elemente aus, die Sie einfügen möchten.
- 3. Ziehen Sie die Elemente an die gewünschte Position in der Explorationsansicht oder Liste.

Um ein Element zu bereits vorhandenen Elementen in der Explorationsansicht oder Liste hinzuzufügen, halten Sie die Strg-Taste gedrückt, wenn Sie Elemente in den Ablegebereichen ablegen.

Ein blinkender Balken zeigt an, wo das Element abgelegt werden kann.

**Anmerkung:** Wenn Sie Kennzahlen hinzufügen, wird möglicherweise die Reihenfolge der in den Spalten oder Zeilen bereits vorhandenen Elemente geändert. Dabei handelt es sich um ein Abfrage-Framework-Verhalten. Im Gegensatz zu OLAP-Datenquellen werden DMR-Daten nicht in einer bestimmten Reihenfolge zurückgegeben. Wenn eine bestimmte Reihenfolge erforderlich ist, müssen Sie die Spezifikationen in Framework Manager bearbeiten.

In der Explorationsansicht oder Liste wird ein detailbasierter Datensatz angezeigt.

Sie können Elemente als auswahlbasierten Satz einfügen, indem Sie bei gedrückter Umschalt- oder Strg-Taste auf mehrere Elemente in einer Dimension klicken und diese Auswahl in die Explorationsansicht oder Liste ziehen. Bei der Auswahl mehrerer Elemente werden die ausgewählten Elemente in der Reihenfolge in die Explorationsansicht eingefügt, in der Sie sie durch Klicken ausgewählt haben. Um eine Neuanordnung der Elemente nach dem Ziehen und Ablegen in die Explorationsansicht zu vermeiden, wählen Sie die Elemente bereits in der gewünschten Reihenfolge aus.

### **Elemente aus mehreren Ebenen einer Dimension einfügen**

Verwenden Sie auswahlbasierte Sätze, um Elemente für einen gemischten Vergleich in einer Explorationsansicht nebeneinander zu positionieren.

Sie können z. B. Elemente in einer einzelnen Dimension in der Quellenverzeichnisstruktur auswählen. Sie können sowohl benachbarte als auch nicht benachbarte Elemente aus unterschiedlichen Ebenen auswählen.

Nachdem Sie Elemente ausgewählt haben, können Sie diese in die Explorationsansicht ziehen.

Für Gruppen von Elementen, die Sie oft verwenden, können Sie einen benutzerdefinierten Satz erstellen, um die Auswahl dieser Elemente zu vereinfachen. Weitere Informationen finden Sie unter ["Sätze erstellen](#page-156-0) [und bearbeiten" auf Seite 145.](#page-156-0)

#### **Vorgehensweise**

- 1. Erweitern Sie die Dimension in der Quellenverzeichnisstruktur, um nach den einzufügenden Elementen zu suchen.
- 2. Halten Sie beim Klicken die Umschalt- oder die Strg-Taste gedrückt, um mehrere Elemente in der Dimension auszuwählen und in die Explorationsansicht zu ziehen.

**Tipp:** Bei der Auswahl mehrerer Elemente werden die ausgewählten Elemente in der Reihenfolge in die Explorationsansicht eingefügt, in der Sie sie durch Klicken ausgewählt haben. Um eine Neuanordnung der Elemente nach dem Ziehen und Ablegen in die Explorationsansicht zu vermeiden, wählen Sie die Elemente bereits in der gewünschten Reihenfolge aus.

#### **Ergebnisse**

In der Explorationsansicht wird ein auswahlbasierter Satz angezeigt.

### **Alle Elemente einer Ebene einfügen**

Sie können alle Elemente einer Ebene gleichzeitig in eine IBM Cognos Analytics-Explorationsansicht einfügen. Mithilfe von Ebenen wird definiert, wie die Daten in den Dimensionen gruppiert werden.

<span id="page-245-0"></span>Eine geografische Dimension in einer Quellenverzeichnisstruktur kann z. B. Ebenen für Region und Land oder Region und Stadt enthalten. Sie können auf eine einzelne Region klicken und sofort alle Länder oder Regionen, die der Region angehören, in die Explorationsansicht einfügen. Durch das Erweitern des Elements Region können Sie alle Länder bzw. Regionen in dieser Region anzeigen. Mit dieser Vorgehensweise können Sie Mitglieder eines einzelnen Knotenelements in die Kreuztabelle einfügen.

Durch Einfügen eines speziellen Ebenenelements können Sie alle Länder/Regionen der verschiedenen Regionen anzeigen. Mit dieser Vorgehensweise können Sie Mitglieder der gleichen Ebene verschiedener Knotenelemente in die Kreuztabelle einfügen.

#### **Vorgehensweise**

- 1. Klicken Sie in der Quellenverzeichnisstruktur auf ein Element, das das Detail enthält, das in der Exploration angezeigt werden soll.
- 2. Wahlweise können Sie Mitglieder aus einem einzelnen Knotenelement einfügen.
	- Ziehen Sie das Element in einen Ablegebereich (z. B. in den Ablegebereich **Zeilen**) des Übersichtsbereichs.
	- Erweitern Sie das Element.

**Tipp:** Um Elemente zu erweitern oder zu reduzieren, klicken Sie mit der rechten Maustaste auf das gewünschte Element, klicken Sie auf **IBM Planning Analytics**, und wählen Sie dann **Erweitern / Minimieren** oder **Ebene erweitern / Ebene minimieren** aus. **Ebene erweitern** erweitert Elemente aus dem Mitglied der höchsten Ebene.

- 3. Wahlweise können Sie Mitglieder der gleichen Ebene verschiedener Knotenelemente in die Kreuztabelle einfügen.
	- Klicken Sie in der Quellenverzeichnisstruktur auf ein Element, das das Detail enthält, das in der Explorationsansicht angezeigt werden soll.
	- Ziehen Sie das gewünschte Ebenenelement aus dem Befehlsbereich in den Ablege- oder Arbeitsbereich.

### **Elemente begrenzen**

Sie können die Elemente in einer Explorationsansicht oder Liste mithilfe verschiedener Methoden begrenzen.

Sie können in Explorationsansichten die folgenden Optionen verwenden:

- Verwenden Sie die Nullunterdrückung, um Zeilen oder Spalten auszublenden, die nur fehlende Werte enthalten.
- Wählen Sie in den Zeilen oder Spalten die Elemente aus, die in der Explorationsansicht angezeigt werden sollen, klicken Sie mit der rechten Maustaste auf die Zellen und wählen Sie **IBM Planning Analytics** > **Beibehalten** aus. Die Option **Beibehalten** ist auch im Satzeditor verfügbar.
- Verwenden Sie die Option **Zeilenbegrenzung für Datenanzeige**, um die Anzahl der in der Explorationsansicht angezeigten Zeilen zu begrenzen. Klicken Sie in der IBM Planning Analytics-Symbolleiste auf **Optionen**. Legen Sie die Anzahl von anzuzeigenden Zeilen im Feld **Zeilenbegrenzung der Datenanzeige** fest.

Sie können die Nullunterdrückung verwenden, um Zeilen in Listen auszublenden, die nur fehlende Werte enthalten.

### **Drilldown und Drillup**

Sie können zum Ändern des Analysefokus Drilldowns oder Drillups ausführen, um zwischen unterschiedlichen Informationsebenen zu wechseln.

Führen Sie einen Drilldown aus, um mehr Details anzuzeigen. Sie können beispielsweise einen Drilldown bis auf das Element auf der untersten Ebene ausführen, um die Auswirkungen eines bestimmten Aspekts im Unternehmen zu untersuchen.

Führen Sie einen Drillup aus, um Ergebnisse zu vergleichen. Sie können z. B. die Einnahmen für ein bestimmtes Produkt untersuchen und anschließend einen Drillup ausführen, um zum Vergleich die Einnahmen für die gesamte Produktreihe anzuzeigen.

**Anmerkung:** Wenn Sie nach einem Drilldown zum Ausgangspunkt zurückkehren, gehen angewendete Filter möglicherweise verloren. Beispielsweise können Sie einen Filter erstellen, um die Daten für Vertriebsregionen aus USA und Kanada einzuschließen. Dann führen Sie einen Drilldown auf Florida aus. Wenn Sie daraufhin wieder einen Drillup ausführen, ist im Umfang der Analyse Kanada nicht mehr enthalten.

#### **Vorgehensweise**

- 1. Klicken Sie zum Drilldown oder Drillup in einer einzelnen Zeile oder Spalte mit der rechten Maustaste auf eine Zelle und klicken Sie dann auf **IBM Planning Analytics** > **Drilldown** oder **IBM Planning Analytics** > **Drillup**.
- 2. Um einen Drilldown oder Drillup sowohl in einer Zeile als auch in einer Spalte durchzuführen, doppelklicken Sie auf den Wert am Schnittpunkt von Zeile und Spalte.

### **Zeilen und Spalten**

Sie können die Daten auswählen, die in den Zeilen und Spalten Ihrer Explorationsansichten angezeigt werden sollen.

### **Objekte zu Zeilen und Spalten hinzufügen**

Wählen Sie die Datenelemente aus, die in der Explorationsansicht bzw. Listenansicht angezeigt werden sollen. Bei der Auswahl mehrerer Elemente werden die ausgewählten Elemente in der Reihenfolge in die Exploration eingefügt, in der Sie sie durch Klicken ausgewählt haben. Um eine Neuanordnung der Elemente nach dem Ziehen und Ablegen in die Explorationsansicht zu vermeiden, wählen Sie die Elemente bereits in der gewünschten Reihenfolge aus. Um einem Mehrfach-Datensatz ein Element hinzuzufügen, halten Sie beim Ziehen des Elements die Strg-Taste gedrückt. Dadurch wird das neue Element den bereits in der Explorationsansicht vorhandenen Elementen hinzugefügt.

Möglicherweise verwenden Sie häufig Elemente aus verschiedenen Abfragesubjekten oder Dimensionen in denselben Berichten. Bitten Sie den Modellersteller, diese Elemente in einem Ordner oder Modellabfragesubjekt zu organisieren und das entsprechende Package anschließend erneut zu publizieren. Wenn Sie z. B. den Produktcode in Umsatzberichten verwenden, kann der Modellersteller einen Ordner erstellen, der zusätzlich zu den benötigten Umsatzelementen das Produktcode-Element enthält.

#### **Vorgehensweise**

- 1. Klicken Sie in der IBM Planning Analytics-Symbolleiste auf **Exploration** oder **Liste**.
- 2. Geben Sie im Dialogfeld **Startposition auswählen** einen Zellenadresse, z. B. **\$L\$20**, ein, und klicken Sie dann auf **OK**.

Sie können auch auf eine Zelle klicken, um die **Startadresse** zu befüllen. Sie können beispielsweise die Startadresse so ändern, dass Grafiken oder andere Arbeitsblattelemente aufgenommen werden.

3. Ziehen Sie die einzelnen Datenelemente aus der Quellenverzeichnisstruktur an die Stelle im Arbeitsbereich, an der sie angezeigt werden sollen.

Ziehen Sie bei einer Explorationsansicht Objekte in die Ablegebereiche **Zeilen** und **Spalten**, die sich im Kopfzeilenbereich des Arbeitsblatts befinden. Mithilfe des Bereichs **Kontext** können Sie den Bericht weiter präzisieren oder filtern.

Ziehen Sie bei einer Liste Objekte in den Ablegebereich **Spalten**, der sich im Kopfzeilenbereich des Arbeitsblatts befindet.

#### **Anmerkung:**

• Halten Sie die Strg-Taste oder die Umschalttaste beim Klicken gedrückt, um mehrere Elemente gleichzeitig auszuwählen und zu ziehen.

- Um ein Element einer Spalte hinzuzufügen, ohne dabei bereits in dieser Spalte vorhandene Elemente zu ersetzen, halten Sie die Strg-Taste gedrückt, und legen Sie das neue Element auf den vorhandenen Elementen ab.
- 4. Speichern Sie die Arbeitsmappe.

#### **Ergebnisse**

Die ausgewählten Elemente werden in den Zeilen und Spalten des Berichts angezeigt.

Sobald Sie die Arbeitsmappe bearbeitet haben, können Sie sie inIBM Cognos Connection publizieren.

### **Zeilen nach Werten oder Namen sortieren**

Das Sortieren von Zeilen anhand von Werten oder Namen vereinfacht das Organisieren und Analysieren von Daten.

Abhängig vom Datenquellentyp und der Art der Exploration variieren die Sortieroptionen. So können Sie beispielsweise in einer Explorationsansicht, die eine mehrdimensionale Datenquelle verwendet, um Zeilen anhand von Zeilennamen sortieren.

#### **Vorgehensweise**

- 1. Wählen Sie eine Sortieroption aus.
	- a) Zum Sortieren von Zeilen auf der Basis der Werte in einer Spalte klicken Sie mit der rechten Maustaste auf die Spaltenüberschriftszelle und klicken Sie dann auf **IBM Planning Analytics** > **Nach Werten sortieren**.
	- b) Klicken Sie zum Sortieren von Zeilen nach Zeilennamen mit der rechten Maustaste auf eine Zeilenüberschriftszelle und klicken Sie dann auf **IBM Planning Analytics** > **Nach Namen sortieren**.

Sie können Zeilen auch nach Namen sortieren, indem Sie das Kontextmenü eines Zeilen- oder Spaltenfelds im Übersichtsbereich verwenden.

2. Wählen Sie eine Sortieroption aus.

#### **Ergebnisse**

Im Übersichtsbereich wird im Zeilen- oder Spaltenfeld ein Symbol angezeigt, das angibt, dass eine Sortierung angewendet wird. Zum Entfernen einer Sortierung klicken Sie mit der rechten Maustaste auf die Überschriftszelle und dann auf **IBM Planning Analytics** > **Nach Werten sortieren oder Nach Namen sortieren** > **Entfernen**.

### **Zeilen und Spalten austauschen**

Sie können Zeilen und Spalten tauschen, um eine andere Perspektive auf Ihre Daten zu erhalten. Angenommen, die Zeilen enthalten Quartale des Finanzjahres, und die Spalten enthalten Produkte. Wenn Sie diese vertauschen, sodass die Zeilen Produkte enthalten und die Spalten Quartale, können Sie Trends über einen bestimmten Zeitraum leichter verfolgen.

**Anmerkung:** Wenn Sie Zeilen und Spalten in einer TM1-Explorationsansicht tauschen, werden die Sortierung und die Filter für obere und untere Werte entfernt.

#### **Vorgehensweise**

Klicken Sie in der Symbolleiste auf **Zeilen und Spalten tauschen** .

**Tipp:** Sie können auch den Übersichtsbereich verwenden, um einzelne Elemente in den Zeilen und Spalten zu vertauschen, indem Sie die Elemente von einem Bereich in den anderen ziehen.

### **System und Datenquelle für eine Exploration ändern**

Sie können das IBM Cognos-System ändern, das von einer Exploration verwendet wird. Sie können auch die Datenquelle ändern, die von einer Exploration verwendet wird.

### **Vorbereitende Schritte**

Zur Ausführung dieser Aufgabe muss der Informationsbereich über der Explorationsansicht oder Liste angezeigt werden. Der Informationsbereich wird angezeigt, wenn im Dialogfeld **Optionen** die Option **System- und Package-Informationen im Explorationsansichts- und Listenblatt anzeigen** aktiviert wurde.

Klicken Sie anschließend auf **Aktualisieren** .

### **Vorgehensweise**

- 1. Klicken Sie auf das Arbeitsblatt, das die Exploration enthält.
- 2. Doppelklicken Sie im Informationsbereich über der Exploration auf die Zelle, die das **System** anzeigt. Oder doppelklicken Sie, wenn Sie nur die Datenquelle oder das Package ändern möchten, auf die Zelle, die das **Package** anzeigt.
- 3. Wählen Sie im Dialogfeld **Package auswählen** ein System aus.
- 4. Wählen Sie eine Datenquelle aus und klicken Sie auf **OK**.

## **Benutzerdefinierte Filter**

Bei IBM Cognos Analytics-Datenquellen können Sie Daten so filtern, dass nur die benötigten Daten in der Analyse berücksichtigt werden. Fügen Sie einen Filterausdruck hinzu, um dem Bericht einen Schwerpunkt zu geben und die Verarbeitungszeit durch Ausschließen nicht benötigter Daten zu minimieren. Sie können beispielsweise die Daten so filtern, dass nur die Kunden aufgeführt werden, die im letzten Jahr Aufträge im Wert von über eintausend Dollar erteilt haben. Wenn Sie den Bericht ausführen, sehen Sie nur die gefilterten Daten. Je nach den gewünschten Daten können Sie mithilfe von Kennzahlen, Attributen, Feldern und Berechnungen einen Filter erstellen und diesen unter Verwendung von vergleichenden und logischen Operatoren mit einer Konstanten, einer Kennzahl, einem Attribut, einem Feld oder einer Zellenreferenz, einschließlich eines Datums, vergleichen.

Wenn Sie eine Filterregel mit einer Beschriftung oder einem Attribut definieren, wird in dem Text die Groß- und Kleinschreibung berücksichtigt. Diese Detailfilter, die auf die Datenquelle angewendet werden, sind boolesche Ausdrücke, mit denen Elemente basierend auf Werten ausgeschlossen werden können.

### **Verwenden von Zellenreferenzen**

Zellenreferenzen können überall da angewendet werden, wo eine Konstante verwendet werden kann. Zellen werden zum Zeitpunkt der Initialisierung der Abfrage gelesen. Sie können entweder ein Textfeld zum Eingeben von Werten oder Zellenbereiche, wie J7, \$K\$9 für Zellen oder H3:H20, \$J\$5:\$M\$15 für Bereiche, verwenden. Zellen können sich auf einem anderen Arbeitsblatt (z. B. Tabelle2!:B4, Tabelle3! D2R2) oder sogar in einem benannten Bereich (z. B. Tabelle1!*Bereichsname*) befinden. Leere Zellen werden ignoriert und ungültige numerische Werte in null (0) umgewandelt. Sie können Explorationsansichten und Listen in einem Arbeitsblatt erstellen, um sie als Teil eines Filterausdrucks in einem anderen Arbeitsblatt verwenden zu können. Für eine Zellenreferenz, die in einem numerischen oder einem Datumsvergleich verwendet wird und keinen gültigen Wert enthält, wird der Wert null (0) bzw. das aktuelle Datum verwendet.

### **Abgleich von Datentypen**

Wenn Sie für einen bestimmten Datentyp, z. B. numerische Daten, einen Filter erstellen, jedoch für einen anderen Datentyp, z. B. eine Zeichenfolge, Kriterien eingeben, erhalten Sie einen Fehler. Für gewöhnlich müssen Sie Werte eingeben, die dem Datentyp des Elements entsprechen, für das Sie Kriterien erstellen. Wenn Sie beispielsweise einen Filter für einen Währungsbetrag, bei dem es sich um einen numerischen

Wert handelt, erstellen, jedoch einen Zeichenfolgenwert wie "Yen" eingeben, erhalten Sie folgenden Fehler:

Fehler 901: QE-DEF-0260 Fehler in der Syntaxanalyse vor oder nahe der Stelle: position of: "filter(MUN)"

Die folgenden Operatoren sind eine Ausnahme für die Datentypregel: IS NULL, IS NOT NULL, LAST N DAYS und IS IN. Im Falle dieser Operatoren stimmt der Typ des Zielarguments bzw. des zweiten Elements nicht mit dem Typ des Feldes bzw. des ersten Arguments überein. Für die ersten beiden Operatoren, IS NULL und IS NOT NULL, gibt es keine Zielargumente. Keiner dieser Operatoren kann eine Datenbankreferenz als Zielargument verwenden.

### **OLAP- und DMR-Datenquellen**

Bei OLAP- und DRM-Datenquellen in einem Listenbericht sind die Kriterien auf die Elemente beschränkt, die Sie der Liste selbst hinzufügen. Zur Verbesserung der Filtermöglichkeiten sollten Sie für relationale Datenquellen Listen und für dimensionale Datenquellen Explorationsansichten verwenden. Seien Sie vorsichtig, wenn Sie Kontextdimensionen mit Filtern kombinieren, da dies möglicherweise nicht zu den erwarteten Ergebnissen führt.

In verschachtelten Explorationsansichten mit OLAP- oder DMR-Datenquellen müssen Sie den Filter für die Dimension auf Zeilen oder Spalten anwenden, die den Kennzahlwert in der Explorationsansicht definieren. Angenommen, Sie verfügen über eine Explorationsansicht mit Produkten und Bestellmethode als Zeilen, Jahren als Spalten und Absatzmenge als Kennzahlen. Da die Bestellmethode der Innenrand der verschachtelten Zeilen ist (erscheint im Anschluss an Produkte im Ablegebereich Zeilen), müssen Sie den Filter mithilfe der Bestellmethode anlegen.

### **Einschränken von relationalen Daten**

Sie können Daten in Ihrem Bericht mithilfe von Filtern oder Abfrageparametern einschränken. Die zu wählende Einschränkungsmethode hängt von den Funktionen der Datenquelle, den Leistungsanforderungen, der Bestandsfestigkeit des Datensatzes sowie davon ab, wie ausführlich der Bericht sein soll. In IBM Planning Analytics for Microsoft Excel müssen Sie Detailfilter für Listenberichte im relationalen Berichtsstil verwenden. Diese Filter entfernen Zeilen und Spalten aus Ihren Berichten.

### **Vor der Aggregation**

Für relationale Datenquellen können Sie Filter möglicherweise auch vor der Aggregation anwenden. Aktivieren Sie das Kontrollkästchen **Vor der Aggregation**, wenn das Feld eine Kennzahl ist. Dieses Kontrollkästchen ist jedoch für Nicht-Kennzahlen inaktiviert. Auch wenn die Bedingung unterhalb eines logischen OR-Operators liegt, ist dieses Kästchen nicht aktiv. In diesem Fall wird der Standard umgesetzt.

### **Kombinieren von Filtern**

Sie können Filter kombinieren, um benutzerdefinierte UND- und ODER-Bedingungen zu erstellen. Wenn Sie Ihre Daten anhand mehrerer Kriterien filtern, können sowohl optionale als auch obligatorische Filterregeln vorhanden sein. Obligatorische Regeln werden mit UND kombiniert. Optionale Filterregeln werden mit ODER kombiniert. Beispielsweise liefert das Filtern von Kunden nach Einnahmen > 1000000 UND Nachlass > 0,15 andere Ergebnisse als das Filtern von Kunden nach Einnahmen > 1000000 ODER Nachlass > 0,15. In einem komplexeren Szenario ist es möglicherweise erforderlich, obligatorische und optionale Filter miteinander zu kombinieren.

#### **Filter und Berechnungen**

Für Filter können keine Berechnungen verwendet werden, die auf den gefilterten Datensatz verweisen, da sich daraus eine Zirkelbezug ergäbe. Je nachdem, wie Rangordnungsfunktionen (z. B. Rang oder Quartil) oder Prozentfunktionen (z. B. Prozentsatz der Summe) angepasst wurden, stehen sie bei der Definition eines Filters möglicherweise nicht zur Verfügung.

### <span id="page-250-0"></span>**Operator IS IN**

Basierend auf dem Operator SQL IN verringert der Operator IS IN die Notwendigkeit für mehrere OR-Klauseln. Verwenden Sie den Operator IS IN für numerische Felder und Textfelder. Für numerische Felder wären dies für gewöhnlich Nicht-Kennzahlen, wie "Jahr". Sie können entweder ein Textfeld zum Eingeben von Werten oder Zellenbereiche, wie J7, \$K\$9 für Zellen oder H3:H20, \$J\$5:\$M\$15 für Bereiche, verwenden. Zellen können sich auf einem anderen Arbeitsblatt (beispielsweise Tabelle2!: B4, Tabelle3! D2R2) oder sogar in einem benannten Bereich (z. B. Sheet1!*Bereichsname*) befinden. Leere Zellen werden ignoriert und ungültige numerische Werte in null (0) umgewandelt. Sie können Explorationsansichten und Listen erstellen, um sie als Teil eines Filterausdrucks in einem anderen Arbeitsblatt verwenden zu können. Weitere Informationen finden Sie in den Abschnitten mit den Anwendungsfällen.

### **Weiterverwendung von Filtern in einem Studio**

Wenn Sie eine Explorationsansicht oder eine Liste in einem Studio öffnen und bearbeiten, z. B. in Report Studio, wird der benutzerdefinierte Filter als Satzausdruck erkannt. Satzausdrücke sind berechnete Sätze von Mitgliedern. Zum Beispiel ist 'untergeordnete Elemente' ([2015]) ein Satzausdruck, der die untergeordneten Mitglieder von 2015 anzeigt. Um den benutzerdefinierten Filter in einem Studio zu bearbeiten, müssen Sie ihn als Satzausdruck mithilfe des Editors **Abfrageberechnung** bearbeiten. Weitere Informationen über Satzausdrücke finden Sie im Benutzerhandbuch für das jeweilige Studio.

### **Erstellen benutzerdefinierter Filter**

In IBM Cognos Analysis for Microsoft Excel können Sie Daten so filtern, dass nur die benötigten Daten in der Analyse erscheinen. Sie können z. B. Filterausdrücke mit Kennzahlen, Attributen, Feldern und Berechnungen hinzufügen und vergleichende und logische Operatoren für einen Vergleich mit einer Konstanten, einer Kennzahl, einem Attribut, einem Feld oder einer Zellenreferenz, einschließlich eines Datums, einsetzen.

Bei der Arbeit mit einer dimensionalen Datenquelle können Sie auch Kontextfilter verwenden. Weitere In-formationen finden Sie unter ["Werte nach Kontext filtern" auf Seite 227.](#page-238-0)

### **Vorgehensweise**

1. Klicken Sie im Ablegebereich auf das Dropdown-Feld des zu filternden Elements und klicken Sie anschließend auf **Filter** > **Filter bearbeiten/hinzufügen**.

Das Fenster **Filter** wird geöffnet. Abhängig von Ihrer Auswahl können Sie Elemente für **Element**, **Operator** oder **Wert** auswählen oder eingeben. Die Kriterien für Filter sind nicht auf die im Bericht angezeigten Elemente begrenzt.

- 2. Bearbeiten Sie den Filterausdruck, und klicken Sie auf **OK**.
- 3. Sobald Sie alle Kriterien für den benutzerdefinierten Filter erstellt haben, klicken Sie auf **OK**.

#### **Ergebnisse**

Nach dem Schließen des Filterfensters werden alle in Verweisen verwendete Zellen ausgewählt. Dies ist hilfreich, wenn Sie diese Zellen gemäß ihres Stellenwertes formatieren möchten. Der Filter wird auf das entsprechende Element angewendet. Wenn Sie die Option **Vorschau ohne Daten** gewählt haben, werden die Auswirkungen des Filters beim Ausführen der Daten angezeigt. Das Filtertag wird neben dem Element angezeigt. Im Dropdown-Feld ist im Menü **Filter** die Option **Filter anwenden** aktiviert.

**Tipp:** Klicken Sie zum Entfernen eines Filters auf die Dropdown-Liste des gefilterten Elements und dann auf **Filter** > **Filter anwenden**, um das Häkchen zu löschen.

#### *Filterzeile hinzufügen*

Fügen Sie im Fenster **Filter** Filterzeilen hinzu, um Kriterien für Ihren Filter zu erstellen. Jede Zeile steht für ein eindeutiges Kriterium bzw. einen eindeutigen Filterausdruck.

### **Vorbereitende Schritte**

Sie können Filterzeilen nur hinzufügen, wenn Sie zuvor Ihren Filter erstellt haben und das Fenster **Filter** aufgerufen ist.

#### **Vorgehensweise**

1. Klicken Sie auf das Symbol **Filterzeile hinzufügen**.

Das Fenster **Filter bearbeiten** wird angezeigt.

2. Bearbeiten Sie den Ausdruck.

Klicken Sie auf ein Datenelement und danach auf einen booleschen Operator. Geben Sie dann eine Konstante oder die Zellenreferenz ein, die den Wert, der für den Ausdruck verwendet werden soll, beinhaltet.

3. Klicken Sie auf **OK**.

#### *Filterkriterien vor der Aggregation anwenden*

Wenn Sie eine relationale Datenquelle verwenden, können Sie das Kontrollkästchen **Vor der Aggregation** im Fenster **Filter bearbeiten** auswählen, um die Filterkriterien vor der Aufsummierung der Elemente anzuwenden.

### **Vorbereitende Schritte**

Sie müssen eine Filterzeile erstellen oder eine Filterzeile einer relationalen Datenquelle bearbeiten.

#### **Vorgehensweise**

- 1. Klicken Sie im Fenster **Filter** auf die Filterzeile oder klicken Sie zum Erstellen eines neuen Filters auf das Symbol **Filterzeile hinzufügen**.
- 2. Wählen Sie das Kontrollkästchen **Vor der Aggregation** aus.
- 3. Klicken Sie auf **OK**.

#### *Filterkriterien gruppieren*

Sie können Filterkriterien kombinieren, indem Sie die entsprechenden Filterzeilen gruppieren. Dies ermöglicht es Ihnen, komplexe Filterausdrücke zu erstellen, die auf verschiedenen Datenelementen und werten aufbauen. Mit komplexen Kriterien können Sie Bereiche von Elementen anzeigen, die an Mindestund Höchstwerten ausgerichtet sind, die Sie im Filtereditor oder in den Zellen des Microsoft Excel-Arbeitsblatts festgelegt haben.

### **Vorgehensweise**

- 1. Klicken Sie bei gedrückter Steuertaste auf die Elemente, die Sie gruppieren möchten:
- 2. Klicken Sie auf das Symbol **Ausgewählte Filterzeilen gruppieren**.

#### *Filterkriterien löschen*

Zum Löschen von Kriterien in Ihrem Filter müssen Sie die Filterzeile oder Filtergruppe im Fenster **Filter** entfernen, die den entsprechenden Ausdruck aufweist. Wurden mehrere Kriterien zu einer Gruppe zusammengefasst, können Sie die gesamte Gruppe löschen.

### **Vorgehensweise**

1. Klicken Sie zum Öffnen des Fensters **Filter** in der Symbolleiste oder im Ablegebereich auf das Symbol **Filter** und anschließend auf **Filter bearbeiten/hinzufügen**.

Das Fenster "Filter" wird geöffnet.

- 2. Klicken Sie auf die Zeile oder Gruppe, die entfernt werden soll.
- 3. Klicken Sie auf das Symbol **Ausgewählte Filterzeile löschen**.
Die hervorgehobene Zeile bzw. Gruppe wird gelöscht.

### *Aufheben der Gruppierung von Filterkriterien*

Heben Sie die Gruppierung von Filterkriterien auf, wenn Sie die Reihenfolge der Kriterien oder die booleschen Operatoren ändern oder bestimmte Zeilen aus einem komplexen Filter löschen möchten.

### **Vorgehensweise**

1. Klicken Sie zum Öffnen des Fensters **Filter** in der Symbolleiste oder im Ablegebereich auf das Symbol **Filter** und anschließend auf **Filter bearbeiten/hinzufügen**.

Das Fenster "Filter" wird geöffnet.

2. Klicken Sie auf die gruppierten Elemente.

Zum Auswählen mehrerer Elemente halten Sie die Steuertaste gedrückt und klicken Sie auf die einzelnen Elemente.

3. Klicken Sie auf das Symbol **Gruppe mit ausgewählten Filterzeilen entfernen**.

# **Sätze erstellen und bearbeiten**

Ein Satz ist eine Gruppe von Mitgliedern in einer Dimension, der die Anzahl der Mitglieder begrenzt, die in einer Ansicht angezeigt werden.

### **Vorgehensweise**

1. Klicken Sie zum Öffnen des Satzes auf die Dimensionskachel in der Cube-Ansicht und klicken Sie auf

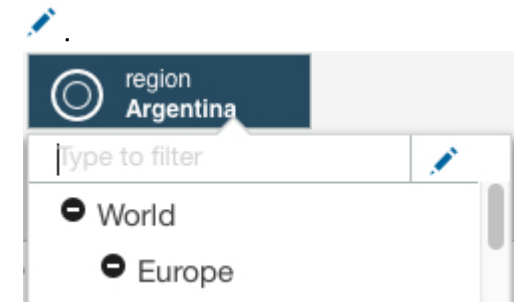

2. Zeigen Sie die Mitglieder an, die Sie im Satz verwenden möchten, indem Sie sie über das Menü **Hierarchie auswählen** und über das Menü **Mitglieder für Ansicht auswählen** auswählen.

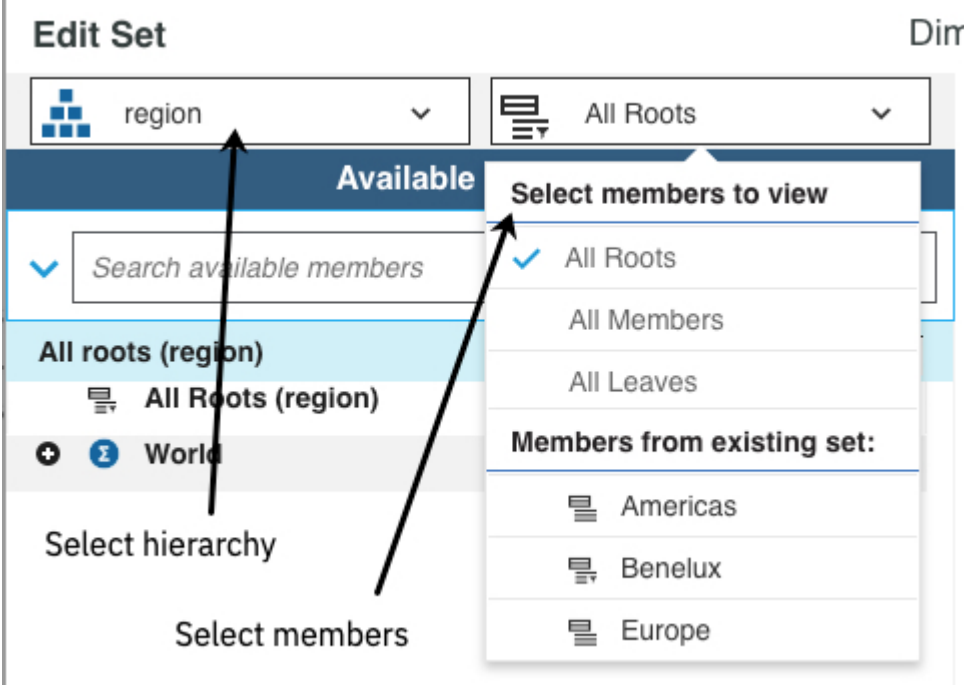

- 3. Wählen Sie die Mitglieder in der Liste **Verfügbare Mitglieder** aus und wählen Sie anschließend eine der folgenden Optionen aus, um die Mitglieder zum **Aktuellen Satz** hinzuzufügen:
	- Klicken Sie auf , um die Mitglieder im aktuellen Satz hinzuzufügen.

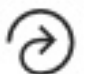

- Klicken Sie auf , um alle Mitglieder im aktuellen Satz zu ersetzen.
- Um die Mitglieder in der Liste **Verfügbare Mitglieder** an die Mitglieder in **Aktueller Satz** anzuhän-

gen, klicken Sie auf und klicken Sie anschließend auf

- Tipp: Um die Mitglieder zu steuern, die in den Satz eingefügt wurden, klicken Sie auf das klicken Sie auf eine der folgenden Optionen.
	- Nur Mitglied
	- Untergeordnete Elemente
	- Nachkommen
	- Blattknoten
	- Vorfahren

#### **Im aktuellen Satz arbeiten**

4. Führen Sie folgende Schritte aus, um die Mitglieder in **Aktueller Satz** zu ändern.

#### **Position eines Mitglieds ändern**

Klicken Sie mit der rechten Maustaste auf das Mitglied und klicken Sie anschließend auf eine der Optionen zum **Verschieben**. Sie können die Position eines Mitglieds nur ändern, wenn es sich bei dem Satz um einen statischen Satz handelt. Weitere Informationen hierzu finden Sie in ["Dynami](#page-164-0)[schen Satz in statischen Satz konvertieren" auf Seite 153](#page-164-0).

#### **Mitglieder entfernen**

Klicken Sie zum Entfernen aller Mitglieder aus dem Feld **Aktueller Satz** auf .

#### **Nur ausgewählte Mitglieder beibehalten**

5. Sie können für ein Mitglied die **Mitglieds-ID** oder den **Alias** statt der **Titelzeile** anzeigen. Ein Alias ist

ein alternativer Name für ein Mitglied. Klicken Sie auf **und wählen Sie den Anzeigenamentyp aus.** 

#### **Anwenden und Speichern Ihrer Änderungen**

6. Klicken Sie zum Speichern Ihrer Änderungen als neuen Satz, der in anderen Ansichten wiederverwendet werden kann, auf **Speichern**. Geben Sie dem neuen Satz einen Namen.

Wählen Sie **Öffentlich teilen** aus, wenn Sie den Satz mit anderen Benutzern teilen möchten. Wählen Sie diese Option ab, um der Satz privat bleiben soll.

7. Wenn Sie einen vorhandenen Satz bearbeiten, können Sie die Änderungen auf Ihre Ansicht anwenden, ohne die neue festgelegte Konfiguration zu speichern. Klicken Sie auf **Anwenden und Schließen**.

# **Erstellen benutzerdefinierter Sätze mithilfe von Elementen in einem Ablegebereich**

Sie können für benutzerdefinierte Sätze zur späteren Verwendung einen Namen und eine Beschreibung angeben. Sie können einen benutzerdefinierten Satz mithilfe von Elementen in einem Ablegebereich erstellen. In einer einzigen gespeicherten Explorationsansicht können mehrere benutzerdefinierte Sätze verfügbar sein.

Sie können benutzerdefinierte Sätze speichern. IBM Planning Analytics for Microsoft Excel erstellt auf dem IBM Cognos Connections-Portal in Ihrem persönlichen Ordner (also unter 'Eigene Ordner') einen Ordner, dessen Name mit dem Package übereinstimmt, und speichert darin die Informationen zu benutzerdefinierten Sätzen. Die benutzerdefinierten Sätze werden nicht von verschiedenen Benutzern gemeinsam genutzt, auch nicht bei der Verwendung desselben Packages. Nur Sie können auf Ihre benutzerdefinierten Sätze zugreifen.

Mithilfe von dimensional modellierten relationalen Packages oder OLAP-Datenquellen können Sie benutzerdefinierte Sätze in einer Explorationsansicht verwenden. Benutzerdefinierte Sätze stehen nicht für relationale Packages zur Verfügung. Ebenen können nicht als benutzerdefinierte Sätze gespeichert werden.

### **Vorgehensweise**

1. Wählen Sie beim Erstellen einer neuen Exploration Elemente aus einer Dimension oder einem Knoten in der Quellenverzeichnisstruktur aus.

**Anmerkung:** Die Elemente werden im Ablegebereich und im benutzerdefinierten Satz in der Reihenfolge angezeigt, in der sie ausgewählt wurden.

2. Ziehen Sie die Elemente in einen Ablegebereich.

In einer Explorationsansicht gibt es die Ablegebereiche **Spalten**, **Zeilen** oder **Kontext**. In einer Liste gibt es nur den Ablegebereich **Spalten**.

3. Klicken Sie im Ablegebereich auf das Dropdown-Feld für das Element und klicken Sie auf **Satz bearbeiten**.

Das Fenster **Auswahl** wird angezeigt.

Sie können benutzerdefinierte Sätze bearbeiten, indem Sie in diesem Dialogfeld Elemente zwischen den Fenstern "Verfügbare Mitglieder" und "Auswahl" verschieben. Begrenzen Sie die Anzahl der Elemente im Fenster "Verfügbare Mitglieder" bei Bedarf, indem Sie auf Q, klicken, eine Zeichenfolge im Feld eingeben und danach auf & klicken. Wenn Sie Elemente im Fenster "Auswahl" neu ordnen möchten, klicken Sie mit der rechten Maustaste auf ein Element, um auf die Optionen zum Verschieben zuzugreifen.

4. Klicken Sie zum Speichern des benutzerdefinierten Satzes auf das Symbol **Speichern** oder **Speichern unter**.

Das Fenster **Speichern** wird angezeigt.

5. Geben Sie im Feld **Name** einen Namen für den benutzerdefinierten Satz ein und klicken Sie auf **Speichern**.

### **Ergebnisse**

Der benutzerdefinierte Satz wird gespeichert und in der Quellenverzeichnisstruktur im Knotenelement **Benutzerdefinierte Sätze** angezeigt. Er wird als Teil Ihres eigenen Arbeitsbereichs gespeichert und ist somit nicht für andere Benutzer verfügbar.

# **Benutzerdefinierte Sätze mithilfe von Elementen in der Quellenverzeichnisstruktur erstellen**

Sie können für benutzerdefinierte Sätze zur späteren Verwendung einen Namen und eine Beschreibung angeben. Sie können einen benutzerdefinierten Satz mithilfe von Elementen in der Quellenverzeichnisstruktur erstellen. In einer einzigen gespeicherten Explorationsansicht können mehrere benutzerdefinierte Sätze verfügbar sein.

Sie können benutzerdefinierte Sätze speichern. IBM Planning Analytics for Microsoft Excel erstellt auf dem IBM Cognos Connections-Portal in Ihrem persönlichen Ordner (also unter 'Eigene Ordner') einen Ordner, dessen Name mit dem Package übereinstimmt, und speichert darin die Informationen zu benutzerdefinierten Sätzen. Die Informationen zu benutzerdefinierten Sätzen werden nicht von verschiedenen Benutzern gemeinsam genutzt, auch nicht bei der Verwendung desselben Packages. Nur Sie können auf Ihre benutzerdefinierten Sätze zugreifen.

Mithilfe von dimensional modellierten relationalen Packages oder OLAP-Datenquellen können Sie benutzerdefinierte Sätze in einer Explorationsansicht verwenden. Benutzerdefinierte Sätze stehen nicht für relationale Packages zur Verfügung. Ebenen können nicht als benutzerdefinierte Sätze gespeichert werden.

### **Vorgehensweise**

1. Wählen Sie beim Erstellen einer neuen Explorationsansicht oder Liste bei gedrückter Strg-Taste Elemente aus einer Dimension oder einem Knoten in der Quellenverzeichnisstruktur aus.

**Anmerkung:** Die Elemente werden im Ablegebereich und im benutzerdefinierten Satz in der Reihenfolge angezeigt, in der sie ausgewählt wurden.

2. Klicken Sie mit der rechten Maustaste auf ein ausgewähltes Element und klicken Sie auf **Neuer Satz**.

Das Dialogfeld **Auswahl** wird geöffnet.

Sie können benutzerdefinierte Sätze bearbeiten, indem Sie in diesem Dialogfeld Elemente zwischen den Fenstern "Verfügbare Mitglieder" und "Auswahl" verschieben. Begrenzen Sie die Anzahl der Elemente im Fenster "Verfügbare Mitglieder" bei Bedarf, indem Sie auf L, klicken, eine Zeichenfolge im Feld eingeben und danach auf & klicken. Wenn Sie Elemente im Fenster "Auswahl" neu ordnen möchten, klicken Sie mit der rechten Maustaste auf ein Element, um auf die Optionen zum Verschieben zuzugreifen.

3. Klicken Sie zum Speichern des benutzerdefinierten Satzes auf das Symbol **Speichern** oder **Speichern unter**.

Das Fenster **Speichern** wird angezeigt.

4. Geben Sie im Feld **Name** einen Namen für den benutzerdefinierten Satz ein und klicken Sie auf **Speichern**.

### **Ergebnisse**

Der benutzerdefinierte Satz wird gespeichert und in der Quellenverzeichnisstruktur im Knotenelement **Benutzerdefinierte Sätze** angezeigt. Er wird als Teil Ihres eigenen Arbeitsbereichs gespeichert und ist somit nicht für andere Benutzer verfügbar.

# **Microsoft Excel-Berechnungen einfügen**

Sie können eine beliebige Microsoft Excel-Berechnung wie AVG, MIN oder MAX in eine Explorationsansicht oder Liste einfügen. Sie können sowohl innerhalb als auch außerhalb der Exploration auf eine Zelle verweisen.

### **Vorgehensweise**

- 1. Fügen Sie eine leere Spalte oder Zeile ein.
- 2. Erstellen Sie die Berechnung in der ersten Zelle, die zu der eingefügten Spalte oder Zeile gehört.

Sie müssen die Formel für die Berechnung in der Zelle erstellen, die der Zelle A1 (Zelle links oben) der eingefügten Gruppe am nächsten liegt.

3. Nachdem Sie die Berechnung für eine einzelne Zelle erstellt haben, klicken Sie in der Symbolleiste auf **Serverformate verwenden**, um benutzerdefinierte Formatierung zu entfernen.

### **Ergebnisse**

Die Berechnung wird auf alle eingefügten Zellen verteilt.

**Tipp:** Sie können bedingte Formatierung auf die berechnete Spalte oder Zeile anwenden. Wählen Sie die Spalte oder Zeile aus. Klicken Sie auf **Home** und danach auf **Bedingte Formatierung**. Wählen Sie im Menü für bedingte Formatierung die Stile für die Zelle aus.

# **Benutzerdefinierter Bericht erstellen**

Um die von Microsoft Excel bereitgestellten Funktionen optimal beim Arbeiten mit IBM Cognos Analytics-Daten zu nutzen, können Sie eine Explorationsansicht in einen benutzerdefinierten Bericht konvertieren oder Elemente direkt in die Zellen eines Arbeitsblatts ziehen.

# **Benutzerdefinierte Berichte verwenden**

Wenn Sie die Zellen des Arbeitsblatts verwenden, um eine neue Analyse zu erstellen, ziehen Sie Beschriftungen und Elemente in benachbarte Zellen (entweder in Zeilen oder Spalten), um einen benutzerdefinierten Bericht zu erstellen. Wie auch in Explorationsansichten werden die sich überschneidenden Zellen für Kennzahlen verwendet, die mit tatsächlichen Daten aufgefüllt werden.

**Anmerkung:** Zellenbasierte Analysen sind nur für dimensional modellierte relationale Datenquellen (DMR-Datenquellen) und OLAP-Datenquellen verfügbar. Für relationale Datenquellen sind keine zellenbasierten Analysen möglich; selbst wenn DMR- oder OLAP-Packages verwendet werden, können in diesem Fall keine zellenbasierten Analysen aus einer Liste generiert werden.

Sie können auch eine Explorationsansicht in einen benutzerdefinierten Bericht konvertieren. Mithilfe der Explorationsleiste und der Ablegebereiche können Sie eine Explorationsansicht erstellen und anschlie-ßend in Formeln konvertieren. Ein Beispiel für die Verwendung beider Methoden finden Sie unter ["Bei](#page-305-0)[spiel - Auswerten der Einnahmen bei bestimmten Bestellmethoden" auf Seite 294.](#page-305-0)

# **Formeln**

Wenn Sie bei IBM Cognos Analytics-Packages Elemente aus der Quellenverzeichnisstruktur direkt in die Zellen eines Arbeitsblatts ziehen, erstellen Sie eine COGNAME- oder COGVAL-Formel. Die Formel verweist auf das Element in der Datenbank. Da die Formeln COGNAME und COGVAL in IBM Planning Analytics for Microsoft Excel zur internen Verarbeitung dienen, dürfen Sie keine dieser Zeichenfolgen zur Benennung von Arbeitsblättern oder Zellformeln verwenden.

## **COGNAME-Formeln**

Mit COGNAME-Formeln werden die Server-, Package- und Mitgliedsnamen in den Zellen eines Arbeitsblattes bereitgestellt. Die COGNAME-Formel arbeitet mit drei Objekten: *Server*, *Package* und *eindeutiger Mitgliedsname* (MUN).

Je nach der verwendeten Server-Version und dem Cube-Typ verfügen Sie neben dem *System* und dem *Package* möglicherweise noch über weitere Informationen, wie z. B. dem Datum der für Sie verfügbaren letzten Cube-Aktualisierung.

Die Syntax für die COGNAME-Formel lautet folgendermaßen:

```
=COGNAME("Server", "Package", "MUN")
```
Die Argumente in der Formel werden wie folgt beschrieben:

#### *Server*

Das Server-Objekt kann auf eine Zelle (wie B4) verweisen, einen benannten Bereich verwenden oder einen Literalwert mit einem vollständigen Pfad für ein Gateway (wie http://sampleserver/ibmcognos/ cgi-bin/cognos.cgi) verwenden. Das Objekt kann außerdem auf eine COGNAME-Formel verweisen, die die Serverinformation enthält.

#### *Package*

Das Package-Objekt wird aus dem Package-Suchpfad in IBM Cognos Connection abgeleitet. Da es sich bei diesem Argument um eine Literalzeichenfolge handelt, kann diese Information eingebettet werden. Sie können die Information auch in eine Zelle einfügen und im Argument auf diese Zelle verweisen. Dadurch können Sie von einem Testsystem auf ein Produktionssystem wechseln oder das verwendete Package schnell austauschen. Das Objekt kann auch auf eine COGNAME-Formel verweisen, die die zu verwendende Package-Information enthält.

#### *MUN*

Der eindeutige Mitgliedsname (MUN) stellt Informationen zu einem bestimmten Namen bereit, der in der Arbeitsmappe angezeigt werden soll z. B. Jahre (Years). Sie können diese Information aus IBM CognosReport Studio abrufen, indem Sie mit der rechten Maustaste auf ein Objekt klicken und die Zeichenfolge, die ein Schema enthält, aufzeichnen.

Es folgt ein Beispiel für eine COGNAME-Formel aus der IBM Cognos-Beispieldatenbank:

```
=COGNAME("http://sampleserver/ibmcognos/cgi-bin/cognos.cgi", "/content/pack-
age[@name='Great Outdoors Company']", "[great_outdoors_company].[Years].
[Years].[Years]->:[PC].[@MEMBER].[Years]")
```
### **COGVAL-Formeln**

Mit COGVAL-Formeln werden Daten in den Zellen eines Arbeitsblattes bereitgestellt. Die COGVAL-Formel arbeitet mit drei Objekten: *Server*, *Package* und *eindeutige Mitgliedsnamen oder Kennzahlen* (MUNs(X)).

Die Syntax für die COGVAL-Formel lautet folgendermaßen:

=COGNAME("*Server*", "*Package*", *MUN1*,*MUN2*,*MUN3*,*MUNx*)

Die Argumente in der COGVAL-Formel sind dieselben wie in den COGNAME-Formeln.

Es folgt ein Beispiel für eine COGVAL-Formel aus der IBM Cognos-Beispieldatenbank:

```
=COGVAL("http://sampleserver/ibmcognos/cgi-bin/cognos.cgi", "/content/pack-
age[@name='Great Outdoors Company']", $A2, C$1, $A$1 )
```
In diesem Beispiel stellen die Zellbezüge "Produkte", "Einnahmen" und "2004" bereit.

Mit der COGVAL-Formel können Mitglieder derselben Dimension nicht mehrmals bereitgestellt werden.

## **Völlig neu erstellen**

Sie können einen benutzerdefinierten Bericht ohne Verwendung einer Explorationsansicht erstellen. Diese erweiterte Methode wird auch als zellenbasierter Modus bezeichnet. Im zellenbasierten Modus ziehen Sie Metadaten aus der Quellenverzeichnisstruktur in die Zellen des Arbeitsblatts.

Da es keine Ablegebereiche gibt, müssen Sie die Objekte so in das Arbeitsblatt ziehen, dass sie horizontal oder vertikal angeordnet werden, um so die Zeilen und Spalten des Arbeitsblattes zu bilden. Üblicherweise müssen Sie zunächst die Zeilen und Spalten erstellen, indem Sie Überschriften und anschließend Gruppen von Elementen entlang der vertikalen (im Diagramm die Zellen 1.1, 1.2, 1.3 und 1.4) und horizontalen Achse (im Diagramm die Zellen 2.1 und 2.2) ziehen und sie entsprechend ablegen. Nachdem Sie diesen Rahmen erstellt haben, können Sie eine Kennzahl in die Zelle ziehen, bei der sich Zeilenüberschrift und Spaltenüberschrift treffen (im Diagramm Zelle 3).

<span id="page-258-0"></span>

|                | А | B              | C   | D   | E |
|----------------|---|----------------|-----|-----|---|
| 1              |   |                |     |     |   |
| $\overline{2}$ |   |                |     |     |   |
| $\frac{3}{4}$  |   |                |     |     |   |
|                |   | -3             | 2.1 | 2.2 |   |
| 5              |   | 1.1            |     |     |   |
| 6              |   | 1.2            |     |     |   |
| $\overline{7}$ |   | $1.3$<br>$1.4$ |     |     |   |
| 8              |   |                |     |     |   |
| 9              |   |                |     |     |   |

*Abbildung 14. Ablegebereiche für zellenbasierte Analysen*

Sie können das Ändern des Arbeitsblatts fortsetzen und Formeln bearbeiten oder Formatierungen anwenden. Standardmäßig werden Daten nach dem Bearbeiten einer Formel aktualisiert. Sie können Formeln bearbeiten, ohne dass Daten aktualisiert werden, indem Sie mit der rechten Maustaste auf das Arbeitsblatt klicken und **IBM Planning Analytics** > **Formelauflösung anhalten** auswählen. Nach Auswahl von **Formelauflösung anhalten** werden Platzhaltersymbole (~ ~) in Datenzellen angezeigt. Klicken Sie mit der rechten Maustaste auf das Arbeitsblatt und wählen Sie **√** > **Formelauflösung ausführen** aus, wenn Sie soweit sind, dass die Daten angezeigt werden sollen.

Folgende Techniken sollten Sie bei der Arbeit im zellenbasierten Modus beachten:

- Wenn Sie bei der Erstellung einer zellenbasierten Analyse Zeilen oder Spalten leer lassen, werden Teile der Explorationsansicht voneinander getrennt. Das führt dazu, dass Zellen leer bleiben. Fügen Sie erst dann eine leere Zeile oder Spalte ein, wenn Sie Ihre Analyse erstellt und die Zellen mit Daten aufgefüllt haben. Dann können Sie für Berechnungen oder zu Formatierungszwecken eine einzelne leere Zeile oder Spalte hinzufügen. Durch das Einfügen mehrerer leerer Zeilen oder Spalten werden beim Erweitern von Elementen Zellen voneinander getrennt.
- Um die Ausrichtung von Elementen von vertikal in horizontal zu ändern, halten Sie die Steuertaste gedrückt, während Sie die Elemente in die Zellen ziehen.

Bevor Sie eine zellenbasierte Analyse erstellen können, muss der Administrator zunächst in IBM Cognos Framework Manager ein Package erstellen und an einem für Sie zugänglichen Ort im IBM Cognos Connection-Portal publizieren. Um die gesamte Funktionalität von IBM Planning Analytics for Microsoft Excel nutzen zu können, sollten Sie Mitglied der Rolle 'Express-Autoren' oder 'Berichtsadministratoren' in IBM Cognos Analytics sein. Ein Administrator muss diese Berechtigungen in IBM Cognos Administration konfigurieren.

Weitere Informationen zum Verwenden des zellenbasierten Modus finden Sie unter "Beispiel - Verwenden zellenbasierter Analysen zum Erstellen einer Explorationsansicht für Einnahmen nach Bestellmethode" auf Seite 247.

# **Beispiel - Verwenden zellenbasierter Analysen zum Erstellen einer Explorationsansicht für Einnahmen nach Bestellmethode**

Sie sind Unternehmensanalyst bei der Firma Abenteuer und Freizeit, die vorwiegend Sportartikel verkauft. Sie erhalten den Auftrag, die Konsequenzen der Einstellung von Fax- und Postbestellungen zu analysieren. Bei diesen Bestellmethoden ist die Abwicklung sehr kostenintensiv.

Zunächst rufen Sie die erforderlichen Elemente ab und fügen diese zum weiteren Erkunden in eine Explorationsansicht ein.

Bevor Sie mit diesem Beispiel fortfahren können, müssen Sie die im Lieferumfang von IBM Cognos Analytics enthaltenen Beispielpackages einrichten. Weitere Informationen finden Sie in der Veröffentlichung IBM Cognos Analytics - *Verwaltung und Sicherheit*.

## **Vorgehensweise**

- 1. Starten Sie Planning Analytics for Microsoft Excel.
- 2. Klicken Sie auf der IBM Planning Analytics-Registerkarte auf **Öffnen** .
- 3. Wählen Sie das Package **Abenteuer und Freizeit** aus, und klicken Sie auf **OK**.

Die Daten des Package **Abenteuer und Freizeit** werden in der Quellenverzeichnisstruktur angezeigt.

- 4. Erweitern Sie die Ebene **Einzelhändler**.
- 5. Klicken Sie in der Liste der Einzelhändler auf **Warenhaus** und dann bei gedrückter Umschalttaste auf **Lagerverkauf**.
- 6. Ziehen Sie die hervorgehobenen Elemente in einem neuen Arbeitsblatt in die Zelle D5.

Halten Sie beim Ziehen der Elemente die Strg-Taste gedrückt, um die Liste der Elemente horizontal neu auszurichten.

- 7. Ziehen Sie das Element **Bestellmethode** in die Zelle C6.
- 8. Klicken Sie mit der rechten Maustaste auf die Zelle C6 und klicken Sie auf **IBM Planning Analytics** > **Erweitern** > **Nach oben erweitern**.

Das Summenelement 'Bestellmethode' wird nach unten in Zelle C13 verschoben. Die Zellen vor **Bestellmethode** werden mit den Komponenten aufgefüllt, aus denen sich **Bestellmethode** in der Hierarchie zusammensetzt.

9. Ziehen Sie **Einnahmen** aus dem Ordner **Kennzahlen** in die Zelle C5.

Das Arbeitsblatt wird mit den Einnahmendaten aufgefüllt.

- 10. Wenden Sie Excel-Formate auf die Zellen an, um Spalten- und Zeilenüberschriften, Summenfelder und Einnahmenwerte hervorzuheben.
- 11. Klicken Sie auf **Datei** und **Speichern**.
- 12. Geben Sie Bestellmethoden Einnahmen im Feld **Name** ein.
- 13. Speichern Sie die Arbeitsmappe.

# **Elemente erweitern**

Erweitern Sie Elemente, um dem benutzerdefinierten Bericht Komponentenmitglieder aus hierarchischen Elementen hinzuzufügen, die in den Zellen des Arbeitsblattes abgelegt wurden.

Ein Beispiel für die Verwendung dieser Funktion finden Sie unter ["Beispiel - Verwenden zellenbasierter](#page-258-0) [Analysen zum Erstellen einer Explorationsansicht für Einnahmen nach Bestellmethode" auf Seite 247](#page-258-0).

### **Vorgehensweise**

1. Klicken Sie mit der rechten Maustaste auf die Überschriftenzelle, die das zu erweiternde Element enthält, und klicken Sie auf **IBM Planning Analytics** > **Erweitern**.

2. Wählen Sie aus, ob die Erweiterung nach oben oder nach unten erfolgen soll.

- Um Elemente vor einer Zeile zu erweitern und damit das Knotenelement im Anschluss an die erweiterten Elemente anzuzeigen, klicken Sie auf **Nach oben erweitern**.
- Um Elemente zu erweitern, die sich an eine Zeile anschließen, und damit das Knotenelement vor den erweiterten Elementen anzuzeigen, klicken Sie auf **Nach oben erweitern**.
- Um Elemente vor einer Spalte zu erweitern und damit das Knotenelement im Anschluss an die erweiterten Elemente anzuzeigen, klicken Sie auf **Nach links erweitern**.
- Um Elemente zu erweitern, die sich an eine Spalte anschließen, und damit das Knotenelement vor den erweiterten Elementen anzuzeigen, klicken Sie auf **Nach rechts erweitern**.

#### **Ergebnisse**

Die erweiterten Elemente werden in den Zeilen oder Spalten des Arbeitsblattes angezeigt. Die Zellen werden automatisch so verschoben, dass die Komponentenwerte entsprechend angeordnet werden können.

# **Drilldown**

Sie können die Drilldown-Funktion verwenden, um Details in einem separaten Fenster zu analysieren.

#### **Vorgehensweise**

1. Klicken Sie mit der rechten Maustaste auf eine Datenzelle und klicken Sie auf **IBM Planning Analytics** > **Drilldown**.

Das Ergebnis für den Drillvorgang wird in einem separaten Drilldown-Fenster angezeigt.

2. Klicken Sie auf **OK**.

**Tipp:** Alternativ können Sie eine neue Explorationsansicht erstellen, in der die Ergebnisse des Drillvorgangs angezeigt werden. Klicken Sie in dem benutzerdefinierten Bericht mit der rechten Maustaste auf eine Datenzelle und klicken Sie auf **IBM Planning Analytics** > **Erkunden**.

# **Datenquelle oder Package einer Formel anzeigen**

Wenn Sie in dynamischen Berichten und benutzerdefinierten Berichten arbeiten, können Sie mehrere Datenquellen oder Packages verwenden. Sie können die Quellenverzeichnisstruktur synchronisieren, wenn Sie zwischen den Zellen einer Datenquelle oder eines Packages hin- und herwechseln. Durch das Synchronisieren der Quellenverzeichnisstruktur werden die zum Auffüllen der Zellen verwendeten dimensionalen Daten genau angezeigt.

Klicken Sie mit der rechten Maustaste auf eine Formelzelle und klicken Sie auf **IBM Planning Analytics** > **Package anzeigen**. Das Aufgabenfenster zeigt das Package oder die Datenquelle an, mit dem bzw. der die ausgewählte Zelle erstellt wurde.

# **Server und Package für einen benutzerdefinierten Bericht ändern**

Sie können die Server- und Packagebezeichnung in einem Arbeitsblatt aktualisieren, um von einer Test- in eine Produktionsumgebung zu wechseln oder um auf Informationen aus einem anderen Finanzdatensatz (z. B. eine Submission) zuzugreifen. Sie können Informationen in Zellbezügen sowie in eingebettetem Text aktualisieren.

### **Vorgehensweise**

- 1. Öffnen Sie von dem zu aktualisierenden Arbeitsblatt aus den neuen Server und das neue Package.
- 2. Ziehen Sie aus dem Ordner **Information** die aktualisierten Server- und Package-Metadaten in die Server- bzw. Package-Zelle.
- 3. Verwenden Sie wahlweise die Funktion zum Suchen und Ersetzen in Microsoft Excel zum Aktualisieren von eingebetteten Bezügen im Text von Zellformeln.

# **Fehlerbehebung**

Bei benutzerdefinierten Berichten tritt ein Problem auf, wenn eine oder mehrere COGVAL- oder COGNA-ME-Formeln vorhanden sind, die kein Ergebnis zurückgeben (meist aufgrund eines fehlerhaften Verweises auf eine COGNAME-Formel mit einem nicht vorhandenen MUN). Dies kann nicht nur zu einem Problem mit dem fehlerhaften Element, sondern mit anderen Elementen führen, die im selben Batch abgerufen wurden.

Klicken Sie zum Beheben von COGVAL- und COGNAME-Fehlern auf der **IBM Planning Analytics**-Registerkarte der Symbolleiste auf **Arbeitsblatt aktualisieren**. Der den Fehler verursachende MUN wird in eine Textzelle umgewandelt und alle Zellen, in denen dieser MUN in einer Berechnung verwendet wird, zeigen den Hinweis #ERROR an. Suchen Sie mithilfe der Verfolgungsfunktion von Microsoft Excel nach dem fehlerhaften MUN. Korrigieren Sie dann den MUN, indem Sie ein neues Element aus der Quellenverzeichnisstruktur in die Zelle ziehen.

# **Bewährte Verfahren**

Der Hauptvorteil bei der Arbeit mit Analysen im zellenbasierten Modus in IBM Planning Analytics for Microsoft Excel ist, dass dabei auf die Funktionen von Microsoft Excel noch besser zugegriffen werden kann. Sie können Funktionen wie das Formatieren, Sortieren und Erstellen von Formeln unter Verwendung einzelner Zellen nutzen. In diesem Abschnitt werden einige der Möglichkeiten beschrieben, wie IBM Planning Analytics for Microsoft Excel mit häufig verwendeten Microsoft Excel-Funktionen arbeitet.

### **Erstellen eines Diagramms**

Diagramme werden mit neuen Daten aktualisiert, solange die Daten hinter der aktuellen ersten Zelle und vor der aktuellen letzten Zelle angezeigt werden.

### **Ausschneiden und Einfügen**

Kopieren Sie Inhalte aus der Zelle, und fügen Sie sie ein, damit andere Zellen, die sich auf diese Zelle beziehen, so aktualisiert werden, dass sie auf die neue Position verweisen.

### **Kopieren**

Um die genaue Formel ohne Ändern des Zellbezugs zu kopieren, kopieren Sie nicht die Zelle, sondern die Bearbeitungsleiste.

### **Erstellen von Formeln**

Es wird empfohlen, Zellen mit Kennzahlen und Dimensionen mit einer Beschriftung zu versehen, da Sie so anstelle der Zellposition den Namen angeben können.

Wenn Sie einen Bericht mit mehreren Arbeitsblättern mit gemeinsamen Filtern (z. B. dem Datum) erstellen, sollten Sie in Erwägung ziehen, eine Seite mit den Filtern zu erstellen und von den einzelnen Arbeitsblättern aus auf diese gemeinsamen Filter zu verweisen.

# **Abgefragte Metadaten in IBM Cognos Analytics-Packages**

Eingabeaufforderungen unterstützen Sie bei der Suche nach den benötigten Informationen. Dies ist eine Möglichkeit, den Bereich zu definieren und große Datenmengen zu begrenzen. Sie können das Verhalten von Eingabeaufforderungen in IBM Planning Analytics for Microsoft Excel ändern, indem Sie die Definition von Dimensionen oder Abfragesubjekten im Modell oder anderen Datenquellen abfragen.

IBM Planning Analytics for Microsoft Excel verwendet Eingabeaufforderungen, die im Modell oder anderen Datenquellen gespeichert sind. Die Verwendung von Eingabeaufforderungen ist bei Abfrageelementen wie zum Beispiel ProductTypeCode, deren Werte nicht im Bericht angezeigt aber für das Filtern von Daten verwendet werden können, sinnvoll. Verwenden Sie für diese Variablen IBM Cognos Framework Manager, um Benutzereingabeaufforderungen zu definieren. Die Eigenschaften 'Eingabeaufforderungsinfo' in Framework Manager ermöglichen Ihnen, die Standardfilterung und Eingabeaufforderung zu steuern. Die Eigenschaften werden von IBM Planning Analytics for Microsoft Excel verwendet, um einen Filterausdruck zu erstellen und die Verwendung und Anzeige von Elementen in einer Eingabeaufforderung und einer Eingabeaufforderungsabfrage zu definieren.

Falls Sie ein Element in der Quellenverzeichnisstruktur erweitern, das eine Eingabeaufforderung enthält, sind Eingaben für dieses Element erforderlich, bevor das Element zum Arbeitsbereich hinzugefügt werden kann. In Abhängigkeit vom Typ der Eingabeaufforderung müssen Sie in der Regel eine Antwort bereitstellen. Handelt es sich um eine Eingabeaufforderung mit einem Standardwert, müssen Sie diesen akzeptieren, bevor das Element in die Explorationsansicht, Liste oder Zellen der Arbeitsmappe gezogen wird. Eingabeaufforderungswerte bleiben in dem Bericht erhalten und werden als Teil der Abfrage für zukünftige Zwecke gespeichert.

**Anmerkung:** IBM Planning Analytics for Microsoft Excel unterstützt keine Infoeinstellungen zur Eingabeaufforderung aus Framework Manager.

# **Systemoptimierung mit großen Datensätzen**

Große Datenmengen kann Planning Analytics for Microsoft Excel bei Listen, die auf IBM Cognos Analytics-Packages basieren, im CSV-Format abrufen. Planning Analytics for Microsoft Excel kann auf diese Weise Datensätze deutlich schneller abrufen als die standardmäßig vollständig formatierten XML-Ergebnisse. Beim CSV-Anforderungsformat wird die Datenformatierung im Modell entfernt.

# **Datenkomprimierung für Daten steuern**

Die automatische Datenkomprimierung ist eine Möglichkeit, mit Planning Analytics for Microsoft Excel die Verarbeitungszeit bei umfangreichen Datenübertragungen vom IBM Cognos Analytics-Server zu verkürzen.

Unter normalen Umständen sollte die Datenkomprimierung aktiviert sein.

Die Komprimierung ist zwar standardmäßig aktiviert, Sie können sie jedoch inaktivieren, indem Sie die Eigenschaft UseGzipCompression in der Datei CommManagerSettings.xml auf false festlegen. Standardmäßig befindet sich die Datei im Verzeichnis von Office Connection, C:\Documents and Settings \[benutzername]\Local Settings\Application Data\Cognos\Office Connection oder C:\Users\[benutzername]\AppData\Local\Cognos\Office Connection.

Schalten Sie für Tests oder zur Fehlerbehebung die Komprimierung ab. Legen Sie das folgende Attribut fest, um die Komprimierung zu inaktivieren:

<setting name="UseGzipCompression">False</setting>

Legen Sie das folgende Attribut fest, um die Komprimierung zu aktivieren:

<setting name="UseGzipCompression">True</setting>

Die Komprimierung wird automatisch aktiviert, wenn Sie bei Listen vom RawXML- zum CSV-Format wechseln. Die globale Eigenschaft wird nicht geändert, d. h., dass wenn Sie die Komprimierung inaktivieren, sie bei anderen Arten der Dateiübertragung beibehalten wird.

Wenn Sie beispielsweise die Komprimierung inaktiviert haben und nach einer CSV-Listenabfrage eine neue Explorationsansicht erstellen, werden die Daten der Explorationsansicht weiterhin nicht komprimiert.

IBM Planning Analytics: Planning Analytics for Microsoft Excel

# **Kapitel 9. Cube Viewer**

Sie können statt im Microsoft Excel-Raster im Cube Viewer mit Daten arbeiten. Sie können neben Berichten auch mehrere Cube-Ansichten vergleichen.

Ferner können aus einer Cube-Ansicht Berichte generiert werden. Weitere Informationen finden Sie im Abschnitt ["Bericht erstellen" auf Seite 261](#page-272-0).

Sie können sich begleitend dazu auch das folgende Video anschauen:<https://youtu.be/3NB3qacenN4>

#### **Vorgehensweise**

1. Melden Sie sich auf einem TM1-System an und wählen Sie eine Datenquelle aus.

Weitere Informationen finden Sie unter ["Modell oder Package öffnen " auf Seite 37](#page-48-0).

Die Quellenverzeichnisstruktur im Aufgabenfenster zeigt den Cube und die zugehörigen Elemente der Datenquelle an, beispielsweise Ansichten.

- 2. Navigieren Sie in der Quellenverzeichnisstruktur zu dem Cube, den Sie anzeigen wollen, und erweitern Sie **Ansichten**.
- 3. Klicken Sie mit der rechten Maustaste auf eine Ansicht und wählen Sie **In Anzeigefunktion öffnen** aus. Ein separater Cube Viewer wird geöffnet. Sie können ihn an einer beliebigen Stelle im Fenster positionieren, um ihn neben anderen Objekten anzeigen zu können.

# **Dateneingabe**

Sie können Daten direkt in bearbeitbare Zellen eingeben.

Ausgegraute Zellen und Zellen mit kursiv geschriebenen Daten sind schreibgeschützt. Zellen können schreibgeschützt sein, wenn Sie ein Anzeigeberechtigter sind oder wenn die angezeigte Version gesperrt ist.

Tippen Sie zur Eingabe von Daten in eine Datumszelle und wählen Sie das Datum aus.

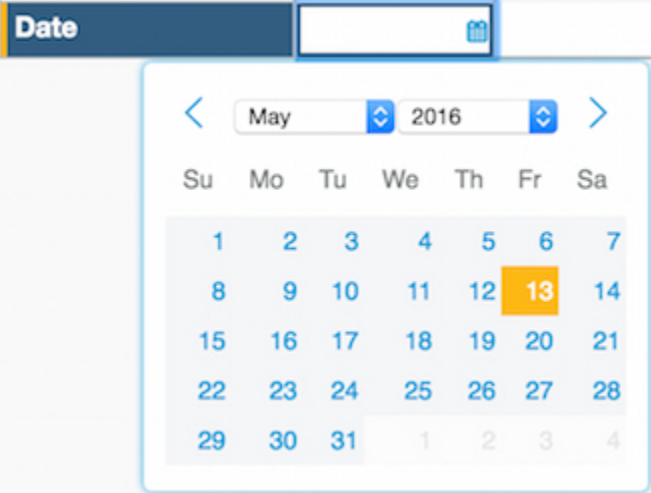

Einige Zellen haben Auswahllisten. Die folgende Abbildung zeigt eine Auswahlliste mit den Leistungsbewertungen 'Gut', 'Durchschnitt' oder 'Schlecht' an.

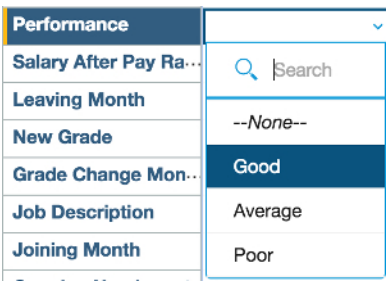

Aggregierte Daten werden fett angezeigt. Wenn Sie Daten in eine aggregierte Zelle eingeben, werden die Daten an die Zellen weitergegeben, aus denen sich die aggregierte Zelle zusammensetzt.

Berechnete Zellen auf Detailebene werden grün dargestellt. Sie können berechnete Zellen nicht direkt aktualisieren, indem Sie Daten eingeben.

**Anmerkung:** Wenn alle untergeordneten Detailzellen berechnet werden, können Sie keine Daten in die aggregierte Zelle eingeben.

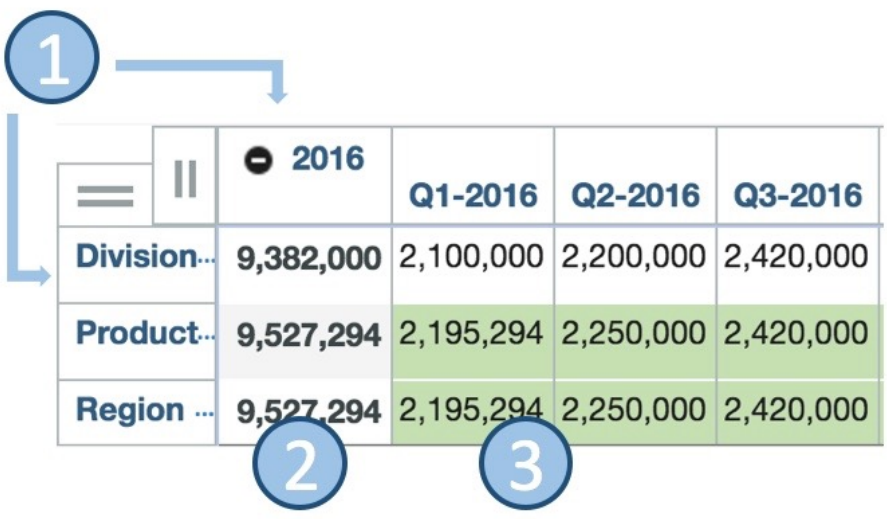

In der folgenden Liste werden die Bereiche beschrieben, die in der vorherigen Abbildung dargestellt werden:

- 1. In die Zeile 'Division' und die Spalte '2016' können Daten eingegeben werden.
- 2. Aggregierte Daten werden fett angezeigt. Sie können Daten hier eingeben.
- 3. Berechnete Zellen sind grün schattiert. In berechnete Zellen können Sie keine Daten eingeben.

### **Symbole in Zellen wie Währung und Prozentsätze**

In Zellen, die Zahlen erwarten, können Sie kein Symbol eingeben. Beispiel: In eine Zelle, die die US-amerikanische Währung erwartet, geben Sie den Dollarbetrag in Zahlen ein. Für 10 US-Dollar geben Sie also 10 ein.

Wenn eine Zelle für Prozentangaben (%) formatiert ist, wird der Wert als Anteil von 1 angezeigt. Für 5 % geben Sie entweder '5 %' oder 0,05 ein. Beides wird als 0,05 angezeigt.

### **Verhindern von Änderungen an Daten bei deren Verteilung**

Sie können eine Zelle temporär sperren, wenn Sie verhindern möchten, dass sich der darin enthaltene Wert bei der Verteilung von Daten ändert. Klicken Sie mit der rechten Maustaste auf die Zelle und wählen Sie dann **Halten und freigeben** > **Halten** aus. Sie können die Zelle weiterhin direkt bearbeiten. Zwei vertikale Balken weisen darauf hin, dass für eine Zelle eine temporäre Sperre aktiv ist.

Wenn Sie eine temporäre Sperre für eine aggregierte Zelle einrichten, ändert sich der aggregierte Wert nicht, wenn Sie die untergeordneten Elemente ändern. Wenn eine temporäre Sperre eingerichtet ist und Sie den Wert eines untergeordneten Elements ändern, wird die automatische Verteilung auf die verbleibenden untergeordneten Elemente angewendet, sodass der konsolidierte Werte unverändert bleibt.

Temporäre Sperren können entfernt werden, indem Sie mit der rechten Maustaste auf eine beliebige Zelle klicken und dann **Halten und freigeben** > **Alle Blockierungen freigeben** auswählen. Sie können auch mit der rechten Maustaste auf eine Zelle mit einer aktiven Blockierung klicken und dann **Halten und freigeben** > **Blockierung freigeben** auswählen, um eine bestimmte Blockierung freizugeben.

### **Zurücksetzen von Daten auf Null**

Sie können Daten in einer Buchansicht durch Nullen ersetzen, indem Sie in eine Detailzelle in der oberen rechten Ecke klicken und '0>|' eingeben. Dadurch wird die 0 in alle Zeilen (>) und Spalten (|) kopiert.

# **Schriftgröße ändern**

Sie können die Schriftgröße im Cube Viewer so ändern, dass mehr Daten angezeigt werden können.

Wenn Sie mit großen Dimensionen oder Sätzen arbeiten, können Sie die Schriftgröße für den Cube Viewer ändern, damit mehr Daten angezeigt werden können. Verwenden Sie die Schaltflächen **Zoom in** und **Zoom out** in der Cube Viewer-Symbolleiste, um die Schriftgröße zu ändern.

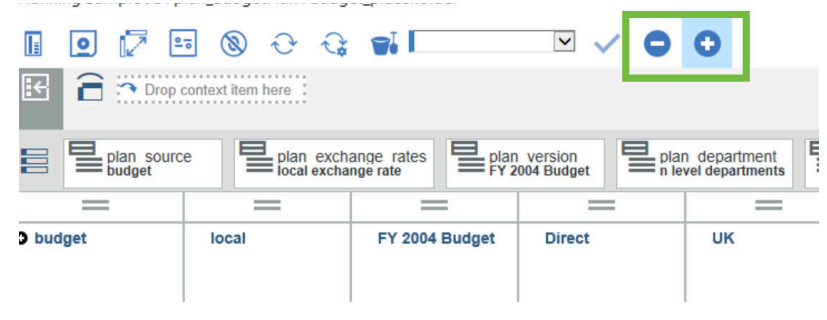

# **Datenanzeige**

Sie können die Position von Dimensionen im Cube Viewer ändern.

Dimensionen können an mehreren Positionen angezeigt werden: auf der Zeilenachse, auf der Spaltenachse, oder als Kontext.

### **Vorgehensweise**

- 1. Um die Position von Dimensionen in einem Cube zu tauschen, legen Sie eine Dimension direkt auf einer anderen Dimension ab.
- 2. Um die Position der Zeilen- und Spaltendimensionen zu tauschen, klicken Sie auf .
- 3. Wenn Sie zwei oder mehr Dimensionen in einer Zeile, Spalte oder dem Kontextbereich anordnen möchten, legen Sie eine Dimension neben einer anderen ab.
- 4. Als Kontext verwendete Dimensionen können in der Ansicht angezeigt oder in der Workbench abgelegt werden, um Speicherplatz einzusparen und die Darstellung der Ansicht zu vereinfachen.

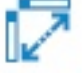

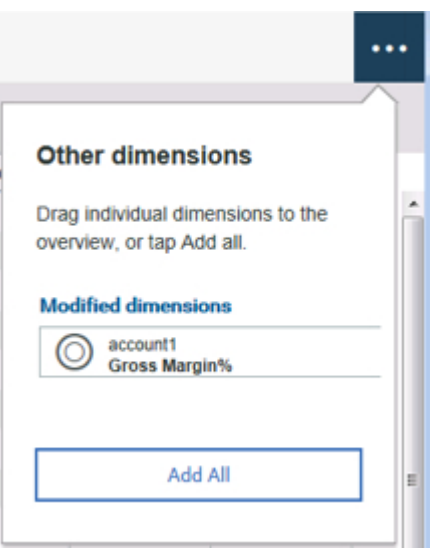

# **Zeilen und Spalten sortieren**

Sie können Beschriftungen oder Werte in aufsteigender Reihenfolge oder in absteigender Reihenfolge sortieren. Sie können nach Hierarchie oder gegen die Hierarchie sortieren.

#### **Vorgehensweise**

1. Klicken Sie zum Sortieren nach Beschriftung mit der rechten Maustaste entweder auf die Zeilenaus-

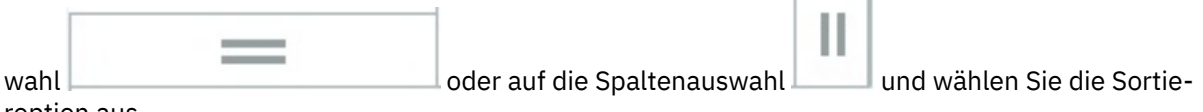

roption aus.

- 2. Klicken Sie zum Sortieren nach Wert mit der rechten Maustaste in die Zeile oder Spalte und wählen Sie die Sortieroption aus.
- 3. Klicken Sie zum Sortieren von Werten innerhalb einer Hierarchie mit der rechten Maustaste auf die Hierarchiebeschriftung, wählen Sie **Hierarchisch sortieren** und dann die gewünschte Option aus.

# **Summen anzeigen und ausblenden**

Sie können Summen in einer Ansicht anzeigen und ausblenden und darüber hinaus auswählen, ob sie vorangestellt oder nachgestellt werden sollen.

### **Vorgehensweise**

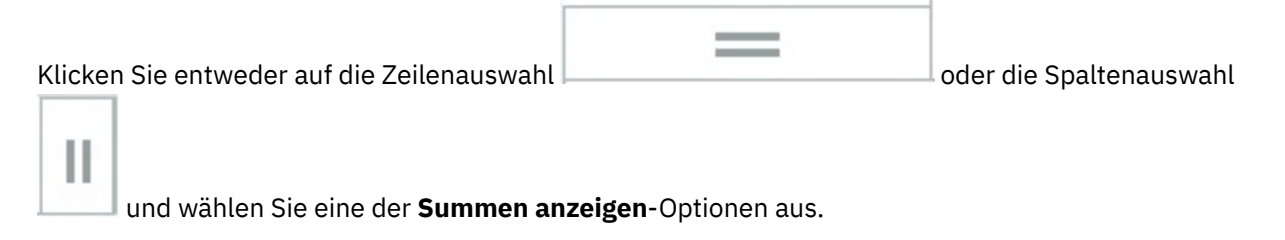

# **Nullen unterdrücken**

Sie können Zeilen und Spalten in einer Ansicht ausblenden, die nur Nullen enthält.

### **Vorgehensweise**

Klicken Sie auf  $\bigcircled{S}$  und wählen Sie entweder Zeilen oder Spalten aus.

# **Ebenen erweitern**

Sie können Ebenen in einer Hierarchie bis zu einer bestimmten Tiefe erweitern.

Sie können Ebenen manuell durch Tippen auf  $\Omega$  oder durch Auswählen einer bestimmten Ebene im Menü erweitern.

#### **Vorgehensweise**

1. Klicken Sie zum Auswählen einer bestimmten zu erweiternden Ebene im Menü mit der rechten Maustaste auf das zu erweiternde Mitglied in der Zeile oder Spalte.

Ein Mitglied, das erweitert werden kann, ist mit diesem Symbol gekennzeichnet: **Q**.

2. Wählen Sie **Erweitern auf Ebene** und dann die Ebene aus.

# **Zellenwerte als Prozentsätze anzeigen**

Sie können die Art und Weise ändern, in der Werte angezeigt werden, sodass Werte als Prozentsätze des Gesamtwerts angezeigt werden.

#### **Vorgehensweise**

- 1. Klicken Sie mit der rechten Maustaste in eine Zelle und wählen Sie **Zellenwerte anzeigen als** aus.
- 2. Wählen Sie aus den folgenden Optionen die passende aus:

#### **% Zeilensumme**

Zeigt alle Werte in jeder Zeile als ein Prozentsatz vom Gesamtwert für die Zeile an.

#### **% Spaltensumme**

Zeigt alle Werte in jeder Spalte als ein Prozentsatz vom Gesamtwert für die Spalte an.

#### **% Gesamtsumme**

Zeigt Werte als Prozentsatz vom Gesamtwert aller Werte oder Datenpunkte im Bericht an.

#### **Erweitert - % Summe der übergeordneten Zeile**

Zeigt die Werte in jeder Zeile als Prozentsatz des übergeordneten Elements an.

#### **Erweitert - % Summe der übergeordneten Spalte**

Zeigt die Werte in jeder Spalte als Prozentsatz des übergeordneten Elements an.

Die Zellen, die einen Prozentsatz anzeigen, sind schattiert. Diese Schattierung weist darauf hin, dass die Werte in diesen Zellen berechnet sind.

3. Um zu den tatsächlichen Werten zurückzukehren, wählen Sie im Fenster **Zellenwerte anzeigen als** die Option **Unverändert** aus.

# **Drillup oder Drilldown für Mitglieder durchführen**

Sie können einen Drilldown für ein konsolidiertes Mitglied in einer Ansicht durchführen, um die Mitglieder der Konsolidierung anzuzeigen und andere Mitglieder auszublenden, indem Sie auf das spezifische Mitglied doppelklicken.

### **Vorgehensweise**

1. Für einen Drillup auf die nächste Ebene klicken Sie mit der rechten Maustaste und wählen **Drillup** aus.

2. Zum Entfernen von Drillups oder Drilldowns klicken Sie mit der rechten Maustaste und wählen **Alles anzeigen** aus.

# **Zeilen und Spalten ausblenden**

Sie können Zeilen und Spalten ausblenden, die in keiner Ansicht benötigt werden.

#### **Vorgehensweise**

- 1. Klicken Sie mit der rechten Maustaste auf die Spalten oder Zeilen, die Sie ausblenden möchten, und wählen Sie **Ausblenden** aus.
- 2. Statt ein Mitglied auszublenden, können Sie Zeilen und Spalten auswählen, die Sie beibehalten möchten, mit der rechten Maustaste darauf klicken und **Beibehalten** auswählen. Alle anderen Zeilen oder Spalten werden ausgeblendet.
- 3. Um ausgeblendete Spalten oder Zeilen wieder einzublenden, klicken Sie mit der rechten Maustaste und wählen **Alles einblenden** aus.

# **Berechnung zu einer Ansicht hinzufügen**

Mitgliedsberechnungen werden auf ein oder mehrere Mitglieder in der Zeilen- oder Spaltenachse einer Ansicht angewendet.

#### **Informationen zu diesem Vorgang**

Sie können die folgenden Berechnungen mit einem ausgewählten Mitglied erstellen:

- Rang: Stuft den Wert der Zelle ein, wobei Rang 1 am höchsten ist. Dies gilt nur für sichtbare numerische Werte.
- Absoluter Wert: Der nicht negative Wert der Zelle.
- Prozentsatz (%) des Gesamtwerts: Der Wert als Prozentsatz des Gesamtwerts.
- Prozentsatz (%) des übergeordneten Elements: Der Wert als Prozentsatz des übergeordneten Elements.
- Ausgewähltes Mitglied + (plus), -(minus), / (geteilt durch) oder \* (multipliziert mit) einem numerischen Wert (oder umgekehrt).

Sie können die folgenden Berechnungen mit zwei oder mehreren Mitgliedern erstellen:

- Durchschnitt
- Minimum
- Maximum
- Median

Wenn nur zwei Mitglieder ausgewählt sind, können Sie die folgenden Berechnungen erstellen:

- Mitglied 1<sup>\*</sup> Mitglied 2
- Mitglied 1 + Mitglied 2
- Mitglied 1 Mitglied 2
- Mitglied 1 / Mitglied 2
- Mitglied 1 % Änderung Mitglied 2
- Mitglied 1 % von Mitglied 2

Sie können die Reihenfolge von Mitgliedern in Berechnungen umkehren, indem Sie auf tippen.

### <span id="page-270-0"></span>**Vorgehensweise**

1. Klicken Sie mit der rechten Maustaste auf die Zeilen- oder Spaltenbeschriftung des Mitglieds, für das Sie eine Berechnung erstellen möchten.

Verwenden Sie zum Erstellen einer Berechnung für mehrere Mitglieder STRG+Mausklick oder UM-SCHALT+Mausklick, um die Mitgliederbeschriftungen auszuwählen, und klicken Sie dann mit der rechten Maustaste auf eine der ausgewählten Mitgliederbeschriftungen.

- 2. Klicken Sie auf **Berechnungen** und dann auf **Erstellen**.
- 3. Geben Sie optional einen Namen für die Berechnung ein. Dieser Name wird als Zeilen- oder Spaltenbeschriftung in Ihrer Ansicht angezeigt. Wenn Sie keinen Namen eingeben, wird ein Name zugewiesen.
- 4. Klicken Sie auf die Berechnung, die Sie erstellen möchten.
- 5. Wenn Sie eine arithmetische Berechnung auf einem einzelnen Mitglied erstellen, geben Sie den erforderlichen numerischen Wert ein.
- 6. Klicken Sie auf **OK**.

# **Sandboxes**

Sandboxes ermöglichen es Ihnen, verschiedene Änderungen an den Daten auszuprobieren, bevor diese Änderungen für andere Benutzer publiziert und in den Basisdaten festgeschrieben werden. Sandboxes sind nur für Sie sichtbar.

### **Vorgehensweise**

- 1. Klicken Sie zum Erstellen einer Sandbox auf und tippen Sie auf **Sandbox erstellen**.
- 2. Benennen Sie die Sandbox.
- 3. Wählen Sie aus, ob Sie eine Sandbox aus den Basisdaten oder eine Kopie einer vorhandenen Sandbox erstellen möchten und klicken Sie dann auf **OK**.

Sie können jetzt in der Sandbox arbeiten. Sie können zwischen verschiedenen Sandboxes wechseln,

indem Sie sie aus der Dropdown-Liste auswählen.

- 4. Wenn Sie mit den Daten in einer Sandbox einverstanden sind und sie in der Basis festschreiben möchten, klicken Sie auf **Daten festschreiben**.
- 5. Führen Sie diese Schritte aus, um eine Sandbox zu löschen.
	- a) Klicken Sie auf  $\overline{\mathbb{R}}$ .
	- b) Wählen Sie **Sandbox löschen** aus, wählen Sie die Sandbox aus, die Sie entfernen möchten, und tippen Sie auf **Löschen**.

# **Kopieren und Einfügen**

Sie können Werte aus externen Anwendungen oder aus Anwendungen wie Microsoft Excel einfügen.

### **Benutzerschnittstelle**

Die Unterstützung für Kontextmenüs hängt vom verwendeten Browser ab. Manche Browser zeigen Ausschneide-, Kopier- und Einfügeoptionen an, wenn Sie mit der rechten Maustaste auf eine Zelle oder einen Zellbereich klicken, andere nicht. Aber alle Browser unterstützen Tastenkombinationen:

- **STRG+x** Ausschneiden
- **STRG+c** Kopieren
- **STRG+v** Einfügen

### <span id="page-271-0"></span>**Einfügeverhalten**

Wenn Sie in eine einzelne Zelle einfügen, werden die Inhalte der Zwischenablage mit der ausgewählten Zelle als ursprüngliche Einfügungsstelle eingefügt und die Einfügeoperation lässt sich bei Bedarf auf weitere Zellen ausweiten.

Wenn Sie in einen ausgewählten Zellenbereich einfügen und dieser Bereich ist kleiner als die Inhalte der Zwischenablage, werden Sie benachrichtigt, dass die Einfügeoperation Zellen über den ausgewählten Bereich hinaus ändern wird. Sie haben die Option, die Einfügeoperation zu akzeptieren oder abzubrechen.

Beim Einfügen in den Cube Viewer kommt eine Begrenzung auf 60.000 Zellen zum Tragen. Wenn Sie versuchen, mehr als 60.000 Zellen einzufügen, wird ein Fehler angezeigt.

# **Verteilen von Daten**

Sie können Datenverteilungsoptionen in Detailzellen verwenden, um Zahlen in Zellen in einem Raster weiterzugeben. Sie können beispielsweise einen Wert gleichmäßig über mehrere Zeilen verteilen.

Sie können Datenverteilungsoptionen mit den Tastenkombinationen für Kopieren und Einfügen und Be-fehlen für die Dateneingabe verwenden. Weitere Informationen finden Sie unter ["Kopieren und Einfügen"](#page-270-0) [auf Seite 259](#page-270-0) und ["Befehle für die schnelle Dateneingabe" auf Seite 262](#page-273-0).

Standardmäßig ersetzen die Verteilungsoptionen Daten, aber Sie können '+' oder '~' angeben, um Daten stattdessen zu addieren oder zu subtrahieren.

#### **Verteilen Sie einen Wert proportional.**

P

Beispiel: P<>100

Der Wert 100 wird proportional auf alle Detailzellen in der Einfügezeile verteilt und ersetzt die vorhandenen Zellenwerte.

#### **Verteilen Sie einen Wert gleichmäßig.**

S

Beispiel: S+|^200

Der Wert 200 wird gleichmäßig auf alle Detailzellen in der Einfügespalte verteilt. Das Produkt der Verteilung wird den vorhandenen Zellenwerten hinzugefügt.

#### **Wiederholen Sie einen Wert.**

R

Beispiel: R~<50

Der Wert 50 wird von allen Detailzellen links von der Einfügungsstelle abgezogen.

#### **Wenden Sie eine prozentuale Änderung an.**

P%

Beispiel: P%+<>10

Nimmt 10 Prozent der Zellenwerte und fügt die Zahl zu den vorhandenen Zellenwerten in der Zeile hinzu.

#### **Füllen Sie Zellen, indem Sie einen Start- und einen Endwert angeben (gerade Linie).**

SL

Sie geben einen Start- und Endwert an und wählen die Richtung der Verbreitung und die Aktualisierungsaktion aus.

Beispiel: SL>100:200

Alle Werte in den Detailzellen links vom Einfügepunkt werden ersetzt. Dabei werden ein Anfangswert von 100 und ein Endwert von 200 verwendet. Bei fünf Detailzellen wären dies folglich diese Werte:

100, 125, 150, 175, 200

**Wenden Sie ein lineares prozentuales Wachstum an.**

GR

<span id="page-272-0"></span>Sie geben einen Startwert und einen Wert für das prozentuale Wachstum an.

Beispiel: GR |300:25

Ein Wachstumsprozentsatz von 25 % wird auf den Anfangswert von 300 angewendet. Alle Detailwerte unter der Einfügeposition werden ersetzt.

# **Bericht erstellen**

Sie können eine Explorationsansicht, einen dynamischen Bericht, einen Schnellbericht und einen benutzerdefinierten Bericht aus einer Ansicht in der Cube-Ansicht erstellen.

### **Vorgehensweise**

- 1. Öffnen Sie die Cube-Ansicht und klicken Sie auf **1.**
- 2. Wählen Sie die Art des Berichts aus, den Sie erstellen möchten: Explorationsansicht, dynamischer Bericht, Schnellbericht oder benutzerdefinierter Bericht.

Der Bericht wird in einem Excel-Arbeitsblatt erstellt.

# **Mehrere Hierarchien**

IBM TM1-Dimensionen können eine oder mehrere Hierarchien umfassen. Aktuell können TurboIntegrator oder Planning Analytics Workspace verwendet werden, um mehrere Hierarchien zu implementieren.

Explorationsansichten und Schnellberichte können mehrere Hierarchien in einer Dimension anzeigen.

Wenn Sie mit einer IBM Planning Analytics-Datenquelle arbeiten, für die mehrere Hierarchien aktiviert sind und genutzt werden, können Sie im Cube Viewer die folgenden Tasks ausführen.

- Hierarchien entfernen
- Hierarchiesteuerelement ausblenden und der Workbench hinzufügen
- Neue zugehörige Hierarchie aus derselben übergeordneten Dimension zur Ansicht hinzufügen
- Hierarchie durch eine andere Hierarchie ersetzen
- Verwendete Hierarchie ändern. Weitere Informationen zum Ändern von Hierarchien finden Sie in ["Hie](#page-86-0)[rarchie ändern" auf Seite 75.](#page-86-0)

**Anmerkung:** Erstellen Sie keine dynamischen Berichte oder benutzerdefinierten Berichte, die mehrere Hierarchien enthalten, da ansonsten Fehler auftreten.

## **Vorgehensweise**

- 1. Navigieren Sie in der Quellenverzeichnisstruktur zu dem Cube, den Sie anzeigen wollen, und erweitern Sie **Ansichten**.
- 2. Klicken Sie mit der rechten Maustaste auf eine Ansicht und wählen Sie **In Anzeigefunktion öffnen** aus.
- 3. Klicken Sie in der Übersicht mit der rechten Maustaste auf das Dimensionsmitglied und wählen Sie eine der folgenden Optionen aus:

#### **Diese Hierarchie entfernen**

Entfernt diese Hierarchie aus der Ansicht.

#### **Ausblenden**

Blendet das Hierarchiesteuerelement aus und fügt es zur Workbench hinzu.

#### **Zugehörige Hierarchie hinzufügen**

Fügt eine neue zugehörige Hierarchie aus derselben übergeordneten Dimension zur Ansicht hinzu. Wählen Sie die Hierarchie aus und klicken Sie auf **Einfügen**.

#### **Diese Hierarchie ersetzen**

Ersetzt die Hierarchie durch eine andere Hierarchie. Wählen Sie die gewünschte Hierarchie aus.

# <span id="page-273-0"></span>**Befehle für die schnelle Dateneingabe**

Sie können einen Befehl zur Dateneingabe in eine Zelle in einem Raster eingeben.

Sie können die meisten dieser Befehle mit den Befehlen zum Kopieren und Einfügen sowie mit den Ver-fahren zum Verteilen von Daten kombinieren. Weitere Informationen finden Sie unter ["Kopieren und Ein](#page-270-0)[fügen" auf Seite 259](#page-270-0) und ["Verteilen von Daten " auf Seite 260](#page-271-0).

#### **Geben Sie den Wert in Tausendern ein.**

K Beispiel: 5K

Gibt '5.000' ein.

#### **Geben Sie den Wert in Millionen ein.**

M

Beispiel: 10M

Gibt '10.000.000' ein.

#### **Addieren Sie eine Zahl zu einem Zellenwert.**

Add, +

Beispiel: Add50

Addiert 50 zum Zellenwert.

#### **Subtrahieren Sie eine Zahl vom Zellenwert.**

Subtract, Sub, ~

**Wichtig:** Das Minuszeichen (-) kann nicht für die Subtraktion verwendet werden, weil es zur Kennzeichnung einer negativen Zahl eingesetzt wird.

Beispiel: sub8

Subtrahiert 8 vom Zellenwert.

#### **Multiplizieren Sie den Zellenwert mit einem Prozentsatz.**

Percent, Per Beispiel: per5

Ergibt '5%' des ursprünglichen Zellenwerts.

#### **Erhöhen Sie den Zellenwert um einen Prozentsatz.**

Increase, Inc

Beispiel: inc10

Erhöht den Zellenwert um 10 %.

#### **Verringern Sie den Zellenwert durch einen Prozentsatz.**

Decrease, Dec

Beispiel: Dec6

Verringert den Zellenwert um 6 %.

#### **Vergrößert Zellen um einen Prozentsatz.**

Gr

Beispiel:Gr>150:10

Erhöhen Sie den Wert um 10 Prozent, beginnend mit einem Wert von 150.

#### **Sperren Sie den Zellenwert temporär für Breakback-Berechnungen.**

Hold, Hol, H, Hc

'Hc' sperrt aggregierte Zellen temporär.

#### **Geben Sie temporär gesperrte Zellen frei.**

Release, Rel, Rh, Rc

'Rc' gibt aggregierte Zellen frei.

#### **Geben Sie alle temporär gesperrten Zellen frei.** RA

# **Datenaktualisierungsoptionen für eine Ansicht festlegen**

Sie können Datenaktualisierungsoptionen für eine Ansicht direkt über den Cube Viewer festlegen. Diese Optionen legen fest, welche Aktionen in einer Ansicht eine Datenaktualisierung auslösen.

### **Informationen zu diesem Vorgang**

Gehen Sie wie folgt vor, um ein Datenaktualisierungsverhalten für eine Ansicht zu definieren:

### **Vorgehensweise**

1. Öffnen Sie den Cube Viewer.

- 2. Klicken Sie auf das Symbol **Daten aktualisieren** .
- 3. Legen Sie die Datenaktualisierungsoption fest, die Sie für die Ansicht anwenden möchten.

Wählen Sie **Nach jeder Kontextänderung** aus, um die Daten nach Aktionen zu aktualisieren, die die Struktur der Ansicht ändern. Dazu gehören Aktionen wie folgende:

- Zeilen und Spalten austauschen
- Hierarchien zwischen Zeilen, Spalten, Kontexten und der Workbench verschieben
- Mitglieder in Zeilen und Spalten einblenden und ausblenden

Wenn Sie diese Option inaktivieren, müssen Sie die Daten manuell aktualisieren, nachdem Sie die Struktur einer Ansicht geändert haben.

Die Option **Zurückstellen bis zur Datenänderung für Blattelement** steuert, ob direkte Bearbeitungen in Blattelementzellen eine Datenaktualisierung auslösen. Wenn die Option ausgewählt ist, werden Daten aktualisiert, wenn die Ansicht aktualisiert wird (entweder explizit oder durch eine Aktion, die eine Aktualisierung auslöst) und nicht, wenn Daten in Blattelementzellen geändert werden. Wählen Sie diese Option ab, um die Ansichtsdaten immer dann zu aktualisieren, wenn eine Blattelementzelle geändert wird. Diese Option ist standardmäßig inaktiviert, wenn Sie eine neue Ansicht in einer Mappe erstellen.

Daten werden in einer Ansicht bei einer der folgenden Aktionen immer sofort aktualisiert:

- Daten werden in konsolidierte Zellen eingetragen.
- Daten werden in Blattelementzellen verteilt.
- Daten im Dialogfeld [Verteilung](#page-271-0) verteilt.
- Zellen werden von einem Datumauswahlfeld aktualisiert.

# **Ansicht vom Cube Viewer aus speichern**

Mit Cube Viewer können Sie eine Ansicht im Rahmen des Cubes speichern.

### **Informationen zu diesem Vorgang**

Durch das Speichern der Ansicht im Rahmen des Cubes können Sie Ihre Ansicht in TM1 Web und in IBM Planning Analytics Workspace öffnen.

### **Vorgehensweise**

- 1. Öffnen Sie den Cube Viewer.
- 2. Nehmen Sie die gewünschten Änderungen vor.
- 3. Klicken Sie auf das Symbol **Speichern**.
- 4. Legen Sie einen Namen für die Ansicht fest.
- 5. Optional: Wählen Sie das Kontrollkästchen **Als private Ansicht speichern** aus, wenn die Ansicht für andere Benutzer nicht angezeigt werden soll.
- 6. Klicken Sie auf **OK**.

# **Kapitel 10. Aktionsschaltflächen**

Sie können Aktionsschaltflächen erstellen, um Prozesse auszuführen, zwischen Arbeitsblättern zu navigieren und um Arbeitsblätter neu zu berechnen.

Benutzer können auf diese Schaltflächen zugreifen, wenn sie mit IBM Planning Analytics for Microsoft Excel oder mit Websheets in TM1 Web arbeiten.

Mithilfe der Aktionsschaltflächen können Sie die folgenden Aufgaben ausführen:

- Einen Turbo Integrator-Prozess ausführen.
- Zu einem anderen Arbeitsblatt navigieren.
- Einen Turbo Integrator-Prozess ausführen und dann zu einem anderen Arbeitsblatt navigieren.
- Ein Arbeitsblatt neu berechnen oder einen dynamischen TM1-Bericht in einem Arbeitsblatt erneut erstellen.

Beispiel: Angenommen, Sie haben eine Arbeitsmappe mit vielen Arbeitsblättern. Die Arbeitsmappe ist umfangreich und Sie möchten deren Verwendung und Verwaltung vereinfachen.

Sie können Aktionsschaltflächen auf dem ersten Arbeitsblatt platzieren, damit Benutzer schnell zu den Arbeitsblättern innerhalb der Mappe navigieren können. Sie können die Aktionsschaltflächen auch konfigurieren, um zu einem Arbeitsblatt zu navigieren und dieses dann neu zu berechnen.

Sie können zum Beispiel auch ein Arbeitsblatt mit Aktionsschaltflächen erstellen, um die Turbo Integrator-Prozesse auszuführen, die Sie zur Verwaltung der Berichte in der Arbeitsmappe verwenden.

Sie können auch eine Aktionsschaltfläche in einem Arbeitsblatt mit einem dynamischen Bericht verwenden, um den Bericht erneut zu erstellen.

# **Funktionsweise von Aktionsschaltflächen**

Wenn Sie auf eine Aktionsschaltfläche klicken, hängen die Schritte, die ausgeführt werden, davon ab, wie die Aktionsschaltfläche konfiguriert ist.

Wenn eine Aktionsschaltfläche nur einen Turbo Integrator-Prozess ausführt, führt IBM Planning Analytics for Microsoft Excel die folgenden Schritte aus:

- 1. Wenn Sie eine Berechnungsoperation auf der Registerkarte 'Berechnen' ausgewählt haben, wird die Berechnungsoperation ausgeführt.
- 2. Der Turbo Integrator-Prozess wird ausgeführt.
- 3. Die im Dialogfeld 'Optionen' für den Prozess ausgewählte Berechnungsoperation wird ausgeführt.
- 4. Die Statusnachricht wird ausgewertet und dargestellt.

Wenn eine Aktionsschaltfläche nur zu einem Arbeitsblatt navigiert, führt IBM Planning Analytics for Microsoft Excel die folgenden Schritte aus:

- 1. Wenn Sie eine Berechnungsoperation auf der Registerkarte 'Berechnen' ausgewählt haben, wird die Berechnungsoperation ausgeführt.
- 2. Die Navigationsaktion beginnt.
- 3. Kontextübertragungen werden in die Zielarbeitsmappe durchgeführt. Wenn Sie Zuordnungen im Dialogfeld 'Erweiterte Optionen' angegeben haben, werden die Zuordnungen angewendet.
- 4. Das Zielarbeitsblatt wird geöffnet.
- 5. Die auf der Registerkarte 'Arbeitsblatt' des Dialogfelds 'Aktionsschaltflächeneigenschaften' ausgewählte Berechnungsoperation wird für das Zielarbeitsblatt ausgeführt.

Wenn eine Aktionsschaltfläche einen Turbo Integrator-Prozess ausführt und anschließend zu einem Arbeitsblatt navigiert, führt IBM Planning Analytics for Microsoft Excel die folgenden Schritte aus:

- <span id="page-277-0"></span>1. Wenn Sie eine Berechnungsoperation auf der Registerkarte 'Berechnen' ausgewählt haben, wird die Berechnungsoperation ausgeführt.
- 2. Der Turbo Integrator-Prozess wird ausgeführt.
- 3. Die im Dialogfeld 'Optionen' für den Prozess ausgewählte Berechnungsoperation wird ausgeführt.
- 4. Die Statusnachricht wird ausgewertet und dargestellt.
- 5. Die Navigationsaktion beginnt. Die Zielarbeitsmappe wird geöffnet.
- 6. Kontextübertragungen werden in die Zielarbeitsmappe durchgeführt. Wenn Sie Zuordnungen im Dialogfeld 'Erweiterte Optionen' angegeben haben, werden die Zuordnungen angewendet.
- 7. Die auf der Registerkarte 'Arbeitsblatt' des Dialogfelds 'Aktionsschaltflächeneigenschaften' ausgewählte Berechnungsoperation wird für das Zielarbeitsblatt ausgeführt.

Wenn eine Aktionsschaltfläche nur ein Arbeitsblatt neu berechnet oder nur einen dynamischen Bericht erneut erstellt, führt IBM Planning Analytics for Microsoft Excel die folgenden Schritte aus:

1. Die auf der Registerkarte 'Berechnen' des Dialogfelds 'Aktionsschaltflächeneigenschaften' ausgewählte Berechnungsoperation wird für das Arbeitsblatt ausgeführt.

# **Zu Arbeitsblatt hinzufügen**

Sie können eine Aktionsschaltfläche in ein Arbeitsblatt einfügen.

#### **Vorbereitende Schritte**

Sie müssen die folgende Microsoft Excel-Einstellung aktivieren: Zugriff auf das VBA-Projektobjektmodell vertrauen. Diese Einstellung finden Sie unter 'Optionen', 'Trust Center-Einstellungen', 'Makroeinstellungen'.

### **Informationen zu diesem Vorgang**

Wenn Sie eine Aktionsschaltfläche einfügen, konfigurieren Sie die Aktionsschaltfläche und legen ihre Darstellungseigenschaften fest.

Die von Ihnen erstellten Aktionsschaltflächen werden in der Quellenverzeichnisstruktur unter **Aktionsschaltflächen** aufgelistet.

Sie können eine Aktionsschaltfläche ändern. Erweitern Sie **Aktionsschaltflächen** in der Quellenverzeichnisstruktur. Klicken Sie mit der rechten Maustaste auf eine Aktionsschaltfläche und wählen Sie **Bearbeiten** aus.

### **Vorgehensweise**

- 1. Navigieren Sie zu dem Arbeitsblatt, in dem Sie die Aktionsschaltfläche hinzufügen wollen.
- 2. Klicken Sie in der IBM Planning Analytics-Symbolleiste auf die **Aktionsschaltfläche** . Das Dialogfeld 'Aktionsschaltflächeneigenschaften' wird angezeigt.
- 3. Wählen Sie den TM1 Server-Anwendungsordner aus, in dem sich Ihre Daten befinden, und stellen Sie eine Verbindung zu dem Server her.
	- a) Wählen Sie den **TM1 Server** aus.

Wenn Sie zum Beispiel einen Turbo Integrator-Prozess ausführen wollen, der auf einem anderen TM1 Server gespeichert ist, wählen Sie den Server aus.

Sie können eine Zellenreferenz oder einen benannten Bereich verwenden, um den TM1 Server-Namen dynamisch abzurufen. Klicken Sie auf das Kontrollkästchen **Referenz verwenden** und geben Sie anschließend eine Zelle oder einen benannten Bereich als Referenz ein.

Klicken Sie zum Auswählen einer Zellenreferenz auf **und geben Sie anschließend die Zelle an**, die den Servernamen enthält.

<span id="page-278-0"></span>Verwenden Sie folgendes Format, um den Servernamen durch Verweis auf einen benannten Bereich abzurufen:

=*Name eines Bereichs*

Der benannte Bereich muss auf eine einzelne Zelle verweisen, die Text für den Servernamen enthält.

- b) Wenn Sie nicht mit dem Server verbunden sind, den Sie verwenden wollen, klicken Sie auf **Verbinden** und melden Sie sich an.
- 4. Klicken Sie auf die Aktion, die die Aktionsschaltfläche ausführen soll.
- 5. Konfigurieren Sie die Aktionsschaltfläche.
	- Weitere Informationen finden Sie in den folgenden Abschnitten:
	- "Prozess ausführen" auf Seite 267
	- • ["Zu anderem Arbeitsblatt navigieren" auf Seite 268](#page-279-0)
	- • ["Prozess ausführen und zu einem Arbeitsblatt navigieren" auf Seite 272](#page-283-0)
	- • ["Arbeitsblatt neu berechnen oder erstellen" auf Seite 272](#page-283-0)
- 6. Legen Sie die Darstellung der Aktionsschaltfläche fest. Weitere Informationen finden Sie unter ["Dar](#page-283-0)[stellung festlegen" auf Seite 272.](#page-283-0)
- 7. Klicken Sie auf **OK**.

## **Nächste Schritte**

Aktionsschaltflächen können in einer Arbeitsmappe gespeichert werden. Wenn für die gespeicherte Arbeitsmappe die geschützte Ansicht aktiviert wurde, muss ein Benutzer, der die Arbeitsmappe öffnet, die Option **Alle Makros aktivieren** unter **Datei** > **Optionen** > **Trust Center** > **Trust Center-Einstellungen...** > **Makroeinstellungen** auswählen.

# **Prozess ausführen**

Sie können eine Aktionsschaltfläche zum Ausführen eines Turbo Integrator-Prozesses verwenden.

### **Vorgehensweise**

- 1. Erstellen Sie eine Aktionsschaltfläche. Weitere Informationen finden Sie unter ["Zu Arbeitsblatt hinzu](#page-277-0)[fügen" auf Seite 266.](#page-277-0)
- 2. Klicken Sie im Dialogfeld 'Aktionsschaltflächeneigenschaften' auf **Turbo Integrator-Prozess ausführen**.

Die Registerkarte 'Prozess' wird angezeigt.

- 3. Wählen Sie den Prozess aus, den Sie ausführen möchten.
	- a) Klicken Sie auf die Liste **Prozess**, um einen Prozess von dem Server auszuwählen, der in der Liste **TM1 Server** angezeigt wird.
	- b) Klicken Sie auf die Liste **Prozess** und wählen Sie **Prozessinformationen aus dem Arbeitsblatt abrufen** aus, um einen Prozess aus der aktuellen Arbeitsmappe auszuwählen. Geben Sie in das

Feld Prozessname den Namen des Prozesses ein oder klicken Sie auf **und geben** Sie eine Zellenreferenz oder einen benannten Bereich an.

4. Geben Sie gegebenenfalls Parameter für den Prozess an. In der Tabelle **Parameter** werden die verfügbaren Parameter für den ausgewählten Prozess angezeigt.

Wenn Sie einen Wert für einen Parameter direkt angeben wollen, geben Sie den Wert in die Zelle **Wert** ein und drücken Sie die **Eingabetaste**.

<span id="page-279-0"></span>Wenn Sie eine Zellenreferenz oder einen benannten Bereich verwenden wollen, klicken Sie auf die

Zelle Wert und klicken Sie anschließend auf **LEU**. Geben Sie die Zellenreferenz oder einen benannten Bereich an und klicken Sie anschließend auf **OK**.

- 5. Klicken Sie auf **Optionen**. Das Dialogfeld 'Optionen' wird angezeigt.
- 6. Wählen Sie die Berechnungsoperation aus, die nach der Ausführung des Prozesses angewendet werden soll.
	- **Automatisch neu berechnen** Aktualisiert die Daten im aktuellen Arbeitsblatt.
	- **Arbeitsblatt erneut erstellen** Entspricht **Automatisch neu berechnen**. Erstellt den dynamischen TM1-Bericht mit der ursprünglichen Berichtsdefinitionskonfiguration erneut.
	- **Ohne** Das Arbeitsblatt wird nicht neu berechnet oder neu erstellt.
- 7. Wählen Sie die Nachrichten aus und geben Sie diese ein, die von der Aktionsschaltfläche angezeigt werden sollen.
	- **Erfolgsnachricht einblenden** Zeigt eine Nachricht an, nachdem der Prozess erfolgreich ausgeführt wurde.
	- **Fehlernachricht einblenden** Zeigt eine Nachricht an, wenn der Prozess nicht erfolgreich ausgeführt wurde.
	- **Bestätigungsdialogfeld einblenden** Zeigt eine Bestätigungsnachricht an, bevor der Prozess ausgeführt wird. Der Benutzer kann auf **Ja** oder **Nein** klicken.
- 8. Klicken Sie auf **OK**. Das Dialogfeld 'Aktionsschaltflächeneigenschaften' wird angezeigt.
- 9. Wenn das Arbeitsblatt vor der Ausführung des Turbo Integrator-Prozesses neu berechnet oder erneut erstellt werden soll, klicken Sie auf die Registerkarte **Berechnen** und wählen Sie eine Option aus.
- 10. Legen Sie die Darstellung der Aktionsschaltfläche fest. Weitere Informationen finden Sie unter ["Dar](#page-283-0)[stellung festlegen" auf Seite 272](#page-283-0).
- 11. Klicken Sie auf **OK**.

# **Zu anderem Arbeitsblatt navigieren**

Sie können mithilfe einer Aktionsschaltfläche zu einem anderen Arbeitsblatt in derselben Arbeitsmappe oder zu einem Arbeitsblatt in einer anderen Arbeitsmappe navigieren.

### **Vorgehensweise**

- 1. Erstellen Sie eine Aktionsschaltfläche. Weitere Informationen finden Sie unter ["Zu Arbeitsblatt hinzu](#page-277-0)[fügen" auf Seite 266.](#page-277-0)
- 2. Klicken Sie im Dialogfeld **Eigenschaften der Aktionsschaltfläche** auf **Zum anderen Arbeitsblatt gehen**.
	- Die Registerkarte 'Arbeitsblatt' wird angezeigt.
- 3. Geben Sie die Zielarbeitsmappe an.
	- Klicken Sie zum Auswählen einer Arbeitsmappe auf einem TM1 Server auf **TM1 Applications**. Klicken Sie auf **Durchsuchen** und wählen Sie die Arbeitsmappe aus.

Oder klicken Sie auf **III**, um eine Zellenreferenz oder einen benannten Bereich für den Namen der Arbeitsmappe zu verwenden. Die referenzierte Zelle oder der referenzierte benannte Bereich muss den Pfad zu der Arbeitsmappe enthalten. Beginnen Sie mit dem ersten Ordnernamen unter den Anwendungen und verwenden Sie einen umgekehrten Schrägstrich ( \ ), um Ordner zu trennen. Geben Sie den Anwendungsordner nicht im Pfad an. Beispiel: Planning Sample\Bottom Up Input\Budget Input.

• Klicken Sie auf **Dateien**, um eine Arbeitsmappe auszuwählen, die auf Ihrem Computer oder im Netz gespeichert ist. Klicken Sie auf **Durchsuchen** und wählen Sie die Arbeitsmappe aus.

**Anmerkung:** Wenn Ihre Arbeitsmappe mit anderen Benutzern von TM1 Web oder IBM Planning Analytics Workspace gemeinsam genutzt werden soll, speichern Sie die Zielarbeitsmappe an einer gemeinsam genutzten Netzposition. Auf die angegebene Position muss über den Server Zugriff bestehen, auf dem TM1 Web oder IBM Planning Analytics Workspace ausgeführt wird.

4. Geben Sie das Zielarbeitsblatt an.

Sie können eines der nachfolgenden Verfahren verwenden.

- Klicken Sie auf die Liste **Arbeitsblatt** und wählen Sie ein Arbeitsblatt aus.
- Geben Sie den Arbeitsblattnamen in das Feld **Arbeitsblatt** ein. Verwenden Sie folgendes Format: =Arbeitsblattname!Zelle
- Verwenden Sie eine Zellenreferenz oder einen benannten Bereich, klicken Sie auf $\lfloor\frac{m}{\sqrt{m}}\rfloor$ . Geben Sie die Zellenreferenz oder einen benannten Bereich an und klicken Sie anschließend auf **OK**.
- 5. Legen Sie die folgenden Optionen fest.
	- **Übereinstimmung mit Titelelementen** Ordnet den Text der Titeldimensionen im Zielarbeitsblatt automatisch zu und legt diesen fest, wenn ein Benutzer auf die Aktionsschaltfläche klickt. Weitere Informationen finden Sie unter ["Option 'Übereinstimmung mit Titelelementen'" auf Seite 271.](#page-282-0)
	- **Aktuelle Arbeitsmappe ersetzen** Legt fest, ob das Zielarbeitsblatt in einem neuen Fenster geöffnet wird oder in demselben Fenster und dabei das Quellenarbeitsblatt ersetzt. Weitere Informatio-nen finden Sie unter ["Option 'Aktuelle Arbeitsmappe ersetzen'" auf Seite 271.](#page-282-0)
- 6. Wählen Sie die Berechnungsoperation aus, die für das Zielarbeitsblatt ausgeführt werden soll.
	- **Automatisch neu berechnen** Aktualisiert die Daten im aktuellen Arbeitsblatt.
	- **Arbeitsblatt erneut erstellen** Entspricht **Automatisch neu berechnen**. Erstellt den dynamischen TM1-Bericht mit der ursprünglichen Berichtsdefinitionskonfiguration erneut.
	- **Ohne** Das Arbeitsblatt wird nicht neu berechnet oder neu erstellt.
- 7. Klicken Sie auf **Erweiterte Optionen**, um Elemente zuzuordnen.

Weitere Informationen finden Sie unter "Felder zuordnen" auf Seite 269.

- 8. Wenn das Arbeitsblatt vor dem Navigieren zum Zielarbeitsblatt neu berechnet oder erneut erstellt werden soll, klicken Sie auf die Registerkarte **Berechnen** und wählen Sie eine Option aus.
- 9. Legen Sie die Darstellung der Aktionsschaltfläche fest. Weitere Informationen finden Sie unter ["Dar](#page-283-0)[stellung festlegen" auf Seite 272](#page-283-0).
- 10. Klicken Sie auf **OK**.

### **Felder zuordnen**

Wenn Sie eine Aktionsschaltfläche erstellen, die zu einem anderen Arbeitsblatt navigiert, können Sie Felder zwischen dem Quellenarbeitsblatt und dem Zielarbeitsblatt manuell zuordnen. Sie können Dimensionen, Zellen und Werte aus dem Quellenarbeitsblatt dem Zielarbeitsblatt zuordnen.

**Anmerkung:** Die manuelle Zuordnung wird angewendet, nachdem die automatische Zuordnung durch die Option **Übereinstimmung mit Titelelementen** ausgeführt wurde.

Klicken Sie zum Zuordnen von Feldern auf der Registerkarte 'Arbeitsblatt' des Dialogfelds 'Aktionsschaltflächeneigenschaften' auf **Erweiterte Optionen**.

Das Dialogfeld 'Erweiterte Optionen' enthält ein Raster, in dem Sie die Zuordnung von Feldern zwischen dem Quellen- und dem Zielarbeitsblatt definieren. Mit den Schaltflächen **Hinzufügen** und **Löschen** können Sie die Zeilen im Raster verwalten.

Zum Zuordnen des Quellenarbeitsblatts zum Zielarbeitsblatt legen Sie Werte für den Quellentyp, das Quellenobjekt, den Zieltyp und das Zielobjekt im Raster für die erweiterte Zuordnung fest.

Führen Sie die folgenden Schritte aus, um die erweiterte Zuordnung zu konfigurieren:

- 1. Geben Sie den Objekttyp, der zugeordnet werden soll, durch Festlegen des **Quellentyps** an.
- 2. Geben Sie den Wert für den Objekttyp, den Sie verwenden, durch Festlegen des **Quellenobjekts** an.
- 3. Geben Sie den Zellentyp, der zugeordnet werden soll, durch Festlegen des **Zieltyps** an.
- 4. Geben Sie die Position, an der der Wert aus dem Quellenobjekt eingefügt werden soll, durch Festlegen des **Zielobjekts** an.
- 5. Wiederholen Sie diese Schritte, um weitere Zuordnungskonfigurationen zu erstellen.

#### **Quellentyp**

Das Feld **Quellentyp** gibt den Objekttyp für den Wert an, den Sie zuordnen wollen.

- **SUBNM** Gibt an, dass die Zuordnung von einer Zelle aus erfolgt, die eine Titeldimension im Quellenarbeitsblatt enthält.
- **Ausgewählte DBRW** Gibt an, dass die Zuordnung von einer Zelle aus erfolgt, die eine DBRW-Formel im Quellenarbeitsblatt enthält.
- **Wert** Gibt an, dass Sie eine Zeichenfolge oder einen numerischen Wert eingeben, die bzw. der an das Zielarbeitsblatt gesendet wird.

#### **Quellenobjekt**

In das Feld **Quellenobjekt** muss ein Wert eingegeben werden oder ein Microsoft Excel-Ausdruck, der in einen Wert aufgelöst wird, abhängig von der Auswahl, die Sie im Feld **Quellentyp** getroffen haben.

- Wenn **SUBNM** als **Quellentyp** festgelegt wurde, geben Sie den Namen der Titeldimension an, die im Quellenarbeitsblatt vorhanden ist.
- Wenn **Ausgewählte DBRW** als **Quellentyp** festgelegt wurde, geben Sie den Namen einer Zeilenoder Spaltentiteldimension an, die im Quellenarbeitsblatt vorhanden ist.
- Wenn **Wert** als **Quellentyp** festgelegt wurde, geben Sie eine Zeichenfolge oder einen numerischen Wert ein, die bzw. der an das Zielarbeitsblatt gesendet wird.

**Anmerkung:** Sie können diese Werte auch aus dem Quellenarbeitsblatt abrufen, indem Sie eine Zellenreferenz oder einen benannten Bereich verwenden.

#### **Zieltyp**

Das Feld **Zieltyp** gibt den Typ der Zelle im Zielarbeitsblatt an, in die der Wert aus dem Feld **Quellenobjekt** eingefügt wird.

- **SUBNM** Gibt an, dass es sich bei dem Ziel um eine Titeldimension im Zielarbeitsblatt handelt.
- **Benannter Bereich** Gibt an, dass es sich bei dem Ziel um einen benannten Bereich im Zielarbeitsblatt handelt.
- **Bereich** Gibt an, dass es sich bei der Zielposition um eine Zelle im Zielarbeitsblatt handelt.

**Anmerkung:** Wenn Sie für **Zieltyp** entweder **Benannter Bereich** oder **Bereich** festlegen, werden alle bereits vorhandenen Daten oder Formeln in der Zielzelle überschrieben, wenn Sie auf die Aktionsschaltfläche klicken. Wenn die Zielzelle eine DBRW-Funktion enthält, geht die Funktion verloren und die Zelle kann keine Verbindung zum IBM TM1 Server herstellen und keine Daten von diesem Server lesen oder auf diesen schreiben.

#### **Zielobjekt**

Das **Zielobjekt** gibt die Position im Zielarbeitsblatt an, an der der Wert aus dem Quellenobjekt eingefügt wird. Bei dieser Position kann es sich um den Namen einer Titeldimension, eine bestimmte Zellenposition oder um einen benannten Bereich im Zielarbeitsblatt handeln, abhängig von der Auswahl, die für **Zieltyp** getroffen wurde.

- Wenn **SUBNM** als **Zieltyp** festgelegt wurde, geben Sie den Namen der Titeldimension im Zielarbeitsblatt an. Wenn 'SUBNM' als 'Zieltyp' festgelegt wurde, müssen Sie auch einen Wert für die Felder **Subset** und **Alias** eingeben.
- Wenn **Benannter Bereich** als **Zieltyp** festgelegt wurde, geben Sie den Namen des Bereichs im Zielarbeitsblatt an.
- Wenn **Bereich** als **Zieltyp** festgelegt wurde, geben Sie die Zellenposition im Zielarbeitsblatt an.

Sie können einen Wert für das Zielobjekt festlegen, indem Sie den Positionswert direkt eingeben. Sie können auch eine Zellenreferenz oder einen benannten Bereich verwenden, um die Position abzurufen.

- <span id="page-282-0"></span>• Direkte Eingabe eines Wertes: Geben Sie zum Angeben einer Position im Zielarbeitsblatt den Wert ohne Gleichheitszeichen (=) direkt in das Feld **Zielobjekt** ein. Beispiel: Geben Sie C3 ein, um als Position des Zielobjekts die Zelle C3 des Zielarbeitsblatts anzugeben.
- Verwendung einer Zellenreferenz oder eines benannten Bereichs: Schließen Sie zum Verweisen auf eine Zelle im Quellenarbeitsblatt, die eine Position für das Zielobjekt enthält, das Gleichheitszeichen (=) ein. Beispiel: Die Zelle A1 im Quellenarbeitsblatt könnte den Wert C3 enthalten, um die Zellenposition für das Zielobjekt im Zielarbeitsblatt anzugeben.

# **Option 'Übereinstimmung mit Titelelementen'**

Die Option **Übereinstimmung mit Titelelementen** ordnet den Text der Titeldimensionen im Zielarbeitsblatt automatisch zu und legt diesen fest, wenn ein Benutzer auf eine Aktionsschaltfläche klickt, um zum Zielarbeitsblatt zu navigieren.

Die Option **Übereinstimmung mit Titelelementen** wird auf der Registerkarte 'Arbeitsblatt' des Dialogfelds 'Aktionsschaltflächeneigenschaften' angezeigt.

Wenn die Option **Übereinstimmung mit Titelelementen** aktiviert ist, werden die Dimensionen in den Quellen- und Zielarbeitsblättern automatisch von den Funktionen SUBNM und DBRW folgendermaßen zugeordnet:

• TM1 ordnet Titeldimensionen im Quellen- und Zielarbeitsblatt auf der Basis der Formel SUBNM in einer Zelle automatisch zu.

Beispiel: Wenn dieselbe Dimension im Quellen- und Zielarbeitsblatt vorhanden ist, wird das im Quellenarbeitsblatt ausgewählte Mitglied für dieselbe Dimension im Zielarbeitsblatt festgelegt. Wenn eine Spalte im Quellenarbeitsblatt ausgewählt ist, wird sie der Spalte mit denselben Titeldimensionen im Zielarbeitsblatt zugeordnet.

• TM1 ordnet die Zeilen- und Spaltendimension der aktuell ausgewählten DBRW-Zelle im Quellenarbeitsblatt automatisch den übereinstimmenden Titeldimensionen im Zielarbeitsblatt zu, falls diese vorhanden sind.

Beispiel: Wenn 'Betriebskosten' und 'Feb-2015' die Zeilen- und Spaltendimensionsmitglieder für das aktuell ausgewählte Mitglied im Quellenarbeitsblatt sind, werden diese Dimensionsmitglieder beim Navigieren den Titeldimensionen im Zielarbeitsblatt zugeordnet. Wenn die Zeile 'Betriebskosten' und die Spalte 'Feb-2015' beide im Quellenarbeitsblatt ausgewählt sind, ist die DBRW-Zelle sowohl in der Zeile 'Betriebskosten' als auch in der Spalte 'Feb-2015' vorhanden. Die Zeilen- und die Spaltendimension der DBRW-Zelle werden den Titeldimensionen im Zielarbeitsblatt zugeordnet.

# **Option 'Aktuelle Arbeitsmappe ersetzen'**

Mit der Option **Aktuelle Arbeitsmappe ersetzen** wird festgelegt, ob das Zielarbeitsblatt in einem neuen Fenster geöffnet wird oder in demselben Fenster und dabei das Quellenarbeitsblatt ersetzt.

Die Option **Aktuelle Arbeitsmappe ersetzen** wird auf der Registerkarte 'Arbeitsblatt' des Dialogfelds 'Aktionsschaltflächeneigenschaften' angezeigt.

Beispiel:

- Wenn **Aktuelle Arbeitsmappe ersetzen** nicht ausgewählt ist (Standard) und Sie in TM1 Web arbeiten, bleibt das Quellenarbeitsblatt geöffnet und das Zielarbeitsblatt wird auf einer neuen Registerkarte geöffnet.
- Wenn **Aktuelle Arbeitsmappe ersetzen** ausgewählt ist und Sie in TM1 Web arbeiten, wird das Quellenarbeitsblatt durch das Zielarbeitsblatt auf derselben Registerkarte ersetzt und es wird keine neue Registerkarte geöffnet.

**Wichtig:** Wenn Sie die Option **Aktuelle Arbeitsmappe ersetzen** aktivieren, denken Sie daran, die Arbeitsmappe zu speichern, bevor Sie die neue Schaltfläche testen. Die Änderungen könnten verloren gehen, wenn Sie auf die Schaltfläche klicken und die aktuelle Arbeitsmappe dadurch geschlossen wird.

# <span id="page-283-0"></span>**Prozess ausführen und zu einem Arbeitsblatt navigieren**

Sie können eine Aktionsschaltfläche konfigurieren, um einen Turbo Integrator-Prozess auszuführen und dann zu einem anderen Arbeitsblatt zu navigieren.

### **Vorgehensweise**

- 1. Erstellen Sie eine Aktionsschaltfläche. Weitere Informationen finden Sie unter ["Zu Arbeitsblatt hinzu](#page-277-0)[fügen" auf Seite 266](#page-277-0).
- 2. Klicken Sie im Dialogfeld 'Aktionsschaltflächeneigenschaften' auf **Prozess ausführen, dann ein anderes Arbeitsblatt aufrufen**.

Die Registerkarte 'Prozess' wird angezeigt.

- 3. Wählen Sie den Prozess aus, der von der Aktionsschaltfläche ausgeführt werden soll. Weitere Informa-tionen hierzu finden Sie in ["Prozess ausführen" auf Seite 267](#page-278-0).
- 4. Wählen Sie das Arbeitsblatt aus, zu dem die Aktionsschaltfläche navigieren soll. Weitere Informatio-nen hierzu finden Sie in ["Zu anderem Arbeitsblatt navigieren" auf Seite 268.](#page-279-0)
- 5. Legen Sie die Darstellung der Aktionsschaltfläche fest. Weitere Informationen finden Sie unter "Darstellung festlegen" auf Seite 272.
- 6. Klicken Sie auf **OK**.

# **Arbeitsblatt neu berechnen oder erstellen**

Sie können ein Arbeitsblatt mithilfe einer Aktionsschaltfläche neu berechnen oder neu erstellen, ohne einen Turbo Integrator-Prozess auszuführen oder zu einem neuen Arbeitsblatt zu navigieren. Sie können die Berechnungsoperation, die die Aktionsschaltfläche vor dem Ausführen eines Turbo Integrator-Prozesses oder dem Navigieren zu einem anderen Arbeitsblatt ausführen soll, auch auf der Registerkarte 'Berechnen' auswählen.

### **Vorgehensweise**

- 1. Erstellen Sie eine Aktionsschaltfläche. Weitere Informationen finden Sie unter ["Zu Arbeitsblatt hinzu](#page-277-0)[fügen" auf Seite 266](#page-277-0).
- 2. Klicken Sie im Dialogfeld 'Aktionsschaltflächeneigenschaften' auf **Berechnen/nur neu erstellen**. Die Registerkarte 'Berechnen' wird angezeigt.
- 3. Wählen Sie die Berechnungsoption aus, die Sie verwenden möchten.
	- **Automatisch neu berechnen** Aktualisiert die Daten im aktuellen Arbeitsblatt.

**Anmerkung:** Die Option **Arbeitsblatt automatisch neu berechnen** aktualisiert weder Explorationsansichten noch Schnellberichte.

- **Arbeitsblatt erneut erstellen** Entspricht **Arbeitsblatt automatisch neu berechnen** und erstellt außerdem den dynamischen TM1-Bericht in seiner ursprünglichen Berichtsdefinitionskonfiguration neu.
- **Ohne** Das Arbeitsblatt wird nicht neu berechnet oder neu erstellt.
- 4. Legen Sie die Darstellung der Aktionsschaltfläche fest. Weitere Informationen finden Sie unter "Darstellung festlegen" auf Seite 272.
- 5. Klicken Sie auf **OK**.

# **Darstellung festlegen**

Sie können die Darstellung von Aktionsschaltflächen festlegen. Sie können die Beschriftung, das Hintergrundbild und andere grafische Komponenten für die Aktionsschaltfläche festlegen.

Klicken Sie im Dialogfeld 'Aktionsschaltflächeneigenschaften' auf die Registerkarte **Darstellung**, um die Darstellung der Schaltfläche anzupassen.

Auf der Registerkarte 'Darstellung' stehen die folgenden Optionen zur Verfügung:

• **Titelzeile** - Legt die Beschriftung fest, die auf der Schaltfläche angezeigt wird.

**Tipp**: Verwenden Sie ein einzelnes Leerzeichen, wenn die Titelzeile leer sein soll. Eine leere Titelzeile kann dazu führen, dass als Titelzeile der Aktionsschaltfläche 'Ausführen' erscheint, wenn Sie das Element in anderen Anwendungen öffnen.

- **Schaltfläche an Titelzeile anpassen** Passt die Größe der Schaltfläche an die Beschriftung an.
- **Schriftart** Zeigt ein Schriftartendialogfeld an, in dem Sie die Schriftart und die Größe der Schaltflächenbeschriftung ändern können.
- **Hintergrundbild anzeigen** Verwenden Sie diese Option, um ein Hintergrundbild für die Schaltfläche auszuwählen. Klicken Sie auf **Durchsuchen**, um eine Bilddatei (BMP-, GIF- oder JPG-Format) auszuwählen. Das Bild wird auf die Größe der Schaltfläche vergrößert.
- **Als Hyperlink anzeigen** Wenn diese Option aktiviert ist, wird anstelle einer Standardschaltfläche ein Hyperlink mit blauem, unterstrichenem Text angezeigt. Diese Option ist nicht verfügbar, wenn **Hintergrundbild anzeigen** ausgewählt ist.
- **Vorschau** In diesem Bereich wird ein Beispiel für die Darstellung der Schaltfläche angezeigt.
- **Farben** Mit diesen Optionen legen Sie Text- und Hintergrundfarben für die Schaltfläche fest. Klicken Sie auf das Farbbeispiel, um ein Farbdialogfeld anzuzeigen, in dem Sie eine Standardfarbe auswählen oder eine benutzerdefinierte Farbe festlegen können. Wenn Sie **Als Hyperlink anzeigen** auswählen, finden die Farboptionen keine Anwendung.

# **Bearbeiten, Kopieren, Umbenennen oder Löschen**

Sie können eine Aktionsschaltfläche ändern, kopieren, umbenennen oder löschen.

Das Ändern, Kopieren oder Löschen einer Aktionsschaltfläche ist einfach und kann über das Aufgabenfenster ausgeführt werden. Beginnen Sie damit, dass Sie die verfügbaren Aktionsschaltflächen anzeigen.

1. Stellen Sie sicher, dass das Aufgabenfenster geöffnet ist.

2. Klicken Sie auf die Registerkarte **Arbeitsmappe**.

#### 3. Erweitern Sie **Aktionsschaltflächen**.

#### **Ändern**

Klicken Sie zum Ändern einer Aktionsschaltfläche mit der rechten Maustaste in der Quellenverzeichnisstruktur darauf und wählen Sie **Bearbeiten** aus.

#### **Kopieren**

Ziehen Sie zum Kopieren einer Aktionsschaltfläche das gewünschte Element aus der Quellenverzeichnisstruktur ins Arbeitsblatt und legen Sie es dort ab.

**Anmerkung:** Aktionsschaltflächen können nicht in eine andere Arbeitsmappe kopiert werden. Beim Kopieren einer Aktionsschaltfläche wird die visuelle Formatierung der Aktionsschaltfläche nicht kopiert.

#### **Umbenennen**

Klicken Sie zum Umbenennen einer Aktionsschaltfläche mit der rechten Maustaste darauf und geben Sie den neuen Namen ein. Klicken Sie zum Aktualisieren des Namens in der Liste von Aktionsschaltflächen mit der rechten Maustaste auf **Aktionsschaltflächen** und klicken Sie dann auf **Liste aktualisieren**.

#### **Löschen**

Klicken Sie zum Löschen einer Aktionsschaltfläche mit der rechten Maustaste in der Quellenverzeichnisstruktur darauf und wählen Sie **Löschen** aus.

#### **Suchen**

Um anzuzeigen, wo sich eine Aktionsschaltfläche in der Arbeitsmappe befindet, klicken Sie mit der rechten Maustaste auf die Aktionsschaltfläche und wählen Sie **Auswählen** aus. Wenn die Aktionsschaltfläche nicht in der Quellenverzeichnisstruktur angezeigt wird, müssen Sie mit der rechten Maustaste auf **Aktionsschaltflächen** und dann auf **Liste aktualisieren** klicken.

IBM Planning Analytics: Planning Analytics for Microsoft Excel

# **Kapitel 11. IBM Planning Analytics for Microsoft Excel-API**

Mithilfe einer Anwendungsprogrammierschnittstelle (API) können Sie das Aktualisieren oder Publizieren von Inhalten automatisieren.

Mithilfe der API können Sie ein geplantes Batchprogramm erstellen, um Inhalte auf täglicher, wöchentlicher oder monatlicher Basis zu aktualisieren; auf diese Weise werden beim Ändern von Periodendaten die betreffenden Dateien auf dem aktuellen Stand gehalten.

Die API kann in Microsoft Excel-Arbeitsmappen mit VBA oder VBS und einer Befehlszeilenschnittstelle aufgerufen werden. Damit diese Arten der Automatisierung funktionieren, müssen Sie ein oder mehrere Makros innerhalb der Arbeitsmappe registrieren.

Wenn Sie IBM Cognos Office installiert haben, können Sie die API auch in Microsoft Word und Microsoft PowerPoint verwenden.

Beachten Sie bei der Verwendung von Beispielmakros und Scriptdateien als Teil Ihrer eigenen Verarbeitungsfunktionen, dass die API nur in Form von benutzerdefinierten Funktionen (UDFs) aufrufbar ist. UDFs sind in Visual Basic für Applikationen (VBA) erstellte Funktionen. In diesem Fall werden die UDFs jedoch innerhalb der IBM Cognos-Lösung erstellt und aus VBA aufgerufen.

Um Sie mit den Möglichkeiten dieser API vertraut zu machen, stehen mehrere Beispiele zur Verfügung. Anhand dieser Beispiele können Sie eigene Lösungen erstellen.

- Erstellen von VBA-Makros
- Übergeben von Parametern, die VBS und die Befehlszeilenschnittstelle nutzen

Zusätzlich zu diesen Möglichkeiten können Sie Scripts, entweder selbst erstellte oder die Beispiele, so planen, dass sie als Stapelprozess zu einer festgelegten Zeit ausgeführt werden.

Zur Verwendung der Automatisierung müssen Sie die Makrosicherheit in der Microsoft-Anwendung auf eine entsprechende Stufe setzen. Sie können je nach verwendeter Microsoft Office-Version eine der folgenden Optionen zum Einstellen der Makrosicherheit verwenden.

- Ändern Sie die Sicherheitsstufe für Ihre Microsoft-Anwendung in 'Mittel' oder 'Niedrig'.
- Ändern Sie die Einstellung für vertrauenswürdige Quellen Ihrer Microsoft-Anwendung so, dass allen installierten Add-Ins oder Vorlagen vertraut wird.

#### **API-Dokumentation für Planning Analytics for Microsoft Excel**

Besuchen Sie [https://ibm.github.io/paxapi/,](https://ibm.github.io/paxapi/) um die Dokumentation für die Planning Analytics for Microsoft Excel-API anzuzeigen.

#### **Berichtsprobleme**

Probleme oder Fehler bezüglich der API-Dokumentation zu Planning Analytics for Microsoft Excel kann in [GitHub](https://github.com/IBM/paxapi/issues) [\(https://github.com/IBM/paxapi/issues\)](https://github.com/IBM/paxapi/issues) gemeldet werden.

Verwenden Sie zum Melden von Problemen oder Fehlern bezüglich der API-Features oder API-Funktionalität von Planning Analytics for Microsoft Excel die [IBM Planning Analytics-Community](https://community.ibm.com/community/user/businessanalytics/communities/community-home?CommunityKey=8fde0600-e22b-4178-acf5-bf4eda43146b) ([https://](https://community.ibm.com/community/user/businessanalytics/communities/community-home?CommunityKey=8fde0600-e22b-4178-acf5-bf4eda43146b) [community.ibm.com/community/user/businessanalytics/communities/community-home?Communi](https://community.ibm.com/community/user/businessanalytics/communities/community-home?CommunityKey=8fde0600-e22b-4178-acf5-bf4eda43146b)[tyKey=8fde0600-e22b-4178-acf5-bf4eda43146b](https://community.ibm.com/community/user/businessanalytics/communities/community-home?CommunityKey=8fde0600-e22b-4178-acf5-bf4eda43146b)).

IBM Planning Analytics: Planning Analytics for Microsoft Excel
# **Kapitel 12. Lernprogramme, Beispiele und Übungen**

Erweitern Sie Ihre Kenntnisse und Ihr Wissen zu IBM Planning Analytics for Microsoft Excel mit Lernprogrammen, Beispielen und Übungen.

### **Lernprogramme**

Der Einstieg in die Arbeit mit Planning Analytics for Microsoft Excel ist leicht. Beim Durcharbeiten der Lernprogramme lernen Sie die Features, die in Planning Analytics for Microsoft Excel angeboten werden, sowie ihre Verwendungsmöglichkeiten für die eigene Arbeit kennen.

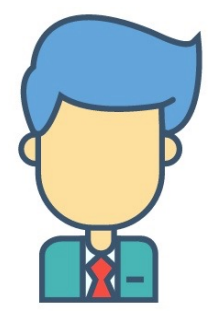

In diesem Lernprogramm sind Sie ein neu eingestellter Mitarbeiter, der sich gerade in seinen Job als Unternehmensanalyst einer Firma der Automobilbranche einarbeitet. Ihre Position bringt es mit sich, dass Sie mithilfe von Planning Analytics for Microsoft Excel vorhandene Daten analysieren, Berichte bearbeiten und neue Berichte erstellen. Sie sind mit Microsoft Excel vertraut, haben zuvor jedoch noch nicht mit Planning Analytics for Microsoft Excel gearbeitet und verfügen über nur wenige Kenntnisse in der Datenmodellierung. Diese Reihe von Lernprogrammen leitet Sie durch die Grundlagen von Planning Analytics for Microsoft Excel und unterstützt Sie auf Ihrem Werdegang zu einem exzellenten Unternehmensanalysten.

### **Auf geht's!**

Sie setzen sich mit Ihrer Tasse Kaffee an den Schreibtisch. Sie sind der neue Unternehmensanalyst. Etwas aufgeregt, weil Sie einen guten ersten Eindruck machen möchten, schalten Sie sofort den Computer ein und öffnen Microsoft Excel. Die E-Mails von Mama können warten. Die Benutzerschnittstelle ist vertraut, aber es gibt eine neue Registerkarte. Lassen Sie uns also beginnen.

### **Vorgehensweise**

- 1. Öffnen Sie Microsoft Excel.
- 2. Klicken Sie auf die Registerkarte **IBM Planning Analytics**.

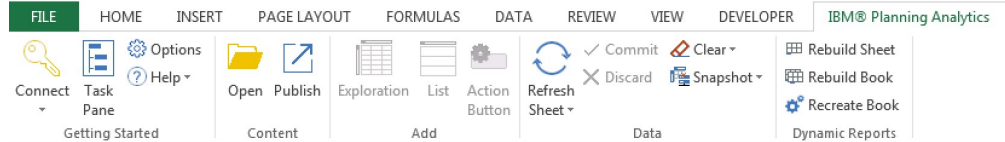

Die Symbolleiste von Planning Analytics for Microsoft Excel enthält Befehle zum Starten von Planning Analytics for Microsoft Excel, zum Anmelden bei IBM TM1-Systemen, zum Festlegen von Optionen, zum Öffnen von Berichten, die auf einem IBM TM1 Server publiziert sind, usw. Hier können auch berichtsspezifische Abschnitte angezeigt werden, wenn Sie in Ihnen arbeiten.

### **Nächste Schritte**

Es ist schwierig, Daten zu analysieren und Berichte zu erstellen, wenn keine Daten zum Analysieren vorhanden sind. Fahren Sie also fort, indem Sie ein System mit Datenquellen hinzufügen, zu denen eine Verbindung hergestellt wird.

### **System hinzufügen**

Für den Einstieg in die Arbeit mit Planning Analytics for Microsoft Excel müssen Sie ein System hinzufügen und eine Verbindung zu einer Datenquelle herstellen. Aus der Datenquelle kommen die Daten, die Sie für die Analyse importieren.

### **Vorgehensweise**

1. Klicken Sie auf **Verbinden**.

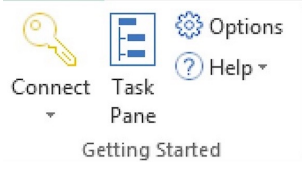

2. Klicken Sie auf **Neue Verbindung**.

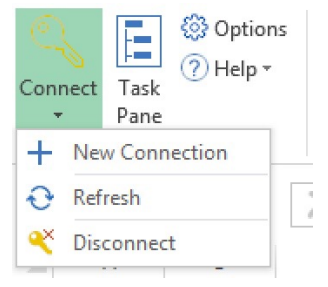

Wenn Ihr Administrator nicht bereits eine Datenquelle konfiguriert hat, müssen Sie eine Datenquelle hinzufügen, bevor Sie eine Verbindung zu einer Datenquelle herstellen können.

3. Definieren Sie Werte für die Felder **Datenquellentyp**, **Verbindungs-URL**, und **Anzeigename**, sodass Sie sich leicht merken können, welchen Zweck Ihre Datenquellen haben.

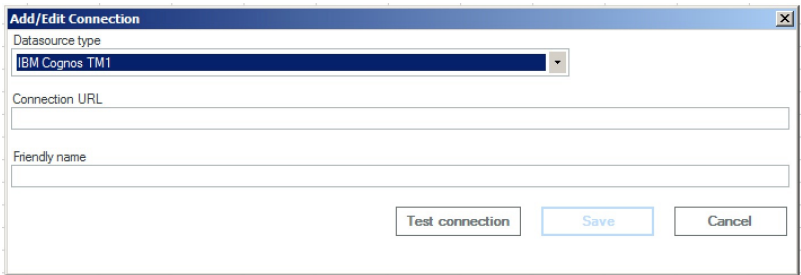

Wenn Sie den **Datenquellentyp** und die **Verbindungs-URL** nicht sicher kennen, fragen Sie Ihren Administrator.

4. Klicken Sie auf **Verbindung testen**.

Dieser Schritt stellt sicher, dass die Verbindung zu der Datenquelle korrekt und verfügbar ist.

5. Klicken Sie auf **Speichern**.

### **Verbindung zu einer Datenquelle herstellen**

Nun, da Sie Ihre Verbindung eingerichtet haben, können Sie eine Verbindung zu einer Datenquelle herstellen.

### **Vorgehensweise**

1. Klicken Sie auf **Verbinden**.

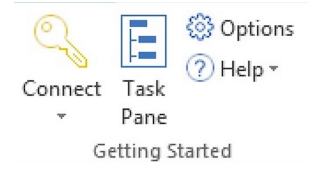

2. Setzen Sie Ihren Cursor auf die Verbindung.

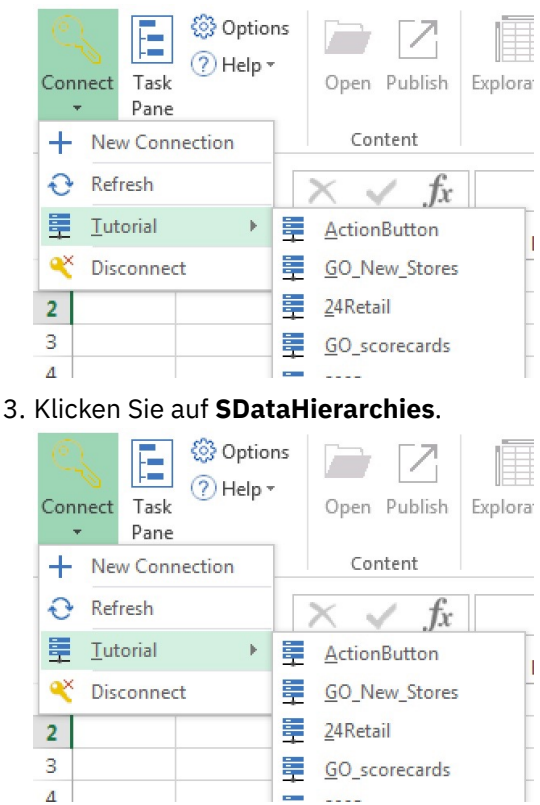

4. Melden Sie sich bei der Datenquelle mit Ihren Berechtigungsnachweisen an.

# Sign in to IBM Enter IBMid or email Forgot your IBMid? **Continue**

New? Create an IBMid.

### **Ergebnisse**

Sie sind jetzt mit einer Datenquelle verbunden und das IBM Aufgabenfenster wird auf der rechten Seite der Anzeige geöffnet.

Das IBM Aufgabenfenster wird geöffnet, wenn Sie die Verbindung zu einer Datenquelle in Planning Analytics for Microsoft Excel herstellen. Sie können die Position des IBM Aufgabenfensters ändern, indem Sie auf den oberen Bereich des Aufgabenfensters klicken und das Fenster zu einem anderen Bereich auf der Anzeige ziehen.

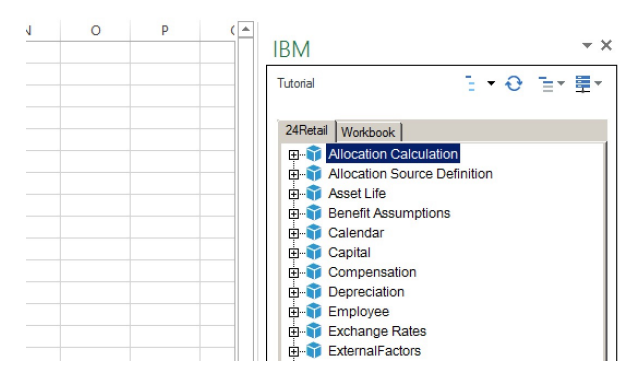

Das IBM Aufgabenfenster ist die Position, an der Ihre Arbeitsmappen verwaltet werden und an der Sie eine Baumstruktur mit allen Ihren Ansichten, Cubes, Dimensionen, Kennzahlen und Mitgliedern finden. Wenn Sie mit diesen Begriffen noch nicht vertraut sind, schauen Sie sich dieses Video über Modellierungsgrundlagen und Modellierungskonzepte an:<https://youtu.be/5GOjioIcs8g>

### **Erster Arbeitsauftrag: Eine Explorationsansicht erstellen und anpassen**

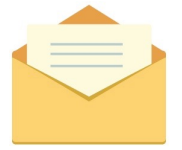

Sie erhalten eine E-Mail von Ihrem Manager. Ihr erster Arbeitsauftrag!

Hallo,

Willkommen im Team! Wie Sie wissen, verkauft unsere Firma Fahrzeuge in der ganzen Welt. Wir überprüfen zurzeit unsere Verkaufszahlen für 2014.

Senden Sie mir bitte einen Bericht, der Folgendes ausweist:

- Nur Verkaufszahlen für Cabrios (convertibles) und Limousinen (sedans)
- Nur Umsatz für Europa
- Nur die Ist-Daten
- Die Quartale in den Spalten
- Daten aus 2014

Sie finden die erforderlichen Daten in der Datenquelle 'SDataHierarchies'.

- Mit freundlichen Grüßen,
- Ihr Manager

Nun haben Sie also Ihren Arbeitsauftrag und es ist Zeit, sich an die Arbeit zu machen.

### **Ansichten**

#### *Auf vorhandene Ansichten prüfen*

Sie haben Ihren ersten Arbeitsauftrag erhalten. Ihr Manager hat Sie gebeten, einen Bericht zu besorgen, der den Vertrieb in 2014 analysiert. Beginnen Sie damit, dass Sie prüfen, ob eine solche Ansicht bereits vorhanden ist.

#### **Vorgehensweise**

1. Der obere Bereich des IBM Aufgabenfensters enthält zwei Registerkarten: **SDataHierarchies** und **Arbeitsmappe**. Klicken Sie auf die Registerkarte **Arbeitsmappe**.

Die Registerkarte 'Arbeitsmappe' zeigt alle dynamischen Berichte, Aktionsschaltflächen, Explorationsansichten und Schnellberichte an, die Sie in Ihrer Arbeitsmappe haben. Wie Sie sehen, befinden Sie zurzeit keine Berichte in Ihrer Arbeitsmappe. Kein Problem. Sie können selbst einen Bericht erstellen.

2. Klicken Sie auf die Registerkarte **SDataHierarchies**.

Hier befindet sich eine Vielzahl an Inhalten. Das Cube-Symbol **in Elgibt an, dass das Element ein Cube** 

ist. Das Dimensionssymbol **gibt an, dass das Element eine Dimension** ist. Beachten Sie, dass ein Cube mit dem Namen "WorldSales" vorhanden ist. Es sieht so aus, als könnte dieser die gesuchten Daten enthalten.

#### **Nächste Schritte**

Beeindrucken Sie Ihren Manager, indem Sie eine Explorationsansicht aus der Ansicht **2014F** erstellen.

#### *Neue Ansicht erstellen*

#### **Vorgehensweise**

1. Erweitern Sie den Cube **WorldSales**.

Beachten Sie, dass es einen neuen Typ von Symbol gibt. Dieses Symbol ist das Ansichtensymbol 4 Dieses Element enthält Ansichten, die sich in diesem bestimmten Cube befinden. Sie möchten natürlich prüfen, ob bereits eine Ansicht vorhanden ist, die den gesuchten Bericht enthält.

2. Erweitern Sie **Ansichten**.

Und wieder ein neuer Typ von Symbol. Dies ist das Symbol für Einzelansichten . Wenn Sie eine Einzelansicht erweitern, wird der Inhalt der Ansicht sichtbar. Die Ansicht **2014F** sieht genau so aus wie das, was Sie suchen. Wie erstellen Sie nun aber einen Bericht aus der Ansicht?

3. Ziehen Sie die Ansicht **2014F** in den Bereich für Arbeitsbereiche.

Durch das Ziehen einer Ansicht in den Bereich für Arbeitsbereiche wird eine neue Listenansicht erstellt.

#### **Ergebnisse**

Herzlichen Glückwunsch! Sie haben Ihre erste Listensicht erstellt. Listenansichten eignen sich gut zum Anzeigen von Daten mit wenig Formatierung. Listenansichten bieten sich für einfache Analysen mit einfachen Daten an. Sie wurden jedoch nicht wegen einfacher Berichte eingestellt. Außerdem wollen Sie Ihrem Manager sicher keine Listenansicht als Ihren ersten Bericht präsentieren! Daher werden Sie diesen Bericht als Explorationsansicht erneut erstellen.

#### *Explorationsansicht aus einer vorhandenen Ansicht erstellen*

Explorationsansichten eignen sich hervorragend zur Exploration von Daten in einem Format ähnlich wie eine Pivot-Tabelle. Sie lassen sich leicht bearbeiten und können dynamisch geändert werden.

Im vorherigen Lernprogramm haben Sie eine Listenansicht erstellt. Sie möchten jedoch etwas Leistungsfähigeres haben. Etwas, das mehr nach einer Pivot-Tabelle aussieht. Dazu bietet sich die Explorationsansicht in idealer Weise an.

### **Vorgehensweise**

1. Erweitern Sie unter der Registerkarte **SDataHierarchies** die Elemente **WorldSales** > **Ansichten**.

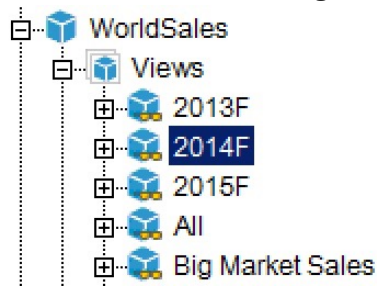

2. Klicken Sie mit der rechten Maustaste auf **2014F**.

- 3. Setzen Sie Ihren Cursor auf **Explorationsansicht**.
- 4. Klicken Sie auf **Auf einem neuen Arbeitsblatt**.

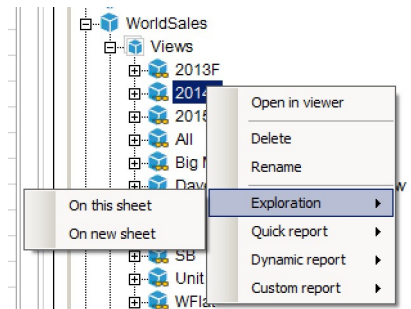

### **Ergebnisse**

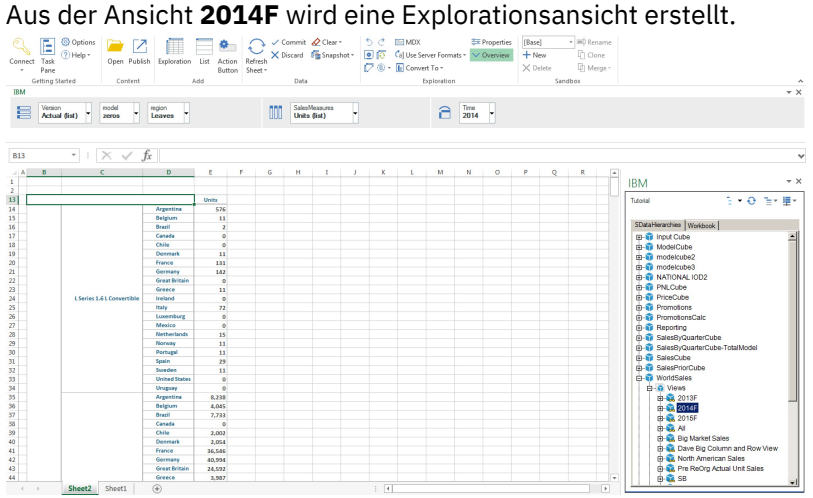

### **Nächste Schritte**

Ihre Explorationsansicht ist schon toll, aber sie erfüllt nicht die Ansprüche Ihres Managers. Als Nächstes werden Sie die Explorationsansicht anpassen, sodass Sie den Ansprüchen Ihres Managers entspricht.

### **Explorationsansichten anpassen**

Explorationsansichten sind flexible Berichte. Explorationsansichten ermöglichen die Untersuchung von Daten in einem Pivot-Tabellen ähnlichen Format. Perfekt für die schnelle Anpassung der Explorationsansicht für den Manager.

Schauen Sie sich die Explorationsansicht an, die Sie aus der Ansicht **2014F** erstellt haben. Sie ist riesig. Blättern Sie im Bericht nach unten und Sie sehen, dass der Bericht eine Reihe von Elementen enthält, nach denen Ihr Manager nicht gefragt hat: Vertrieb für Wagons, Budget, Vertrieb für Kanada usw. Eine Zusammenfassung des Berichtsinhalts wird in der Übersichtsleiste unter der Symbolleiste dargestellt:

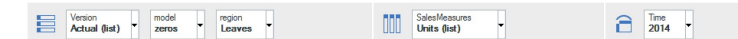

Der Ablegebereich 'Zeilen' enthält Sätze, die in den Zeilen der Explorationsansicht gefunden werden.

Der Ablegebereich 'Spalten' **III** enthält Sätze, die in den Spalten der Explorationsansicht gefunden wer-

den. Der Ablegebereich 'Kontext' **Denthält Sätze, die den Kontext des Berichts darstellen. Über die Über**sichtsleiste können Sie die Sätze bearbeiten, die in der Explorationsansicht enthalten sind.

### *Mitglieder in einen Satz einfügen und ersetzen*

Ihre Explorationsansicht sieht gut aus, aber sie zeigt alle Modelltypen statt nur Cabrios und Limousinen an. Ändern Sie dies, indem Sie Mitglieder in den Satz 'model' einfügen und Mitglieder im Satz 'model' ersetzen.

### **Vorgehensweise**

- 1. Klicken Sie mit der rechten Maustaste auf den Satz **model** (Modell) im Ablegebereich 'Zeilen'.
- 2. Klicken Sie auf **Satz bearbeiten**.

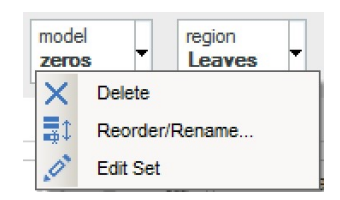

Der Satzeditor wird für den Satz **model** geöffnet. Sie verwenden den Satzeditor, um Mitglieder anzupassen, die in Ihrer Explorationsansicht angezeigt werden.

**Anmerkung:** Ihr Manager möchte Daten zu Cabrios und Sedans haben.

3. Geben Sie convertible (Cabrio) in die Suchleiste ein und drücken Sie die Eingabetaste.

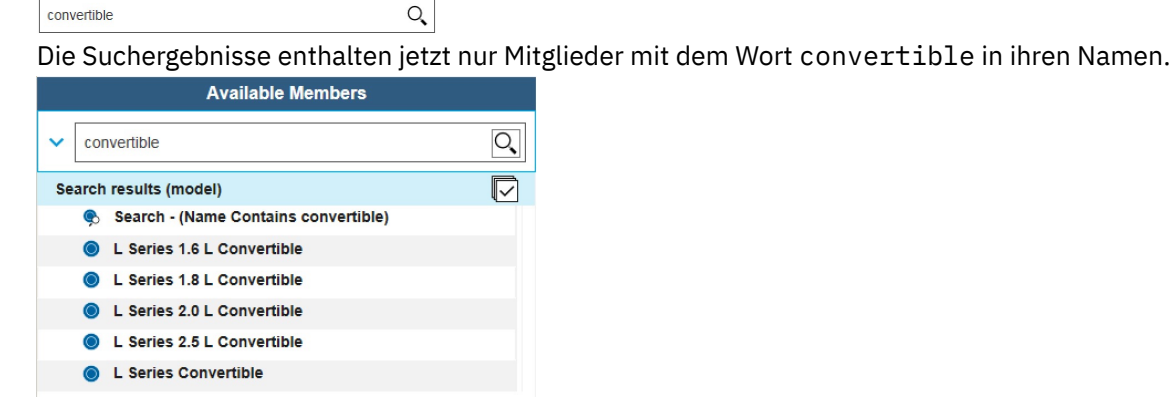

4. Klicken Sie auf **Suchen - (Name enthält 'convertible')**.

Dieses Mitglied enthält jedes Suchergebnismitglied und wird dynamisch aktualisiert, wenn sich der Satz ändert.

5. Klicken Sie auf das Symbol 'Satz ersetzen'  $\oslash$  .

Über das Symbol 'Satz ersetzen' wird der gesamte aktuelle Satz durch das Mitglied ersetzt, das Sie im Abschnitt für verfügbare Mitglieder ausgewählt haben.

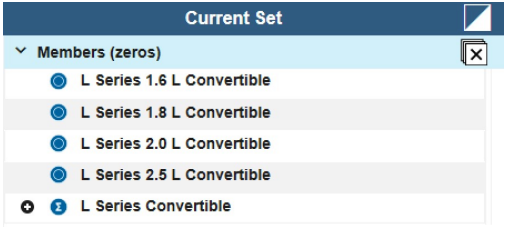

6. Geben Sie sedan (Limousine) in die Suchleiste ein und drücken Sie die Eingabetaste.

sedan  $\mathsf{Q}$ 

Die Suchergebnisse enthalten jetzt nur Mitglieder mit dem Wort sedan in ihren Namen.

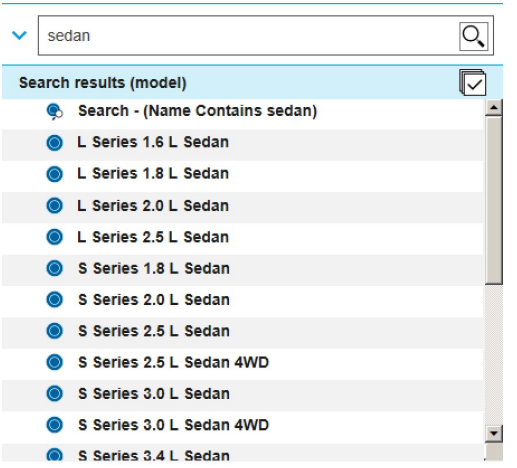

- 7. Klicken Sie auf **Suchen (Name enthält 'sedan')**
- 8. Klicken Sie auf das Einfügesymbol  $\rightarrow$

Über das Einfügesymbol werden die ausgewählten Mitglieder in den aktuellen Satz eingefügt.

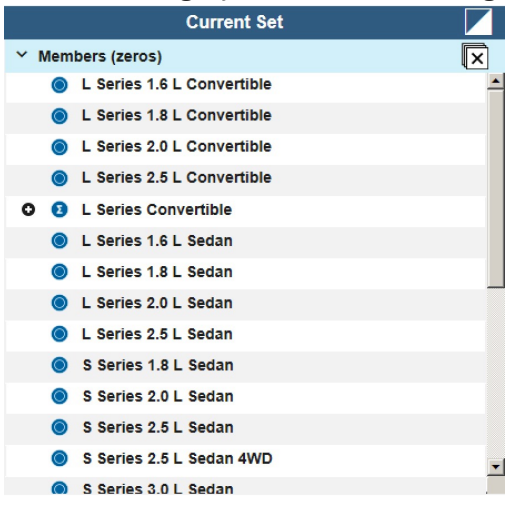

9. Klicken Sie auf **Anwenden und Schließen**.

### **Ergebnisse**

Ihre Explorationsansicht enthält nur Daten zu 'convertibles' (Cabrios) und 'sedans' (Limousinen).

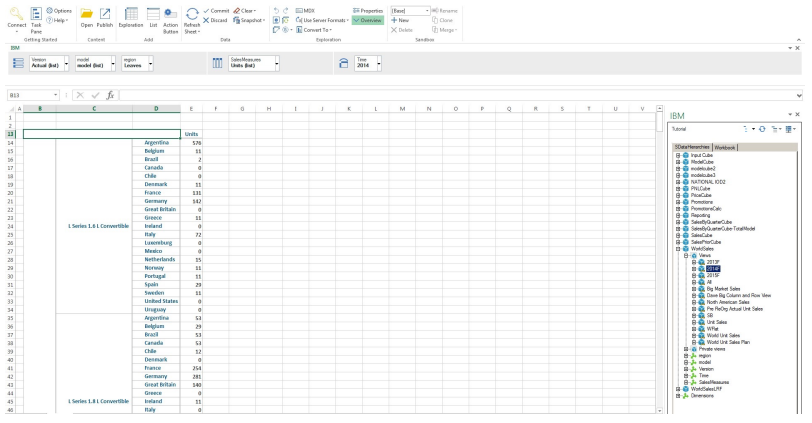

### **Nächste Schritte**

Ihre Explorationsansicht enthält Daten zu Istwerten und zum Budget. Ihr Manager möchte Daten zu den Istwerten haben. Im nächsten Lernprogramm werden Sie ein Mitglied aus dem Satzeditor entfernen.

### *Mitglieder aus einem Satz entfernen*

Ihr Manager möchte nur die Daten zu den Istwerten sehen, während Ihre Explorationsansicht sowohl die Istwerte als auch die Budgetdaten enthält. Sie müssen das Budgetmitglied aus dem Satz 'Version' im Satzeditor entfernen.

### **Vorgehensweise**

- 1. Klicken Sie mit der rechten Maustaste auf den Satz **Version** im Ablegebereich 'Zeilen'.
- 2. Klicken Sie auf **Satz bearbeiten**.

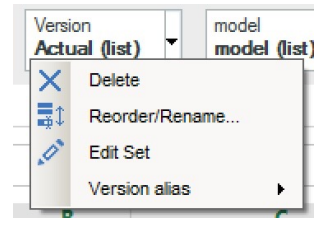

3. Klicken Sie mit der rechten Maustaste auf **Budget** unter **Aktueller Satz**

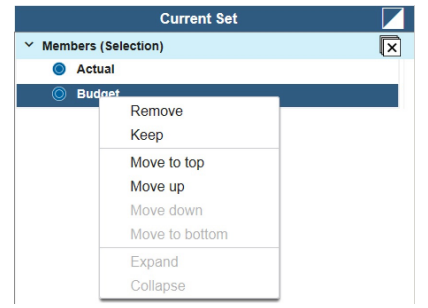

- 4. Klicken Sie auf **Entfernen**.
- 5. Klicken Sie auf **Anwenden und Schließen**.

### **Ergebnisse**

Ihre Explorationsansicht enthält nur noch Daten zu den Istwerten.

### **Nächste Schritte**

Ihre Explorationsansicht sieht gut aus, aber es sollen nur Daten für Europa angezeigt werden. Im nächsten Lernprogramm werden Sie einen Satz erweitern, um bestimmte Ebenen in einem Satz anzuzeigen.

#### *Ebenen in einem Satz erweitern*

Ihre Explorationsansicht enthält sowohl die Ist-Daten als auch die Budgetdaten. Entfernen Sie das Budgetmitglied aus dem Satz 'Version' im Satzeditor.

- 1. Klicken Sie mit der rechten Maustaste auf den Satz **regions** (Regionen) im Ablegebereich 'Zeilen'.
- 2. Klicken Sie auf **Satz bearbeiten**.

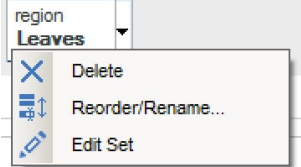

- 3. Erweitern Sie das Mitglied **World** (Welt) unter **Verfügbare Mitglieder**.
- 4. Klicken Sie auf **Europe**.

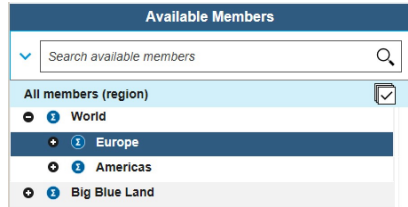

5. Klicken Sie auf das Symbol 'Satz ersetzen'  $\mathcal{\mathcal{D}}$  .

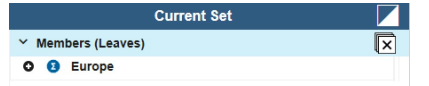

- 6. Klicken Sie auf **Anwenden und Schließen**.
- 7. Klicken Sie auf beliebige Zellen für **Europe** im Arbeitsbereich.
- 8. Klicken Sie auf **IBM Planning Analytics**.

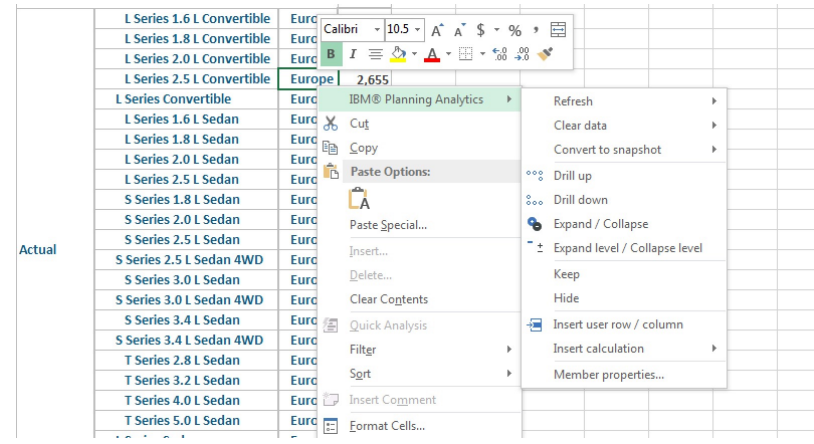

9. Klicken Sie auf **Erweitern / Ausblenden**.

### **Ergebnisse**

Ihre Explorationsansicht zeigt nur Daten für das Mitglied 'Europe' bei erweitertem Mitglied an.

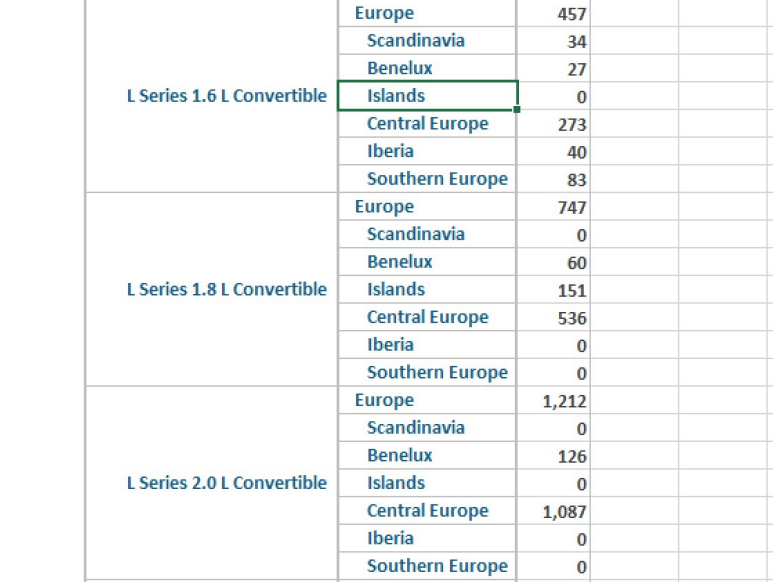

### **Nächste Schritte**

Ihre Explorationsansicht ist fast fertig. Fügen Sie als Nächstes Quartale zu den Spalten hinzu.

### *Ablegebereiche verwenden*

Ihre Explorationsansicht ist fast fertig. Fügen Sie Quartale für 2014 zu dem Spalten hinzu.

### **Vorgehensweise**

1. Ziehen Sie den Satz **Zeit** aus dem Ablegebereich 'Kontext' in den Ablegebereich 'Spalten'.

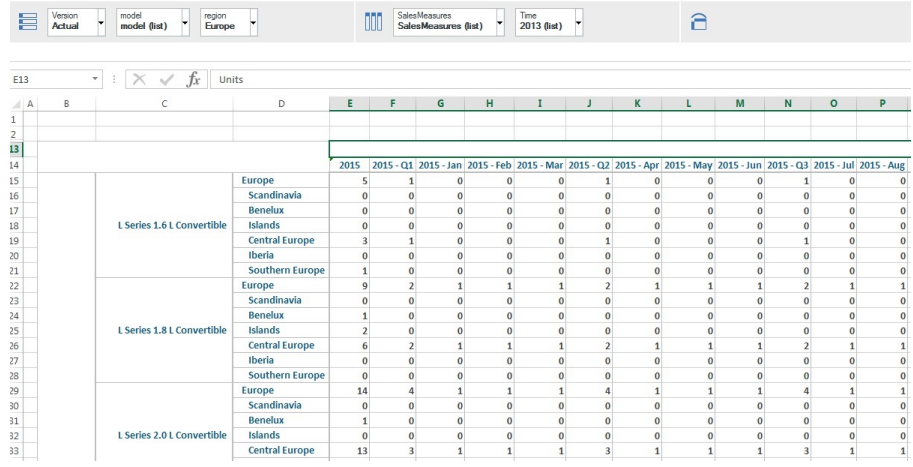

- 2. Klicken Sie mit der rechten Maustaste auf den Satz **Zeit**.
- 3. Klicken Sie auf **Satz bearbeiten**.
- 4. Erweitern Sie **2014** im Abschnitt 'Verfügbare Mitglieder'.
- 5. Wählen Sie **2014 Q1**, **2014 Q2**, **2014 Q3** und **2014 Q4** aus.
- 6. Klicken Sie auf das Symbol 'Satz ersetzen'  $\mathcal O$  .

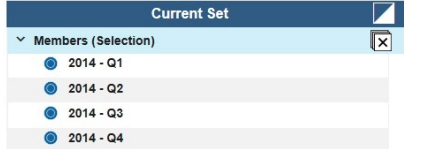

7. Klicken Sie auf **Anwenden und Schließen**.

### **Ergebnisse**

Ihre Explorationsansicht enthält die Quartale für 2014 in den Spalten.

### **Nächste Schritte**

Ihre Explorationsansicht ist jetzt fertig. Teilen Sie sie mit Ihrem Manager.

### **Arbeit teilen**

### **Informationen zu diesem Vorgang**

Nachdem Sie Ihren ersten Bericht erstellt haben, können Sie diesen mit Ihrem Manager teilen. Sie können die Arbeitsmappe entweder als Excel-Datei speichern und versenden oder Sie können sie auf dem Server publizieren, mit dem Sie verbunden sind.

### *Bericht durch Publizieren auf dem Server teilen*

### **Informationen zu diesem Vorgang**

Das Publizieren Ihres Berichts auf einem Server ist sehr einfach und zudem eine hervorragende Möglichkeit, Ihre Analyse mit Kollegen zu teilen.

### **Vorgehensweise**

- 1. Klicken Sie auf **Publizieren**.
- 2. Wählen Sie eine TM1-Verbindung aus.
- 3. Wählen Sie einen TM1 Server-Anwendungsordner aus.
- 4. Wählen Sie einen Ordner aus.
- 5. Geben Sie einen Namen für die Arbeitsmappe ein.
- 6. Wählen Sie **Als öffentlich festlegen** aus.
- 7. Klicken Sie auf **Publizieren**.

### **Ergebnisse**

Ihre Arbeitsmappe ist zur Anzeige durch Ihren Manager und Ihre Kollegen bereit. Sie können die Arbeitsmappe anzeigen und dazu beitragen.

### **Ihre Arbeit mithilfe der IBM Planning Analytics for Microsoft Excel-API automatisieren**

Nach ein paar Wochen in Ihrem neuen Job stellen Sie fest, dass Sie bei der Arbeit mit Planning Analytics for Microsoft Excel zahllose Berichte erstellen und die immer selben Aufgaben mit den immer selben Schritten immer wieder ausführen. Glücklicherweise verfügt Planning Analytics for Microsoft Excel über eine IBM Cognos-Automatisierungs-API, mit der Benutzer viele ihrer Aufgaben automatisieren können.

Sie melden sich auf Ihrem Computer an und sehen eine E-Mail von Ihrem Chef:

Hallo,

gute Arbeit am Umsatzbericht 2014! Sie müssten jetzt einige Berichte für mich erstellen.

Jedes Jahr senden wir einen Bericht an die Abteilungen Vertrieb, Marketing und Engineering.

Können Sie einen Bericht basierend auf der Ansicht 'Goal Input' für jede dieser Abteilungen erstellen?

Sie finden die Ansicht 'Goal Input' im Cube 'plan\_BudgetPlan' auf dem Server 'Planning Sample'. Danke,

Ihr Manager

Dies ist der perfekte Zeitpunkt, um die IBM Cognos-Automatisierungs-API zu verwenden. Lassen Sie uns loslegen.

### **API vorbereiten**

Bevor Sie die IBM Cognos-Automatisierungs-API verwenden können, müssen Sie eine Referenz hinzufügen, die eine Verbindung zur IBM Cognos-Automatisierung herstellt. Sie müssen den **Visual Basic-Editor** öffnen, eine Referenz auf die IBM Cognos-Automatisierung hinzufügen und dann die IBM Cognos-Automatisierungs-API aufrufen.

### **Informationen zu diesem Vorgang**

[https://youtu.be/IiGv\\_1tnIn4](https://youtu.be/IiGv_1tnIn4)

### *Trust Center-Einstellungen anpassen*

Einige Einstellungen im **Trust Center** von Microsoft Excel müssen möglicherweise angepasst werden, damit die IBM Cognos-Automatisierungs-API verwendet werden kann.

- 1. Öffnen Sie eine Microsoft Excel-Arbeitsmappe.
- 2. Klicken Sie auf **Datei** > **Optionen** > **Trust Center** > **Trust Center-Einstellungen...** > **Makroeinstellungen**.

3. Wählen Sie **Alle Makros aktivieren** aus und aktivieren Sie **Zugriff auf das VBA-Projektobjektmodell vertrauen**.

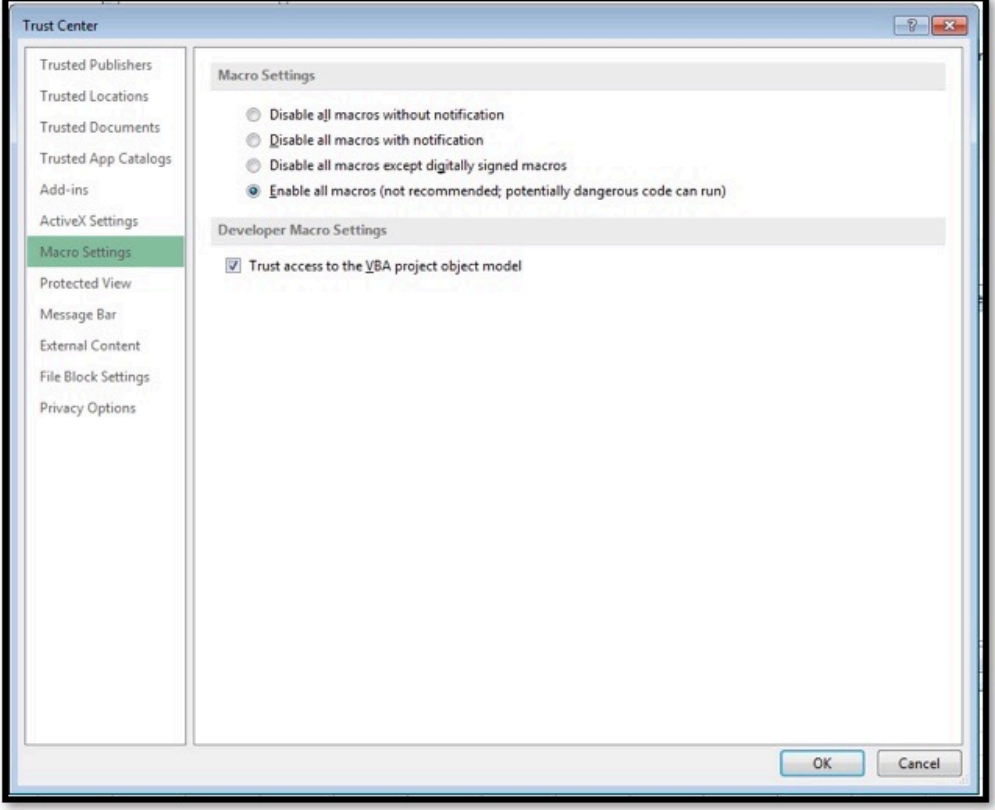

4. Klicken Sie auf **OK**.

### **Ergebnisse**

Ihre **Trust Center**-Einstellungen sind jetzt für die IBM Cognos-Automatisierungs-API optimiert.

**Anmerkung:** Bleiben Sie im Dialog **Optionen**, um den nächsten Schritt auszuführen.

#### *Visual Basic Editor-öffnen*

Die IBM Cognos-Automatisierung und die Funktionen der IBM Cognos-Automatisierungs-API werden mithilfe von Makros in VBA aufgerufen. Die folgenden Schritte zeigen auf, wie Sie den **Visual Basic-Editor** öffnen und mithilfe von VBA-Makros starten können.

- 1. Klicken Sie im Dialogfeld **Optionen** auf **Symbolleiste anpassen**.
- 2. Falls das noch nicht geschehen ist, markieren Sie im Fenster **Hauptregisterkarten** das Kontrollkästchen für die Registerkarte **Entwickler**.

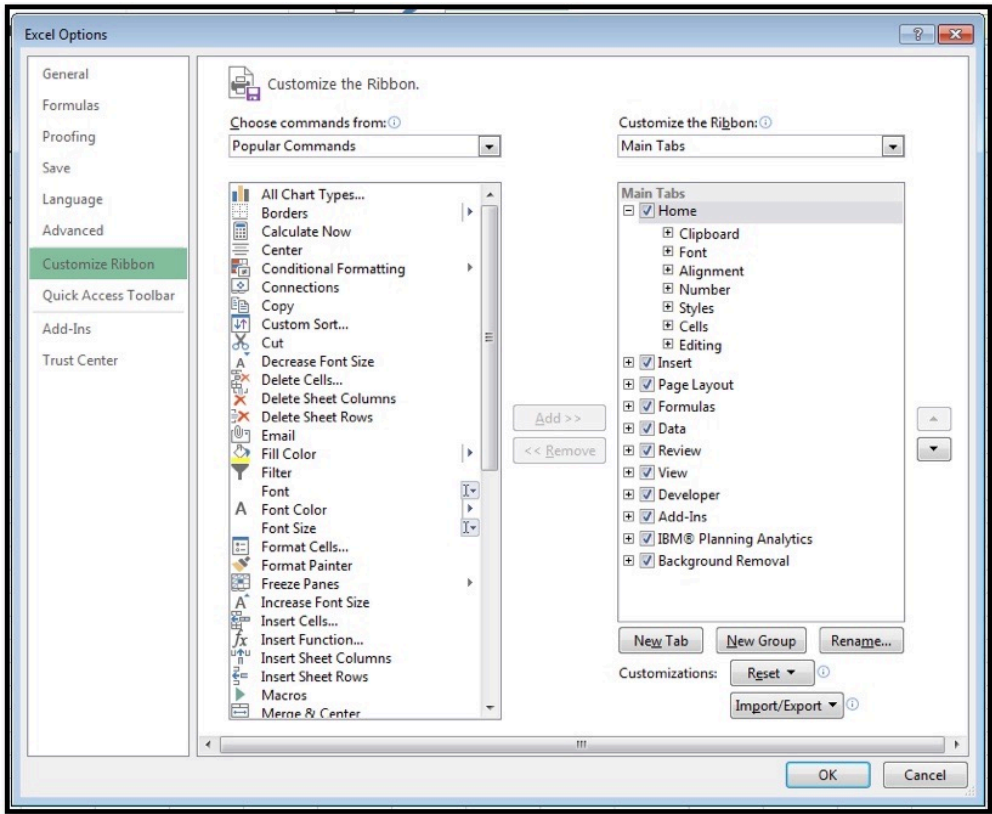

3. Klicken Sie auf **OK**.

Eine neue Registerkarte namens **Entwickler** wird im Microsoft Excel-Menüband angezeigt.

4. Klicken Sie auf **Entwickler** > **Visual Basics**.

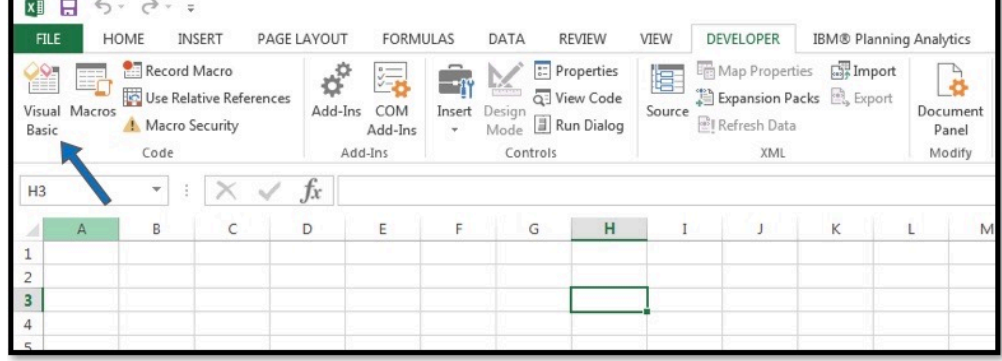

### **Ergebnisse**

**Visual Basic-Editor** wird geöffnet.

### *Referenz auf IBM Cognos-Automatisierung hinzufügen und auf die IBM Cognos-Automatisierungs-API zugreifen*

Nachdem Sie den **Visual Basic-Editor** geöffnet haben, können Sie eine Referenz auf die IBM Cognos-Automatisierung erstellen und die IBM Cognos-Automatisierungs-API aufrufen.

### **Vorgehensweise**

1. Klicken Sie mit der rechten Maustaste auf **VBAProject** und klicken Sie dann auf **Datei importieren...**.

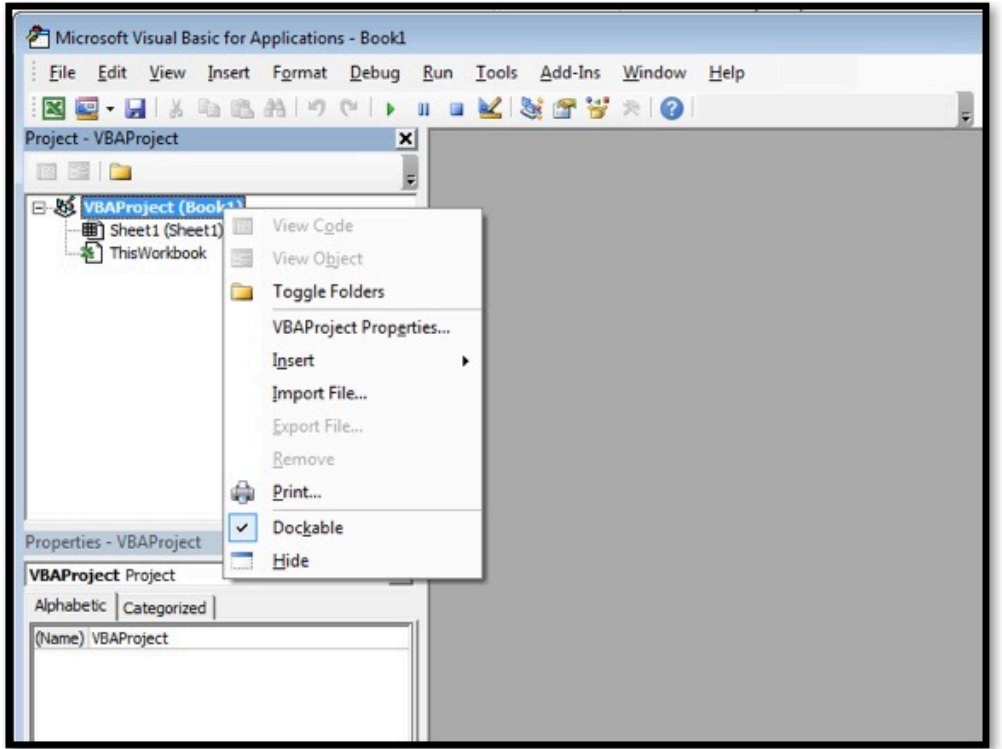

- 2. Navigieren Sie zum Installationsverzeichnis von IBM Planning Analytics for Microsoft Excel.
- 3. Navigieren Sie zum Ordner **/Automation**.
- 4. Markieren Sie **CognosOfficeAutomationExample.bas** und klicken Sie auf **Öffnen**.

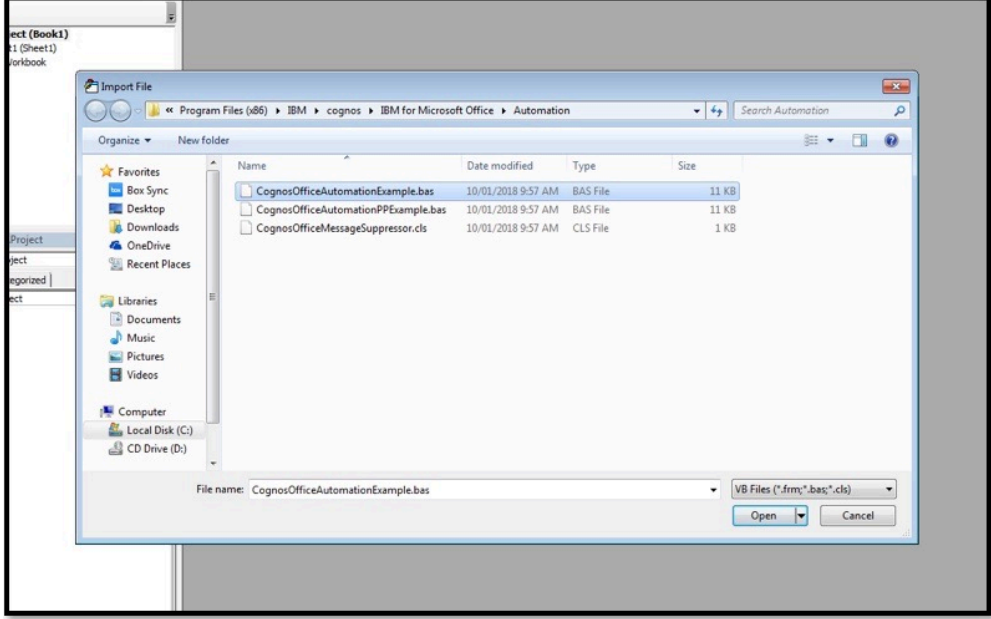

- 5. Wiederholen Sie die Schritte 1-3.
- 6. Markieren Sie **CognosOfficeMessageSuppressor.cls** und klicken Sie auf **Öffnen**.
- 7. Schließen Sie den **Visual Basic-Editor**.
- 8. Speichern Sie die Arbeitsmappe als **Excel-Vorlage mit Makros**.

### **Nächste Schritte**

Fügen Sie Funktionen der IBM Cognos-Automatisierungs-API hinzu, um Ihre Aufgaben zu automatisieren.

### **Funktionen der IBM Cognos-Automatisierungs-API hinzufügen und ausführen**

Nachdem Sie Ihre Umgebung für die IBM Cognos-Automatisierungs-API konfiguriert haben, können Sie einige API-Funktionen hinzufügen und ausführen.

### **Informationen zu diesem Vorgang**

<https://youtu.be/wYELTlAEqts>

### *Referenzen auf die IBM Cognos-Automatisierungs-API prüfen*

Es können Fehler auftreten, wenn Sie Referenzen auf die IBM Cognos-Automatisierungs-API übersehen. Lassen Sie uns diese also zuallererst prüfen.

### **Vorgehensweise**

- 1. Öffnen Sie die Vorlagendatei, die Sie im letzten Lernprogramm erstellt haben.
- 2. Melden Sie sich beim Planning Sample-Server an. Dies ist der Server/die Datenquelle, die die Ansicht enthält, aus der Sie mehrere Explorationsansichten erstellen werden.
- 3. Klicken Sie auf die Registerkarte **Entwickler**.
- 4. Klicken Sie auf **Visual Basic**.
- 5. Doppelklicken Sie im Projektfenster auf **CognosOfficeAutomationExample.bas**, um die Datei zu öffnen.
- 6. Prüfen Sie Folgendes:

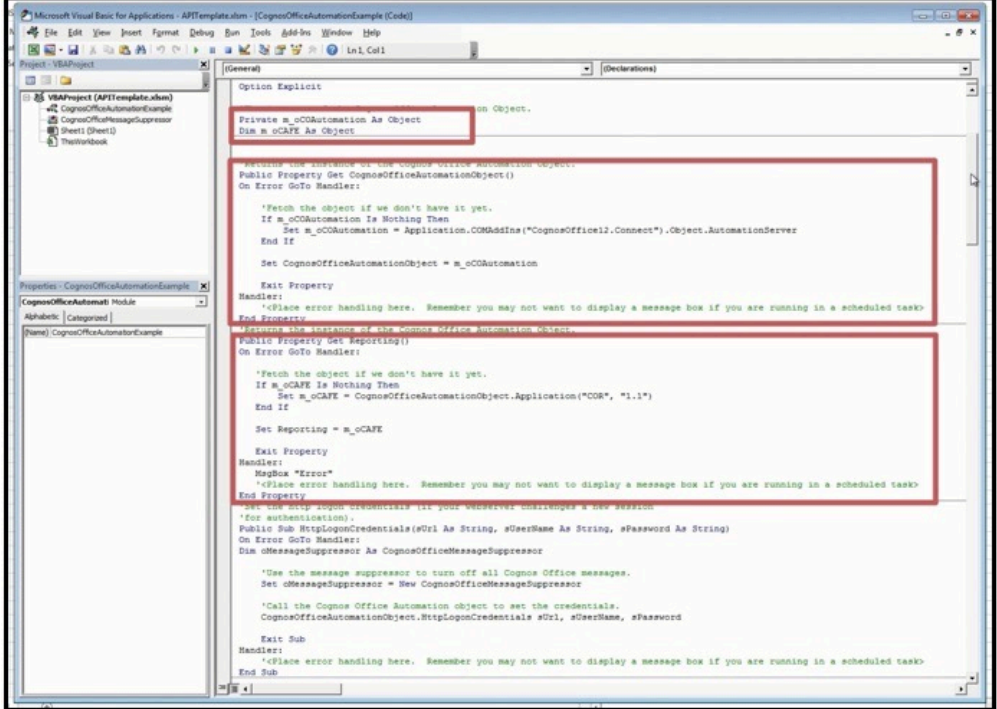

a) m\_oCOAutomation ist als Objekt definiert.

- b) m\_oCAFE ist als Objekt definiert.
- c) Es gibt eine Anweisung Property Get für CognosOfficeAutomationObject().
- d) Es gibt eine Anweisung Property Get für Reporting().
- 7. Wenn Sie alle oben genannten Elemente in Ihrer Datei **CognosOfficeAutomationExample.bas** finden, können Sie damit beginnen, Ihre API-Funktionen hinzuzufügen. Wenn ein oder mehrere Elemente fehlen, wechseln Sie zu <https://ibm.github.io/paxapi/#necessary-ibm-cognos-automation-api-references> und ergänzen Sie die Datei um die fehlenden Elemente.

### *Eigene API-Funktionen hinzufügen*

Abhängig von den Aufgaben, die Sie automatisieren müssen, wählen Sie verschiedene API-Funktionen aus. Die Auswahl ist groß.

### **Vorgehensweise**

- 1. Klicken Sie mit der rechten Maustaste in das Projektfenster und klicken Sie dann auf **Einfügen** > **Modul**. In diesem neuen Modul werden Sie Ihre eigenen API-Funktionen hinzufügen.
- 2. Wechseln Sie zu [Kapitel 11, "IBM Planning Analytics for Microsoft Excel-API", auf Seite 275.](#page-286-0) Hier sind die Funktionen der IBM Cognos-Automatisierungs-API beschrieben.
- 3. Klicken Sie auf **API-Funktionen für Explorationen**.
- 4. Klicken Sie auf **Erstellen**. Die API-Funktion Erstellen ermöglicht das Generieren von Explorationsansichten aus einer Kombination von Hostsystem-URL, Servername, Cube-Name und Ansichtsname.
- 5. Kopieren Sie das Beispiel in diesem Thema.
- 6. Fügen Sie das Beispiel in das neue Modul ein. Möglicherweise müssen Sie die Formatierung anpassen.
- 7. Ersetzen Sie die beispielhafte Host-System-URL durch die URL, die Sie verwenden.
- 8. Ersetzen Sie Goal Input durch Budget Input Total.

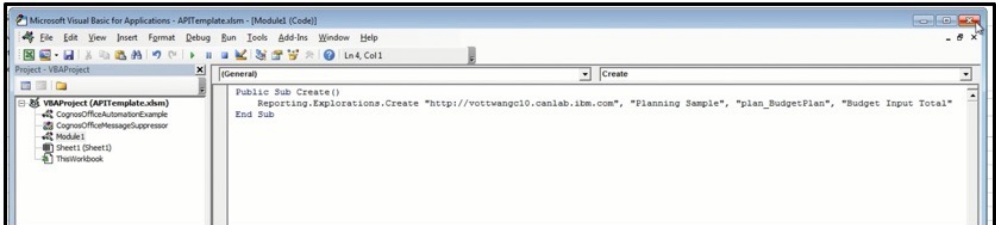

9. Speichern Sie die Vorlage.

#### **Ergebnisse**

Sie haben gerade Ihre erste API-Funktion hinzugefügt! Als Nächstes werden Sie diese API-Funktion ausführen.

#### *API-Funktionen ausführen*

Nachdem Sie Ihre API-Funktion hinzugefügt haben, können Sie sie ausführen.

- 1. Klicken Sie auf die Registerkarte **Entwickler**.
- 2. Klicken Sie auf **Makros**.
- 3. Klicken Sie auf **Erstellen**.
- 4. Klicken Sie auf **Ausführen**.

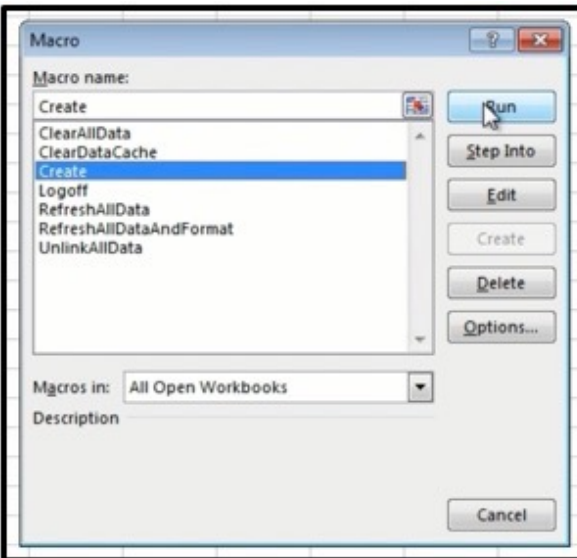

### **Ergebnisse**

Glückwunsch! Sie haben gerade die Erstellung einer Explorationsansicht aus einer Sicht automatisiert. Erstellen Sie zwei weitere Explorationsansichten, um insgesamt drei zu haben. Ändern Sie in den einzelnen Explorationsansichten die Abteilung in Vertrieb, Marketing oder Engineering. Sobald Sie von allem eins haben, senden Sie diese Berichte an Ihren Manager. Aufgabe ausgeführt (und praktisch automatisiert).

## **Beispiele und Anwendungsfälle**

Mit IBM Planning Analytics for Microsoft Excel können Sie eine Explorationsansicht erstellen. Verwenden Sie Explorationsansichten, um Informationen kompakter darzustellen als mit einer gruppierten Liste. Erstellen Sie zum Beispiel eine Explorationsansicht, um den von den einzelnen Vertriebsmitarbeitern erzielten Gesamtumsatz nach Produktreihe anzuzeigen.

Genau wie in Listenberichten werden auch in Explorationsansichten Daten in Zeilen und Spalten dargestellt. Die Werte an den Schnittpunkten von Zeilen und Spalten enthalten jedoch Auswertungsinformationen anstelle von detaillierten Informationen.

Sie können auch Listenberichte aus relationalen Datenquellen erstellen.

### **Beispiel - Auswerten der Einnahmen bei bestimmten Bestellmethoden**

Sie sind Unternehmensanalyst bei der Firma Abenteuer und Freizeit, die vorwiegend Sportartikel verkauft. Sie erhalten den Auftrag, die Konsequenzen der Einstellung von Fax- und Postbestellungen zu analysieren. Bei diesen Bestellmethoden ist die Abwicklung sehr kostenintensiv.

Zunächst rufen Sie die erforderlichen Elemente ab und fügen diese zum weiteren Erkunden in eine Explorationsansicht ein.

Bevor Sie mit diesem Beispiel fortfahren können, müssen Sie auf die im Lieferumfang von IBM Cognos Analytics enthaltenen Beispielpackages zugreifen können. Weitere Informationen finden Sie in der Veröffentlichung IBM Cognos Analytics - *Verwaltung und Sicherheit*.

- 1. Klicken Sie in Microsoft Excel auf die IBM Planning Analytics-Registerkarte.
- 2. Klicken Sie zum Herstellen einer Verbindung mit dem IBM Cognos Analytics-System für den Zugriff auf das Beispielpackage auf **Verbinden** und wählen Sie den Server aus.
- 3. Wählen Sie das Package **Vertrieb und Marketing** aus und klicken Sie auf **OK**.
- 4. Erweitern Sie den Ordner **Bestellmethode**.
- 5. Drücken Sie die Strg-Taste und klicken Sie auf **Fax** und **Post**.
- 6. Klicken Sie, während **Fax** und **Post** ausgewählt sind, mit der rechten Maustaste auf **Post** und klicken Sie dann auf **Neuer Satz**.
- 7. Klicken Sie im Dialogfeld **Auswahl für Dimension** auf **Speichern** und speichern Sie den Satz unter dem Standardnamen **Bestellmethode**.
- 8. Klicken Sie auf der IBM Planning Analytics-Registerkarte auf **Exploration**.
- 9. Erweitern Sie den Ordner **Benutzerdefinierte Sätze** und ziehen Sie den Satz **Bestellmethode** in den Bereich **Zeilen** der Explorationsansicht.
- 10. Erweitern Sie den Ordner mit den Kennzahlen **Vertrieb** und ziehen Sie den Eintrag **Einnahmen** in den Bereich **Kennzahl** in der Explorationsansicht.
- 11. Ziehen Sie **Einzelhändler** in den Bereich **Spalten** der Explorationsansicht.
- 12. Erweitern Sie den Ordner **Zeit** und ziehen Sie **Zeit** neben die Bestellmethoden, um Jahre in den Zeilen zu verschachteln.

### **Ergebnisse**

Sie verfügen nun über die Daten, die Sie benötigen, um zu analysieren, ob die Einnahmen bei den Bestellungen per Fax und per Post im Laufe der Zeit gestiegen oder gesunken sind.

| A  | A                      | B                                 | C           | D                                      | Е                           | F                            | G             | н                              |                               |  |
|----|------------------------|-----------------------------------|-------------|----------------------------------------|-----------------------------|------------------------------|---------------|--------------------------------|-------------------------------|--|
| 1  |                        |                                   |             |                                        |                             |                              |               |                                |                               |  |
| 2  |                        |                                   |             |                                        |                             |                              |               |                                |                               |  |
| 3  |                        | System:                           | BI          |                                        |                             |                              |               |                                |                               |  |
| 4  |                        | Package:                          |             | <b>Sales and Marketing (cube)</b>      |                             |                              |               |                                |                               |  |
| 5  |                        | Created:                          |             | 3/20/2013 2:50:47 PM                   |                             |                              |               |                                |                               |  |
| 6  |                        | Modified:<br>3/20/2013 2:56:37 PM |             |                                        |                             |                              |               |                                |                               |  |
| 7  |                        | Rows:                             |             | Order nethod: Order nethod, Tine: Tine |                             |                              |               |                                |                               |  |
| 8  |                        | <b>Columns:</b>                   |             | <b>Retailers: Retailers</b>            |                             |                              |               |                                |                               |  |
| 9  |                        | Context:                          |             |                                        |                             |                              |               |                                |                               |  |
| 10 |                        | <b>Filter Rows:</b>               |             |                                        |                             |                              |               |                                |                               |  |
| 11 | <b>Filter Columns:</b> |                                   |             |                                        |                             |                              |               |                                |                               |  |
| 12 |                        |                                   |             |                                        |                             |                              |               |                                |                               |  |
| 13 | Revenue                |                                   |             | <b>Americas</b>                        |                             | Asia Pacific Northern Europe |               | Central Europe Southern Europe | <b>Retailers</b>              |  |
| 14 |                        |                                   | 2010        | 4,548,265.80                           | 7,320,722.31                | 4,153,371.36                 | 4,565,652.77  | 2,178,838.27                   | 22,766,850.51                 |  |
| 15 |                        |                                   | 2011        | 6,897,960.82                           | 2,502,320.53                | 2,395,516.35                 | 3,345,619.36  |                                | 872, 362. 43 16, 013, 779. 49 |  |
| 16 |                        | Mail                              | 2012        | 562,121.32                             | 2,940,124.81                | 616,014.57                   | 2,787,469.74  |                                | 6,905,730.44                  |  |
| 17 |                        |                                   | 2013        |                                        |                             | 404,978.53                   |               |                                | 404,978.53                    |  |
| 18 |                        |                                   | <b>Time</b> |                                        | 12,008,347.94 12,763,167.65 | 7,569,880.81                 | 10,698,741.87 |                                | 3,051,200.70 46,091,338.97    |  |
| 19 |                        |                                   | 2010        | 8,074,598.38                           | 8,584,265.93                | 2,827,013.03                 | 6,505,403.69  |                                | 2,648,191.11 28,639,472.14    |  |
| 20 |                        |                                   | 2011        | 4,131,867.09                           | 6,671,118.39                | 1,987,522.91                 | 5,229,586.14  |                                | 1,876,093.23 19,896,187.76    |  |
| 21 |                        | Fax                               | 2012        | 3,753,159.17                           | 5,169,640.15                | 175,517.78                   | 1,864,091.34  |                                | 2,483,151.49 13,445,559.93    |  |
| 22 |                        |                                   | 2013        | 1,940,918.06                           | 1,435,574.37                |                              | 1,459,459.90  | 3,256,369.85                   | 8,092,322.18                  |  |
| 23 |                        |                                   | <b>Time</b> |                                        | 17,900,542.70 21,860,598.84 | 4,990,053.72                 | 15,058,541.07 |                                | 10,263,805.68 70,073,542.01   |  |
| 24 |                        |                                   |             |                                        |                             |                              |               |                                |                               |  |

*Abbildung 15. Explorationsansicht*

### **Beispiel - Erstellen eines Listenberichts**

In diesem Abschnitt wird das Modell "AUF Data Warehouse" verwendet. Es enthält in Geschäftsbereiche gruppierte Daten zum Personalwesen, zu Vertrieb und Marketing sowie zu Finanzen.

Dabei lernen Sie Folgendes:

• Listenbericht erstellen

Der Bericht zeigt die Einnahmen für jedes Produkt im letzten Quartal des laufenden Jahres.

• Elemente im Listenbericht gruppieren

Wenn Sie die Datenelemente in einem Listenbericht gruppieren, können Sie doppelte Werte entfernen. Einer Ihrer Berichte befasst sich zum Beispiel mit Produktkäufen. Für jedes Produkt ist auch der Produkttyp angegeben. Sie gruppieren die Spalte **Produkttyp** so, dass jeder Produkttyp nur einmal in der Liste angezeigt wird.

### **Vorgehensweise**

- 1. Öffnen Sie das Package **AUF Data Warehouse (Abfrage)**.
- 2. Klicken Sie auf der IBM Planning Analytics-Registerkarte auf **Liste**.
- 3. Erweitern Sie **Vertrieb und Marketing (Abfrage)**, **Absatz (Abfrage)** und erstellen Sie dann den Bericht, indem Sie Elemente in das Arbeitsblatt ziehen.

Sie können ein Element auch zu dem Bericht hinzufügen, indem Sie das gewünschte Element auswählen, das Kontextmenü für das Element öffnen und **Zu Spalten hinzufügen** auswählen.

- Erweitern Sie **Produkte** und ziehen Sie **Produkttyp** in den Ablegebereich.
- Erweitern Sie **Zeitdimension** und ziehen Sie **Quartal** neben **Produkttyp**.
- Erweitern Sie **Verkaufsbestellungen** und ziehen Sie **Bestellnummer** neben **Quartal**.
- Erweitern Sie **Produkt** und ziehen Sie **Produktname** neben **Bestellnummer**.
- Erweitern Sie **Vertriebsdaten** und ziehen Sie **Menge** neben **Produktname**.
- Ziehen Sie die **Stückkosten** der **Vertriebsdaten** neben **Menge**.
- 4. Erstellen Sie die Berechnung **Menge \* Stückpreis**.
- 5. Benennen Sie die Berechnung in Einnahmen um.
- 6. Fassen Sie die Spalte **Produkttyp** und anschließend die Spalte **Quartal** zusammen.

### **Ergebnisse**

Der Bericht sieht nun wie folgt aus:

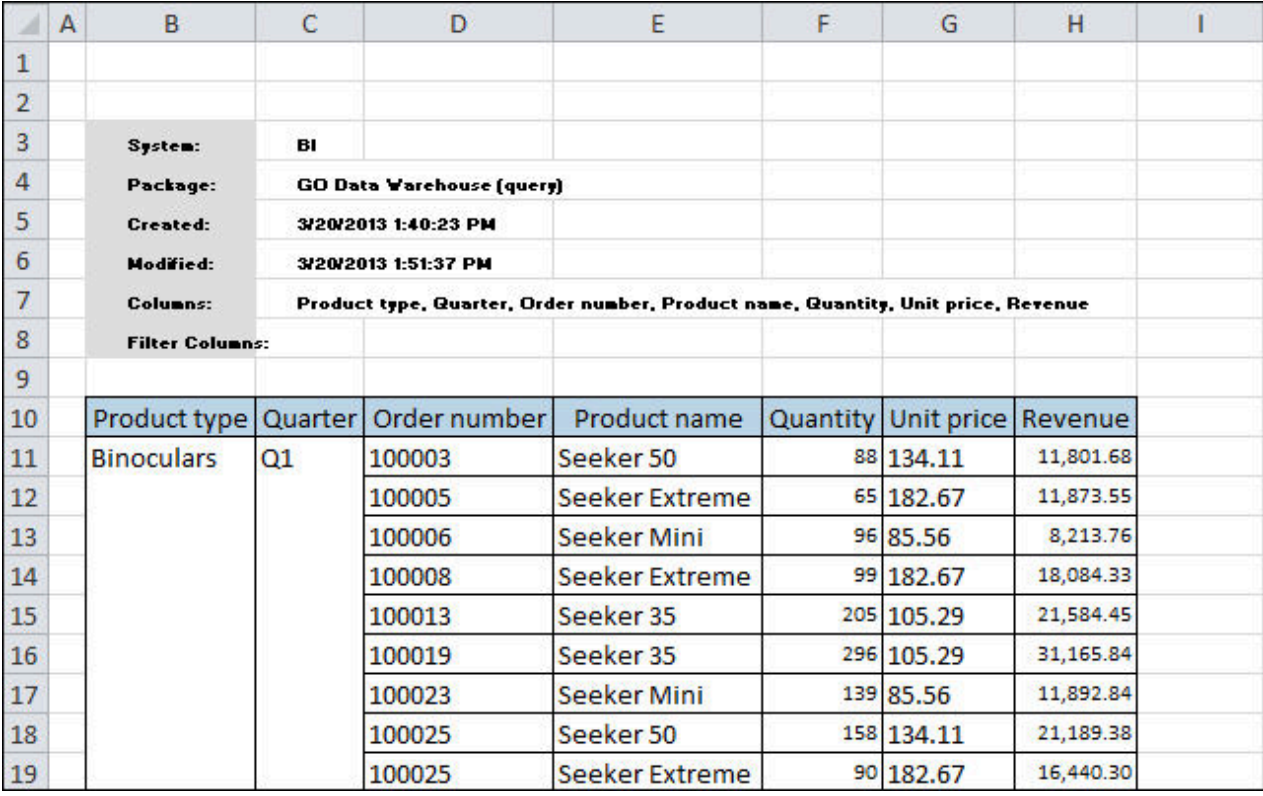

#### *Abbildung 16. Listenbericht*

Weitere Hilfe finden Sie unter den folgenden Themen:

- • ["Explorationsansichten und Listen" auf Seite 103](#page-114-0)
- • [Zeilen oder Spalten verschachteln](#page-239-0)

# **Praktische Übungen**

Wenn Sie bereits über Erfahrungen mit IBM Planning Analytics for Microsoft Excel verfügen und Ihre Kenntnisse zum Erstellen von Arbeitsmappen weiter ausbauen möchten, ist dieses Kapitel genau das Richtige für Sie. Jede Übung umfasst Anweisungen zum Erstellen des jeweiligen Beispielarbeitsblatts. Falls Sie Hilfe benötigen, stehen Ihnen Verknüpfungen zu detaillierten Informationen zur Verfügung. Antworten finden Sie in den Beispielarbeitsmappen.

Bevor Sie mit den Übungen beginnen, müssen Sie die Beispielpackages auf den IBM Cognos Analyticsund IBM TM1-Systemen einrichten. Sie finden die Beispielarbeitsmappen in dem Installationsverzeichnis mit den IBM Cognos Analytics-Beispielen. Beispielarbeitsmappen stehen im Pfad [Installationsposition\_von\_Beispielen]\webcontent\samples\datasources\ workbooks\performance\_management\business\_intelligence zur Verfügung.

Die Position, an der die Beispiele installiert wurden, können Sie beim Administrator erfragen.

### **Erstellen einer Explorationsansicht mit einem indirekten Filter zum Aktualisieren von Daten und Diagrammen**

Wenn Sie mit einer Zeitdimension arbeiten, können Sie mithilfe eines Zellbezugs eine Reihe von Berichten für ein bestimmtes Jahr steuern. In dieser Übung lernen Sie, einen dynamischen Bericht zu erstellen, der die Einnahmen für das laufende Jahr für die einzelnen Produktreihen abruft.

Für diese Übung benötigen Sie etwa 15 bis 20 Minuten. Laden Sie die Beispielarbeitsmappe Indirect-Filter.xls herunter, um den vollständigen Bericht anzuzeigen.

### **Vorgehensweise**

- 1. Erstellen Sie zunächst eine Explorationsansicht, die das Beispielpackage mit dem Namen **Abenteuer und Freizeit - Verkauf (Cube)** verwendet.
- 2. Fügen Sie der Explorationsansicht folgende Datenelemente hinzu:
	- Ebene **Produkte** (in **Produkte**) in den Ablegebereich **Zeilen**
	- **Einnahmen**, **Bruttogewinn**, **Absatzmenge**, **Stückkosten** und **Gewinnspanne %** (in **Kennzahlen**) in den Ablegebereich **Spalten**
	- **Nord-/Lateinamerika** (in **Absatzregionen**) und **2012** (in **Jahre**) in den Ablegebereich **Kontext**
- 3. Klicken Sie auf der IBM Planning Analytics-Registerkarte auf **Konvertieren in** > **Benutzerdefinierter Bericht** > **Auf einem neuen Arbeitsblatt**.
- 4. Ändern Sie in der ursprünglichen Explorationsansicht den Einzelhändler, indem Sie einen anderen Einzelhändler in den Ablegebereich **Kontext** ziehen, und konvertieren Sie die Ansicht auf einem neuen Arbeitsblatt in Formeln.

Führen Sie diesen Schritt für alle Einzelhändler aus.

- 5. Erstellen Sie unter Einsatz Ihrer Microsoft Excel-Kenntnisse für jedes der soeben erstellten Arbeitsblätter Diagramme für **Einnahmen**, **Bruttogewinn** und **Menge**.
- 6. Um einen indirekten Filter zu erstellen, ziehen Sie in einem separaten Arbeitsblatt **2012** (in **Jahre**) in eine Zelle.

**Tipp:** Geben Sie in einer angrenzenden Zelle für die Zelle die Beschriftung **Datum hier auswählen** ein.

7. Ändern Sie für alle von Ihnen erstellten Arbeitsblätter das Jahr in der Zelle Kontext so, dass es auf die in Schritt 6 erstellte Filterzelle verweist.

Beispiel: Geben Sie für ein Arbeitsblatt namens "Filter" mit dem Filter in Zelle C3 **=Filter!C3** ein.

8. Ziehen Sie **2013** (in **Jahre**) in die Zelle, in der sich 2012 befindet.

Beachten Sie, dass die Zellbezüge in der gesamten Arbeitsmappe aktualisiert werden und die Diagramme die Daten von 2013 widerspiegeln.

### **Analysieren von Daten in einer Explorationsansicht**

In IBM Planning Analytics for Microsoft Excel können Sie Elemente in Ihren Daten interaktiv aufbereiten, sodass Sie die Probleme und Fragen in Ihrem Unternehmen besser erkennen und verstehen können.

In diesem Thema erfahren Sie, wie Sie eine Explorationsansicht erstellen und das Analysetool für den gleitenden Durchschnitt in Microsoft Excel verwenden, um IBM Cognos-Daten in einem Diagramm darzustellen und zu überprüfen. Auf diese Weise können Sie neue Trends und Muster erkennen, die unter Umständen weiterhin Ihrer Aufmerksamkeit bedürfen. Sie können diese Funktion nur verwenden, wenn das Excel Analysis Toolpack auf Ihrem Computer installiert ist.

In dieser Übung sind Sie Unternehmensanalyst für die Firma "Abenteuer und Freizeit". Sie möchten den bisherigen Retourenverlauf der Produktreihe "Sonnenbrillen" analysieren und daraus Prognosen zur künftigen Nachfrage ableiten, um geeignete Maßnahmen zur Qualitätssicherung zu entwickeln.

Es dauert etwa 10 bis 15 Minuten, diese Übung zu absolvieren. Laden Sie die Beispielarbeitsmappe MovingAverage.xls herunter, um den vollständigen Bericht anzuzeigen.

- 1. Den Bericht erstellen Sie, indem Sie mit dem Package **Vertrieb und Marketing (Cube)** eine neue Explorationsansicht erstellen.
- 2. Fügen Sie Daten in die Explorationsansicht ein:
	- Ziehen Sie **Retouren** (aus **Kennzahlen**) in den Ablegebereich **Kennzahl**.
	- Ziehen Sie unter **Produkte**, **Accessoires** die Option **Sonnenbrillen** in den Ablegebereich **Zeilen**.
	- Ziehen Sie **Zeit** (aus **Zeit**) in den Ablegebereich **Spalten**.

Sie haben jetzt den Bericht erstellt. Nun müssen Sie eine Analyse erstellen.

- 3. Zur Erstellung der Analyse klicken Sie im Menü **Extras** auf **Datenanalyse**.
- 4. Klicken Sie im Dialogfeld **Datenanalyse** auf **Gleitender Durchschnitt**, und klicken Sie dann auf **OK**.
- 5. Geben Sie im Feld **Eingabebereich** eine einzelne Zeile für die Sonnenbrille der Marke "Inferno" ein.
- 6. Geben Sie im Feld **Intervall** die Ziffer 2 ein, um die Anzahl der Datenpunkte festzulegen, die zum Berechnen des gleitenden Durchschnitts verwendet werden sollen.

Je kleiner das Intervall, desto mehr wird der gleitende Durchschnitt durch die Fluktuation einzelner Datenpunkte beeinflusst.

- 7. Geben Sie im Feld **Ausgabebereich** die Adresse der Zelle ein, damit die Anzeige der Ergebnisse außerhalb des Zellenbereichs der Explorationsansicht beginnt.
- 8. Aktivieren Sie das Kontrollkästchen **Diagrammausgabe**, um eine Grafik anzuzeigen, die den tatsächlichen Retourenverlauf mit dem prognostizierten Retourenverlauf vergleicht. Klicken Sie anschließend auf **OK**.
- 9. Legen Sie folgende Diagrammoptionen fest:
	- Fügen Sie der Y-Achse den Text **Retouren** hinzu.
	- Fügen Sie der X-Achse den Text **Jahre** hinzu.
	- Ändern Sie den Diagrammtitel. Verwenden Sie einen kurzen, aber möglichst aussagekräftigen Namen, der angibt, dass es um die Produktreihe "Sonnenbrillen" der Marke "Inferno" geht.
	- Vergewissern Sie sich, dass neben dem Diagramm eine Legende mit den verwendeten Symbolen angezeigt wird.
	- Fügen Sie dem Diagramm die Beschreibungen der einzelnen Werte hinzu.
- 10. Setzen Sie den Wert der Z-Achsenskalierung auf 25.

#### **Ergebnisse**

Das Diagramm zeigt jetzt Ihre prognostizierte Retourenverläufe. Außerdem werden jeweils die tatsächlichen Retouren zum Jahresende gekennzeichnet.

Weitere Hilfe finden Sie unter [Erstellen einer neuen Explorationsansicht](#page-230-0).

### **Bilanzberichte**

Im Rahmen dieses Themas erstellen Sie einen Bilanzbericht, der Daten zu Anlagevermögen, Verbindlichkeiten und Eigenkapital für die Firma Abenteuer und Freizeit im Jahr 2013 enthält.

Zum Erstellen dieses Berichts verwenden Sie ein Package, das aus MSAS-Cubes publiziert wurde, die Finanzdaten enthalten. Verwenden Sie den Cube AUF Finanzfaktdaten, der aus der Datenbank GOSALESDW abgeleitet wurde. Dieser Cube enthält Finanzdaten für das bisherige Jahr und monatliche Finanzdaten für alle Konten. Die Daten sind Istwerte in US-Dollar für die Jahre 2010, 2011, 2012 und 2013 (nur 7 Monate Istwerte verfügbar).

Sie erstellen die Bilanz mit einer Microsoft Office-Buchhaltungsvorlage, die von der Microsoft-Website heruntergeladen werden kann. Für diese Übung wird die Vorlage Balance Sheet with Ratios and Working Capital verwendet.

Sie füllen außerdem die Bilanz unter Verwendung einer zellenbasierten Analyse mit IBM Cognos-Daten für Umlaufvermögen, andere Vermögenswerte, aktuelle Verbindlichkeiten und andere Verbindlichkeiten auf. In Excel greifen Sie dann auf die leistungsstarken Excel-Formatierungsoptionen zurück, und verleihen Ihrem Bericht durch das Hinzufügen einer Hintergrundfarbe, von Schriftartstilen und -eigenschaften sowie von Zellformatierungen ein professionelles Aussehen.

Für dieses Thema benötigen Sie etwa 20 bis 30 Minuten.

### **Bilanzbericht erstellen**

Sie erstellen einen Bilanzbericht, der Daten zu Anlagevermögen, Verbindlichkeiten und Eigenkapital für die Firma Abenteuer und Freizeit im Jahr 2013 enthält. Zuerst müssen Sie die Bilanz erstellen.

Laden Sie die Beispielarbeitsmappe BalanceSheet template.xls herunter, um den vollständigen Bericht anzuzeigen.

### **Vorgehensweise**

1. Laden Sie die Vorlage Balance Sheet with Ratios and Working Capital von der Microsoft-Website herunter:

<http://office.microsoft.com/en-us/templates/CT101445641033.aspx>(wird in einem neuen Fenster geöffnet)

- 2. Löschen Sie den Inhalt der Vorlage, mit Ausnahme der berechneten Zellen und Bilanzkategorien, wie **Current assets** und **Other liabilities**.
- 3. Fügen Sie unter den einzelnen Bilanzkategorien jeweils eine Zeile ein.

Die Zeile dient zum Erstellen der Zeilen und Spalten, die erforderlich sind, um Überschriften und Elementgruppen entlang der vertikalen oder horizontalen Achse zu ziehen und abzulegen.

4. Fahren Sie mit dem Auffüllen der Kategorie "Current Assets" (Umlaufvermögen) fort.

### **"Current Assets" mit Werten füllen**

Sie erstellen einen Bilanzbericht, der Daten zu Anlagevermögen, Verbindlichkeiten und Eigenkapital für die Firma Abenteuer und Freizeit im Jahr 2013 enthält. Sie müssen jetzt die Bilanzkategorie "Current Assets" (Umlaufvermögen) mit Werten auffüllen.

### **Vorgehensweise**

- 1. Öffnen Sie das Package **GOFinanceFact\_EN\_MSAS2011**.
- 2. Erweitern Sie in der Quellenverzeichnisstruktur **Konten**, **Bilanz (Abschlussbilanz)**, **Vermögenswerte (gesamt)**.
- 3. Ziehen Sie **Umlaufvermögen (gesamt)** in die Zelle, die auf die Kategorie **Current assets** folgt.
- 4. Klicken Sie mit der rechten Maustaste auf **Umlaufvermögen (gesamt)**, klicken Sie auf **IBM Planning Analytics**, und wählen Sie **Erweitern**, **Nach oben erweitern** aus.

Die Zellen vor **Umlaufvermögen (gesamt)** werden mit den Komponenten aufgefüllt, aus denen sich **Umlaufvermögen (gesamt)** in der Hierarchie zusammensetzt.

- 5. Erweitern Sie in der Quellenverzeichnisstruktur **Zeit**, und ziehen Sie dann **2013** in den Spaltenbereich des zellenbasierten Rahmens.
- 6. Erweitern Sie in der Quellenverzeichnisstruktur **Kennzahlen** und ziehen Sie dann **Abrechnjahr** in den Kennzahlenbereich, an den die Zeilenüberschrift und die Spaltenüberschrift angrenzen.
- 7. Konvertieren Sie die dynamische Daten in statische Daten.
- 8. Fahren Sie mit dem Auffüllen der anderen Vermögenswerte fort.

### **"Other Assets" mit Werten füllen**

Sie erstellen einen Bilanzbericht, der Daten zu Anlagevermögen, Verbindlichkeiten und Eigenkapital für die Firma Abenteuer und Freizeit im Jahr 2013 enthält. Sie müssen jetzt die Bilanzkategorie "Other Assets" (andere Vermögenswerte) mit Werten auffüllen.

- 1. Erweitern Sie in der Quellenverzeichnisstruktur **Konten**, **Bilanz (Abschlussbilanz)**, **Vermögenswerte (gesamt)**.
- 2. Ziehen Sie **Andere Vermögenswerte (gesamt)** in die Zelle, die auf die Kategorie **Other assets** folgt.
- 3. Klicken Sie mit der rechten Maustaste auf **Andere Vermögenswerte (gesamt)**, klicken Sie auf **IBM Cognos Analysis**, und wählen Sie **Erweitern**, **Nach oben erweitern**.

Die Zellen vor **Andere Vermögenswerte (gesamt)** werden mit den Komponenten gefüllt, aus denen sich **Andere Vermögenswerte (gesamt)** in der Hierarchie zusammensetzt.

- 4. Erweitern Sie in der Quellenverzeichnisstruktur **Zeit** und ziehen Sie dann **2013** in den Spaltenbereich des zellenbasierten Rahmens.
- 5. Erweitern Sie in der Quellenverzeichnisstruktur **Kennzahlen** und ziehen Sie dann **Abrechnjahr** in den Kennzahlenbereich, an den die Zeilenüberschrift und die Spaltenüberschrift angrenzen.
- 6. Konvertieren Sie die dynamische Daten in statische Daten.
- 7. Fahren Sie mit dem Auffüllen der Kategorie "Current Liabilities" (aktuelle Verbindlichkeiten) fort.

### **"Current Liabilities" mit Werten füllen**

Sie erstellen einen Bilanzbericht, der Daten zu Anlagevermögen, Verbindlichkeiten und Eigenkapital für die Firma Abenteuer und Freizeit im Jahr 2013 enthält. Sie müssen jetzt die Bilanzkategorie "Current Liabilities" (aktuelle Verbindlichkeiten) mit Werten auffüllen.

### **Vorgehensweise**

- 1. Erweitern Sie in der Quellenverzeichnisstruktur **Konten**, **Bilanz (Abschlussbilanz)**, **Verbindlichkeiten und Eigenkapital (gesamt)**, **Verbindlichkeiten (gesamt)**.
- 2. Ziehen Sie **Laufende Verbindlichkeiten (gesamt)** in die Zelle, die auf die Kategorie **Current Liabilities** folgt.
- 3. Klicken Sie mit der rechten Maustaste auf **Laufende Verbindlichkeiten (gesamt)**, klicken Sie auf **IBM Cognos Analysis**, und wählen Sie **Erweitern**, **Nach oben erweitern**.

Die Zellen vor **Laufende Verbindlichkeiten (gesamt)** werden mit den Komponenten gefüllt, aus denen sich **Laufende Verbindlichkeiten (gesamt)** in der Hierarchie zusammensetzt.

- 4. Erweitern Sie in der Quellenverzeichnisstruktur **Zeit** und ziehen Sie dann **2013** in den Spaltenbereich des zellenbasierten Rahmens.
- 5. Erweitern Sie in der Quellenverzeichnisstruktur **Kennzahlen** und ziehen Sie dann **Abrechnjahr** in den Kennzahlenbereich, an den die Zeilenüberschrift und die Spaltenüberschrift angrenzen.
- 6. Konvertieren Sie die dynamische Daten in statische Daten.
- 7. Fahren Sie mit dem Auffüllen der anderen Verbindlichkeiten fort.

### **"Other Liabilities" mit Werten füllen**

Sie erstellen einen Bilanzbericht, der Daten zu Anlagevermögen, Verbindlichkeiten und Eigenkapital für die Firma Abenteuer und Freizeit im Jahr 2013 enthält. Sie müssen jetzt die Bilanzkategorie "Other Liabilities" (andere Verbindlichkeiten) mit Werten auffüllen.

### **Vorgehensweise**

- 1. Erweitern Sie in der Quellenverzeichnisstruktur **Konten**, **Bilanz (Abschlussbilanz)**, **Verbindlichkeiten und Eigenkapital (gesamt)**, **Verbindlichkeiten (gesamt)**.
- 2. Ziehen Sie **Langfristige Kredite und andere Verbindlichkeiten (gesamt)** in die Zelle, die auf die Kategorie **Other Liabilities** folgt.
- 3. Klicken Sie mit der rechten Maustaste auf **Langfristige Kredite und andere Verbindlichkeiten (gesamt)**, klicken Sie auf **IBM Cognos Analysis**, und wählen Sie **Erweitern**, **Nach oben erweitern**.

Die Zellen vor **Langfristige Kredite und andere Verbindlichkeiten (gesamt)** werden mit den Komponenten gefüllt, aus denen sich **Langfristige Kredite und andere Verbindlichkeiten (gesamt)** in der Hierarchie zusammensetzt.

- 4. Erweitern Sie in der Quellenverzeichnisstruktur **Zeit** und ziehen Sie dann **2013** in den Spaltenbereich des zellenbasierten Rahmens.
- 5. Erweitern Sie in der Quellenverzeichnisstruktur **Kennzahlen** und ziehen Sie dann **Abrechnjahr** in den Kennzahlenbereich, an den die Zeilenüberschrift und die Spaltenüberschrift angrenzen.
- 6. Konvertieren Sie die dynamische Daten in statische Daten.
- 7. Fahren Sie mit dem Bereinigen der Bilanz fort.

### **Bilanzbericht bereinigen**

Sie haben einen Bilanzbericht erstellt, der Daten zu Anlagevermögen, Verbindlichkeiten und Eigenkapital für die Firma Abenteuer und Freizeit im Jahr 2013 enthält. Zum Schluss müssen Sie ihn bereinigen.

### **Vorgehensweise**

- 1. Entfernen Sie unter jeder einzelnen Bilanzkategorie die Zeile, die die Beschriftungen für die Dimensionen enthält, die für die zellenbasierten Analyse verwendet wurden.
- 2. Vergewissern Sie sich, dass alle leeren Zeilen gelöscht werden, damit die Bilanz ihr Format behält.
- 3. Nach dem Konvertieren der Daten in statische Daten handelt es sich bei den Auswertungselementen (wie **Andere Vermögenswerte (gesamt)** und **Laufende Verbindlichkeiten (gesamt)**) um statische Werte. Entfernen Sie diese Zeilen, damit die Formeln der Bilanzvorlage die Daten korrekt berechnen.
- 4. Geben Sie in einer Zelle, die die Überschrift der Bilanz enthalten soll, den Text **Bilanz Beispielfirma für Outdoor-Ausrüstung** und **2013** ein.

### **Ergebnisse**

Sie haben mit Ihren Excel-Kenntnissen IBM Cognos-Daten Ihren Anforderungen entsprechend erweitert. Weitere Hilfe finden Sie im Abschnitt ["Völlig neu erstellen" auf Seite 246.](#page-257-0)

### **Explorationsansichten mit Filtern**

Beim Arbeiten mit dimensionalen Daten können Sie Ihren Bericht mithilfe von Kontextfiltern rasch auf eine bestimmte Datenansicht einstellen. Außerdem können Sie mit benutzerdefinierten Filtern Ihre Ansicht verfeinern.

In diesem Thema lernen Sie, wie folgende Vorgänge ausgeführt werden:

- Erstellen von Kontextfiltern durch Ablegen von Mitgliedern oder Sätzen im Kontextfilterbereich
- Erstellen eines benutzerdefinierten Filters durch Erzeugen eines Ausdrucks, der zum Abrufen eines bestimmten Ausschnitts von Datensätzen verwenden werden kann

Für diese Übung benötigen Sie etwa 10 bis 25 Minuten. Laden Sie die Beispielarbeitsmappe CustomFilter.xls herunter, um den vollständigen Bericht anzuzeigen.

Die Explorationsansicht enthält Produktreihen in den Zeilen, Jahre in den Spalten und Retouren als Kennzahl. Die Werte werden so gefiltert, dass nur Retouren für Bestellungen über das Web in Nord- und Südamerika angezeigt werden. Mit einem benutzerdefinierten Filter wird der Fokus des Berichts so eingegrenzt, dass nur Produktreihen angezeigt werden, für die im Jahr 2013 mehr als 5000 Retouren zu verzeichnen waren.

### **Kontextfilter erstellen**

In diesem Abschnitt erfahren Sie, wie Sie Kontextfilter erstellen, indem Sie Mitglieder oder Datensätze im Bereich Kontextfilter ablegen.

Für diese Übung benötigen Sie etwa 15 bis 20 Minuten. Laden Sie die Beispielarbeitsmappe CustomFilter.xls herunter, um den vollständigen Bericht anzuzeigen.

- 1. Erstellen Sie mit dem Package **Vertrieb und Marketing (Cube)** eine neue Explorationsansicht.
- 2. Fügen Sie Daten in die Explorationsansicht ein:
	- Ziehen Sie **Retouren** (aus **Kennzahlen**) in den Ablegebereich **Kennzahl**.
	- Ziehen Sie **Produkte** in den Ablegebereich **Zeilen**.
- Ziehen Sie **Zeit** (aus **Zeit**) in den Ablegebereich **Spalten**.
- 3. Ändern Sie die Beschriftung in der Spalte **Zeit** in **Summe**.
- 4. Zeigen Sie alle Mitglieder in den Ebenen an.
- 5. Ziehen Sie **Nord- und Südamerika** (aus **Einzelhändler**) in den Ablegebereich **Kontext**.
- 6. Ziehen Sie **Web** (aus **Bestellmethode**) in den Ablegebereich **Kontext**.

Es werden nur die Retouren für über das Web getätigte Bestellungen für alle Produktreihen in Nordund Südamerika für einen Zeitraum von vier Jahren angezeigt. Die Gesamtanzahl der Retouren wird in der Spalte **Summe** angezeigt.

7. Fahren Sie mit der Erstellung benutzerdefinierter Filter fort.

### **Benutzerdefinierten Filter erstellen**

In diesem Thema erfahren Sie, wie Sie einen benutzerdefinierten Filter erstellen, indem Sie einen Ausdruck erstellen, mit dem Sie eine bestimmte Teilmenge von Datensätzen abrufen.

#### **Vorgehensweise**

- 1. Klicken Sie im Ablegebereich **Zeilen** für **Produkte** auf das Dropdown-Menü, um die Option **Filter**, **Filter bearbeiten/hinzufügen** auszuwählen.
- 2. Erstellen Sie im Fenster **Filter** einen Ausdruck, mit dem nur die Produktreihen angezeigt werden, für die im Jahr 2013 mehr als 5000 Retouren zu verzeichnen waren.

#### **Ergebnisse**

Weitere Hilfe finden Sie unter den folgenden Themen:

- • [Erstellen neuer Explorationsansichten](#page-230-0)
- • [Einfügen und Anzeigen aller Elemente einer Ebene](#page-244-0)
- • [Filtern von Werten nach dem Kontext](#page-238-0)
- • [Erstellen benutzerdefinierter Sätze](#page-254-0)

### **Erstellen eines benutzerdefinierten Filters aus einer Listenexplorationsansicht**

Erstellen Sie Filter, um die Anzahl der Elemente zu begrenzen, die auf Ihrem Explorationsblatt angezeigt werden. Sie können in den Filterausdrücken auf Zellen aus Ihrer Microsoft Excel-Arbeitsmappe verweisen.

Wenn Sie die Schritte in diesem Lernprogramm ausgeführt haben, beherrschen Sie Folgendes:

- Filter erstellen
- Filterzeilen kombinieren
- Zellenwerte im Filter verwenden

Dieses Lernprogramm verwendet das Beispielpackage 'AUF Verkauf (Abfrage)'.

### **Erstellen einer komplexen Listenexplorationsansicht mit einer berechneten Spalte mithilfe von relationalen Beispieldaten**

Erstellen Sie eine Listenexplorationsansicht mit mehreren Datenspalten und fügen Sie anschließend eine berechnete Spalte hinzu.

Wenn Sie die Schritte in diesem Abschnitt des Lernprogramms ausgeführt haben, beherrschen Sie Folgendes:

- Bestimmte Datenpackages laden
- Komplexe Listenexplorationsansichten erstellen

• Berechnete Spalten für die Analyse hinzufügen

### *Starten von IBM Planning Analytics for Microsoft Excel und Öffnen des Beispielpackages*

Um auf Daten zugreifen zu können, müssen Sie IBM Planning Analytics for Microsoft Excel starten und danach ein Datenpackage auswählen. Je nach Server- und Datenkonfiguration müssen Sie verschiedene Knotenelemente erweitern, um auf die Beispieldaten zugreifen zu können.

### **Vorgehensweise**

- 1. Starten Sie IBM Planning Analytics for Microsoft Excel.
- 2. Klicken Sie auf der IBM Planning Analytics-Registerkarte auf **Verbinden** und wählen Sie den Server aus, auf dem sich die IBM Cognos Analytics-Beispieldaten befinden.
- 3. Klicken Sie in der Liste der Packages auf **AUF Verkauf (Abfrage)** und danach auf **OK**.

### *Erstellen einer Listenexplorationsansicht mit mehreren Datenspalten aus dem Beispielpackage "AUF Verkauf (Abfrage)"*

Im Rahmen Ihrer Analyse müssen Sie Listenexplorationsansicht mit Produktdaten aus dem Beispielcube "Sales" erstellen.

### **Vorgehensweise**

- 1. Klicken Sie zum Erstellen einer Listenexplorationsansicht auf der IBM Planning Analytics-Registerkarte auf **Liste**.
- 2. Erweitern Sie in der Quellenverzeichnisstruktur den Ordner **Vertrieb**.
- 3. Erweitern Sie das Element **Produkt**.
- 4. Ziehen Sie zum Erstellen von Spalten die folgenden Elemente in die Explorationsansicht: **Produktname**, **Einführungsdatum**, **Stückpreis** und **Stückkosten**.

### *Hinzufügen einer berechneten Spalte*

Erstellen Sie für Ihre Analyse eine berechnete Spalte.

### **Vorgehensweise**

- 1. Wählen Sie die Spalten **Stückpreis** und **Stückkosten** aus.
- 2. Klicken Sie in der Explorationsleiste auf das Symbol **Berechnung einfügen** und anschließend auf **Stückpreis - Stückkosten**.

Die berechnete Spalte **Stückpreis - Stückkosten** wird im Anschluss an die Spalte **Stückkosten** angezeigt.

### **Hinzufügen von Werten zum Arbeitsblatt und Erstellen von Filterausdrücken**

Sie können Werte, die sich in der Microsoft Excel-Arbeitsmappe bzw. einem Arbeitsblatt befinden, in Ihrem Filterausdruck verwenden.

Die in diesem Lernprogramm verwendeten Werte sind statisch. In Ihren Szenarien kann es sich um berechnete Werte aus anderen IBM Planning Analytics for Microsoft Excel-Explorationsblättern oder die Ergebnisse von Berechnungen mit Microsoft Excel-Zellen handeln.

### *Werte zum Microsoft Excel-Arbeitsblatt für Filterberechnungen hinzufügen*

Erstellen Sie Mindest- und Höchstwerte in den Zellen des Explorationsblatts, die im Filterausdruck verwendet werden sollen.

### **Vorgehensweise**

1. Klicken Sie auf die Zelle I4 und geben Sie Minimum ein.

Diese Zelle dient als Beschriftung für den Mindestwert, der in der Filterberechnung verwendet wird.

- 2. Klicken Sie auf die Zelle I5 und geben Sie Maximum ein. Diese Zelle dient als Beschriftung für den Höchstwert, der in der Filterberechnung verwendet wird.
- 3. Klicken Sie auf die Zelle "J4" und geben Sie 10 ein.
- Diese Zelle dient als Mindestwert für die Filterberechnung. 4. Klicken Sie auf die Zelle "J5" und geben Sie 15 ein.
	- Diese Zelle dient als Höchstwert für die Filterberechnung.

#### *Filterausdruck mit Mindestwert und Höchstwert erstellen*

Erstellen Sie Mindest- und Höchstwerte in den Zellen des Explorationsblatts, die im Filterausdruck verwendet werden sollen.

### **Vorgehensweise**

- 1. Klicken Sie in der Explorationsleiste auf **Filter** und anschließend auf **Filter bearbeiten/hinzufügen**. Das Fenster **Filter** wird geöffnet.
- 2. Klicken Sie auf **Filter bearbeiten/hinzufügen**. Das Fenster **Filter bearbeiten** wird angezeigt.
- 3. Klicken Sie auf **Zellenreferenz eingeben**.
- 4. Klicken Sie im Fenster **AUF Verkauf (Abfrage)** auf **Stückpreis Stückkosten**.
- 5. Klicken Sie im Feld für den Operator auf **> (Größer als)**.
- 6. Geben Sie im Feld für die Zellenreferenz, das im Anschluss an den Operator angezeigt wird, J4 ein und klicken Sie danach auf **OK**.

Das Fenster **Filter bearbeiten** wird geschlossen.

7. Klicken Sie auf das Symbol **Filterzeile hinzufügen**.

Das Fenster **Filter bearbeiten** wird angezeigt.

- 8. Klicken Sie auf **Zellenreferenz eingeben**.
- 9. Klicken Sie im Fenster **AUF Verkauf (Abfrage)** auf **Stückpreis Stückkosten**.
- 10. Klicken Sie im Feld für den Operator auf **<** (kleiner als).
- 11. Geben Sie im Feld für die Zellenreferenz, das im Anschluss an den Operator angezeigt wird, J5 ein und klicken Sie danach auf **OK**.

Das Fenster **Filter bearbeiten** wird geschlossen.

12. Klicken Sie auf **OK**.

### **Ergebnisse**

Sie haben festgestellt, dass sich die in der Listenexplorationsansicht angezeigten Ergebnisse durch die von Ihnen erstellten Filterausdrücke ändern. Sie begrenzen die in der Listenexplorationsansicht angezeigten Elemente durch den Mindestwert und den Höchstwert, den Sie als statischen Wert in den Zellen des Explorationsblatts steuern.

Das Begrenzen von Daten in Ihrer Explorationsansicht ermöglicht es Ihnen, wichtige Leistungsindikatoren in den Vordergrund zu stellen. Sie können Filterausdrücke hinzufügen, die die Daten auf bestimmte Datumswerte begrenzen, indem Sie Filterzeilen mit dem Einführungsdatum hinzufügen.

### **Erstellen einer Explorationsansicht mithilfe eines benutzerdefinierten Migliedersatzes**

In diesem Thema lernen Sie, eine Explorationsansicht zu erstellen, die einen von Ihnen entworfenen benutzerdefinierten Satz enthält.

Mithilfe von benutzerdefinierten Sätzen können Sie Mitglieder für bestimmte Berichtsanforderungen zu Gruppen zusammenfassen. Angenommen z. B., Sie möchten die Ergebnisse von Verkaufsbesuchen in einer Reihe von Ländern im asiatisch-pazifischen Raum hervorheben. Dazu können Sie einen benutzerdefinierten Satz erstellen, der die betreffenden Länder einschließt, und dann diesen benutzerdefinierten Satz zu einem Bericht hinzufügen.

Für diese Übung benötigen Sie etwa 15 bis 20 Minuten. Laden Sie die Beispielarbeitsmappe Custom-Set.xls herunter, um den vollständigen Bericht anzuzeigen. Die Beispielarbeitsmappe wurde in Microsoft Excel formatiert und stimmt nicht genau mit dem Arbeitsblatt überein, dass Sie erstellen.

### **Vorbereitende Schritte**

Das Beispielpackage muss auf dem IBM Cognos Analytics-System eingerichtet sein. Sie finden die Beispielarbeitsmappen in dem Installationsverzeichnis mit den IBM Cognos Analytics-Beispielen. Die für die Verbindung zum IBM Cognos Analytics-System erforderliche URL und die Position der Beispielarbeitsmappen können Sie beim zuständigen Administrator erfragen.

### **Vorgehensweise**

1. Stellen Sie eine Verbindung zum IBM Cognos Analytics-System her und öffnen Sie das Package **Vertrieb und Marketing (Cube)**.

Die Standardposition für das Beispielpackage ist **Öffentliche Ordner**>**Beispiele\_Office**>**Cubes**.

- 2. Erstellen Sie eine Explorationsansicht.
- 3. Stellen Sie sicher, dass die Option **Mitglied mit untergeordneten Elementen eingeben** aktiviert ist.
- 4. Fügen Sie dem Bericht folgende Datenelemente hinzu:
	- **Produkte** zum Ablegebereich **Zeilen**
	- **Zeit** zum Ablegebereich **Spalten**
	- **Einnahmen** zum Ablegebereich **Kennzahlen**
- 5. Erweitern Sie **Bestellmethode** und ziehen Sie **Verkaufsbesuch** in den Bereich **Kontext**.
- 6. Erstellen Sie aus der Dimension **Asiatisch-pazifischer Raum** einen benutzerdefinierten Satz.

Wählen Sie **Japan**, **Korea**, **China** und **Singapur** aus. Klicken Sie mit der rechten Maustaste auf ein ausgewähltes Mitglied und anschließend auf **Neuer Satz**. Speichern Sie den Satz als Ostasien.

7. Ziehen Sie Ostasien vom Ordner **Benutzerdefinierte Sätze** in die Zeilen, die auf **Produkte** folgen.

Hinweis: Die Explorationsansicht enthält nur die Einzelhändler in Ostasien. Das bedeutet, dass Australien, das ein Mitglied der Dimension "Asiatisch-pazifischer Raum" ist, kein Mitglied des benutzerdefinierten Satzes "Ostasien" ist.

### **Ergebnisse**

Benutzerdefinierte Sätze werden dem Benutzer zugeordnet, von dem sie erstellt wurden. Beim nächsten Öffnen des Packages "Vertrieb und Marketing" steht der benutzerdefinierte Satz für andere Berichte zur Verfügung. Der benutzerdefinierte Satz ist nicht verfügbar, wenn das Package von einem anderen Benutzer geöffnet wird.

Klicken Sie mit der rechten Maustaste auf den gewünschten benutzerdefinierten Satz und anschließend auf **Satz bearbeiten**, wenn Sie einen benutzerdefinierten Satz bearbeiten möchten. Wenn Sie einen benutzerdefinierten Satz bearbeiten oder sich die Mitglieder in einem benutzerdefinierten Satz ändern, werden diese Änderungen bei einer Datenaktualisierung nicht auf die Berichte angewendet. Sie können einen Bericht aktualisieren, indem Sie den ursprünglichen benutzerdefinierten Satz in dem jeweiligen Bericht löschen und anschließend den geänderten benutzerdefinierten Satz hinzufügen.

Weitere Hilfe finden Sie unter den folgenden Themen:

- • ["Exploration erstellen" auf Seite 219](#page-230-0)
- • ["Sätze erstellen und bearbeiten" auf Seite 145](#page-156-0)

### **Sätze in Explorationsansichten und Schnellberichten erstellen**

Mit dem Satzeditor können Sie dynamische Ausdrücke erstellen, die es Ihnen ermöglichen, Berichte zu aktualisieren, sodass die aktuellen Daten angezeigt werden.

Mit diesem Lernprogramm werden die folgenden Lernziele verfolgt:

- Sie lernen Funktionen des Satzeditors kennen.
- Sie lernen, dynamische Ausdrücke zu erstellen.
- Sie lernen, wie Sie den Satzeditor mit Schnellberichten verwenden.

Dieses Lernprogramm verwendet das Beispielpackage 'plan\_BudgetPlan'.

### **Explorationsansicht erstellen**

Erstellen Sie im Rahmen Ihrer Budgetanalyse eine Explorationsansicht. Verwenden Sie Explorationsansichten, um Informationen kompakt darzustellen. Diese Ansichten enthalten an Schnittpunkten von Zeilen und Spalten zusammengefasste Informationen.

Die Explorationsansicht, die Sie erstellen, enthält Daten aus dem 'Planning Sample'-Modell, in dem sich Budgetinformationen befinden. Sie lernen, wie man aus einem Kontenplan mit dem Nettobetriebsertrag eine Explorationsansicht erstellt.

### *IBM Planning Analytics for Microsoft Excel starten und Beispielbudgetplan laden*

Laden Sie den IBM TM1-Budgetplan herunter, damit Sie im Lernprogramm mit diesem Plan arbeiten können.

### **Vorgehensweise**

- 1. Starten Sie IBM Planning Analytics for Microsoft Excel.
- 2. Klicken Sie auf der IBM Planning Analytics-Registerkarte auf **Verbinden** und wählen Sie den Server aus, auf dem sich die IBM TM1-Beispieldaten befinden.
- 3. Klicken Sie in der Liste der Packages auf **Planning Sample** und klicken Sie dann auf **OK**.

#### *Budget-Explorationsansicht erstellen*

Erstellen Sie aus dem Beispielbudgetplan eine Explorationsansicht.

### **Vorgehensweise**

- 1. Klicken Sie auf der IBM Planning Analytics-Registerkarte auf **Exploration**.
- 2. Ziehen Sie die folgenden Elemente aus der Quellenverzeichnisstruktur in den Ablegebereich **Kontext**:
	- a) Klicken Sie auf **plan\_version** > **plan\_version** > **Mitglieder** und ziehen Sie das Mitglied **FY 2004 Budget** dann in den Bereich **Kontext**.
	- b) Klicken Sie auf **plan\_business\_unit** > **plan\_business\_unit** > **Mitglieder** > **10000** > **10100** und ziehen Sie das Mitglied **10110** dann in den Bereich **Kontext**.
	- c) Klicken Sie auf **plan\_department** > **plan\_department** > **Mitglieder** > **1000** > **100** und ziehen Sie das Mitglied **105** dann in den Bereich **Kontext**.
	- d) Klicken Sie auf **plan\_exchange\_rates** > **plan\_exchange\_rates** > **Mitglieder** und ziehen Sie das Mitglied **local** in den Bereich **Kontext**.
	- e) Klicken Sie auf **plan\_source** > **plan\_source** > **Mitglieder** > **budget** und ziehen Sie das Mitglied **input** in den Bereich **Kontext**.
- 3. Fügen Sie das Jahr 2004 zum Ablegebereich **Spalten** hinzu.

Klicken Sie auf **plan\_time** > **plan\_time** > **Mitglieder** und ziehen Sie das Mitglied **2004** in den Ablegebereich **Spalten**.

4. Fügen Sie den Nettobetriebsertrag zum Ablegebereich **Zeilen** hinzu.

Klicken Sie auf **plan\_chart\_of\_accounts** > **plan\_chart\_of\_accounts** > **Mitglieder** und ziehen Sie das Mitglied **Nettobetriebsertrag** in den Ablegebereich **Zeilen**.

### **Im Satzeditor arbeiten**

Erstellen Sie nach einer einfachen Explorationsansicht mit den anspruchsvolleren Funktionen des Satzeditors eine komplexere Explorationsansicht.

### *Mitglieder aus dem Jahr 2004 im Satzeditor dynamisch einfügen*

Bei dem ersten Beispiel geht es darum, das Jahr 2004 in ein dynamisches Mitglied zu konvertieren und die zugehörigen untergeordneten Mitglieder einzubringen.

### **Vorgehensweise**

1. Klicken Sie im Ablegebereich **Spalten** auf das Dropdown-Menü, das dem Mitglied **2004** zugeordnet ist, und klicken Sie dann auf **Satz bearbeiten**.

Der Satzeditor wird geöffnet.

- 2. Klicken Sie im Fenster **Auswahl** mit der rechten Maustaste auf **2004** und klicken Sie dann auf **Einfügeoptionen** > **Mitglied mit untergeordneten Elementen einfügen**.
- 3. Klicken Sie zum Überprüfen des von Ihnen erstellten dynamischen Ausdrucks in der Satzeditorsymbol-

# leiste auf **MDX anzeigen**.

Der Ausdruck wird daraufhin im Fenster **MDX bearbeiten** angezeigt: {{[plan\_time].[2004], [plan\_time].[2004].CHILDREN}}

- 4. Klicken Sie auf **OK**, um den MDX-Ausdruck zu speichern und das Fenster **MDX bearbeiten** zu schließen.
- 5. Klicken Sie auf **OK**, um Ihre Arbeit im Satzeditor zu speichern und das Fenster für den Satzeditor zu schließen.

### *Element 'Nettobetriebsertrag' mit den zugehörigen Komponenten im Satzeditor ersetzen*

Arbeiten Sie mit der Dimension **plan\_chart\_of\_accounts** auf der Zeilenachse. Arbeiten Sie mit dem Element **Nettobetriebsertrag** im Satzeditor.

### **Vorgehensweise**

1. Klicken Sie im Ablegebereich **Zeilen** auf das Dropdown-Menü, das dem Element **Nettobetriebsertrag** zugeordnet ist, und klicken Sie dann auf **Satz bearbeiten**.

Das Fenster für den Subseteditor wird geöffnet.

- 2. Klicken Sie im Fenster **Auswahl** auf das Element **Nettobetriebsertrag** und drücken Sie die Entf-Taste.
- 3. Erweitern Sie "plan\_chart\_of\_accounts" im Fenster **Verfügbare Mitglieder** und erweitern Sie dann **Nettobetriebsertrag**.

Es werden drei Komponenten angezeigt: **Einnahmen**, **Selbstkosten** und **Betriebskosten**.

- 4. Klicken Sie in der Symbolleiste auf das Symbol **Einfügetyp** und anschließend auf **Einzelnes Mitglied einfügen**.
- 5. Wählen Sie **Einnahmen**, **Selbstkosten** und **Betriebskosten** aus und klicken Sie dann auf den Pfeil zum Hinzufügen.

Die ausgewählten Elemente werden im Fenster **Auswahl** angezeigt. Bei Bedarf können Sie mehrere Elemente auswählen, indem Sie beim Klicken auf die Elemente die Umschalttaste gedrückt halten.

- 6. Das Selbstkostenelement wird zu einem dynamischen Element, wenn Sie mit der rechten Maustaste auf das Element klicken, danach auf **Einfügeoptionen** klicken und anschließend auf **Mitglied mit untergeordneten Elementen einfügen**.
- 7. Klicken Sie auf **OK**, um Ihre Arbeit im Subseteditor zu speichern und das Fenster für den Subseteditor zu schließen.

Hierbei ist zu beachten, dass die Elementnamen nach der Anzeige des Elements "Selbstkosten" als Account-IDs angezeigt werden. Sie können diese Darstellung ändern, indem Sie erneut den Subseteditor verwenden.

8. Klicken Sie im Ablegebereich **Zeilen** auf das Dropdown-Menü, das dem Element **Nettobetriebsertrag** zugeordnet ist, und klicken Sie dann auf **Satzalias**. Klicken Sie anschließend auf **AccountName**..

Hierbei ist zu beachten, dass die Elementnamen nach der Anzeige des Elements "Selbstkosten" als Accountnamen, nicht als Account-IDs, angezeigt werden.

### **Schnellberichte erstellen**

Konvertieren Sie die Explorationsansicht in einen Schnellbericht. Ein Schnellbericht ist nützlich, wenn Sie Daten darstellen oder Arbeitsmappen an andere Teammitglieder senden, die nicht über IBM Planning Analytics for Microsoft Excel verfügen.

Sie können mit dem Satzeditor arbeiten, um Elemente zu einem Schnellbericht hinzuzufügen.

### *Explorationsansicht in einen Schnellbericht konvertieren*

Verwenden Sie den Subseteditor mit Schnellberichten, um Elemente auf der Spalten- oder Zeilenachse hinzuzufügen oder zu entfernen.

Sie können mit dem Subseteditor auch eine Datenüberprüfungszelle für ein Kontextmitglied erstellen. Während Sie sich in einem Schnellbericht befinden, können Sie Elemente hinzufügen, indem Sie Elementnamen in die Zellen innerhalb des benannten Bereichs eingeben oder indem Sie den Subseteditor verwenden. Löschen Sie Elemente, indem Sie Spalten oder Zeilen mit Microsoft Excel-Befehlen oder mit dem Subseteditor löschen. Wenn Sie den Subseteditor mit einem Schnellbericht verwenden, können Sie mit diesem genauso wie mit Explorationen interagieren. Die einzige Ausnahme besteht darin, dass alle dynamischen Mitglieder in statische Mitglieder konvertiert werden, wenn Sie den Editor verlassen haben und sie auf einen Schnellbericht anwenden.

### **Vorgehensweise**

- 1. Klicken Sie in der Symbolleiste der Exploration auf **Et und klicken Sie auf In Schnellbericht konvertieren** > **Auf einem neuen Arbeitsblatt**.
- 2. Klicken Sie mit der rechten Maustaste auf **Q1-2010**, klicken Sie auf **IBM Cognos Analysis** und dann auf **Mitglieder ersetzen**.

Der Subseteditor wird geöffnet.

- 3. Klicken Sie in der Symbolleiste auf das Symbol **Filter**. Im Anschluss an die Symbolleiste werden die Filtersteuerelemente und das Filterfeld angezeigt.
- 4. Geben Sie im Filterfeld Q1 ein und drücken Sie die **Eingabetaste**.

Daraufhin werden alle Elemente in der Dimension "plan\_time dimension" angezeigt, die Q1 enthalten.

- 5. Klicken Sie im Fenster **Suchergebnisse** auf **Q1-2011** und dann auf das Symbol **Hinzufügen**, um diese Elemente im Fenster **Auswahl** hinzuzufügen.
- 6. Klicken Sie auf das Symbol **Einfügetyp** und anschließend auf **Mitglied mit untergeordneten Elementen einfügen**.
- 7. Klicken Sie auf **OK**.

Im Anschluss an Q1-2010 werden die Q1-2011-Komponenten angezeigt.

8. Klicken Sie in Zelle A3 mit der rechten Maustaste auf das Element **10110**, klicken Sie auf **IBM Cognos Analysis** und dann auf **Mitglieder ersetzen**.

Das Fenster für den Subseteditor wird geöffnet.

- 9. Erweitern Sie im Fenster **Verfügbare Mitglieder plan\_business\_unit** und danach das Element **10000**.
- 10. Wählen Sie **10100**, **10200**, **10300** und **10400** aus und klicken Sie dann auf das Symbol zum Hinzufügen, um diese Mitglieder im Fenster **Auswahl** hinzuzufügen.

### 11. Klicken Sie auf **OK**.

Zelle A3 ist jetzt eine Auswahl.

# **Kapitel 13. Fehlerbehebung**

Die Informationen zur Fehlerbehebung unterstützen Sie bei der Lösung von Problemen, die insbesondere während oder nach der Installation von IBM Planning Analytics for Microsoft Excel auftreten können.

Weitere Informationen finden Sie unter ["Was sind gängige Fehler bei der Installation von Planning Analy](#page-327-0)[tics for Microsoft Excel? " auf Seite 316](#page-327-0).

# **Fehlerbehebung**

Die *Fehlerbehebung* ist ein systematischer Ansatz zum Lösen eines Problems. Das Ziel der Fehlerbehebung ist es zu bestimmen, warum etwas nicht ordnungsgemäß funktioniert und wie dieses Problem behoben werden kann.

Der erste Schritt bei der Fehlerbehebung besteht darin, das Problem umfassend zu beschreiben. Problembeschreibungen helfen Ihnen und Ihrem Ansprechpartner bei IBM Support dabei, einen Ansatzpunkt für das Aufdecken der Ursache des Problems festzulegen. Hierbei sollten Sie sich die folgenden grundlegenden Fragen stellen:

- Wie äußert sich das Problem?
- Wo tritt das Problem auf?
- Wann tritt das Problem auf?
- Unter welchen Bedingungen tritt das Problem auf?
- Kann das Problem reproduziert werden?

Die Antworten auf diese Fragen liefern für gewöhnlich eine gute Beschreibung des Problems, die wiederum zu einer Lösung des Problems führen kann.

### **Wie äußert sich das Problem?**

Wenn Sie mit der Beschreibung des Problems beginnen, lautet die wohl offensichtlichste Frage: "Was ist das Problem?" Diese Frage scheint zunächst ganz einfach. Sie können sie jedoch in mehrere fokussierte Fragen unterteilen, die ein weitaus genaueres Bild des Problems liefern. Beispiele solcher Fragen lauten:

- Wer oder was meldet das Problem?
- Wie lauten die Fehlercodes und -nachrichten?
- Wie schlägt das System fehl? Ist das Problem beispielsweise eine Schleife, eine Blockierung, ein Absturz, eine verschlechterte Leistung oder ein falsches Ergebnis?

### **Wo tritt das Problem auf?**

Zu bestimmen, wo das Problem seinen Ursprung hat, ist nicht immer einfach, ist jedoch einer der wichtigsten Schritte bei der Fehlerbehebung. Zwischen den funktionierenden und fehlschlagenden Komponenten können viele Technologieebenen existieren. Netze, Festplatten und Treiber sind nur einige der Komponenten, die Sie bei der Suche nach einem Problem berücksichtigen sollten.

Die folgenden Fragen helfen Ihnen dabei, die Ebene mit dem Problem einzugrenzen:

- Tritt das Problem besonders auf einer Plattform oder einem Betriebssystem auf, oder zeigt es sich plattform- bzw. betriebssystemübergreifend?
- Wird die aktuelle Umgebung und Konfiguration unterstützt?

Wenn eine Ebene das Problem meldet, muss das Problem nicht unbedingt seinen Ursprung in dieser Ebene haben. Bei der Identifizierung des Problems spielen die Kenntnisse zu der Umgebung, in dem das Problem auftritt, eine wichtige Rolle. Nehmen Sie sich Zeit, diese Umgebung genau zu beschreiben. Zu den hierzu benötigten Informationen zählen Betriebssystem und Version, jegliche Software und Versionen sowie die verwendete Hardware. Vergewissern Sie sich, dass Sie das Produkt in einer unterstützten Umgebung ausführen. Viele Probleme lassen sich auf untereinander inkompatible Software zurückführen, die nicht gemeinsam ausgeführt werden soll oder die nicht umfassend auf Kompatibilität getestet wurde.

### **Wann tritt das Problem auf?**

Entwickeln Sie einen detaillierten Zeitplan der Ereignisse, die zu einem Fehler geführt haben, besonders in Fällen, bei denen es sich um einmalige Vorkommen handelt. Ein solcher Zeitplan kann am besten erstellt werden, wenn Sie die Ereignisse zurückverfolgen: Starten Sie mit dem Zeitpunkt, an dem ein Fehler gemeldet wurde (so genau wie möglich, bis hin zur Angabe von Millisekunden), und arbeiten Sie sich dann rückwärts durch die verfügbaren Protokolle und Informationen. Für gewöhnlich müssen Sie nur bis hin zum ersten verdächtigen Ereignis in einem Protokoll der Diagnoseprogramme suchen.

Um einen detaillierten Zeitplan der Ereignisse zu entwickeln, beantworten Sie die folgenden Fragen:

- Tritt das Problem nur zu einer bestimmten Tages- oder Nachtzeit auf?
- Wie häufig tritt das Problem auf?
- Welche Ereignisse führen zu dem Zeitpunkt, an dem das Problem auftritt?
- Tritt das Problem nach einer Änderung der Umgebung, wie einer Aktualisierung oder Installation von Software oder Hardware, auf?

### **Unter welchen Bedingungen tritt das Problem auf?**

Die Kenntnis darüber, welche Systeme und Anwendungen beim Auftreten des Problems ausgeführt wurden, ist ein wichtiger Teil der Fehlerbehebung. Die folgenden Fragen zu Ihrer Umgebung können Ihnen bei der Ursachenforschung für das Problem helfen:

- Tritt das Problem immer dann auf, wenn eine bestimmte Aufgabe ausgeführt wird?
- Müssen bestimmte Ereignisse auftreten, durch die das Problem hervorgerufen wird?
- Schlagen weitere Anwendungen zur gleichen Zeit fehl?

Durch die Beantwortung dieser Art von Fragen können Sie die Umgebung definieren, in der das Problem auftritt, sowie mögliche Abhängigkeiten herstellen. Denken Sie daran, dass zwar mehrere Probleme fast gleichzeitig auftreten können, diese jedoch nicht unbedingt in Verbindung miteinander stehen müssen.

### **Kann das Problem reproduziert werden?**

Probleme, die reproduziert werden können, lassen sich häufig leichter lösen. Jedoch haben solche Probleme auch einen Nachteil. Wenn das Problem einen entscheidenden Einfluss auf die Geschäftsabläufe hat, soll es natürlich nicht wieder auftreten. Wenn möglich, reproduzieren Sie das Problem in einer Testoder Entwicklungsumgebung. Solche Umgebungen bieten Ihnen für gewöhnlich mehr Flexibilität bei Ihren Nachforschungen. Beantworten Sie die folgenden Fragen:

- Kann das Problem auf einem Testsystem reproduziert werden?
- Tritt derselbe Fehler für mehrere Benutzer oder Anwendungen auf?
- Kann das Problem durch Ausführen eines einzelnen Befehls, einer Reihe von Befehlen oder einer bestimmten Anwendung reproduziert werden?

## **Produktkorrekturen abrufen**

Zur Behebung Ihres Problems steht möglicherweise eine Produktkorrektur zur Verfügung.

### **Vorgehensweise**

So finden und installieren Sie Produktkorrekturen:

1. Ermitteln Sie mithilfe von [Fix Central](http://www.ibm.com/support/fixcentral/), welche Produktkorrektur Sie benötigen (wird in einem neuen Fenster geöffnet) (http://www.ibm.com/support/fixcentral/).
- 2. Laden Sie die Produktkorrektur herunter. Öffnen Sie das Downloaddokument, und folgen Sie dem Link im Abschnitt zu den Download-Packages.
- 3. Wenden Sie die Programmkorrektur wie im Bereich mit den Installationsanweisungen im Downloaddokument angegeben an.
- 4. Abonnieren Sie eine wöchentliche Benachrichtigung per E-Mail zu Produktkorrekturen und anderen IBM Support-Informationen.

## **Kontaktaufnahme mit IBM Support**

Über IBM Support haben Sie Zugriff auf einen Fundus von IBM Ressourcen, die bei Softwarefragen hilfreich sind.

#### **Vorbereitende Schritte**

Neben der Möglichkeit, Antworten und Lösungen für Ihre Fragen mithilfe von Self-Service-Optionen wie Technotes zu finden, können Sie auch Kontakt zu IBM Support aufnehmen. Bevor Sie sich an IBM Support wenden, muss Ihr Unternehmen jedoch über einen aktiven IBM-Wartungsvertrag verfügen, und Sie müssen berechtigt sein, bei Problemen IBM kontaktieren zu dürfen. Halten Sie folgende Informationen bereit:

- Ihre Kundennummer
- Ihre Serviceanforderungsnummer (bei einer laufenden Serviceanforderung)
- die Telefonnummer, unter der Sie erreichbar sind
- die Version der von Ihnen verwendeten Software
- die Version der von Ihnen verwendeten Betriebssystemumgebung
- eine Beschreibung der von Ihnen beim Auftreten des Problems eingeleiteten Schritte
- die exakten Wortlaute aller aufgetretenen Fehlernachrichten
- eine Beschreibung aller Problemlösungsversuche

Informationen zu den verschiedenen verfügbaren Supporttypen finden Sie (in englischer Sprache) im Web im *Software Support Handbook* (wird in einem neuen Fenster geöffnet) unter dem Thema [Support portfo](http://www14.software.ibm.com/webapp/set2/sas/f/handbook/offerings.html)[lio.](http://www14.software.ibm.com/webapp/set2/sas/f/handbook/offerings.html)

#### **Vorgehensweise**

Führen Sie die folgenden Schritte durch, um sich bei einem Problem an IBM Support zu wenden:

- 1. Beschreiben Sie das Problem, stellen Sie Hintergrundinformationen zusammen, und bestimmen Sie den Schweregrad des Problems. Weitere Informationen hierzu finden Sie (in englischer Sprache) im Web im *Software Support Handbook* (wird in einem neuen Fenster geöffnet) unter dem Thema [Getting](http://www14.software.ibm.com/webapp/set2/sas/f/handbook/getsupport.html) [IBM support](http://www14.software.ibm.com/webapp/set2/sas/f/handbook/getsupport.html).
- 2. Sammeln Sie Diagnoseinformationen.
- 3. Teilen Sie IBM Support das Problem folgendermaßen mit:
	- mithilfe des IBM Support Assistant (ISA): Verwenden Sie diese Funktion zum Öffnen, Aktualisieren und Anzeigen einer elektronischen Serviceanforderung an IBM. Es können alle gesammelten Daten an eine Serviceanforderung angehängt werden. Dies beschleunigt sowohl die Analyse als auch die Lösungsfindung für das Problem.
	- Online über den [IBM Support](https://www.ibm.com/mysupport/) (wird in einem neuen Fenster geöffnet:) Sie können alle Ihre Serviceanforderungen über das Serviceanforderungsportlet auf der Seite mit den Serviceanforderungen öffnen, aktualisieren und anzeigen.
	- Telefonisch: Eine Übersicht über die relevanten Rufnummern finden Sie auf der Webseite [Directory](http://www.ibm.com/planetwide/) [of worldwide contacts](http://www.ibm.com/planetwide/) (wird in einem neuen Fenster geöffnet).

#### **Ergebnisse**

Wenn es sich bei dem von Ihnen übermittelten Problem um einen Softwarefehler oder um fehlende oder unpräzise Dokumentationsangaben handelt, erstellt IBM Support einen so genannten "Authorized Program Analysis Report (APAR)". Der APAR beschreibt das Problem im Detail. Wann immer möglich bietet IBM Support Ihnen eine Ausweichlösung an, die Sie bis zur erfolgreichen Bearbeitung des APAR und dem Bereitstellen einer Programm- oder Dokumentationskorrektur verwenden können. IBM veröffentlicht täglich erfolgreich bearbeitete APARs auf der IBM Support-Website. So können Benutzer, die das gleiche Problem haben, von der angebotenen Lösung profitieren.

## **Informationen mit IBM austauschen**

Wenn Sie ein Problem diagnostizieren oder eingrenzen möchten, müssen Sie IBM Support dazu unter Umständen Daten und Informationen Ihres Systems bereitstellen.

In anderen Fällen kann es sein, dass IBM Support Ihnen Tools und Dienstprogramme bereitstellt, die Sie zur Fehlerermittlung nutzen können.

### **Informationen an IBM Support senden**

Um die Zeit für die Lösungsfindung für Ihr Problem zu verringern, können Sie Trace- und Diagnoseinformationen an IBM Support senden.

#### **Vorgehensweise**

So übergeben Sie Diagnoseinformationen an IBM Support:

- 1. Öffnen Sie einen Fall. Sie können zum Öffnen eines neuen Falls die [IBM Support](https://www.ibm.com/mysupport/s/) Site (wird in einem neuen Fenster geöffnet) verwenden.
- 2. Sammeln Sie die erforderlichen Diagnosedaten. Mithilfe dieser Daten können Sie die Zeit für die erfolgreiche Bearbeitung Ihres PMRs verringern. Sie können Diagnosedaten manuell oder automatisch sammeln.
- 3. Komprimieren Sie die Dateien mithilfe des Programms TRSMAIN bzw AMATERSE. Das Dienstprogramm steht zum kostenlosen Download von der IBM Website zur Verfügung. Laden Sie es auf Ihr IBM Cognos-System herunter und installieren Sie es dann mithilfe des Befehls "TSO RECEIVE".
- 4. Übertragen Sie die Dateien an IBM. Für die Übertragung der Dateien an IBM stehen folgende Tools und Methoden zur Auswahl:
	- Standarddatenupload: FTP, HTTP
	- Sicherer Datenupload: FTPS, SFTP, HTTPS
	- E-Mail

Wenn Sie ein IBM Cognos-Produkt verwenden und ServiceLink / IBMLink zum Einreichen von PMRs verwenden, können Sie Diagnosedaten als E-Mail oder über FTP an IBM Support übergeben.

Alle diese Methoden für den Datenaustausch werden auf der [IBM Support-Website](https://www.ibm.com/mysupport/) (wird in einem neuen Fenster geöffnet) beschrieben.

#### **Informationen von IBM Support empfangen**

Gelegentlich werden Sie von einem Mitarbeiter der technischen Unterstützung von IBM dazu aufgefordert, Diagnosetools oder andere Dateien herunterzuladen. Sie können diese Dateien über einen FTP-Server herunterladen.

#### **Vorbereitende Schritte**

Stellen Sie sicher, dass Ihr Ansprechpartner bei IBM Support den für den Download der Dateien bevorzugten Server sowie das genaue Verzeichnis und die Dateinamen für den Zugriff zur Verfügung stellt.

#### **Vorgehensweise**

So laden Sie Dateien von IBM Support herunter:

- 1. Stellen Sie über FTP eine Verbindung zu der von Ihrem IBM-Ansprechpartner zur Verfügung gestellten Site her, und melden Sie als anonymous an. Verwenden Sie Ihre E-Mail-Adresse als Kennwort.
- 2. Wechseln Sie in das entsprechende Verzeichnis:
	- a) Wechseln Sie in das Verzeichnis /fromibm.

cd fromibm

b) Wechseln Sie in das von Ihrem IBM-Ansprechpartner angegebene Verzeichnis.

cd *Name des Verzeichnisses*

3. Aktivieren Sie den binären Modus für Ihre Sitzung.

binary

4. Verwenden Sie den Befehl **get** zum Herunterladen der von Ihrem IBM-Ansprechpartner angegeben Datei.

get *Dateiname.extension*

5. Beenden Sie Ihre FTP-Sitzung.

quit

## **Supportaktualisierungen abonnieren**

Bleiben Sie über Ihre IBM Produkte auf dem Laufenden, indem Sie unsere Aktualisierungen abonnieren.

#### **Informationen zu diesem Vorgang**

Durch das Abonnieren von Supportaktualisierungen erhalten Sie wichtige technische Informationen und Aktualisierungen zu bestimmten Unterstützungstools und Ressourcen. Es gibt zwei Möglichkeiten, wie Sie die Aktualisierungen abonnieren können:

#### **My Notifications**

Mithilfe von "My Notifications" können Sie Supportaktualisierungen für jedes beliebige IBM-Produkt abonnieren. Sie können angeben, ob Sie tägliche oder wöchentliche Mitteilungen per E-Mail erhalten möchten. Außerdem können Sie festlegen, was für Informationen Sie erhalten möchten (Publizierungen, Hinweise und Tipps, Produktflashes/Alerts, Downloads und Treiber). Mit "My Notifications" können Sie die Produkte anpassen und kategorisieren, zu denen Sie Informationen benötigen, und die für Sie optimale Zustellungsmethode angeben.

#### **RSS-Feed**

Nachdem Sie die Benachrichtigungen eines Produkts abonniert haben, können Sie Links zum RSS/ Atom-Feed des Produkts anzeigen.

#### **Vorgehensweise**

So abonnieren Sie Supportaktualisierungen:

- 1. Öffnen Sie den [IBM Support](https://www.ibm.com/mysupport/).
- 2. Klicken Sie auf **Go to My Notifications**.
- 3. Suchen Sie nach dem Produkt, das Sie abonnieren möchten, im Suchfeld **Product lookup:**.
- 4. Klicken Sie in der Dropdown-Liste auf **Subscribe**.
- 5. Wählen Sie die Dokumenttypen aus, für die Sie Benachrichtigungen erhalten möchten.
- 6. Klicken Sie auf **Submit**.
- 7. Klicken Sie für Links zum RSS/Atom-Feed auf **Links**.

#### **Ergebnisse**

Sie haben jetzt Supportaktualisierungen für Ihr Produkt abonniert. Solange Sie Ihre RSS-Feeds und die Einstellungen in 'My Notifications' nicht ändern, werden Sie weiterhin Benachrichtigungen erhalten. Sie können Ihre Einstellungen jederzeit auf der Seite **My Notifications** ändern (beispielsweise, wenn Sie anstelle eines Produkts ein anderes verwenden).

## **Was sind gängige Fehler bei der Installation von Planning Analytics for Microsoft Excel?**

In diesem Abschnitt finden Sie eine Liste der gängigsten Fehler, die auftreten können.

## **Konfigurationsprobleme**

Die folgenden Probleme können bei der Konfiguration oder beim Setup auftreten.

### **Beim Konvertieren in Formeln wird kein Wert angezeigt**

Sie haben eine Explorationsansicht fehlerfrei erstellt. Wenn Sie dieses Explorationsblatt aber in Formeln konvertieren, werden in den Zellen nicht mehr die richtigen bzw. keine Werte angezeigt. Sie klicken in eine der Zellen ohne Wert und es wird die COGVAL-Formel angezeigt, z. B. =COGVAL(\$C\$1, \$C\$2, \$B10,C \$8,\$B\$8). Wenn Sie den Versuch auf einer anderen Arbeitsstation wiederholen, werden die Werte korrekt angezeigt. Bei einem Benutzer mit Administratorrechten für die Arbeitsstation, der die Konvertierung in Formeln durchführt, werden die Werte in den Zellen des Arbeitsblatts korrekt dargestellt.

Der Benutzer hat Microsoft Excel nach der Installation von IBM Planning Analytics for Microsoft Excel erstmalig verwendet und wurde deshalb nicht ordnungsgemäß registriert. Es gibt zwei Lösungen für dieses Problem. Sie können dem betroffenen Benutzer auf der Arbeitsstation lokale Administratorrechte einräumen, oder Sie führen die Datei **Register Cognos XLL.vbs** aus, die die erforderlichen Registrierungseinträge für den neuen Benutzer hinzufügt.

Damit die Datei **Register Cognos XLL.vbs** verwendet werden kann (sowohl während der Installation der Software als auch bei einer separaten Ausführung zum Hinzufügen eines neuen Benutzers), müssen die Microsoft Excel-Registrierungseinträge von Microsoft Excel selbst angelegt worden sein. Stellen Sie sicher, dass der Benutzer zuerst Microsoft Excel ausführt, bevor er versucht, Registrierungseinträge für IBM Planning Analytics for Microsoft Excel hinzuzufügen. In der vom Script angelegten Datei ntuser.dat können Sie überprüfen, ob der Benutzer fehlerfrei hinzugefügt wurde.

## **Server- und Packagebezeichnungen aktualisieren, um einen Server verfügbar zu machen**

Nach dem Ändern des Gateway-Alias oder dem Umschalten von einer Test- auf eine Produktionsumgebung erhalten Sie folgende Fehlernachricht, die Sie darauf hinweist, dass der Server nicht verfügbar ist und dass das Cognos-Gateway keine Verbindung zum IBM Cognos Analytics-Server herstellen kann.

SERVER\_NOT\_AVAILABLE: Das Cognos-Gateway kann keine Verbindung zum Cognos Analytics-Server herstellen. Eventuell ist der Server nicht verfügbar oder das Gateway wurde nicht richtig konfiguriert.

Dieses Problem wird durch eine Änderung des Gateway-URI verursacht.

Sie können die Server- und Packagebezeichnung in einer Arbeitsmappe aktualisieren, um von einer Testin eine Produktionsumgebung zu wechseln oder um auf Informationen aus einem anderen Finanzdatensatz (z. B. eine Submission) zuzugreifen.

#### **Vorgehensweise**

1. Wahlweise können Sie Informationen in Zellbezügen aktualisieren.

• Öffnen Sie von dem zu aktualisierenden Arbeitsblatt aus den neuen Server und das neue Package.

- Ziehen Sie aus dem Ordner **Information** die aktualisierten Server- und Package-Metadaten in die Server- bzw. Package-Zelle.
- 2. Wahlweise können Sie Informationen in eingebettetem Text aktualisieren.
	- Verwenden Sie die Funktion zum Suchen und Ersetzen in Microsoft Excel zum Aktualisieren von eingebetteten Bezügen im Text von Zellformeln.

### **Die Initialisierung der Benutzerschnittstelle von Cognos Office schlägt in Microsoft Office fehl**

IBM Cognos Office wird nicht initialisiert, wenn Microsoft .NET Framework nicht installiert ist bzw. wenn die falsche Version vorhanden ist. Sie benötigen Microsoft .NET Framework Version 4.6.1 oder höher. Ein anderer möglicher Grund für diesen Fehler ist, dass das Add-In nicht installiert oder registriert wurde.

Wenn nicht die korrekte Version von Microsoft .NET Framework ausgeführt wird, deinstallieren Sie sie und installieren Sie Microsoft .NET Framework erneut.

Um das IBM Cognos Add-In, zu installieren, führen Sie das Installationsprogramm aus.

Bevor Sie die Microsoft .NET-Programmierungsunterstützung installieren, müssen Sie Microsoft .NET Framework installieren.

## **Initialisierung von Cognos for Microsoft Office schlägt fehl**

Wenn Sie Internet Explorer zum Anzeigen von IBM Cognos Analytics und zum Öffnen einer Arbeitsmappe, eines Dokuments oder einer Präsentation verwenden, die mit IBM Cognos for Microsoft Office publiziert wurden, werden diese in Microsoft Office geöffnet, jedoch nicht mit der vollständigen Funktionalität.

Wenn Sie Internet Explorer so konfigurieren möchten, dass Microsoft Office-Dateien in Microsoft Office anstelle von Internet Explorer geöffnet werden, müssen Sie das Tool für Ordneroptionen verwenden, um die Optionen für das Durchsuchen zu aktualisieren. Es ist ebenfalls möglich, dies über die Windows-Registrierung vorzunehmen.

#### **Vorgehensweise**

- 1. Öffnen Sie **Arbeitsplatz**.
- 2. Klicken Sie im Menü **Extras** auf **Ordneroptionen**.
- 3. Klicken Sie auf der Registerkarte **Dateitypen** unter **Registrierte Dateitypen** auf **Microsoft Excel-Arbeitsblatt** und dann auf **Erweitert**.

Das Dialogfeld **Dateityp bearbeiten** wird geöffnet.

- 4. Inaktivieren Sie das Kontrollkästchen **Im selben Fenster durchsuchen**, und klicken Sie auf **OK**.
- 5. Führen Sie dieselben Schritte für Microsoft Office PowerPoint-Präsentationen und Microsoft Office Word-Dokumente aus.

#### **Microsoft Office öffnet kein Microsoft Office-Dokument, das von Cognos Office publiziert wurde**

Wenn Sie feststellen, dass Microsoft Office versucht, ein publiziertes Dokument doppelt zu öffnen, wenn Sie aus Microsoft Windows Explorer auf die Arbeitsmappe, das Dokument oder die Präsentation doppelklicken, dann ist die Dateizuordnung entweder beschädigt oder nicht korrekt installiert.

Es gibt zwei Lösungen für dieses Problem. Sie können zuerst die Microsoft Office-Anwendung starten und das Dokument dann mit dem Befehl **Öffnen** im Menü **Datei** öffnen, oder Sie registrieren den Dateityp neu.

#### *Erneute Registrierung von Dateitypen für ein Microsoft Office-Programm*

Wenn Sie ein Microsoft Office-Dokument nicht öffnen können, obwohl es dem richtigen Dateityp zugeordnet ist, müssen Sie den Dateityp erneut für das geeignete Microsoft Office-Programm (Excel, Word oder PowerPoint) registrieren.

#### **Informationen zu diesem Vorgang**

Bei den nachfolgenden Schritten wird 'program.exe' als Platzhalter für die ausführbare Datei des Microsoft Office-Programms verwendet, bei dem die erneute Registrierung erfolgen soll. Wenn Microsoft Office an einer anderen Position installiert ist, müssen Sie den Pfad zu dieser Position verwenden.

**Anmerkung:** Wenn Sie die Befehlszeile in Version 7 des Betriebssystems Microsoft Windows verwenden, müssen Sie die Befehlszeilenberechtigungen für die Ausführung bestimmter Tasks, z. B. das erneute Registrieren von Dateitypen, erhöhen. Sie können die Eingabeaufforderung mit erhöhten Rechten bzw. im Administratormodus öffnen, indem Sie mit der rechten Maustaste auf die Verknüpfung für die Eingabeaufforderung klicken und **Als Administrator ausführen** auswählen.

#### **Vorgehensweise**

- 1. Klicken Sie im Menü **Start** auf **Ausführen**.
- 2. Die Zuordnung zur Programmversion können Sie aufheben, indem Sie auf das Feld **Öffnen** klicken, den folgenden Befehl eingeben und danach auf **OK** klicken:

program.exe/regserver

- 3. Klicken Sie zum Angeben der Standardversion im Menü **Start** auf **Ausführen**.
- 4. Geben Sie im Feld **Öffnen** den folgenden Befehl ein und klicken Sie danach auf **OK**:

program.exe/regserver

#### **Publizierte Microsoft Office-Dokumente können nicht in Cognos Connection geöffnet werden**

Wenn Sie vom Browser nicht dazu aufgefordert werden, die Arbeitsmappe, das Dokument bzw. die Präsentation zu öffnen oder zu speichern, könnte es sein, dass die Option zur Aufforderung vor dem Öffnen inaktiviert wurde. Setzen Sie diese Option zurück.

Sie müssen die Optionen **Dateidownload** und **Automatische Eingabeaufforderung für Dateidownloads** in Internet Explorer aktivieren.

#### *Öffnen von Dokumenten bestätigen*

Die Vorgehensweise zum Bestätigen des Öffnens von Dokumenten ist Folgende.

#### **Vorgehensweise**

- 1. Öffnen Sie die **Systemsteuerung** von Microsoft Windows.
- 2. Doppelklicken Sie auf **Ordneroptionen**.
- 3. Klicken Sie auf der Registerkarte **Dateitypen** in der Liste **Registrierte Dateitypen** auf **Microsoft Excel-Arbeitsblatt** und dann auf **Erweitert**.
- 4. Stellen Sie sicher, dass das Kontrollkästchen **Öffnen nach dem Download bestätigen** aktiviert ist und klicken Sie auf **OK**.
- 5. Wiederholen Sie die Schritte 3 und 4 für andere Microsoft Office-Dokumente, die in IBM Cognos Office unterstützt werden, z. B **Microsoft Office Excel-Vorlage**, **Microsoft PowerPoint-Präsentation**, **Microsoft Office PowerPoint-Vorlage**, **Microsoft Word-Dokument** und **Microsoft Office Word-Vorlage**.
- 6. Klicken Sie auf **Schließen**.

#### *Internet-Sicherheitsoptionen zurücksetzen*

Die Vorgehensweise zum Zurücksetzen der Internet-Sicherheitsoptionen ist Folgende.

#### **Vorgehensweise**

- 1. Starten Sie **Internet Explorer**.
- 2. Klicken Sie im Menü **Extras** auf **Internetoptionen**.
- 3. Klicken Sie auf der Registerkarte **Sicherheit** auf die Webinhaltszone, für die Sie diese Optionen aktualisieren, und klicken Sie auf **Stufe anpassen**.
- 4. Blättern Sie zum Abschnitt **Downloads**, und klicken Sie für die Optionen **Dateidownload** und **Automatische Eingabeaufforderung für Dateidownloads** auf **Aktivieren**.
- 5. Klicken Sie zweimal auf **OK**.

#### **.NET-Nachrichten werden nicht in der Sprache der installierten .NET Framework-Version angezeigt**

Wenn Sie eine nicht englische Version von .NET Framework unter einem nicht englischen Betriebssystem installieren, werden Fehlernachrichten, die .NET-Verknüpfung und die .NET-Konsole in englischer Sprache angezeigt.

Um dieses Problem zu lösen, müssen Sie das .NET Framework Language Pack für Ihre Sprache anwenden.

Die Zahlen der Subschlüssel beziehen sich auf die Sprache. Als Beispiele sind hier Englisch, Französisch, Deutsch und Japanisch aufgelistet: 1033=en-en, 1036=fr-fr, 1031=de-de und 1041=ja. Die Zahlen der Subschlüssel für andere Sprachen finden Sie auf der Microsoft Support Site.

Wenn Ihnen keine Sprachenunterschlüssel vorliegen, müssen Sie das .NET Language Pack installieren, das Sie auf der Microsoft Support-Website erhalten können.

#### **Arbeitsmappe wird unerwartet geschlossen**

Wenn Sie das COM-Add-In installieren und der Name Ihrer Microsoft Excel-Arbeitsmappe eine eckige Klammer enthält, reagiert Excel nach dem Öffnen unerwartet nicht mehr oder wird geschlossen.

Zur Behebung dieses Problems sollten Sie die Arbeitsmappe so umbenennen, dass der Name keine eckigen Klammern mehr enthält.

### **Berichte sind nach Verwendung des Befehls "Speichern unter" in Cognos Report Studio nicht in Cognos Connection-Jobs verfügbar**

Nachdem ein Bericht in IBM Cognos Report Studio geöffnet und eine Kopie des Berichts unter Verwendung des Befehls **Speichern unter** gespeichert wurde, ist es möglich, dass der Bericht nicht im IBM Cognos Connection-Portal verfügbar ist, wenn er in einem Job enthalten ist.

Wenn ein Bericht in einem Job enthalten ist, sollten Sie in IBM Cognos Report Studio zum Speichern von Änderungen nicht den Befehl **Speichern unter** verwenden. Erstellen Sie stattdessen eine Kopie des Berichts, nehmen Sie Änderungen an der Kopie vor, und kopieren Sie dann den aktualisierten Bericht in das IBM Cognos Connection-Portal. Mit dieser Methode können Sie den Bericht im Job überschreiben, ohne die Berichtsverknüpfungen zu beschädigen.

#### **Der benutzerdefinierte Bericht enthält #NAME?**

Beim Erstellen eines benutzerdefinierten Berichts enthalten die Zellen die Zeichenfolge #NAME?

Wenn Sie Elemente aus der Quellenverzeichnisstruktur direkt in eine Zelle eines Arbeitsblattes ziehen, erstellen Sie eine COGNAME- oder COGVAL-Formel, die auf das Element in der Datenbank verweist. Diese Funktion ist nur verfügbar, wenn das Automatisierungs-Add-In CognosOfficeUDF.Connect geladen ist.

Wenn die Zellen den Inhalt #NAME? aufweisen, wurde das Add-In nicht geladen und im Dialogfeld **Add-in** (**Extras**, **Add-Ins**) ist das Kontrollkästchen **CognosOfficeUDF.Connect** nicht aktiviert.

Um dieses Problem zu beheben und dafür zu sorgen, dass das Add-In immer ordnungsgemäß geladen ist, muss sichergestellt werden, dass der Wert des Registrierungsschlüssels OPEN auf /A "CognosOfficeUDF.Connect" festgelegt ist. Wenn Sie Version 7 des Microsoft Windows-Betriebssystems verwenden, müssen Sie in der Eingabeaufforderung die Ausführung in XP auswählen, um Dateitypen erneut zu registrieren.

#### **Vorgehensweise**

- 1. Klicken Sie im Windows-Menü **Start** auf **Ausführen**.
- 2. Geben Sie im Feld **Öffnen** den Befehl Regedit ein, und klicken Sie auf **OK**.
- 3. Gehen Sie im **Registrierungs-Editor** zum Registrierungszweig:

HKEY\_CURRENT\_USER\SOFTWARE\Microsoft\Office\version\Excel\Options

- 4. Klicken Sie im Themenbereich mit der rechten Maustaste auf den Eintrag **OPEN** und klicken Sie dann auf **Ändern**.
- 5. Geben Sie im Feld **Wert** Folgendes ein:

/A "CognosOfficeUDF.Connect"

6. Klicken Sie auf **OK**, und schließen Sie anschließend den **Registrierung-Editor**.

#### **Verarbeitungsprobleme**

Die folgenden Probleme können bei der Verarbeitung oder der Ausgabe auftreten.

#### **Leistung für TM1-Daten verbessern**

Wenn die Systemleistung bei der Arbeit mit TM1-Daten nicht akzeptabel ist, kann der Administrator des TM1-Systems möglicherweise durch Änderungen an den Cube- oder Systemeinstellungen Leistungsverbesserungen erzielen. Die Bewertung von Leistungsproblemen können Sie dem TM1-Administrator erleichtern, indem Sie Details zu den von Ihnen verwendeten Daten bereithalten und die Aktionen beschreiben, die zu inakzeptablen Leistungseinbußen führen.

Die folgenden Beispiele beschreiben TM1-Einstellungen, die sich auf die Leistung auswirken.

#### **VMM (}CubeProperties)**

Diese Eigenschaft bestimmt für jeden einzelnen Cube den Umfang an RAM-Speicher, der auf dem Server für das Speichern von Stargate-Ansichten reserviert ist. Je mehr Speicher für Stargate-Ansichten verfügbar ist, desto höher ist die Leistung. Der für den TM1-Server verfügbare Speicher muss zum Laden aller Cubes ausreichen.

#### **VMT (}CubeProperties)**

Wenn die Berechnung einer Cube-Ansicht das festgelegte Zeitlimit überschreitet, versucht TM1, eine Stargate-Ansicht zu speichern. Reicht der Speicher nicht zum Speichern der Stargate-Ansicht aus, löscht TM1 die älteste Stargate-Ansicht, die zu diesem Zeitpunkt nicht verwendet wird, und fährt mit dem Löschen von Ansichten fort, bis der Speicher ausreicht.

Weitere Informationen zu den Cube-Einstellungen und anderen Optimierungsmöglichkeiten finden Sie in der Dokumentation *IBM Cognos TM1 Operations*.

#### **DPR-ERR-2079 Firewall-Sicherheitszurückweisung**

Wenn Sie nach Ablauf einer Sitzung einen Bericht ausführen und dann versuchen, eine andere als die erste Seite des Berichts anzuzeigen, wird ein Fehler ausgegeben.

DPR-ERR-2079 Firewall-Sicherheitszurückweisung. Ihre Anforderung wurde von der Sicherheits-Firewall zurückgewiesen. Details zur Zurückweisung durch Cognos Application Firewall (CAF) sind im Protokoll verfügbar. Bitte wenden Sie sich an den zuständigen Administrator.

Wenn nach Ablauf einer Sitzung der Fehler DPR-ERR-2079 auftritt, müssen Sie sich erneut anmelden, um das Problem zu beheben:

#### **Vorgehensweise**

- 1. Klicken Sie in der Berichtsliste mit der rechten Maustaste auf das Knotenelement, das den übrigen Elementen vorangestellt ist.
- 2. Klicken Sie auf **Anmelden**.
- 3. Geben Sie Ihre Authentifizierungsberechtigungsnachweise erneut ein, und klicken Sie auf **OK**.

#### **Element kann nicht erweitert werden**

In Microsoft Excel wurde die maximale Anzahl von Zeilen und Spalten für dieses Arbeitsblatt erreicht. Die Anzahl der Zeilen und Spalten, die in Microsoft Excel angezeigt werden können, ist begrenzt. Das Erweitern des aktuellen Elements ist nicht möglich, da durch diesen Vorgang Zeilen oder Spalten verschoben werden und somit die Begrenzung für das Arbeitsblatt überschritten würde. Zellen mit Inhalt können in Microsoft Office Excel nicht aus dem Arbeitsblatt verschoben werden.

Verschieben Sie Elemente manuell so, dass das gewünschte Element in der Zeile oder Spalte erweitert werden kann, ohne die Begrenzung zu überschreiten. Sie können die Explorationsansicht, Liste oder den Bericht auch in ein anderes Arbeitsblatt verschieben. Sie können Daten auch an eine andere Stelle verschieben und dann erneut versuchen, das Element zu erweitern.

## **Ergebnisse liegen außerhalb der Excel-Zeilen- oder -Spaltenbegrenzung**

In Microsoft Excel wurde die maximale Anzahl von Zeilen und Spalten für dieses Arbeitsblatt erreicht. Die Anzahl der Zeilen und Spalten, die in Microsoft Excel angezeigt werden können, ist begrenzt. Elemente sind abgeschnitten.

Filtern Sie Elemente so, dass die Elemente der Zeile oder Spalte angezeigt werden können, ohne dass die Begrenzung erreicht wird. Möglicherweise ist es sinnvoll, weitere Explorationsansichten, Listen oder Berichte zu erstellen, um die Daten über mehr als ein Arbeitsblatt zu verteilen. Möglicherweise ist es sinnvoll, eine neue Version von Microsoft Excel zu verwenden, die höhere Werte bei den Begrenzungen für Zeilen und Spalten aufweist.

## **Fehler: Ausnahme von HRESULT:<Position>**

Wenn Sie ein Datenelement importieren, dessen Pfad zu dem Datenelement eine Länge von 256 Zeichen überschreitet, wird der folgende Fehler ausgegeben: Ausnahme von HRESULT.

Sie müssen Namen und eindeutige Daten-IDs erstellen, die den in Microsoft Excel vorgegebenen Grenzwert von 256 Zeichen nicht überschreiten.

### **Fehler beim Aktualisieren eines Explorationsblatts, das in einer früheren Version von Microsoft Excel gespeichert wurde**

Die Arbeitsmappe wurde möglicherweise mit einer älteren Version von Microsoft Excel erstellt, bei der es eine feste maximale Anzahl von Zeilen und Spalten gibt. Zeilen oder Spalten, die länger sind als der Maximalwert, werden abgeschnitten.

Obwohl Sie nicht mehr mit dieser Version arbeiten, verwendet die Anwendung die Beschränkungen der älteren Version von Excel. Diese Situation kann dann auftreten, wenn Sie Elemente erweitern oder Elemente aktualisieren, die seit Erstellung der Arbeitsmappe größer geworden sind.

Um dieses Problem zu beheben, speichern Sie die Arbeitsmappe mit der Erweiterung .xlsx. Beim Öffnen in einer aktuelleren Version von Excel wird die Arbeitsmappe, die das Explorationsblatt enthält, nicht automatisch in das neue Format konvertiert. Wenn Sie die Arbeitsmappe mit der Erweiterung XSLX speichern, wird die Arbeitsmappe im neuen Format gespeichert.

## **Sicherheitsprobleme**

Die folgenden Probleme können beim Sicherheits-Setup auftreten.

#### **Cognos Office kann keine vertrauenswürdige Beziehung erstellen**

Wenn Sie HTTPS zu Report Data Service verwenden und in IBM Cognos Office eine Fehlernachricht erhalten, dass eine vertrauenswürdige Beziehung nicht hergestellt werden kann, wird dem vom Web-Server ausgestellten Zertifikat der Zertifizierungsstelle (Certificate Authority, CA) auf der Client-Arbeitsstation nicht vertraut.

Um das Problem zu lösen, müssen Sie sicherstellen, dass auch die Client-Arbeitsstation eine vertrauenswürdige Beziehung zur Zertifizierungsstelle (Certificate Authority, CA) hat, die das Web-Server-Zertifikat ausstellt. Wenn das Zertifikat nicht von einer Autorität ausgestellt ist, der der Client vertraut, wie z. B. Verisign, müssen Sie das CA-Zertifikat im Vertrauensspeicher des Clients installieren.

#### **Vorgehensweise**

1. Laden Sie das CA-Zertifikat von der ausstellenden Autorität.

Die Datei hat die Dateierweiterung .cer. Dabei handelt es sich nicht um das Zertifikat, das vom Web-Server verwendet wird. Es handelt sich um das Zertifikat der ausstellenden Autorität selbst.

- 2. Doppelklicken Sie auf die .cer-Datei, klicken Sie auf **Zertifikat installieren**, und klicken Sie dann auf **Weiter**.
- 3. Klicken Sie auf **Alle Zertifikate in folgendem Speicher speichern**.
- 4. Klicken Sie auf **Durchsuchen**, klicken Sie auf **Vertrauenswürdige Stammzertifizierungsstellen**, und klicken Sie auf **Weiter**.
- 5. Klicken Sie auf **Fertig stellen**.

#### **Voraussetzungen für die Verwendung benutzerdefinierter SSL-Zertifikate**

Es gibt einige Voraussetzungen für die Verwendung von Planning Analytics for Microsoft Excel mit einer Planning Analytics Workspace-Umgebung, die mit einem benutzerdefinierten SSL- oder Sicherheitszertifikat konfiguriert ist.

Wenn Sie Planning Analytics for Microsoft Excel mit einer Planning Analytics Workspace-Umgebung verwenden möchten, die mit einem benutzerdefinierten SSL- oder Sicherheitszertifikat konfiguriert ist, stellen Sie Folgendes sicher:

- Die Version von Planning Analytics Workspace ist 2.0.41 oder höher.
- Das SSL- oder Sicherheitszertifikat ist ordnungsgemäß konfiguriert. Weitere Informationen zum Konfigurieren Ihrer Zertifikate finden Sie unter [TLS für Planning Analytics Workspace Local konfigurie](https://www.ibm.com/support/knowledgecenter/SSD29G_2.0.0/com.ibm.swg.ba.cognos.tm1_inst.2.0.0.doc/t_paw_enable_ssl.html)[ren](https://www.ibm.com/support/knowledgecenter/SSD29G_2.0.0/com.ibm.swg.ba.cognos.tm1_inst.2.0.0.doc/t_paw_enable_ssl.html)(https://www.ibm.com/support/knowledgecenter/SSD29G\_2.0.0/ com.ibm.swg.ba.cognos.tm1\_inst.2.0.0.doc/t\_paw\_enable\_ssl.html).

Wenn Ihre Umgebung die Voraussetzungen nicht erfüllt, wird möglicherweise der folgende Serialisierungsfehler angezeigt:

```
System.Runtime.Serialization.SerializationException: Type 'Cognos.Office.Tm1.Connections.Tm1We►
bException' in Assembly 'TM1.Common, Version=11.0.40.11, Culture=neutral, PublicKeyTo□
ken=d6e6d7d808b7e5b7' is not marked as serializable.
```
#### **Nach Klicken auf "Bericht anzeigen" können Berichte nicht angezeigt werden**

IBM Cognos for Microsoft Office funktioniert normal, aber mit der Option 'Bericht anzeigen' können keine Berichte angezeigt werden. Der Client-Computer, auf dem IBM Cognos for Microsoft Office ausgeführt wird, kann keine Verbindung mit der in IBM Cognos Analytics konfigurierten Gateway-URL herstellen. Er befindet sich möglicherweise hinter einer Firewall, der Client-Computer erkennt den Hostnamen/DNS nicht, oder der Client-Computer hat Proxy-Probleme.

Wenden Sie sich an Ihren Systemadministrator, um die Verbindungsprobleme zu lösen.

## **Nummerierte Fehlernachrichten in Cognos Office**

Die folgenden Fehlernachrichten werden gegebenenfalls in einem Dialogfeld angezeigt und werden im IBM Cognos Office-Protokoll aufgezeichnet.

## **COI-ERR-2002 Blocktyp ist ungültig**

Es ist ein interner Verarbeitungsfehler aufgetreten. Das Blockobjekt konnte nicht verarbeitet werden.

Wenden Sie sich an das IBM Cognos Resource Center. Stellen Sie, wenn möglich, alle entsprechenden Protokolle und Details bezüglich des Fehlers zur Verfügung.

## **COI-ERR-2003 Unerwarteter Typ:** *gestapelter Block*

Es ist ein interner Verarbeitungsfehler aufgetreten. Das Datenobjekt entsprach nicht dem erwarteten Typ und konnte nicht verarbeitet werden.

Wenden Sie sich an das IBM Cognos Resource Center. Stellen Sie, wenn möglich, alle entsprechenden Protokolle und Details bezüglich des Fehlers zur Verfügung.

## **COI-ERR-2005 Diese Version von Microsoft Office wird nicht unterstützt**

IBM Cognos Office unterstützt nur bestimmte Versionen der Anwendung Microsoft Office.

Laden Sie den Berichtsinhalt in eine der unterstützten Anwendungen oder Umgebungen.

Über das [IBM Support Portal for IBM Cognos Analysis for Microsoft Excel](https://www.ibm.com/support/entry/portal/product/cognos/cognos_analysis_for_microsoft_excel?productContext=-1540149255) oder das [IBM Support Portal for](https://www.ibm.com/support/entry/portal/product/cognos/cognos_for_microsoft_office?productContext=582901819) [IBM Cognos for Microsoft Office](https://www.ibm.com/support/entry/portal/product/cognos/cognos_for_microsoft_office?productContext=582901819) finden Sie eine aktuelle Liste der von IBM Cognos Office-Produkten unterstützten Umgebungen, einschließlich von Betriebssystemen, Patches, Browsern, Web-Servern, Verzeichnisservern, Datenbankservern und Anwendungsservern.

### **COI-ERR-2006 Dieses Microsoft Office-Produkt wird nicht unterstützt**

IBM Cognos Office unterstützt nur bestimmte Anwendungen von Microsoft Office wie Microsoft Excel, Microsoft Word und Microsoft PowerPoint. Sie können IBM Cognos Office-Inhalte nicht in eine andere Microsoft Office-Anwendung, wie z. B. Microsoft Access, laden, selbst wenn ein Add-In vorhanden ist, mit dem eine Verbindung zu diesen Anwendungen hergestellt werden kann.

Laden Sie den Berichtsinhalt in eine der unterstützten Anwendungen oder Umgebungen.

Über das [IBM Support Portal for IBM Cognos Analysis for Microsoft Excel](https://www.ibm.com/support/entry/portal/product/cognos/cognos_analysis_for_microsoft_excel?productContext=-1540149255) oder das [IBM Support Portal for](https://www.ibm.com/support/entry/portal/product/cognos/cognos_for_microsoft_office?productContext=582901819) [IBM Cognos for Microsoft Office](https://www.ibm.com/support/entry/portal/product/cognos/cognos_for_microsoft_office?productContext=582901819) finden Sie eine aktuelle Liste der von IBM Cognos Office-Produkten unterstützten Umgebungen, einschließlich von Betriebssystemen, Patches, Browsern, Web-Servern, Verzeichnisservern, Datenbankservern und Anwendungsservern.

## **COI-ERR-2008 Abruf aus Ressourcen nicht möglich. '{0}' versucht.**

Es ist ein interner Verarbeitungsfehler aufgetreten.

Wenden Sie sich an das IBM Cognos Resource Center. Stellen Sie, wenn möglich, alle entsprechenden Protokolle und Details bezüglich des Fehlers zur Verfügung.

### **COI-ERR-2009 Ausführen dieser Operation nicht möglich, da sich Microsoft Excel im Bearbeitungsmodus befindet**

Berichtsinhalte können nicht aktualisiert werden, wenn in der Arbeitsmappe noch Zellen bearbeitet werden.

Klicken Sie außerhalb der aktiven Zelle, um den Bearbeitungsmodus zu verlassen, und versuchen Sie es erneut.

## **COI-ERR-2010 Der Name {0} ist ungültig. Ein Name darf nicht gleichzeitig ein Anführungszeichen (") und ein Hochkomma (') enthalten**

Beim Erstellen eines Ordners, dem Umbenennen eines Ordners oder Publizieren eines Dokuments kann der Name ein Hochkomma oder ein Anführungszeichen, nicht jedoch beides enthalten.

Um das Problem zu lösen, benennen Sie den Ordner bzw. das Dokument um. Entfernen Sie dabei das Hochkomma oder das Anführungszeichen aus dem Namen.

### **COI-ERR-2011 Der Server hat nicht die erwartete Antwort zurückgegeben. Prüfen Sie, ob das Gateway gültig ist.**

Diese Fehlernachricht wird angezeigt, wenn der im Feld 'System-Gateway-URI' im Dialogfeld 'Optionen' eingegebene Wert kein gültiger IBM Cognos Analytics-Server ist.

Um das Problem zu lösen, geben Sie im Feld **System-Gateway-URI** erneut einen Wert mit der Gateway-Adresse für einen gültigen IBM Cognos Analytics-Server ein.

### **COI-ERR-2013 Die Metadaten können nicht geladen werden**

Sie können möglicherweise keine Metadaten laden, weil Sie nicht für alle Elemente des Arbeitsblattes über Zugriffsrechte verfügen oder die Elemente auf dem Server entfernt order geändert wurden.

Überprüfen Sie, ob Sie für alle Elemente, die Sie anzeigen möchten, über Zugriffsrechte verfügen. Wenn das Problem damit nicht behoben ist, überprüfen Sie, ob die Server- und Package-Information richtig sind und ob alle Elemente, die aus der Quellendatenbank entfernt wurden, auch aus dem Arbeitsblatt entfernt wurden.

## **COI-ERR-2015 Bei der Syntaxanalyse der MIME-codierten Serverantwort ist ein Problem aufgetreten. Es wurde nach der Begrenzung [{0}] gesucht. Stattdessen wurde die Begrenzung [{1}] gefunden**

Beim Verwenden der GZip-Komprimierung, einer Option zum Komprimieren der vom Server abgerufen Daten, trat ein Fehler auf. Die Codes zum Dekomprimieren der Daten fehlen oder werden von IBM Cognos Office nicht erkannt.

Schalten Sie die Komprimierung ab. Die Komprimierung ist standardmäßig aktiviert, kann jedoch inaktiviert werden, indem Sie in der Datei CommManagerSettings.xml die Eigenschaft "UseGzipCompression" auf "false" festlegen. Sie finden die Datei standardmäßig im Verzeichnis Office Connection, beispielsweise C:\Documents and Settings\*Benutzername*\Local Settings\Application Data\Cognos\Office Connection oder C:\Users\*Benutzername*\AppData\Local\Cognos\Office Connection.

Schalten Sie für Tests oder zur Fehlerbehebung die Komprimierung ab.

Legen Sie das folgende Attribut fest, um die GZip-Komprimierung zu inaktivieren:

<setting name="UseGzipCompression">False</setting>

### **COI-ERR-2016 Arbeitsblatt ist geschützt, IBM Cognos-Stile können nicht gefüllt werden**

Falls das Arbeitsblatt geschützt ist, können die IBM Cognos-Stile nicht angewendet werden.

Sie müssen den Schutz für das Arbeitsblatt aufheben, damit die Stile während einer Aktualisierung der Daten angewendet werden.

## **COI-ERR-2019 Verbindung fehlgeschlagen**

Wenn Sie in Planning Analytics for Microsoft Excel versuchen, eine Verbindung zu einem IBM Planning Analytics-Server herzustellen, wird die folgende Fehlernachricht angezeigt:

COI-ERR-2019 Verbindung fehlgeschlagen. Die Verbindung gab einen Fehler zurück. Stellen Sie sicher, dass die Verbindungszeichenfolge einschließlich des Servernamens und der Portnummer korrekt ist.

Zur Behebung dieses Problems müssen Sie Ihre Antivirensoftware so konfigurieren, dass sie Verbindungen von Microsoft .NET Runtime und Microsoft Excel zulässt.

#### **COI-ERR-2305 Ausführen dieser Operation nicht möglich, da sich Microsoft Excel im Bearbeitungsmodus befindet**

Berichtsinhalte können nicht aktualisiert werden, wenn in der Arbeitsmappe noch Zellen bearbeitet werden.

Klicken Sie außerhalb der aktiven Zelle, um den Bearbeitungsmodus zu verlassen, und versuchen Sie es erneut.

#### **COI-ERR-2307 Die Anmeldung ist fehlgeschlagen**

Ihr Benutzername und Kennwort sind nicht korrekt.

Stellen Sie sicher, dass Sie einen gültigen Benutzernamen und ein gültiges Kennwort eingegeben haben.

## **Nummerierte Fehlernachrichten in IBM Planning Analytics for Microsoft Excel**

Die folgenden Fehlernachrichten werden gegebenenfalls in einem Dialogfeld angezeigt und werden im IBM Cognos Office-Protokoll aufgezeichnet.

### **COR-ERR-2004 Die Achsenspezifikation ist ungültig**

Aufgrund einer Anomalie kann keine Arbeitsmappenspezifikation generiert werden.

Gehen Sie folgendermaßen vor, um das Problem zu beheben:

- Klicken Sie auf **Rückgängig**.
- Klicken Sie auf **Alle Daten löschen**.
- Schließen Sie die Arbeitsmappe, und öffnen Sie sie anschließend erneut.

Die Arbeitsmappe sollte nun Daten aus der Quellenverzeichnisstruktur akzeptieren.

#### **COR-ERR-2007 Fehler beim Abrufen aus Ressourcen. '{0}' versucht.**

Bei einem Explorationsblatt ist ein fehlerhafter Status aufgetreten.

Wenden Sie sich an das IBM Cognos Resource Center.

#### **COR-ERR-2009 Der Formelname ist ungültig**

Es konnte keine Syntaxanalyse für die Formel COGNAME durchgeführt werden. Die Formel wurde möglicherweise manuell geändert, oder es fehlt ein Argument.

Überprüfen Sie die Formel COGNAME in der aktiven Zelle. Stellen Sie sicher, dass sie im korrekten Format vorliegt, oder fügen Sie andernfalls das entsprechende Mitglied aus der Quellenverzeichnisstruktur in der Zelle ein.

#### **COR-ERR-2010 Die Formel ist ungültig**

Dieser Fehler tritt dann auf, wenn ein Argument für eine COGNAME- oder COGVAL-Formel eine Zelle referenziert und diese Zelle nicht die erwartete Zeichenfolgenformel enthält.

Prüfen Sie die Zelle und alle untergeordneten Zellen. Suchen Sie nach #BEZUG oder #WERT in der Zelle. Der Inhalt der Zelle wurde möglicherweise versehentlich gelöscht.

## **COR-ERR-2011 Ungültiger Bereich: Bitte geben Sie einen gültigen Bereich für die Kreuztabellen- oder Listenansicht ein**

Der Bereich ist nicht gültig oder ist außerhalb des Bereichs des Datentyps.

Um dieses Verhalten zu umgehen, schränken Sie Ihre Datenauswahl ein.

### **COR-ERR-2013 Die Explorationsansicht kann nicht in eine formelbasierte Ansicht konvertiert werden, da mindestens ein Kontextelement eine Auswahl enthält**

Wenn der Ablegebereich **Kontext** mehrere Elemente enthält, können diese nicht in den Zellen des Arbeitsblattes ausgegeben werden.

Entfernen Sie eine Dimension aus dem Ablegebereich Kontext. Die Explorationsansicht darf nur ein Element pro Dimension aufweisen, damit sie in eine formelbasierte Analyse konvertiert werden kann.

### **COR-ERR-2014 Aufgrund der Begrenzungen des Excel-Arbeitsblatts können die Ergebnisse abgeschnitten sein**

Falls die zurückgegebenen Daten die Zeilen- oder Spaltenbegrenzungen von Microsoft Excel überschreiten, wird das Ergebnis abgeschnitten. Diese Fehlernachricht wird angezeigt, um Sie auf das Abkürzen der Daten aufmerksam zu machen.

Um dieses Verhalten zu umgehen, schränken Sie Ihre Datenauswahl ein.

### **COR-ERR-2015 Die aktuelle Explorationsansicht kann an dieser Stelle im Arbeitsblatt nicht ausgegeben werden**

Die Explorationsansicht kann keine Daten außerhalb der Grenzwerte des aktuellen Arbeitsblatts schreiben. Entweder ist die Explorationsansicht für Microsoft Excel zu groß oder Sie haben eine Startposition zu nahe am Grenzwert angegeben.

Versuchen Sie, die Startposition zu verschieben. Wenn das Problem damit nicht behoben wird, versuchen Sie, eine Explorationsansicht mit weniger Zeilen oder Spalten zu erstellen.

## **COR-ERR-2016 Package <Name> konnte nicht abgerufen werden**

Sobald Sie im Dialogfeld **Package öffnen** ein Package ausgewählt haben, wird beim Versuch, das Package vom Server herunterzuladen, eine Fehlernachricht angezeigt

Dies ist ein interner Fehler.

Wenden Sie sich an das IBM Cognos Resource Center.

## **ValueNotInPickList (243)**

Der Wert, den Sie festzuschreiben versuchen, ist keine verfügbare Option in der Auswahlliste.

Stellen Sie bei der Eingabe in eine Berichtszelle sicher, dass der Wert eine verfügbare Option in der Auswahlliste ist.

## **Microsoft Excel-Begrenzungen**

Es gibt Spezifikationen und Begrenzungen in Microsoft Excel 2013-2016, die sich auf die Leistung von Planning Analytics for Microsoft Excel auswirken können.

In den folgenden Tabellen sind die Spezifikationen und Begrenzungen zu Kategorien zusammengefasst:

- Arbeitsblatt und Arbeitsmappe
- Berechnung

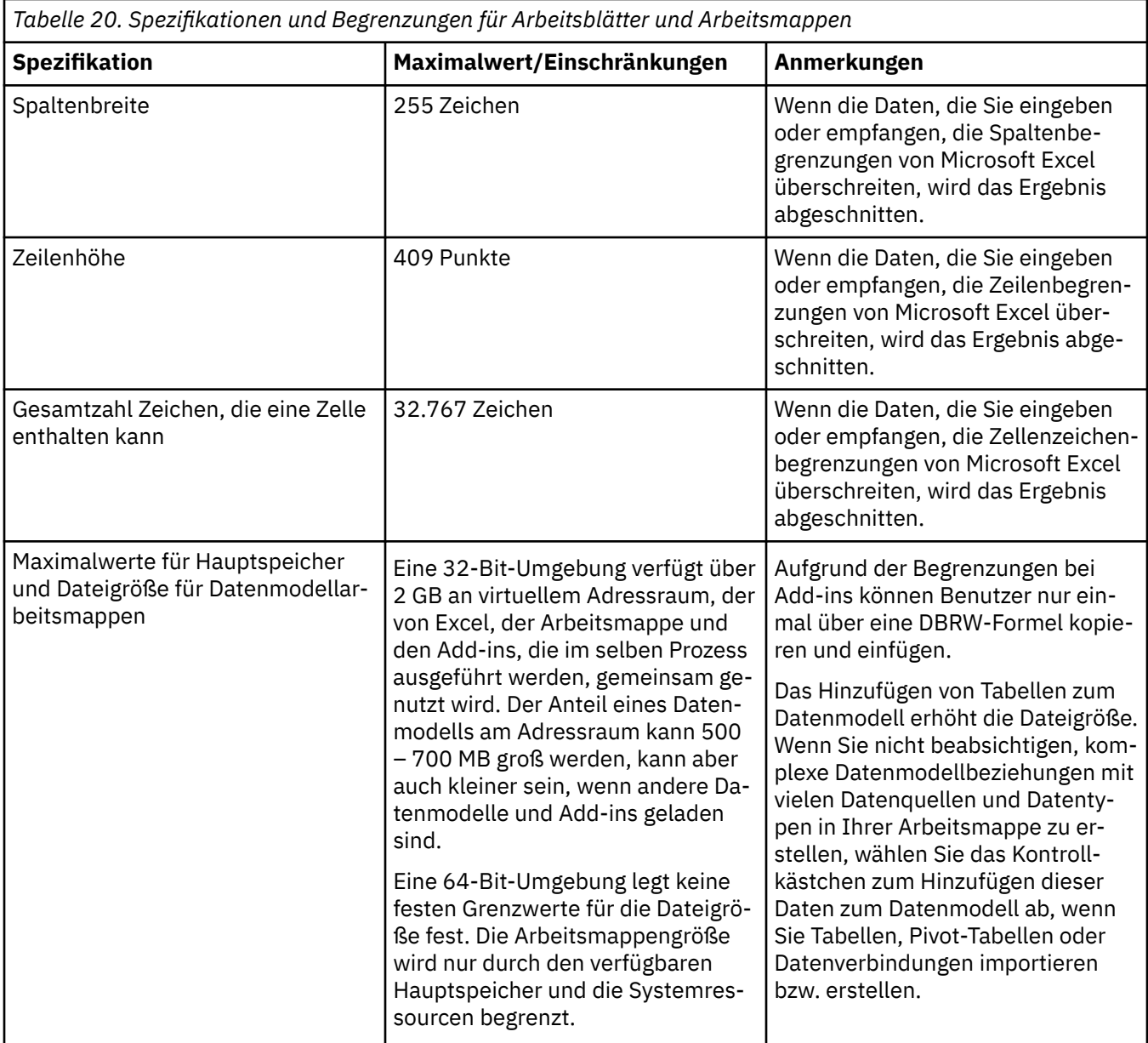

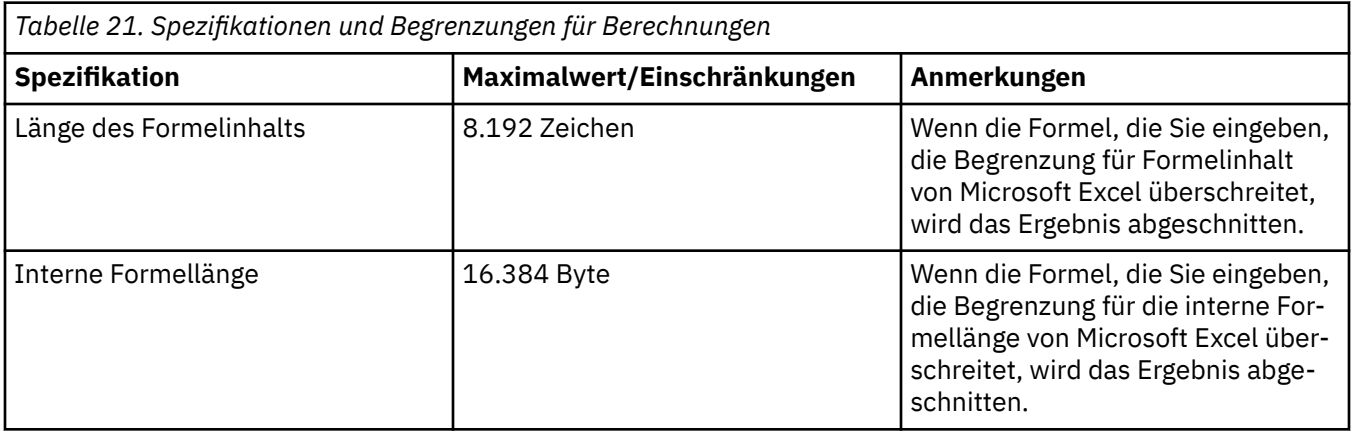

IBM Planning Analytics: Planning Analytics for Microsoft Excel

# **Anhang A. Beispielberichte und Packages**

Die Produktserie IBM Cognos for Microsoft Office umfasst Beispielberichte und Packages, die auf der Beispielfirma für Outdoor-Ausrüstung (AUF) basieren. Nach dem Einrichten der Beispiele befinden sie sich in den öffentlichen Ordnern in IBM Cognos Connection sowie in der Quellenverzeichnisstruktur im IBM Cognos-Fensterbereich.

## **Beispielfirma für Outdoor-Ausrüstung**

Die Beispiele für die Beispielfirma für Outdoor-Ausrüstung veranschaulichen Produktfunktionen sowie bewährte Vorgehensweisen im technischen und geschäftlichen Bereich.

Mithilfe dieser Beispiele können Sie zudem Berichtsdesignverfahren testen und gemeinsam verwenden sowie Fehler beheben. Während der Arbeit mit den Beispielen können Sie Funktionen im Produkt verwenden.

Die Beispielfirma für Outdoor-Ausrüstung, "AUF Umsatz" und alle Variationen des Namens der Beispielfirma für Outdoor-Ausrüstung stellen fiktive Geschäftsvorgänge mit Beispieldaten dar, mit denen die Beispielanwendungen für IBM und IBM Kunden erstellt wurden. Die fiktiven Datensätze umfassen unter anderem Beispieldaten für Verkaufstransaktionen, Produktvertrieb, Finanz- und Personalwesen. Alle Ähnlichkeiten mit tatsächlichen Namen, Adressen, Kontaktdaten oder Transaktionswerten sind rein zufällig. Nicht autorisiertes Kopieren dieser Daten ist unzulässig.

#### **Übersicht über die Beispiele**

Die Beispiele umfassen Folgendes:

- Zwei Datenbanken mit den gesamten Unternehmensdaten sowie die zugehörigen Beispielmodelle für Abfragen und Analysen
- Beispielcubes und die zugehörigen Modelle
- Eine Metrikdatenquelle mit zugehörigen Metriken und einer Strategiezuordnung für den Konzern sowie ein Modell für Metrikextrakte
- Berichte, Abfragen, Abfragevorlagen und Arbeitsbereiche

Für die Ausführung interaktiver Berichte sind Scripts erforderlich. Zum Anzeigen aller Berichte, die in den Beispielpackages enthalten sind, kopieren Sie die Dateien von der Installation des Beispielinhalts in den Bereitstellungsorder und importieren Sie dann die Bereitstellungen in IBM Cognos Analytics.

#### **Sicherheit**

Beispiele stehen allen Benutzern zur Verfügung.

Informationen zur Implementierung der Sicherheit finden Sie in der Veröffentlichung IBM Cognos Analytics - *Verwaltung und Sicherheit*.

## **Die Unternehmensgruppe "Beispielfirma für Outdoor-Ausrüstung"**

Um das Entwerfen von Beispielen, vor allem von Finanzbeispielen, zu beschleunigen, erhalten Sie hier einige nützliche allgemeine Informationen zur Beispielfirma für Outdoor-Ausrüstung.

Beispiele, die bestimmte Produktmerkmale verwenden, finden Sie in den Einzelbeschreibungen der Beispiele in diesem Abschnitt.

Die Beispielfirma für Outdoor-Ausrüstung realisiert ihre Einnahmen über Unternehmensfilialen und durch Franchisebetriebe. Die Einnahmen werden aus den zu 100% konzerneigenen Tochterunternehmen konsolidiert. Dazu gehören sechs separate Unternehmen, die jeweils ihre eigenen Abteilungen und Verkaufsniederlassungen haben. Fünf von ihnen sind regionale Unternehmen.

Das sechste Unternehmen, AUF Zubehör:

- verfügt über eine eigene Produktpalette, die sich in Marke, Name, Preis, Farbe und Größe von der der anderen AUF-Unternehmen unterscheidet.
- vertreibt die Produkte von einer einzigen Filiale aus in alle Regionen und an alle Einzelhändler.
- fungiert sowohl als aktives Unternehmen mit Sitz in Genf als auch als Miteigentümer der drei AUF-Tochtergesellschaften in Europa.

Das nachfolgende Diagramm veranschaulicht die konsolidierte Unternehmensstruktur der Beispielfirma für Outdoor-Ausrüstung. Außerdem zeigt es die wechselnden Eigentumsanteile von AUF Mitteleuropa und es werden Berichtswährung und Hauptbuchkürzel der einzelnen Tochtergesellschaften ausgewiesen. In Jahr 1 sind 60 % von AUF Mitteleuropa im Besitz von AUF Asien-Pazifik. In Jahr 3 gehen diese Eigentumsanteile auf 50 % zurück. In Jahr 1 sind 40 % von AUF Mitteleuropa im Besitz von AUF Zubehör. In Jahr 3 steigen diese Eigentumsanteile auf 50 %.

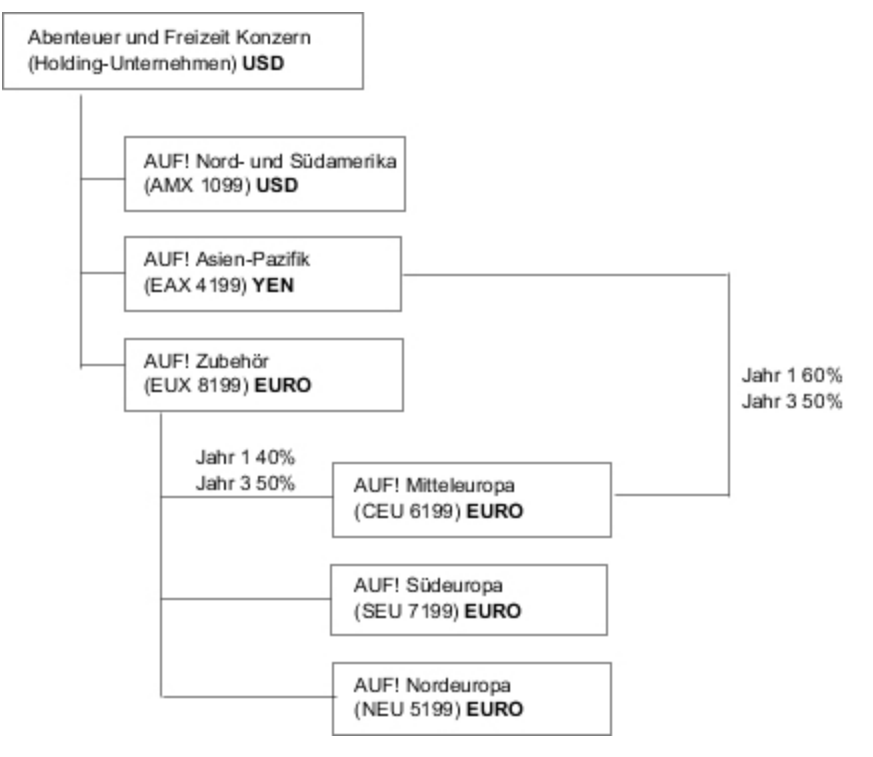

#### *Abbildung 17. Konsolidierte Unternehmensstruktur der Beispielfirma für Outdoor-Ausrüstung*

Jedes Unternehmen in der Beispielfirma für Outdoor-Ausrüstung hat die gleiche Abteilungs- und Hauptbuchstruktur, wie aus der nachfolgenden Tabelle zu entnehmen ist. Die Geschäftsbereiche erstellen ihre Berichte möglicherweise in unterschiedlichen Währungen. So weist das Tochterunternehmen für Nord-/ Lateinamerika seine Berichte in US-Dollar aus, doch die lokale Währung des Konzerns ist der kanadische Dollar und die lokale Währung des operativen Bereichs ist Peso.

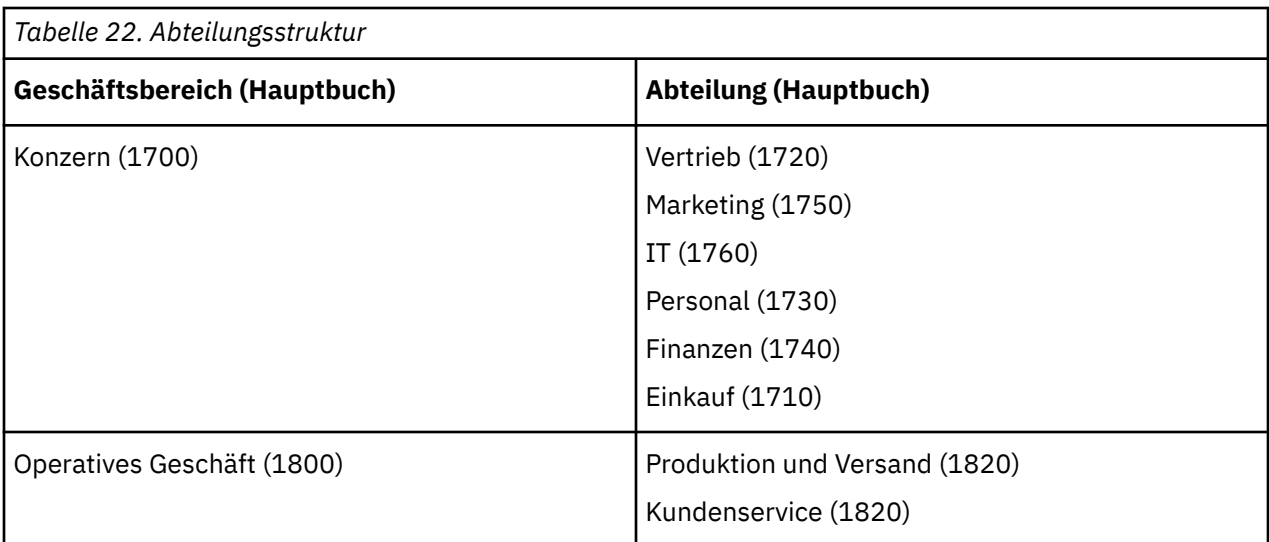

Jedes Unternehmen besitzt einen vollständigen Kontenplan. Die meisten Konten, wie die unter Sachaufwendungen, befinden sich auf Abteilungsebene und enthalten nur zusammengefasste Beträge. Zum Beispiel hat zwar jede Vertriebsabteilung Ausgaben, die Kosten werden aber auf der Transaktionsebene, wo verkaufsfördernde Aktionen stattfinden, nicht spezifiziert.

## **Mitarbeiter**

Die Daten für die Beispielfirma für Outdoor-Ausrüstung enthalten eine vollständige Liste der Mitarbeiter in allen Geschäftsbereichen, Abteilungen und Standorten.

Daten sind für Berichte zu Sonderzuzahlungen (Globaler Prämienbericht) und Verkaufsprovisionen (Bericht "Vertriebsprovisionen für Mitteleuropa"), Schulungen (Bericht "Mitarbeiterschulung nach Jahr") und Leistungsüberprüfungen sowie Umfragen zur Mitarbeiterzufriedenheit (Dashboard zur Mitarbeiterzufriedenheit - 2012) enthalten. Wenn Sie Metric Studio verwenden, sind auch Beispiel-Metriken für das Personalwesen verfügbar.

Im Package "AUF Data Warehouse (Analyse)" sind Gruppen von Kennzahlen samt verwandten Dimensionen in Ordner organisiert. Die Mitarbeiter werden nach Region und Manager in Hierarchien organisiert, um eine einfache Berichtserstellung für verschiedene Arten von Aggregationen zu ermöglichen. Die Aggregation wurde für die Kennzahlen "Zusammenfassung für Mitarbeiterposition" definiert, sodass die "Anzahl Positionen" und die "Anzahl geplanter Positionen" korrekt auf jeder Zeitebene - monatlich, quartalsweise oder jährlich - aggregieren. Als Beispiel beachten Sie den Bericht "Geplanter Personalbestand".

Die Mitarbeiter werden auch in einer LDIF-Beispieldatei aufgeführt, die für alle LDAP-Authentifizierungen für IBM-Produkte, einschließlich für Tivoli verwendet werden kann. Dieses Authentifizierungsverzeichnis ist für IBM Cognos Planning-Beispiele erforderlich. Ansonsten sind keine Beispiele von Sicherheitsprofilen abhängig.

## **Vertrieb und Marketing**

Vertriebs- und Marketingdaten sind für alle Unternehmen des Konzerns "Beispielfirma für Outdoor-Ausrüstung" verfügbar.

Das "AUF-Zubehör" bietet umfassende Details für Analysebeispiele. Schauen Sie sich z. B. die Analyse "Einnahmen verglichen mit % Gewinnspanne nach Produktmarke" basierend auf dem Cube "Vertrieb und Marketing" an. Marketing- und Vertriebskampagnen sind den regionalen Unternehmen der Beispielfirma für Outdoor-Ausrüstung zugeordnet.

Insgesamt verzeichnen die AUF-Unternehmen soliden Zuwachs bei den meisten Produktreihen (Verkaufssteigerung im Jahresvergleich), in allen Regionen (2011 - Einnahmen nach AUF-Tochtergesellschaft), und zwar aufgrund von Faktoren wie der Zunahme im Stammkundengeschäft sowie neuen bzw. verbesserten

Produkten, wie z. B. der Sonnenbrillenproduktreihe mit ihrer hohen Gewinnspanne. Bei allen Produktreihen, die von den fünf Regionalgesellschaften (ausgenommen "AUF Zubehör") vertrieben werden, verliefen Werbeaktionen nur teilweise erfolgreich (Werbeaktionserfolg nach Kampagne, Bündel und Quartal). Falls Sie Metric Studio verwenden, finden Sie die Daten dazu in den Beispiel-Metriken.

#### **Kundenumfragen**

Ebenfalls in den Daten enthalten sind Informationen aus Kundenumfragen. Die Produktreihe, zu der auch Insektenspray, Sonnencreme usw. gehören, verbuchte beispielsweise mäßigen Erfolg (Produktzufriedenheit - Outdoor-Schutzausrüstung 2011). Eine Quelle der Unzufriedenheit seitens der Einzelhändler ist möglicherweise nicht der Umfang an Warenretouren, sondern der Kundenserviceaufwand (Kundenzufriedenheit und -retouren). Falls Sie Metric Studio verwenden, können Sie diese Informationen auch in Metriken überwachen.

#### **Vertriebsstellen**

Einnahmen von den Vertriebsstellen sind auf der Transaktionsebene verfügbar. Daten zu den Einnahmen von den Franchise-Verkaufsstellen sind nur auf der konsolidierten Ebene verfügbar (Vertrieb- und Marketing-Cube). Metriken zu Einzelhändlern zeigen, dass die Anzahl der neuen Einzelhandelsverkaufsstellen im durch die Daten abgedeckten Berichtszeitraum zurückgegangen ist.

AUF Zubehör verkauft weltweit, und zwar nur Zubehör. Die Transaktionsdaten für AUF Zubehör sind die primäre Quelle für die Analyse von Produkten hinsichtlich Marke, Farbe und Größe. Die anderen fünf Tochtergesellschaften im Konzern sind regional aufgestellt und verkaufen alle Produktreihen an den Einzelhandel in der jeweiligen Region. Im Bericht über die 10 besten Einzelhändler im Jahr 2011 werden z. B. miniaturisierte Datengrafiken verwendet und Daten so aufgeführt, dass Einnahmen und Erträge auf der Einzelhandelsebene geprüft werden können.

## **Beispielfirma für Outdoor-Ausrüstung - Datenbank, Modelle und Packages**

Mit den Framework Manager-Modellen für die Beispielfirma für Outdoor-Ausrüstung (ehemals "Abenteuer und Freizeit") werden Modellierungsverfahren veranschaulicht und die Beispiele unterstützt.

Die Modelle basieren auf dem "AUF Data Warehouse" und auf der "AUF Umsatz"-Transaktionsdatenbank und bilden die Grundlage für die Beispielberichte und -abfragen. Jedes Modell enthält zwei Packages zum Publizieren von Analysen (Dimensionsanalyse) und zum Abfragen der Datenansichten.

Sie müssen auf Framework Manager, das Modellierungstool in IBM Cognos Analytics, zugreifen können, damit Sie die Beispielmodelle anzeigen können. Möglicherweise müssen Sie zudem die Beispieldatenbanken und -verbindungen konfigurieren.

#### **AUF Data Warehouse**

Das Modell "AUF Data Warehouse" (great\_outdoors\_data\_warehouse.cpf) basiert auf der Datenbank GOSALESDW. Es enthält in Geschäftsbereiche gruppierte Daten zum Personalwesen, zu Vertrieb und Marketing sowie zu Finanzen. In der Datenbankansicht sind die drei Geschäftsbereiche in separate Namespaces unterteilt. Die Datenbankansicht enthält einen vierten Namespace (AUF-Daten) für die allgemeinen Informationen.

Die Datenbankansicht ist der Struktur der zugrunde liegenden Datenbank sehr ähnlich. Alle Tabellen (Datenbankabfragesubjekte) sind unverändert. Dadurch können in IBM Cognos Analytics Metadaten meist direkt aus dem Package abgerufen werden, ohne dass die Metadaten aus der Datenbank abgerufen werden müssen. In der Datenbankansicht wurden folgende Änderungen und Ergänzungen vorgenommen:

• Verbindungen wurden je nach Bedarf hinzugefügt.

- Um die Aggregation auf verschiedenen Granularitätsebenen zu ermöglichen, wurden einige Modellabfragesubjekte erstellt. Dies betrifft beispielsweise die Beziehungen zwischen den Fakten für Zeit und Umsatz.
- Um die Erstellung einzelner Verbindungen zwischen den Nachschlagetabellen und jeder Ebene einer Dimension zu ermöglichen, wurden Nachschlagetabellen kopiert. Dies betrifft beispielsweise die Produkt-Nachschlagetabellen.

Die Geschäftsansicht enthält nur Modellabfragesubjekte ohne Verbindungen. In der Geschäftsansicht wurden folgende Änderungen und Ergänzungen vorgenommen:

- Berechnungen wurden den Modellabfragesubjekten hinzugefügt. Die Zeitdimension enthält beispielsweise Sprachberechnungen.
- Für Datenbanken mit mehreren Hierarchien wurden neue Dimensionen erstellt, um die einzelnen Hierarchien zu organisieren. So sind beispielsweise die Mitarbeiterhierarchien in mehrere Kategorien, wie z. B. Führungskräfte und Regionen, unterteilt.

#### **Transaktionsdatenbank "AUF Umsatz"**

Das Modell "AUF Umsatz" (great\_outdoors\_sales.cpf) basiert auf der Datenbank GOSALES, die als Transaktionsdatenbank strukturiert ist. Es enthält hauptsächlich Umsatzdaten.

Die Datenbankansicht ist der Struktur der zugrunde liegenden Datenbank sehr ähnlich. In der Datenbankansicht wurden folgende Änderungen und Ergänzungen vorgenommen:

- Um die Fakt-Tabellen mit der Zeitdimension zu verbinden, wurden Datenquellen-Abfragesubjekte und mehrteilige Verbindungen verwendet.
- Weitere Verbindungen wurden je nach Bedarf hinzugefügt.

Die Geschäftsansicht enthält nur Modellabfragesubjekte ohne Verbindungen. In der Geschäftsansicht wurden folgende Änderungen und Ergänzungen vorgenommen:

- Berechnungen wurden den Modellabfragesubjekten hinzugefügt.
- Modellabfragesubjekte, die in der Datenbankansicht erstellt wurden, um Verbindungen zu der Zeitdimension zu ermöglichen, wurden als Verweisverknüpfungen verknüpft.
- Für Datenbanken mit mehreren Hierarchien wurden neue Dimensionen erstellt, um die einzelnen Hierarchien zu organisieren.
- "Vertriebsbeauftragte" ist ein Subset der sich langsam ändernden Dimension "Mitarbeiter". In "AUF Umsatz" ist kein eindeutiger Mitarbeiterschlüssel vorhanden, sodass nur der aktuelle Datensatz von einem Filter abgerufen wird. Bei diesem Modell werden keine historischen Daten verwendet.

#### **Beispiel-PowerCubes**

Die folgenden Cubes werden zusammen mit den Beispielen für "Beispielfirma für Outdoor-Ausrüstung" in Englisch, Französisch, Deutsch, Japanisch und Chinesisch geliefert:

- sales\_and\_marketing.mdc
- employee\_expenses.mdc
- go\_accessories.mdc
- go\_americas.mdc
- go\_asia\_pacific.mdc
- great outdoors sales en.mdc
- great outdoors 7.mdc

#### **Beispielpackages**

Die Beispiele für die Beispielfirma für Outdoor-Ausrüstung umfassen sieben Packages. Die einzelnen verfügbaren Packages werden kurz beschrieben.

"AUF Data Warehouse (Analyse)" ist eine dimensional modellierte Ansicht der Datenbank GOSALESDW. Dieses Package kann in allen Studios, einschließlich IBM Cognos Analysis Studio, verwendet werden. Unter Verwendung dieses Package können Sie Drillups und Drilldowns durchführen.

"AUF Verkauf (Analyse)" ist eine dimensional modellierte Ansicht der Datenbank GOSALES. Dieses Package kann in allen Studios, einschließlich Analysis Studio, verwendet werden. Unter Verwendung dieses Package können Sie Drillups und Drilldowns durchführen.

"AUF Data Warehouse (Abfrage)" ist eine nicht dimensionale Ansicht der Datenbank GOSALESDW. Dieses Package kann in allen Studios außer Analysis Studio verwendet werden und eignet sich für die Berichtserstellung, wenn keine Drillups und Drilldowns durchgeführt werden müssen.

"AUF Verkauf (Abfrage)" ist eine nicht dimensionale Ansicht der Datenbank GOSALES. Dieses Package kann in allen Studios außer Analysis Studio verwendet werden und eignet sich für die Berichtserstellung, wenn keine Drillups und Drilldowns durchgeführt werden müssen.

"Vertrieb und Marketing (Cube)" ist ein OLAP-Package, das auf dem Cube sales\_and\_marketing.mdc basiert.

"Abenteuer und Freizeit - Verkauf (Cube)" ist ein OLAP-Package, das auf dem Cube great\_outdoors\_sales\_en.mdc basiert.

**Anmerkung:** Die OLAP-Packages "Abenteuer und Freizeit - Verkauf (Cube)" und "Vertrieb und Marketing (Cube)" sind nicht mehrsprachig. Das Archiv IBM\_Cognos\_PowerCube.zip enthält fünf Versionen von jedem Package; jeweils in Englisch, Französisch, Deutsch, Japanisch und Chinesisch.

## **Beispiele im Package "AUF Data Warehouse (Analyse)"**

Im Folgenden sind einige der Berichte des Package "Vertrieb und Warehouse (Analyse)" und Berichtsbeispiele für GO Office aufgeführt.

#### **Arbeitsbereich zur Mitarbeiterzufriedenheit**

Dieser Arbeitsbereich zeigt unterschiedliche Kennzahlen für die Mitarbeiterzufriedenheit an. Dazu gehören: Schulungen, Sonderzulagen und Bewertungen bei Mitarbeiterumfragen. Die Liste der Sonderzahlungen wird nach Ländern gefiltert.

## **Retourenmenge nach Bestellmethode**

Dieser Bericht zeigt die Absatzmenge, die Anzahl der Retouren und den prozentualen Anteil der Retouren (Zahlen über 5 % werden hervorgehoben) nach Retourengrund für jedes Produkt der Produktreihe "Outdoor-Schutzausrüstung". Der Bericht verwendet folgende Funktionen:

- Filter
- Listen
- Bedingte Hervorhebung
- Gruppierung

## **Diagramm "Retourenmenge nach Produktreihe"**

In diesem Kreisdiagramm wird die Menge an zurückgegebenen Produkten aus den Produktreihen für alle Tochtergesellschaften angezeigt.

#### **Arbeitsbereich zu Einnahmedaten**

Der Arbeitsbereich zeigt die Einnahmen nach Region, nach Land und Produkttyp (gefiltert durch Kontrollkästchen mit mehreren Werten) und nach Bestellmethode an.

## **Beispielberichte im Package "AUF Data Warehouse (Abfrage)"**

Im Folgenden sind einige der Berichte des Package "Vertrieb und Warehouse (Abfrage)" und Berichtsbeispiele für GO Office aufgeführt.

#### **Grundlinien**

Dieser Diagrammbericht zeigt die numerischen Grundlinien für Basis und Prozentsatz auf Grundlage einer Eingabeaufforderung für Jahresfilterwerte an.

## **Verteilter Verkaufsergebnisbericht**

Dieser Listenbericht zeigt die Zielgruppenverteilung eines Vertriebsleistungsberichts für einen Manager für nordeuropäische Vertriebsmitarbeiter. Um die Zielgruppenverteilung für diesen Bericht erfolgreich auszuführen, muss IBM Cognos 10 für die Verwendung eines E-Mail-Servers konfiguriert sein. Der Bericht verwendet folgende Funktionen:

- Listen
- Zielgruppenverteilung
- Bedingte Hervorhebung
- Filter
- Berechnungen
- Auswertungen
- Blöcke
- Benutzerdefinierte Kopf- und Fußzeilen
- Sortierung
- Gruppierung

## **Beispiele im Package "Vertrieb und Marketing (Cube)"**

Im Folgenden sind einige der Berichte des Package "Vertrieb und Marketing (Cube)" und Berichtsbeispiele für GO Office aufgeführt.

#### **Einnahmen nach Produktmarke**

Dieser Bericht zeigt die Einnahmen und den Bruttogewinn nach Produkt und gefiltert nach Produktmarke an. Es werden Produkte abgesetzt, deshalb werden in diesem Bericht anhand von Bedingungen Produkte hervorgehoben, die auslaufen. Der Bericht verwendet folgende Funktionen:

- Listen
- Filter
- Eingabeaufforderungen
- Kombinationsdiagramme
- Balkendiagramme
- HTML-Elemente
- Gruppierung
- Sortierung
- Achsentitel

## **Beispiele im Package "AUF Verkauf (Analyse)"**

Im Folgenden sind einige der Berichte des Package "AUF Verkauf (Analyse)" und Berichtsbeispiele für GO Office aufgeführt.

## **Vertriebszusammenfassung**

Dieser Bericht fasst die Einnahmen und den Bruttogewinn zusammen und zeigt die erfolgreichsten Vertriebsbeauftragten nach Einnahmen und Absatzmenge an. Der Bericht verwendet folgende Funktionen:

- Listen
- Filter
- Kombinationsdiagramme
- Achsentitel
- Benutzerdefinierte Kopf- und Fußzeilen
- Bedingungen

## **Beispiele im Package "AUF Verkauf (Abfrage)"**

Im Folgenden sind einige der Berichte des Package "AUF Verkauf (Abfrage)" und Berichtsbeispiele für GO Office aufgeführt.

#### **Horizontaler Seitenumbruch**

In diesem Bericht wird eine sehr breite Explorationsansicht angezeigt, die sich über mehrere horizontale Seiten erstreckt. Die erste Explorationsansicht ist an die Seite angepasst, während die zweite Explorationsansicht den horizontalen Seitenumbruch aufweist.

Der Bericht verwendet folgende Funktionen:

- Mehrere Seiten
- Horizontaler Seitenumbruch
- Explorationsansichten
- Benutzerdefinierte Kopf- und Fußzeilen

#### **Keine Daten**

Jede Seite dieses Berichts stellt eine andere Option für den Umgang mit einer "Keine Daten"-Bedingung vor. Außerdem werden Verkaufsrechnungen für den Bericht "Rechnungen für Bestellungen - Donald Chow, Vertriebsbeauftragter" im Package "AUF Verkauf (Abfrage)" erstellt.

Der Bericht verwendet folgende Funktionen:

- Explorationsansichten
- Benutzerdefinierte Kopf- und Fußzeilen
- Keine Daten
- Listen

# **Anhang B. Eingabehilfefunktionen**

IBM Planning Analytics for Microsoft Excel verfügt über Eingabehilfen, die Menschen mit körperlichen Beeinträchtigungen (z. B. Sehbehinderung oder eingeschränkter Mobilität) dabei unterstützen, IT-Produkte effektiv zu nutzen.

Die wichtigsten Eingabehilfen sind im Folgenden aufgeführt:

• Sie haben die Möglichkeit, mithilfe von Schnell- und Befehlstasten zu navigieren.

Unter Microsoft Windows können Sie eine Aktion auslösen, indem Sie die Alt-Taste in Kombination mit der dazugehörigen Schnelltaste drücken. Beispiel: mit Alt+D wird das Menü Datei geöffnet. Sie können auch erweiterte Schnelltasten verwenden, sofern diese aktiviert sind.

- IBM Planning Analytics for Microsoft Excel verwendet Microsoft Active Accessibility (MSAA). Mit MSAA können Menschen mit eingeschränkter Sehkraft zur akustischen Wiedergabe des angezeigten Inhalts eine Screenreader-Software in Kombination mit einer digitalen Sprachausgabe nutzen.
- IBM Planning Analytics for Microsoft Excel unterstützt die Anzeigeeinstellungen Ihres Systems, z. B. in Bezug auf das Farbschema, den Schriftgrad oder eine kontrastreiche Anzeige.
- IBM Planning Analytics for Microsoft Excel stellt über Funktionsaufrufe des Standardsystems oder über eine API (Application Programming Interface) Text zur Verfügung, der die Interaktion mit Hilfstechnologie, z. B. Screenreader-Software, unterstützt. Wenn ein Bild ein Programmelement darstellt, stehen die vom Bild dargestellten Informationen ebenfalls als Text zur Verfügung.

Unter 'https://helpline.hursley.ibm.com' finden Sie weitere Funktionen, die den individuellen Anforderungen entsprechend angepasst werden können:

- • ["Schriftgröße für künftige Sitzungen vergrößern " auf Seite 345](#page-356-0)
- • ["Anzeigen von Explorationsansichten im kontrastreichen Modus von Windows" auf Seite 345](#page-356-0)

## **Navigieren über die Tastatur**

Für das Navigieren sowie zum Ausführen von Tasks sind bestimmte Tastenkombinationen verfügbar, die einen Direktaufruf von Funktionen ermöglichen. Wenn eine von Ihnen oft ausgeführte Aktion noch nicht mit einer Tastenkombination belegt ist, können Sie einen solchen Tastaturbefehl erstellen, indem Sie in Microsoft Excel einen Makro aufzeichnen.

Das Produkt verwendet neben anwendungsspezifischen Tasten auch die Standard-Navigationstasten von Microsoft Windows.

**Hinweis:** Die Tastenkombinationen für Direktaufrufe basieren auf US-amerikanischen Standardtastaturen. Gegebenenfalls treffen einige Aussagen in diesem Abschnitt auf andere Sprachen nicht zu.

#### **Aufrufen und Verwenden der Menüs**

Mithilfe von Tastenkombinationen können Sie ohne die Maus oder ein anderes Zeigegerät auf die Menüs und die IBM Planning Analytics-Symbolleiste zugreifen.

**Anmerkung:** Die zu verwendenden Tastenkombinationen können abhängig vom individuellen Setup und den verwendeten Betriebssystemen variieren.

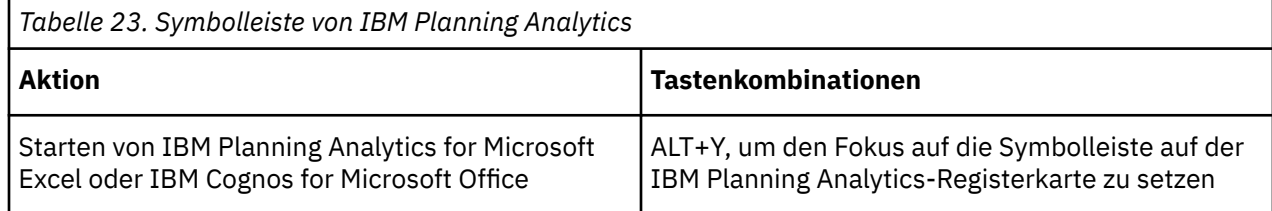

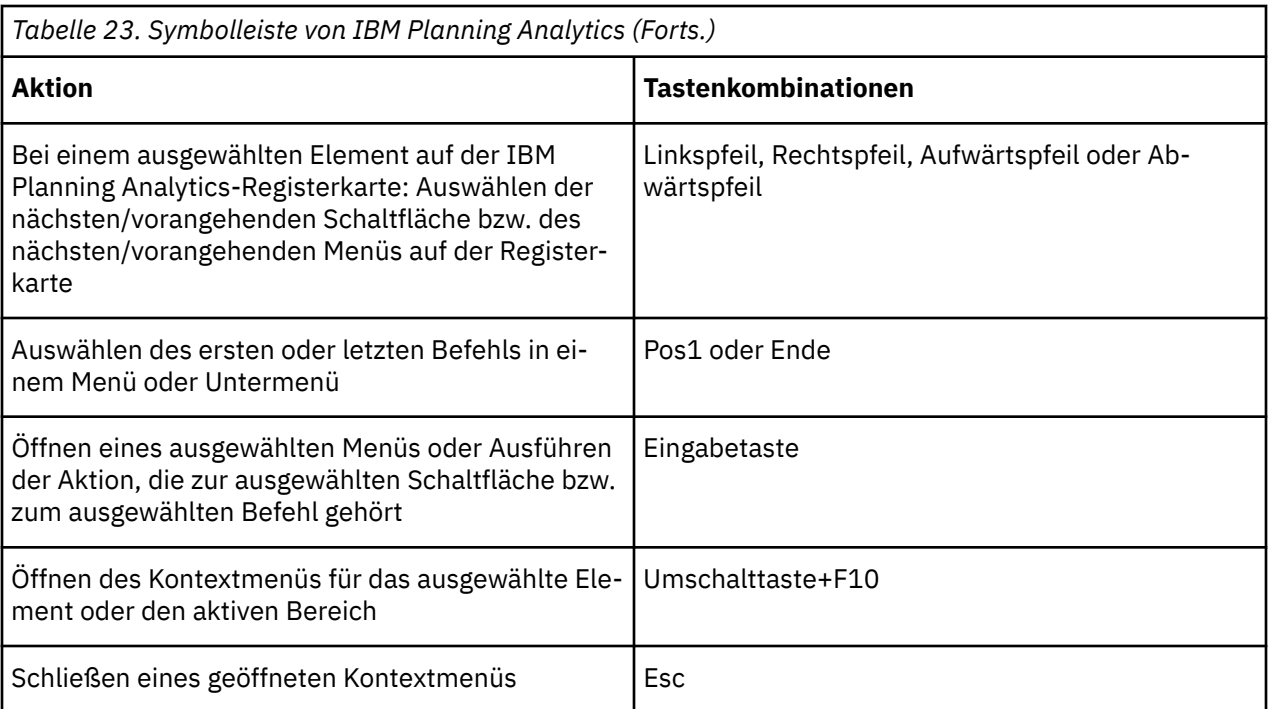

### **Aufrufen und Verwenden des Aufgabenfensters**

Mithilfe von Tastenkombinationen können Sie ohne die Maus oder ein anderes Zeigegerät auf das Aufgabenfenster zugreifen.

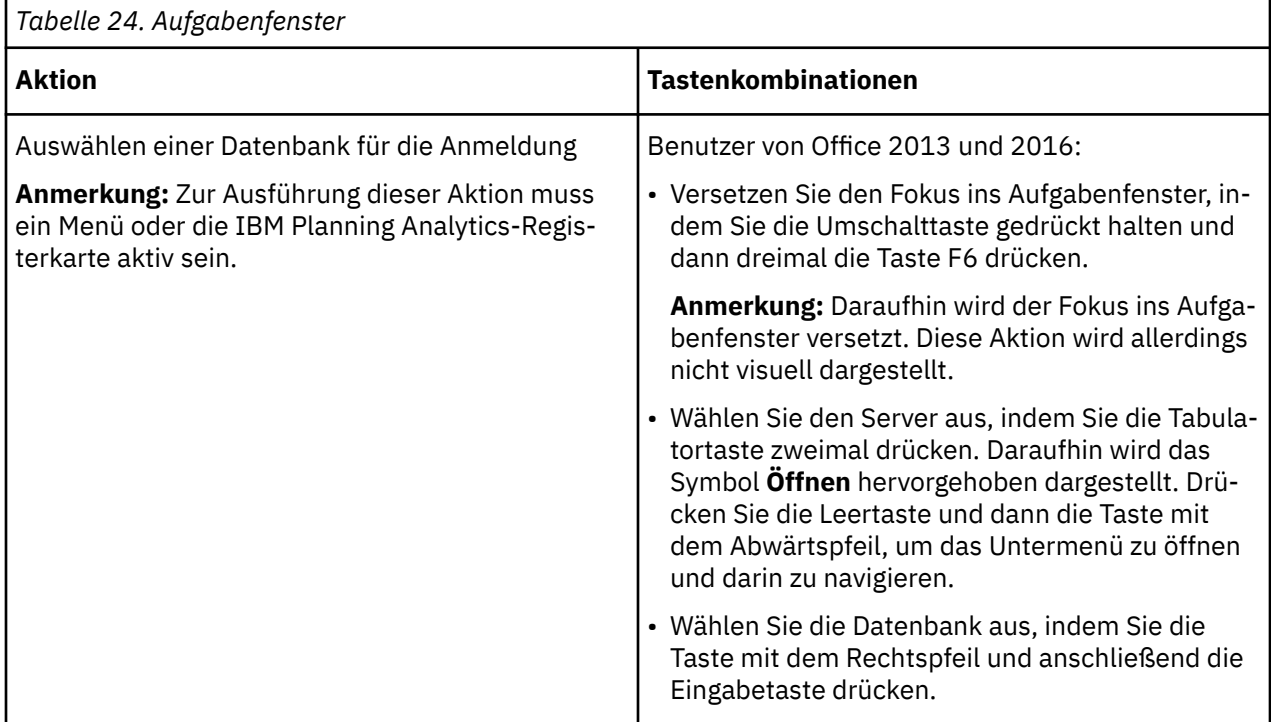

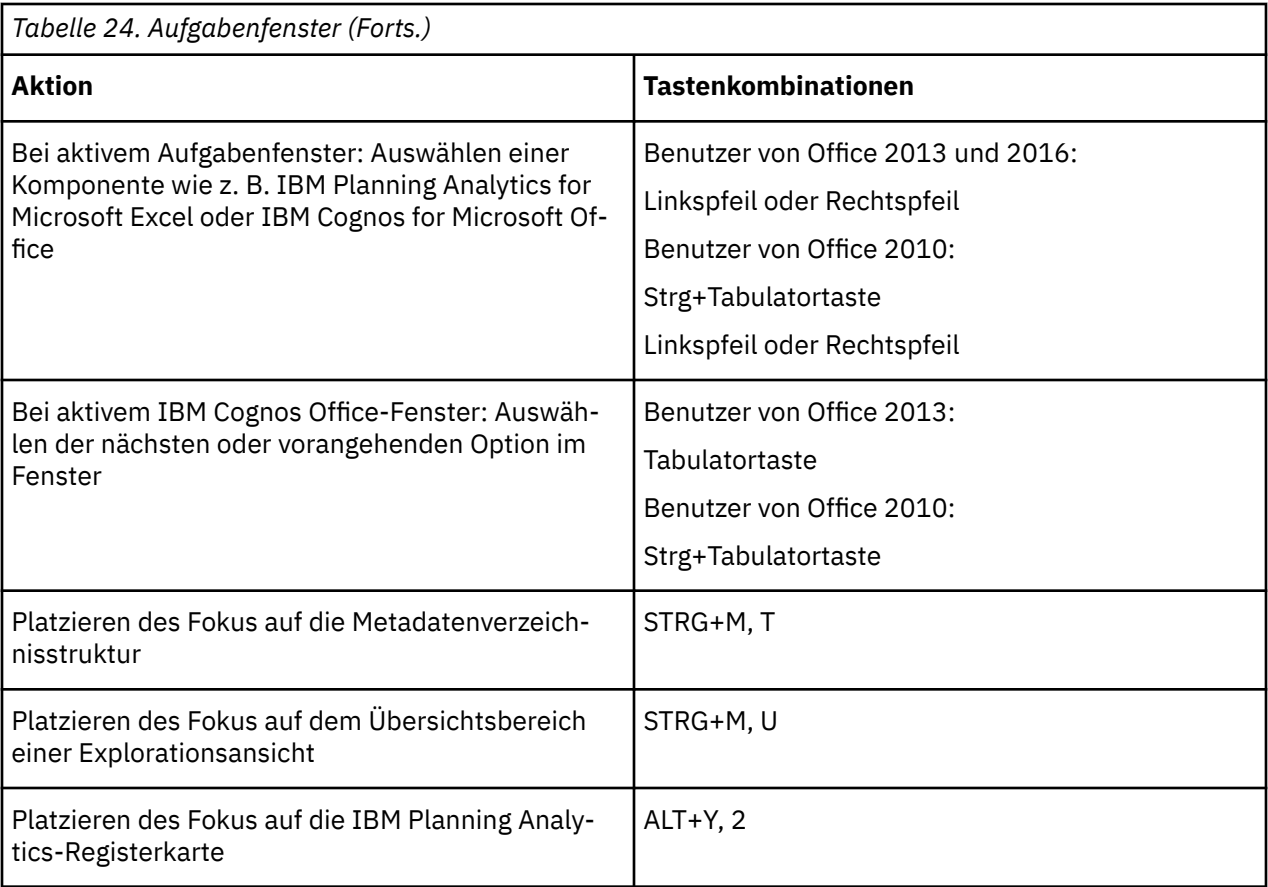

### **Filterfenster verwenden**

Ē

Mithilfe von Tastenkombinationen können Sie ohne die Maus oder ein anderes Zeigegerät auf das Fenster **Filter bearbeiten** zugreifen.

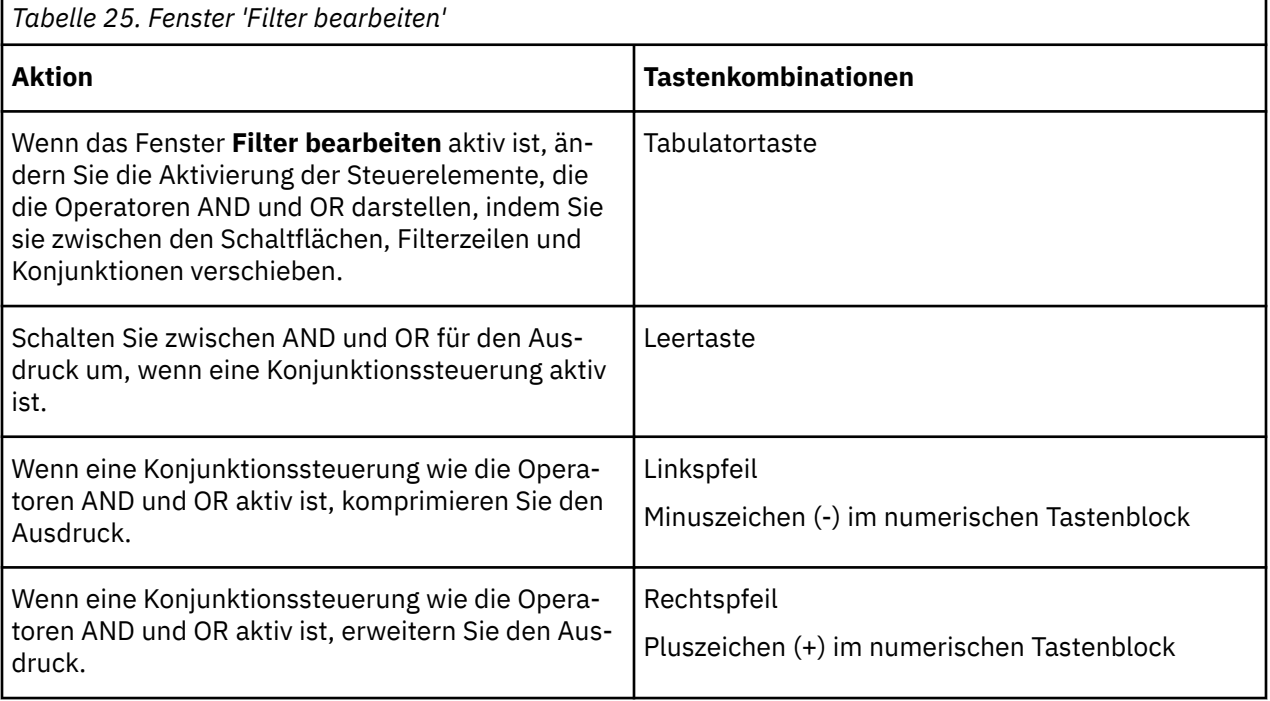

#### **Fenster verwenden**

Mithilfe von Tastenkombinationen können Sie ohne die Maus oder ein anderes Zeigegerät auf Dialogfelder zugreifen.

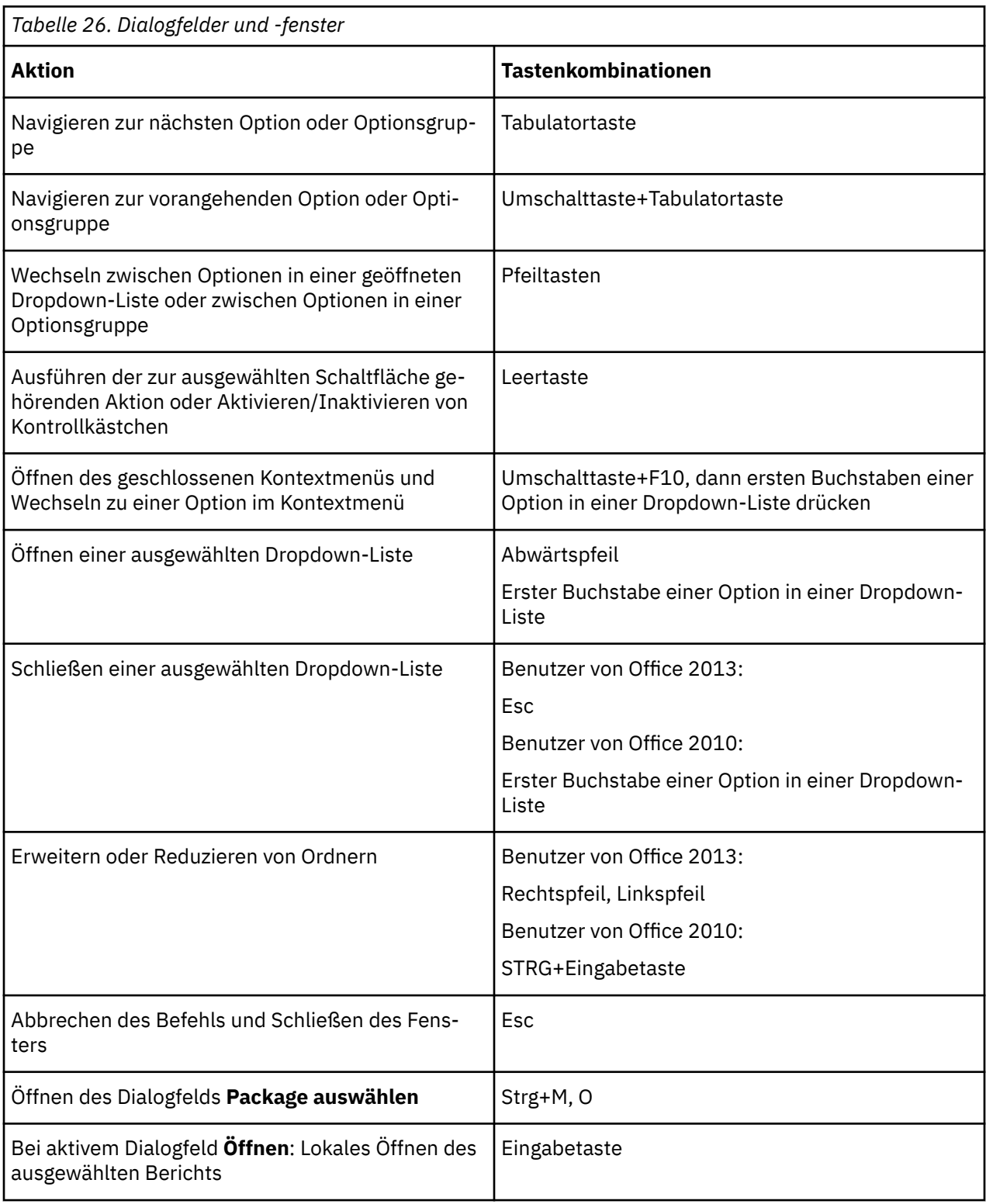

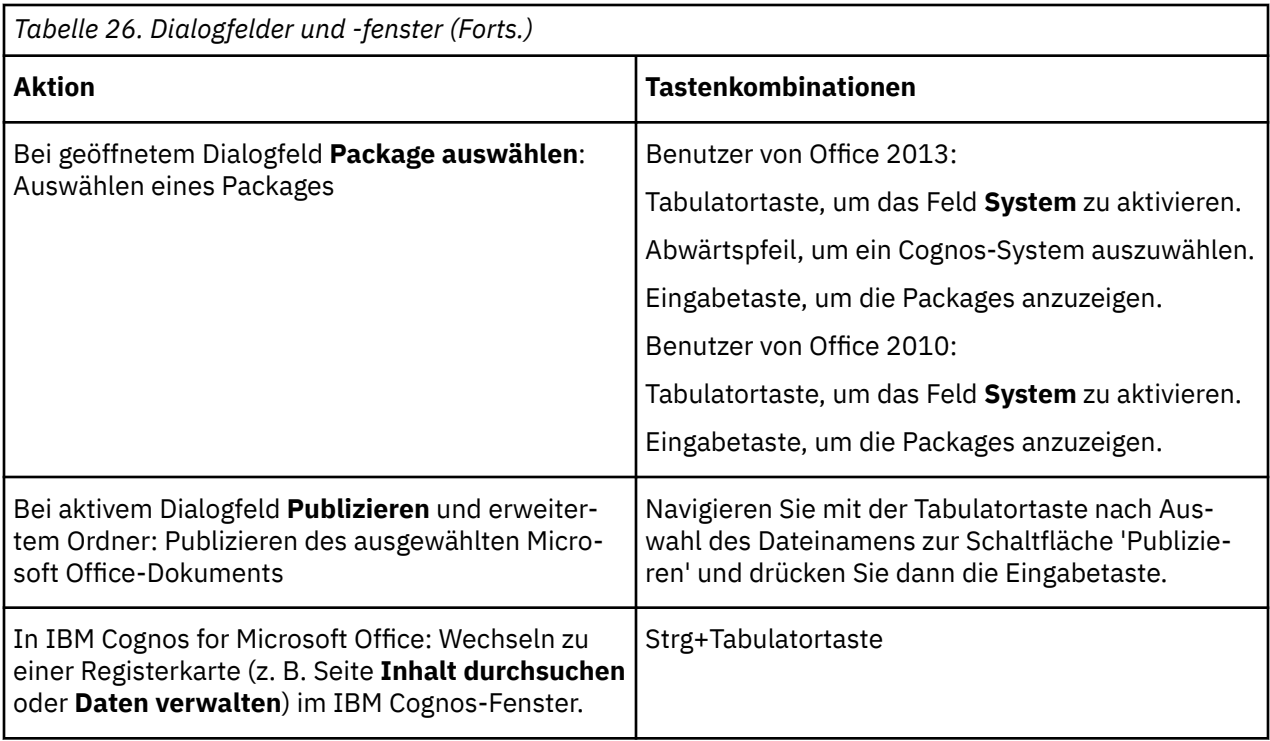

#### **Verwenden der Strukturansicht**

Mithilfe von Tastenkombinationen können Sie ohne die Maus oder ein anderes Zeigegerät auf die Verzeichnisstruktur zugreifen.

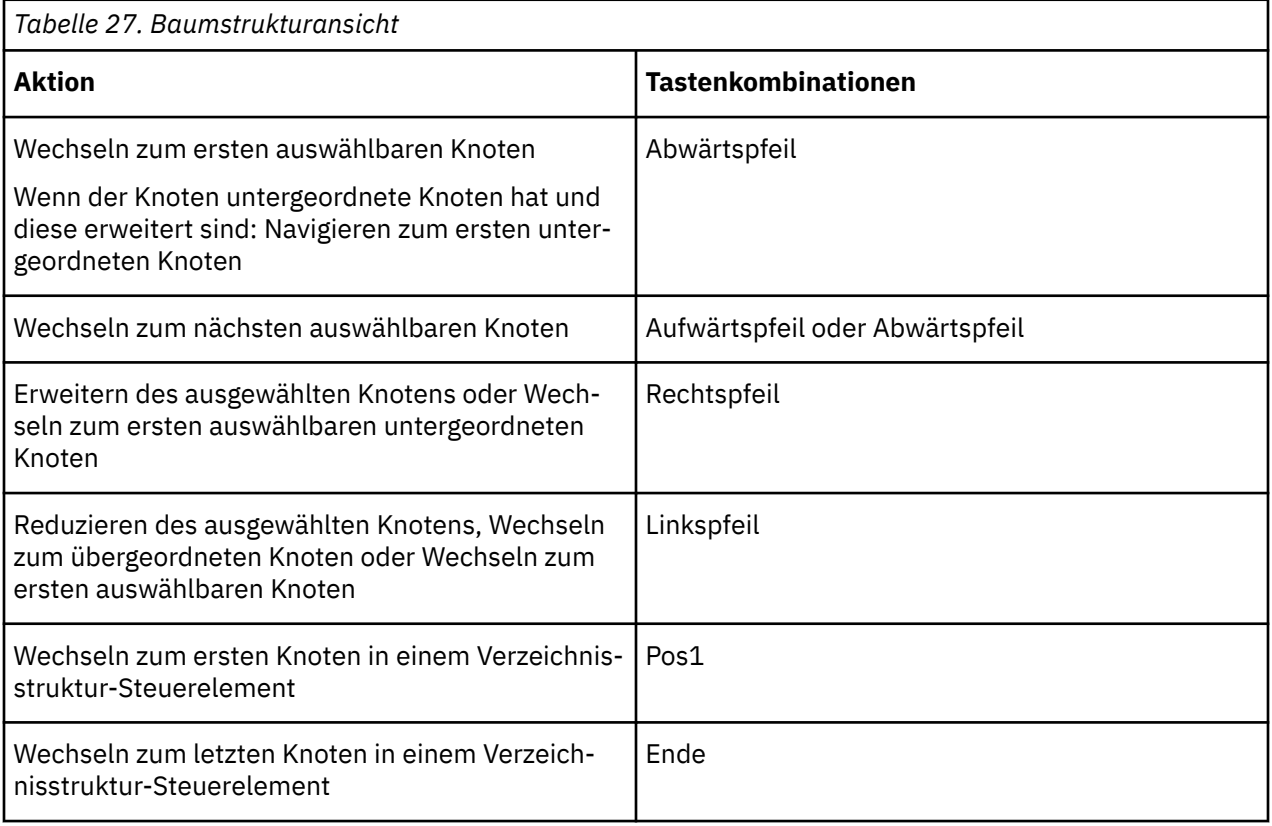

## **Verwenden von Berichtsoptionen**

Mit bestimmten Tastenkombinationen können Sie Berichtsaktionen durchführen.

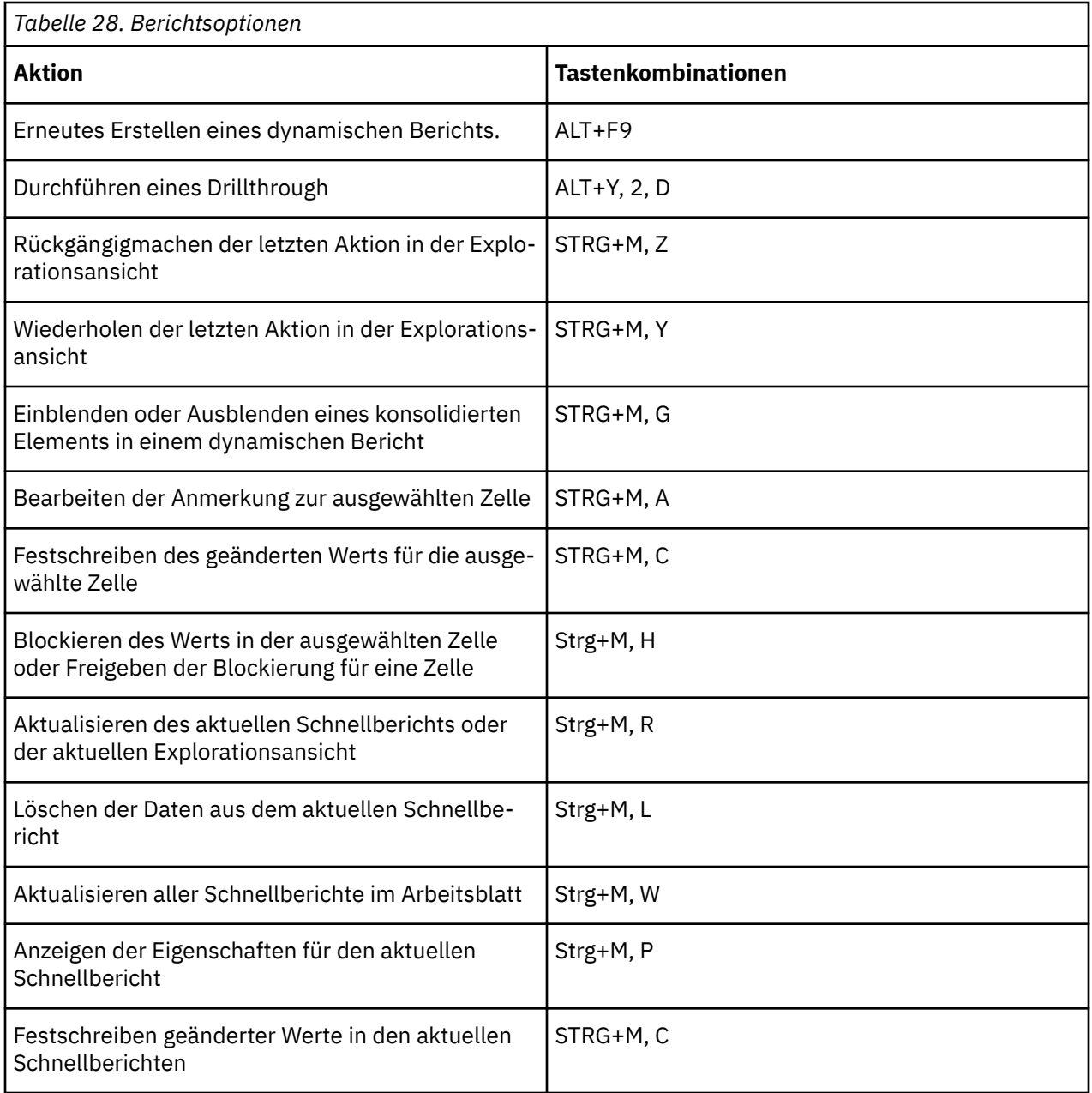

#### **Satzeditor verwenden**

Mithilfe der folgenden Tastenkombinationen können Sie ohne die Maus oder ein anderes Zeigergerät den Satzeditor verwenden.

**Anmerkung:** Wenn der Fokus auf einem Bereich der Anzeige liegt, wird dieser mit einer kontrastierenden Kontur angezeigt. Wenn Sie den Satzeditor öffnen, ist das erste hervorgehobene Element das Fenster **Verfügbare Mitglieder**.

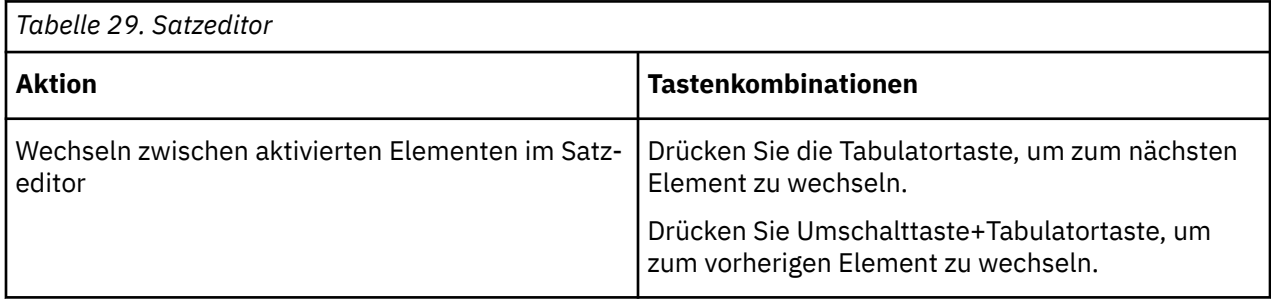

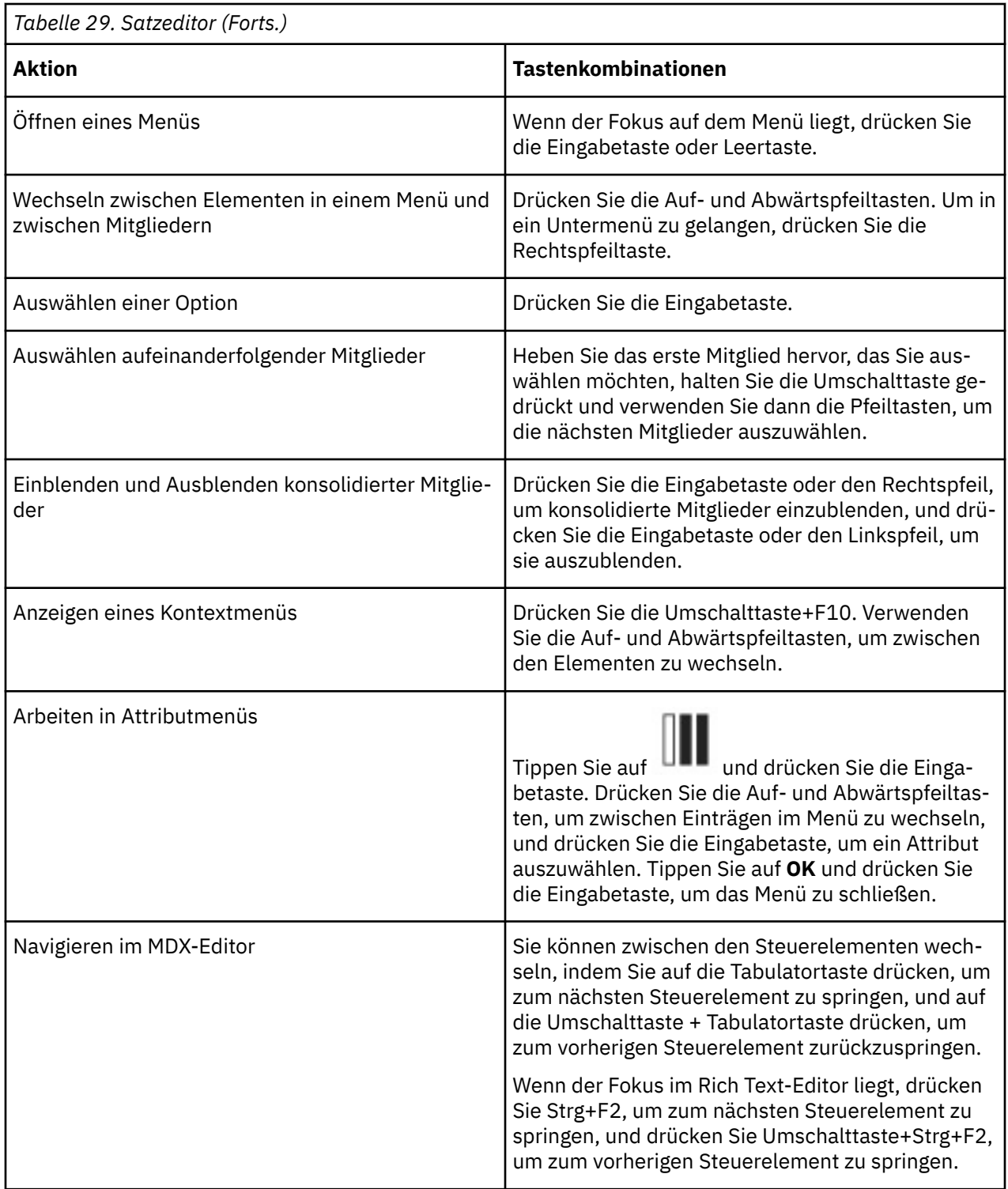

## **Unterstützte Sprachen**

IBM Planning Analytics for Microsoft Excel unterstützt verschiedene Sprachen für die Benutzerschnittstelle und die zugehörige Dokumentation.

In der folgenden Tabelle sind die unterstützten Sprachen für die Benutzerschnittstelle und die Dokumentation aufgelistet.

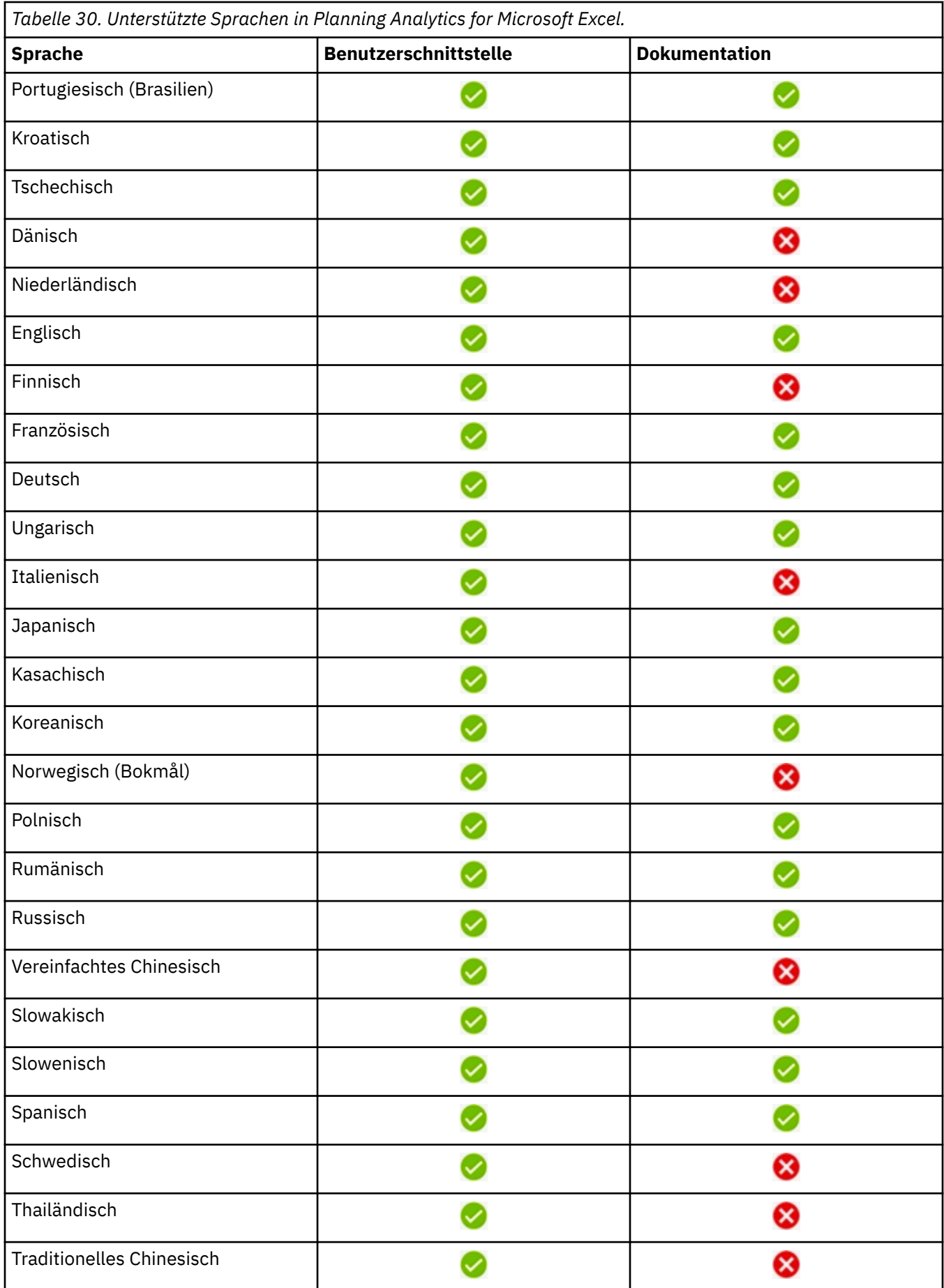

<span id="page-356-0"></span>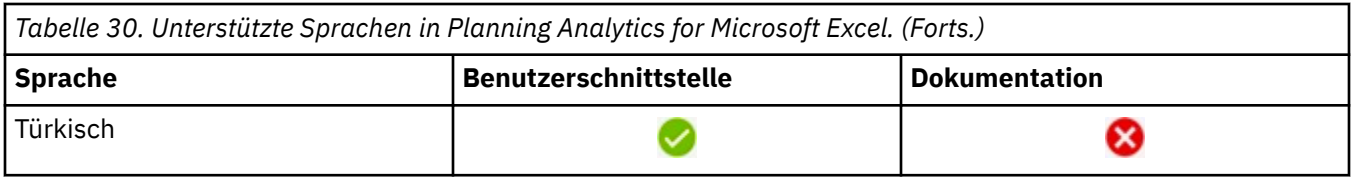

## **Informationen zur Benutzerschnittstelle**

Die folgenden Abschnitte beschreiben verschiedene Möglichkeiten, wie Sie Ihre Einstellungen anpassen können, um den Zugriff auf IBM Planning Analytics for Microsoft Excel weiter zu vereinfachen.

## **Schriftgröße für künftige Sitzungen vergrößern**

Der beste Weg, Schriftgrößen in IBM Planning Analytics for Microsoft Excel zu ändern, besteht darin, die Anzeigeschriftarten unter Windows zu ändern. Das Ändern von Windows-Schriftarten wirkt sich auf alle auf dem Computer installierten Programme aus. Weitere Informationen finden Sie in der Windows-Hilfe.

## **Anzeigen von Explorationsansichten im kontrastreichen Modus von Windows**

Benutzer von Microsoft Windows mit eingeschränktem Sehvermögen können die Anzeige von IBM Planning Analytics for Microsoft Excel deutlicher machen, indem Sie den Modus für hohen Kontrast aktivieren. Weitere Informationen finden Sie in der Dokumentation zum Betriebssystem.

## **Anbietersoftware**

IBM Planning Analytics for Microsoft Excel enthält bestimmte Anbietersoftware, die nicht durch den IBM Lizenzvertrag abgedeckt ist. IBM macht keinerlei Zusagen in Bezug auf die Eingabehilfen dieser Produkte. Bitte wenden Sie sich an den jeweiligen Anbieter, um Informationen über die Eingabehilfen dieser Produkte zu erhalten.

## **IBM und Eingabehilfen**

Informieren Sie sich im IBM Human Ability and Accessibility Center über das Engagement von IBM für den Einsatz von Eingabehilfefunktionen.

<http://www.ibm.com/able>

IBM Planning Analytics: Planning Analytics for Microsoft Excel

# **Anhang C. Cognos Office-Komponenten umgestalten**

Dieser Abschnitt richtet sich an Kunden und Partner, die Beschriftungen, Nachrichten oder andere Zeichenfolgen aus IBM Cognos Office-Produkten anpassen, lokalisieren oder mit einer anderen Marke umgestalten müssen. Dies betrifft die Produkte IBM Planning Analytics for Microsoft Excel, IBM Cognos Office und IBM Cognos for Microsoft Office.

## **Ressourcendateien**

Alle anpassbaren Zeichenfolgen für IBM Cognos Office-Produkte befinden sich in XML-basierten Ressourcendateien (.RESX).

Das Ressourcendateiformat .resx besteht aus XML-Einträgen, die Objekte und Zeichenfolgen im Rahmen von XML-Tags festlegen. Dateien vom Typ .resx bieten unter anderem den Vorteil, dass nach dem Öffnen mit einem Texteditor (z. B. Notepad) die Möglichkeit besteht, in sie zu schreiben, eine Syntaxanalyse für sie durchzuführen und sie zu bearbeiten. Wenn Sie eine .resx-Datei anzeigen, können Sie eingebettete Objekte (z. B. Bilder) in binärer Form sehen, wenn diese binären Informationen Teil des Ressoucenmanifests sind. Abgesehen von diesen binären Informationen lassen sich .resx-Dateien lesen und verwalten.

Dateien vom Typ .resx enthalten einen Standardsatz an Kopfzeileninformationen, die das Format der Ressourceneinträge beschreiben und die Versionsinformationen für den XML-Code angeben, der die Syntaxanalyse der Daten durchführt.

Diese Dateien enthalten sämtliche Zeichenfolgen, Beschriftungen, Titelzeilen und Titel für den gesamten Text der drei IBM Cognos Office-Komponenten. Pro Sprache gibt es drei Dateien (eine für jede Komponente). Die einzelnen Dateien sind in der folgenden Tabelle aufgeführt.

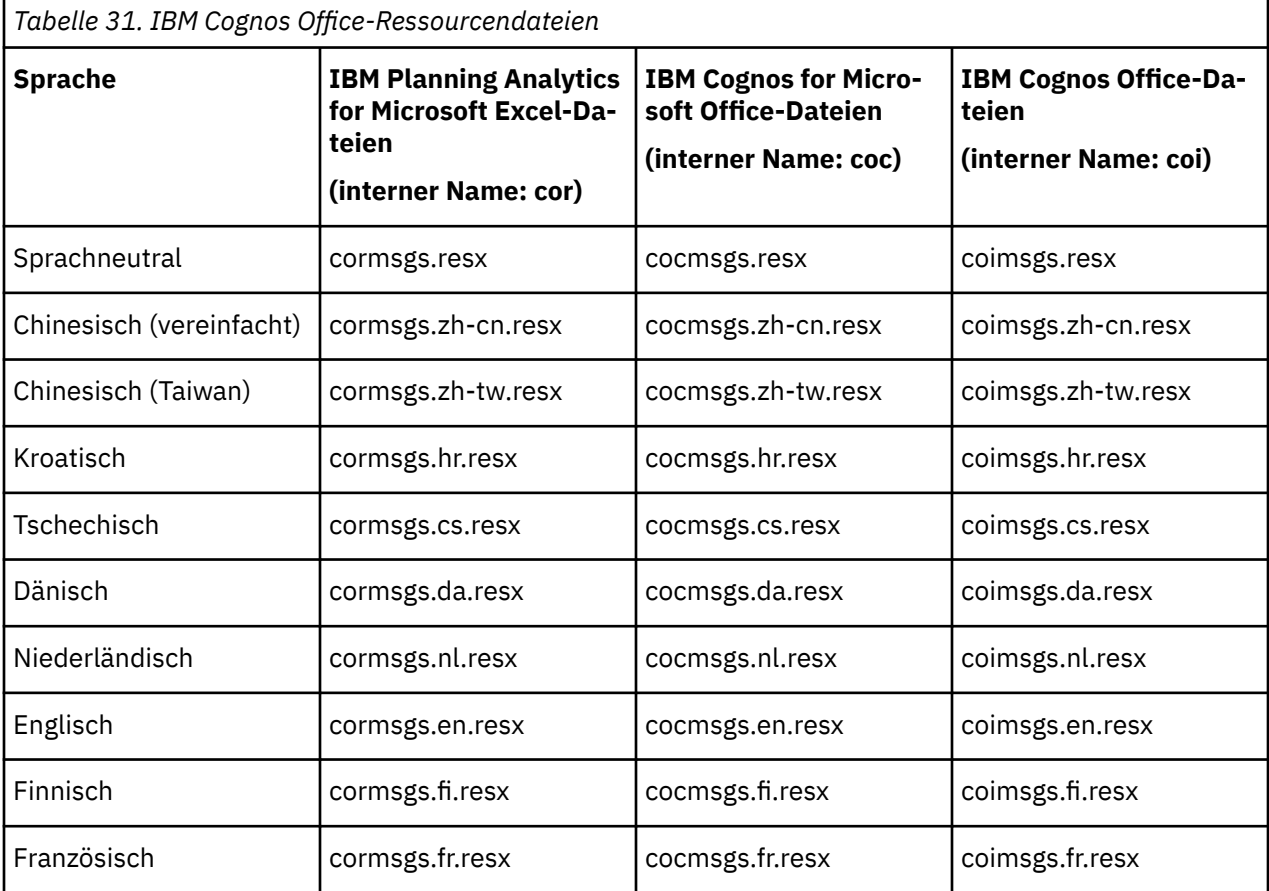

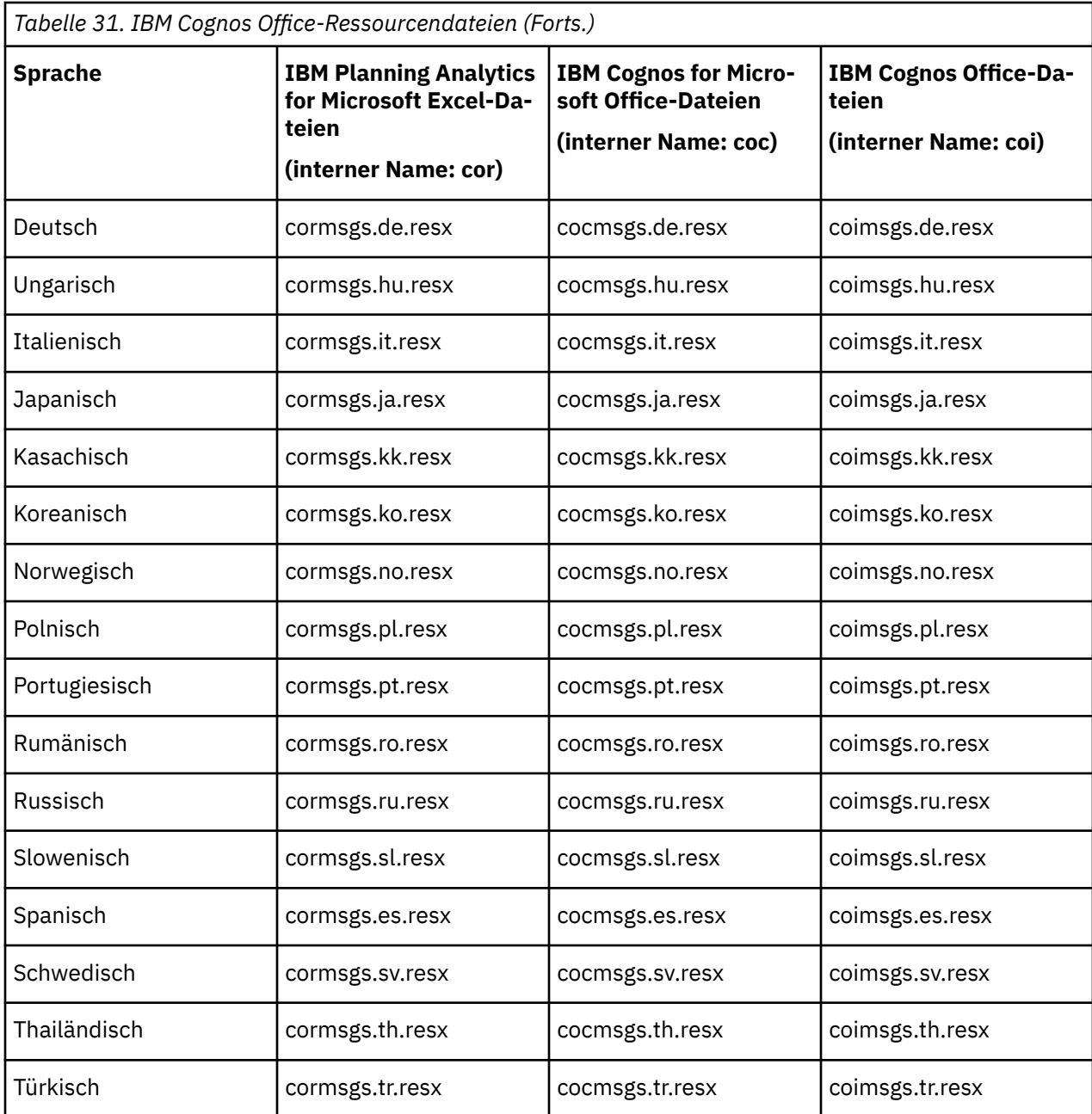

## **Cognos Office-Komponenten in englischer Sprache in einer landessprachlichen Microsoft Windows-Umgebung ausführen**

Sie können Cognos Office-Komponenten in einer Microsoft Windows-Umgebung, die für eine andere Sprache als Englisch konfiguriert ist, in Englisch anzeigen.

#### **Informationen zu diesem Vorgang**

Beispiel: Wenn Microsoft Windows für die Verwendung von Französisch konfiguriert ist, verwenden die Cognos Office-Komponenten standardmäßig ebenfalls Französisch. Sie können die Cognos Office-Komponenten jedoch so konfigurieren, dass sie anstelle von Französisch Englisch verwenden.

#### **Vorgehensweise**

1. Schließen Sie alle Microsoft Office-Fenster.
2. Navigieren Sie in Windows Explorer an die Cognos Office-Installationsposition.

**Tipp:** Unter Windows 7 lautet die Standardinstallationsposition C:\Program Files (x86)\IBM \cognos\Cognos for Microsoft Office.

- 3. Suchen Sie den Ordner, der der in Windows verwendeten Ländereinstellung entspricht, z. B. fr, wenn Sie in Microsoft Windows Französisch verwenden.
- 4. Verschieben Sie den Ordner an eine Position außerhalb der Cognos Office-Installationsposition.

#### **Beispiel**

Beispiel: Wenn für die Regions- und Spracheinstellung in Windows 'Französisch (Frankreich)' festgelegt ist, Sie IBM Planning Analytics for Microsoft Excel jedoch in Englisch anzeigen möchten, verschieben Sie den Ordner fr an eine Position außerhalb des Cognos for Microsoft Office-Ordners. Wenn Sie IBM Planning Analytics for Microsoft Excel oder eine andere Cognos Office-Komponente öffnen, wird die Benutzerschnittstelle in Englisch angezeigt.

# **Cognos Office-Komponenten umgestalten oder lokalisieren**

Wenn Sie Ihre IBM Cognos-Komponente für eine mehrsprachige Umgebung einrichten, müssen Sie sowohl die sprachneutrale Datei als auch die Sprachdatei für Ihre Ländereinstellung kompilieren. Das Programm erkennt die Benutzerländereinstellungen unter Windows und verwendet die entsprechende Sprachdatei.

Beispiel: Sie haben IBM Planning Analytics for Microsoft Excel installiert, und Ihre Ländereinstellung ist auf 'Französisch (Frankreich)' festgelegt. In diesem Fall müssen Sie die Änderungen an den sprachneutralen Dateien cormsgs.resx und coimsgs.resx und den französischen Dateien cormsgs.fr.resx und coimsgs.fr.resx vornehmen.

Um die Namen und Textmeldungen der Komponente anzupassen oder zu lokalisieren, gehen Sie folgendermaßen vor:

- Bearbeiten Sie die sprachneutralen Ressourcendateien und gegebenenfalls die sprachspezifischen Ressourcendateien für Ihre Ländereinstellung.
- Laden Sie das zum Kompilieren der aktualisierten Ressourcendateien erforderliche Programm Resource File Generator (Resgen.exe) herunter und führen Sie es aus.
- Testen Sie das Ergebnis.

# **Ressourcendateien (.resx) bearbeiten**

Für jede Komponente gibt es einen Satz an Dateien zur Unterstützung der einzelnen Sprachen. Die Dateinamen unterscheiden sich durch den Ländercode bzw. den Code der Region.

Bis auf die Dateien aus dem Satz an sprachneutralen Dateien (cormsgs.resx, cocmsgs.resx und coimsgs.resx), die als Standarddateien dienen, entsprechen alle Dateien der folgenden Benennungskonvention:

#### *Komponentencode*msgs.*Sprachcode*.resx

Sie können Zeichenfolgen ändern, nicht aber Symbol- oder Grafikressourcen.

Beachten Sie beim Ändern von Textzeichenfolgen die Zeichenfolgenlänge. Die Breite der Felder wurde anhand der vorhandenen Zeichenfolgen festgelegt. Wenn Sie die Zeichenfolgen wesentlich verlängern, kann dies zur Folge haben, dass sie in Dialogfeldern abgeschnitten dargestellt werden.

Die Ressourcendatei enthält Metadaten und Kommentare, die Ihnen helfen können zu ermitteln, wann und wo die Zeichenfolgen in der Software verwendet werden.

**Wichtig:** Verwenden Sie zum Bearbeiten von XML-Ressourcendateien einen XML-Editor. Unicode-Codierung und Format müssen unbedingt beibehalten werden, einschließlich der Leerzeichen. Bei einfachen Texteditoren ist die Wahrscheinlichkeit hoch, dass sie die Dateien beschädigen. Mit einem überprüfenden XML-Editor wird sichergestellt, dass die Inhalte der Dateien wohlgeformt und gültig sind. Ändern Sie ausschließlich Zeichenfolgeninformationen. Ändern Sie keine anderen Informationen in den Dateien.

### **Vorgehensweise**

1. Installieren Sie die IBM Cognos Office-Komponenten lokal als Arbeitsplatzinstallation.

Damit haben Sie Zugriff auf die Ressourcendateien.

2. Suchen Sie die Ressourcendateien.

Wenn Sie eine lokale Installation durchführen und alle Standardwerte akzeptieren, haben sie den folgenden Pfad:

[Installationsverzeichnis]\Programme\IBM\cognos\Cognos for Microsoft Office \resources

3. Öffnen Sie in einem XML-Editor die Datei *Komponentencode*msgs.*Sprachcode*.resx.

Verwenden Sie einen Editor wie Visual Studio oder XMLSpy, um die markenbezogenen Details zu ändern oder Zeichenfolgen in eine andere Sprache zu übersetzen.

Halten Sie sich beim Erstellen neuer Sprachdateien an die Benennungskonvention, indem Sie den 2 oder 5-stelligen Sprachcode in den mittleren Teil des Dateinamens einfügen. Wenn Sie zum Beispiel für IBM Cognos for Microsoft Office eine rumänische Sprachdatei hinzufügen, würden Sie diese unter dem Namen cocmsgs.ro.resx speichern.

- 4. Speichern Sie die Datei.
- 5. Wiederholen Sie die Schritte 3 und 4 für jede Komponentendatei der Sprache, die Sie übersetzen möchten.

### **Ergebnisse**

Die aktualisierten Ressourcendateien können nun kompiliert werden.

# **Aktualisierte Ressourcendateien kompilieren**

Bevor Sie aktualisierte Dateien bereitstellen können, müssen Sie Resource File Generator (Resgen.exe) herunterladen. Resource File Generator konvertiert Dateien der Typen .txt und .resx (XML-basiertes Ressourcenformat) in binäre Dateien der Common Language Runtime (.resources-Dateien), die in eine binäre ausführbare Laufzeitdatei eingebettet oder zu Satellitenassemblies kompiliert werden können.

Resource File Generator ist ein Microsoft .NET Framework Software Development Kit-Programm (SDK), das kompilierte Ressourcendateien generiert. Die ausführbare Datei resgen.exe ist Teil des Microsoft .NET SDK und im Lieferumfang des Entwicklungssystems Microsoft Visual Studio enthalten. Sie müssen eine Version von Resource File Generator wählen, die mit der von den IBM Cognos Office-Komponenten verwendeten .NET Framework-Version kompatibel ist.

Resgen.exe führt die folgenden Konvertierungen aus:

- Konvertierung von .txt-Dateien in .resources- oder .resx-Dateien
- Konvertierung von .resources-Dateien in Textdateien oder .resx-Dateien
- Konvertierung von .resx-Dateien in Textdateien oder .resources-Dateien

### **Vorgehensweise**

- 1. Laden Sie die Datei resgen.exe von der Microsoft .NET-Entwicklerwebsite herunter.
- 2. Wenn Sie Resource File Generator heruntergeladen haben, öffnen Sie ein Eingabeaufforderungsfenster.
- 3. Suchen Sie nach dem Verzeichnis, in dem Resgen.exe heruntergeladen wurde.

Beispiel: cd C:\Programme\Microsoft Visual Studio 8\v2.0\Bin

4. Um die Ressourcendateien zu kompilieren, geben Sie in der Eingabeaufforderung Folgendes ein:

```
resgen /compile "[position_der_.resx-dateien]\[dateiname.resx]"
```

```
Beispiel: resgen /compile "c:\ProgramFiles\Cognos\Cafe\resources\cormsgs.resx"
```
Ressourcendateien werden automatisch so umbenannt, dass die Erweiterung .resource im Dateinamen enthalten ist.

5. Kopieren Sie die Dateien, die Sie erhalten, in das Verzeichnis Resources.

# **Arbeit testen**

Um das Ergebnis zu testen, führen Sie IBM Cognos Office mit verschiedenen Ländereinstellungen aus, und starten Sie jede Komponente (IBM Cognos Office, IBM Cognos for Microsoft Office und IBM Planning Analytics for Microsoft Excel) um sicherzustellen, dass Ihre Änderungen in jedem Bereich wiedergegeben werden.

Kontrollieren Sie die Textänderungen auf allen Benutzerschnittstellen, die Ihre Benutzer sehen können. Achten Sie besonders auf generische Dialogfelder, da diese leicht übersehen werden.

IBM Planning Analytics: Planning Analytics for Microsoft Excel

# **Bemerkungen**

Die vorliegenden Informationen wurden für Produkte und Services entwickelt, die weltweit angeboten werden.

IBM stellt dieses Material möglicherweise auch in anderen Sprachen zur Verfügung. Für den Zugriff auf das Material in einer anderen Sprache kann eine Kopie des Produkts oder der Produktversion in der jeweiligen Sprache erforderlich sein.

Möglicherweise bietet IBM die in dieser Dokumentation beschriebenen Produkte, Services oder Funktionen nicht in allen Ländern an. Informationen über die gegenwärtig im jeweiligen Land verfügbaren Produkte und Services sind beim zuständigen IBM Ansprechpartner erhältlich. Hinweise auf IBM Lizenzprogramme oder andere IBM Produkte bedeuten nicht, dass nur Programme, Produkte oder Services von IBM verwendet werden können. Anstelle der IBM Produkte, Programme oder Services können auch andere, ihnen äquivalente Produkte, Programme oder Services verwendet werden, solange diese keine gewerblichen oder anderen Schutzrechte von IBM verletzen. Die Verantwortung für den Betrieb von Produkten, Programmen und Services anderer Anbieter liegt beim Kunden. Dieses Dokument beschreibt möglicherweise Produkte, Services oder Features, die in der erworbenen Programm- oder Lizenzberechtigung nicht enthalten sind.

Für in diesem Handbuch beschriebene Erzeugnisse und Verfahren kann es IBM Patente oder Patentanmeldungen geben. Mit der Auslieferung dieses Handbuchs ist keine Lizenzierung dieser Patente verbunden. Lizenzanforderungen sind schriftlich an folgende Adresse zu richten (Anfragen an diese Adresse müssen auf Englisch formuliert werden):

IBM Director of Licensing IBM Europe, Middle East & Africa Tour Descartes 2, avenue Gambetta 92066 Paris La Defense France

Trotz sorgfältiger Bearbeitung können technische Ungenauigkeiten oder Druckfehler in dieser Veröffentlichung nicht ausgeschlossen werden. Die hier enthaltenen Informationen werden in regelmäßigen Zeitabständen aktualisiert und als Neuausgabe veröffentlicht. IBM kann ohne weitere Mitteilung jederzeit Verbesserungen und/oder Änderungen an den in dieser Veröffentlichung beschriebenen Produkten und/oder Programmen vornehmen.

Verweise in diesen Informationen auf Websites anderer Anbieter werden lediglich als Service für den Kunden bereitgestellt und stellen keinerlei Billigung des Inhalts dieser Websites dar. Das über diese Websites verfügbare Material ist nicht Bestandteil des Materials für dieses IBM Produkt. Die Verwendung dieser Websites geschieht auf eigene Verantwortung.

Werden an IBM Informationen eingesandt, können diese beliebig verwendet werden, ohne dass eine Verpflichtung gegenüber dem Einsender entsteht.

Lizenznehmer des Programms, die Informationen zu diesem Produkt wünschen mit der Zielsetzung: (i) den Austausch von Informationen zwischen unabhängig voneinander erstellten Programmen und anderen Programmen (einschließlich des vorliegenden Programms) sowie (ii) die gemeinsame Nutzung der ausgetauschten Informationen zu ermöglichen, wenden sich an folgende Adresse:

IBM Software Group Attention: Licensing 3755 Riverside Dr. Ottawa, ON K1V 1B7 Canada

Die Bereitstellung dieser Informationen kann unter Umständen von bestimmten Bedingungen - in einigen Fällen auch von der Zahlung einer Gebühr - abhängig sein.

Die Lieferung des in diesem Dokument beschriebenen Lizenzprogramms sowie des zugehörigen Lizenzmaterials erfolgt auf der Basis der IBM Rahmenvereinbarung bzw. der Allgemeinen Geschäftsbedingungen von IBM, der IBM Internationalen Nutzungsbedingungen für Programmpakete oder einer äquivalenten Vereinbarung.

Alle in diesem Dokument enthaltenen Leistungsdaten stammen aus einer kontrollierten Umgebung. Die Ergebnisse, die in anderen Betriebsumgebungen erzielt werden, können daher erheblich von den hier erzielten Ergebnissen abweichen. Einige Daten stammen möglicherweise von Systemen, deren Entwicklung noch nicht abgeschlossen ist. Eine Gewährleistung, dass diese Daten auch in allgemein verfügbaren Systemen erzielt werden, kann nicht gegeben werden. Darüber hinaus wurden einige Daten unter Umständen durch Extrapolation berechnet. Die tatsächlichen Ergebnisse können davon abweichen. Benutzer dieses Dokuments sollten die entsprechenden Daten in ihrer spezifischen Umgebung prüfen.

Alle Informationen zu Produkten anderer Anbieter stammen von den Anbietern der aufgeführten Produkte, deren veröffentlichten Ankündigungen oder anderen allgemein verfügbaren Quellen. IBM hat diese Produkte nicht getestet und kann daher keine Aussagen zu Leistung, Kompatibilität oder anderen Merkmalen machen. Fragen zu den Leistungsmerkmalen von Produkten anderer Anbieter sind an den jeweiligen Anbieter zu richten.

Aussagen über Pläne und Absichten von IBM unterliegen Änderungen oder können zurückgenommen werden und repräsentieren nur die Ziele von IBM.

Diese Informationen dienen nur zu Planungszwecken. Die in dieser Veröffentlichung enthaltenen Informationen können geändert werden, bevor die beschriebenen Produkte verfügbar sind.

Diese Veröffentlichung enthält Beispiele für Daten und Berichte des alltäglichen Geschäftsablaufs. Sie sollen nur die Funktionen des Lizenzprogramms illustrieren und können Namen von Personen, Firmen, Marken oder Produkten enthalten. Alle diese Namen sind frei erfunden; Ähnlichkeiten mit tatsächlichen Namen und Adressen sind rein zufällig.

#### COPYRIGHTLIZENZ:

Diese Veröffentlichung enthält Beispielanwendungsprogramme, die in Quellensprache geschrieben sind und Programmiertechniken in verschiedenen Betriebsumgebungen veranschaulichen. Sie dürfen diese Beispielprogramme kostenlos kopieren, ändern und verteilen, wenn dies zu dem Zweck geschieht, Anwendungsprogramme zu entwickeln, zu verwenden, zu vermarkten oder zu verteilen, die mit der Anwendungsprogrammierschnittstelle für die Betriebsumgebung konform sind, für die diese Beispielprogramme geschrieben werden. Diese Beispiele wurden nicht unter allen denkbaren Bedingungen getestet. Daher kann IBM die Zuverlässigkeit, Wartungsfreundlichkeit oder Funktion dieser Programme weder zusagen noch gewährleisten. Die Beispielprogramme werden ohne Wartung (auf "as-is"-Basis) und ohne jegliche Gewährleistung zur Verfügung gestellt. IBM haftet nicht für Schäden, die durch Verwendung der Beispielprogramme entstehen.

Kopien oder Teile der Beispielprogramme bzw. daraus abgeleiteter Code müssen folgenden Copyrightvermerk beinhalten:

 $\degree$  (Name Ihrer Firma) (Jahr). Teile des vorliegenden Codes wurden aus Beispielprogrammen der IBM Corporation abgeleitet. © Copyright IBM Corp. \_Jahr/Jahre angeben\_.

Wird dieses Buch als Softcopy (Book) angezeigt, erscheinen keine Fotografien oder Farbabbildungen.

Dieses Softwareangebot verwendet keine Cookies oder andere Technologien zur Erfassung personenbezogener Daten.

# **Produktinformation**

Dieses Dokument bezieht sich auf IBM Planning Analytics Version 2.0.0 und gegebenenfalls auch auf nachfolgende Releases.

# **Copyright**

Licensed Materials - Property of IBM

© Copyright IBM Corp. 2007, 2020.

IBM, das IBM Logo und ibm.com sind Marken oder eingetragene Marken der International Business Machines Corporation in den USA und/oder anderen Ländern. Weitere Produkt- und Servicenamen können Marken von IBM oder anderen Herstellern sein. Eine aktuelle Liste der IBM Marken finden Sie auf der Webseite " [Copyright and trademark information](http://www.ibm.com/legal/copytrade.shtml) " unter www.ibm.com/legal/copytrade.shtml.

Die folgenden Namen sind Marken oder eingetragene Marken anderer Unternehmen:

- Microsoft, Windows, Windows NT und das Windows-Logo sind Marken der Microsoft Corporation in den USA und/oder anderen Ländern.
- Adobe, das Adobe-Logo, PostScript und das PostScript-Logo sind Marken oder eingetragene Marken der Adobe Systems Incorporated in den USA und/oder anderen Ländern.
- Die eingetragene Marke Linux® wird entsprechend einer Unterlizenz der Linux Foundation verwendet, die ausschließlicher Lizenznehmer von Linus Torvalds, dem weltweiten Inhaber der Marke, ist.
- UNIX ist eine eingetragene Marke von The Open Group in den USA und anderen Ländern.
- Java™ und alle auf Java basierenden Marken und Logos sind Marken oder eingetragene Marken der Oracle Corporation und/oder ihrer verbundenen Unternehmen.
- Red Hat®, JBoss®, OpenShift®, Fedora®, Hibernate®, Ansible®, CloudForms®, RHCA®, RHCE®, RHCSA®, Ceph® und Gluster® sind Marken oder eingetragene Marken von Red Hat, Inc. oder ihrer Tochtergesellschaften in den USA und anderen Ländern.

Screenshots aus Microsoft-Produkten werden mit Genehmigung von Microsoft verwendet.

IBM Planning Analytics: Planning Analytics for Microsoft Excel

# **Index**

# **Sonderzeichen**

.NET Framework Fehlerbehebung [319](#page-330-0) Version [317](#page-328-0) .NET-Programmierungsunterstützung [317](#page-328-0) #NAME! [173](#page-184-0) #NAME? [319](#page-330-0) #VALUE! [173](#page-184-0)

## **A**

Abfragen Komprimierung [251](#page-262-0) Abgelaufene Sitzungen [320](#page-331-0) Ablegebereiche [16](#page-27-0) Add-Ins TM1 Perspectives, Add-in [172](#page-183-0) TM1-Arbeitsblattfunktionen, Add-in [172](#page-183-0) Aggregation Beispiele und Zeitdimensionen [331](#page-342-0) Filter für BI-Daten verwenden [239](#page-250-0) Aktionsschaltflächen Ausführen eines Prozesses [267,](#page-278-0) [272](#page-283-0) bearbeiten [273](#page-284-0) Darstellung [272](#page-283-0) Hinzufügen [266](#page-277-0) Informationen zur Verarbeitung [265](#page-276-0) kopieren [273](#page-284-0) löschen [273](#page-284-0) Navigieren zu einem Arbeitsblatt [268,](#page-279-0) [272](#page-283-0) Neuberechnung oder Neuerstellung eines Arbeitsblatts [272](#page-283-0) Überblick [265](#page-276-0) umbenennen [273](#page-284-0) Zuordnen von Feldern [269,](#page-280-0) [271](#page-282-0) alternative Hierarchien [225](#page-236-0) Änderungen auf TM1 festschreiben [162](#page-173-0) Sandboxdaten verwerfen [160](#page-171-0) voranzeigen [162](#page-173-0) Anforderungsformate [251](#page-262-0) Angezeigte Anzahl begrenzen [47](#page-58-0) Anmerkungen*, Siehe* [Kommentare](#page-373-0) Ansichten Explorationsansichten aus Ansichten erstellen [106](#page-117-0) in dynamischen Berichten definieren [200](#page-211-0) in Formeln konvertieren [143](#page-154-0) Anwendungen Start einrichten [43](#page-54-0) Anwendungsprogrammierschnittstelle*, Siehe* API Arbeitsbereiche Beispiele [334](#page-345-0) Arbeitsblätter Inhalt löschen [75](#page-86-0) kopieren und verschieben [83](#page-94-0)

Arbeitsblätter *(Forts.)* über Aktionsschaltflächen navigieren [268](#page-279-0), [272](#page-283-0) über Aktionsschaltflächen neu berechnen [272](#page-283-0) Arbeitsblattfunktionen*, Siehe* [TM1, Arbeitsblattfunktionen](#page-376-0) Arbeitsmappen auf TM1 publizieren [97](#page-108-0) herunterladen [41](#page-52-0) in Momentaufnahmen konvertieren [78](#page-89-0) öffnen und speichern [40](#page-51-0) Publizieren in IBM Cognos Connection [98](#page-109-0) Asymmetrische Explorationsansichten Layouts [116](#page-127-0) Attribute abrufen [174](#page-185-0) ändern [174,](#page-185-0) [176](#page-187-0) AUF Data Warehouse (Abfrage), Package (Beispiele) [335](#page-346-0) AUF Data Warehouse (Analyse), Package (Beispiele) [334](#page-345-0) AUF Verkauf (Abfrage) Package [336](#page-347-0) AUF Verkauf (Analyse), Beispiel [335](#page-346-0) AUF Verkauf (Analyse), Package [335](#page-346-0) Aufgabenfenster Anzahl der Elemente begrenzen [47](#page-58-0) Austauschen Zeilen und Spalten [112,](#page-123-0) [236](#page-247-0) Auswahlbasierte Unterdrückung [114](#page-125-0), [230](#page-241-0) Authentifizierung anmelden [37](#page-48-0) Formularbasierte Authentifizierung [44](#page-55-0) Automatische Eingabeaufforderungen [50,](#page-61-0) [54](#page-65-0), [56](#page-67-0) Automatisches Verteilen [51](#page-62-0) Automatisierung Aktionsschaltflächen verwenden [265](#page-276-0) Prozesse ausführen [96](#page-107-0) Sicherheitseinstellungen [275](#page-286-0) Übersicht [275](#page-286-0)

# **B**

Basisdaten [159](#page-170-0), [161](#page-172-0) Bedingte Formatierung [122](#page-133-0), [244](#page-255-0) Beibehalten (Befehl) [231](#page-242-0) Beispiel für Arbeitsbereich mit Einnahmedaten [334](#page-345-0) Beispiel für den Arbeitsbereich zur Mitarbeiterzufriedenheit [334](#page-345-0) Beispiel für horizontalen Seitenumbruch [336](#page-347-0) Beispiel für Retourenmenge nach Produktreihe [334](#page-345-0) Beispiele Arbeitsbereich zu Einnahmedaten [334](#page-345-0) Arbeitsbereich zur Mitarbeiterzufriedenheit [334](#page-345-0) AUF Data Warehouse [332](#page-343-0) AUF Data Warehouse (Abfrage), Package [335](#page-346-0) AUF Data Warehouse (Analyse), Package [334](#page-345-0) AUF Verkauf (Abfrage) Package [336](#page-347-0) AUF Verkauf (Analyse), Package [335](#page-346-0) Benutzerdefinierter Bericht [247](#page-258-0) Cubes [333](#page-344-0) Datenbank, Modelle und Packages [332](#page-343-0)

<span id="page-369-0"></span>Beispiele *(Forts.)* Grundlinien [335](#page-346-0) Horizontaler Seitenumbruch [336](#page-347-0) Keine Daten [336](#page-347-0) Mitarbeiter [331](#page-342-0) Packages [333](#page-344-0) Retourenmenge nach Produktreihe [334](#page-345-0) Transaktionsdatenbank "AUF Umsatz" [333](#page-344-0) Vertrieb und Marketing (Cube), Package [335](#page-346-0) Vertriebs- und Marketingdaten [331](#page-342-0) Beispiele der Beispielfirma für Outdoor-Ausrüstung [329](#page-340-0) Beispielfirma für Outdoor-Ausrüstung Beispiele [329](#page-340-0) Datenbanken, Modelle und Packages [332](#page-343-0) Benannte Bereiche TM1RPTFMTIDCOL [200](#page-211-0) TM1RPTFMTRNG [200](#page-211-0) benannte Sandboxes [157](#page-168-0) Benannte Sandboxes [157,](#page-168-0) [158](#page-169-0) Benutzer aktuellen abrufen [201](#page-212-0) Benutzerdefinierte Berichte aktualisieren [95](#page-106-0) löschen [75](#page-86-0) publizieren [97](#page-108-0) Übersicht [23,](#page-34-0) [143](#page-154-0) Benutzerdefinierte Filter*, Siehe* [Filter](#page-372-0) Benutzerdefinierte Sätze erstellen mithilfe von Elementen in der Quellenverzeichnisstruktur [244](#page-255-0) erstellen mithilfe von Elementen in einem Ablegebereich [243](#page-254-0) Benutzerdefinierter Bericht #NAME? (Fehler) [319](#page-330-0) aktualisieren [95](#page-106-0) Beispiel [247](#page-258-0) bewährte Verfahren [250](#page-261-0) Cube und Datenquelle ändern [144](#page-155-0) DBRW-Formeln ändern [203](#page-214-0) Drilldown [249](#page-260-0) Elemente erweitern [248](#page-259-0) Fehlerbehebung [249](#page-260-0) Formeln [245](#page-256-0) in Momentaufnahmen konvertieren [78](#page-89-0) manuell erstellen [144](#page-155-0) Package anzeigen [138](#page-149-0), [203](#page-214-0), [249](#page-260-0) System und Datenquelle ändern [249](#page-260-0) Übersicht [25,](#page-36-0) [245](#page-256-0) völlig neu erstellen [246](#page-257-0) Berechnungen zu BI-Liste hinzufügen [221](#page-232-0) zu Explorationsansichten hinzufügen [111](#page-122-0), [122](#page-133-0), [226,](#page-237-0) [244](#page-255-0) Berechtigungszuweisungen [157](#page-168-0) Berichtbeispiele [329](#page-340-0) Berichte Anzeige in IBM Cognos for Microsoft Office nicht möglich [322](#page-333-0) herunterladen [41](#page-52-0) IBM Cognos for Microsoft Office-Berichte nach abgelaufener Sitzung ausführen [320](#page-331-0) kopieren und verschieben [83](#page-94-0) Listen [295](#page-306-0) öffnen und speichern [40](#page-51-0)

Berichte *(Forts.)* schützen [44](#page-55-0) zellenbasiert mit #NAME? (Fehler) [319](#page-330-0) Berichtstypen Übersicht [23](#page-34-0) Beschriftungen [121,](#page-132-0) [231](#page-242-0) Bewährte Verfahren Explorationsansichten für BI bewährte Verfahren [230](#page-241-0) BI-Berichte Explorationsansichten [106](#page-117-0), [223](#page-234-0) Listen [104,](#page-115-0) [220](#page-231-0) BI-Server anmelden [37](#page-48-0) Blattelementblockierungen [167](#page-178-0) Blockierungen auf Zellen anwenden [163](#page-174-0) Syntax [167](#page-178-0) BulkUploadAutoCommitValid [170](#page-181-0)

### **C**

CA-Berichte zellenbasiert [245](#page-256-0) Cache leeren in Planning Analytics for Microsoft Excel [45](#page-56-0) COGNAME Fehlerbehebung [249](#page-260-0) Cognos Analysis-Server URLs aktualisieren [43](#page-54-0) Cognos Analytics-Server verbinden [36](#page-47-0) Cognos Connection*, Siehe* [IBM Cognos Connection](#page-372-0) Cognos Office Reporting TM1, Add-in [172](#page-183-0) Cognos-Systeme ändern [237,](#page-248-0) [249](#page-260-0) CognosOfficeReportingSettings.xml Optionen zum Festschreiben von Daten festlegen [170](#page-181-0) CognosOfficeTM1.xll [172](#page-183-0) CognosOfficeXLLSettings.xml [172](#page-183-0) COGVAL Fehlerbehebung [249](#page-260-0) Com Add-In Excel-Arbeitsmappe wird unerwartet geschlossen [319](#page-330-0) CommitWithoutConfirmation [170](#page-181-0) CSV-Format [251](#page-262-0) CSV-Formate [121,](#page-132-0) [231](#page-242-0) Cube ändern [123](#page-134-0) für Schnellberichte ändern [131](#page-142-0) Cubes*, Siehe* [Datenquellen](#page-370-0)

# **D**

Dashboards*, Siehe* Siehe Arbeitsbereiche Dateigröße verringern [45](#page-56-0) Dateitypen erneut registrieren [317](#page-328-0) registrieren [317](#page-328-0) Daten aktualisieren [95](#page-106-0) auf TM1 festschreiben [118](#page-129-0), [131](#page-142-0), [162](#page-173-0)

<span id="page-370-0"></span>Daten *(Forts.)* Basis [159](#page-170-0) filtern [227](#page-238-0) für IBM Cognos Analytics darstellen [245](#page-256-0) in einem Schnellbericht bearbeiten [130](#page-141-0) in einer TM1-Explorationsansicht bearbeiten [115](#page-126-0) in Momentaufnahmen konvertieren [78](#page-89-0) in TM1 bearbeiten [162](#page-173-0) löschen [75](#page-86-0) nach dem Löschen wiederherstellen [75](#page-86-0) Privat [159](#page-170-0) Sandboxwerte verwerfen [160](#page-171-0) suchen [90](#page-101-0) zu BI-Explorationsansichten hinzufügen [235](#page-246-0) Datenabfragen Komprimierung [251](#page-262-0) Datenelemente hinzufügen [224](#page-235-0) Datenquelle aktualisieren [38](#page-49-0) für Formelzellen anzeigen [138](#page-149-0), [203,](#page-214-0) [249](#page-260-0) Verbindung [36](#page-47-0) zuletzt verwendete laden [46](#page-57-0) Datenquellen ändern [38](#page-49-0), [123](#page-134-0), [144,](#page-155-0) [237](#page-248-0) anmelden [37](#page-48-0) dimensional modellierte relationale Datenquellen (DMR) [100](#page-111-0) für Dynamische Berichte ändern [138](#page-149-0) für Schnellberichte ändern [131](#page-142-0) öffnen [37](#page-48-0) OLAP [100](#page-111-0) Datensätze große [251](#page-262-0) Verschachtelung [228](#page-239-0) verschieben [228](#page-239-0) Datenverteilung Ausschließen von Zellen [163](#page-174-0) in TM1-Berichten [163](#page-174-0) löschen [164](#page-175-0) Methoden [164](#page-175-0) Syntax [167](#page-178-0) Übersicht [163](#page-174-0) DBR ändern [203](#page-214-0) Bereich ändern [204](#page-215-0) Mitglieder zum Ändern ziehen [204](#page-215-0) Überblick [174](#page-185-0) DBRA Überblick [174](#page-185-0) DBRW ändern [203](#page-214-0) Bereich ändern [204](#page-215-0) in Benutzerdefinierter Bericht [144](#page-155-0) Mitglieder zum Ändern ziehen [204](#page-215-0) Überblick [175](#page-186-0) DBS [175](#page-186-0) DBSA [176](#page-187-0) DBSS [177](#page-188-0) DBSW [177](#page-188-0) DFRST [178](#page-189-0) Dienstprogramme System-URLs aktualisieren [43](#page-54-0) Dimension

Dimension *(Forts.)* Subsetname [211](#page-222-0) Dimensional modellierte relationale Datenquellen (DMR)*, Siehe* DMR Dimensionale Datenquellen in einer Explorationsansicht verwenden [224](#page-235-0) in Listen verwenden [220](#page-231-0) Dimensionen Anzahl der Ebenen abrufen [180](#page-191-0) Anzahl der Mitglieder abrufen [179](#page-190-0) erstes Mitglied abrufen [178](#page-189-0) Namen abrufen [191](#page-202-0) suchen [90](#page-101-0), [91](#page-102-0) Übersicht [100](#page-111-0) verschachteln [110](#page-121-0) Verschachtelung [229](#page-240-0) DIMIX [178](#page-189-0) **DIMNM [179](#page-190-0)** DIMSIZ [179](#page-190-0) Direktes Rückschreiben [157](#page-168-0) Direktes Rückschreiben, Modus [158](#page-169-0), [159](#page-170-0) DisableSandboxing, Parameter [159](#page-170-0) DMR Filterausdrücke [237](#page-248-0) DNEXT [180](#page-191-0) DNLEV [180](#page-191-0) Doppelklicken [55](#page-66-0) DPR-ERR-2079 (Fehler) [320](#page-331-0) DTYPE [181](#page-192-0) Dynamische Berichte aktualisieren [95](#page-106-0), [135,](#page-146-0) [272](#page-283-0) Cube und Datenquelle ändern [138](#page-149-0) Datenquelle anzeigen [138](#page-149-0), [203](#page-214-0), [249](#page-260-0) erneut erstellen [135,](#page-146-0) [272](#page-283-0) erstellen [133](#page-144-0) Formatierung [139–](#page-150-0)[142](#page-153-0) Kontextmitglieder ändern [137](#page-148-0) mehrere hinzufügen [134](#page-145-0) neu erstellen [135](#page-146-0) Nullen unterdrücken [137](#page-148-0) publizieren [97](#page-108-0) Publizieren [142](#page-153-0) Sätze bearbeiten [137](#page-148-0) Spalten einfügen [138](#page-149-0) TM1ELLIST [192](#page-203-0) TM1GLOBALSANDBOX [195](#page-206-0) TM1INFO [195](#page-206-0) TM1RPTELISCONSOLIDATED [196](#page-207-0) TM1RPTELLEV [197](#page-208-0) TM1RPTELLSEXPANDED [197](#page-208-0) TM1RPTFILTER [197](#page-208-0) TM1RPTROW [198](#page-209-0) TM1RPTTITLE [200](#page-211-0) TM1RPTVIEW [200](#page-211-0) TTM1PRIMARYDBNAME [196](#page-207-0) Übersicht [132](#page-143-0) Zeilen ausblenden [136](#page-147-0) Zeilen einblenden [136](#page-147-0) Zeilen einfügen [138](#page-149-0) Dynamische Berichte Planning Analytics Übersicht [23](#page-34-0)

**E**

Ebene Hierarchien [100](#page-111-0) Ebenen Anzahl suchen [180](#page-191-0) einfügen [109](#page-120-0) für Mitglieder bestimmen [185](#page-196-0) in BI-Explorationsansichten einfügen [233](#page-244-0) Mitglieder aus mehreren Ebenen einfügen [108,](#page-119-0) [233](#page-244-0) Übersicht [100](#page-111-0) Eingabeaufforderungen [250](#page-261-0) Eingabeaufforderungen für Metadaten [250](#page-261-0) Eingabeaufforderungswerte Berichtbeispiele [336](#page-347-0) Einrückungen auf Ebenenbasis [62](#page-73-0) Einzelanmeldung Formularbasierte Authentifizierung [44](#page-55-0) ELCOMP [181](#page-192-0) ELCOMPN [182](#page-193-0) Elemente suchen [91](#page-102-0) *Siehe auch* [Mitglieder](#page-373-0) ELISCOMP [183](#page-194-0) ELISPAR [184](#page-195-0) ELLEV [185](#page-196-0) ELPAR [186](#page-197-0) ELPARN [187](#page-198-0) ELSEN [188](#page-199-0) ELWEIGHT [188](#page-199-0) Ersatzsystem [43](#page-54-0) Erweitern konsolidierter Mitglieder [55](#page-66-0) Erweiterungsrichtung [48,](#page-59-0) [121](#page-132-0), [231](#page-242-0) Explorationsansichten aktualisieren [95](#page-106-0) Benutzerdefinierter Bericht [245](#page-256-0) Berichtstypen für BI-Daten [25](#page-36-0) Berichtstypen für Planning Analytics-Daten [23](#page-34-0) Content Store [119](#page-130-0) Daten löschen [75](#page-86-0) Daten verteilen (TM1) [163](#page-174-0) Dynamische Berichte [132](#page-143-0) erstellen [219](#page-230-0) Explorationsansichten [106](#page-117-0), [223](#page-234-0) Formelbasierte Berichte [143](#page-154-0) in Momentaufnahmen konvertieren [78](#page-89-0) Informationsbereich anzeigen [123](#page-134-0), [237](#page-248-0) konvertieren [133](#page-144-0), [134](#page-145-0) kopieren und verschieben [83](#page-94-0) Layouts [116](#page-127-0) Listen [104,](#page-115-0) [121](#page-132-0), [220](#page-231-0), [231](#page-242-0) MDX-Ansicht [119](#page-130-0) native TM1-Ansicht [119](#page-130-0) Publizieren in IBM Cognos Connection [99](#page-110-0) relationale Daten [223](#page-234-0) Schnellberichte [125](#page-136-0) System und Datenquelle ändern [123,](#page-134-0) [237](#page-248-0) TM1-Daten bearbeiten [162](#page-173-0) Explorationsansichten für BI Berechnungen hinzufügen [122,](#page-133-0) [244](#page-255-0) bewährte Verfahren [230](#page-241-0) Drilldown [234](#page-245-0) erstellen [219](#page-230-0) filtern [227](#page-238-0)

Explorationsansichten für BI *(Forts.)* Hierarchien einfügen [225](#page-236-0) Kennzahlen auswählen [224](#page-235-0) Kennzahlen daraus entfernen [225](#page-236-0) Mitglieder einfügen [232](#page-243-0), [235](#page-246-0) Publizieren in IBM Cognos Connection [99](#page-110-0) Übersicht [25,](#page-36-0) [106,](#page-117-0) [223](#page-234-0) Zeilen sortieren [236](#page-247-0) Zeilen und Spalten austauschen [112](#page-123-0), [236](#page-247-0) Zeilen und Spalten einfügen [110,](#page-121-0) [228](#page-239-0) Zeilen und Spalten verschachteln [228,](#page-239-0) [229](#page-240-0) Explorationsansichten für IBM Cognos Analytics Berechnungen hinzufügen [111,](#page-122-0) [226](#page-237-0) Elemente begrenzen [234](#page-245-0) Explorationsansichten für Planning Analytics Übersicht [23](#page-34-0) Explorationsansichten für TM1 aus Ansichten erstellen [106](#page-117-0) Berechnungen hinzufügen [111,](#page-122-0) [122,](#page-133-0) [226](#page-237-0), [244](#page-255-0) Daten bearbeiten [115](#page-126-0) Daten festschreiben [118](#page-129-0) Daten filtern [113](#page-124-0) Datenfehler beheben [170](#page-181-0) Drilldown [115](#page-126-0) Elemente begrenzen [113](#page-124-0), [234](#page-245-0) höchste oder niedrigste Werte anzeigen [114](#page-125-0) in Momentaufnahmen konvertieren [78](#page-89-0) Kommentare zu Zellen hinzufügen [169](#page-180-0) Mitglieder einfügen [107](#page-118-0), [109](#page-120-0) Nullunterdrückung [114,](#page-125-0) [230](#page-241-0) Optionen festlegen [121](#page-132-0), [231](#page-242-0) Optionen zum Festschreiben von Daten festlegen [170](#page-181-0) publizieren [97](#page-108-0) System und Datenquelle ändern [123,](#page-134-0) [237](#page-248-0) Verteilen von Daten [163](#page-174-0) völlig neu erstellen [107](#page-118-0) Zeilen sortieren [112](#page-123-0) Zeilen und Spalten austauschen [112](#page-123-0), [236](#page-247-0) Zeilen und Spalten einfügen [110,](#page-121-0) [228](#page-239-0) Zeilen und Spalten verschachteln [110](#page-121-0)

# **F**

Fehler Datenfestschreibungsfehler beheben [170](#page-181-0) Fehlerbehebung Abrufen von Produktkorrekturen [312](#page-323-0) Aufdecken von Problemen [311](#page-322-0) Benutzerdefinierter Bericht [249](#page-260-0) COGNAME [249](#page-260-0) COGVAL [249](#page-260-0) Produktkorrekturen abrufen [312](#page-323-0) Protokollierung aktivieren [44](#page-55-0) Fehlernachrichten Beim Konvertieren in Formeln wird kein Wert angezeigt [316](#page-327-0) Berichte sind nach Verwendung des Befehls "Speichern unter" in IBM Cognos Report Studio nicht in IBM Cognos Connection-Jobs verfügbar [319](#page-330-0) COI-ERR-2002 Blocktyp ist ungültig [323](#page-334-0) COI-ERR-2005 Diese Version von Microsoft Office wird nicht unterstützt [323](#page-334-0)

<span id="page-372-0"></span>Fehlernachrichten *(Forts.)*

COI-ERR-2006 Dieses Microsoft Office-Produkt wird nicht unterstützt [323](#page-334-0)

COI-ERR-2008 Abruf aus Ressourcen nicht möglich [323](#page-334-0) COI-ERR-2009 Ausführen dieser Operation nicht möglich, da sich Microsoft Excel im Bearbeitungsmodus befindet [323](#page-334-0)

COI-ERR-2010 Der Name {0} ist ungültig. Ein Name darf nicht gleichzeitig ein Anführungszeichen (") und ein Hochkomma (') enthalten [324](#page-335-0)

COI-ERR-2011 Der Server hat nicht die erwartete Antwort zurückgegeben [324](#page-335-0)

COI-ERR-2016 Arbeitsblatt ist geschützt, IBM Cognos-Stile können nicht gefüllt werden. [324](#page-335-0)

COI-ERR-2305 Ausführen dieser Operation nicht möglich, da sich Microsoft Excel im Bearbeitungsmodus befindet [325](#page-336-0)

COI-ERR-2307 Die Anmeldung ist fehlgeschlagen [325](#page-336-0) COR-ERR-2004 Die Achsenspezifikation ist ungültig [325](#page-336-0) COR-ERR-2007 Fehler beim Abrufen aus Ressourcen [325](#page-336-0)

COR-ERR-2009 Der Formelname ist ungültig [325](#page-336-0) COR-ERR-2010 Die Formel ist ungültig [325](#page-336-0)

COR-ERR-2011 Ungültiger Bereich: Bitte geben Sie einen gültigen Bereich für die Kreuztabellen- oder Listenansicht ein [326](#page-337-0)

COR-ERR-2013 Explorationsansicht kann nicht in eine formelbasierte Ansicht konvertiert werden [326](#page-337-0)

COR-ERR-2014 Aufgrund der Begrenzungen des Excel-Arbeitsblatts können die Ergebnisse abgeschnitten sein [326](#page-337-0)

COR-ERR-2015 Die aktuelle Explorationsansicht kann an dieser Stelle im Arbeitsblatt nicht ausgegeben werden [326](#page-337-0)

COR-ERR-2016 Package konnte nicht abgerufen werden [326](#page-337-0)

Dieses Element kann nicht erweitert werden [321](#page-332-0) Ergebnisse liegen außerhalb der Excel-Zeilen- oder - Spaltenbegrenzung [321](#page-332-0)

Excel-Arbeitsmappe wird unerwartet geschlossen [319](#page-330-0) Fehler: Ausnahme von HRESULT:<Position> [321](#page-332-0) IBM Cognos Office Initialisierung in Microsoft Office

schlägt fehl [317](#page-328-0) IBM Cognos Office kann keine vertrauenswürdige Beziehung erstellen [322](#page-333-0)

In Microsoft Excel werden keine mit IBM Cognos Office publizierten Arbeitsmappen geöffnet [317](#page-328-0)

Initialisierung von IBM Cognos Office schlägt in Microsoft Internet Explorer fehl [317](#page-328-0)

Nach Klicken auf 'Bericht anzeigen' können Berichte nicht angezeigt werden [322](#page-333-0)

publizierte Microsoft Office-Dokumente können nicht in IBM Cognos Analytics geöffnet werden [318](#page-329-0)

Server nicht verfügbar [316](#page-327-0)

ValueNotInPickList (243) [326](#page-337-0)

#### Filter

höchste oder niedrigste Werte [114](#page-125-0) Kontext [227](#page-238-0) Übersicht [237](#page-248-0)

Firewall-Sicherheitszurückweisung [320](#page-331-0)

Formatbereich [139–](#page-150-0)[142](#page-153-0)

Formatdefinitionen anwenden [142](#page-153-0)

erstellen [141](#page-152-0)

Formate aktualisieren [95](#page-106-0) CSV [121,](#page-132-0) [231](#page-242-0), [251](#page-262-0) unformatiertes XML [121](#page-132-0), [231](#page-242-0) Formelbasierte Berichte aus Ansichten erstellen [143](#page-154-0) Datenquelle anzeigen [138](#page-149-0), [203](#page-214-0), [249](#page-260-0) SUBNM-Formeln ändern [205](#page-216-0) Formeln benutzerdefinierter Bericht [245](#page-256-0) Datenquelle anzeigen [138](#page-149-0), [203](#page-214-0), [249](#page-260-0) Formularbasierte Authentifizierung [44](#page-55-0) Funktion für persönlichen Arbeitsbereich [157](#page-168-0) Funktionen benutzerdefinierter Bericht, Formeln [245](#page-256-0) MDX [205](#page-216-0) TM1 [171](#page-182-0)

Funktionseditor [171,](#page-182-0) [203,](#page-214-0) [204](#page-215-0)

## **G**

Gerade, Verteilungsmethode [164](#page-175-0), [167](#page-178-0) Gesamtsummenbasierte Unterdrückung [114](#page-125-0), [230](#page-241-0) Gleichmäßig über Blattelemente, Verteilungsmethode [164](#page-175-0) Gleichmäßig, Verteilungsmethode [164,](#page-175-0) [167](#page-178-0) Große Datensätze Systemoptimierung [251](#page-262-0) Grundlinienbeispiel [335](#page-346-0) GZip-Komprimierung CSV-Listen [251](#page-262-0)

### **H**

Hierarchien einfügen [225](#page-236-0) Übersicht [100](#page-111-0) Hinzufügen Kennzahlen zu einer Explorationsansicht [224](#page-235-0) höchste oder niedrigste Werte in TM1-Explorationsansichten anzeigen [114](#page-125-0)

# **I**

IBM Cognos Analytics-Server ändern [249](#page-260-0) IBM Cognos BI-Gateway-Adressen [324](#page-335-0) IBM Cognos Connection Fehlerbehebung bei nicht verfügbaren Berichten [319](#page-330-0) Microsoft Office-Dokumente herunterladen [41](#page-52-0) Microsoft Office-Dokumente öffnen [40](#page-51-0) publizierte Microsoft Office-Dokumente können nicht geöffnet werden [318](#page-329-0) IBM Cognos for Microsoft Office Berichte können nicht angezeigt werden [322](#page-333-0) Dokumente in IBM Cognos Connection herunterladen [41](#page-52-0) Firewall-Sicherheitszurückweisung [320](#page-331-0) IBM Cognos Office Dokumente in IBM Cognos Connection herunterladen [41](#page-52-0) Fehlerbehebung beim Öffnen publizierter Dokumente [317](#page-328-0) Initialisierung in Microsoft Office schlägt fehl [317](#page-328-0) nummerierte Fehlernachrichten [323](#page-334-0) Sicherheitsfragen [322](#page-333-0)

<span id="page-373-0"></span>IBM Cognos Office *(Forts.)* unterstützte Microsoft Office-Anwendungen [323](#page-334-0) IBM Planning Analytics for Microsoft Excel nummerierte Fehlernachrichten [325](#page-336-0) IBM Planning Analytics Workspace [97,](#page-108-0) [142](#page-153-0) IBM Planning Analytics-Registerkarte anzeigen oder ausblenden [22](#page-33-0) IBM TM1 Perspectives Aktionsschaltflächen aktualisieren [32](#page-43-0) Berichte öffnen [32](#page-43-0) Unterschiede bei den Funktionen [29](#page-40-0) IBM-Teilfenster Übersicht [16](#page-27-0) Index für ein Mitglied abrufen [178](#page-189-0) zum Abrufen von Mitgliedern verwenden [179](#page-190-0) Informationsbereich [123](#page-134-0), [237](#page-248-0) Informationsordner [249](#page-260-0) Inhalt Automatisierung [275](#page-286-0) Installationen COM Add-in [317](#page-328-0) Internet Explorer [317](#page-328-0)

### **K**

Kein Datenbeispiel [336](#page-347-0) Kennzahlen aus einer Explorationsansicht entfernen [225](#page-236-0) Hinzufügen [224](#page-235-0) Standard [232](#page-243-0) zu einer Explorationsansicht hinzufügen [232](#page-243-0) KEY\_ERR [173](#page-184-0) Kommentare hinzufügen und bearbeiten [169](#page-180-0) Komprimierung Datenabfragen [251](#page-262-0) Konsolidierungsblockierungen*, Siehe* [Blockierungen](#page-369-0) Kontext Filter [227](#page-238-0) mit Formeln definieren [205](#page-216-0) Kontextbereich in TM1-Explorationsansichten verwenden [113](#page-124-0) Konvertieren in Formeln Fehler [316,](#page-327-0) [321](#page-332-0)

## **L**

Layouts Explorationsansicht [116](#page-127-0) Leere Spalten Excel-Berechnung hinzufügen [122,](#page-133-0) [244](#page-255-0) in Explorationsansichten einfügen [110,](#page-121-0) [228](#page-239-0) in Listen einfügen [105](#page-116-0), [221](#page-232-0) Leere Zeilen Excel-Berechnung hinzufügen [122,](#page-133-0) [244](#page-255-0) in Explorationsansichten einfügen [110,](#page-121-0) [228](#page-239-0) Leistung TM1-Datenquellen [320](#page-331-0) Listen aktualisieren [95](#page-106-0) Beispiele [295](#page-306-0) Beispiellistenbericht erstellen [295](#page-306-0)

Listen *(Forts.)* Überblick [220](#page-231-0) Listen für BI Berechnungen hinzufügen [221](#page-232-0) erstellen [219](#page-230-0) Mitglieder einfügen [232](#page-243-0), [235](#page-246-0) optimieren [251](#page-262-0) Publizieren in IBM Cognos Connection [99](#page-110-0) Übersicht [25,](#page-36-0) [104,](#page-115-0) [220](#page-231-0) Zeilen sortieren [221](#page-232-0) Zeilen verschachteln [228](#page-239-0) Listen für IBM Cognos Analytics Berechnungen hinzufügen [122,](#page-133-0) [244](#page-255-0) CSV-formatiert [251](#page-262-0) Nullunterdrückung [105,](#page-116-0) [222](#page-233-0) Listen für Planning Analytics Übersicht [23](#page-34-0) Listen für TM1 Berechnungen hinzufügen [122,](#page-133-0) [244](#page-255-0) in Momentaufnahmen konvertieren [78](#page-89-0) Mitglieder einfügen [107](#page-118-0) Nullunterdrückung [105,](#page-116-0) [222](#page-233-0) Spalten einfügen [105](#page-116-0), [221](#page-232-0) Spalten verschachteln [110](#page-121-0) völlig neu erstellen [105](#page-116-0) Lokaler Cache*, Siehe* [Cache](#page-369-0) Lokalisierung [348](#page-359-0)

### **M**

Makros Sicherheit [275](#page-286-0) MapAddedRowColumnStyle [127](#page-138-0) MDX Funktionen [205](#page-216-0) TM1-spezifische Ausdrücke [211](#page-222-0) TM1-spezifische Funktionen [207](#page-218-0) member ANCESTORS [211](#page-222-0) MDX-Ausdrücke [205](#page-216-0) MDX-Funktionen [206](#page-217-0) WEIGHT [212](#page-223-0) Microsoft Excel #NAME? (Fehler) [319](#page-330-0) Arbeitsmappe wird unerwartet geschlossen [319](#page-330-0) bedingte Formatierung [122](#page-133-0), [244](#page-255-0) Begrenzungen für Zeilen und Spalten, auflösen [321](#page-332-0) Berechnungen einfügen [122](#page-133-0), [244](#page-255-0) Inhalt aktualisieren, Fehlerbehebung [323](#page-334-0), [325](#page-336-0) Zelleninhalte löschen [75](#page-86-0) Microsoft Internet Explorer kann IBM Cognos Office nicht initialisieren [317](#page-328-0) Sicherheitsoptionen festlegen [318](#page-329-0) Microsoft Office-Dokumente aus IBM Cognos Connection heraus öffnen [40](#page-51-0) aus IBM Cognos Connection herunterladen [41](#page-52-0) Mitglieder Anzahl abrufen [191](#page-202-0) Anzahl bestimmen [179](#page-190-0) Anzahl der übergeordneten Mitglieder bestimmen [187](#page-198-0) Anzahl der untergeordneten Mitglieder abrufen [182](#page-193-0) aus mehreren Ebenen einfügen [108](#page-119-0), [233](#page-244-0) begrenzen [47](#page-58-0), [113](#page-124-0) Ebene bestimmen [185](#page-196-0)

<span id="page-374-0"></span>Mitglieder *(Forts.)* Gewichtung bestimmen [188](#page-199-0) höchste oder niedrigste Werte anzeigen [114](#page-125-0) in eine BI-Explorationsansicht einfügen [232](#page-243-0), [233,](#page-244-0) [235](#page-246-0) in eine TM1-Explorationsansicht einfügen [109](#page-120-0) in einem Schnellbericht ersetzen [128](#page-139-0) in TM1-Exploration einfügen [107](#page-118-0) Index abrufen [178](#page-189-0) mit dem Index abrufen [179](#page-190-0) mit SUBNM abrufen [189](#page-200-0) nach Werten oder Namen sortieren [221,](#page-232-0) [236](#page-247-0) nach Werten sortieren [112](#page-123-0) nächstes abrufen [180](#page-191-0) Namenslänge bestimmen [188](#page-199-0) Ordner [100](#page-111-0) suchen [90](#page-101-0) Typ bestimmen [181](#page-192-0) übergeordnete Mitglieder abrufen [186](#page-197-0) übergeordnete Mitglieder bestimmen [184](#page-195-0) untergeordnete Mitglieder abrufen [181](#page-192-0) untergeordnete Mitglieder bestimmen [183](#page-194-0) zu einem Schnellbericht hinzufügen [127](#page-138-0) zum Kontextbereich hinzufügen [113](#page-124-0) Mitgliedseigenschaften [100](#page-111-0) Modell aktualisieren [38](#page-49-0) Modelle anmelden [37](#page-48-0) Arbeitsmappen öffnen [40](#page-51-0) Beispielmodelle und Packages [332](#page-343-0) Momentaufnahmen [78](#page-89-0)

## **N**

Nicht englischsprachiges Betriebssystem Fehlerbehebung .NET Framework [319](#page-330-0) Nicht festgeschriebene Änderungen [50](#page-61-0), [54,](#page-65-0) [56](#page-67-0) niedrigste oder höchste Werte in TM1-Explorationsansichten anzeigen [114](#page-125-0) Nullen unterdrücken [137](#page-148-0) Nullenunterdrückung*, Siehe* Nullunterdrückung Nullunterdrückung in Explorationsansichten [114,](#page-125-0) [230](#page-241-0) in Listen [105](#page-116-0), [222](#page-233-0) Numerisch MDX-Funktionen [206](#page-217-0) Nur beibehalten [113](#page-124-0), [234](#page-245-0)

# **O**

OLAP Datenquellen [100](#page-111-0) Filterausdrücke [237](#page-248-0) Online Analytical Processing*, Siehe* OLAP Optionen für Planning Analytics for Microsoft Excel festlegen [43](#page-54-0)

## **P**

Package aktualisieren [38](#page-49-0), [95](#page-106-0) für Formelzellen anzeigen [138](#page-149-0), [203,](#page-214-0) [249](#page-260-0) Package *(Forts.)* zuletzt verwendete laden [46](#page-57-0) Package-Informationen [52](#page-63-0) Packages ändern [237,](#page-248-0) [249](#page-260-0) Anmelden [37](#page-48-0) AUF Data Warehouse (Abfrage) [335](#page-346-0) AUF Data Warehouse (Analyse) [334](#page-345-0) AUF Verkauf (Analyse), Beispiel [335](#page-346-0) öffnen [37](#page-48-0) suchen [91](#page-102-0) Übersicht [100](#page-111-0) Vertrieb und Marketing (Cube) [335](#page-346-0) Perspectives*, Siehe* [IBM TM1 Perspectives](#page-373-0) PIAs (Primäre Interop-Assemblys) Unterschlüssel installieren [317](#page-328-0) Planning Analytics for Microsoft Excel Cache leeren [45](#page-56-0) in der Symbolleiste anzeigen oder ausblenden [22](#page-33-0) Übersicht [16](#page-27-0) Vorgaben festlegen [43](#page-54-0) Planning Analytics Workspace [129](#page-140-0) Portnummer [36](#page-47-0) Primäre Interop-Assemblys (PIAs) [317](#page-328-0) Privater Arbeitsbereich*, Siehe* [Sandboxes](#page-375-0) Proportional, Verteilungsmethode [164,](#page-175-0) [167](#page-178-0) Proportionales Verteilen [51](#page-62-0) Protokolldateien Aktivierung [44](#page-55-0) anzeigen [44](#page-55-0) Prozentberechnungen [111](#page-122-0), [221](#page-232-0), [226](#page-237-0) Prozentuale Änderung, Verteilungsmethode [164,](#page-175-0) [167](#page-178-0) Prozesse ausführen [96](#page-107-0) über Aktionsschaltflächen ausführen [267](#page-278-0), [272](#page-283-0) Publizierte Dokumente Öffnen in IBM Cognos Connection nicht möglich [318](#page-329-0) öffnen in Microsoft Office [317](#page-328-0)

# **Q**

Quellenverzeichnisstruktur aktualisieren [38](#page-49-0) Elemente suchen [90](#page-101-0) suchen [90](#page-101-0), [91](#page-102-0) synchronisieren [138](#page-149-0), [203](#page-214-0), [249](#page-260-0) Übersicht [16](#page-27-0)

# **R**

RECALC\_0\_0 [173](#page-184-0) relationale Daten Explorationsansichten [223](#page-234-0) relationale Datenquellen in Listen verwenden [220](#page-231-0) Relationale Datenquellen in einer Explorationsansicht verwenden [224](#page-235-0) Report Studio Änderungen in einem Job speichern [319](#page-330-0) Rollup-Berechnungen [111,](#page-122-0) [226](#page-237-0) Rückschreibmodus Berechtigungszuweisung [157](#page-168-0) Übersicht [157](#page-168-0)

<span id="page-375-0"></span>**S**

sandboxes Blattwerte [160](#page-171-0) Farbgebung der Zellen [161](#page-172-0) konsolidierte Werte [160](#page-171-0) Werte zurücksetzen [160](#page-171-0) Sandboxes benannt [157](#page-168-0) Berechtigungszuweisung [157](#page-168-0) Daten festschreiben [161](#page-172-0) Daten zusammenführen [161](#page-172-0) direktes Rückschreiben mit benannten Sandboxes [158](#page-169-0) direktes Rückschreiben ohne benannte Sandboxes [159](#page-170-0) für TM1 Server inaktivieren [159](#page-170-0) für TM1-Arbeitsblattfunktionen konfigurieren [172](#page-183-0) Übersicht [159](#page-170-0) Sätze Anzahl der Mitglieder abrufen [191](#page-202-0) Mitglieder mit SUBNM abrufen [189](#page-200-0) Satzeditor für SUBNM-Formeln öffnen [205](#page-216-0) Schnellberichte aktualisieren [95](#page-106-0), [129](#page-140-0) Aktualisierung bei Eingabe [129](#page-140-0) aus Ansichten erstellen [126](#page-137-0) automatische Aktualisierung [129](#page-140-0) Cube und Datenquelle ändern [131](#page-142-0) Daten bearbeiten [130](#page-141-0) Daten festschreiben [131](#page-142-0) Daten löschen [75](#page-86-0) Datenfehler beheben [170](#page-181-0) Ersetzen von Mitgliedern [128](#page-139-0) Hinzufügen von Mitgliedern [127](#page-138-0) in Momentaufnahmen konvertieren [78](#page-89-0) Kommentare zu Zellen hinzufügen [169](#page-180-0) konvertieren [133](#page-144-0), [134](#page-145-0) kopieren und verschieben [83](#page-94-0) löschen [130](#page-141-0) Optionen zum Festschreiben von Daten festlegen [170](#page-181-0) publizieren [97,](#page-108-0) [129](#page-140-0) Regionen [126](#page-137-0) Übersicht [23,](#page-34-0) [125](#page-136-0) Verteilen von Daten [163](#page-174-0) Schriftfarben [161](#page-172-0) Server ändern [237,](#page-248-0) [249](#page-260-0) URLs aktualisieren [43](#page-54-0) Server nicht verfügbar (Fehlernachricht) [316](#page-327-0) ServerMap [172](#page-183-0) Set-Funktionen MDX [207](#page-218-0) Sicherheit Berechtigungen [105](#page-116-0), [106,](#page-117-0) [143,](#page-154-0) [219](#page-230-0) Einstellungen für die Automatisierung [275](#page-286-0) Sicherheitsfragen [322](#page-333-0) SiteMinder [44](#page-55-0) Sortierreihenfolge [112](#page-123-0) Spalten begrenzen [113](#page-124-0) berechnet [111,](#page-122-0) [122](#page-133-0), [221](#page-232-0), [226,](#page-237-0) [244](#page-255-0) in einen dynamischen Bericht einfügen [138](#page-149-0) in Explorationsansichten einfügen [110,](#page-121-0) [228](#page-239-0) in Listen einfügen [105](#page-116-0), [221](#page-232-0)

Spalten *(Forts.)* mit Zeilen vertauschen [112](#page-123-0), [236](#page-247-0) sortieren [221](#page-232-0) verschachteln [110](#page-121-0) Verschachtelung [229](#page-240-0) Sprache [348](#page-359-0) Sprachen Fehlerbehebung für Pack-Unterschlüssel [319](#page-330-0) Standardkennzahlen Ändern [232](#page-243-0) Stapel Explorationsansichtslayouts [116](#page-127-0) Stapelverarbeitung [275](#page-286-0) Startanwendung einrichten [43](#page-54-0) Startzelle [51](#page-62-0), [53](#page-64-0) Statische Daten, konvertieren in [130](#page-141-0) Stile Dynamische Berichte [141](#page-152-0) SUBNM ändern [205](#page-216-0) in Benutzerdefinierter Bericht [144](#page-155-0) SUBSIZ [191](#page-202-0) Suchergebnisse Anzahl der Elemente begrenzen [47](#page-58-0) Summe [57](#page-68-0) Summe im Kontext [55](#page-66-0) Summen Erweiterungsrichtung [121](#page-132-0), [231](#page-242-0) Symbolleiste IBM Planning Analytics-Registerkarte [16](#page-27-0) IBM Planning Analytics-Registerkarte anzeigen oder ausblenden [22](#page-33-0) Syntax Blockierungen [167](#page-178-0) Datenverteilungsmethoden [167](#page-178-0) System zuletzt verwendete laden [46](#page-57-0) Systeme ändern [237,](#page-248-0) [249](#page-260-0) anmelden [37](#page-48-0) Datenquelle oder Package öffnen [37](#page-48-0) URLs aktualisieren [43](#page-54-0) Systeminformationen [52](#page-63-0) Systemoptimierung große Datensätze [251](#page-262-0)

### **T**

TABDIM [191](#page-202-0) TM1 Berechtigungszuweisungen [157](#page-168-0) TM1 PERSPECTIVES*, Siehe* [IBM TM1 Perspectives](#page-373-0) TM1 Perspectives, Add-in [172](#page-183-0) TM1 Server anmelden [37](#page-48-0) Arbeitsmappen publizieren [97](#page-108-0) Daten festschreiben [162](#page-173-0) Sandboxes inaktivieren [159](#page-170-0) URLs aktualisieren [43](#page-54-0) verbinden [36](#page-47-0) Verbindungseinstellungen für Arbeitsblattfunktionen [172](#page-183-0) TM1 Server-Anwendungsordner

<span id="page-376-0"></span>TM1 Server-Anwendungsordner *(Forts.)* Arbeitsmappen öffnen [40](#page-51-0) TM1-Berichte Dynamische Berichte [132](#page-143-0) Schnellberichte [125](#page-136-0) TM1-Daten in Explorationsansichten filtern [113](#page-124-0) zu Explorationsansichten hinzufügen [109](#page-120-0) TM1-Datenquellen Leistung verbessern [320](#page-331-0) TM1-spezifische MDX-Ausdrücke [211](#page-222-0) TM1-spezifische MDX-Funktionen [207](#page-218-0) TM1-Systeme anmelden [37](#page-48-0) TM1, Arbeitsblattfunktionen Add-in aktivieren [172](#page-183-0) ändern [171,](#page-182-0) [204](#page-215-0) DBR [174](#page-185-0) DBRA [174](#page-185-0) DBRW [175](#page-186-0) DBRW ändern [203](#page-214-0) DBS [175](#page-186-0) DBSA [176](#page-187-0) DBSS [177](#page-188-0) DBSW [177](#page-188-0) DFRST [178](#page-189-0) DIMIX [178](#page-189-0) **DIMNM [179](#page-190-0)** DIMSIZ [179](#page-190-0) DNEXT [180](#page-191-0) DNLEV [180](#page-191-0) DTYPE [181](#page-192-0) ELCOMP [181](#page-192-0) ELCOMPN [182](#page-193-0) ELISCOMP [183](#page-194-0) ELISPAR [184](#page-195-0) ELLEV [185](#page-196-0) ELPAR [186](#page-197-0) ELPARN [187](#page-198-0) ELSEN [188](#page-199-0) ELWEIGHT [188](#page-199-0) Fehlerbehebung [173](#page-184-0) Konfigurationseinstellungen [172](#page-183-0) sandboxes [172](#page-183-0) SUBNM [189](#page-200-0) SUBNM ändern [205](#page-216-0) SUBSIZ [191](#page-202-0) TABDIM [191](#page-202-0) TM1ELLIST [192](#page-203-0) TM1GLOBALSANDBOX [195](#page-206-0) TM1INFO [195](#page-206-0) TM1PRIMARYDBNAME [196](#page-207-0) TM1RPTELISCONSOLIDATED [196](#page-207-0) TM1RPTELLEV [197](#page-208-0) TM1RPTELLSEXPANDED [197](#page-208-0) TM1RPTFILTER [197](#page-208-0) TM1RPTROW [198](#page-209-0) TM1RPTTITLE [200](#page-211-0) TM1RPTVIEW [200](#page-211-0) TM1USER [201](#page-212-0) Übersicht [171](#page-182-0) VIEW [202](#page-213-0) TM1DRILLDOWNMEMBER [208](#page-219-0) TM1ELLIST [192](#page-203-0)

TM1FILTERBYLEVEL [208](#page-219-0) TM1FILTERBYPATTERN [208](#page-219-0) TM1GLOBALSANDBOX [195](#page-206-0) TM1INFO [195](#page-206-0) TM1Member [208](#page-219-0) TM1PRIMARYDBNAME [196](#page-207-0) TM1RPTELISCONSOLIDATED [196](#page-207-0) TM1RPTELLEV [197](#page-208-0) TM1RPTELLSEXPANDED [197](#page-208-0) TM1RPTFILTER [197](#page-208-0) TM1RPTFMTIDCOL [142,](#page-153-0) [200](#page-211-0) TM1RPTFMTRNG [200](#page-211-0) TM1RPTROW [198](#page-209-0) TM1RPTTITLE [200](#page-211-0) TM1RPTVIEW [200](#page-211-0) TM1SORT [209](#page-220-0) TM1SORTBYINDEX [209](#page-220-0) TM1SUBSETALL [209](#page-220-0) TM1SubsetToSet [209](#page-220-0) TM1TupleSize [210](#page-221-0) TM1USER [201](#page-212-0) Turbo Integrator-Prozesse über Aktionsschaltflächen ausführen [267](#page-278-0), [272](#page-283-0) *Siehe auch* [Prozesse](#page-374-0)

### **U**

Über Blattelemente hinweg wiederholen, Verteilungsmethode [164](#page-175-0) Überblick Listen [220](#page-231-0) Übersichtsbereich [16](#page-27-0) unformatiertes XML [121](#page-132-0), [231](#page-242-0) Unterdrückung auswahlbasiert [114,](#page-125-0) [230](#page-241-0) gesamtsummenbasiert [114,](#page-125-0) [230](#page-241-0) in Listen [105](#page-116-0), [222](#page-233-0) URLs für Cognos Analytics [36](#page-47-0) für Planning Analytics [36](#page-47-0) für Server aktualisieren [43](#page-54-0)

## **V**

Verbindungen hinzufügen [36](#page-47-0) Verschachteln Zeilen und Spalten [110,](#page-121-0) [228](#page-239-0), [229](#page-240-0) Verschachtelt Explorationsansichtslayouts [116](#page-127-0) verschachtelte Zellen Beschriftungsoptionen für Explorationsansichten festlegen [121](#page-132-0), [231](#page-242-0) Verteilung*, Siehe* [Datenverteilung](#page-370-0) Vertrieb und Marketing (Cube), Package (Beispiele) [335](#page-346-0) VIEW [202](#page-213-0) Visual Basic für Applikationen*, Siehe* VBA Visual Basic Scripting*, Siehe* VBS Vorgaben für IBM Planning Analytics for Microsoft Excel festlegen [43](#page-54-0)

### **W**

Wachstum in Prozent, Verteilungsmethode [164](#page-175-0), [167](#page-178-0) Werte auf TM1 festschreiben [162](#page-173-0) filtern [227](#page-238-0) in TM1 bearbeiten [162](#page-173-0) sortieren [112](#page-123-0) Wiederholen, Verteilungsmethode [164](#page-175-0), [167](#page-178-0)

# **Z**

Zeilen begrenzen [113,](#page-124-0) [234](#page-245-0) berechnet [111,](#page-122-0) [122](#page-133-0), [226](#page-237-0), [244](#page-255-0) in einen dynamischen Bericht einfügen [138](#page-149-0) in Explorationsansichten einfügen [110,](#page-121-0) [228](#page-239-0) mit Spalten vertauschen [112](#page-123-0), [236](#page-247-0) Nullen unterdrücken [137](#page-148-0) Satz in einem dynamischen Bericht bearbeiten [137](#page-148-0) sortieren [112](#page-123-0) Sortierung [236](#page-247-0) verschachteln [110](#page-121-0) Verschachtelung [229](#page-240-0) Zeilen und Spalten Verschachtelung [228](#page-239-0) Zellen Datenquelle anzeigen [138](#page-149-0), [203](#page-214-0), [249](#page-260-0) Farben für Sandboxdaten [161](#page-172-0) Gruppierung [121,](#page-132-0) [231](#page-242-0) in Momentaufnahmen konvertieren [78](#page-89-0) mit Anmerkungen versehen [169](#page-180-0) von der Datenverteilung ausschließen [163](#page-174-0) Zellenbasierte Berichte Daten löschen [75](#page-86-0) Zellenstile [115](#page-126-0), [130](#page-141-0) Zertifizierungsstelle (Certificate Authority, CA) Erstellen einer vertrauenswürdigen Beziehung nicht möglich [322](#page-333-0) Zugriff durch Makros vertrauen [31](#page-42-0) Zugriffsberechtigungen*, Siehe* [Sicherheit](#page-375-0) Zugriffsschutz lokalen Cache leeren [45](#page-56-0) über formularbasierte Authentifizierung [44](#page-55-0) Zuordnen von Titelelementen [271](#page-282-0)

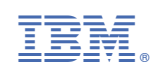